*State of Florida*

*Department of Transportation*

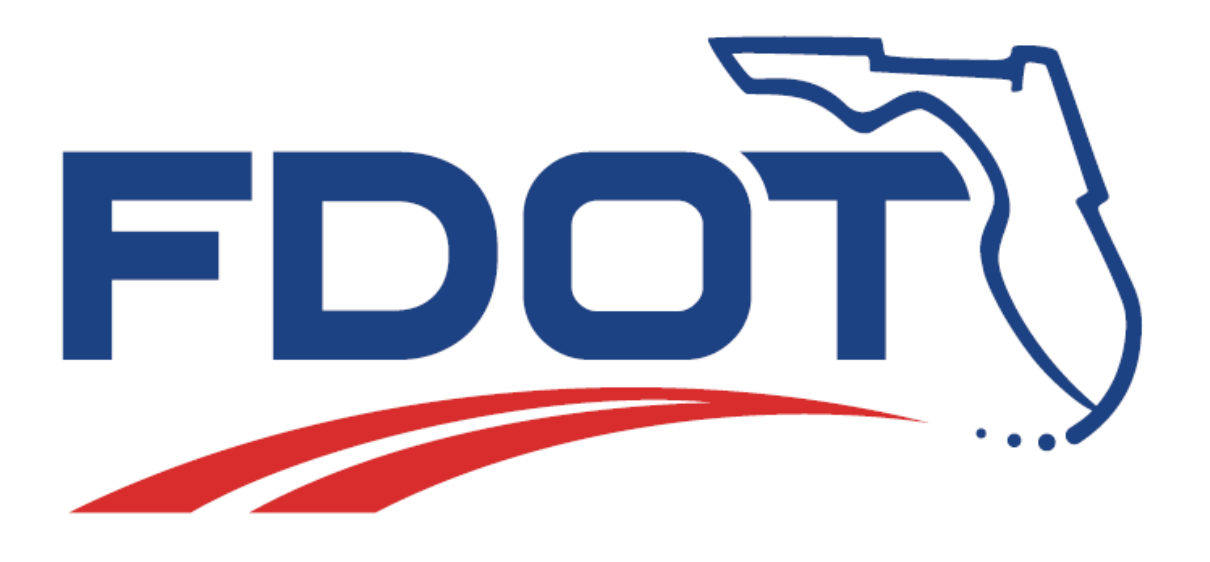

# **FDOT Bentley CADD Essentials**

# **Course Guide**

SEPTEMBER 26, 2018

PRODUCTION SUPPORT CADD OFFICE TALLAHASSEE, FLORIDA

*<http://www.fdot.gov/cadd/>*

# *FDOT Bentley CADD Essentials*

#### *Description*

The course provides a solid foundation on the concepts of MicroStation set in the Florida Department of Transportation (FDOT) Workspace. Beginning with setting up a drawing and concluding with complex elements, the participant is walked through a typical workflow using the tools and features of MicroStation. Interspersed throughout are real-world design problems solved using the concepts in the course. Various engineering disciplines are represented in the form of hands-on exercises.

#### *Objectives*

This course includes but is not limited to:

- Design Files
- Design Environment
- Viewing and Zooming
- Models
- Levels
- Basic Drawing Tools
- Drawing with Precision
- Changing Elements
- Selecting and Grouping
- Drawing Annotation
- Cells and Points
- Hatching and Patterning
- Placing Dimensions
- Information and Measuring Tools
- Reference Files, Raster Images & Point Clouds

#### *Prerequisites*

No prior CADD experience required, but some manual drafting or related CADD product experience is recommended.

*Duration:* 16 Hours

*Professional Credit Hours*: NONE

Copyright © 2018 by Florida Department of Transportation All rights reserved

For information about this and other CADD training courses, publications, videos, and Frequently Asked Questions, visit the Production Support CADD Office of the Florida Department of Transportation on the world-wide web a[t http://www.fdot.gov/cadd/](http://www.fdot.gov/cadd/)

#### [PAGE INTENTIONALLY LEFT BLANK.]

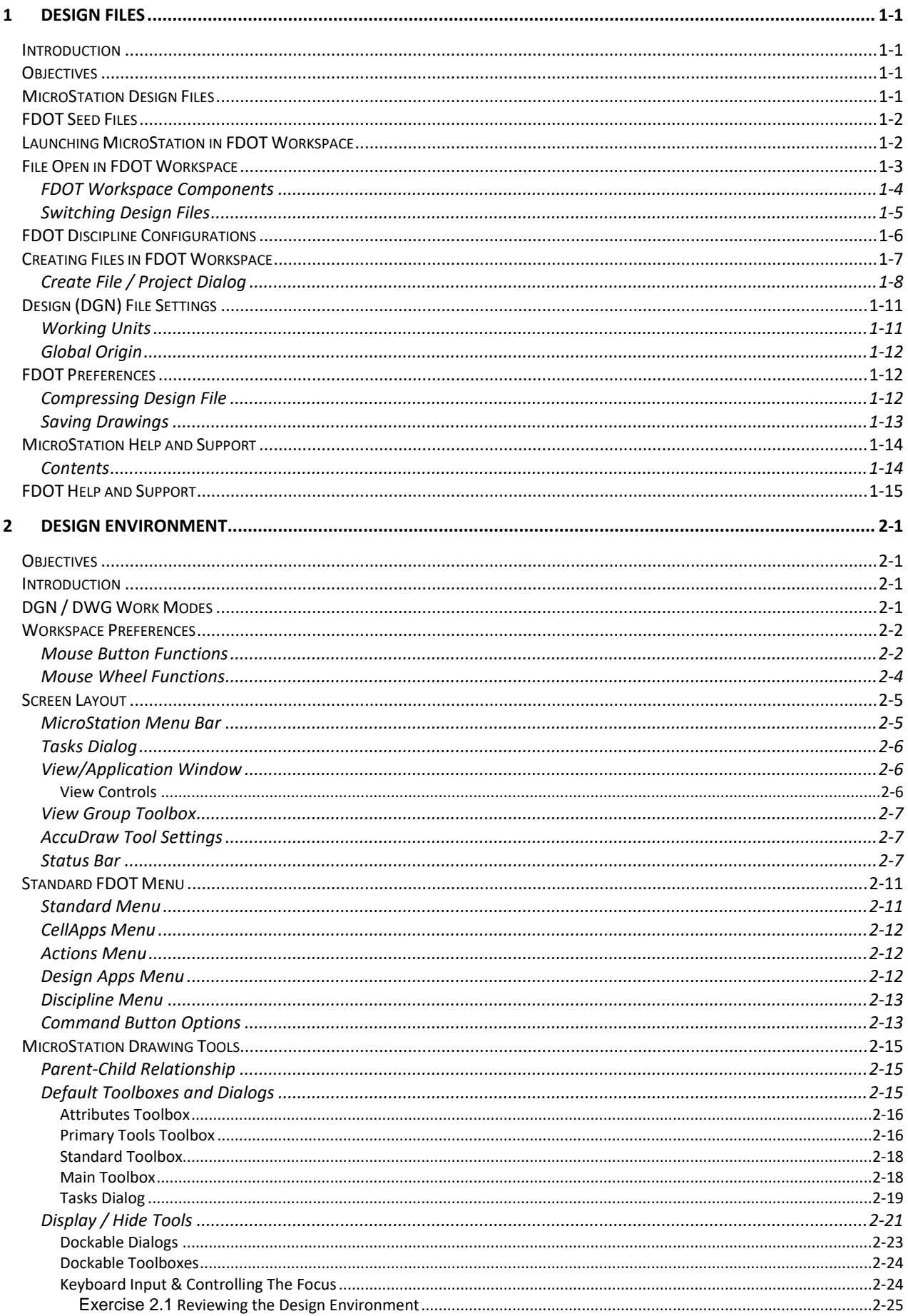

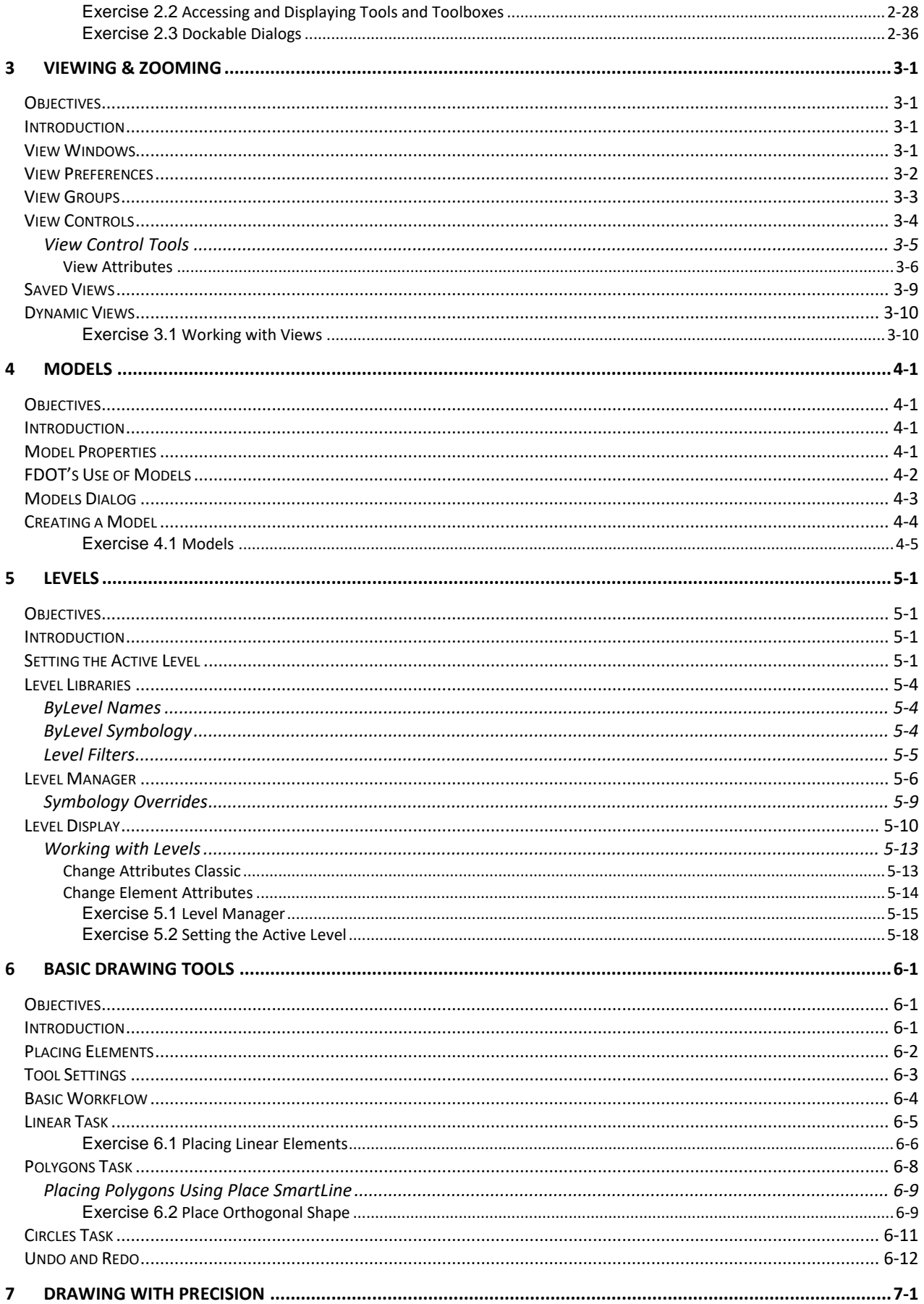

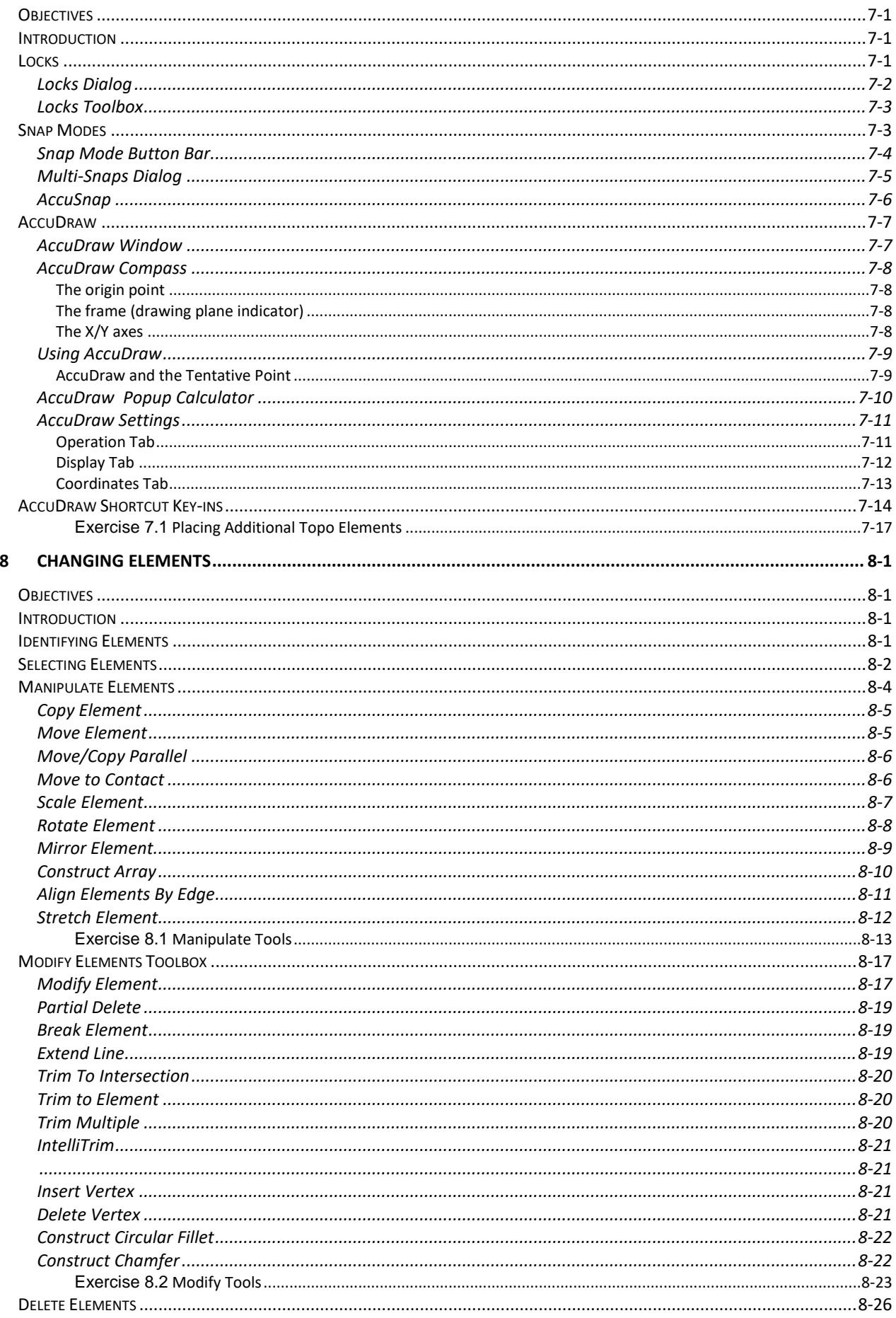

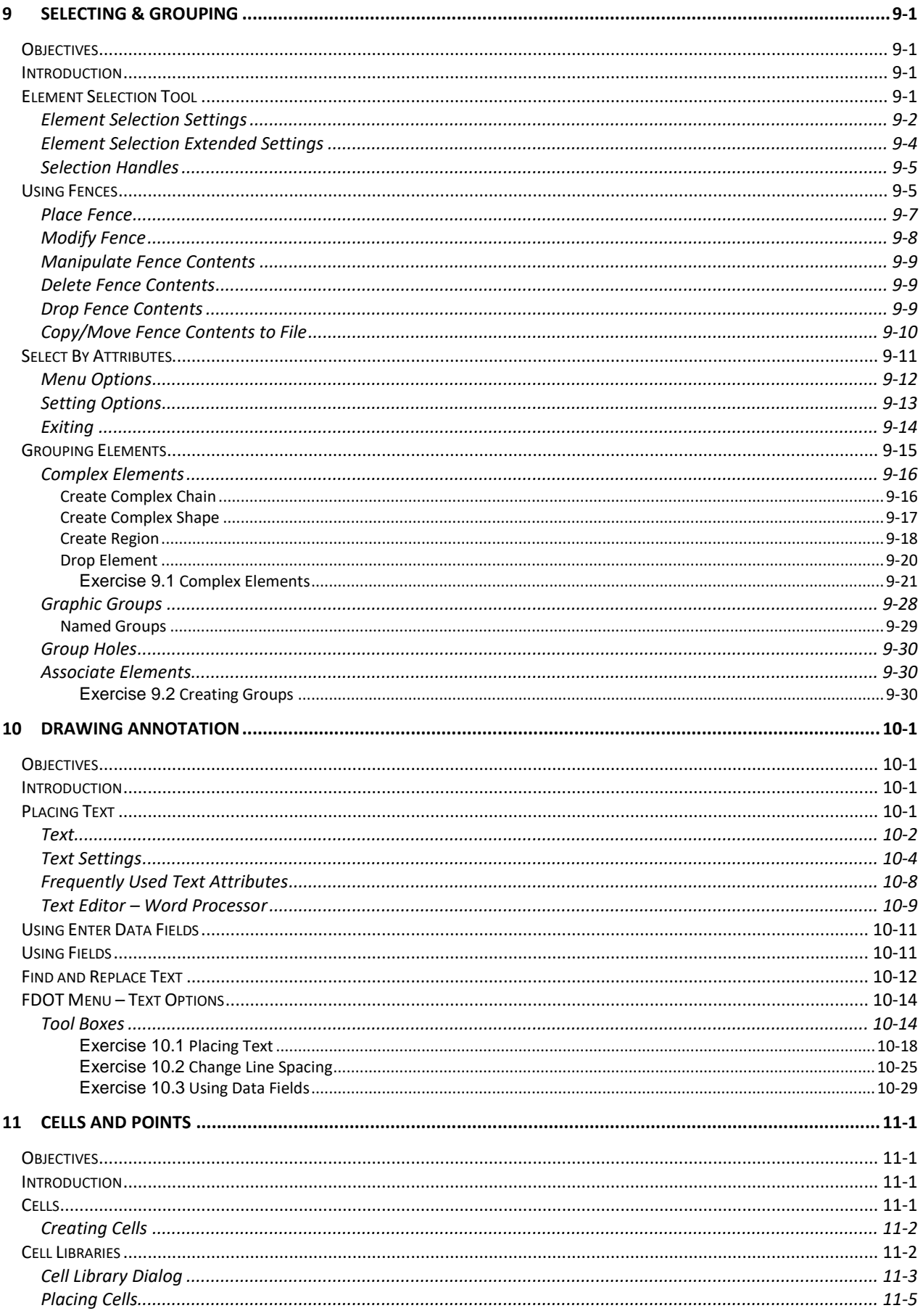

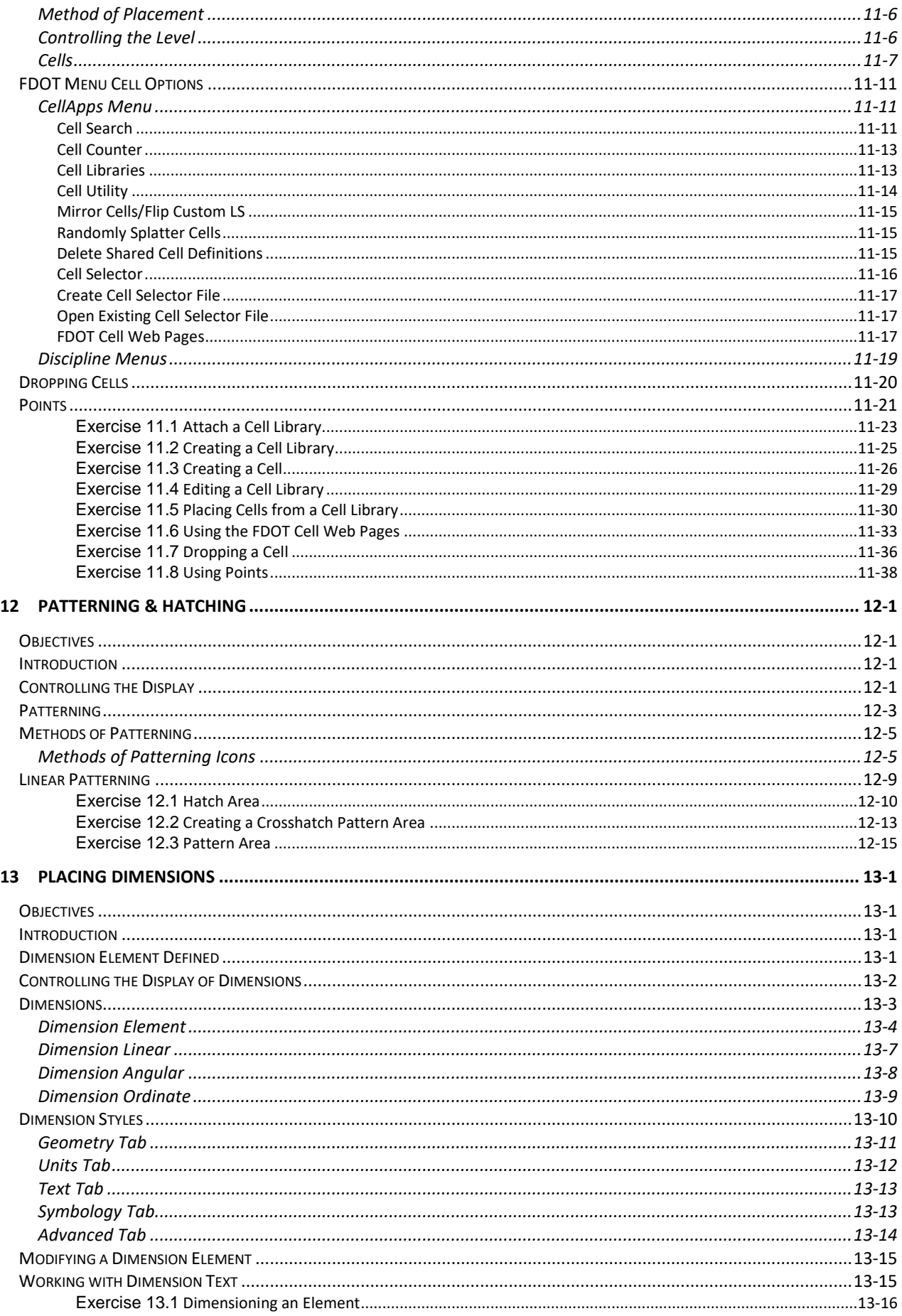

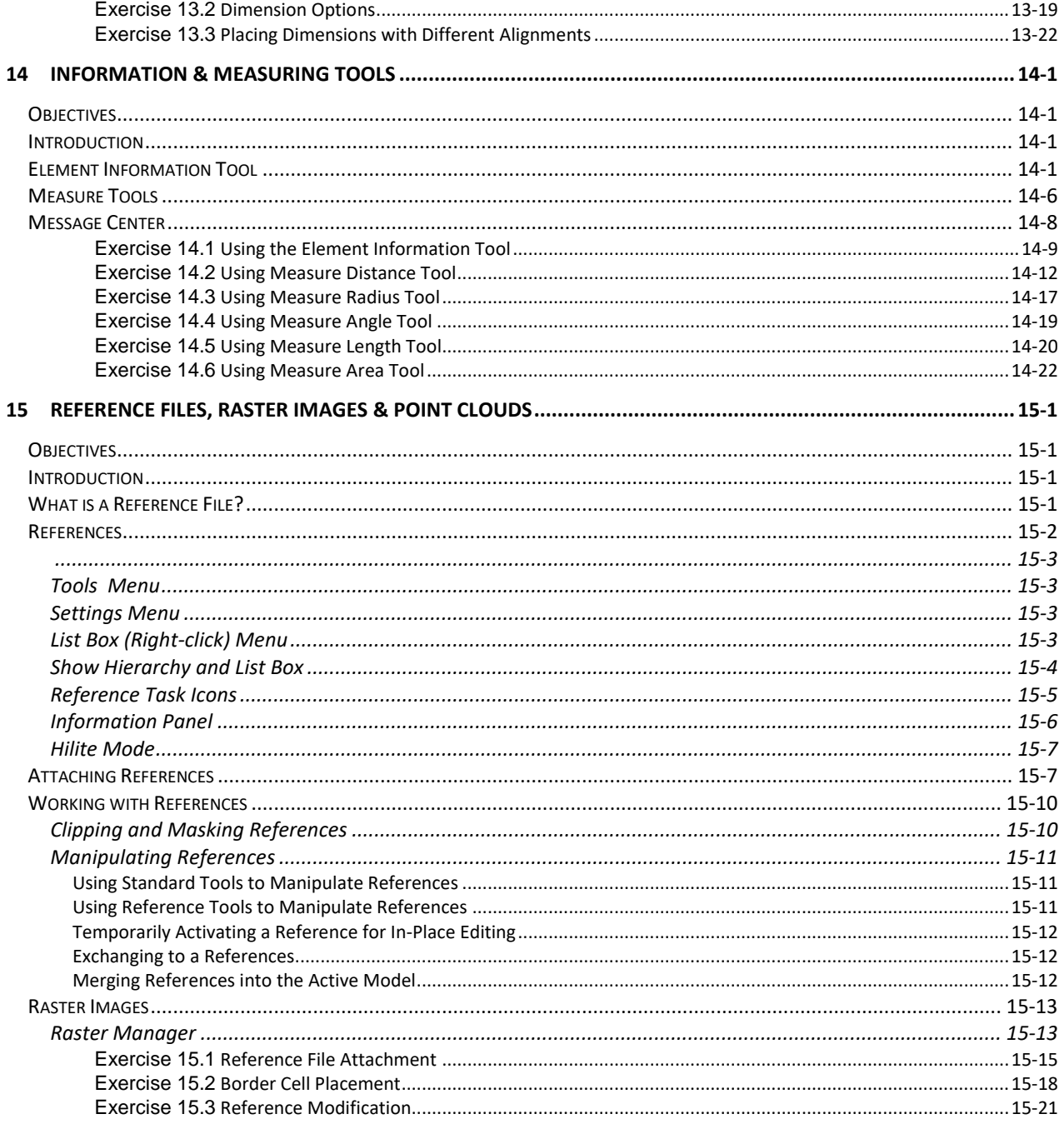

# <span id="page-10-0"></span>**1 DESIGN FILES**

#### <span id="page-10-1"></span>**INTRODUCTION**

This course was developed to introduce MicroStation users to the V8i SELECTseries4 Essentials tools for the design and development of Florida Department of Transportation (FDOT) projects. The intent is to cover the basics and give the user general knowledge of MicroStation with FDOT's customization to assist the user in producing a product that is in compliance with the FDOT Computer Aided Design and Drafting (CADD) Standards.

#### <span id="page-10-2"></span>**OBJECTIVES**

This chapter reviews the MicroStation design environment within the Florida Department of Transportation (FDOT) Workspace. Special consideration is given to:

- MicroStation Design Files
- FDOT Seed Files
- Launching MicroStation in FDOT Workspace
- File Open in FDOT Workspace
- FDOT Discipline Configurations
- Creating Files in FDOT Workspace
- Design File Settings
- FDOT Preferences
- MicroStation Help and Support
- FDOT Help and Support

# <span id="page-10-3"></span>**MICROSTATION DESIGN FILES**

The MicroStation V8i format is a subset of the .DGN file format used by previous versions of MicroStation, and the .DWG file format used by AutoCAD. This gives MicroStation native support for both products, as well as the .DXF format.

A design file (.DGN), often referred to as design herein, is a container for smaller containers called models. Each model consists of graphical elements such as arcs, lines and circles. Each model is a unique drawing within the design file, which allows multiple drawings to reside in the same design file. For example, a roadway design, profiles, and plan and profile sheets can exist as separate models in a single design file.

#### *Note* Only one design file is opened at a time in MicroStation, but other design files may be viewed by attaching them as References to the active model in the open design file.

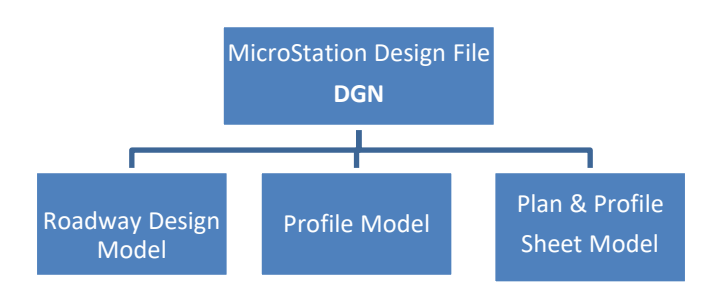

# <span id="page-11-0"></span>**FDOT SEED FILES**

Each MicroStation design file is created form a seed file. A seed file is a previously stored design file, with user specified settings, used as a template to create a new DGN. The Florida Department of Transportation (FDOT) has created seed files for use in production that have standard settings stored within them. Available seed files for the FDOT's purposes are:

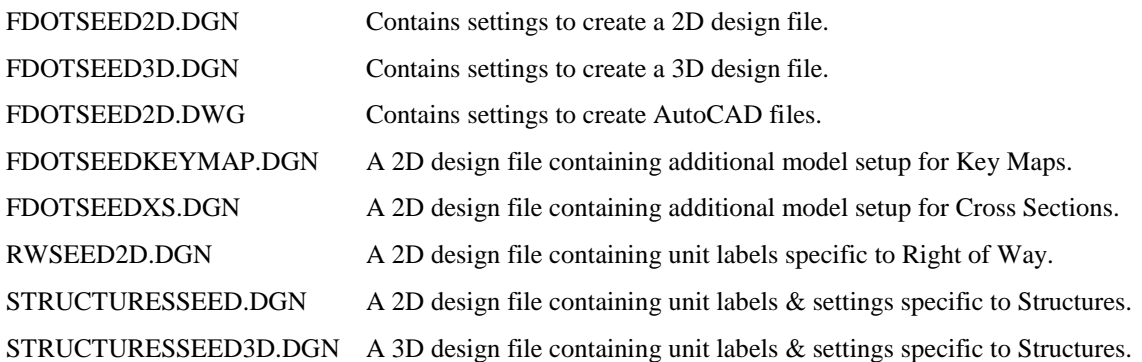

# <span id="page-11-1"></span>**LAUNCHING MICROSTATION IN FDOT WORKSPACE**

FDOT has created and provided a custom workspace to standardize the MicroStation environment for agency use. This workspace determines how MicroStation displays on the screen and sets up certain default files and search paths. FDOT's customized MicroStation workspace can be launched by the following common avenues:

Double-click the FDOT icon from the FDOT desktop folder.

From the Windows Start menu, select Start > All Programs > FDOTSS4 > FDOTSS4.

Drag and Drop any design file with a DGN extension onto the FDOTSS4 icon in the FDOT desktop folder. A MicroStation session with the FDOT workspace will launch with the selected file.

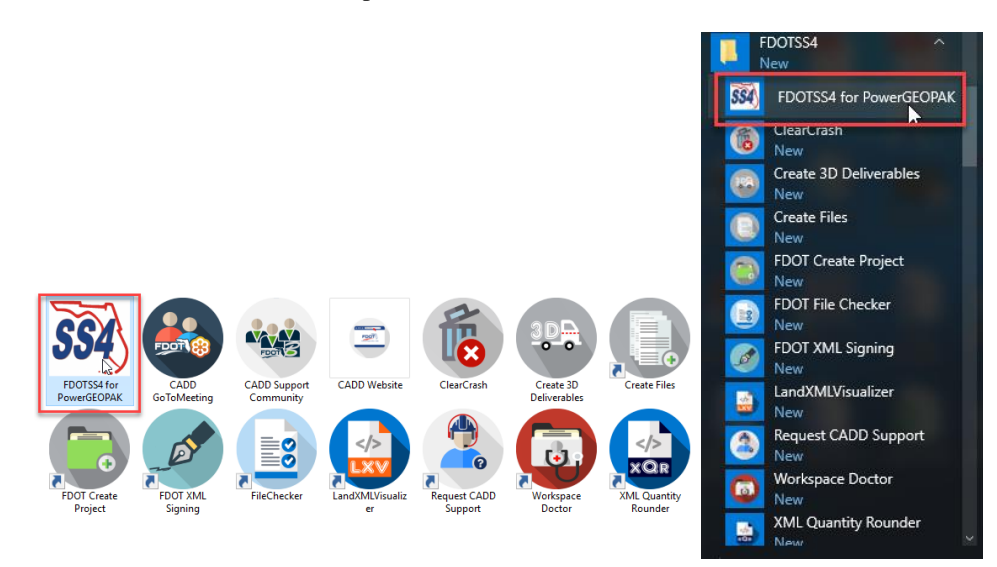

*Note* Opening a MicroStation session from the Bentley program group or by double clicking on a DGN file will open MicroStation in an Untitled workspace and not within the FDOT workspace.

#### <span id="page-12-0"></span>**FILE OPEN IN FDOT WORKSPACE**

When MicroStation launches without a specified a design file, the File Open dialog will display. File Open is used to manage design files, performing file-related tasks, such as creating and opening drawings.

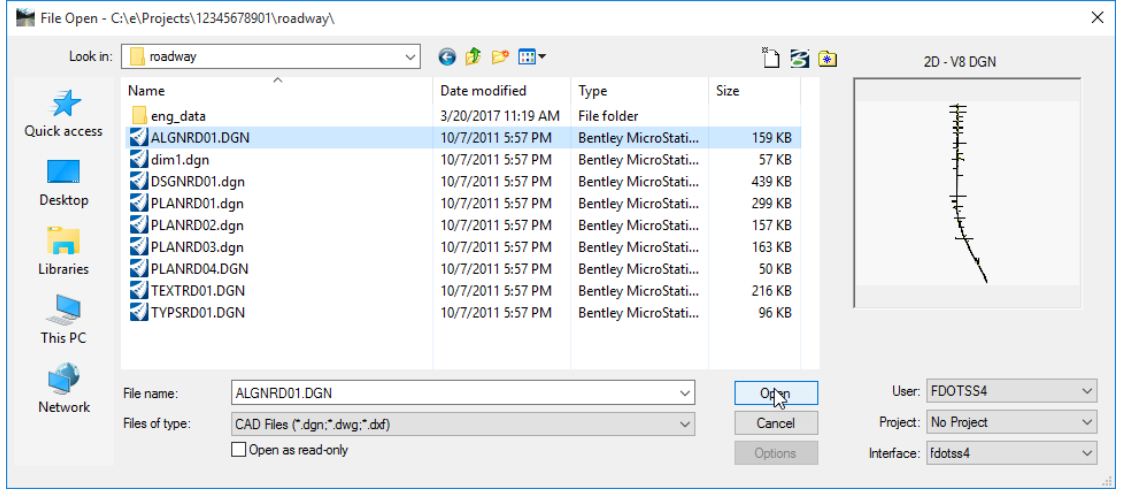

*Note* The "Classic" Open dialog is set to display through the MicroStation menu option Workspace > Preferences > Look and Feel by "un-checking" the Use Windows File Open Dialog checkbox.

The File Open dialog contains standard navigation tools such as a drive list and files list. Selecting a file from the central window displays a preview of the selected file on the right-hand side. Right clicking on a file opens a drop down menu with file options for use on the selected file.

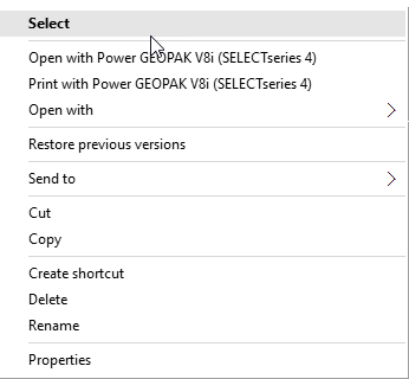

The File name identifies a specific file selection and List Files of Type filters which type of files display in the Files list box. For example, to view DGN files only, change the option to MicroStation DGN Files [\*.dgn].

The Options button only displays when selecting DWG file formats. FDOT Software delivery provides preset settings found within this option and does not recommend users to make any changes.

#### <span id="page-13-0"></span>**FDOT WORKSPACE COMPONENTS**

A workspace in MicroStation is a collection of predefined settings and configuration variables that accommodate agency standards and configurations for their work environment. FDOT has created its own workspace to accommodate FDOT CADD Standards.

*Project* configuration files exist in order to facilitate sharing of configurations among users in a workgroup. The settings in each *User* configuration file allow each user in a workgroup to customize MicroStation, while the shared settings of the *Project* configuration file provide uniformity within the workgroup. The project configuration file is the file that is selected when the *Project* component is set in the *Workspace* section in MicroStation Manager. The FDOT created workspace is composed of 3 areas:

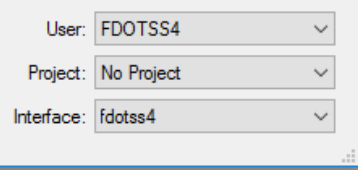

• **User** - Sets *User* configuration variables. This component in effect points to the active workspace's Project and Interface components. The user name identifies the user configuration file (.ucf), which is stored in *FDOTSS4 \ Workspace \ Users* directory. This should default to **FDOTSS4**.

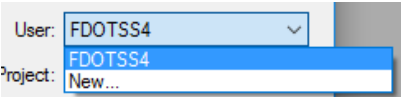

• **Project** - Sets Project configuration variables specific to a certain project, such as path location of files. A project consists of customized data files identified by configuration variables in the project configuration file (.pcf), which is stored in the local  $E \mid \text{Projects}$  directory created for FDOTSS4. The dropdown list views all Projects created with a .pcf file and defaults to the last Project opened. If no projects have been previously created then this will default to **No Project**.

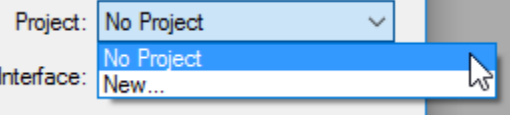

• **Interface** - Sets the active user interface. FDOT has a customized user interface defined in a DGN library that is stored in the local FDOTSS4  $\setminus$  Workspace  $\setminus$  Interfaces $\setminus$  MicroStation directory. This should default to **FDOTSS4**.

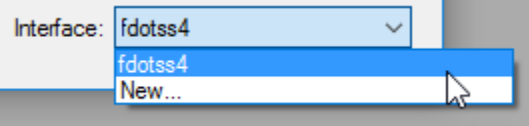

*Note* FDOTSS4 has customized (User) Preferences defined in a user preference file (.upf) that is stored in the local FDOTSS4 \ Workspace \ Prefs directory. This file is updated when the user makes any preference selections and "Saves Settings".

#### <span id="page-14-0"></span>**SWITCHING DESIGN FILES**

Once a DGN file is open, users are allowed to switch to other DGN files by selecting the MicroStation menu option **File > Open** <OR> hold the Control key down and select the letter 'O' (Ctrl+O)**.** The Open dialog displays with abbreviated options as in the File Open dialog. It is not necessary to return to the MicroStation File Open dialog to open another drawing.

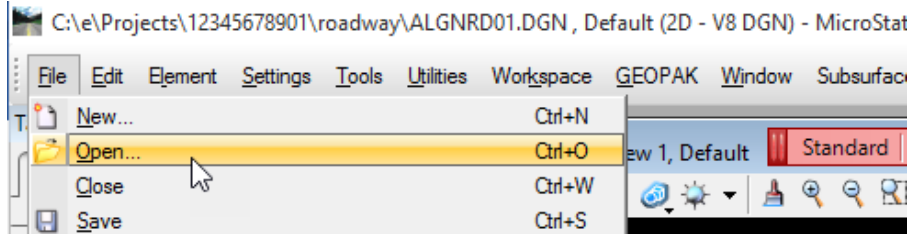

To navigate to a different directory, select the directory form the *Directories* list in the middle of the dialog. To open a design file, select it from the *Files* list and click OK, <OR> double-click on the file name to open it.

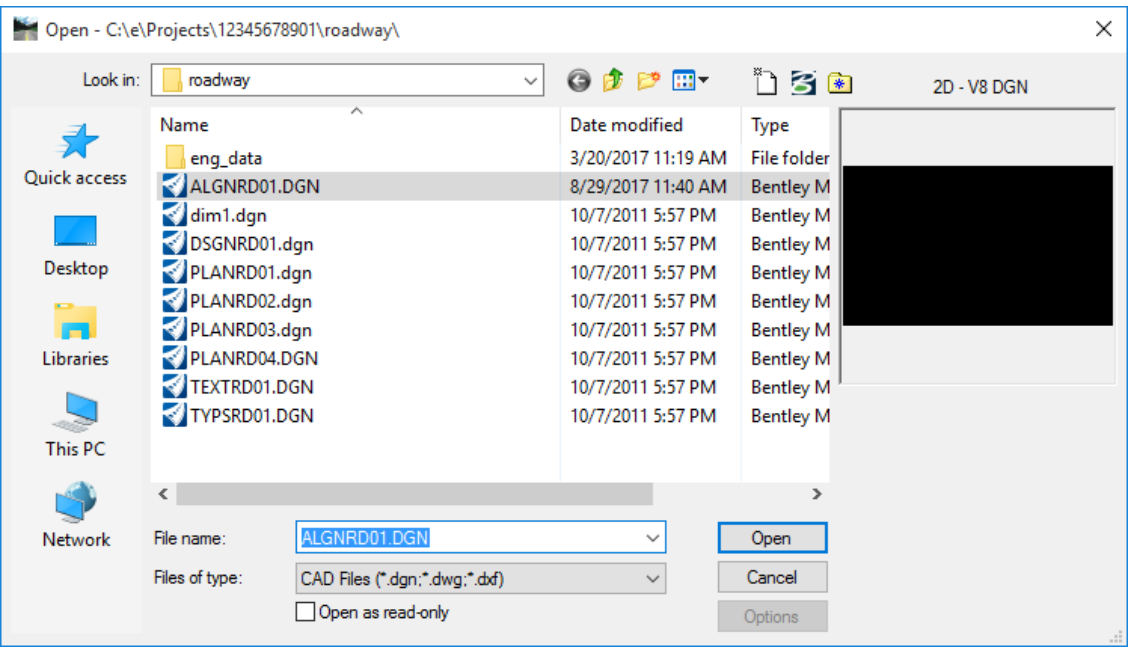

# <span id="page-15-0"></span>**FDOT DISCIPLINE CONFIGURATIONS**

FDOT CADD Software is delivered with Configurations within the FDOT Workspace which dictate discipline specific FDOT Menu options, file specification and resource files for each of the FDOT Standards for Roadway, Structures, Right of Way, Utilities and Photogrammetry Disciplines. Users may change to the appropriate Configuration while in a MicroStation session from the FDOT Menu option: Standard > Configuration.

The following reflects just the FDOT Standard menu bar which discipline specific menus build upon. Further details regarding the FDOT Menu options are covered in Chapter 2 of this document.

Any design file can be opened in any configuration, but the appropriate Configuration must be used with the associated discipline design files to gain access to the corresponding tools and resource files used within the FDOT automated tools and utilities.

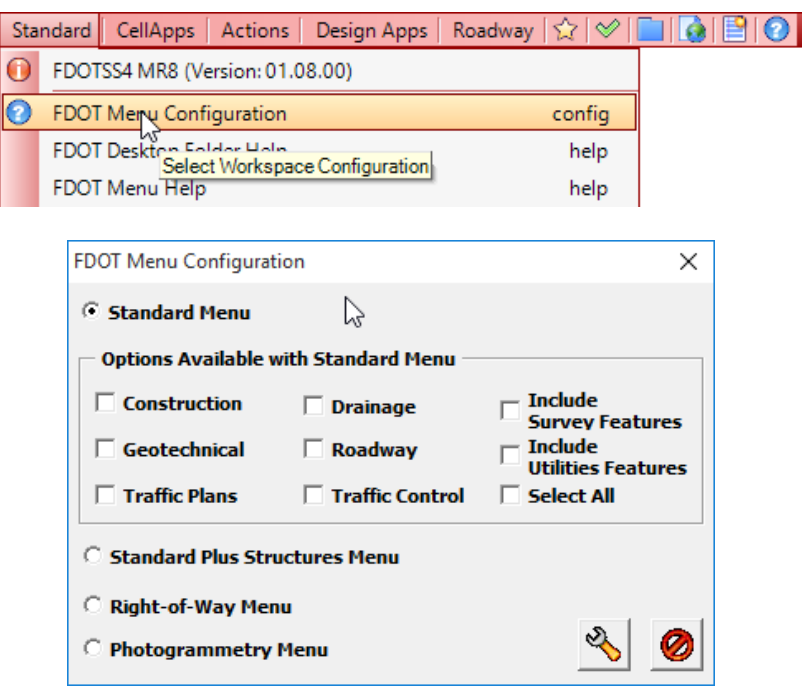

Roadway Menu (Only three of the available Standard Menu Discipline Options display below):

|| Standard | CellApps | Actions | Design Apps | Drainage | Geotechnical | Roadway | ☆ | ◇ | | TA 2101

Structures Menu:

**The Cells** | Text | Scale | Dimensions | Terminators | Applications | Resources | Standard | CellApps | Actions | Design Apps  $|\hat{\chi}| \otimes |\Pi(\hat{\alpha})|$ 

Right of Way Menu:

|| Standard | CellApps | Actions | Design Apps | Right of Way | ☆ | ◇ | [  $\Pi$ a $\Pi$  $\Omega$ 

Photogrammetry Menu:

■ Standard | CellApps | Actions | Design Apps | Photogrammetry | ☆ | ◇ | ■ 10 B O

# <span id="page-16-0"></span>**CREATING FILES IN FDOT WORKSPACE**

While standard MicroStation tools can be used to create new files, FDOT provides a utility to create new files with the correct seed file and file naming structure already in place. This FDOT utility can be used within a MicroStation session or outside of MicroStation.

To access this FDOT utility within a MicroStation session, select the FDOT Menu option **Actions > Create/Edit File**:

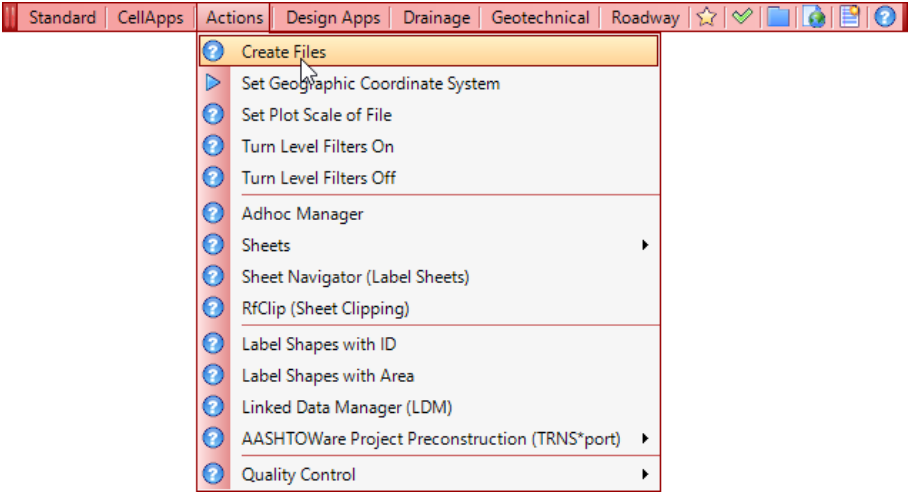

 $\overline{<}$ 

### <span id="page-17-0"></span>**CREATE FILE / PROJECT DIALOG**

The Create File/Project application is used to create MicroStation design files, Compbook Excel files, and other files in accordance with the FDOT standard file naming conventions. Create File/Project uses an ASCII text file, called a Control File (\*.ctl) to perform these task(s).

*Note* This application can also create projects, although Electronic Delivery is the recommended method for creating new FDOT projects.

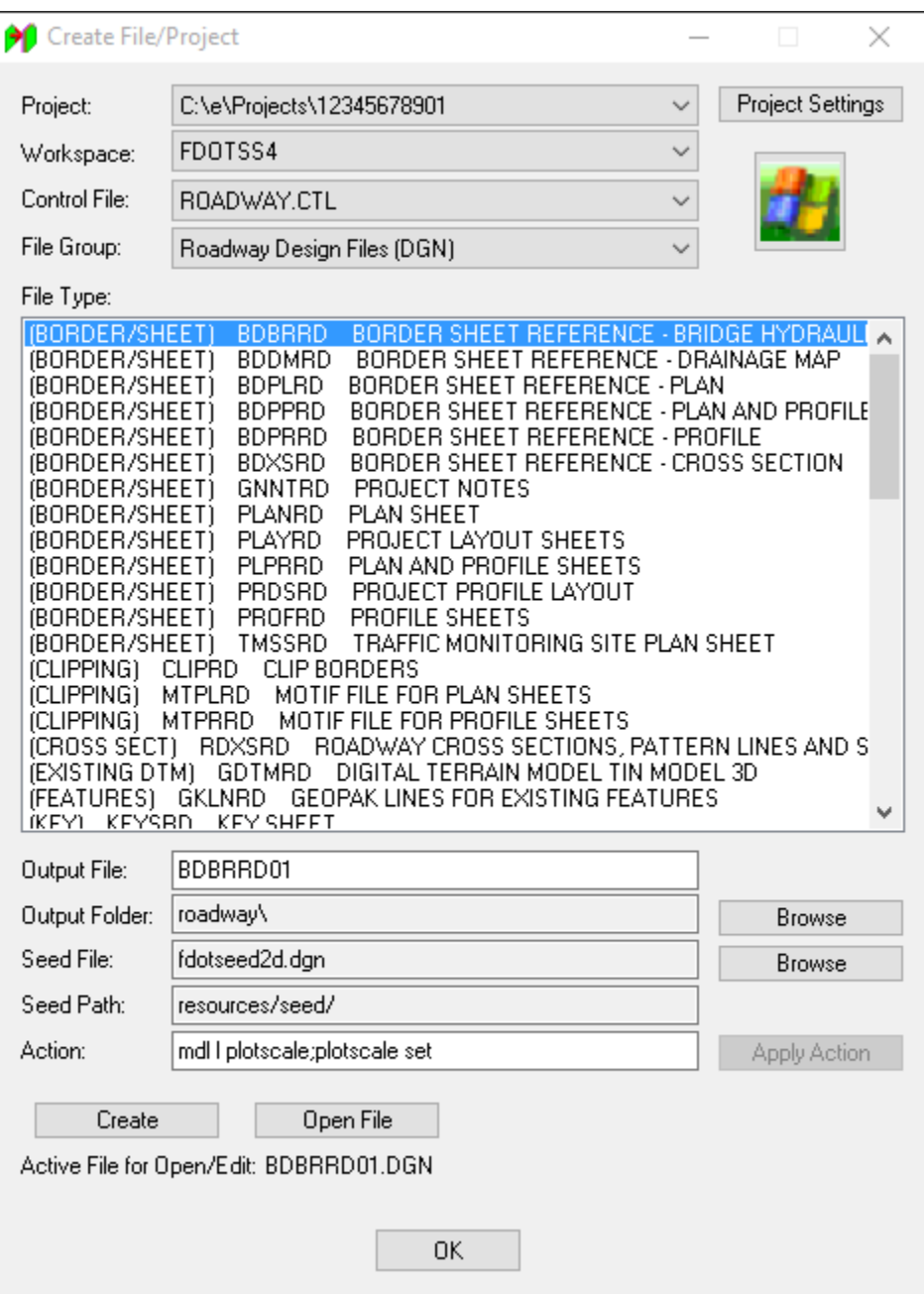

A description of the Create File/Project dialog is listed below:

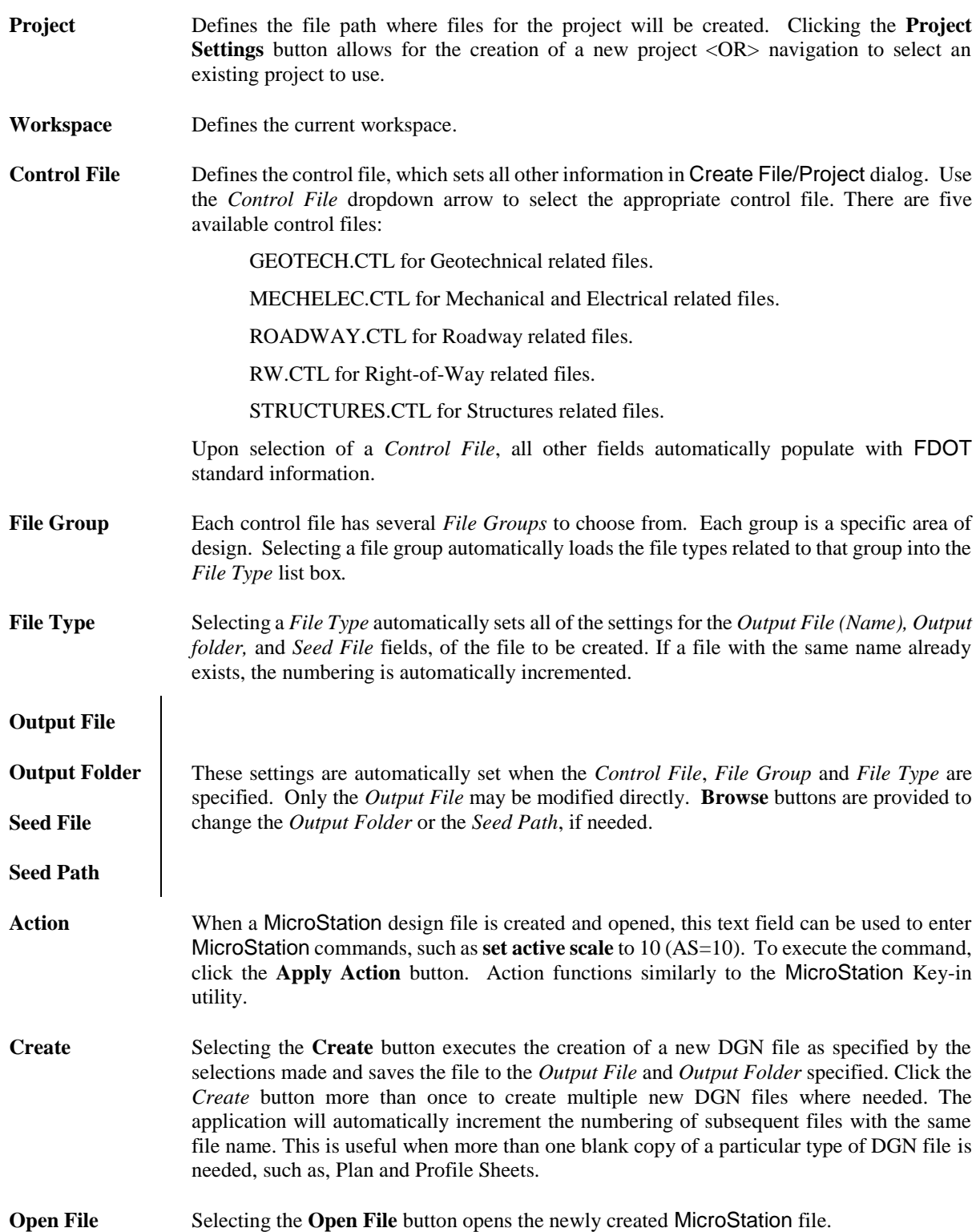

#### ➢ *To create a new design file:*

- 1. Open the Create File/Project dialog by selecting FDOT Menu option: **Actions > Create/Edit File**. The Create File/Project dialog displays.
- 2. Click the **Project Settings** button, and then click the **Select Active Project** button to select an existing Active Project.
- *Note* Create a New Project is covered in the Plans Preparation training course.

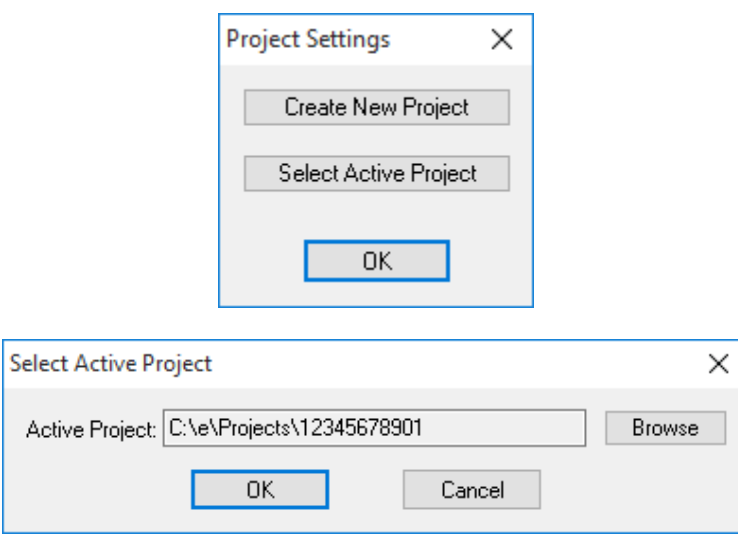

- 3. From the Select Active Project dialog, click **OK** and then click **OK** to close the Project Settings dialog. The Create File/Project dialog displays.
- 4. From the Create File/Project dialog, click on the *Control File* dropdown arrow to select appropriate **Control File**:

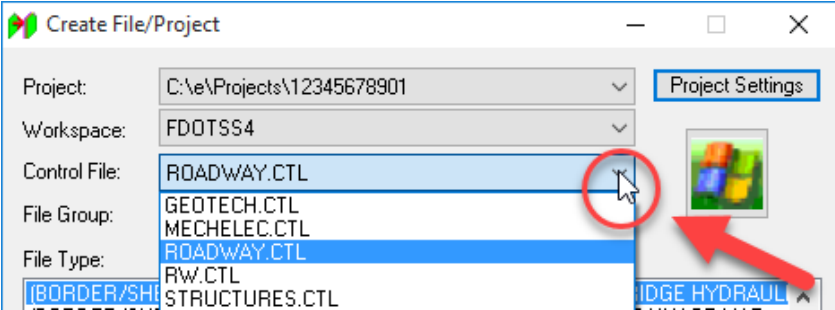

- 5. Click on the *File Group* dropdown arrow to select the applicable **Discipline Group**. This will populate the *File Type* window with the associated files for selection.
- 6. Select the **File Type** to create and then click the **Create** button. The new design file is automatically created as specified and saved under the corresponding discipline folder. The Create File/Project dialog remains open to continue creating as many new design files as needed.
- *Note* If creating a new Project, the FDOT standard project directory structure will be automatically created and saved where specified.
	- 7. Select the **Open File** button to open the newly created design file in MicroStation.

#### <span id="page-20-0"></span>**DESIGN (DGN) FILE SETTINGS**

When a new design file is created, it is recommended to review the set-up of the design file parameters that control how the drawing functions. The most common file settings are found in the design File Settings dialog which provides control over such settings as highlight colors, coordinate readout and grid settings. To access design File Settings, select the MicroStation menu option Settings > Design File.

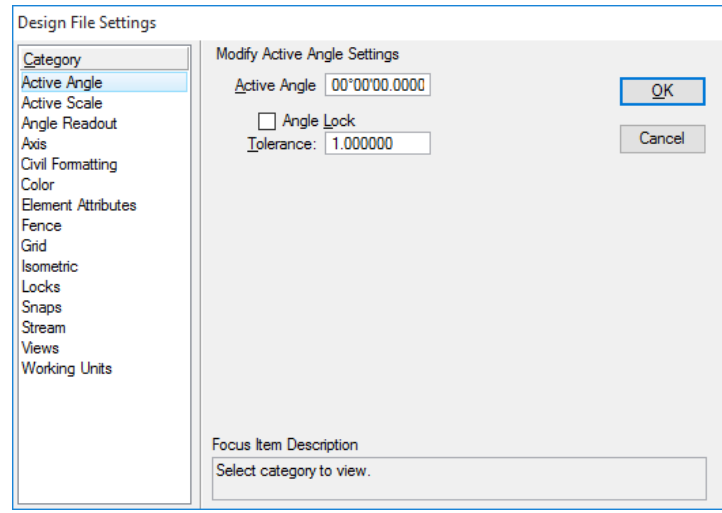

*Note* It is important to note that, if the proper Seed File is used when the MicroStation file is created, then there should be NO need to change any of the design file settings.

#### <span id="page-20-1"></span>**WORKING UNITS**

Working Units consists of controls that are used to set "real world" units of measurement for design models. MicroStation recognizes Metric and English units, either of which may be selected. Additionally, users can create their own custom units, by relating them to the standard units (Metric or English). Changing between the units used in a model makes no difference to the size of geometry in the model; alternatively, changing the Resolution setting in the Advanced Settings does change the size of existing geometry in the model. In practice, the Resolution setting will rarely, if ever, have to be changed from the default.

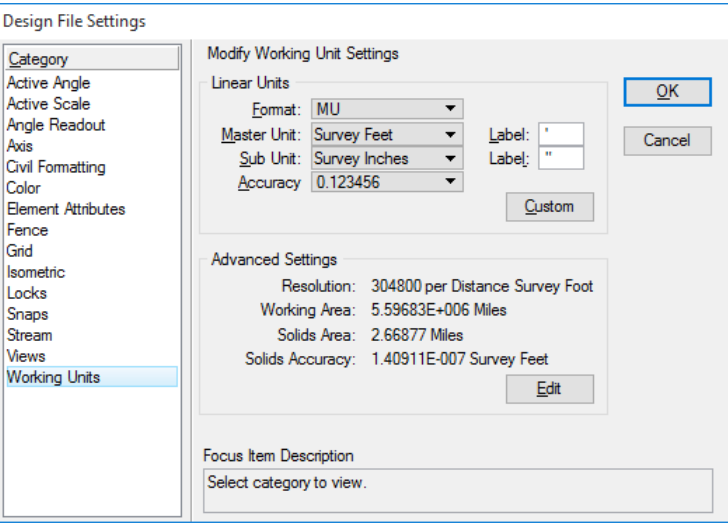

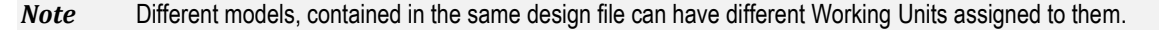

#### <span id="page-21-0"></span>**GLOBAL ORIGIN**

The global origin for FDOT's standard seed files are set to an XY coordinate of 0, 0. The global origin can be relocated to specific coordinate values to create a custom coordinate system.

When using Create/File Project to create MicroStation files, a predefined seed file is used to create each design file automatically and thus the global origin is set to FDOT standards.

# <span id="page-21-2"></span><span id="page-21-1"></span>**FDOT PREFERENCES**

#### **COMPRESSING DESIGN FILE**

When elements are deleted from a MicroStation design file, the elements no longer display in the design, but a record of the deleted elements remains in the design file. The *Compress Design File* command removes the records, which reduces the file's size.

The undo buffer is cleared when a design file is compressed, so after compressing, the user will no longer be able to undo any previous operations.

It is best to use the *Compress Design File* command at the end of an editing session. This can also be set to happen automatically upon exiting the design file. To enable this setting, select **Workspace > Preferences** from the MicroStation menu bar, select the *Operation Category* and populate the checkbox for *Compress File on Exit*.

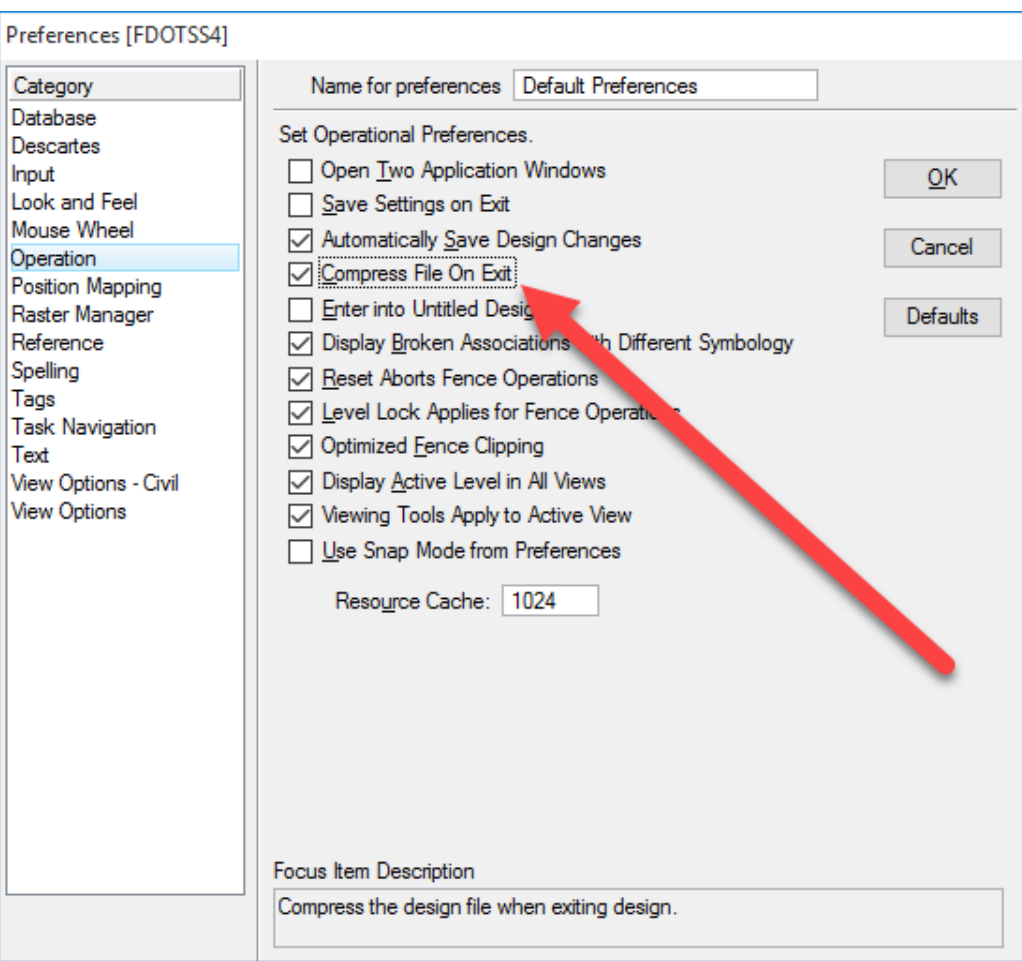

#### <span id="page-22-0"></span>**SAVING DRAWINGS**

By default, MicroStation saves drawing changes automatically. MicroStation design files are saved in DGN format while AutoCAD drawing files are saved in DWG format.

The fact that the file is saved automatically is a very powerful feature of the software. This gives the user security of knowing that in the event of a computer crash or power failure, the design changes for the last completed command are saved.

Only changes to design elements are saved automatically. File settings (active color, view setup) must be saved using the MicroStation menu option: **File > Save Settings** <OR> **[Ctrl] + [F]** on the keyboard. This preserves all file settings to ensure reflection of current settings in future openings of the file.

*Note* Right-clicking on the FDOT Menu displays a popup menu with a Save Settings option. This is NOT the same function as described above, but only saves the location of the FDOT Menu when repositioned by the user.

To disable this feature, select the MicroStation menu option: Workspace > Preferences and then select the Operation Category in the Preferences dialog. Uncheck the Automatically Save Design Changes checkbox.

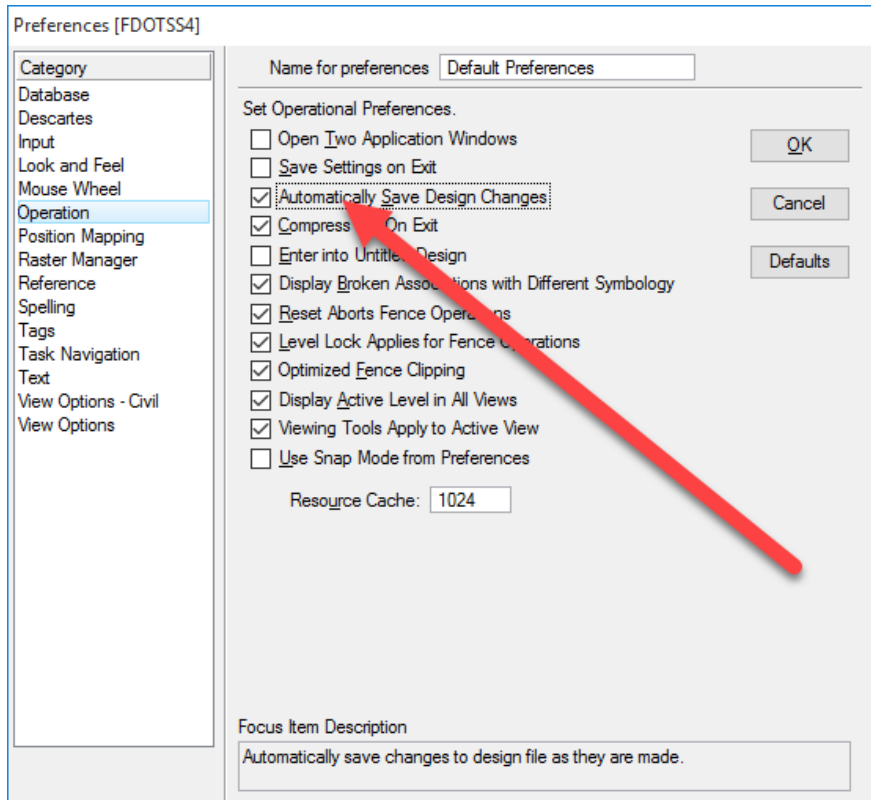

If Automatically Save Design Changes is disabled, the user must manually save the file by clicking the MicroStation menu option: File > Save. Selecting File > Save As allows the user to save the file as a V8, V7, DWG, or DXF file format. The Save As command can also be used to create a backup of the design file.

*Note* Save Settings can be set to execute automatically from this Operation Category of the Preferences dialog, by checking the Save Settings on Exit checkbox.

To return to the File Open dialog during an editing session, select the MicroStation menu option: **File > Close.**

### <span id="page-23-0"></span>**MICROSTATION HELP AND SUPPORT**

MicroStation provides **Help** and product support thru online services, documentation and Tool Tips that can be accessed from the MicroStation menu bar once a session is opened.

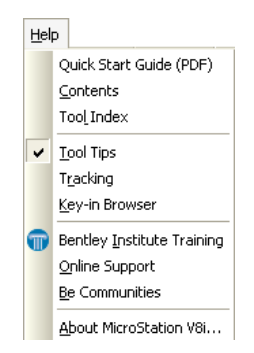

#### <span id="page-23-1"></span>**CONTENTS**

The on-line help file is accessed under the *Contents* tab on the Help menu. The user can find solutions to frequently asked questions or search for help on a specific topic.

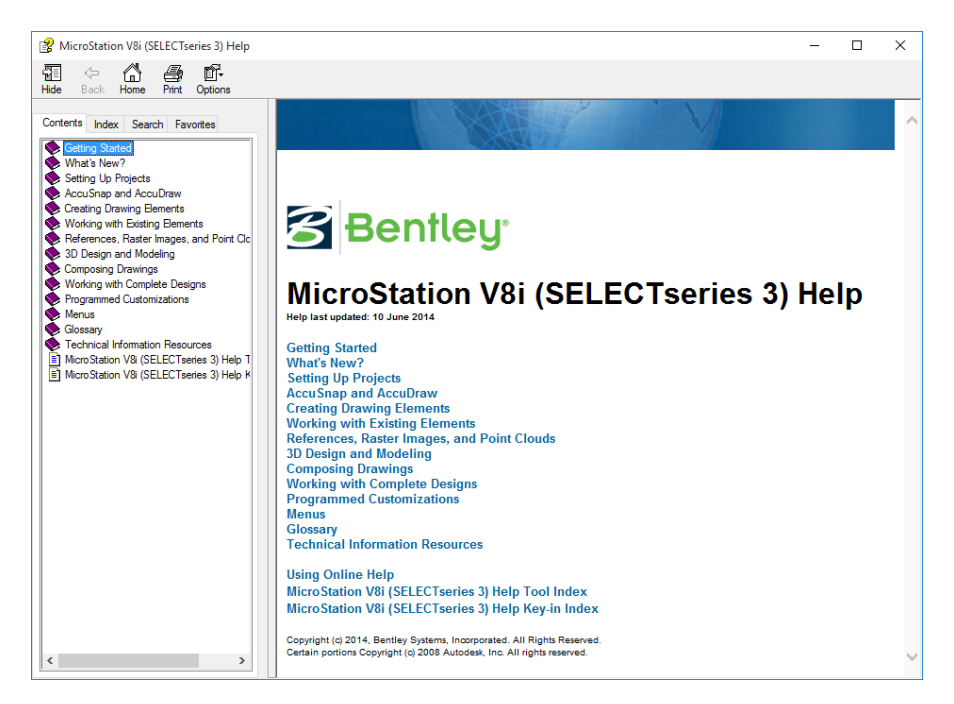

If the Index tab is selected, then an index is presented in the left window pane where the user may sort and select topics of interest. Once selected, the right window pane is populated with information on the selected topic.

#### <span id="page-24-0"></span>**FDOT HELP AND SUPPORT**

The FDOT Production Support Office | CADD provides many venues of help and support whether one-on-one; self help; or group assistance. The FDOT Customer Support Guide is published on the CADD website under the Publications link to explain how to get help, who to contact and what to expect.

From the FDOT Desktop folder, the user will find links to join a GoToMeeting for one-on-one support; connect to FDOT's forum on the Bentley Communities website; connect to the FDOT PSO|CADD's website for on-line support; and an option to submit their own Support Request via FDOT PSO|CADD's online support portal.

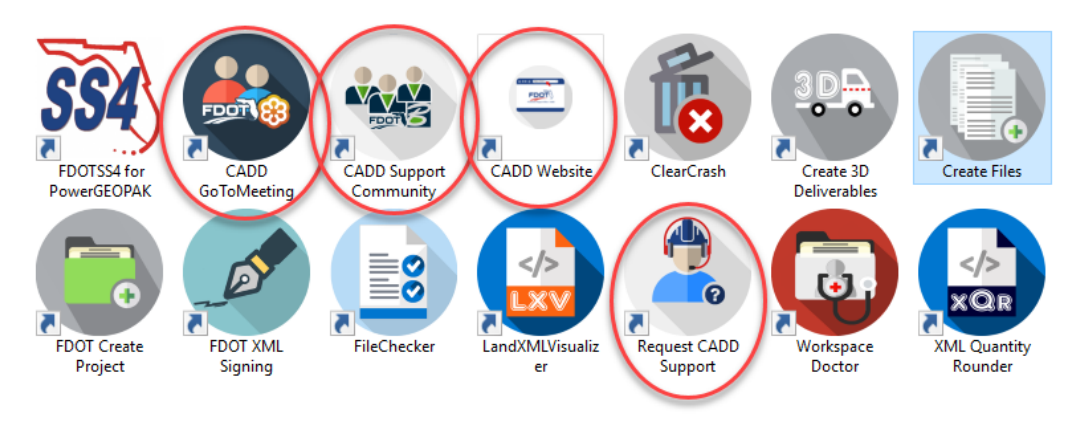

From within a MicroStation session, the user will find many Help and Support links under the FDOT Menu option: *Standard* as shown below*.*

- Throughout the FDOT Menu, Help icons, such as  $\bullet$ , can be found next to most menu options which will link the user to Help files specific to those options.
- The FDOT CADD Office has many links to contact Support staff for assistance or find resource material within the CADD website.
- There is an FDOT CADD Support Forum for users to globally submit issues for any CADD user to respond. This forum is maintained and monitored by the PSO|CADD staff , but also opens the door to many other resources for assistance.

Through the CADD's website, the user will have access to much more Help and Support assistance through Publications; Downloads; Training Courses; FDOT Training Manuals; GoTo Webinars; Quick Clips; Frequently Asked Questions (FAQ); Quick Links and links to other offices and outside professional resources.

#### [PAGE INTENTIONALLY LEFT BLANK.]

# <span id="page-26-0"></span>**2 DESIGN ENVIRONMENT**

#### <span id="page-26-1"></span>**OBJECTIVES**

This chapter discusses the design environment within MicroStation. Highlights of this chapter include:

- DGN / DWG Work Modes
- Workspace Preferences
- Screen Layout
- Standard FDOT Menu
- MicroStation Drawing Tools

#### <span id="page-26-2"></span>**INTRODUCTION**

MicroStation provides an interface that is user friendly and customizable. Most tools are accessed from toolboxes. In addition to various tools, MicroStation also works in one of three modes; DGN, DWG or V7. The various modes maintain uniformity when working on older files or files in DWG format.

Additional controls for the actual design environment can be accessed via Workspace > Preferences from the MicroStation menu. The options and settings located here control several aspects of the design environment including mouse operation, look and feel and view options. These settings can be stored as defaults so that every session of MicroStation operates in a standard manner.

Drawing attributes are easy to control with MicroStation. The main controlling application is the *Attributes* tool bar, which facilitates setting the element symbology with which elements are placed into the design files.

# <span id="page-26-3"></span>**DGN / DWG WORK MODES**

MicroStation natively reads and writes both the MicroStation DGN file format and DWG file format, thus enabling less data loss from sharing. To ensure compatibility with AutoCAD DWG and MicroStation V7 files, MicroStation V8 allows users to work in three different environments; DGN Capacity Work Mode, DWG Restriction Work Mode, and V7 Work Mode.

**DGN Work Mode** is the native format and is indicated with a blank field in the status bar. The Work Mode changes automatically according to which file type is opened and is indicated in the lower right of the status bar by an icon.

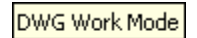

Ð **DWG Work Mode** is a working environment within MicroStation specifically adapted to edit and review DWG files. DWG files can also be directly referenced from a MicroStation DGN file. When a DWG file is opened in MicroStation, various MicroStation tools are restricted to ensure that no DWG-incompatible features are added to the DWG file while editing it in MicroStation. To create DGN files that are DWG compatible, turn on DWG Work Mode. In both cases MicroStation restricts its tools to create only elements that are compatible with DWG format.

# <span id="page-27-0"></span>**WORKSPACE PREFERENCES**

The Preferences dialog contains settings that customize the way MicroStation operates and looks. To access the dialog, select the MicroStation menu option: **Workspace > Preferences**.

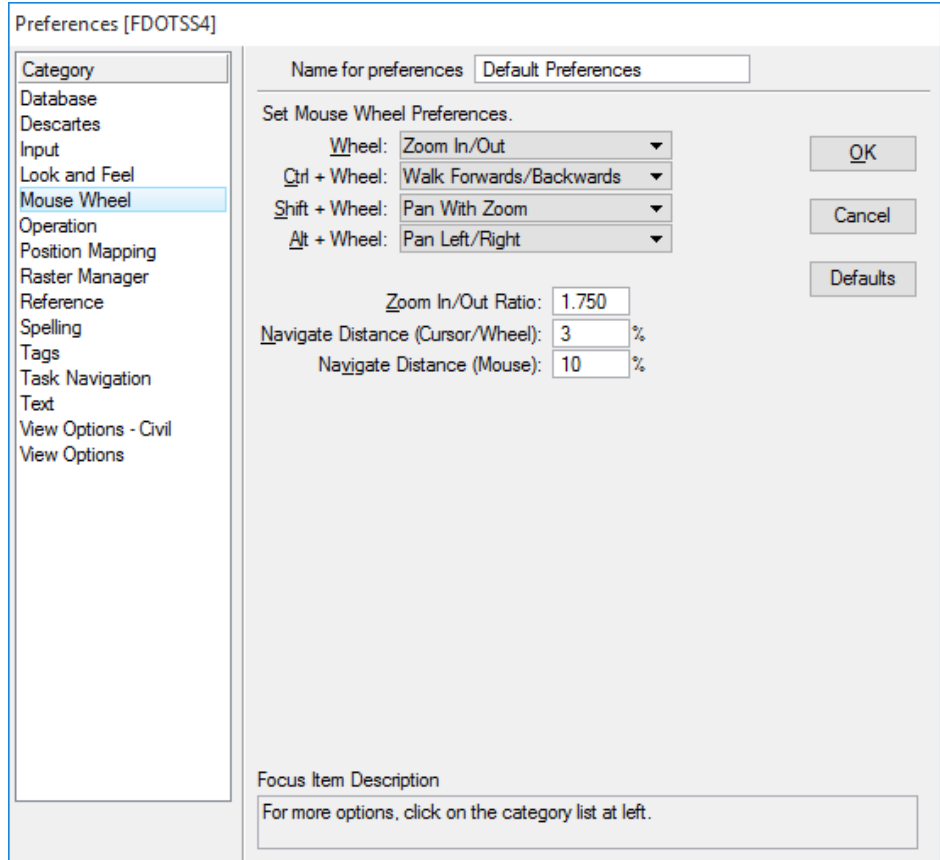

The settings in this dialog work at the system level, which means that they are not specific to any design file, but are active no matter which design file is being worked in. This dialog has many options which are referred to throughout this course manual.

#### <span id="page-27-1"></span>**MOUSE BUTTON FUNCTIONS**

When using a mouse with MicroStation, the mouse buttons are used for three primary functions: **Data**, **Reset**, and **Tentative**. The Data button can also be called the pick button because it is used to "pick" tools and points on the screen. The Reset button cancels or restarts a command. The Tentative buttons snaps to points on existing elements.

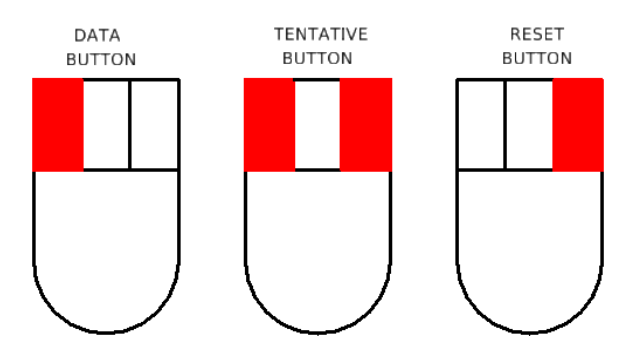

By default, the middle button is not set to Tentative, but instead Tentative is invoked by a two button chord; (clicking the left and right buttons at the same time). To change the default button assignments, select the MicroStation menu option: **Workspace > Button Assignments** to display the Button Assignments dialog.

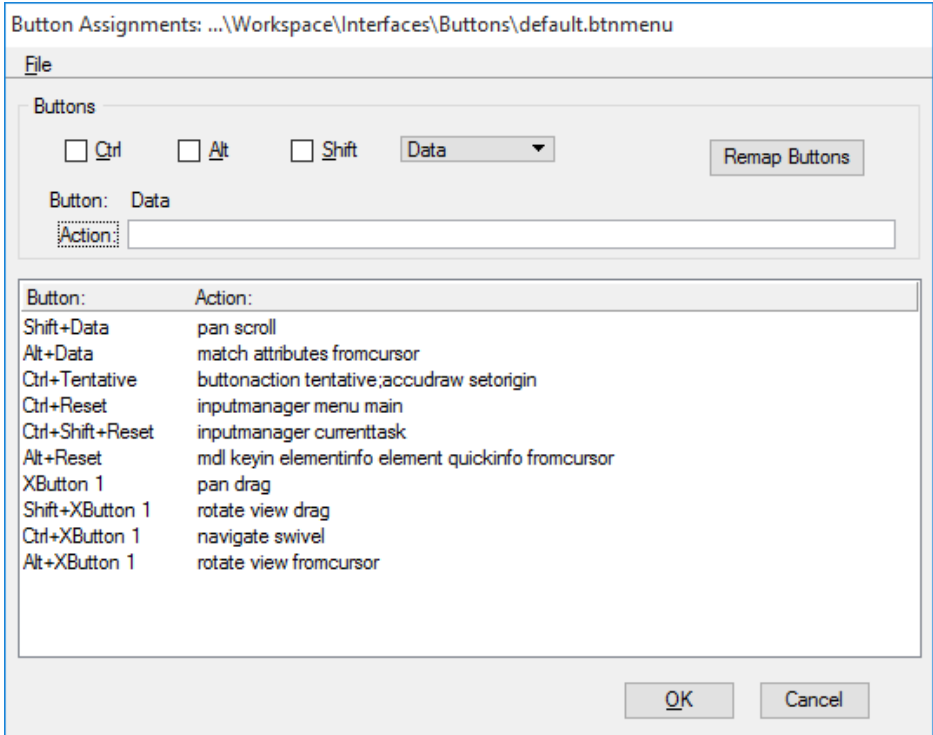

#### ➢ *To Change Button Assignments:*

1. Click **Remap Buttons** button.

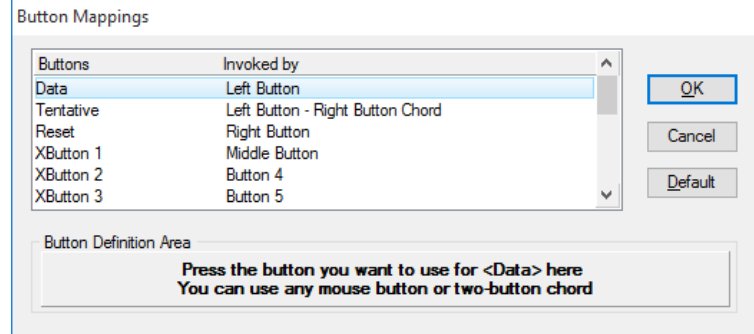

- 2. Select a Buttons function to assign a selected mouse button.
- 3. Complete instructions displayed in the *Button Definition Area*.
- 4. Click **OK** twice to exit

**Note** A two button mouse generally uses the two button chord to invoke a tentative point.

#### <span id="page-29-0"></span>**MOUSE WHEEL FUNCTIONS**

The *Mouse Wheel* can be used to pan and zoom in a drawing. Different zoom functions can be assigned to the wheel alone, using the wheel while holding the **Ctrl** key <OR> using the wheel while using the **Shift** key. Users can change the way that the wheel works through the *Mouse Wheel* category of the Preferences dialog. To access the Preferences dialog, select the MicroStation menu option: **Workspace > Preferences**.

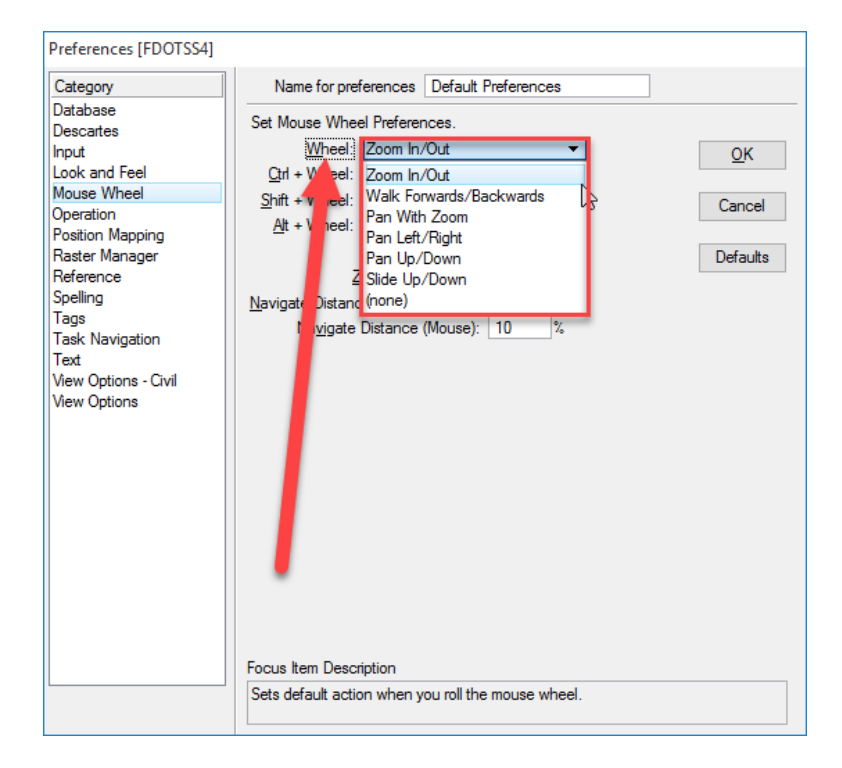

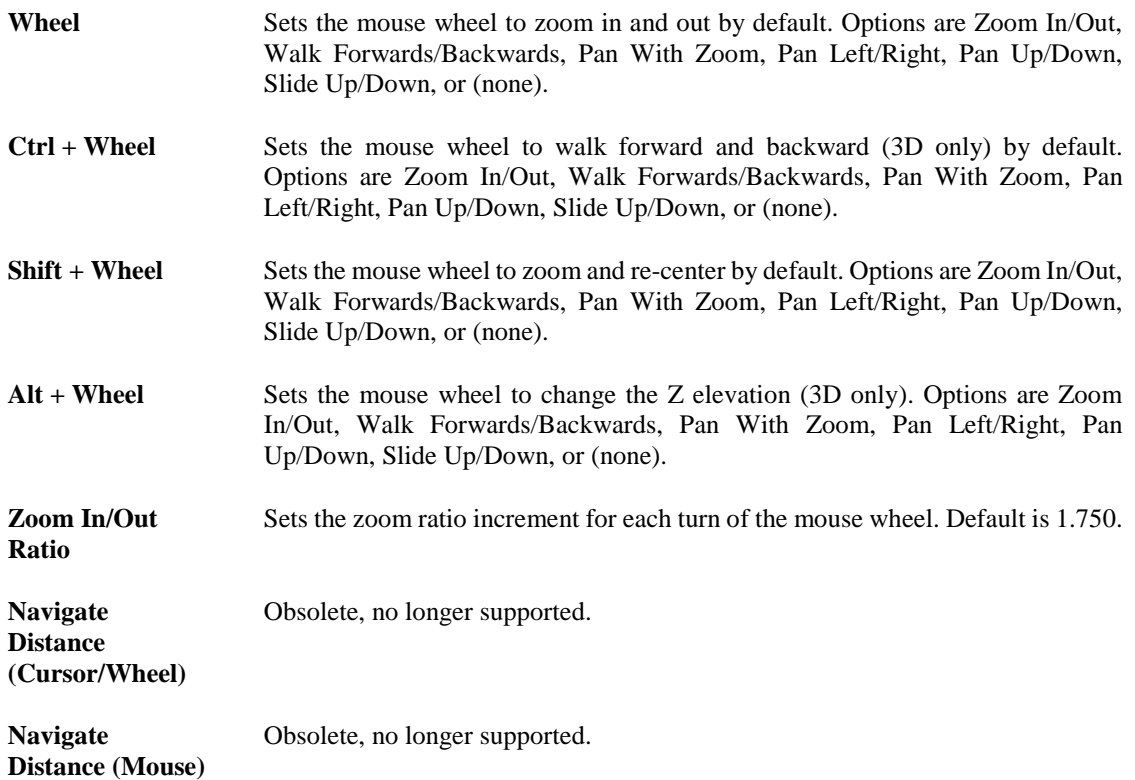

# <span id="page-30-0"></span>**SCREEN LAYOUT**

MicroStation's screen layout may be customized to open with components in the same position for every editing session. It may also be reorganized or changed on the fly during an editing session. FDOT has established a default layout that is set by the predefined FDOT workspace.

The following is a review of the different components that make up the screen layout.

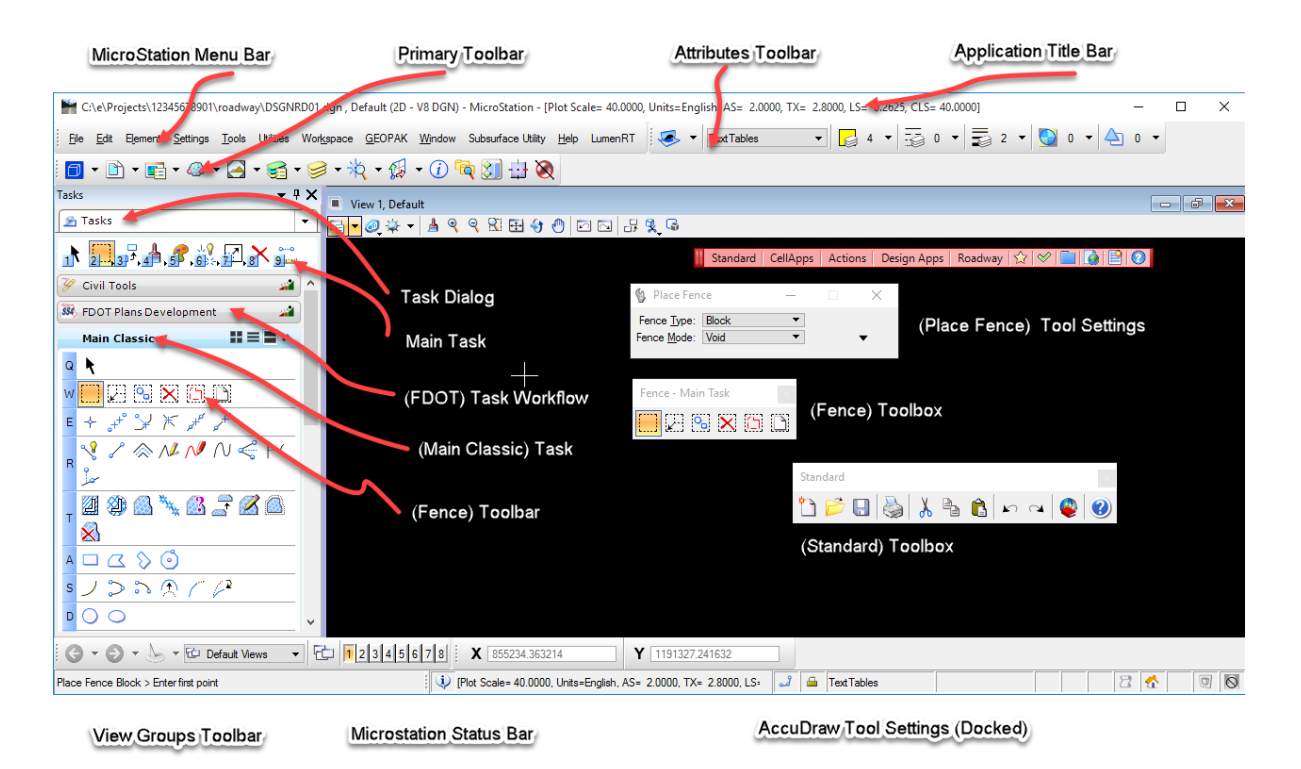

#### <span id="page-30-1"></span>**MICROSTATION MENU BAR**

C:\e\Proiects\12345678901\roadway\DSGNRD01.dgn , Default (2D - V8 DGN) - MicroStation - [Plot Scale File Edit Element Settings Tools Utilities Workspace GEOPAK Window Subsurface Utility Help

The MicroStation menu bar is located at the upper portion of the screen layout and may be docked or undocked based on the user's preference. It contains nine standard pull-down menus that provide access to the majority of the MicroStation dialogs, tools, and settings. Additional software products may add additional menu options such as the *Applications* pull-down for GEOPAK. The top portion contains information about the active file, including file path and name of the active design file, active model name, type of model, active design file format and the version of MicroStation loaded.

By default the Primary Tools and Attributes toolboxes display docked in this upper portion when a new MicroStation session is opened. The user may modify what toolboxes are displayed in this upper portion by selecting on the MicroStation menu option: **Tools**, selecting any toolbox and then docking that toolbox to the upper portion. Each toolbox can be customized as well by right clicking on the toolbox and selecting or deselecting in the tools popup window.

#### <span id="page-31-0"></span>**TASKS DIALOG**

MicroStation supports task-based workflows, predefined or customized. A task is a set of any tool references grouped to facilitate a particular job, which can be grouped into standard toolboxes, custom toolboxes, or a combination of both types to suite any production need. The Task dialog, usually located docked to the left of the MicroStation window, displays those tools, tasks, and workflows for easy selection. A detailed discussion is found later under the Accessing Tools Section of this chapter.

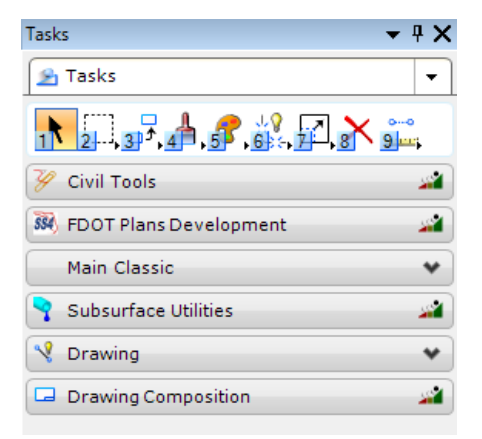

#### <span id="page-31-1"></span>**VIEW/APPLICATION WINDOW**

The View Window is the area where the design elements are displayed. MicroStation allows a maximum of eight view windows to be open at any one time. The arrangement of the view windows can be customized within the application window.

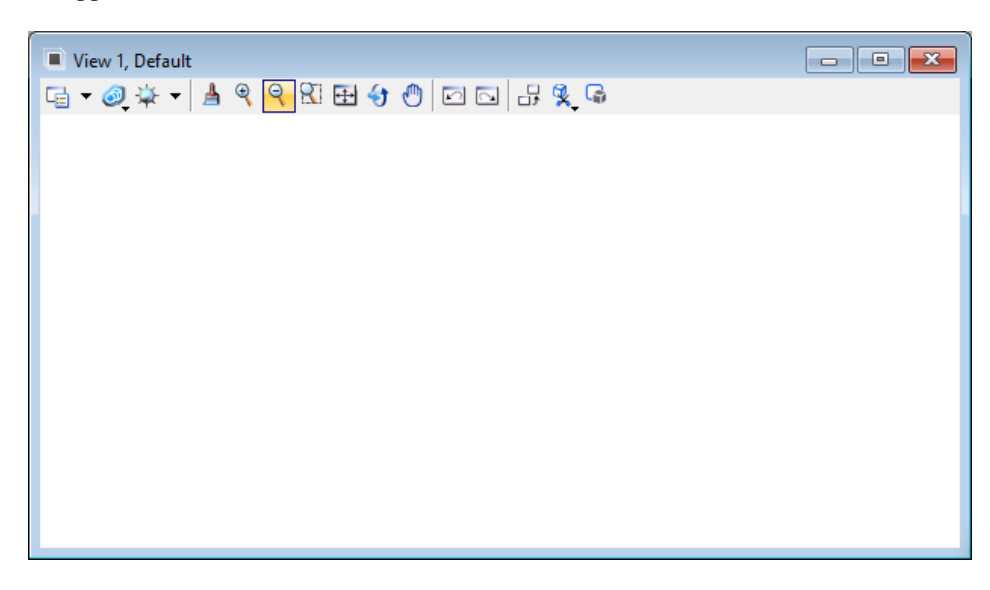

#### <span id="page-31-2"></span>*VIEW CONTROLS*

Each view window has its own view controls to View Attributes, Update View, Zoom In/Out, Window Area, Fit, Rotate, Pan, View Previous and Next, Copy, Display Mode, Clip Volume and Mask. By default these are located at the top left of the MicroStation view window.

*Note* View controls are discussed in detail in Chapter 3.

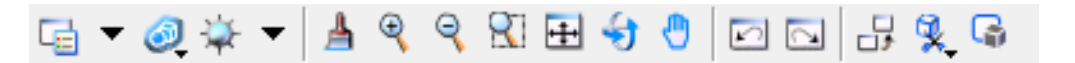

#### <span id="page-32-0"></span>**VIEW GROUP TOOLBOX**

A View Group is a named collection of eight view windows which allows for the set up of the desktop to display preferences including number of open view windows, window size and view orientation. Each view group is associated with a model making it easy to access and navigate through different models in the active DGN file, via the View Group drop-down menu. By default this is docked at the bottom of the Layout Dialog above the Status Bar.

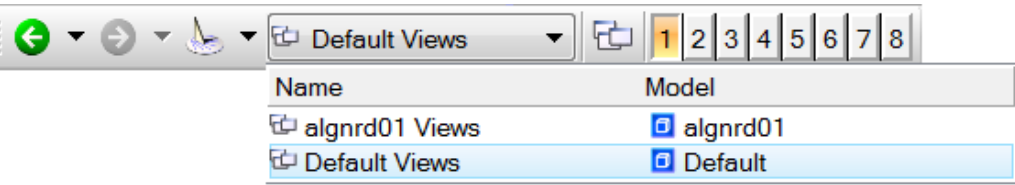

#### <span id="page-32-1"></span>**ACCUDRAW TOOL SETTINGS**

This is used to facilitate data point entry. The AccuDraw Tool Settings opens or closes when clicking the *AccuDraw* icon on the *Primary Tools* toolbox. If using the default Function key menu, pressing <*F11*> opens the AccuDraw Tool Settings. If it is already docked or open, pressing <F11> sends focus to the AccuDraw Tool Settings.

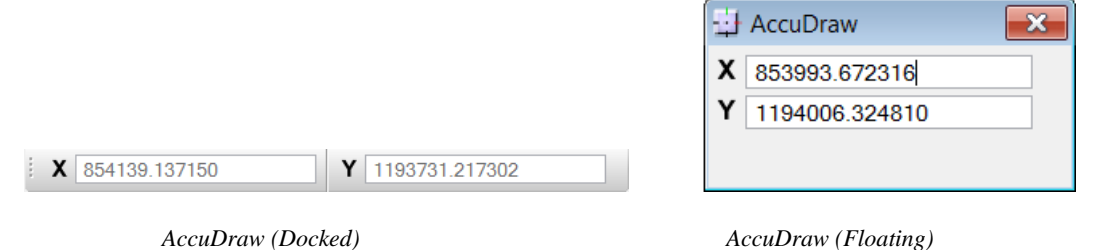

#### **STATUS BAR**

<span id="page-32-2"></span>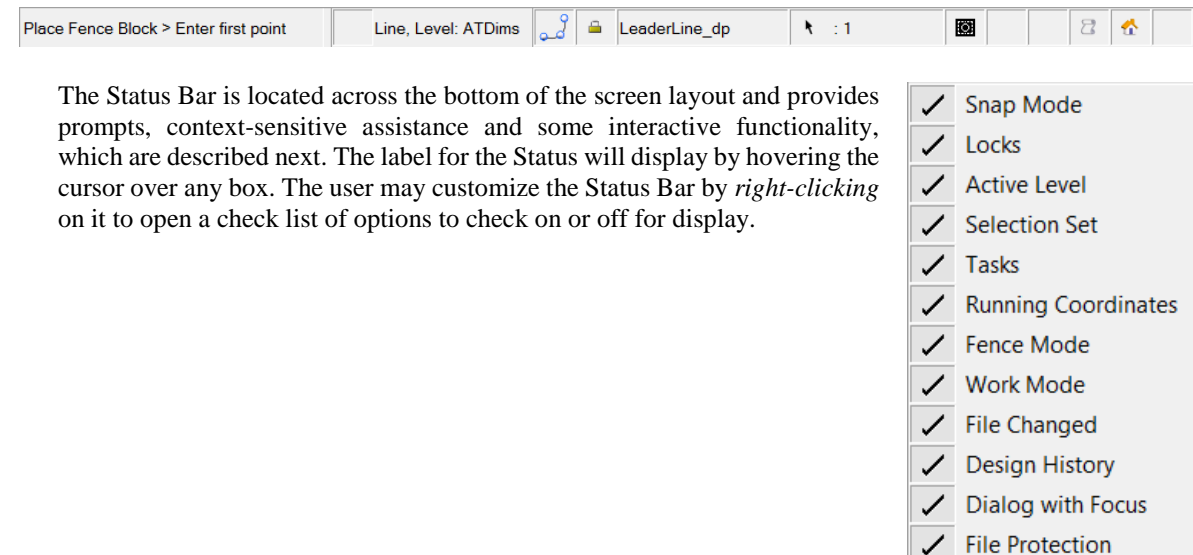

Show All List...

Element Selection > Identify element to add to set Q **Selected Tool > Prompt** shows the name of the selected tool or view control and (usually) a prompt for the next step in the normal procedure for using it.

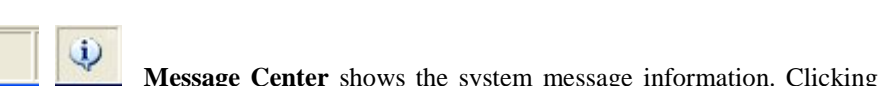

ng in the Message Center portion of the status bar *(field following the >Prompt)* opens the Message Center window. This window contains a running log of system messages and any further description about the message if applicable.

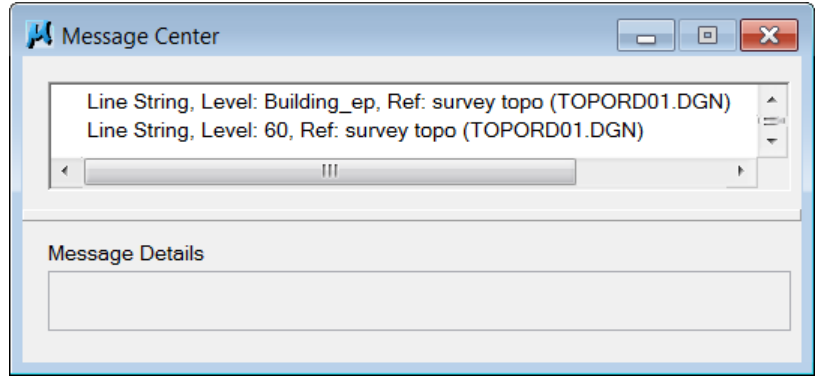

 **Snap Mode** sho**w**s the type of snap selected with the associated icon. Clicking the Snap Mode field posts the pop-up Snap Modes menu. The effect is the same as pressing the Tentative button while holding down the <Shift> key.

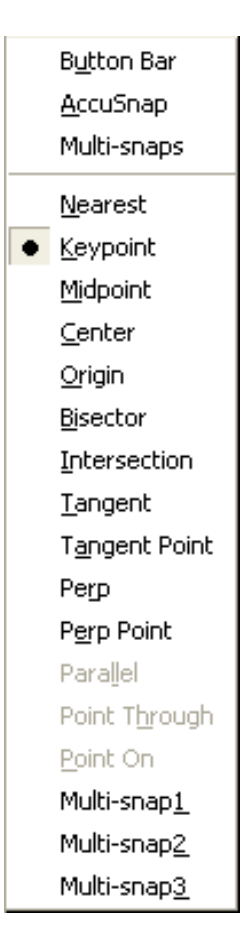

Full Toggles

Axis Grid Unit Association Level

Graphic Group Text Node Isometric

Annotation Scale

ACS Plane ACS Plane Snap

Depth.

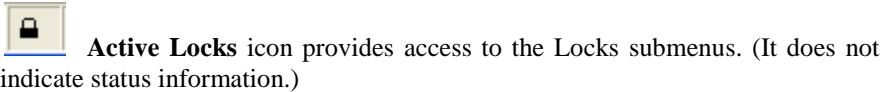

#### **TextLabel Active Level** area indicates the Active Level setting. Clicking the Active Level field opens the Level Manager dialog, which is used to control level display and level symbology for the open DGN file and attached references.

۹  $\therefore$  1 **Selection Set,** if shown, indicates elements are selected and displays the number of selected elements. If no elements are selected, this field on the Status Bar is blank. Clicking the status bar when it shows the number of selected elements opens a pop-up menu containing the following items:

> Select Element Select All **Select None** Select By Attributes

Element Selection pop-up menu

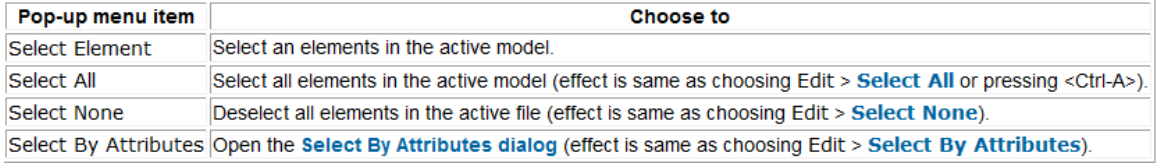

Main Classic (1

**Tasks** (Hidden by default) shows the name of the current task.

854353.403811, 1193771.786418

**Running Coordinates** displays the longitude and latitude coordinates of the current position as the cursor moves across the view. Click the box to open the pop-up menu of options

> **Position** Delta

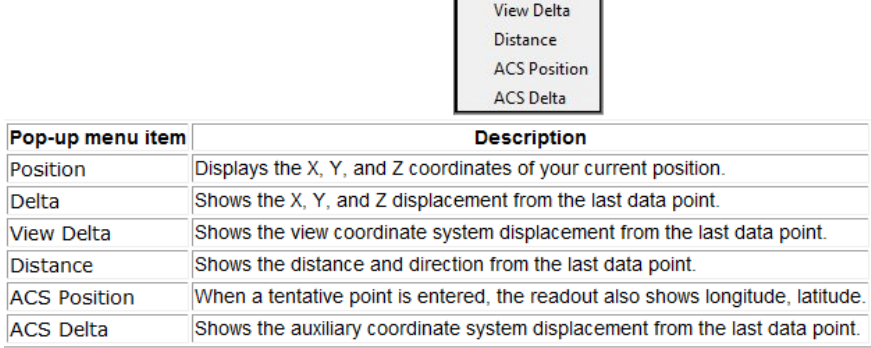

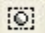

 **Fence Indicator,** if shown, indicates the fence mode of the fence that was placed. If there is no fence placed in the design file, this field on the Status Bar is blank.

 **DGN Work Mode** indicates which Work Mode is in effect. MicroStation natively reads and writes both the MicroStation DGN file format and the DWG file format thus enabling less data loss from sharing. DGN Work Mode is indicated with a blank field.

> • **DWG Work Mode** is a working environment within MicroStation specifically adapted to the editing and reviewing of DWG files. In DWG ("DWG") mode, certain functionality is disabled by default in order to restrict MicroStation to creating only information that can be stored in DWG format. A DWG file can be directly referenced from a MicroStation DGN file.

H **File Changed,** if shown in the lower right-hand corner, indicates that the DGN file has been modified during the current session. If the preference *Automatically Save Design Changes* is off, it indicates that there are changes that have not been saved. If the diskette is red and has an "X" through it, it means that the file is read-only.

Design History is indicated by an icon in the status bar. If design history is not initialized, the icon is dimmed. If design history is initialized but there are uncommitted changes, a pencil is superimposed on the scroll. Clicking this icon opens a pop-up menu containing the following items:

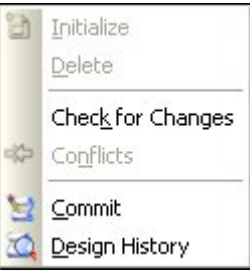

 **Input Focus** indicates the focus location. MicroStation follows actions and attempts to move input focus for common operations; for example, when placing a line the focus moves from Home to the AccuDraw dialog, then back to Home.

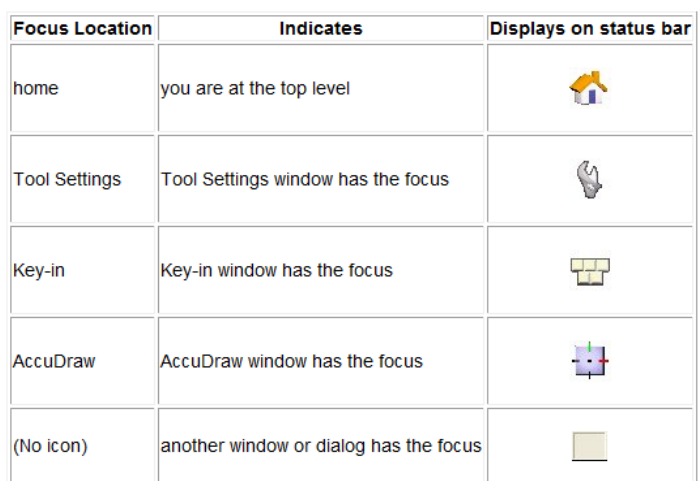

 **Digital Rights** indicates if the file is protected and digitally signed. If none exists, then the box will be blank.

*Note* Caution must be advised in using this option.

- When a pre-File Protection version of MicroStation V8 tries to open a protected file, it recognizes the file as a V8 encrypted file. MicroStation displays an explanatory message but will not open the file.
- The MicroStation status bar displays a signature icon when a file contains any file or model signatures.
## **STANDARD FDOT MENU**

The FDOT Menu is part of FDOT's delivered customized workspace. It is a floating menu bar that contains a collection of standard and discipline specific menus and command buttons designed to assist in plans production for FDOT projects. The FDOT Menu automatically loads when the File Open dialog *Interface* is set to *FDOTSS4* and is used to activate commands inside MicroStation through an efficient, portable, pull down menu interface that accesses all FDOT CADD standards and customization.

The Standard FDOT Menu is the base menu setup from which all selected discipline specific menus build upon. The menu bar settings, such as display color, opacity or menu location, can be modified by the user by right clicking anywhere on the menu bar to open a popup menu.

*Note* The FDOT (right click) Menu option: Save Settings must be selected to save any display modifications for this menu for future MicroStation sessions. The MicroStation menu option: File > Save Settings does not apply to the FDOT Menu settings.

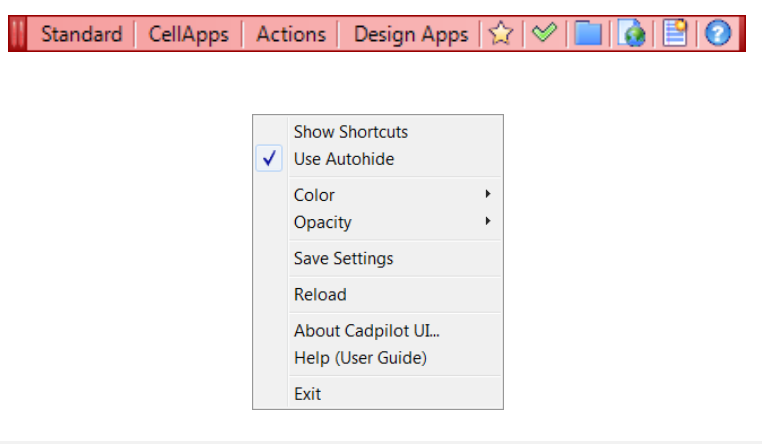

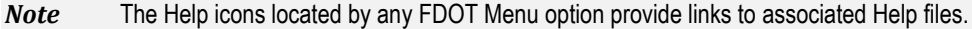

## **STANDARD MENU**

Provides links to the FDOT software versioning, Discipline configuration access, CADD Training/Support links, external resource links and Level Library attachments. *Help* icons located by any FDOT Menu option provide links to associated *Help* files.

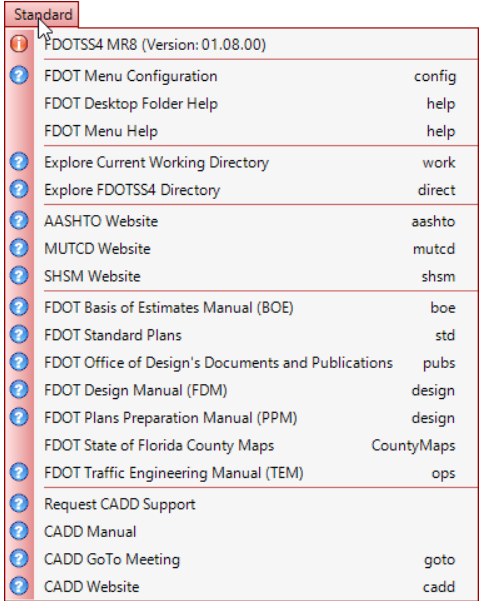

## **CELLAPPS MENU**

**Provides Cell Utility** tools for easy access to select and place **CellApps** cells from the many Cell Libraries delivered and supported by FDOT. *Help* icons located by any FDOT Menu option provide links to associated *Help* files.

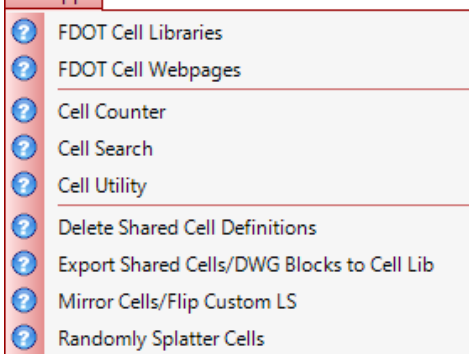

## **ACTIONS MENU**

Provides links to FDOT Tools and Utilities commonly used by **Actions** all disciplines, such as Project/File creation, Adhoc Management, and Sheet Clipping & Labeling. *Help* icons located by any FDOT Menu option provide links to associated *Help* files.

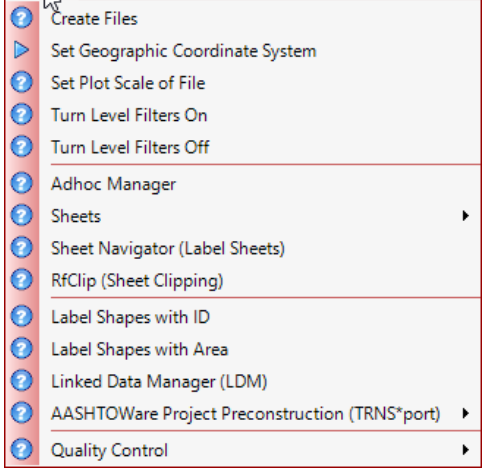

## **DESIGN APPS MENU**

Provides links to additional FDOT design-related apps commonly used by all disciplines, such as File Cleanup, Custom Line Style Apps, Reference File Apps and more. *Help* icons located by any FDOT Menu option provide links to associated *Help* files.

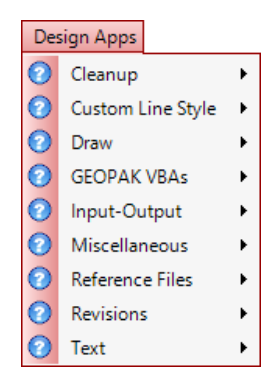

## **DISCIPLINE MENU**

The standard FDOT Menu is the basis on which the user can choose to build configurations for FDOT Discipline specific menu options. One or more may be selected through the FDOT Menu option: **Standard > Configuration** to display and provide links to FDOT tools and utilities directly associated to those specific disciplines for the ease of selection by the user. Note that icons located by any FDOT Menu option provide links to associated Help files.

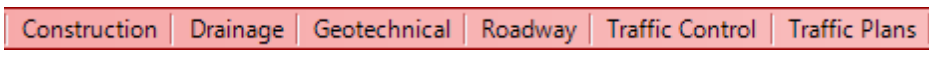

## **COMMAND BUTTON OPTIONS**

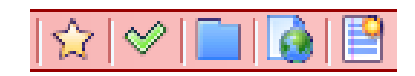

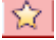

**Run Plotscale** opens the Set/Update Plot Scale dialog to establish Plot Scale.

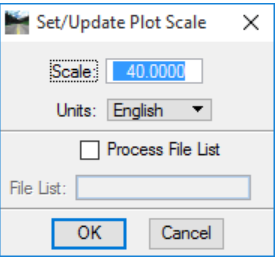

 **Run QC Quick** opens the QC Software for interactive reporting and correction of level and symbology for the active design file in compliance with the FDOT CADD Standards.

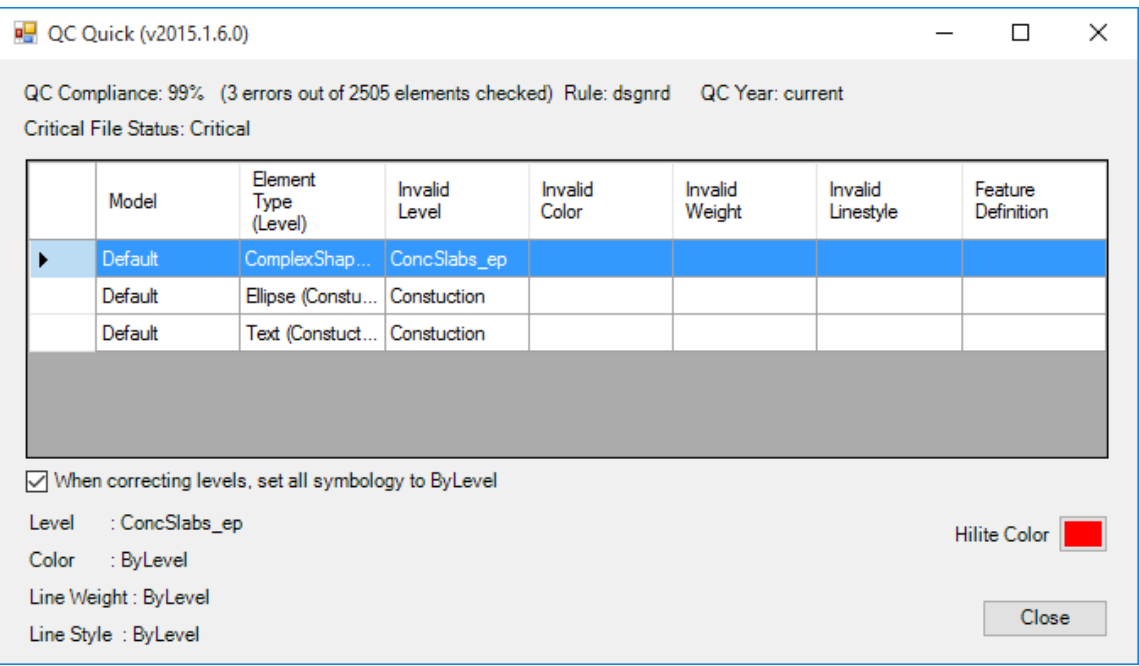

 **Show Command List** opens the Cadpilot UI TabList table which provides listings of discipline related Level Names and Level Descriptions for selection.

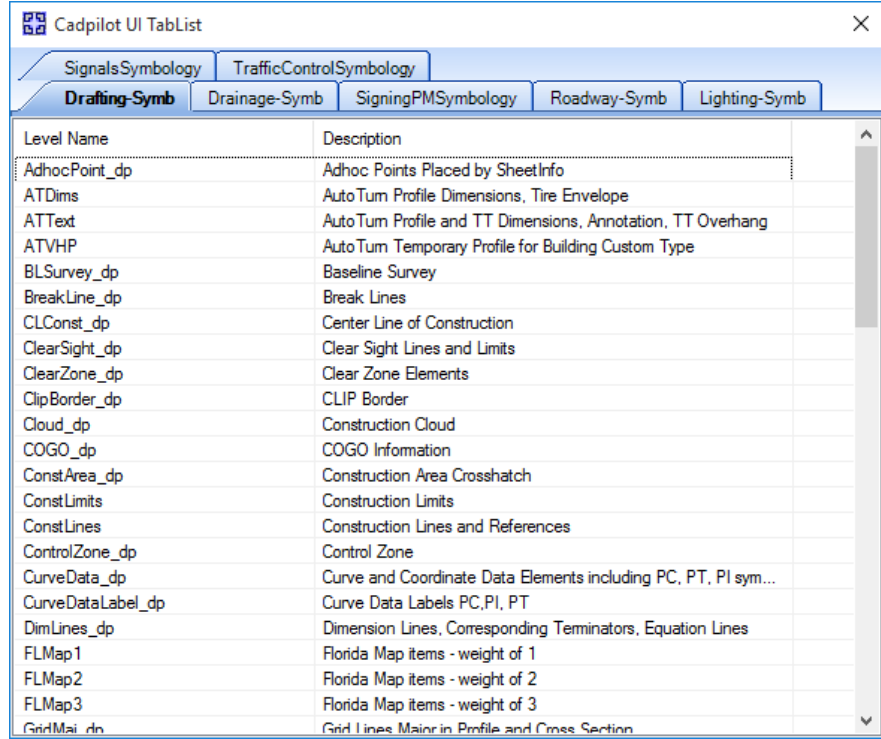

**Open Browser** opens the Internet Browser window. This Command button remembers the last browser window previously opened and returns to that window when executed.

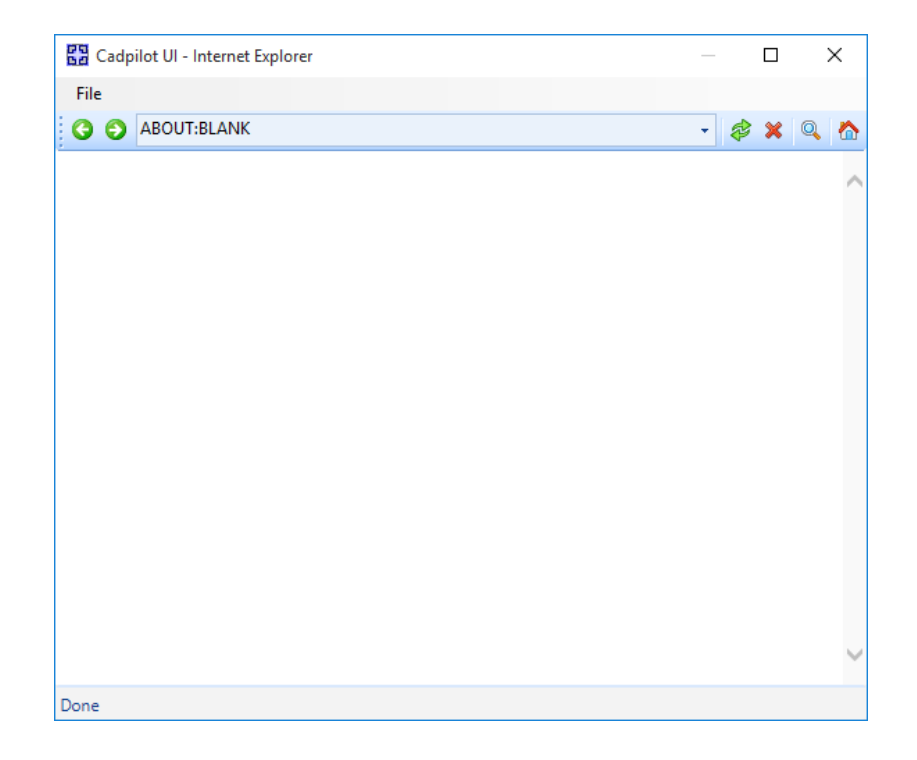

 **Label Sheet (Sheet Navigator)** opens the Sheet Navigator dialog. Sheet Navigator can be also accessed from the FDOT Menu option: **Actions > Label Sheet (Sheet Navigator).**

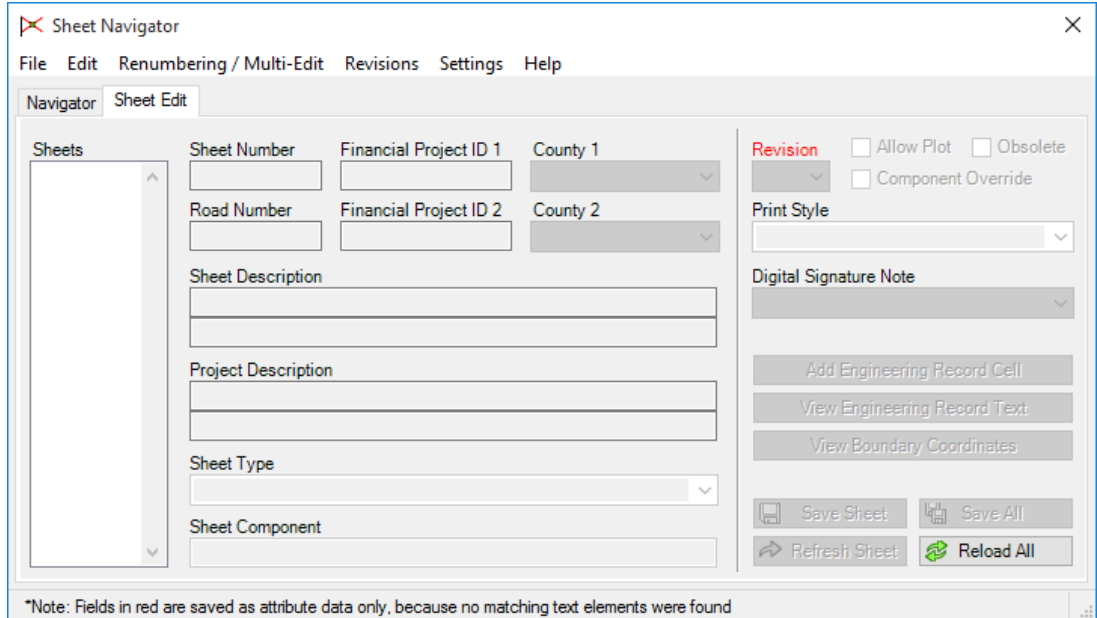

## **MICROSTATION DRAWING TOOLS**

## **PARENT-CHILD RELATIONSHIP**

The MicroStation toolboxes are hierarchical; that is, there are "parent-child" relationships between toolboxes. The "parent" toolbox displays one tool from each of its "child" toolboxes. The toolboxes

can be closed by clicking on the close button ( $\mathbf{X}$ ) on the far right side of any toolbox or by selecting the MicroStation menu option **Tools > Close Toolboxes**. Any tool can be selected from a "child" toolbox thorough the dropdown menu of the "parent" toolbox without floating the "child" toolbox. This aspect of toolboxes helps minimize the screen space.

## **DEFAULT TOOLBOXES AND DIALOGS**

When starting MicroStation for the first time, the Attributes toolbox, Primary toolbox, Main task and Tasks dialog are opened by default and docked. The Main task is embedded at the top of the Tasks dialog. The Attributes and Primary toolboxes are docked at the top of the MicroStation window along with the MicroStation Menu. These toolboxes control many of the settings for creating elements and individual tools. If not displayed when MicroStation is first launched, the user can open them by selecting **Tools**  from the MicroStation menu.

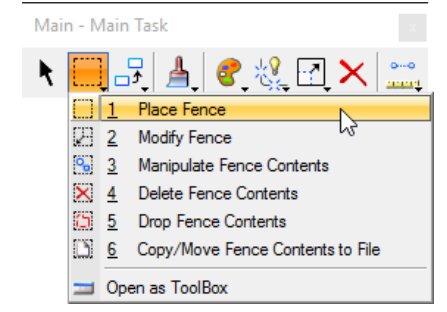

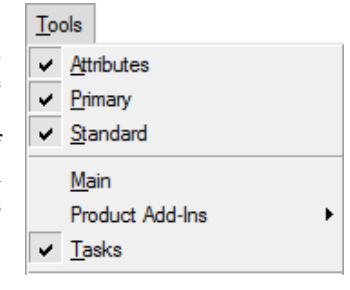

#### *ATTRIBUTES TOOLBOX*

The Attributes toolbox contains controls for setting the active element attributes that control the appearance of elements in a design file. These attributes include color, line style and weight, and are collectively referred to as symbology.

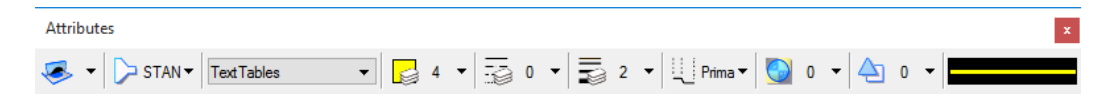

While symbology can be set per element, FDOT uses the **ByLevel** feature in MicroStation and has created a set of CADD Symbology Standards. FDOT has a standard listing of Levels preset with ByLevel Color, Line Style and Weight symbology. Users need only change the active level to change the active symbology. These Levels are grouped into specific FDOT Standard Rules which are used for compliancy checking of each FDOT standard design filename.

To override the **ByLevel** setting of one of the symbology components, users can select an option from the Attributes Toolbox and choose the new symbology from the drop-down list.

**Note** FDOT does not recommend overriding the ByLevel symbology settings. This will cause catastrophic consequences when other tools using symbology perform other functions. This is especially true when using the GEOPAK application used by FDOT in conjunction with MicroStation for surveying and roadway design.

All tools in a toolbox are not always visible by default. A simple right-click on the toolbox will display a listing of available tools to populate the toolbox.

#### *PRIMARY TOOLS TOOLBOX*

The Primary Tools toolbox provides easy access to frequently used MicroStation tools that are production oriented such as Models, References, Levels, and Cells. By default it is docked to the top of the MicroStation window (directly beside the menu bar).

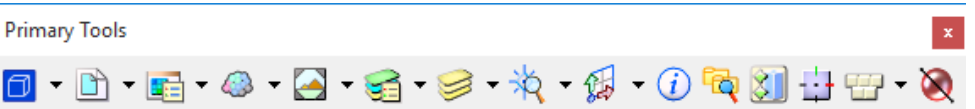

• *PopSet -* A tool that toggles on/off and is used to automatically prevent the display of a *Tool settings* dialog while not adjusting its controls. This is a great way to reclaim valuable screen "real estate" and reduce pointer movement. PopSet is enabled by default.

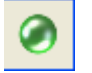

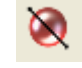

PopSet (Enabled) PopSet (Disable)

• Set *PopSet* settings by right-clicking on the PopSet Icon and selecting Properties.

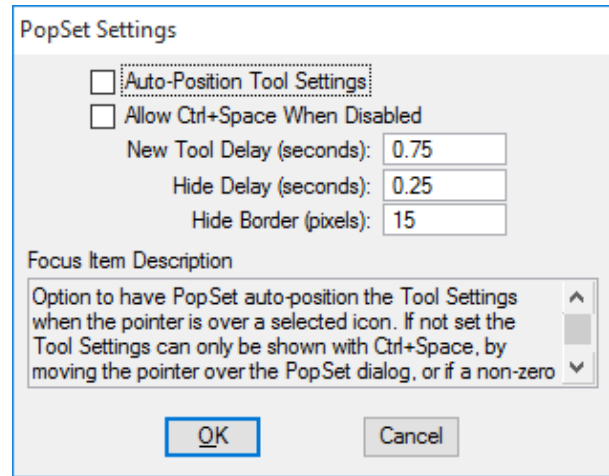

- *Key-in* A dialog that allows users to type in any MicroStation command, as well as browse through a command's options. While nearly all of MicroStation's commands can be accessed from either a toolbox or a pull-down menu, there are times when the user may want to type in a command.
- The **Key-in** icon contains an adjacent down arrow. Clicking on the down arrow opens the building dialog in a pop-up mode to build the key-in when unsure of the run command key-in information. It closes automatically when the pointer moves off the dialog.

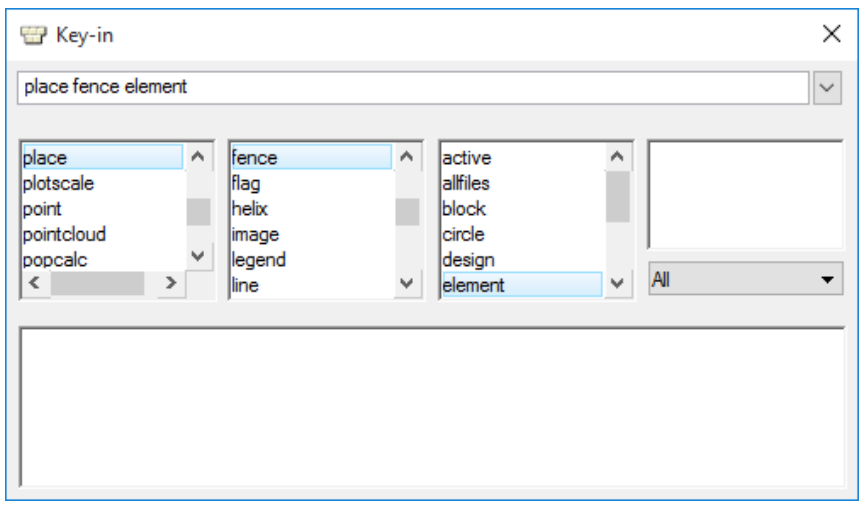

Clicking on the **Key-in** icon opens a floating Key-in dialog with only the key-in field, which can be docked as shown below. The **Browse Key-in** icon ( $\alpha$ ) found on this dialog is used to open the building dialog shown above.

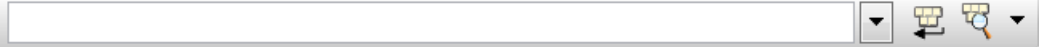

If the Key-in dialog is open, additional settings are available to make the display options more user friendly. Right-clicking anywhere in the Key-in window, except the key-in field at the top, opens the Key-in Settings dialog.

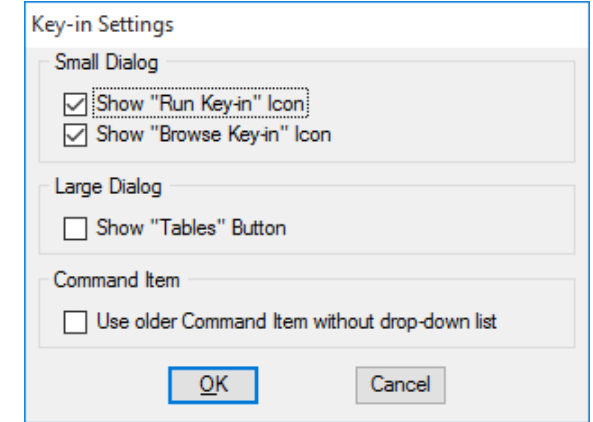

#### *STANDARD TOOLBOX*

The Standard tool bar provides standard Windows options: *New, Open, Save, Print, Cut, Copy, Paste, Undo, Redo, and Help*. This toolbox is not open by default.

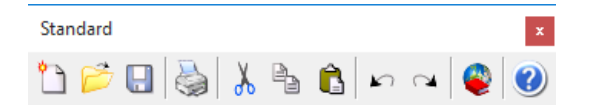

#### *MAIN TOOLBOX*

The Main toolbox provides frequently used MicroStation tools used for element selection, manipulation, and modification. By default it is embedded as the Main task at the top of the Tasks dialog on the left of the MicroStation window (directly beside the view window). The toolbox can be opened by right-clicking on this task item and selecting *Open 'Main' as Toolbox* <OR> by through the MicroStation menu option *Tools > Main*.

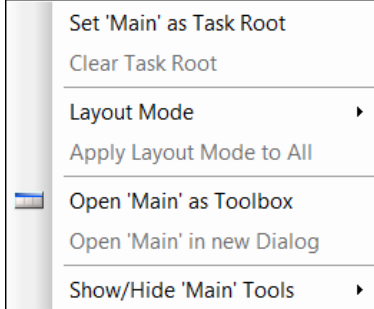

MicroStation offers *Positional Keyboard Navigation* (*Keyboard Input*). Each "Parent" tool option of the Main task is associated with a keyboard number  $(1 - 9)$  as with each of the "child" options. The user needs only to set the focus on the task bar and type the "Parent" number then the "child" number to access the specific tool. (See the section: *Accessing Tools* & Controlling *The Focus* below to see a chart of the Keyboard.)

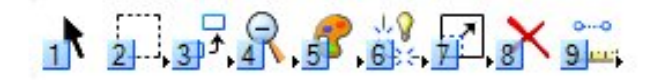

#### *TASKS DIALOG*

The Tasks dialog is docked by default on the left side of the MicroStation application window, but can be docked to the right by selecting the title bar and dragging the cursor over a docking indicator  $\Box$ . The Tasks dialog may also be hidden (minimized) by selecting the Auto-Hide (push-pin)  $\frac{1}{\sqrt{1}}$  icon. Hovering the cursor over the minimized Tasks opens the Tasks window for selection. Reselecting the Auto-Hide (push-pin) icon restores Tasks to an open display.

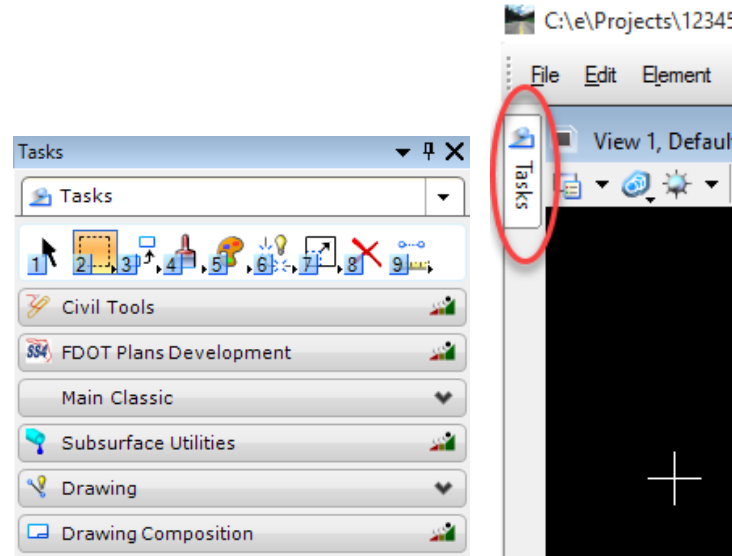

The previous drill down version of the Tasks Navigation tool is still available for navigational search by selecting the arrow to the right of the *Task* tab.

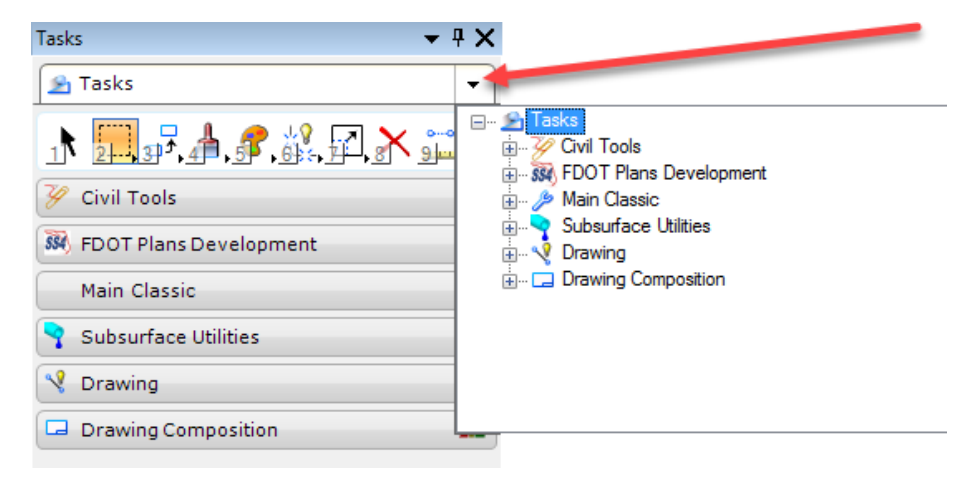

Each task item listed in the Tasks dialog extends to display the tasks groupings in three Layout Modes: Icon, List and Panel by way of selecting the applicable  $\Box$  icon located on each Task title bar.

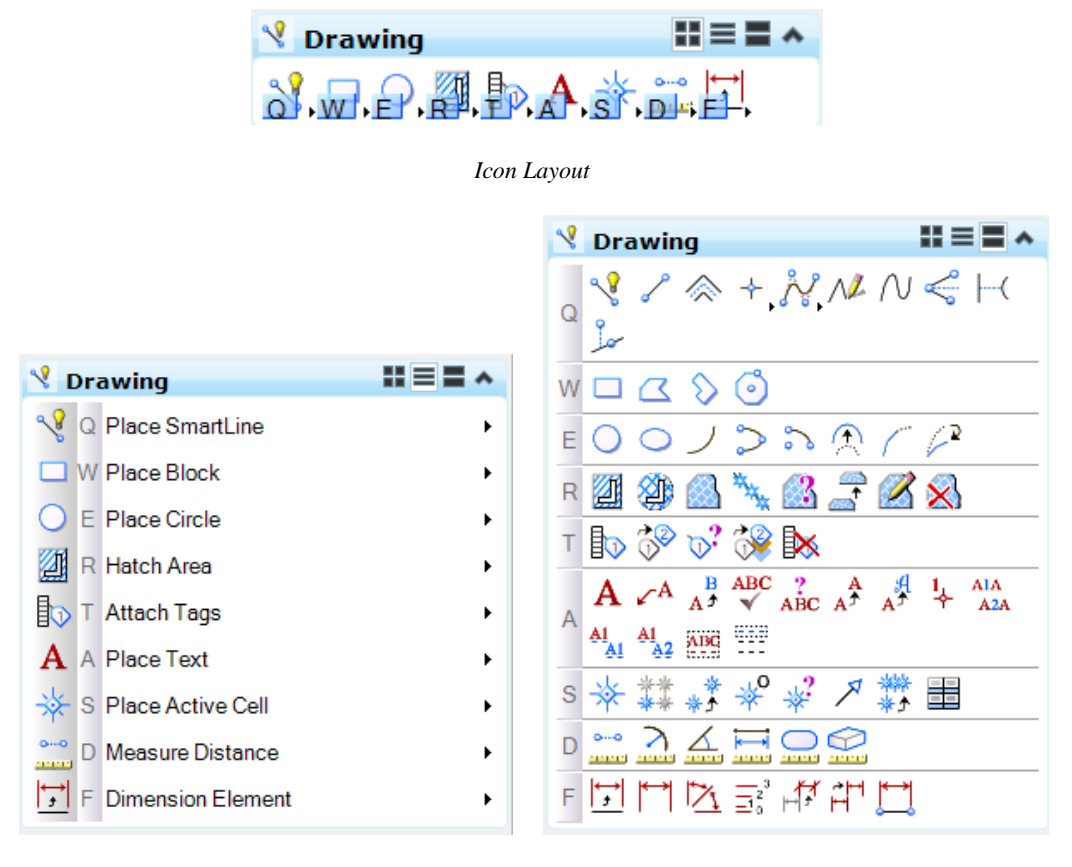

#### *List Layout Panel Layout*

MicroStation provides Positional Keyboard Navigation with mapping each Task "Parent" entry to a *letter* on the keyboard. Each "Child" tool within the toolboxes is mapped to a *number or letter*. With the Focus placed on the Task, the user may type the "Parent" letter then the "Child" number to execute the tool. For example: after placing the focus by selecting the Drawing Task group, the user my type '*Q*' then '*1*' to execute the *Place Smart Line* tool.

Each Task may be opened as a toolbox by *right-clicking* on the Task and selecting *Open…. as Toolbox* from the pop-up menu. As with the Icon Layout, these toolboxes have arrows to open dropdown selection lists of tools.

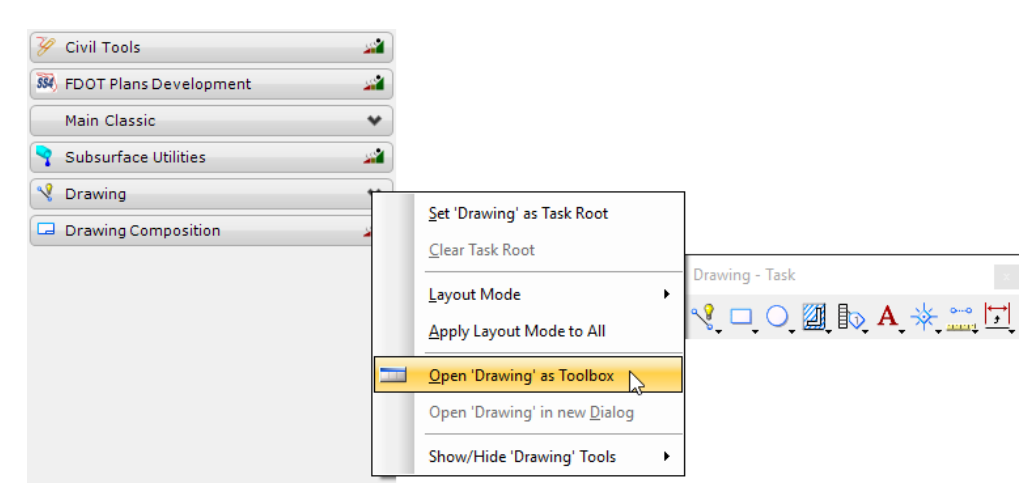

The FDOT Workspace provides a customized FDOT *Task Workflow* setup to assist the user in meeting the FDOT CADD Standards for specific disciplines. Upon selection of the FDOT workflow, an additional *FDOT Task Tab* displays at the top of the Tasks dialog and opens for selection. Note that each of the FDOT Tasks may be opened as floating toolboxes as well.

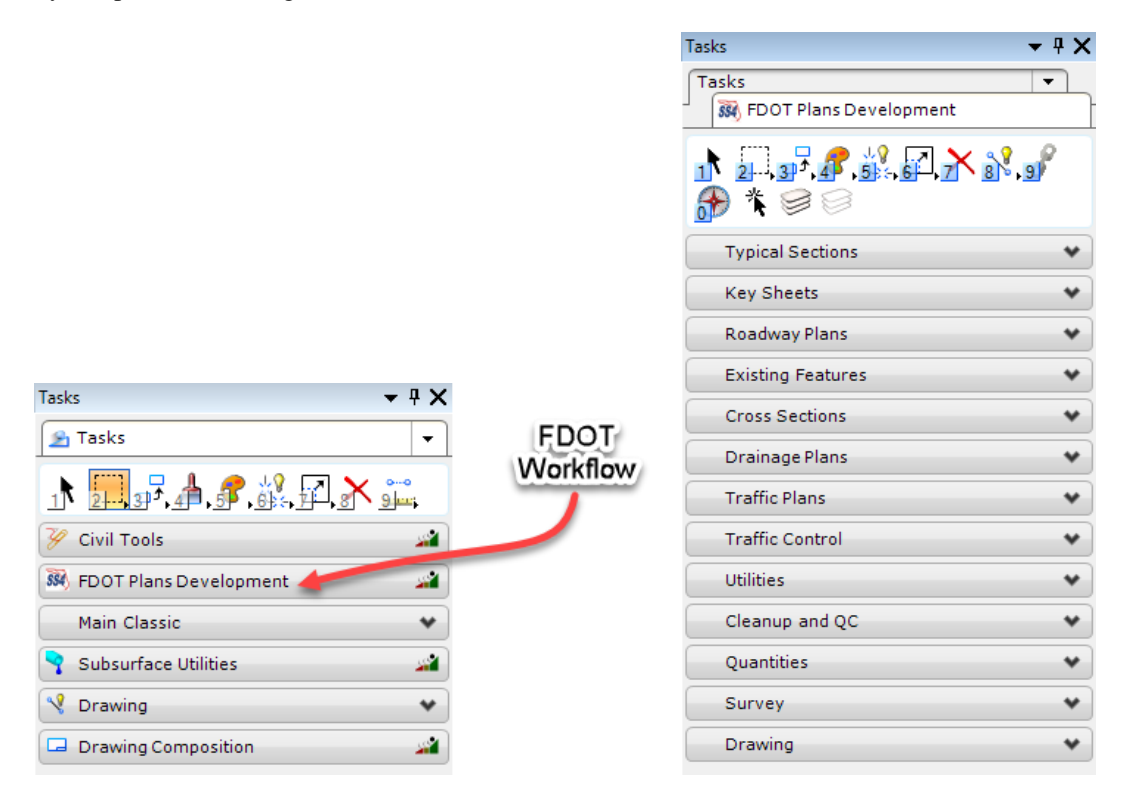

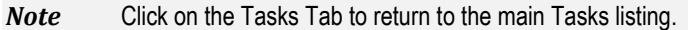

## **DISPLAY / HIDE TOOLS**

MicroStation has dozens of drawing tools. These drawing tools are grouped and displayed for convenient selection in *Toolboxes*. The toolboxes can be grouped and referenced to facilitate a particular job to form a collection called a *Task*. A sequence of tasks can be grouped into *Workflows*. All toolboxes and tasks can be customized. MicroStation provides many preset toolboxes for the users. FDOT has also customized many toolboxes.

*Note* Only one task is active in MicroStation at any given time.

Tools are represented in toolboxes by icons. For simplicity, the term "tool" is used to refer both to a tool and its icon. The arrangement of tools in a floating toolbox can be changed by resizing its window.

MicroStation toolboxes and any specific tool can be displayed or hidden by:

• Opening the Tool Boxes dialog to select or deselect toolboxes to display or hide by selecting from the MicroStation menu option *Tools > Toolboxes* at the bottom of the drop down list.

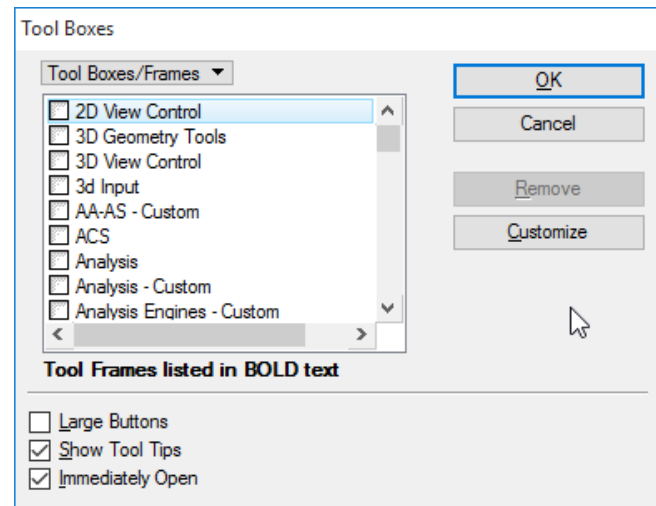

• Opening the Show/Hide Tools dialog to select or deselect desired tools of a specific toolbox to show or hide by right clicking on any Toolbox and selecting the last option on the fly out menu, List.

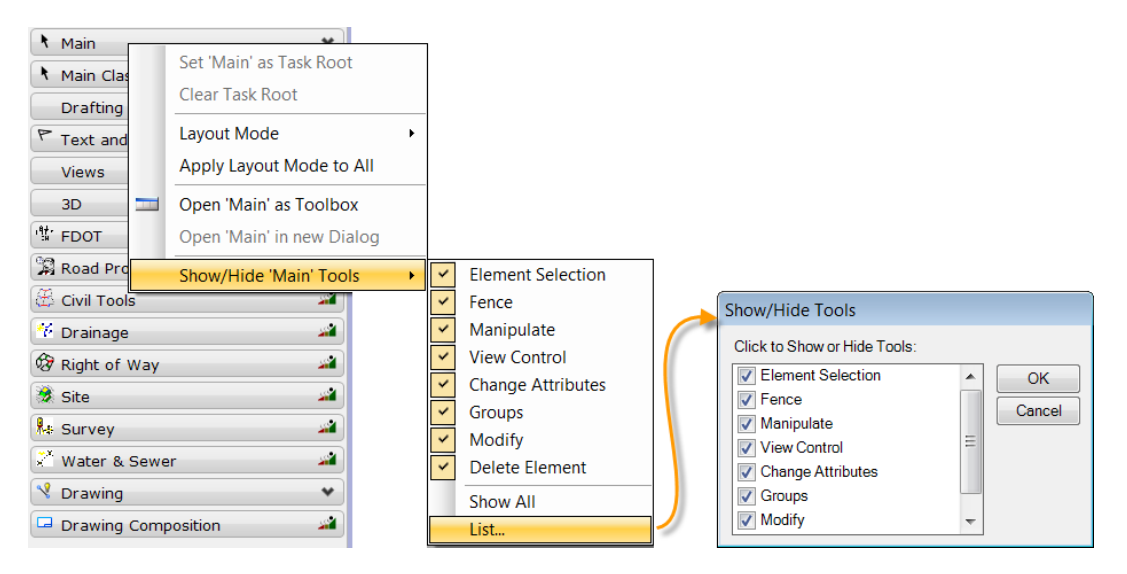

#### *DOCKABLE DIALOGS*

MicroStation allows for many dialogs to dock on the edges of the application window to save screen space. When a dockable dialog is dragged across the screen over any docking indicator, a transparent box displays towards the side allowable for docking. The user needs only to drag a dockable dialog over one of the indicators where the cursor touches the desired indicator, and then release it to attach to selected side.

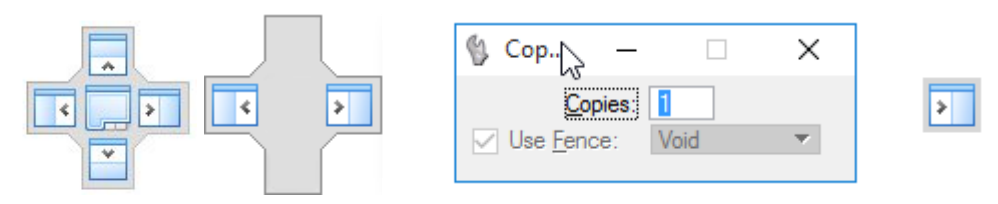

The following is the list of dockable dialogs, and which edges they can be docked to:

- *Tool settings* window (left or right)
- Element Information dialog (left or right)
- Project Explorer dialog (left or right)
- Link Sets dialog (left or right)
- Tasks dialog (left or right)
- Markups dialog (left, right, top, or bottom)
- Item browser (left or right)
- Details dialog (left, right, top, or bottom)
- Feature Manager dialog (left or right)
- References dialog (top or bottom)
- Raster Manager dialog (top or bottom)
- Models dialog (top or bottom)
- Saved Views dialog (top or bottom)
- Level Manager dialog (top or bottom)
- Level Display dialog (left, right, top, or bottom)
- •
- *Note* These dialogs can be found on the Primary Tools toolbox. The way in which one of these dialogs is docked differs from the way in which a toolbox is docked.

Once a dockable dialog is docked, the user can hide it by clicking the Auto Hide (push pin) icon and minimizing it to a tab. The user needs only to hover the cursor over the tab to open the dialog for selection.

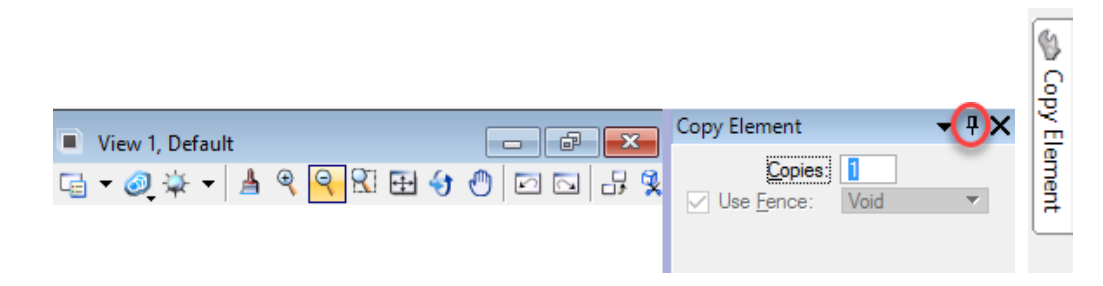

#### *DOCKABLE TOOLBOXES*

MicroStation allows toolboxes to be docked along any edge of the application window. The user needs only to drag the toolbox by the title bar toward the edge of the window to allow it to dynamically jump to an appropriate sized docking area. When docked, the title bar does not display and borders become narrower. A single dragging operation can be used to undock by placing the cursor on the toolbox's narrow border or on a blank area and dragging the box away from the edge.

*Note* To move a toolbox or other dockable window to a docking area without docking it, hold down the <Ctrl> key while dragging the title bar.

#### *KEYBOARD INPUT & CONTROLLING THE FOCUS*

In Microsoft Windows, the *Input Focus* (keyboard focus) is defined as the location to which the keyboard input is directed. In MicroStation there is a hierarchical focus model with *Home* as the top level. The current focus location is indicated in a *Status Bar* field at the bottom of the screen layout. The user needs only to hover the cursor over this field to determine location of the focus.

When the focus is *Home*, the user does not need to use the mouse to navigate toolboxes, tasks or the Tools Settings window. MicroStation provides *positional keyboard navigation* for the user with easy keystrokes using *letters* and *numbers* to select tools and adjust *tool settings* controlled through option menus and check boxes.

#### *Note* Selecting the <Esc> key on the keyboard brings the focus back to Home. It also reveals mapping codes on tool icons and tool setting windows.

MicroStation position maps the keyboard by default with the following position mapping:

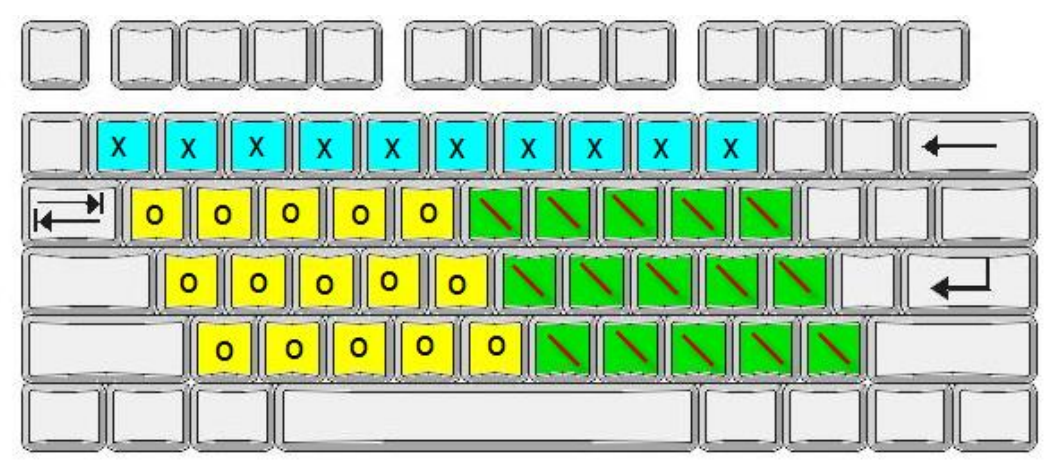

#### Default position mapping.

The X keys (<1>, <2>, <3>, <4>, <5>, <6>, <7>, <8>, <8>, <9>, and <0>><0>>) are mapped to the icons in the Main task.

The  $\overline{0}$  keys (<Q>, <W>, <E>, <R>, <T>, <A>, <S>, <D>, <F>, <G>, <Z>, <X>, <X>, <O>, <V>, and <B>) are mapped to the icons in the Tasks dialog.

keys (<Y>, <U>, <l>, <O>, <P>, <H>, <J>, <K>, <K>, <L>, <s>, <N>, <M>, <M>, <, <, <.>, and </></>>>>> **The** are mapped to the controls in the Tool Settings window.

#### *Exercise 2.1 Reviewing the Design Environment*

➢ *Open a MicroStation Session in FDOT Workspace*

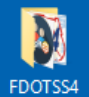

- 1. Click on the FDOT folder to open the FDOT Desktop window and review options.
- 2. Except for the FDOTSS4 icon, double-click the various other icons to open their respective windows and then select the **Exit**  $\mathbf{X}$  icon from the upper right corner of each window to close, when review is complete.

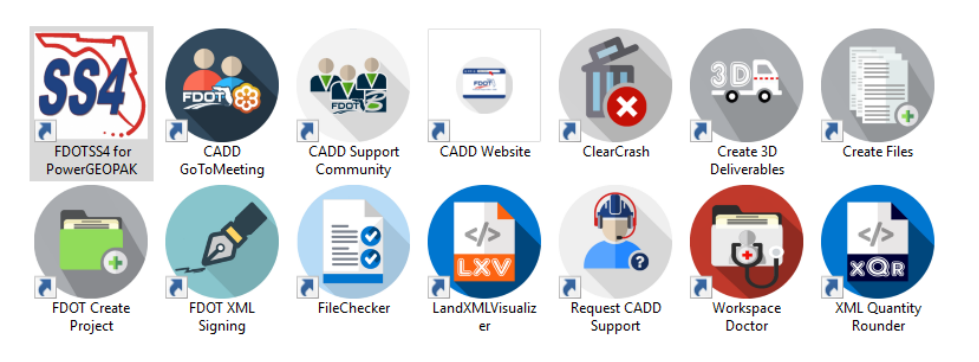

- 3. To open MicroStation in the FDOT Workspace, double-click on the **FDOTSS4** icon. The File Open dialog displays for review and setup.
- 4. Set the FDOT workspace settings: *User* set to **FDOTSS4;** *Project* set to **12345678901;** and *Interface* set to **FDOTSS4.**
- 5. Set *Files of type* to CAD Files (\*.dgn,\*.dwg,\*.dxt)
- 6. Select the design directory in the *Look in:* field by using the dropdown arrow next to the field to navigate to the e\projects\12345678901\roadway directory. Once selected the *Name* list box should populate.
- 7. Select *File Name*: **dsgnrd01** from the list. A preview of selected file will display on the right.

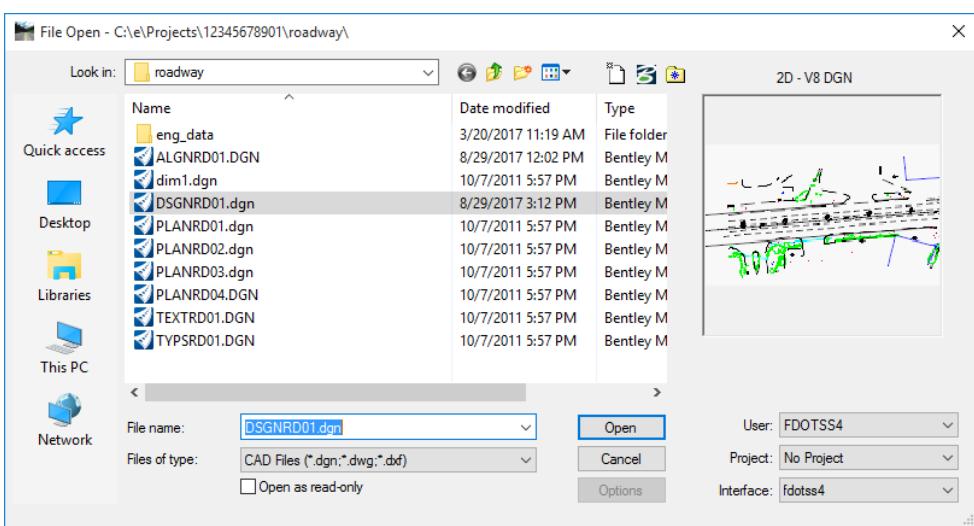

8. Click **Open**. A MicroStation session will open with selected file.

- 9. Review the MicroStation application window:
	- a. Title Bar with all the file and setting information;
	- b. Default toolboxes docked at the top with the standard MicroStation menu;
	- c. Default Tasks dialog docked to the left side;
	- d. Default Element Selection Tool settings window;
	- e. Default View Groups and AccuDraw docked to at the bottom along with the Status Bar.

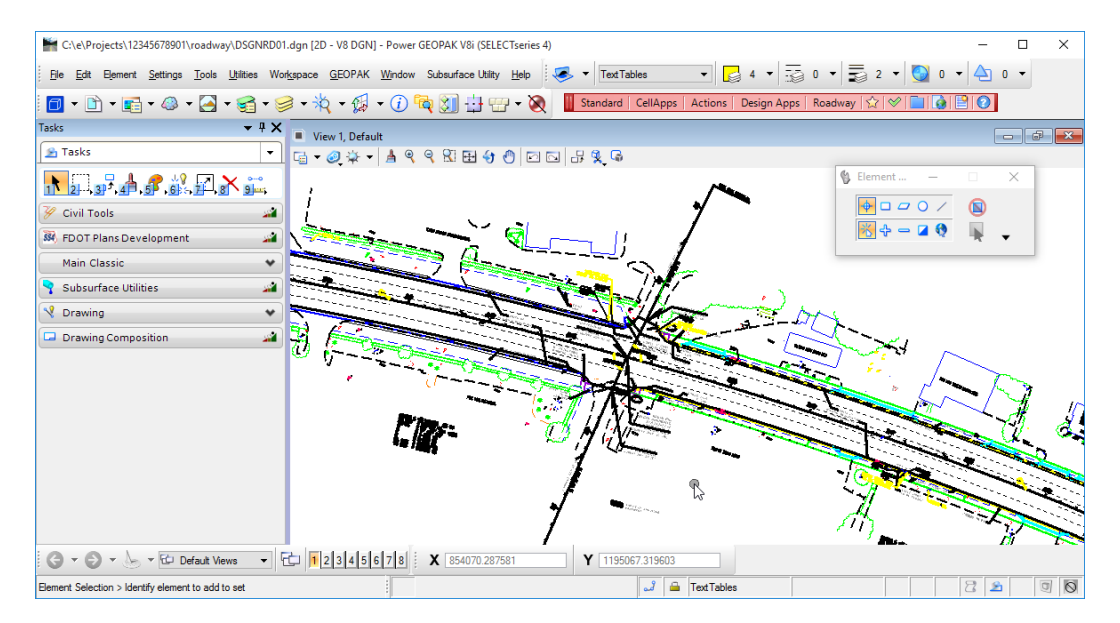

- 10. From the MicroStation menu, select **Settings > Design File**…. The Design File Settings dialog will display for review.
- 11. Select each *Category* item to review the changing settings pane for each.
- 12. Select **Working Units** *Category* and confirm/set the settings as shown below.

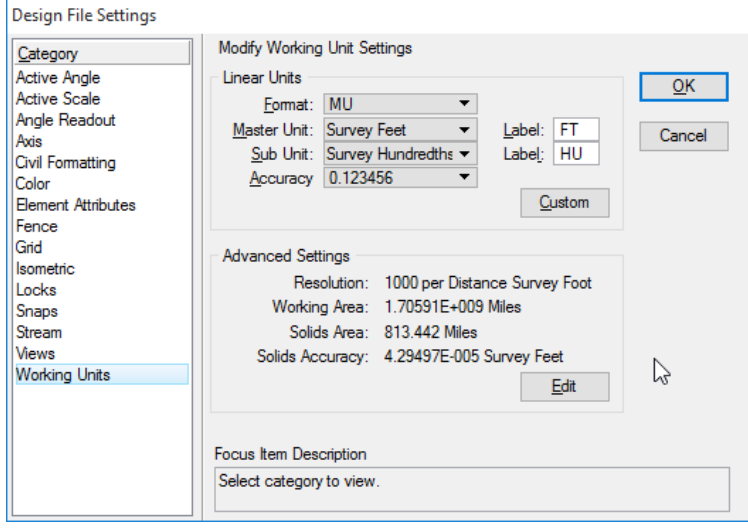

13. Click **OK** when completed.

- 14. From the MicroStation menu, select Workspace > Preferences… The Preferences dialog will display for review.
- 15. Select each Category item to review the changing settings pane for each.
- 16. Select Operations Category and confirm/set the settings as shown below.

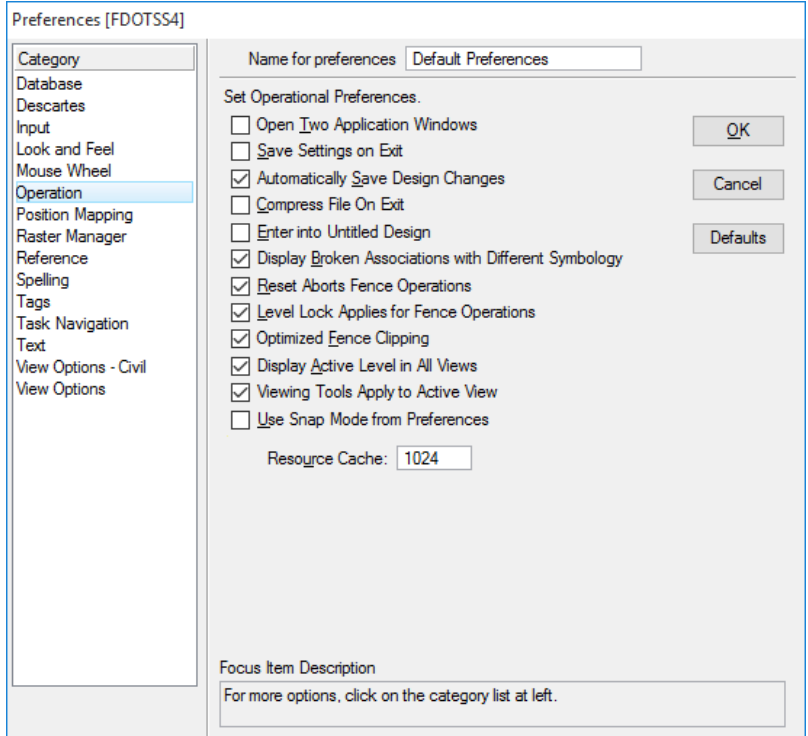

- 17. Click **OK** when completed.
- 18. Do not Exit MicroStation.

### *Exercise 2.2 Accessing and Displaying Tools and Toolboxes*

#### ➢ *Exploring the Tasks Dialog*

- 1. Continue with *dsgnrd01.dgn* for this exercise.
- 2. From the Tasks dialog, select the **FDOT** Plans Development Task Workflow. Notice that an additional FDOT Plans Development task tab displays with the preset FDOT tasks.

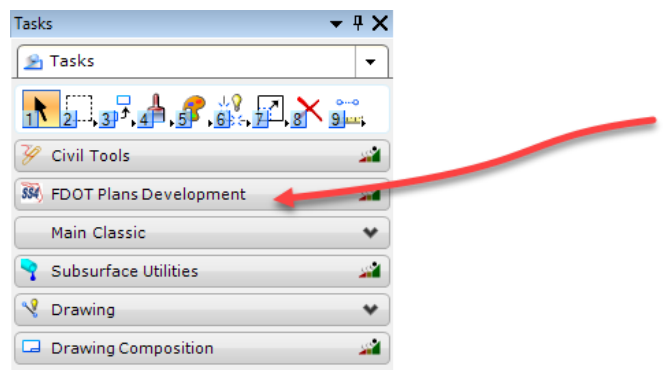

3. Select the down arrows of Roadway Plans on the FDOT tasks to review the tools.

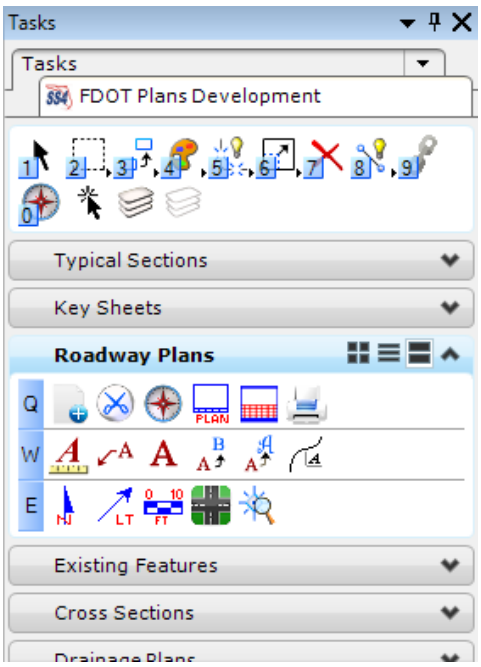

4. Click on the FDOT Tools task bar and select each of the Layout Modes  $\blacksquare \equiv \blacksquare$  icons.

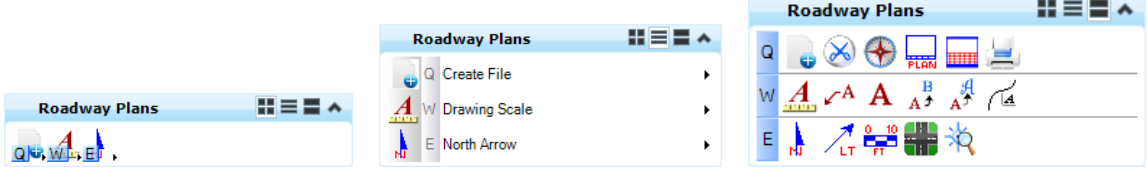

*Icon Layout Mode List Layout Mode Panel Layout Mode*

5. Right-click on the Roadway Plans task bar and select **Open 'Roadway Plans' as Toolbox**.

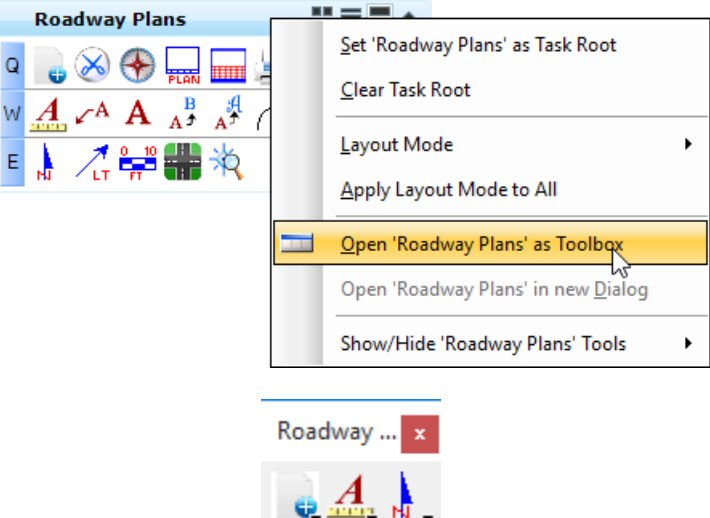

- 6. Select the **Tasks** tab. The Tasks dialog displays.
- 7. Click the down arrow to the right on the Tasks tab and review the Task Navigator drop down list.
- 8. Click the plus (+) icon next to Main Classic task to expand the toolboxes, and then select **Fence**.
- 9. The Tasks dialog tab changes to Fence tab.
- 10. From the *Task Navigator* dropdown, select **Tasks** to return to the Tasks dialog.

#### ➢ *Toolboxes*

- 1. From the MicroStation menu, select **Tools** and hover the cursor over the tools in the list to review the popup menus of respective tools.
- 2. Hover over *Text* and select **Place Text** <OR> key-in the number '**1**' to open the Text Editor window.

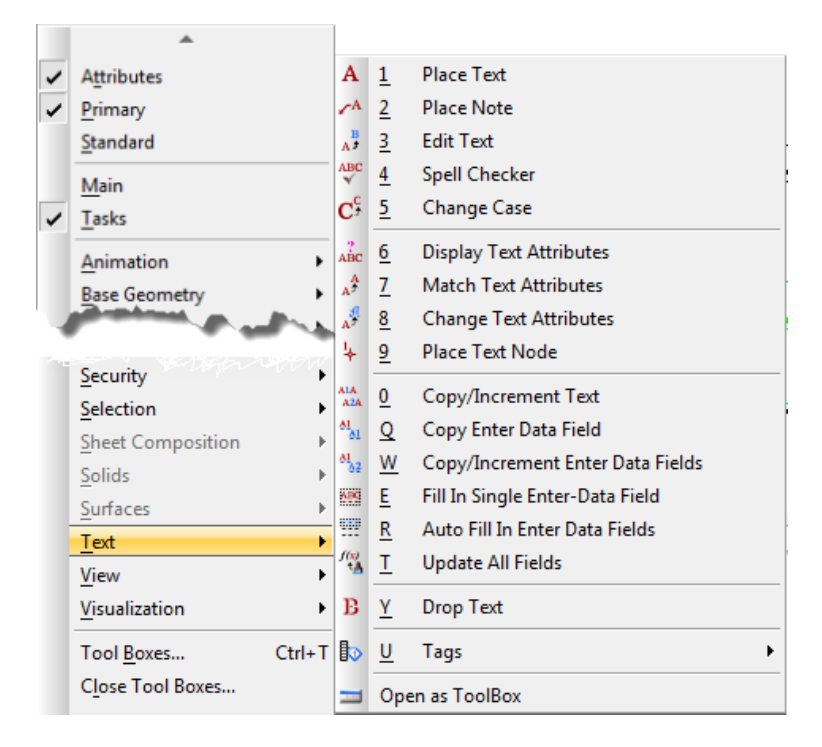

- 3. From the Text Editor window, select the Close  $\mathbf{\times}$  icon.
- 4. From the MicroStation menu, select **Tools > Tool Boxes** to review all Toolboxes, Tool Frames and Tasks available for the user to select and open. The Tool Boxes dialog displays.
- 5. Select the down arrow on the right side of the tool listing and review the different tool listings from the dropdown menu.

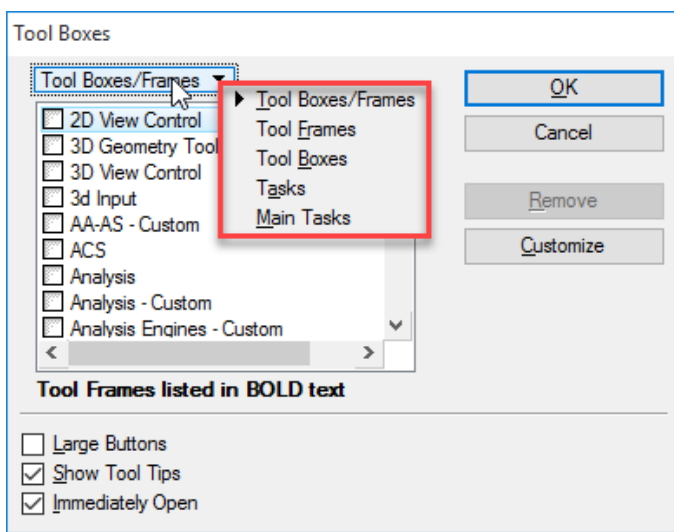

6. From the tool listing window, scroll down and select the **Modify** toolbox and click **OK**. The Modify toolbox displays and the Tool Boxes dialog disappears.

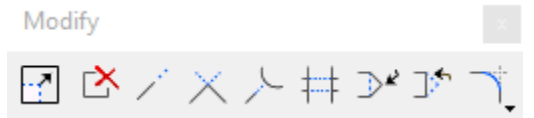

7. Right click on the Modify toolbox to bring up the tool selection popup menu. Notice that only one tool at a time can be checked or unchecked for displaying in toolbox.

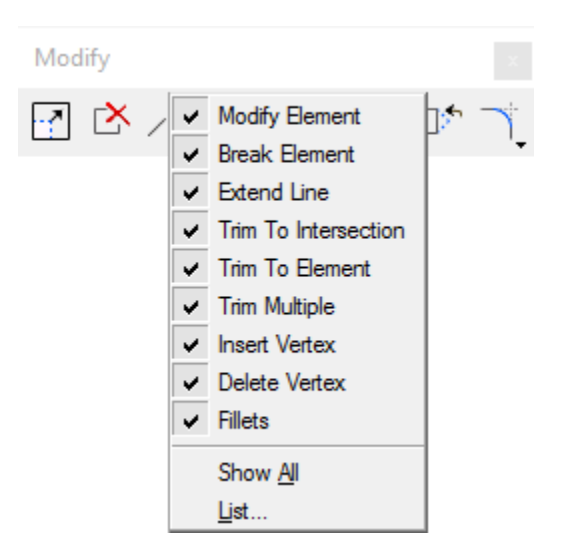

8. From the tool selection popup menu, select List… Show/Hide Tools dialog displays. Notice that multiple selections can be made by checking or un-checking tool options for display in the toolbox.

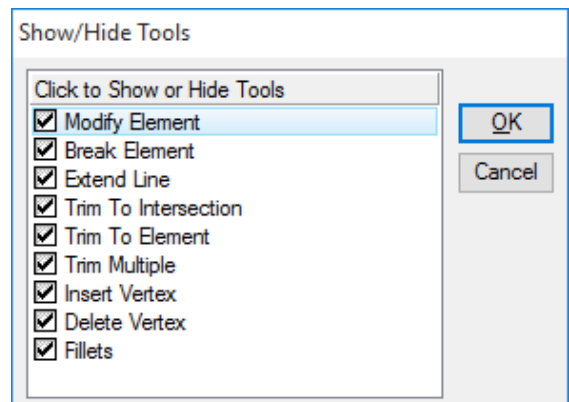

9. Un-check **Trim to Intersection** and **Insert Vertex**, then click **OK**. These tools are removed from the Modify toolbox.

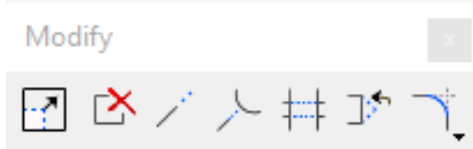

- 10. Select and hold the title bar of the Modify toolbox and then drag it to the right side of the application window. The toolbox will 'jump' to the side and reduce in size to a tool bar. Release the hold on the title bar. It is now docked to the side of the screen layout.
- 11. Select and hold at the front dotted bar of the Modify toolbox, and then drag to the center of the drawing area to make it "float" again.
- 12. To resize the Modify toolbox, select and hold the lower right corner, and then drag to the right of the toolbox until desired size.

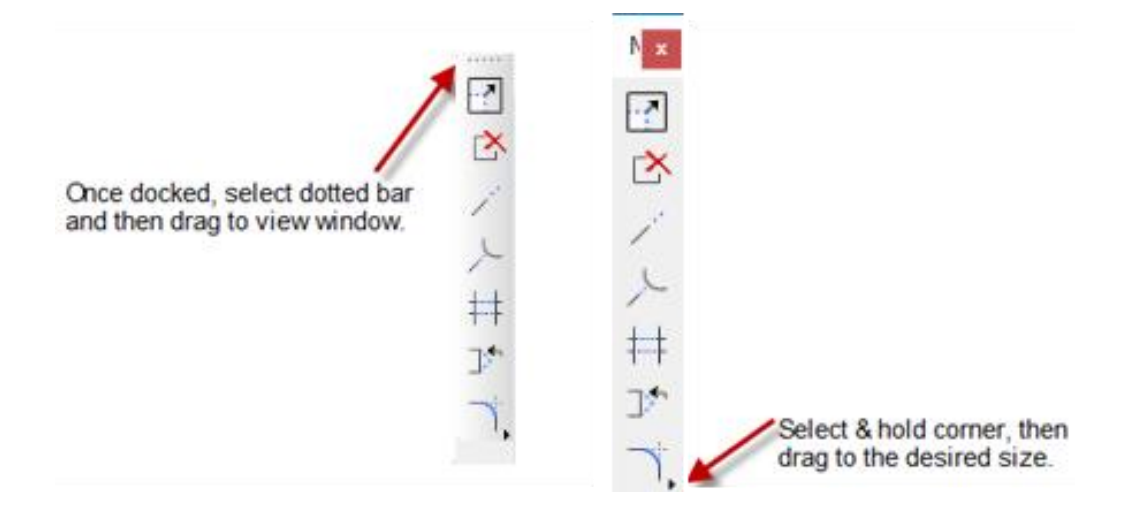

#### ➢ *Tool settings*

1. From the Main Classic task, click on the Place Line. The Place Line tool settings dialog displays.

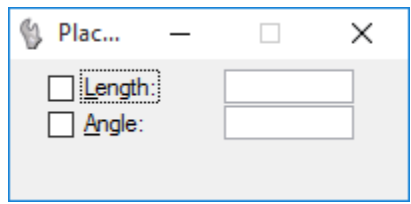

2. From the Main Classic task, click on the arrow on the right side of Place Line and select Place SmartLine from the popup menu. The tool settings dialog changes to accommodate data entry specifically for placing a SmartLine.

**F** 

3. Click the down arrow in the lower right corner to open additional tool setting options.

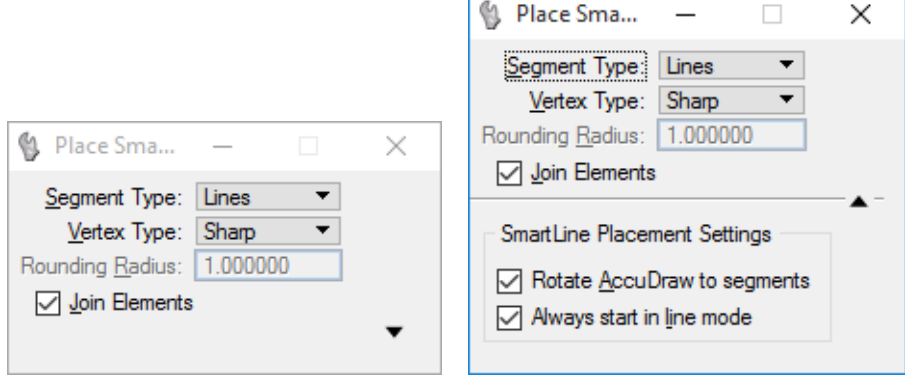

- 4. Press Esc key and reveal the Keyboard Input for the tool settings options.
- 5. Click OK, then  $\mathbf{\times}$  to close dialog.

#### ➢ *PopSet*

- 1. (Optional) If the Primary Tools toolbox is not displayed, select the MicroStation menu option Tools, then check **Primary**. The Primary Tools toolbox will display at the top.
- 2. (Optional) If the Primary Tools toolbox is displayed, but the PopSet icon is not included, right click on the **Primary Tools** toolbox and check **PopSet**. This will display the PopSet icon.

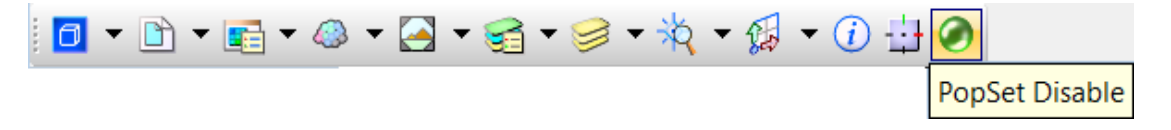

3. Right click on the **Enable/Disable PopSet** icon and select **Properties**.

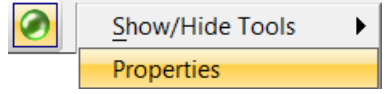

4. Check ON the Auto-Position *Tool Settings* and click OK.

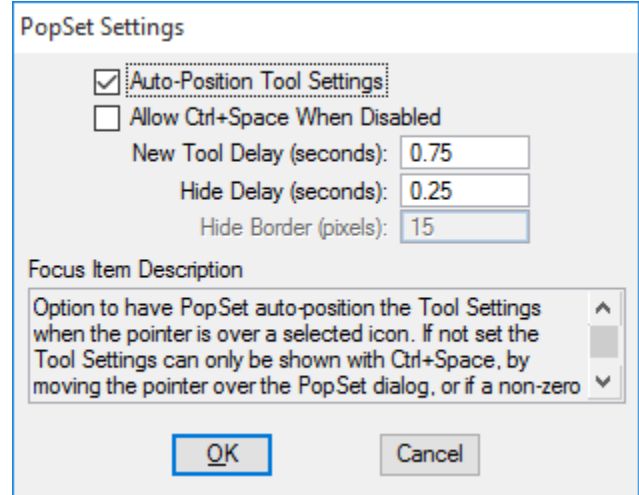

- 5. Move the cursor over an active (highlighted) tool icon and notice the tool settings dialog displays next to the icon. Move the cursor away and the Tool Settings disappears.
- 6. Move the cursor over the **Enable/Disable PopSet** icon and notice the tool settings dialog displays under this icon. Move the cursor away and the Tool Settings disappears.
- 7. Right click on the **Enable/Disable PopSet** icon and select **Properties**. Review the dialog for additional settings for PopSet and then click **OK**.

#### ➢ *Quick Select Dialogs*

1. Locate the Primary Tools toolbox and drag it to the middle of the screen.

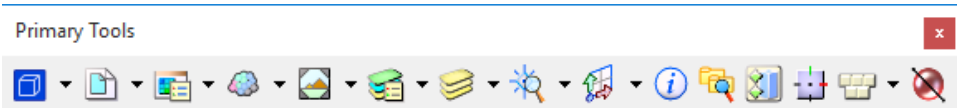

2. Notice that for many of the icons, there is a dropdown arrow beside it. Select these to make dialog settings available without actually "floating" the dialog.

*Note* Notice that most of the options are dockable dialogs.

- 3. Right-click on the toolbox and select **Show All** and review each of the options available.
- 4. Select the arrow beside the **Level Display** icon.

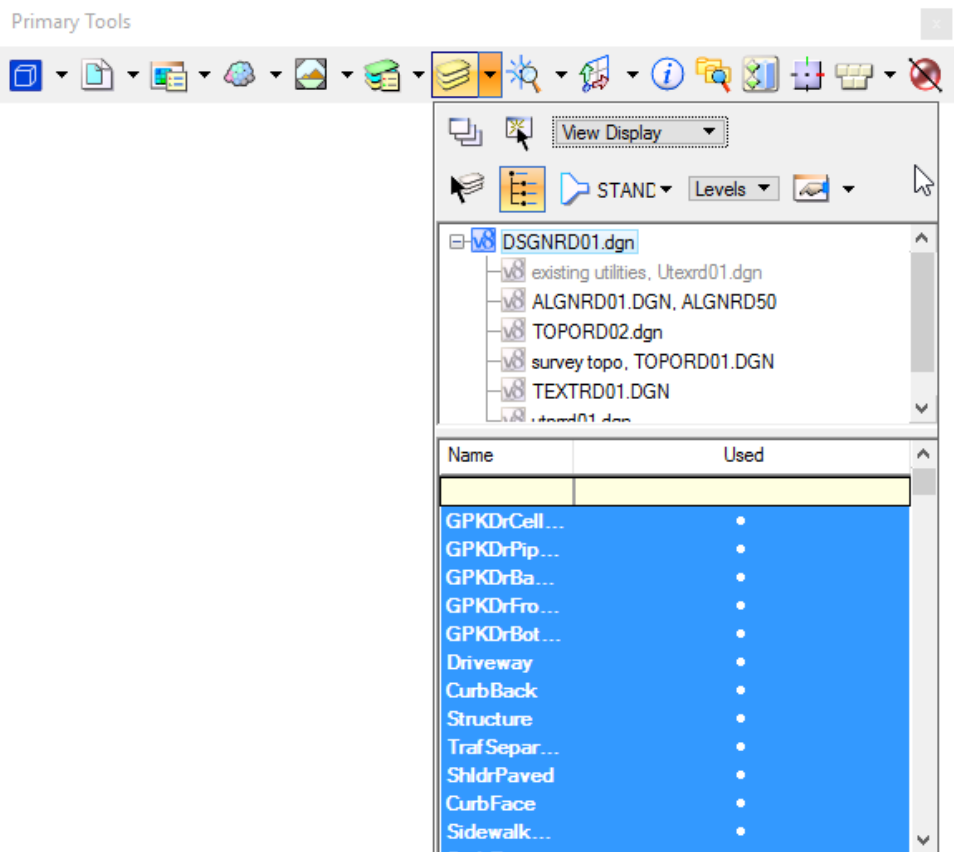

- 5. From the Level Display, double-click the level named **EOP** to set as the *Active Level.* The EOP level highlights in the level listing, the elements flash within the view window and the Active Level option on the Attributes toolbox at the top of the MicroStation application window changes.
- 6. From the *Primary Tools* toolbox, click the **Level Display** icon instead of the arrow. Now the Level Display dialog opens as a floating dialog and can be accessed until it is no longer needed.
- *Note* Notice that there is a FDOT Standards Filter (DSGNRD) applied to the design file. This only displays valid levels within this specific design file.

7. To see all levels used within the file, select the down arrow on the *List Filter* and select **NONE**.

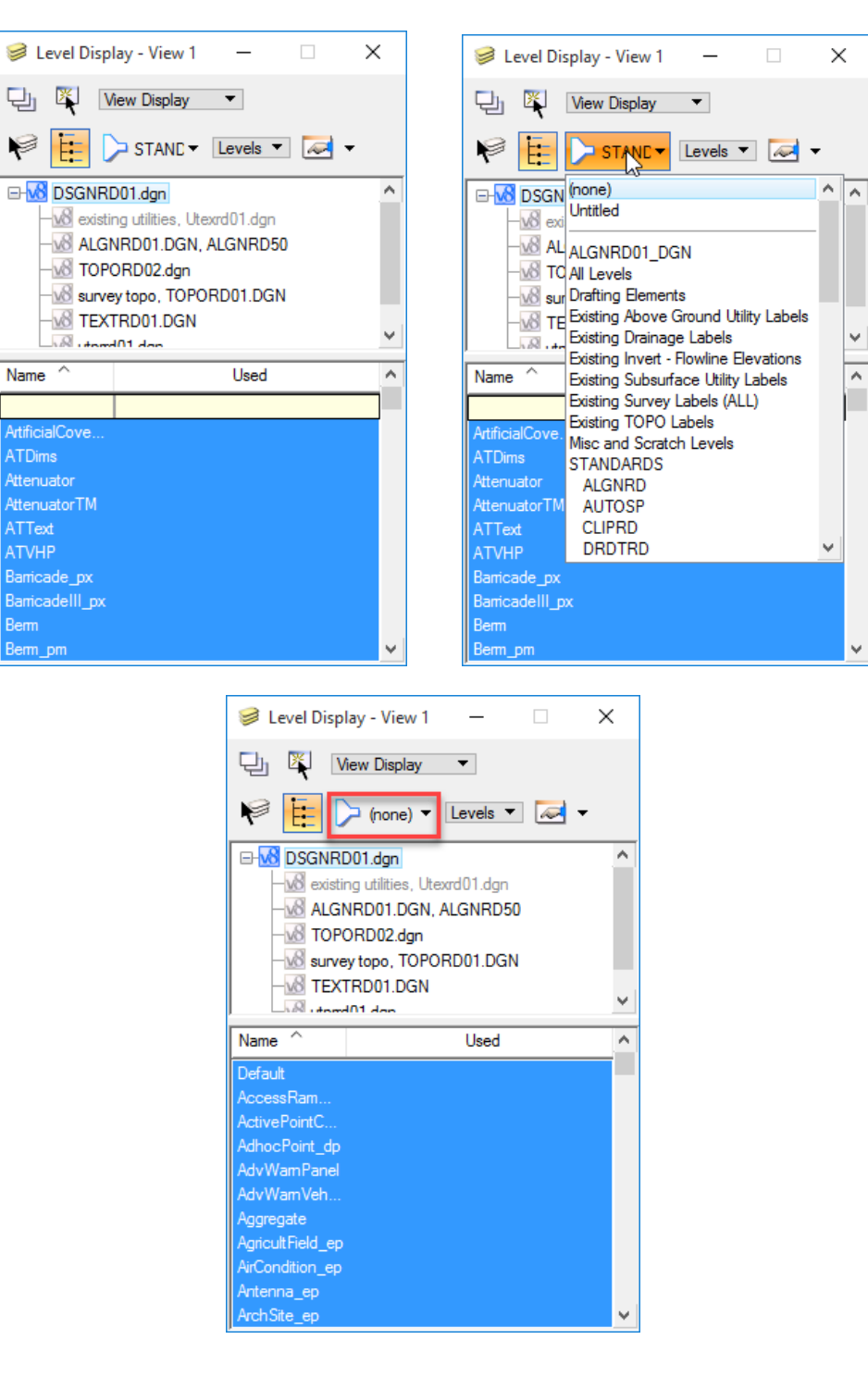

- 8. Click the **Close**  $\mathbf{\times}$  icon to close dialog.
- 9. Select and hold the Primary Tools title bar and drag to the top of the MicroStation application window to re-dock the toolbox.

#### *Exercise 2.3 Dockable Dialogs*

- 1. Continue with *dsgnrd01.dgn* for this exercise.
- 2. From the Main Classic task, select **Copy** from the *Manipulate Classic* toolbox. The Copy Element dialog displays.

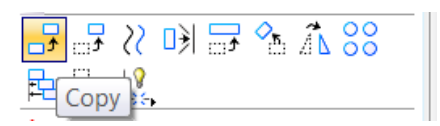

3. Select and drag the Copy Element Tool Settings by the title bar across each of the docking indicators displayed in the window. Notice a transparent box 'jumps' to the position indicated by the arrow.

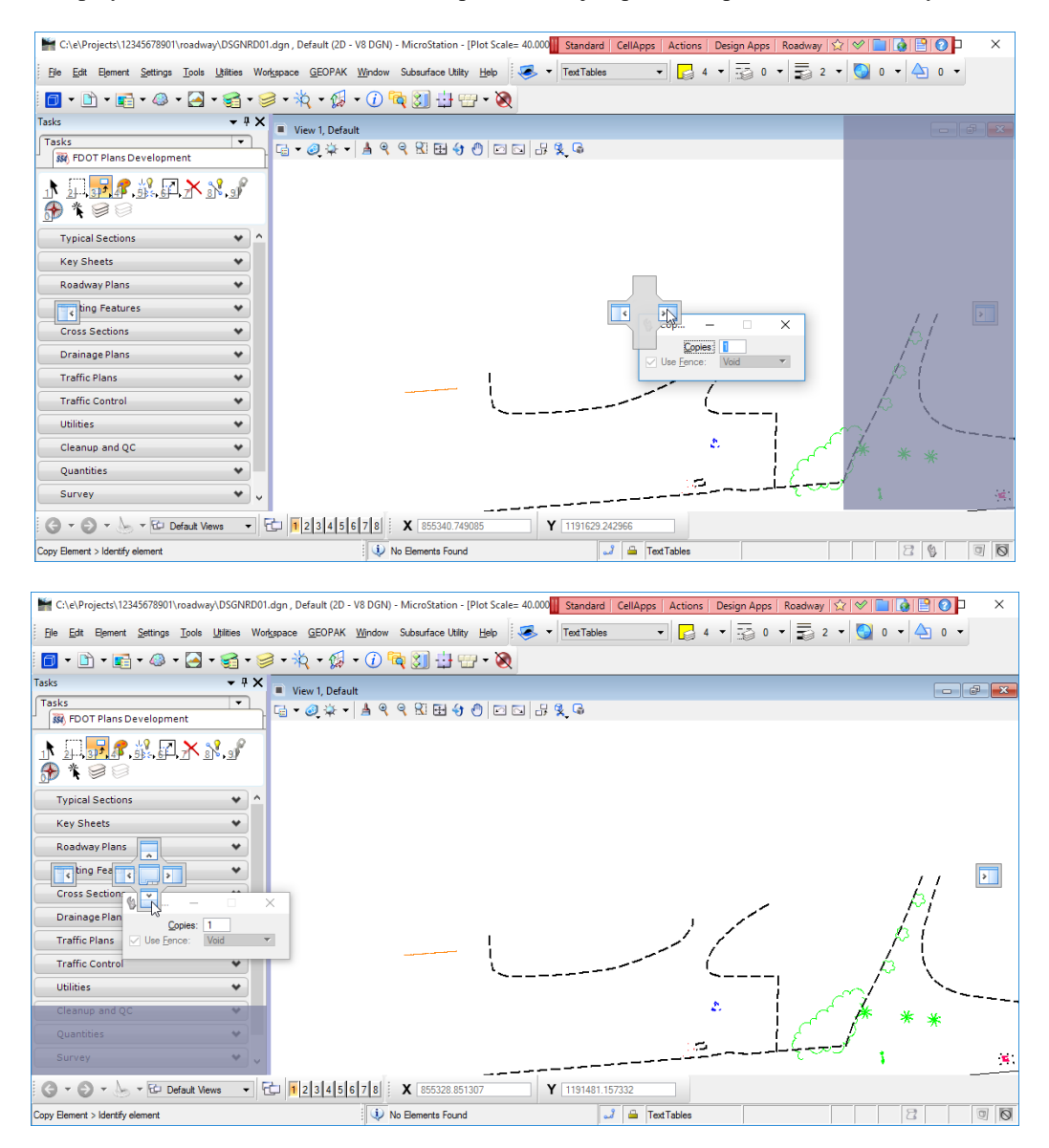

4. Release to the right side. The Copy Element dialog docks along the side of the view window.

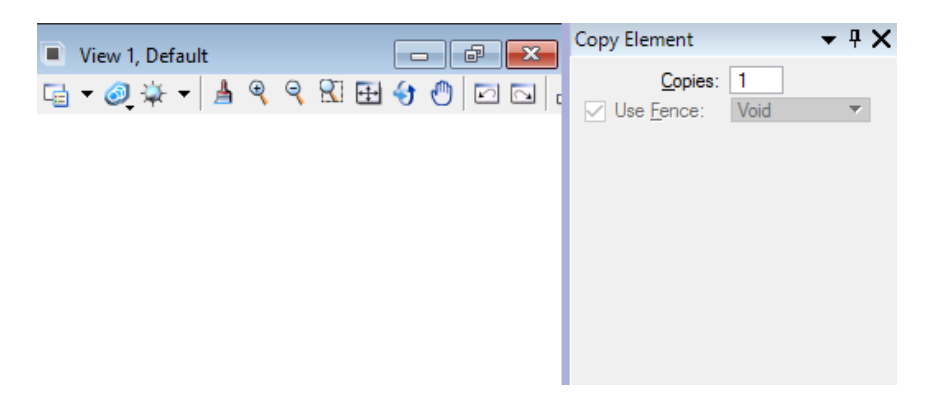

5. From the docked Copy Element dialog, select the Auto Hide (pushpin) icon to minimize the dialog. The Copy Element dialog reduces to a tab. From the docked Task dialog, select the Auto Hide (pushpin) icon to minimize and reduce to a tab.

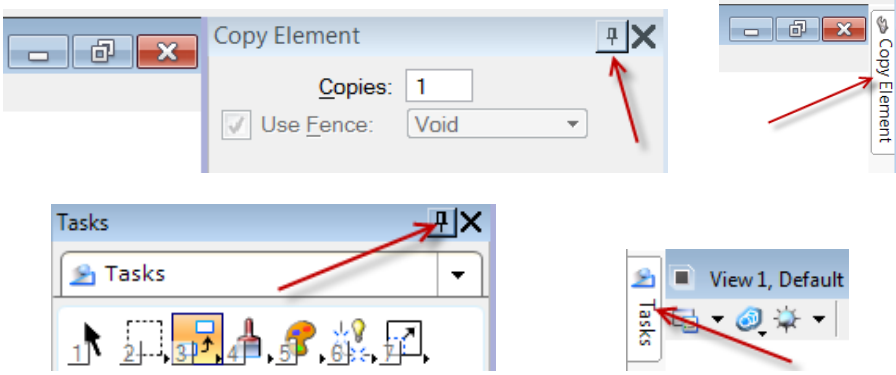

6. From the Primary Tools toolbox, click on **Models** and then click on **References** dialogs. Dock each dialog to the bottom of the view window.

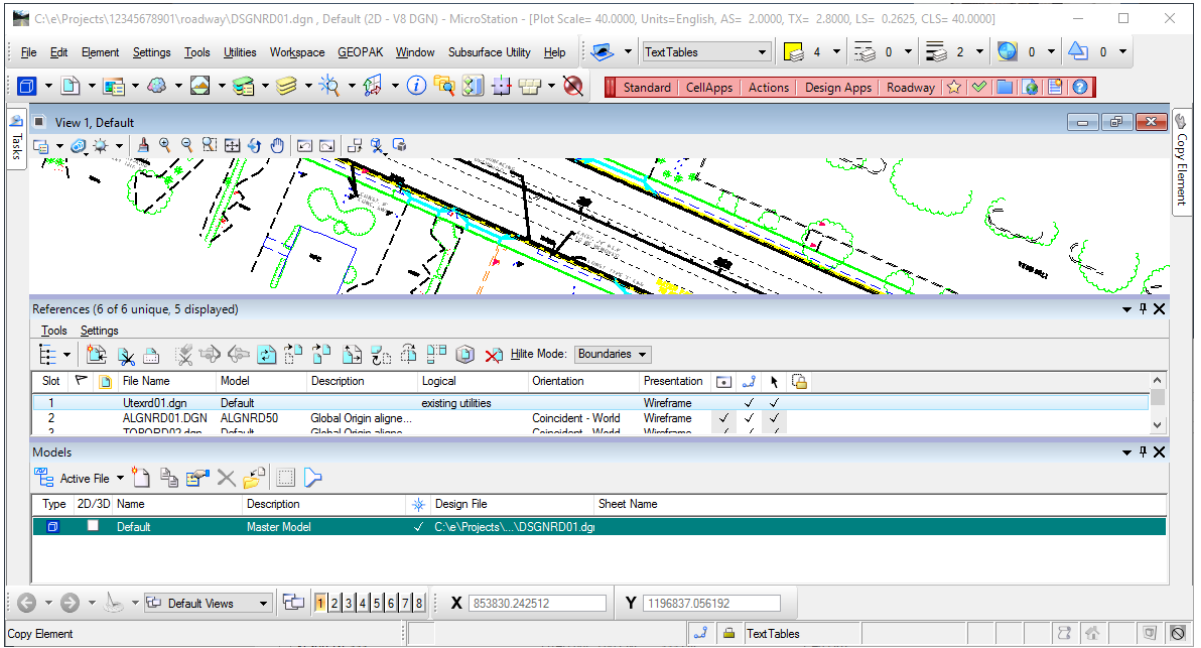

7. On each Models and References dialog title bar, click the **Auto Hide** (pushpin)  $\frac{1}{\sqrt{1}}$  icon to minimized to tabs.

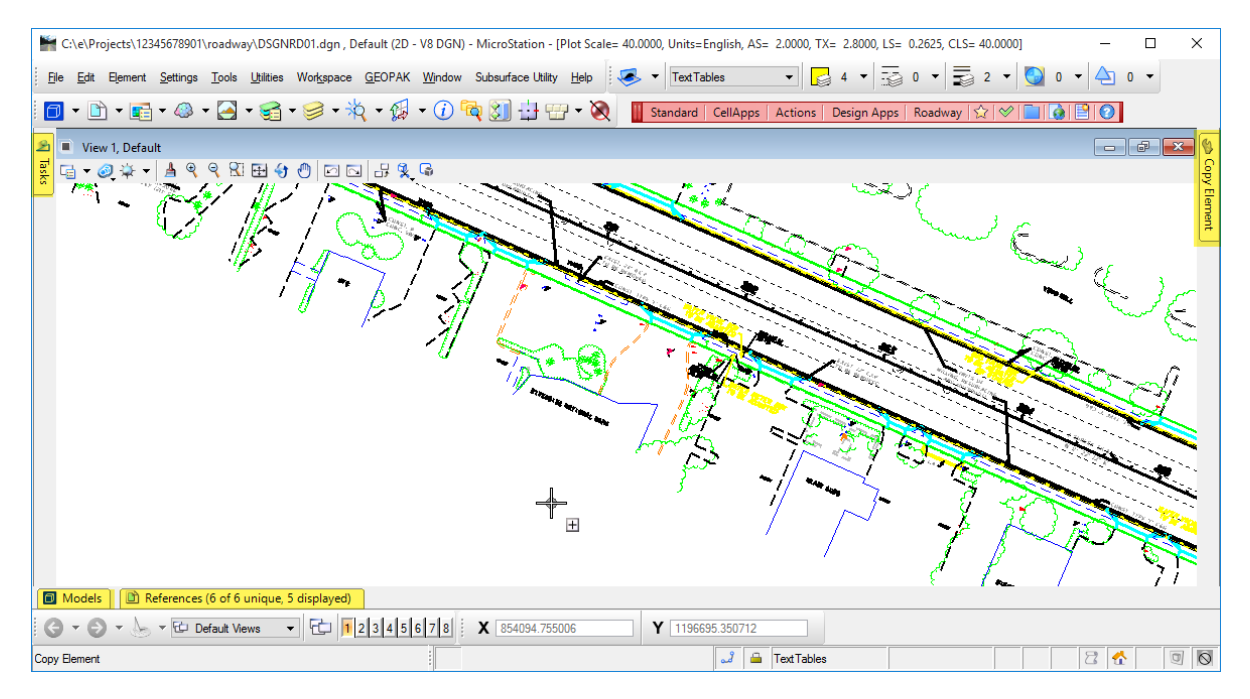

- 8. To open docked dialogs, make sure the focus is on the MicroStation application window and then **hover** cursor over any tab. The dialog will automatically open for selection.
- 9. To return dialog to a 'floating' state, open and toggle Auto Hide (pushpin)  $\Box$  icon, and then drag dialog from the title bar into the View window.
- 10. Click the **Close ightarrow** icon to close each dialog
- 11. Exit MicroStation.

# **3 VIEWING & ZOOMING**

## **OBJECTIVES**

This chapter covers all the viewing tools available in MicroStation including:

- View Windows
- View Preferences
- View Groups
- View Controls
- Saved Views
- Dynamic Views

## **INTRODUCTION**

As a drawing becomes more and more complex, it may be useful to open multiple view windows. MicroStation can have as many as eight drawing view windows open at one time. Opening multiple view windows allows users to focus on details, as well as an overview of the design, without getting lost in between. The view currently being worked in is known as the *Active View* and indicated by a highlighted title bar.

## **VIEW WINDOWS**

A *View* window in MicroStation is commonly referred to as a "view". Each view functions independently without affecting other views. They contain their own attribute settings with independent zoom, pan and rotate capabilities. Each can be resized or relocated independently by "clicking and dragging" the cursor at any edge of the view or on the title bar. View Windows can be arranged manually or by automated tools found under the MicroStation menu option **Window**, as shown below.

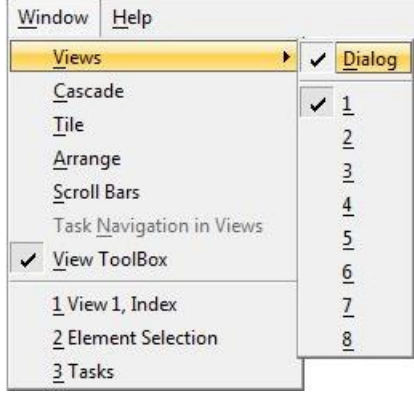

**Views** Opens or closes each view window by checking or un-checking the <*view number*> respectively and opens or closes a floating or dockable View Groups dialog as described in the next section.

**Cascade** Layers the views on top each of each other.

**Tile** Tiles the views to the best fit.

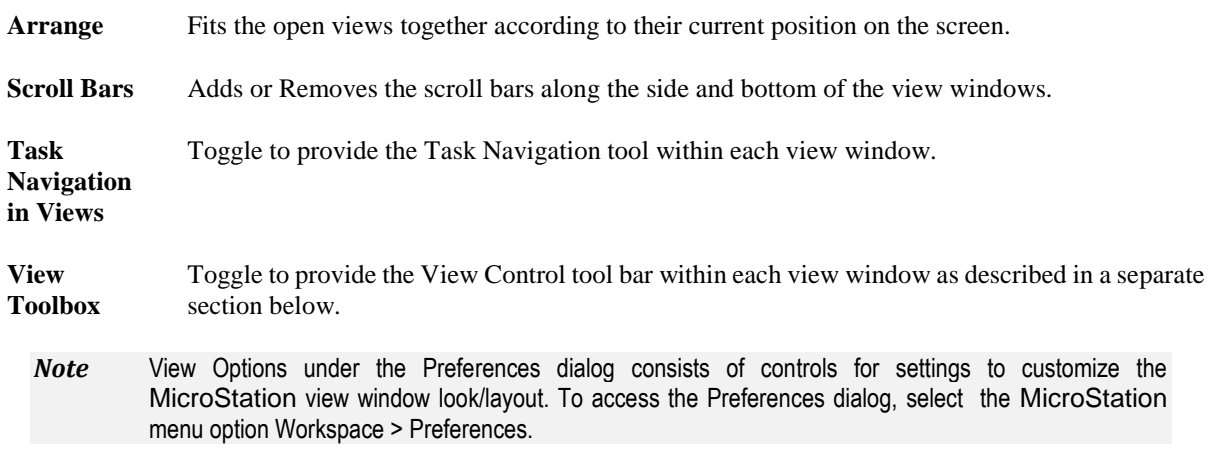

## **VIEW PREFERENCES**

The workspace Preferences dialog contains controls for settings to customize MicroStation's view window look/layout.

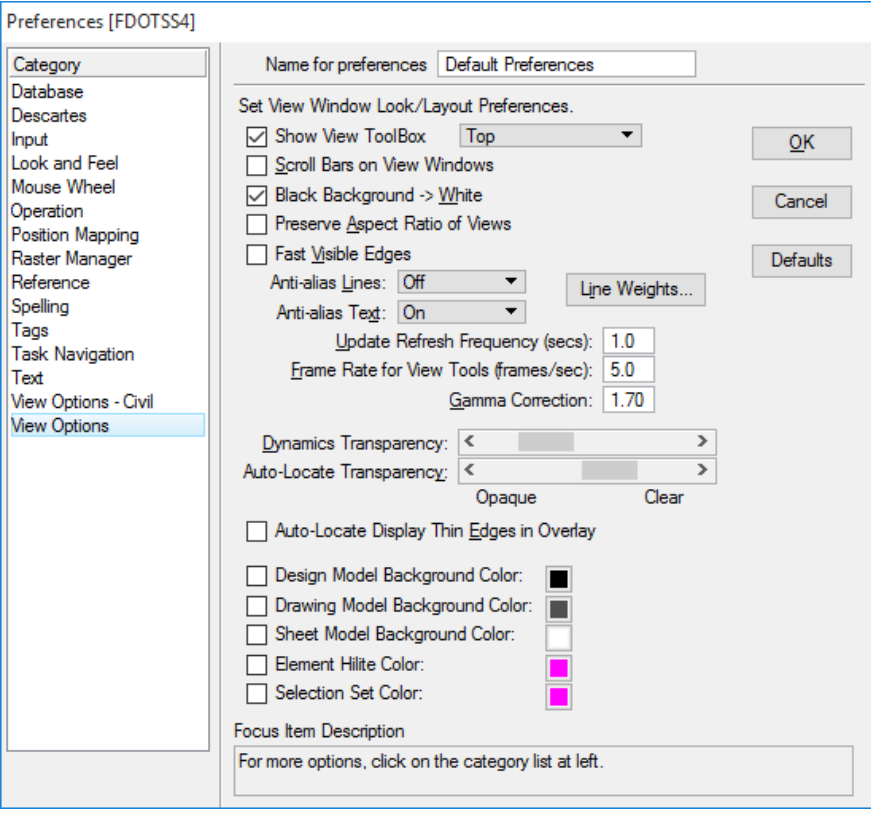

**Show View ToolBox** If on, sets the position of where to dock the tools in a view window. The default is top, but can be docked to the left, right or bottom as well.

**Scroll Bars on View Windows** If checked on, displays the view windows with borders, including scroll bars and view control bars. The default is off.

**Black Background -> White** If checked on, (if set to black) is displayed in white. The default is off.

## **VIEW GROUPS**

A *View Group* is a named collection of eight view windows which allows for the setup of the desktop to display preferences including number of open view windows, window size and view orientation. Each view group is associated with a model making it easy to access and navigate through different models in the active DGN file. The View Groups dialog provides for this navigational capability and is accessed through the MicroStation menu option **Window > Views > Dialog**.

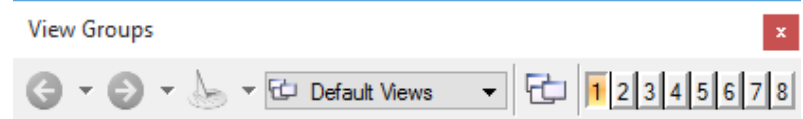

**Previous Model** Accesses the previous model in the session history by clicking the left arrow. Alternatively, clicking the down arrow and selecting a previously accessed model from a drop-down list.

Next Model Accesses the next model in the session history by clicking the right arrow. Alternatively, clicking the down arrow and selecting the next model from a drop-down list.

 **All Models Visited** Clicking the down arrow displays a drop-down list of all models accessed, from which a model can be selected to open.

**View Groups** Drop-down list that displays the name of the view group as well as the model with which it is associated and allows for the selection of different view groups.

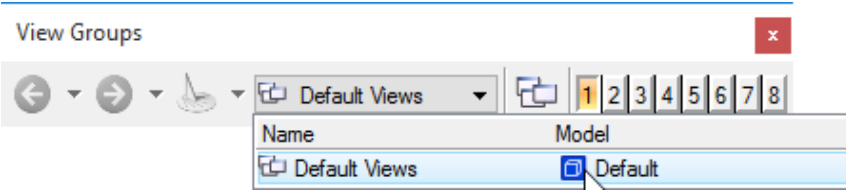

**Manage View Groups** Creates, manages, edits and deletes view groups. MicroStation allows an unlimited number of view groups to be saved. When users create a model, they are prompted to create a view group associated with that model by populating the *Create a View Group* checkbox in the Create Model dialog.

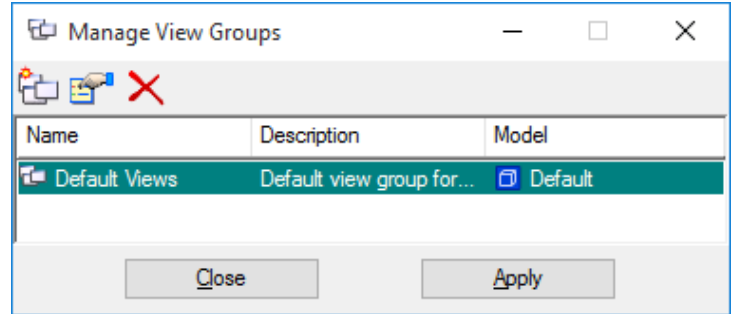

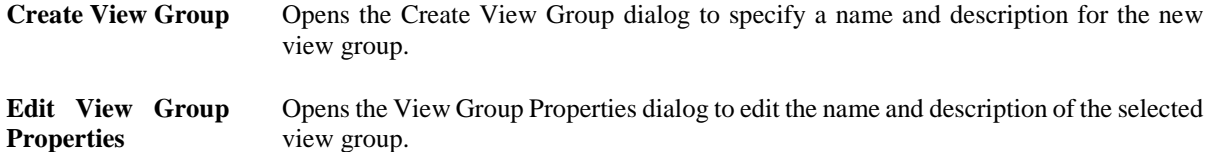

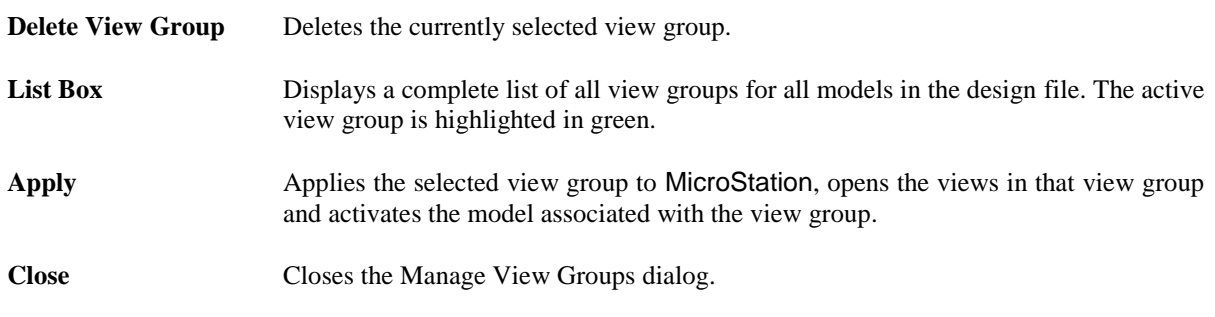

## $12345678$

**Toggles** Click the numbered buttons to open or close individual view windows (equivalent to choosing the numbered items in the Window menu's Views submenu.) The numbered button grouping is also present in various other dialoges, such as the References and the Level Manager dialog (Settings > Level > Manager).

## **VIEW CONTROLS**

MicroStation contains a complete set of viewing tools, including tools for zooming, rotating and panning views and fitting designs to a view window. Using the View Control tools is one of the most common tasks in MicroStation.

In the upper left corner of each view window is the View Control tool bar, which contains a row of tools used to perform a variety of viewing and zooming operations. Right clicking on the tool bar, offers the user a popup menu to customize the display of tools by checking or un-checking any tool.

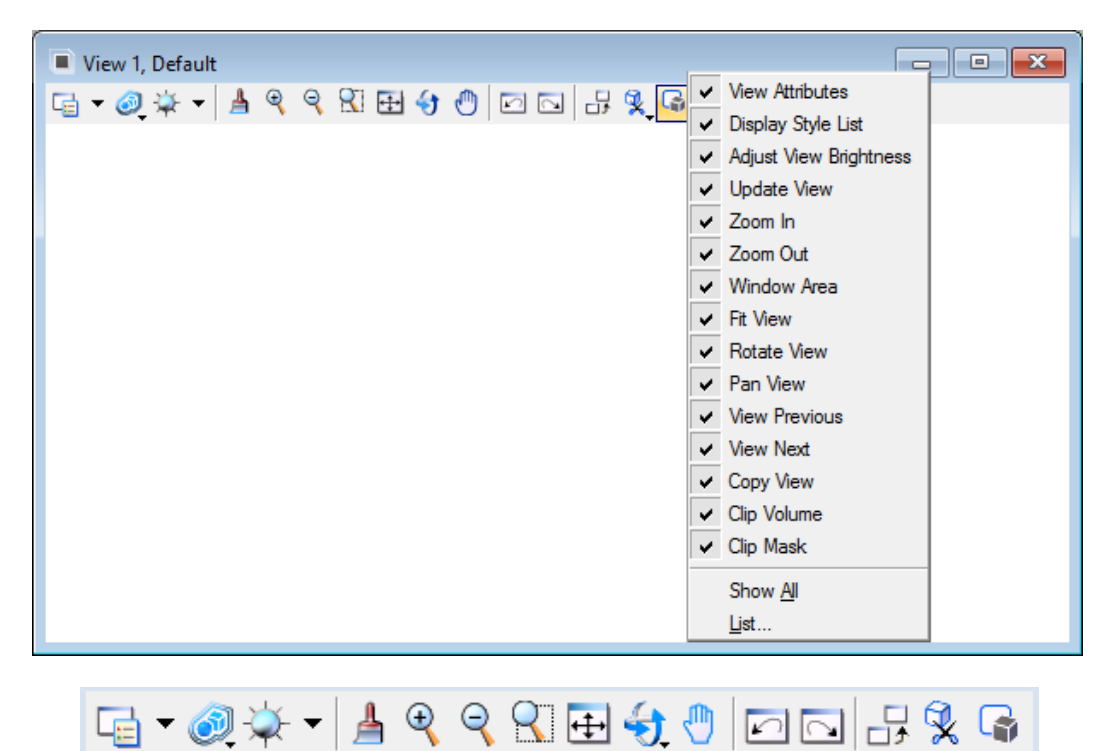

## **VIEW CONTROL TOOLS**

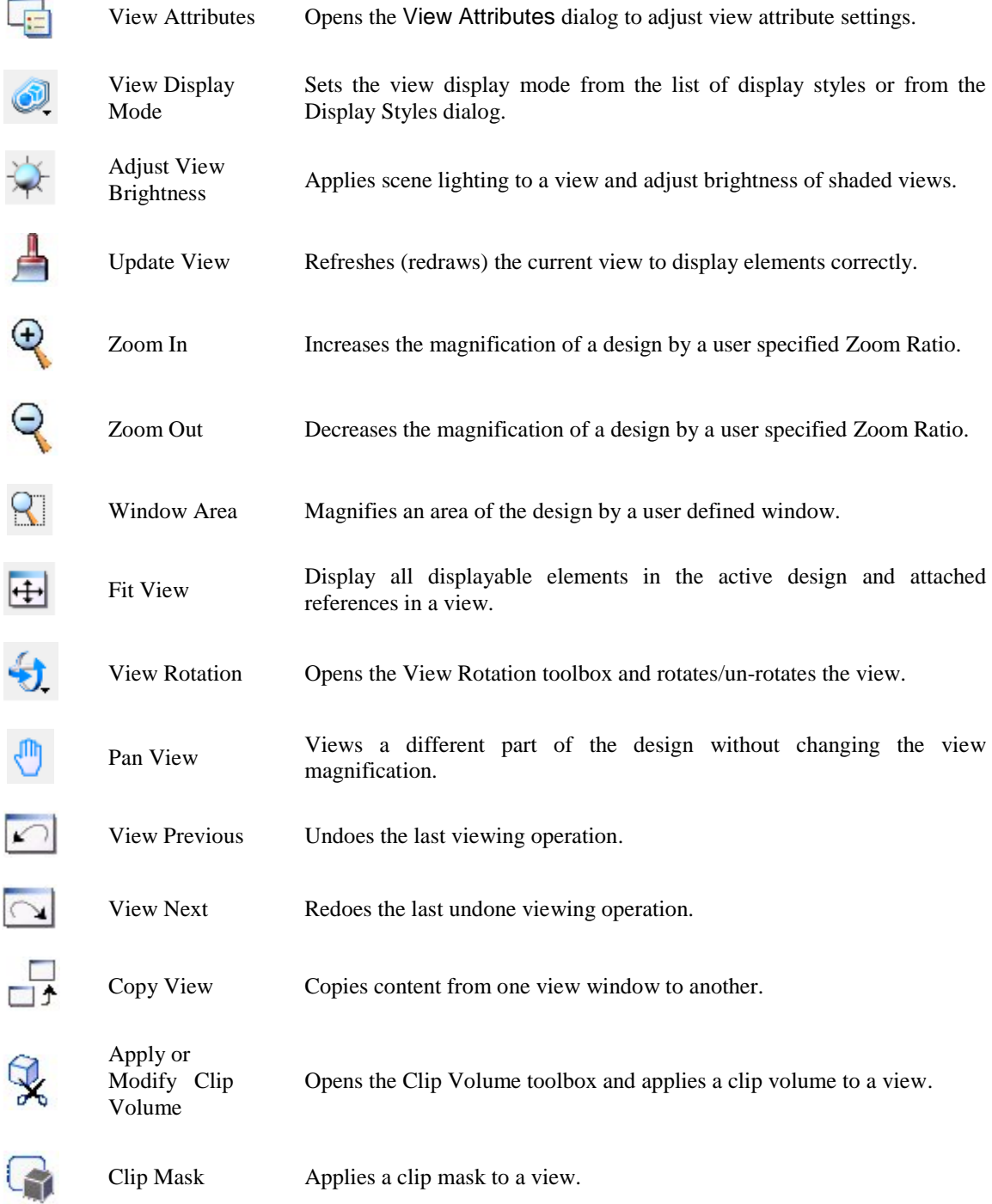

The View Control toolbox also provides tools for the 3D design, which are disabled when working in a 2D design. To access these 3D tools, select the MicroStation menu option **Tools > View Control**. This toolbox may be docked anywhere in the screen layout.

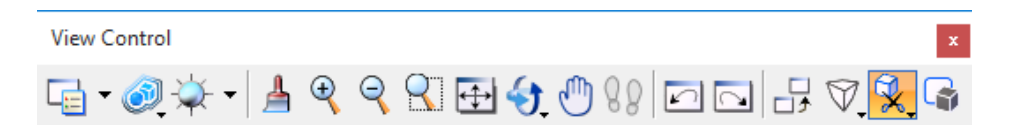

#### *VIEW ATTRIBUTES*

The View Attributes dialog contains a series of toggles that allow users to set view attributes that affect whether and how certain types and classes of elements are displayed and whether certain drawing aids are displayed.

Each view can have its own view attributes settings and the view number at the top of the View Attributes dialog determines which view window the settings are applied to when the *Apply to selected view* button is selected. Selecting the *Apply to open views* button applies the current settings to all open view windows.

View Attributes are saved with the design file settings. To save changes to the View Attributes, select the menu option *File > Save Settings*.

The View Attributes dialog can be invoked by one of the following methods:

- Type the key combination **[Ctrl] + [B]**.
- From the MicroStation menu, selecting **Settings > View Attributes**.
- From the View Control toolbox, select the down arrow of the **View Attribute** icon to display a temporary popup of the View Attributes <OR> click on the **View Attribute** icon to open a "floating" **View Attributes** dialog.

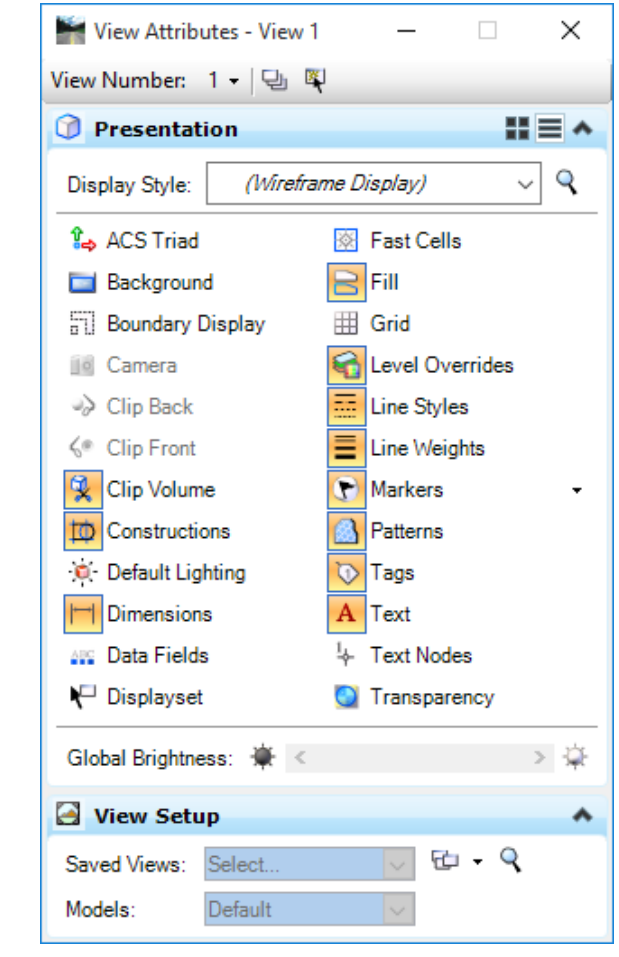

View Number: 3 - **View Number** Sets the view for which attribute settings are displayed.

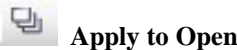

Apply to Open Views If on, any settings changes are applied to all the open views.

**Apply to Selected Views** If on, any settings changes are applied to selected open views.

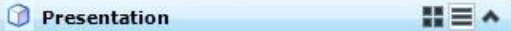

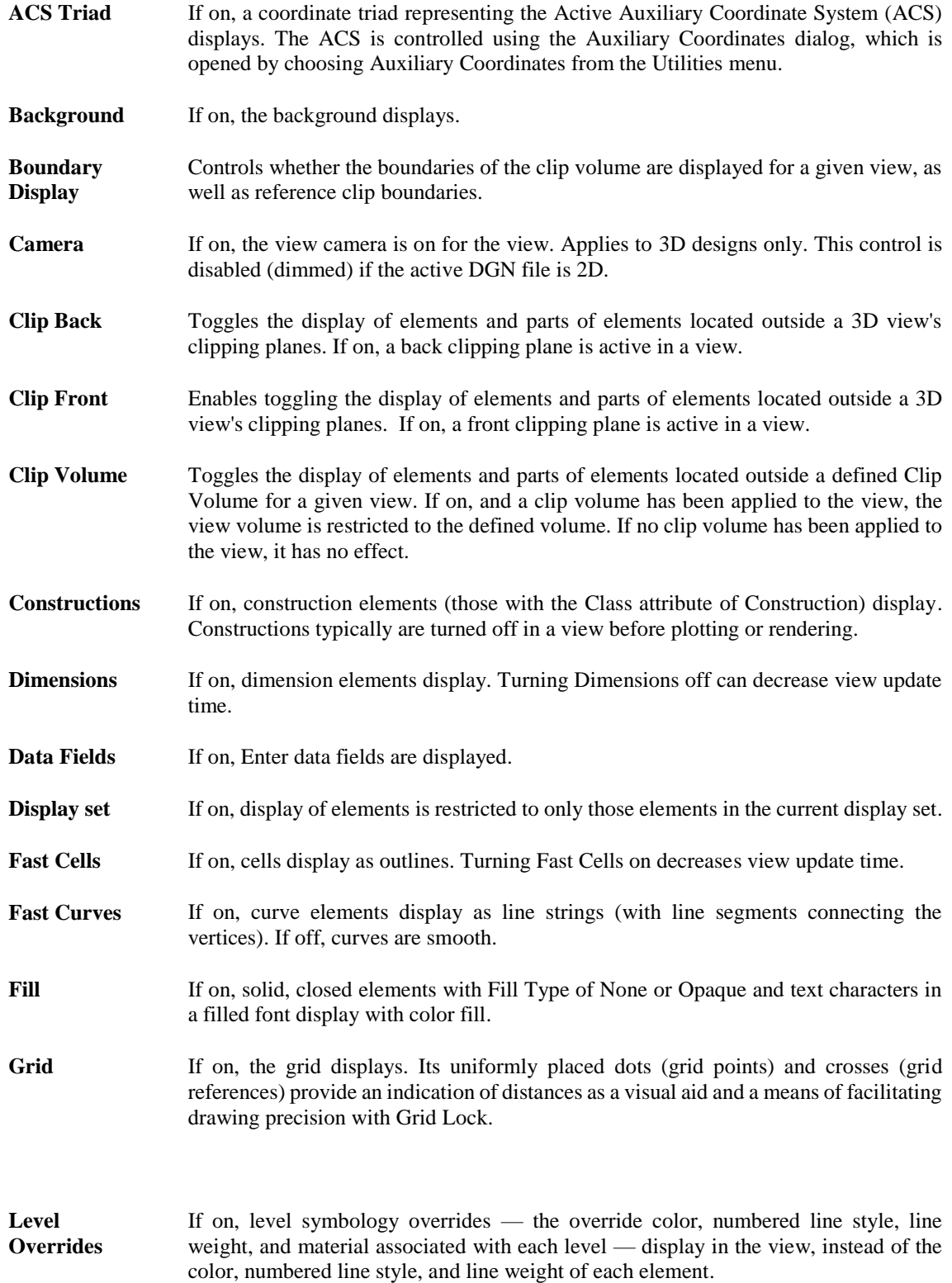

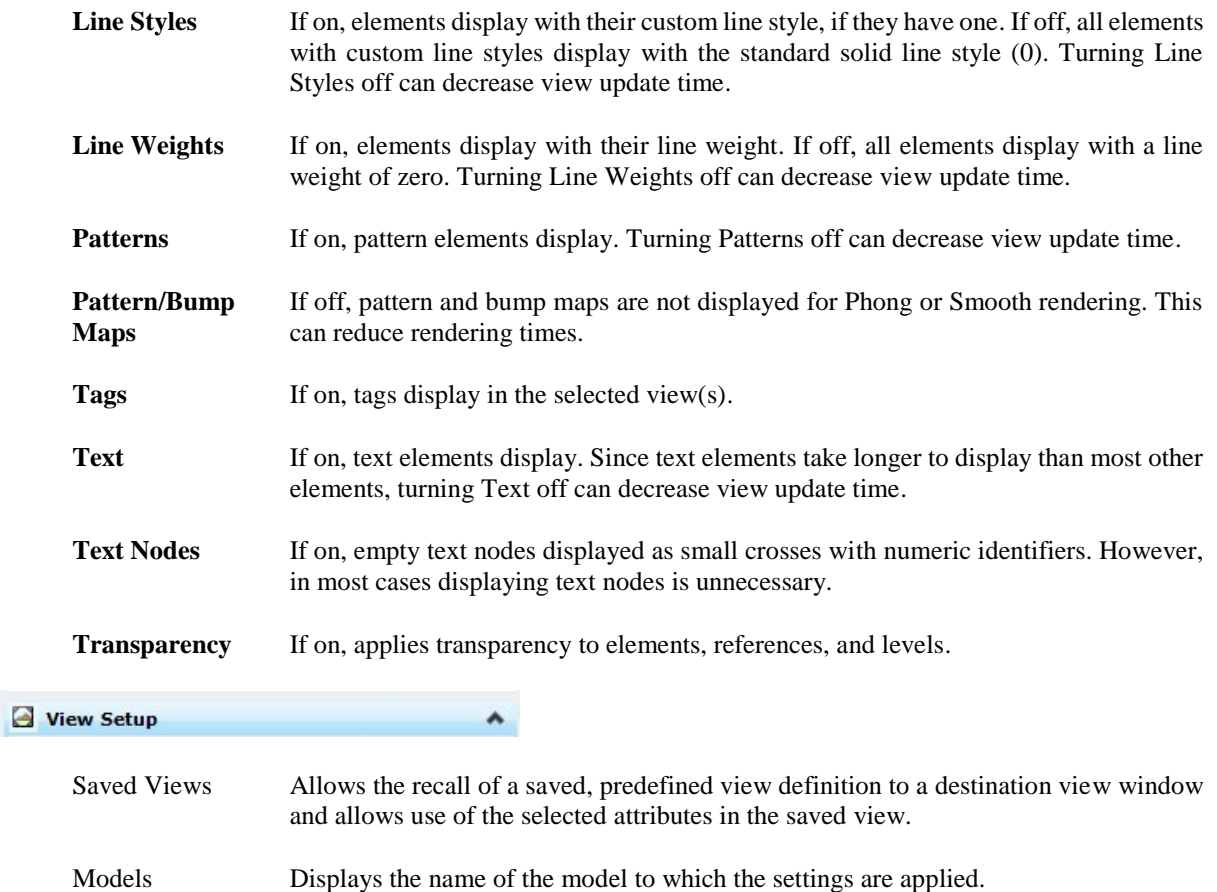
# **SAVED VIEWS**

MicroStation allows users to save views for easy retrieval at a later time. A saved view stores the area of the design shown in the view window, view window proportions and location, levels displayed, view attributes and reference settings. The Saved Views dialog can be accessed by selecting **Utilities > Saved Views** from the MicroStation menu bar.

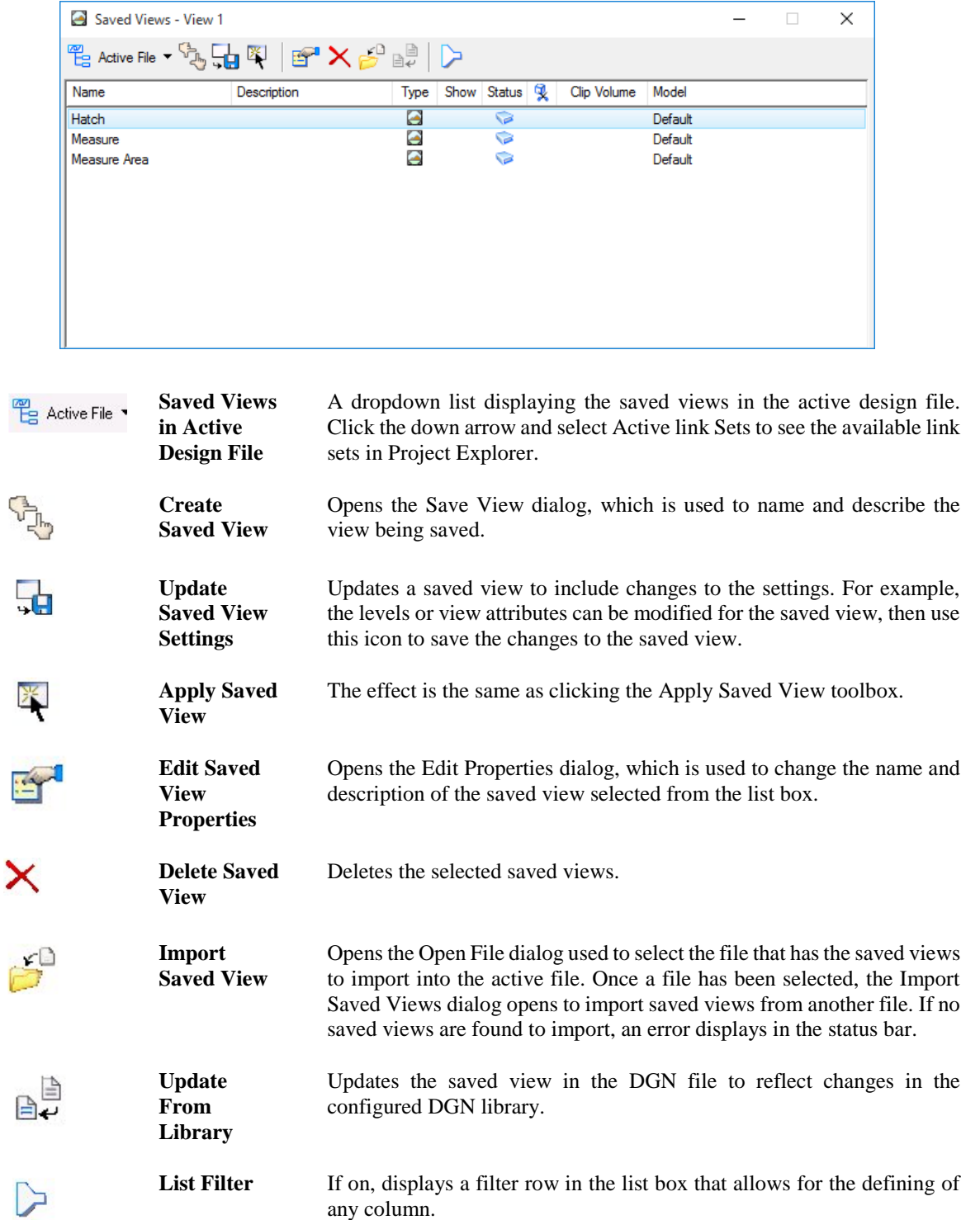

## **DYNAMIC VIEWS**

Dynamic Views is a general name that encompasses several related technologies which share a common goal of making model analysis and documentation more interactive and intuitive. One of these technologies allows clipping of models and generating section graphics on the fly. Section views, detail views, and elevation views are types of dynamic views. Dynamic views have the ability to create live, intelligent sections of design composition that updates automatically as the design evolves. More will be discussed in chapters to follow.

## *Exercise 3.1 Working with Views*

## ➢ *Zooming and Rotating*

- 1. Open the MicroStation file c:\e\projects\12345678901\roadway\*dsgnrd01.dgn* and select the **Fit View**  $\bigoplus$  icon.
- 2. From the MicroStation menu, select **Workspace > Preferences** and then select the *View Options* category.
- 3. From the Show View toolbox dropdown option, select **Bottom**, and then click **OK**. The *View Controls* will display at the bottom of the View window.
- 4. From the View Controls located at the bottom of *View 1,* click the **Zoom In** icon. A transparent box will attach to the cursor and the Zoom In tool settings dialog displays.
- 5. From the *Zoom In* tool settings dialog, set the *Zoom Ratio* to **5.0**, and then zoom in to the last intersection in the bottom right side of the design by using the following methods.
- 6. Center over the last intersection and click. Repeat until details are displayed as shown below, then right click to accept.
- 7. Center over the last intersection and scroll with the scroll wheel of the mouse until details are displayed as shown below.

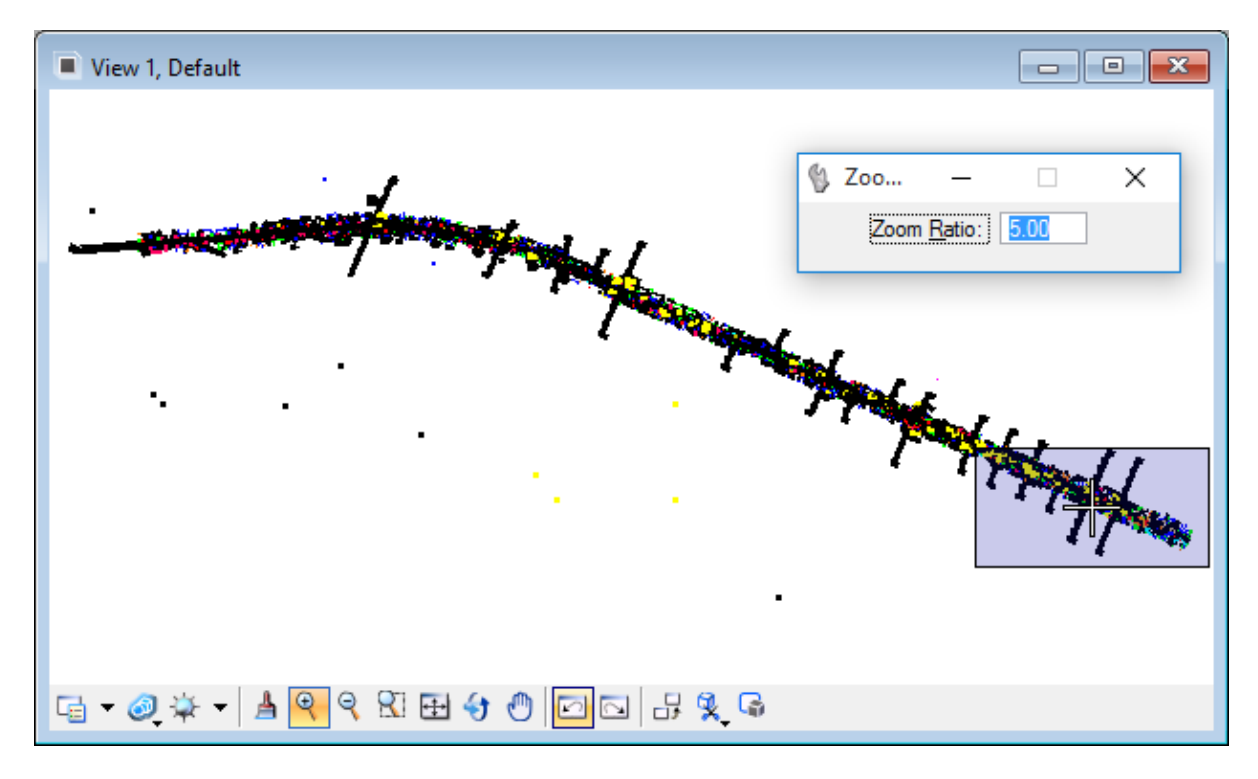

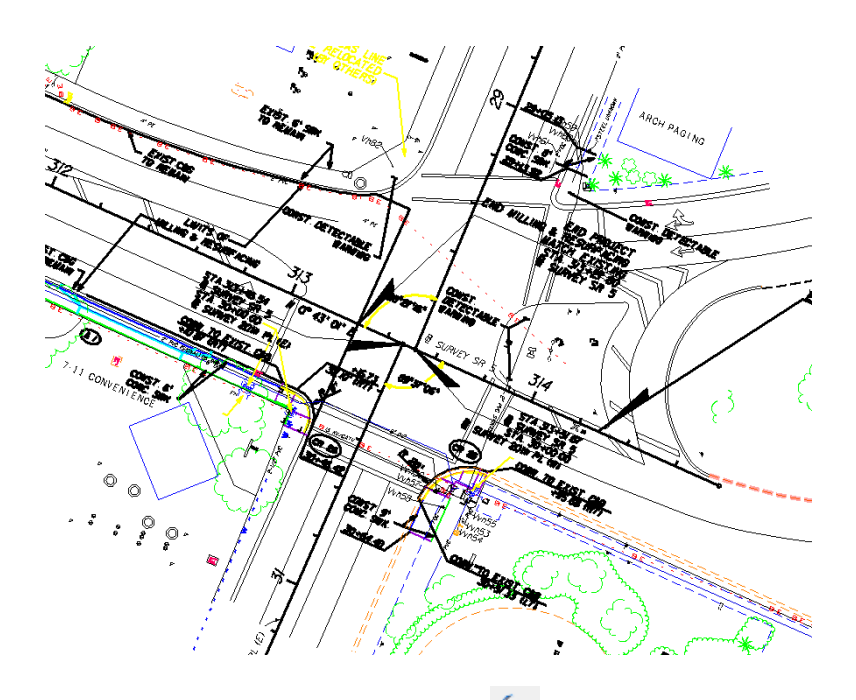

8. From the View Controls, click the **Rotate View 3.** icon. The Rotate View tool settings dialog displays.

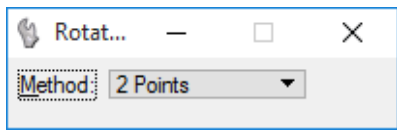

- 9. From the Rotate View dialog, set the *Method* to **2 Points**. The prompt '*Rotate View > Define first point*' displays in the MicroStation Status Bar lower left hand corner.
- 10. Define the first point by selecting the intersection of **BL Survey 20th PL (W)** and **BL Survey SR 5**. The prompt '*Rotate View > Define X-axis of view*' displays in the MicroStation Status Bar.
- 11. Define the X-axis of view (second point) by selecting the end of **BL Survey SR 5**. The image rotates to match the following. The prompt '*Display complete'* displays in the MicroStation Status Bar.

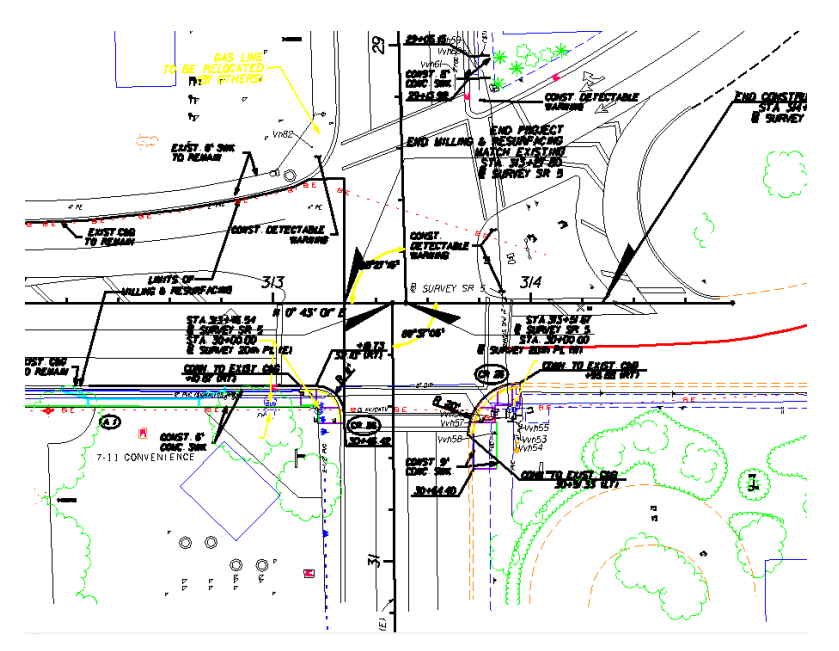

### ➢ *Arranging Views*

- 1. From the *View Controls*, click the **Fit View** icon to fit the entire roadway section in the view window.
- 2. Use the **Window Area**  $\Box$  icon to zoom the left most intersection as shown below.

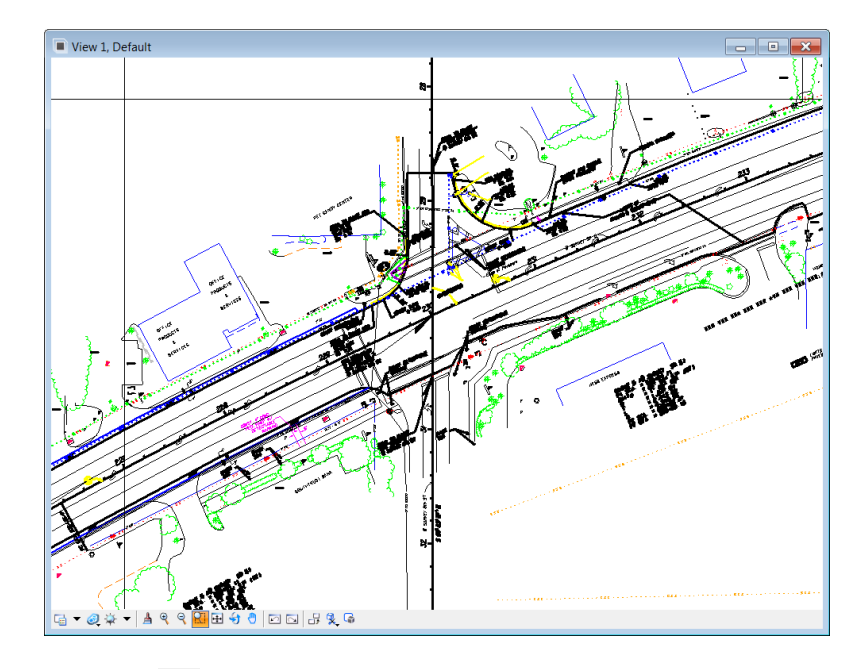

- 3. Use the **Pan View** icon to pan the view over to the next intersection by picking a point at the left and then choosing a point at the right.
- 4. From the *View Groups* toolbox docked at the bottom of the MicroStation application window, open a second view window by clicking on the number 2 button.
- 5. From the MicroStation menu, select the option **Window > Tile** to arrange the Views.

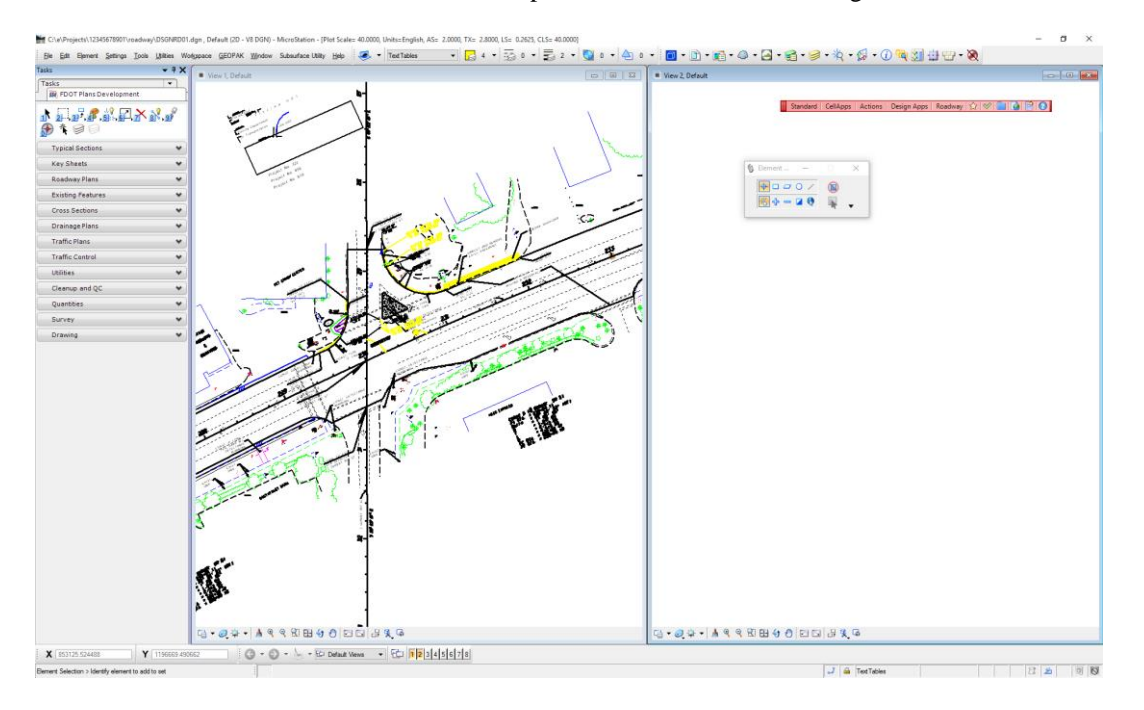

View 1 should be at the left and View 2 should be at the right.**HINT** 

- 6. From the *View Controls* in View 1, click **Fit View**.
- 7. From the *View Controls* in View 1, click **Window Area** and change the tool setting *Apply to Window* to **2**.

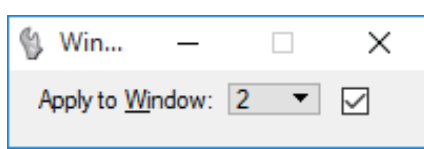

8. With the *Window Area* tool selected in View 1, window into the far left intersection. The results will be reflected in View 2 instead of View 1. Use **Window Area** several times on different features.

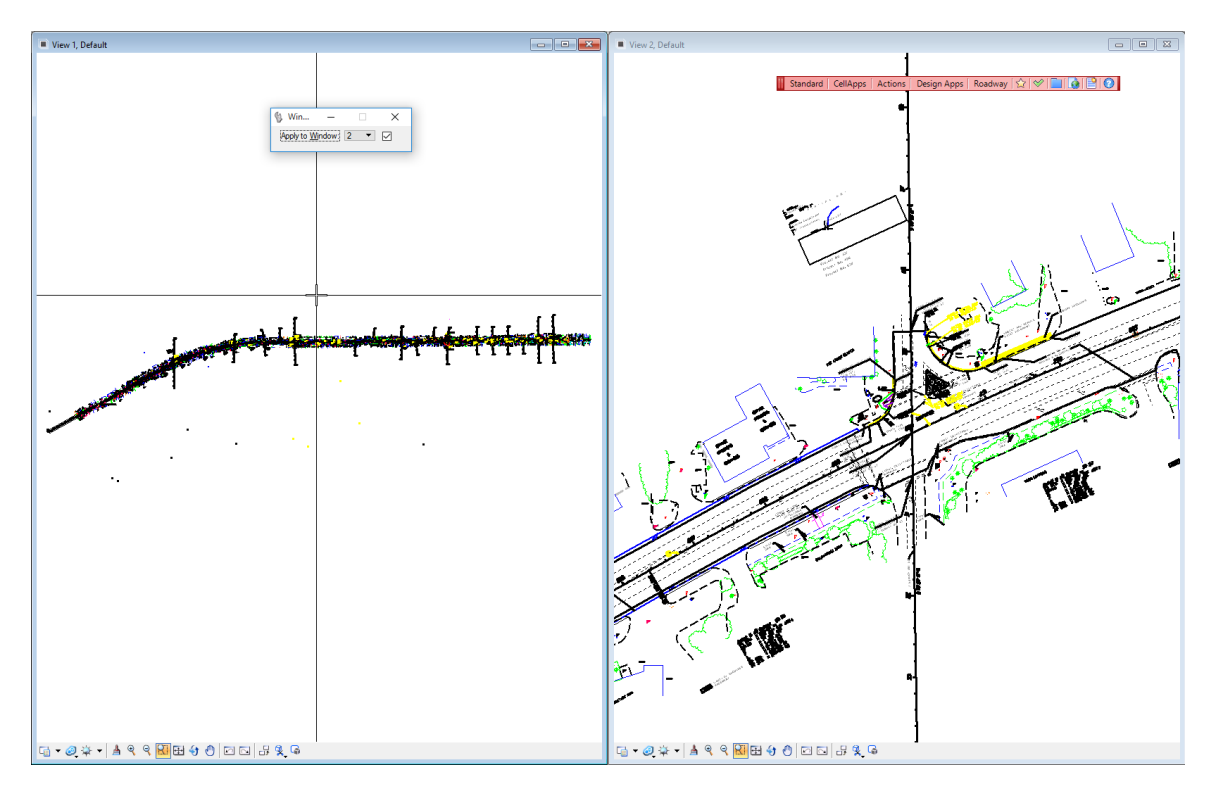

- 9. From the View Groups toolbox, close View 2 by clicking on the number **2** button.
- 10. Expand View 1 to fill the entire work area by double-clicking on the Title Bar.

#### ➢ *Create and Apply Saved Views*

- 1. From the View Controls, click the **Window Area in** icon to zoom in on the first intersection from the left. This sets the source for the first Saved View.
- 2. Open the Saved Views dialog by selecting one of the following:
- 3. From the MicroStation menu, **Utilities > Saved Views** <OR>
- 4. From any view window, click the icon in the upper left hand corner of the view window **a** View 1, Default and then select View Save/Recall from the popup menu <OR>
- 5. In the Primary Tools toolbox, click **Saved View** <OR>
- 6. Select the default function key <F6>

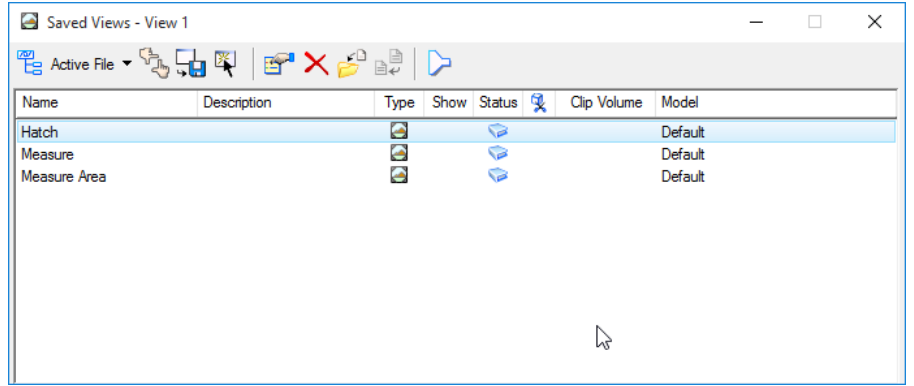

- 7. From the Saved Views dialog, select the **Create Saved View** icon and set each setting as shown below. The Create Saved View dialog displays.
	- o Accept *Method* as **From View**.
	- o Accept *View Type* as **Saved View**.
	- o Enter the *Name* as: **First Intersection**.
	- o Leave *Description* **blank**.
	- o Accept *Clip Volume* as **From View**.
	- o Check On Associative Clip Volume
	- o Leave check box unchecked for Create Dynamic View.

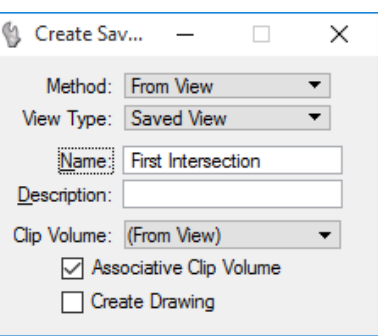

8. Click onto the **View 1** window to select the source view. The Saved Views list box will update with the newly created listing.

9. Fit View and repeat this process (steps 1-4) to store a saved view for the Second and Third Intersections as shown below.

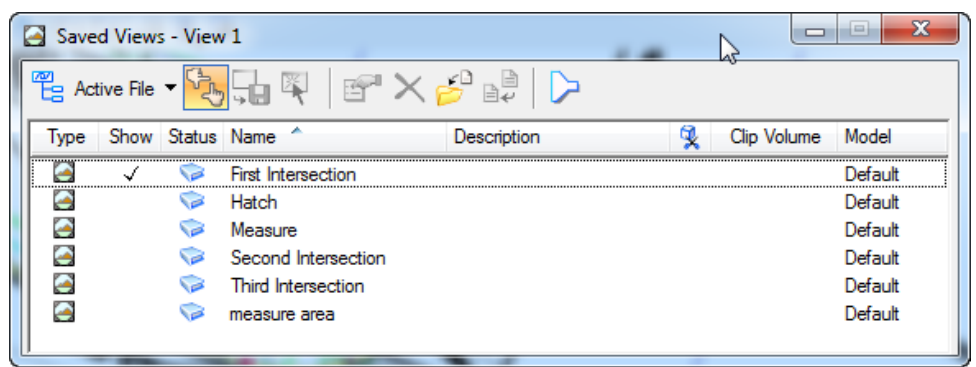

- 10. From the View Groups toolbox, open **View 2** and **View 3** by clicking the corresponding buttons, and then select the MicroStation menu option **Window > Tile**.
- 11. From the Saved Views dialog, right-click on the **First Intersection** and select **Apply** from the popup menu. The Apply Saved View dialog displays.

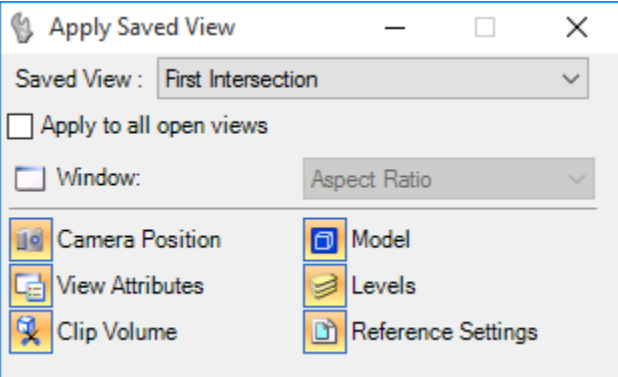

- 12. Enter a data point in *View 1* to accept the **First Intersection** saved view.
- 13. From the Apply Saved View dialog, change the *Saved View* option by selecting **Second Intersection** from the dropdown menu, and then enter data point in *View 2*.

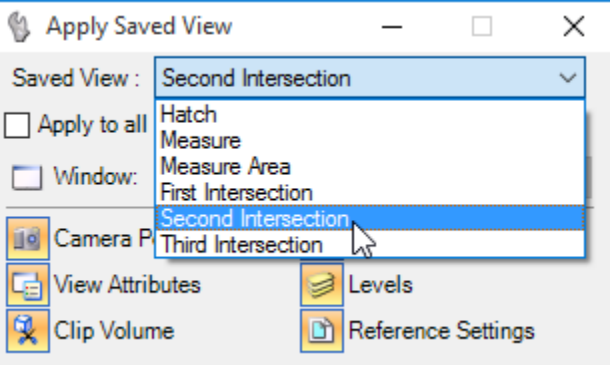

- 14. Repeat step 9 for the Third Inte**rsection** to View 3.
- 15. From the View Groups toolbox, close *View 2* and *View 3* by clicking the numbers **2** and **3**, and then maximize and fit *View 1*.
- 16. Close the Save Views dialog.

#### ➢ *View Groups*

1. From the View Groups dialog, open an additional view such as *View 2*.

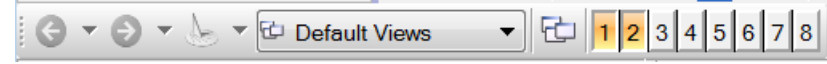

2. First, arrange the views as shown below. Then, using the zoom control to arrange the views similar to the illustration below with one view smaller showing more detail and the other view depicting with a larger view.

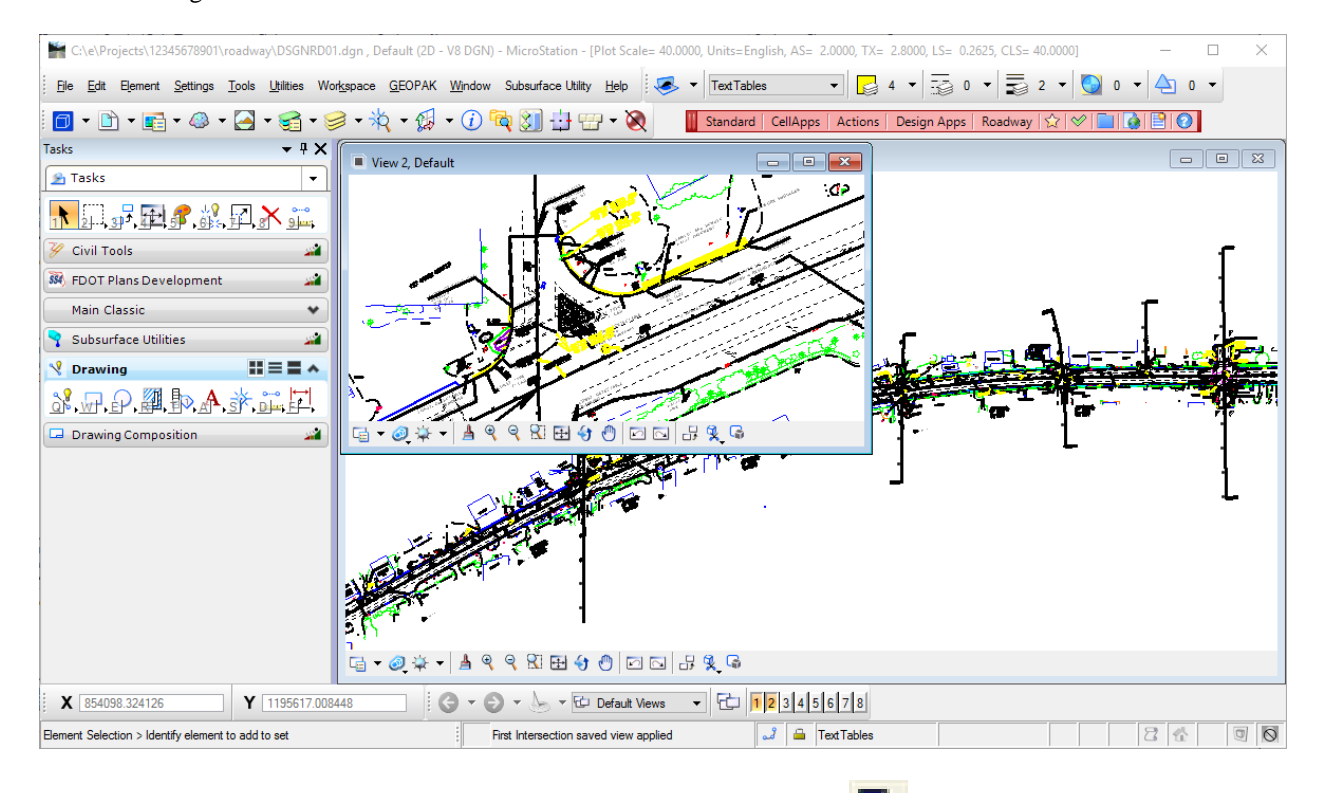

3. From the *View Groups* toolbox, select the **Manage View Group** icon to access the Manage View Groups dialog.

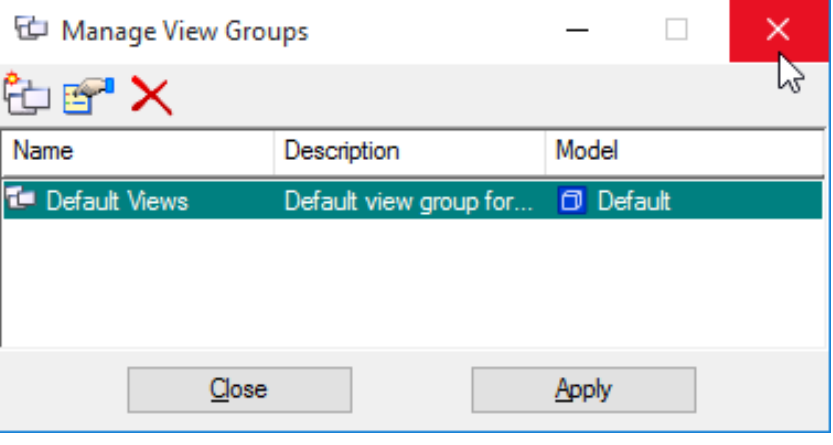

4. From the Manage View Groups dialog, select the **Create View Group** icon to create a new view group.

- 5. Enter the *Name* as **Detail**.
- 6. Enter the *Descriptio*n as 8th Str and SR5
- 7. Click **OK**. The *Manage View Groups* list box updates with the newly created View Group.
- 8. From the Manage View Groups dialog, highlight **Detail** in the listing, enter a data point in the view created, and then click **Apply** to set the view with the newly created **Detail View Group**.

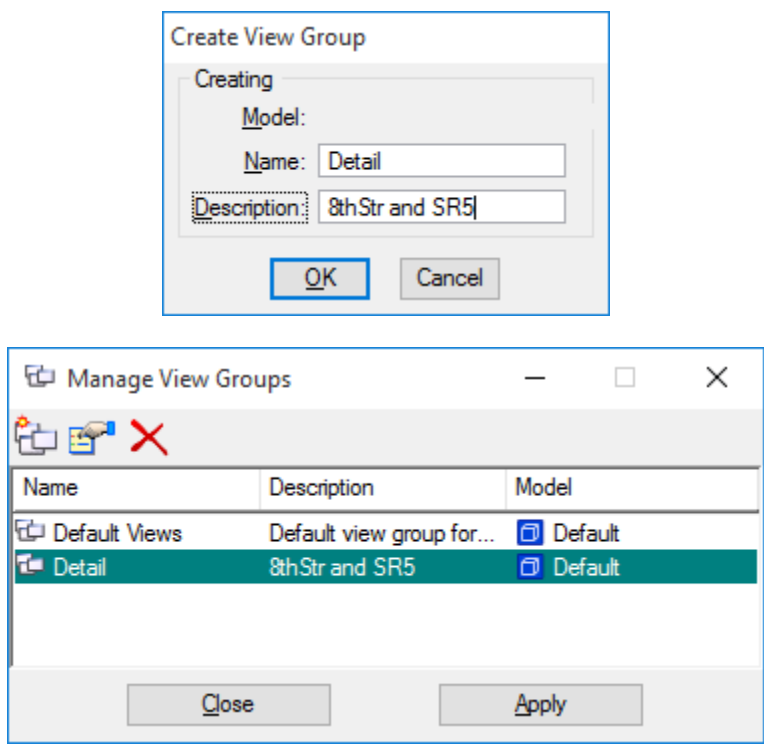

- 9. Switch between View Groups by double-clicking on **Default Views** to fit the design and close *View 2*. Double-click on **Detail** and see how the view returns to the way it was saved.
- 10. Close all dialogs and exit MicroStation.

## [PAGE INTENTIONALLY LEFT BLANK.]

# **4 MODELS**

## **OBJECTIVES**

This chapter focuses on the use of Models and incorporating them into the FDOT environment. Topics include:

- **Model Properties**
- FDOT's Use of Models
- Models Dialog
- Creating a Model

## **INTRODUCTION**

MicroStation offers many enhancements designed to facilitate the production of engineering information. One of the most beneficial enhancements to MicroStation is the introduction of *Models* in the design file environment.

A design file is composed of models. When users draw or place elements with MicroStation tools, the elements are added to the active model. A model can be either 2D or 3D and is stored within the design file. When a design file is created from a seed file, an empty container setup is provided with a default model ready to create a design. If a 2D seed file is used, then the default setup is 2D, while a 3D seed file defaults to a 3D setup.

In 2D drafting, the MicroStation equivalent of a sheet of drafting paper is the design plane. Unlike a sheet of drafting paper, the design plane in a design file is extremely large and allows the user to draw models at full scale. To draw various elements in a model, the user enters *data points*. Each data point placed in the design plane has associated X (horizontal) and Y (vertical) positions or coordinates. The design plane is simply a Cartesian coordinate system upon which a model resides.

# **MODEL PROPERTIES**

Each model also contains it own unique set of working units which theoretically would allow metric and English coordinate systems within the same design file. Every model has its own set of eight views. The model whose views are displayed or available for display at a given time is the active model.

There are three types of models: Design Model, Sheet Model and Drawing Model.

*Design Models* are similar to DWG models (model space), which consists of design geometry and can be either 2D or 3D. A Design Model can also be used as a reference or placed as a cell. In MicroStation, an unlimited number of design models can be created in a design file. By default, the view windows of these models have black backgrounds.

*Sheet Models* are similar to DWG drawing layouts (paper space) and are commonly used to compose finished and annotated printable drawings. MicroStation allows an unlimited number of sheet models to be created in a design file. By default, the view windows of these models have white backgrounds.

*Drawing Models* are a subset of a 2D or 3D design model, used to apply annotations, dimensions, callouts, and other embellishments to a design. By default, the view windows of these models have gray backgrounds.

# $F$ **DOT**'s USE OF **MODELS**

FDOT has implemented the use of models for combining dependent data into a single MicroStation design file on a specific limited basis. FDOT has chosen to use the Design Model for model creation. One example of the use of models in the FDOT Workspace is with FDOT cross section files. The FDOT cross section seed file (*fdotseedxs.dgn*) is setup with four distinct models. Once a cross section file is opened the models are readily available via the Models dialog.

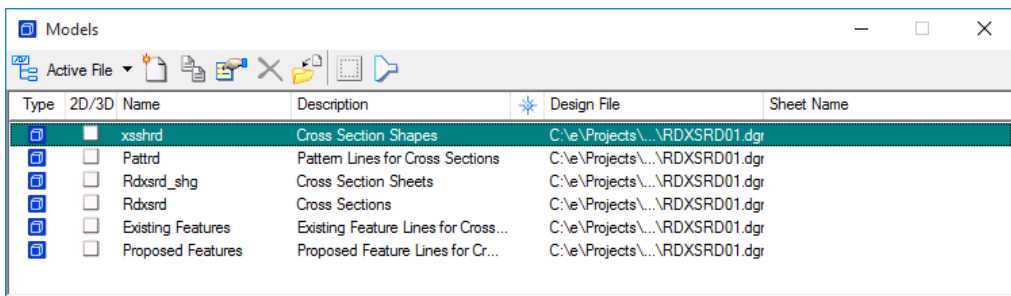

*View Groups* are predefined for each model within the cross section file. These are created automatically in conjunction with the models and allow easy access to and switching between models.

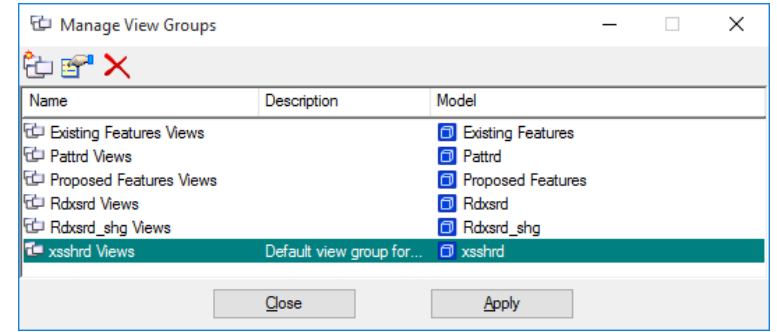

Another example of the use of models in the FDOT Workspace is for alignment stations and tic marks at different scales. This allows the use of one set of level names for all scales, and users of these files to only reference the one model with the needed scale.

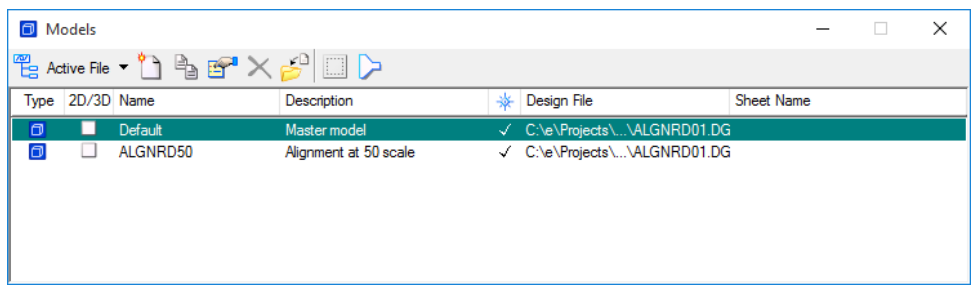

## **MODELS DIALOG**

When a design file is first created, it has a built-in Default design model described as Master Model ready to place elements. MicroStation's Models dialog allows users to create, edit, manage, and quickly switch between any model (including this Default model) in the design file.

This dialog can be accessed from the MicroStation menu option File > Models <OR>

from the Primary Tools toolbox, by clicking on the Models  $\Box$  icon.

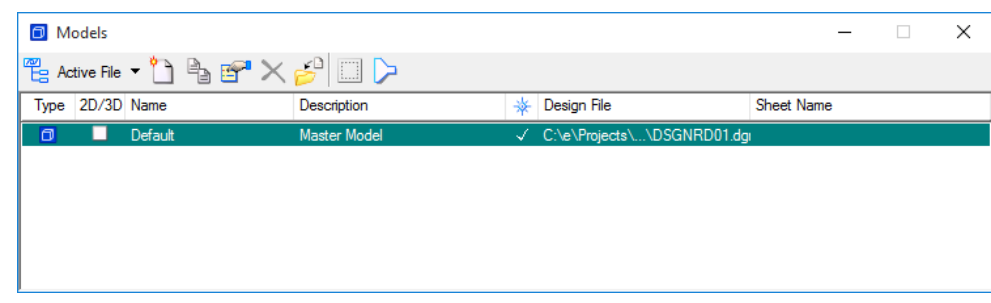

*Note* This dialog can be docked at the top or bottom of the applications window.

The Models dialog contains several tools to allow the user to create, modify and manage models. These tools are outlined in the table below.

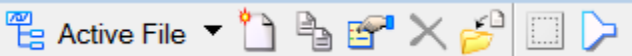

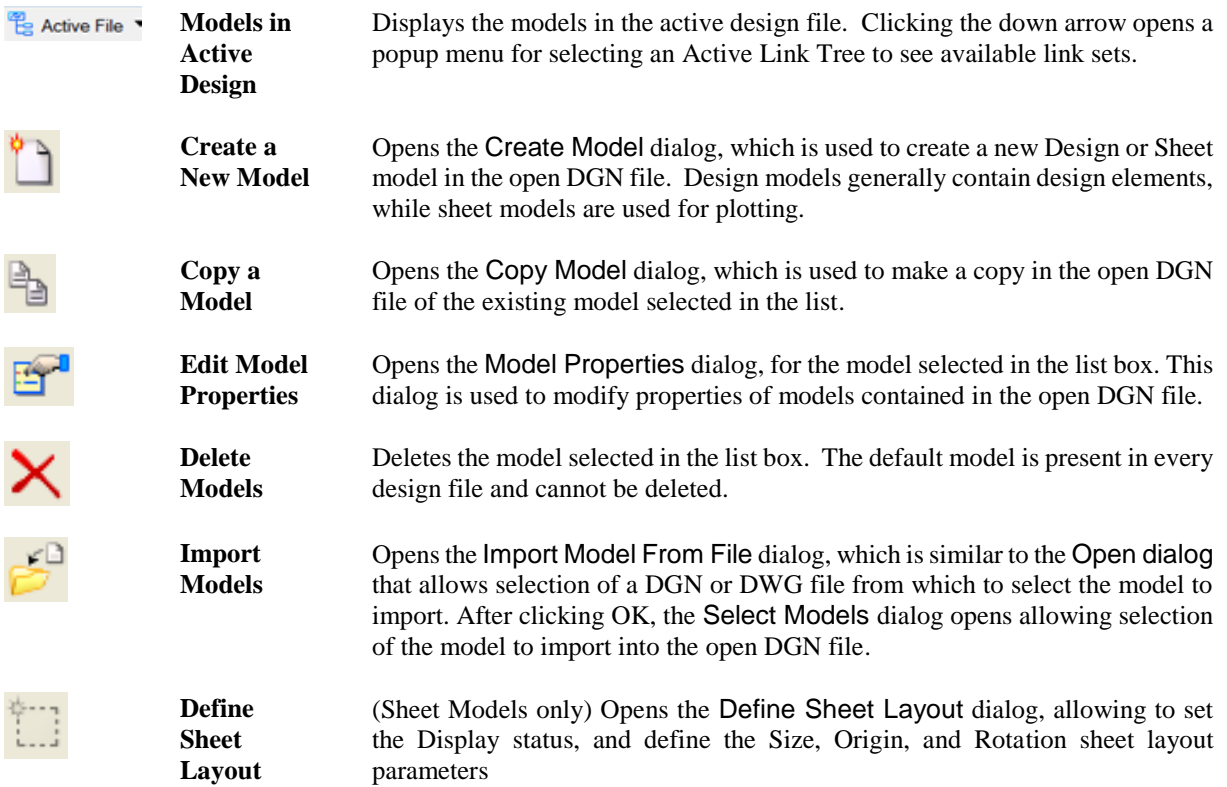

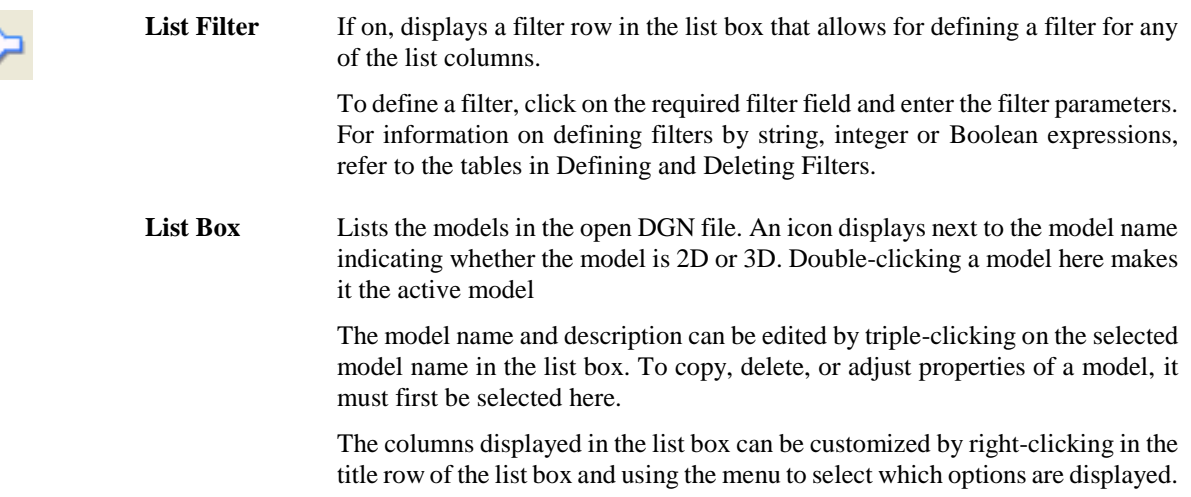

# **CREATING A MODEL**

Working with *Design Models*, the user can create one or more discrete models within a design files and move between various models using the Models dialog. Where a design file contains many models, filters can be set to display only particular models, but filters are not saved from one design session the next.

The user can create *Sheet Models* to compose design drawings which typically consist of references of the design models. References can be from the open design file or from other design files on disk. As with the Design Models, the user can switch between Sheet Models using the Models dialog.

The *Drawing Models* are the intermediates between the 3D design model and a printable Sheet Model. It is an unbound white space that contains one or more views of the design model. The Drawing Model can be used for centralizing annotations that need to be shared across multiple sheets. When a Drawing Model is attached to a sheet, the drawing model's annotation scale is used as the attachment's default detail scale.

FDOT only supports the use of 2D Design Models within their seed files delivered with the FDOT CADD Software. When creating new models within the FDOT Workspace, the user should set the model *Type* to 2D *Design*.

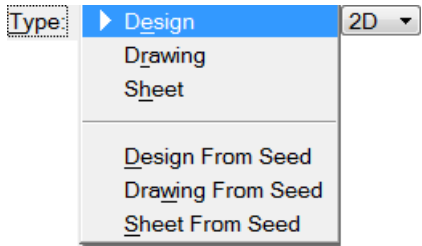

When creating models in a design file, the user has an option to specify whether or not that model "Can be placed as a cell". If this option is turned on, the model can be referenced as a model <OR> placed as a cell within another model. When referencing a model, the link to the original is maintained and any modifications to the original will reflect in the reference. When a model is placed as a cell, the link to the original is removed.

## *Exercise 4.1 Models*

#### ➢ *Creating Models (Manually)*

- 1. Open the MicroStation file c:\e\projects\12345678901\roadway\*algnrd01.dgn*.
- 2. From the *Primary Tools* toolbox located at the top of the applications window, click the Models  $\boxed{\bullet}$ icon to open the Models dialog.

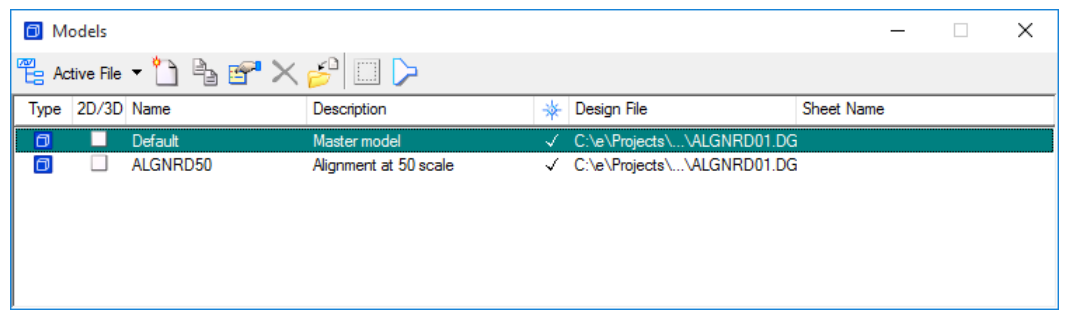

- 3. From the Models dialog, select the Create a New Model icon to open the Create Model dialog.
- 4. Complete the Create Model dialog as shown below. Click **OK**. Notice in the Models dialog that the list window updates with the new model named **algnrd40**. At the same time the model was created, MicroStation switched the design environment to the new model for work to begin.

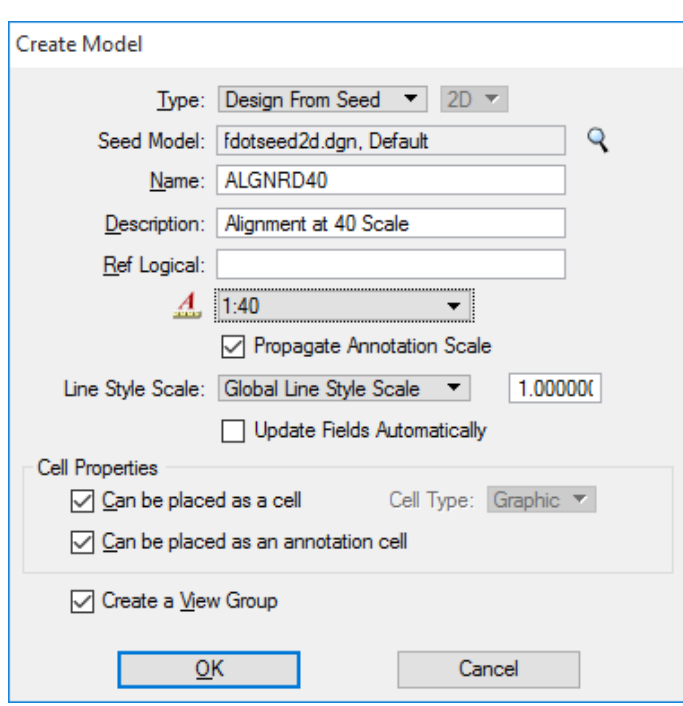

5. Repeat step 4 to create the *Model Name* **algnrd200** with the *Description*: **Alignment at 200 Scale**. Click **OK**.

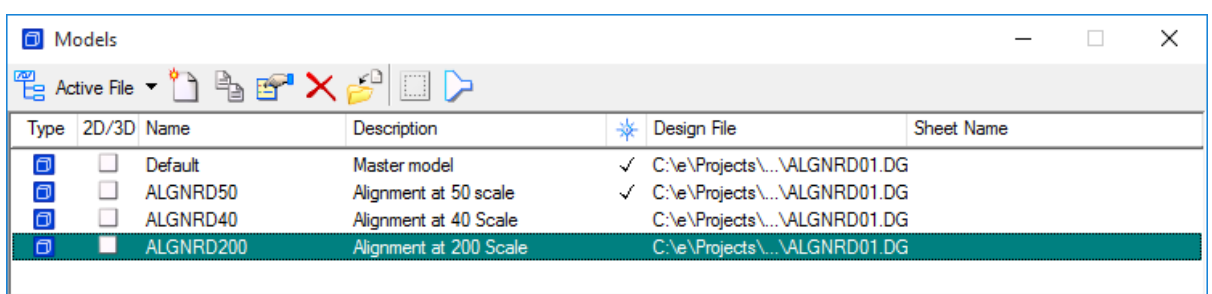

- 6. From the Models dialog, double-click the **Default** listing to switch back to the **Default** *Model*.
- 7. From the *View Groups* toolbox located at the bottom of the applications window, notice there is a new corresponding **view group** with names corresponding with each *model* created.

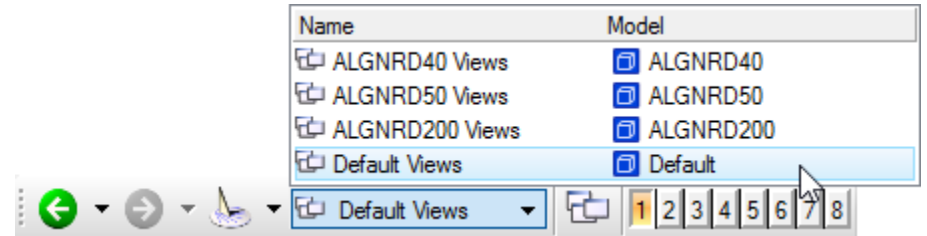

8. Close the Models dialog.

Ш

#### ➢ *Creating Models (Automatically)*

FDOT supplies specific preset models within their seed files the use with Cross Section files. This exercise will show how these models are created automatically.

1. From the FDOT Menu, select **Actions > Create Files** to open the Create Files dialog.

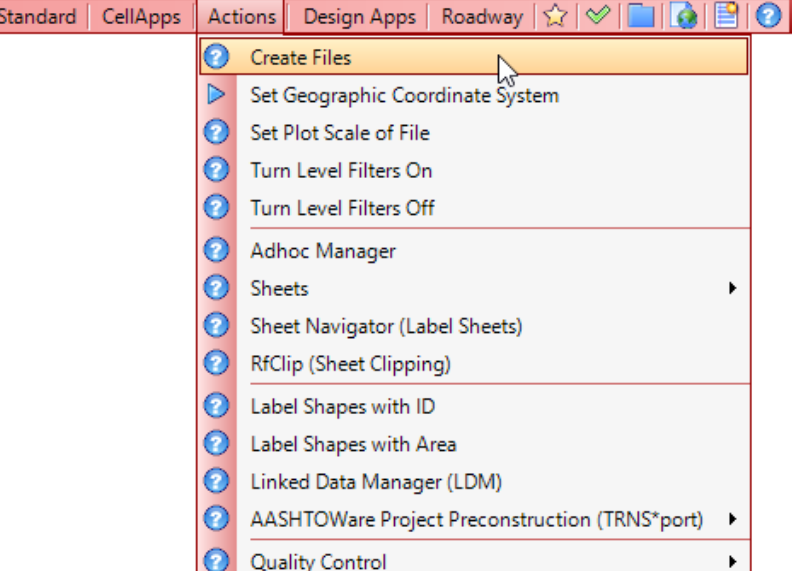

- 2. From the Create Files dialog, verify/set the following settings as shown below.
- 3. *Project* set to **\e\projects\12345678901**. Use the **Project Settings** button, and then click **Select Active Project**. From the Select Active Project, select **Browse** to navigate to this project directory, click **Select** and then click **OK** twice to accept.

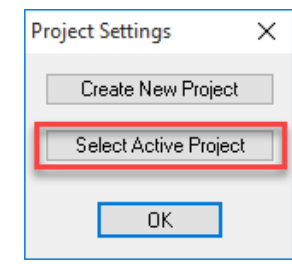

- o *Workspace* set to **FDOTSS4**.
- o *Control File* set to **ROADWAY.CTL**.
- o *File Group* set to Roadway Design Files (DGN).
- o *File Type* set to ROADWAY XSECTIONS, PATTERN LINE & SHAPES.

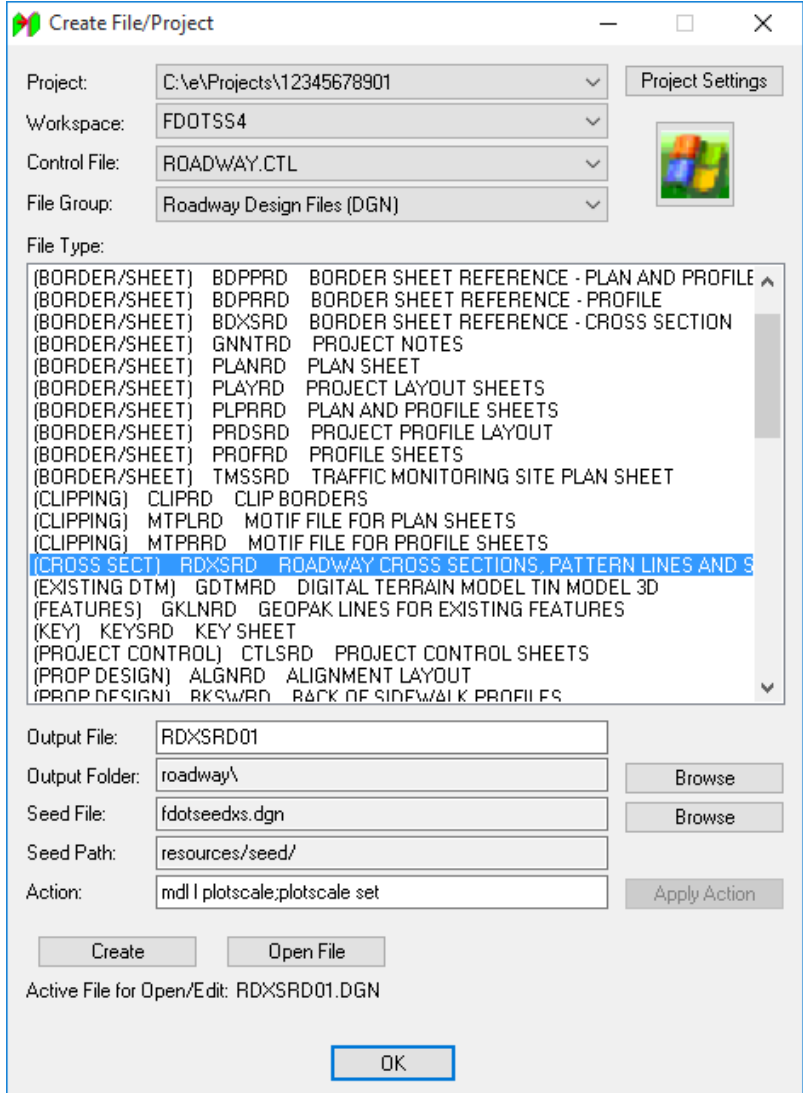

- 4. Click the **Create** button at the bottom of the Create Files dialog. Click **OK** on the Creates File confirmation dialog.
- 5. After the file is created, click the **Open File** button at the bottom of the Create File/Project dialog. MicroStation automatically closes the current design file and opens the newly created roadway cross section *rdxsrd.dgn* file. The Set/Update Plot Scale dialog displays.
- 6. From the Set/Update Plot Scale dialog, set *Scale* to **10** and *Units* to **English**, and then click **OK** to accept settings and continue.

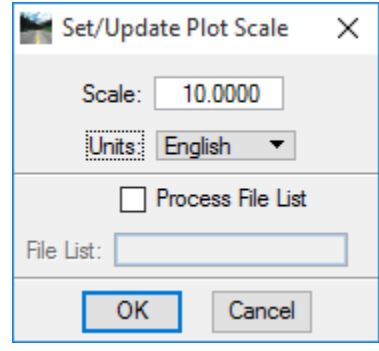

- 7. Click **OK** to close the Create File/Project dialog.
- 8. From the *Primary Tools* toolbox, select the **Models**  $\boxed{\bullet}$  **v** icon to open the Models dialog.

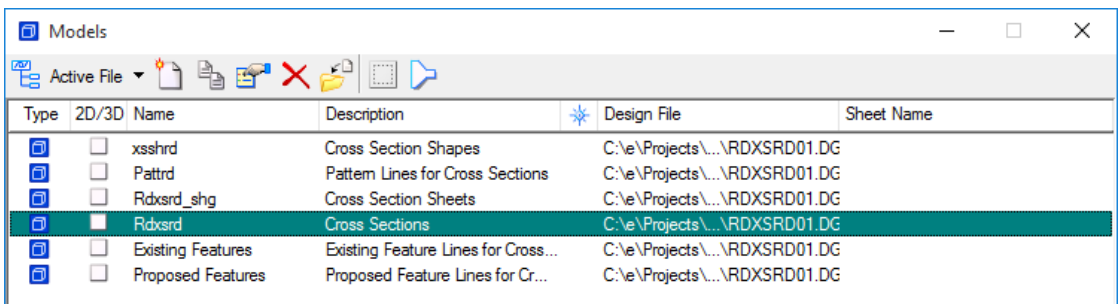

- 9. Review the models created in the roadway cross section file.
- 10. **Exit** MicroStation.

# **5 LEVELS**

## **OBJECTIVES**

This chapter focuses on leveling functionality in MicroStation, which is comprised of the following:

- Setting the Active Level
- Level Libraries
	- o By-Level Names
	- o By-Level Symbology
	- o Level Filters
- Level Manager
- Level Display

## **INTRODUCTION**

A MicroStation design is made with basic building blocks called elements that are placed on a design plane within each model. Each element placed in a model is on a drawing *Level*. Levels are analogous to transparent overlays which can be combined in different ways to visualize different parts of a model. When creating a MicroStation design, the user can use many Levels to organize drawing information intelligently. Each Level can have its own *color, style,* and *weight symbology* along with a number of other attributes.

MicroStation has a limit of 4 billion levels that can be created and used in a drawing. Obviously, using such a high number of levels is impractical at best. FDOT has adopted a By-Level system utilizing FDOT Standard Level Libraries that define discipline specific *Levels* and associated *color, style,* and *weight symbology* for the production of all FDOT projects. These FDOT Standard Level Libraries are locked and cannot be modified by the user.

MicroStation provides for the management and display options for levels through Level Manager, Level Filters, and Level Display applications. FDOT has utilized these options in the setup of their CADD Standards as discussed in the following sections.

## **SETTING THE ACTIVE LEVEL**

While a MicroStation design file has many levels available to the user, only one level is open for modification at any given time. This open level is referred to as the *Active Level*. All elements are created on the Active Level. It is important to change the Active Level to the desired level before placing elements. The level an element resides on may be changed later, but the best practice is to create it on the desired level to start with. The Active Level is the same in all views.

The following are ways to set the Active Level:

The easiest way to set the Active Level is to click the *Active Level* combo box on the Attributes toolbox, Click the **Active Level** combo box to display available levels. Choose the desired level to be set as the Active Level.

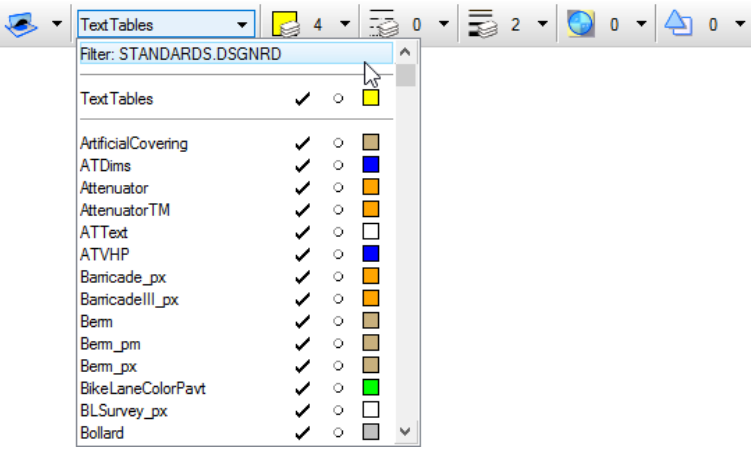

The FDOT Menu contains a *Show Command List* **I** icon that opens the Cadpilot UI TabList dialog. This dialog contains several tabs related to various disciplines with level lists relevant to each discipline. By selecting the logical level from one of the lists, the active MicroStation level is automatically switched to that selection.

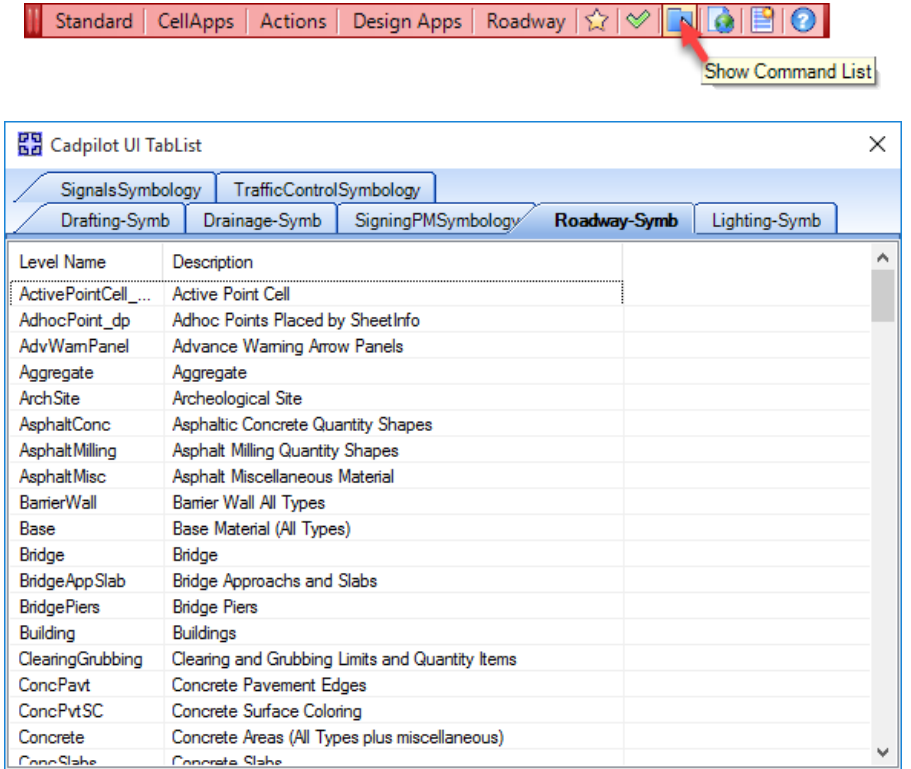

From the Level Display dialog, the user can also set the Active Level. The user can click on the *Level Display*

**v**icon on the Primary Tools toolbox to open the Level Display dialog. The Active Level is highlighted in the Level list and can be changed by double-clicking on any other level <OR> by right-clicking on the desired level and select *Set Active* from the popup menu.

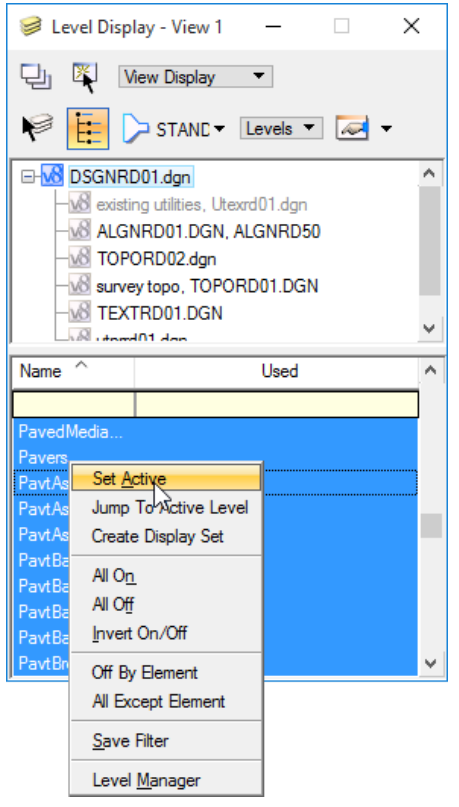

From the Level Manager dialog, the user can also set the *Active Level*. The user can double-click the *Active Level*  box in the MicroStation *Status Bar* to open Level Manager and then double-click on any level to set the *Active Level*.

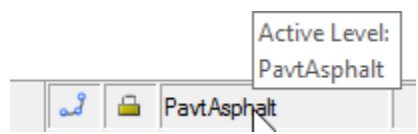

From the Key-in dialog, enter ACTIVE LEVEL *<level – spec>* <OR> enter LV=*<level – spec>* Where *<level – spec>* specifies the level.

# **LEVEL LIBRARIES**

A MicroStation *Level Library* refers to a component of a DGN Library that contains a level structure; that is, one or more level definitions. New level libraries can be created; and new and existing level libraries can be attached, detached, imported, and exported using the Level Manager dialog. A level definition does not technically attach from the Level Library to a design file *until it is used*.

As outlined in the CADD Production Criteria Handbook (CPCH), FDOT defines CADD level/symbology Standards using Design Libraries, Color Tables, Line Styles Resource files, Line Weights and Toolboxes. FDOT has created standard FDOT DGN Libraries (DGNLibs) within MicroStation to store FDOT Standards for: cells, levels, level filters, line styles, multi-line styles, text styles, dimension styles, element templates, menu customizations, customized tools, tool boxes, and tasks. Each FDOT DGNLib contains data that is shared throughout files and among users.

When a design file is opened in the FDOT Workspace in MicroStation, the corresponding FDOT Standards Level Libraries are automatically attached with preset FDOT Standard Filters activated. Only the valid levels from the attached libraries associated with the specific active design file are displayed for use.

The following is a listing of all standard FDOT Level DGNLibs:

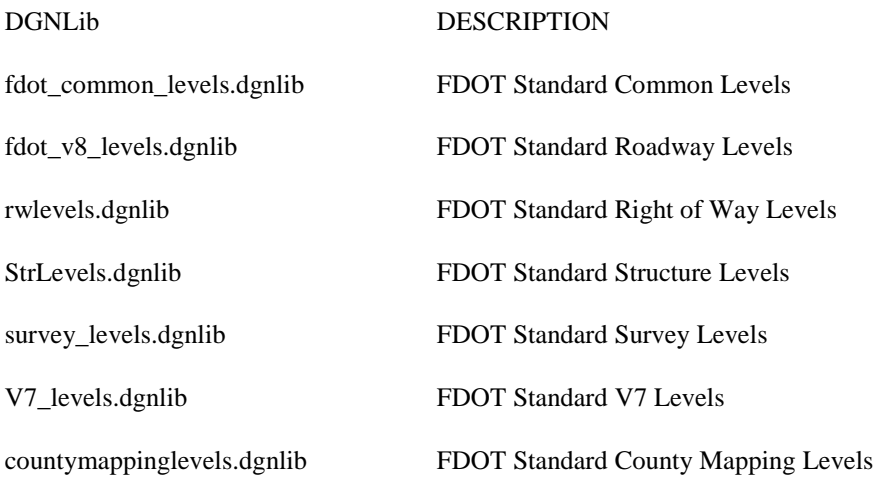

## **BYLEVEL NAMES**

Each FDOT Standard defined in a Design Library (DGNLib) is identified by a unique *Level Name*. When used from a DGNLib, it is copied into the active design file and is given the same name. This allows for comparison of the local resource to the FDOT DGNLib resource for compliancy to FDOT CADD Standards.

## **BYLEVEL SYMBOLOGY**

The standard FDOT Level Libraries define the CADD Levels for each Discipline with the associated *ByLevel Color, ByLevel Line Style,* and *ByLevel Line Weight symbology*. Designers are to use these standard FDOT Levels to assign each element within FDOT CADD design files.

The FDOT Levels and symbology are grouped and translated into specific Rule Files which are associated to each valid Standard Filename of each Discipline for the purpose of performing the Quality Control check for FDOT Standard compliancy of design files. Complete specifications can be found in the CADD Production Criteria Handbook (CPCH).

When using MicroStation to create a FDOT drawing, the color, line style and line weight attributes should be set to "ByLevel". This setting allows the level to control these active attributes. This ensures that the levels comply with FDOT standards. FDOT levels are predefined and delivered in specific .dgnlib files. FDOT does not recommend overriding the ByLevel settings. To do so would result in non-standard design files that would not be acceptable in FDOT Project submittals.

## **LEVEL FILTERS**

MicroStation levels can be filtered at any time to make only specific levels within a Level Library available during the design process. FDOT utilizes the MicroStation level filters to combine level definitions within the FDOT Level Libraries into **Filter** groups.

FDOT created a Filter group called **Standards** that match the FDOT Standard Rule Files. Each **Standard** sub-filter is associated with an FDOT Standard filename. When a design file with an FDOT Standard filename is opened in MicroStation, only the FDOT Levels approved for use in that design file are displayed for selection.

These filter groups are not locked down and can be turned off at any time. The users also may create filters specific to their needs.

The FDOT Standard filter groups can be accessed:

- From the *Attributes* toolbox *Active Level Filter* icon. The user may hover the cursor over the icon to reveal the *Active Filter*. In this case, the Standards filter is DSGNRD:
- Selecting the icon reveals the filter listing for selection, defaulting to the current *Active Level Filter* to the top of the display:

 $\geq$  STAN Active Level Filter: STANDARDS.DSGNRD

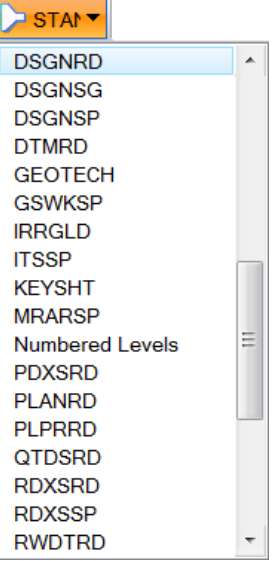

- *Note* If non-standard levels have been used within the active design file, the filters will omit these levels from display. The filters must be turned off to reveal all levels used within the active design file.
	- From the Level Manager by selecting from the *List Filter* icon <OR> from the *Models, Levels, and Filters* list pane as discussed further in the next section.

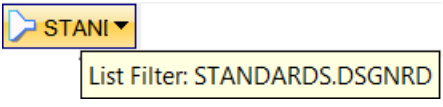

• From the Level Display by selecting from the *List Filter* icon.

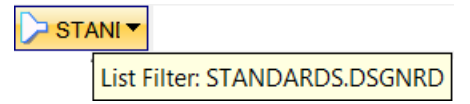

# **LEVEL MANAGER**

MicroStation *Level Manager* is used to control level display and level symbology for the open DGN/DWG file and attached references. By default, the Level Manager includes a list of models, levels, and filters on the left, and a detail section of levels on the right. Multiple design files and/or reference attachments can be selected from the tree by holding the left mouse button down and dragging the cursor over the desired files. The levels for all the selected files display in the level list.

As previously stated, FDOT has established and delivers Standard CADD Symbology Levels within a set of DGNLIBs. FDOT's workspace disables the Level Manager's modification/creation functions of levels and does not allow users to create, delete, import or export levels to ensure consistency in products submitted for FDOT Projects. Every level needed for creating FDOT drawings should already exist, including miscellaneous levels for "scratch" drawing. If a new level is desired, a request must be submitted to be addressed through the CADD Technical Advisory Committee (TAC) of the appropriate discipline.

The Level Manager is accessed by selecting the Level Manager icon  $\left($   $\frac{1}{\sqrt{2}}\right)$  from the Primary tool bar

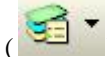

<OR> selecting the MicroStation menu option **Settings > Level > Manager**

<OR> by clicking in the Active Level field of the MicroStation Status Bar.

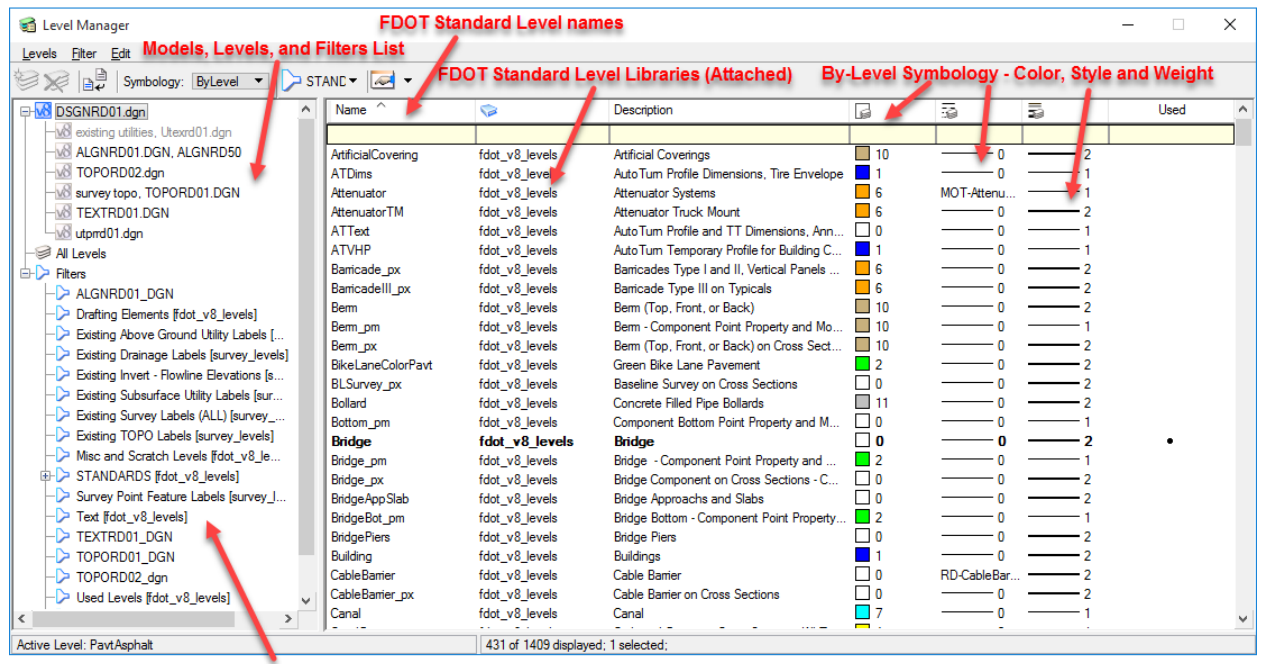

**FDOT Standard Filters** 

The Level Manager functions go beyond level editing, but provide much information to the user:

#### ➢ *Model, Levels, and Filters List*

In the pane to the left of the dialog, the Level Manager displays the *Active Design File, Model* with all the references; the *All Levels* attached and used within the open design file and all *Filters* available for use by the user. FDOT has developed many filters from the various level libraries to match the FDOT CADD Standards and delivers them with the FDOT CADD Software. Upon opening of any FDOT Standard filename within the FDOT Workspace, an associated standard filter will be automatically applied, displaying only those levels valid for the active design file. The filter function can be disabled and / or utilized by the user to further customize other filters to best aide in the design process.

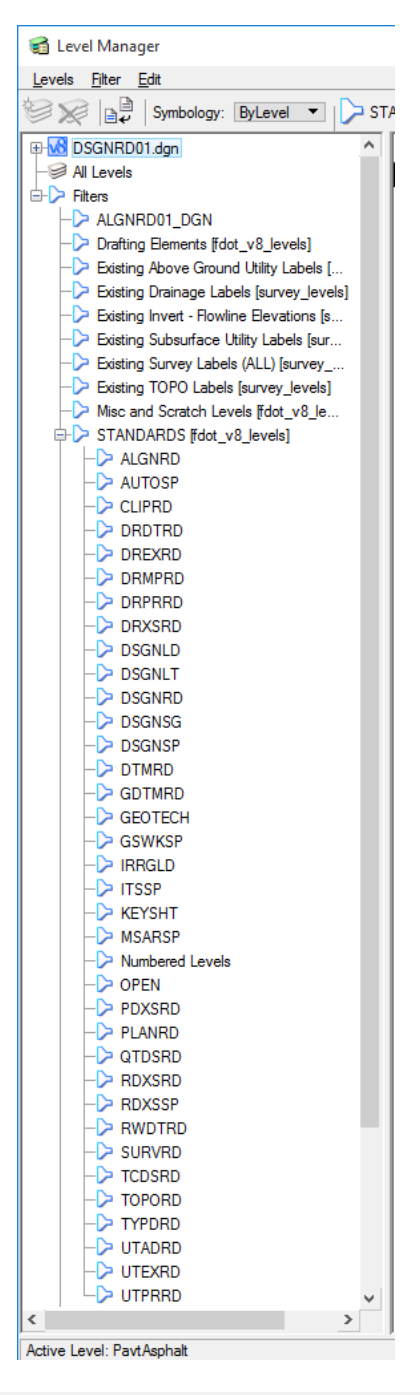

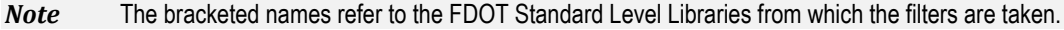

#### ➢ *Levels List –*

As previously stated, FDOT associates each FDOT Standard Filename with a Standard Filter. This listing displays the attributes and properties of individual levels allowed for the selected file or reference. The highlighted level indicates the *Active Level*. Bolded items represent levels that have been *used* within the design file. The listing can be sorted by double-clicking any of the titles. The columns in this listing can be customized by right-clicking on the title bar and checking or un-checking available options.

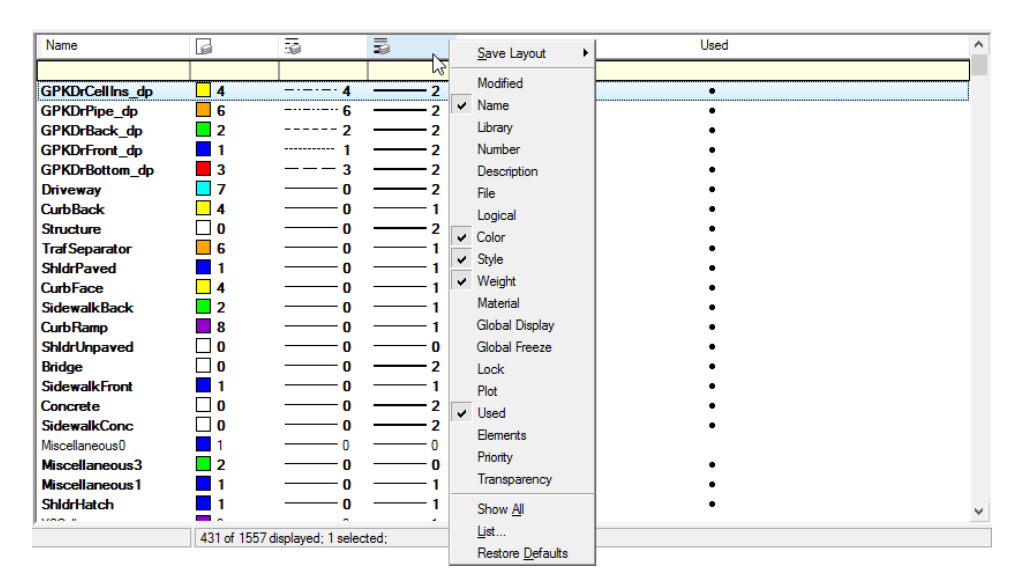

#### *Note* To display all levels used, regardless of validity, the user must turn off all filters by selecting None from the dropdown.

### ➢ *Right-click popup*

Level Manager has a right-click option to allow the user to *Set Active* Level*, Jump To Active Level,* and view *Properties*.

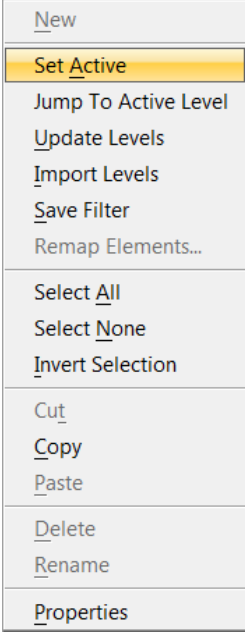

## **SYMBOLOGY OVERRIDES**

*Symbology Override* is another control that can be assigned to a level, allowing the user to override the FDOT ByLevel symbology for that level. Once the Override is set in the level, the user can select the *Symbology* dropdown and set to *Overrides* to display those levels with an override setting.

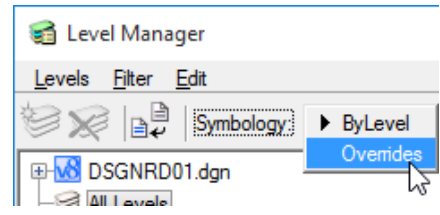

*Note* Overrides are NOT recommended by FDOT.

To set overrides in a level in the Level Manager, select the menu option **Levels > Properties** <OR> *rightclick* on any level and select **Properties** from the popup menu. The Properties dialog opens and the user can review and/or change the override symbology in the bottom of the Level Properties dialog.

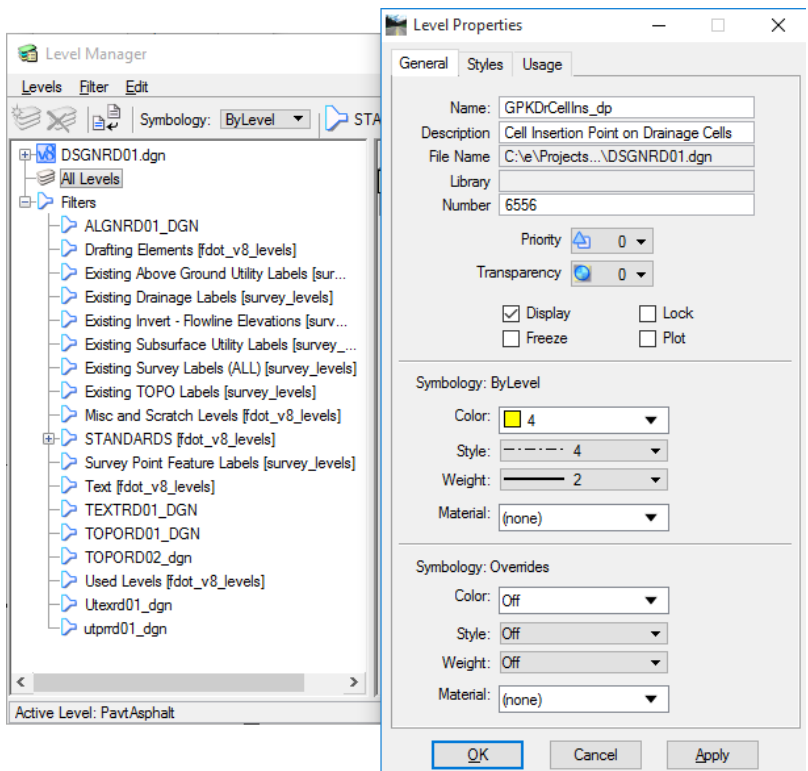

Multiple target files can be selected by the user to allow application of override symbology on specified levels existing in multiple files. For example, suppose several files have a level called Border and elements on that level appear as a different color in each file. The color symbology can be changed once so the color is changed in all of the selected files.

*Note* From the View Attributes dialog, the Level Overrides must be activated for the override symbology to display.

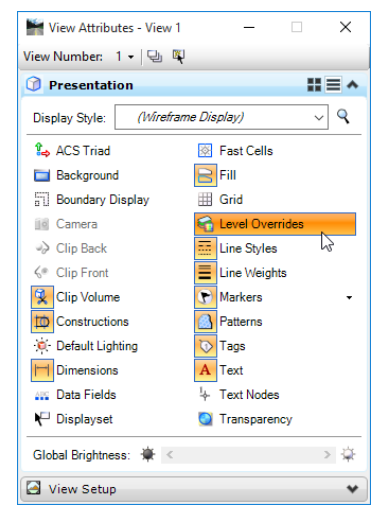

# **LEVEL DISPLAY**

MicroStation gives the user a great advantage by allowing them the ability to control level display. The Level Display dialog provides for this action to turn on and turn off levels in a model and to apply filters created in the Level Manager dialog.

This dialog can be accessed through the MicroStation menu option: **Settings > Level > Display**

<OR> by selecting the hotkeys **[Ctrl] + [E]**

<OR> From the *Primary* toolbox, the user can select the *Level Display* icon to open a floating dialog. Note the down arrow next to the icon allows the Level Display to open in popup mode and automatically close when the cursor is moved off of the dialog.

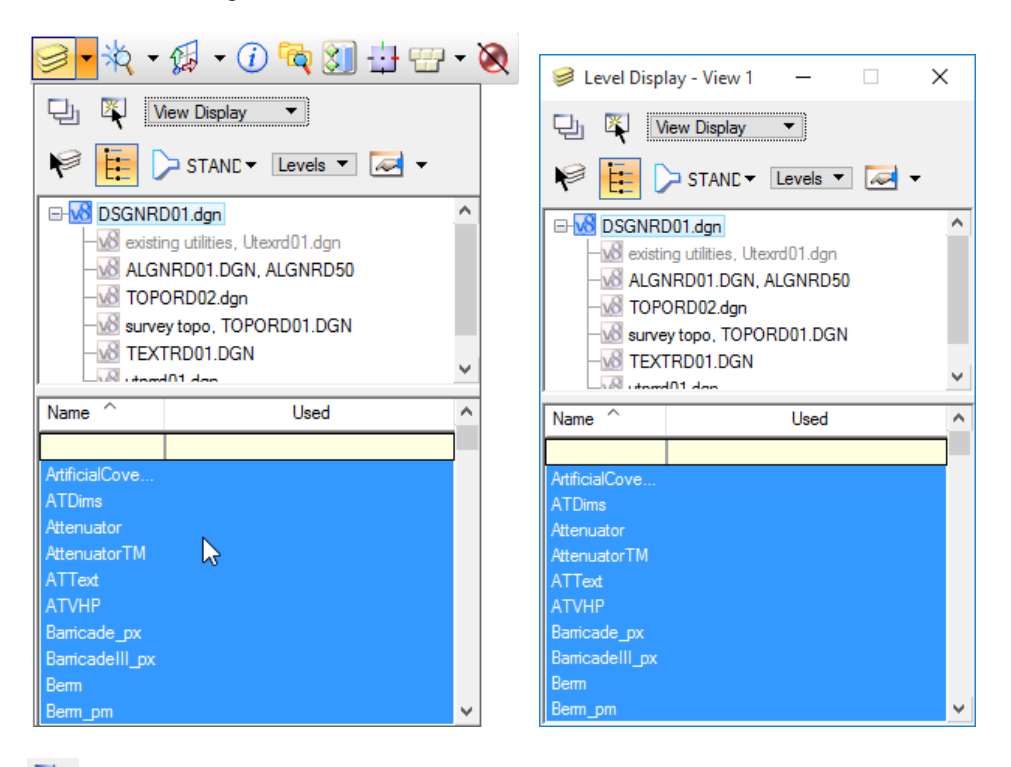

- **4** Apply to Open Views If on, level display settings adjustments will apply to open views.
- **Apply to Selected Views** If on, level display settings adjustments will apply to the selected view.
	- View Display **Global Display**

• **Level Display Setting (Optional)** – Sets the level display for the dialog. Turning these options ON or OFF is the same as thawing or freezing levels, with one difference. These settings determine whether any cells or references placed on that level will or will not be displayed.

- $\checkmark$  *View Display* Changes in the level display affect the chosen view in the active model.
- *Global Display –* Changes in the level display affect all views in all models in the open file.
- $\checkmark$  *Global Freeze* (DGN files only) Indicates whether the level is frozen. If frozen, elements on the level are not displayed and cannot be printed.

• **Change Level** – Opens the Change Level tool, used to display or lock a level.

- **E** Show Target Tree Changes the display of the Target Tree, used to set the target mode for level display settings changes or sets the model as a target.
- **List Filter** If the **Show Level Name or Filters** option menu is set to *Level,* this option will allow the user to set a Filter, named or defined on-the-fly, applied to level display.

## $\blacktriangleright$  Levels

- • **Show Level Name or Filters – Determines the contents of the List box.**
	- $\checkmark$  *Filters* Lists level filters defined in the open file (and in reference attachments, if they are selected in the target tree).
	- $\checkmark$  *Levels* Lists the levels in the open file (and in reference attachments, if they are selected in the target tree).
- **• Dialog Properties** Pops up a Level Display dialog, used to set the properties of the Level Display dialog.
- **Target Tree** Used to select the target model for level display settings changes. This tree control enables selection of the active model, another model in the open DGN file, or an attached reference in the open file or another file, as the target.

Right-clicking on the active file or the reference files in the target tree area opens popup menus with the following options:

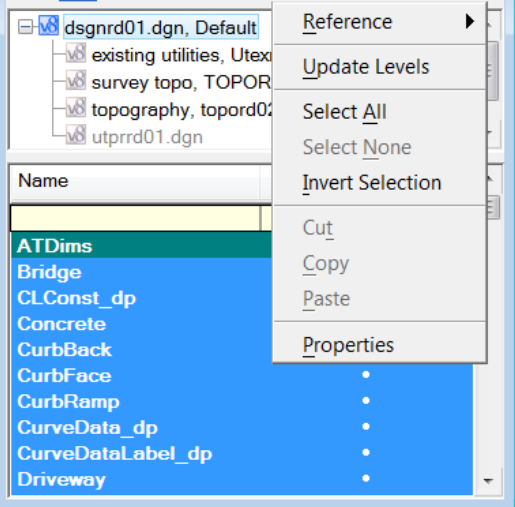

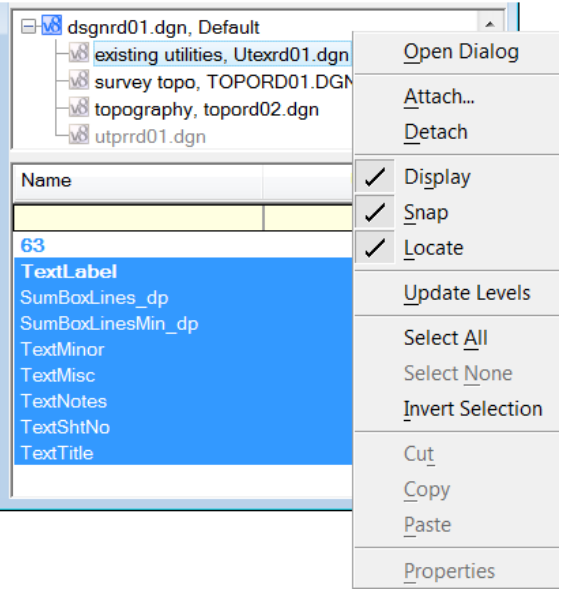

• **Levels (List box)** – Lists the Levels (or filters if *Show Level Names or Filters* is set to **Filters**) in the target model. This listing has the same display, sorting, and function capabilities as the Level Manager.

Right-clicking on the title bar opens a popup menu to customize the list display columns with **the following options:**

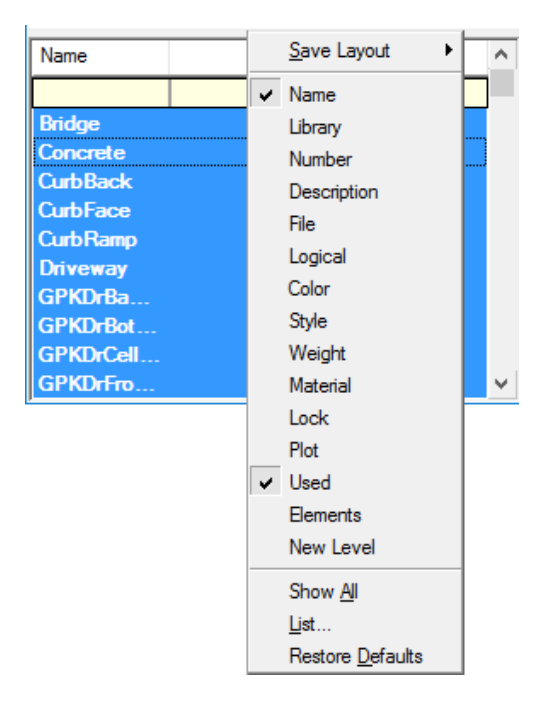

Right-clicking within the listing opens popup menu with the following function options:

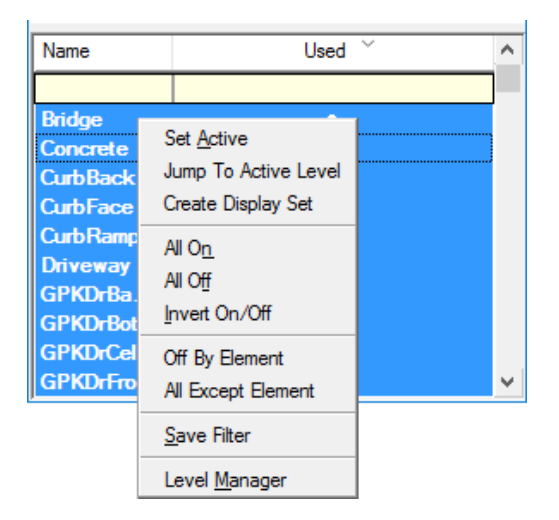

## **WORKING WITH LEVELS**

## *CHANGE ATTRIBUTES CLASSIC*

One set of tools that works with levels is the Change Attributes toolbox. The tools contained in this toolbox can be used to easily move elements from one level to another. They can also be used to match the current attribute settings to an existing element.

The Change Attributes toolbox is accessed by selecting the icon ( $\overline{5}$ ) from the Main Task <OR> by drilling down the Task Navigation tool <OR> by checking on the toolbox through the MicroStation menu option **Tools > Toolboxes**.

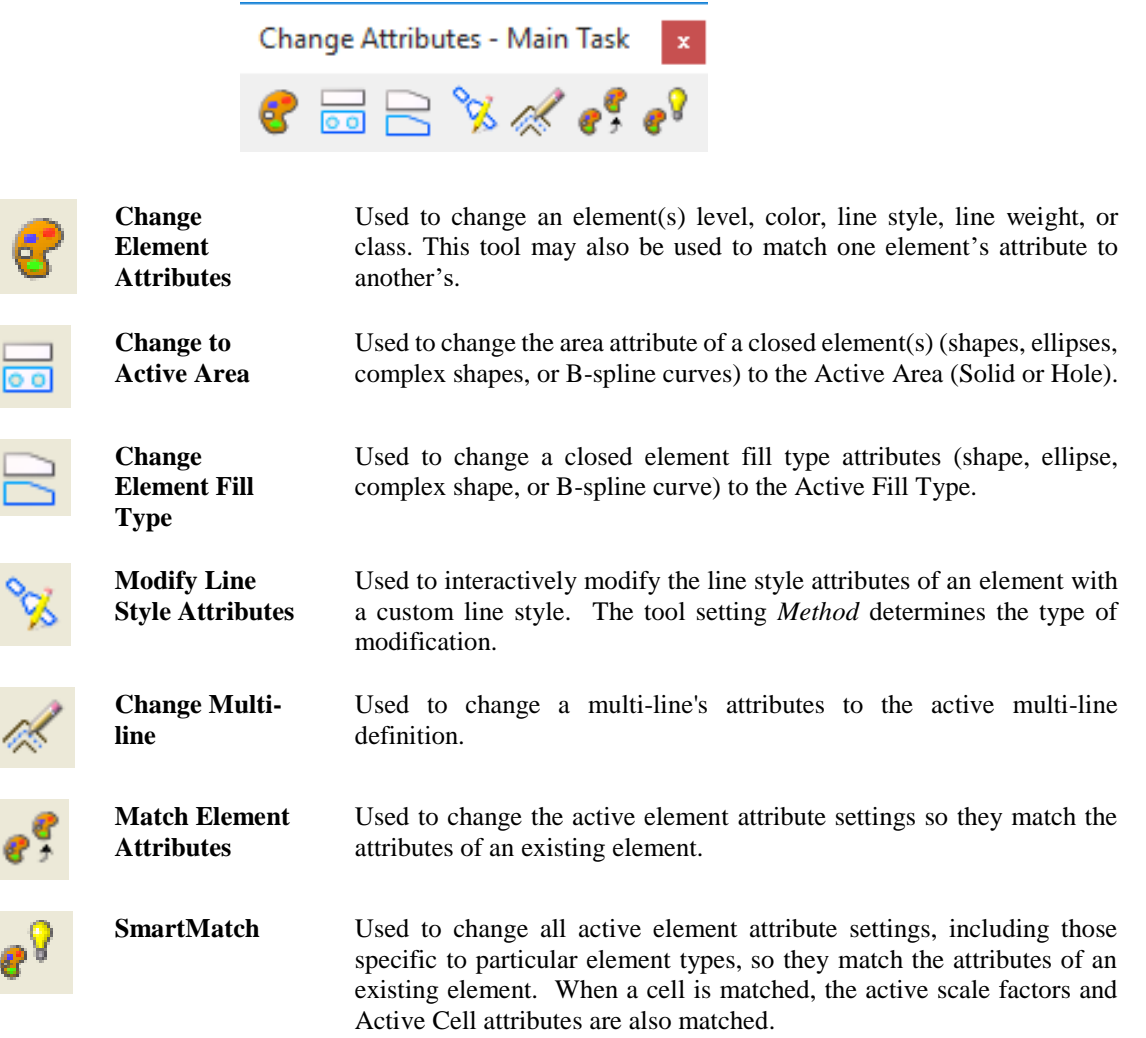

## *CHANGE ELEMENT ATTRIBUTES*

From the *Change Element Attributes* tool setting dialog, the user can control what properties of an elements' symbology are changed. Of all of the tools in the Change Attributes toolbox, Change Element Attributes is the most commonly used.

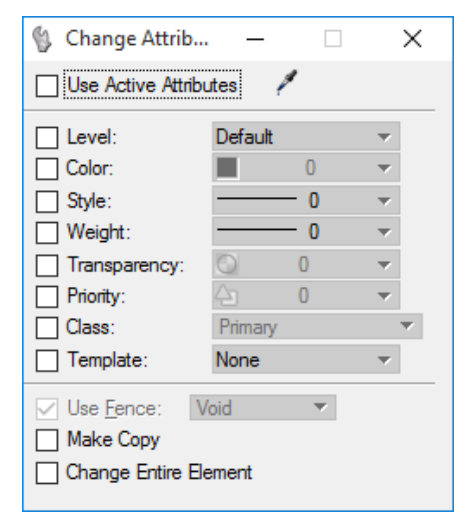

- Use **Active Attributes** If on, active attributes are affected when the user changes or matches attribute settings. If off (default), the active attributes settings are not affected when the user changes or matches attribute settings.
- **Eyedropper icon (Match Element**  Used to match the element attributes of the element selected, and then use these settings to change the attributes of the next element(s) selected.

**Attributes)** If *Use Active Attributes* is *on* when clicking the eyedropper, the active attributes will change to match the element selected.

> If *Use Active Attributes* is *off* when clicking the eyedropper, only the settings in the tool settings window change to match the element selected. The active attributes do not change.

- **Level** If on, level is included when changing or matching settings.
- **Color** If on, color is included when changing or matching settings.
- **Style** If on, line style (and any active line style modifiers) is included when changing or matching settings.
- **Weight** If on, line weight is included when changing or matching settings.
- **Transparency** If on, element transparency is included when changing or matching settings.
- **Priority** (2D only) If on, element priority, is included when changing or matching settings.
- **Class** If on, element class is included when changing or matching settings.
- **Use Fence** If on, the tool will modify the element(s) based on the fence and fence setting used. Note that this option is grayed out unless there is an active fence placed in the design file.
- **Make a Copy** If on, the element(s) are copied and the attributes of copy(s) are changed, but the attributes of the original are not changed. Turn this setting on in conjunction with the Level setting to copy an element from one level to another or from a reference to a master file level.
- **Change Entire Element** If on, the attributes for the entire element are changed.

### *Exercise 5.1 Level Manager*

#### ➢ *Reviewing Level Manager*

- 1. Open the MicroStation file c:\e\projects\12345678901\roadway\dsgnrd01.dgn.
- 2. From the Primary Tools toolbox, select the Level Manager  $\frac{1}{2}$  icon.

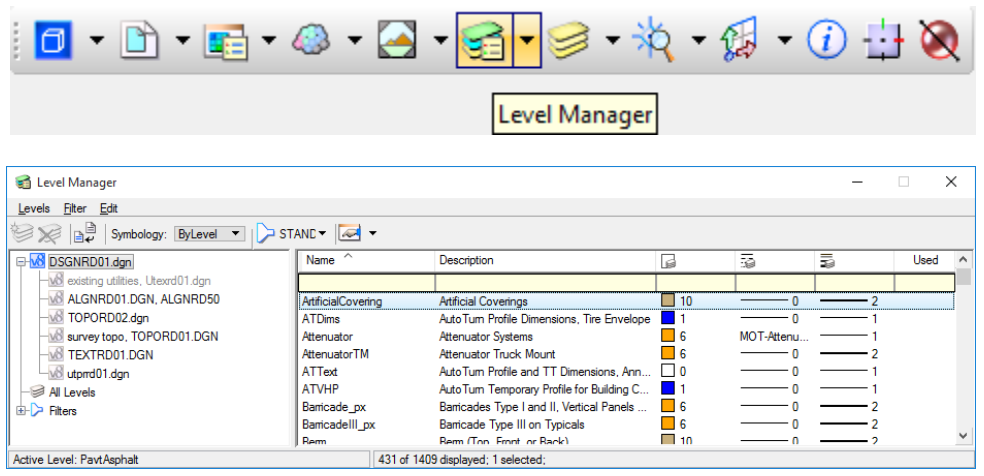

- 3. The FDOT CADD Software delivery includes an FDOT Workspace with a preset Level Library that is locked, disallowing the user from creating new levels. Also included are preset MicroStation Level Filters that are automatically associated to all FDOT Standard Files.
- 4. From Level Manager, move the cursor to hover over the Filter List  $\Box$  STANI  $\bullet$  icon. Note the Standards filter, DSGNRD that has been automatically associated and displayed.

STANI<sup>V</sup> List Filter: STANDARDS.DSGNRD

5. Select the down arrow to open the popup listing and then and scroll  $\frac{1}{\sqrt{5}}$   $\frac{1}{\sqrt{6}}$   $\frac{1}{\sqrt{6}}$  to the top to select (none). The Level list pane updates with all available levels from the Level Libraries attached to the design file.

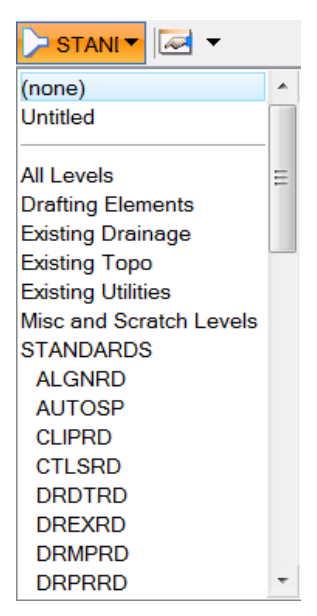

*Note* Not all levels are embedded into the design file, only the levels used displayed in bold in the Level Manager.

6. From the Level List, click on the column titled Used to sort all the Levels used within the design file to the top of the list. The title may have to be toggled twice as the list can be sort ascending or descending. Select other column title headers and note how each sort ascending or descending.

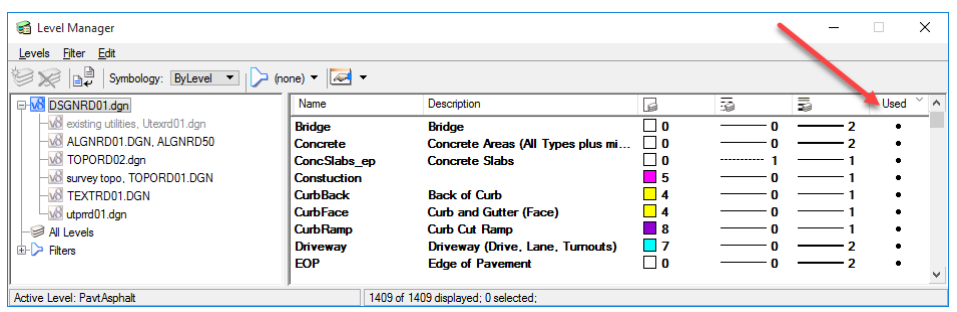

7. Right-click the *Level List* and select **Jump to Active Level** from the *popup* menu. The *Level List* moves to and highlights the current Active Level as displayed in the Attributes toolbar.

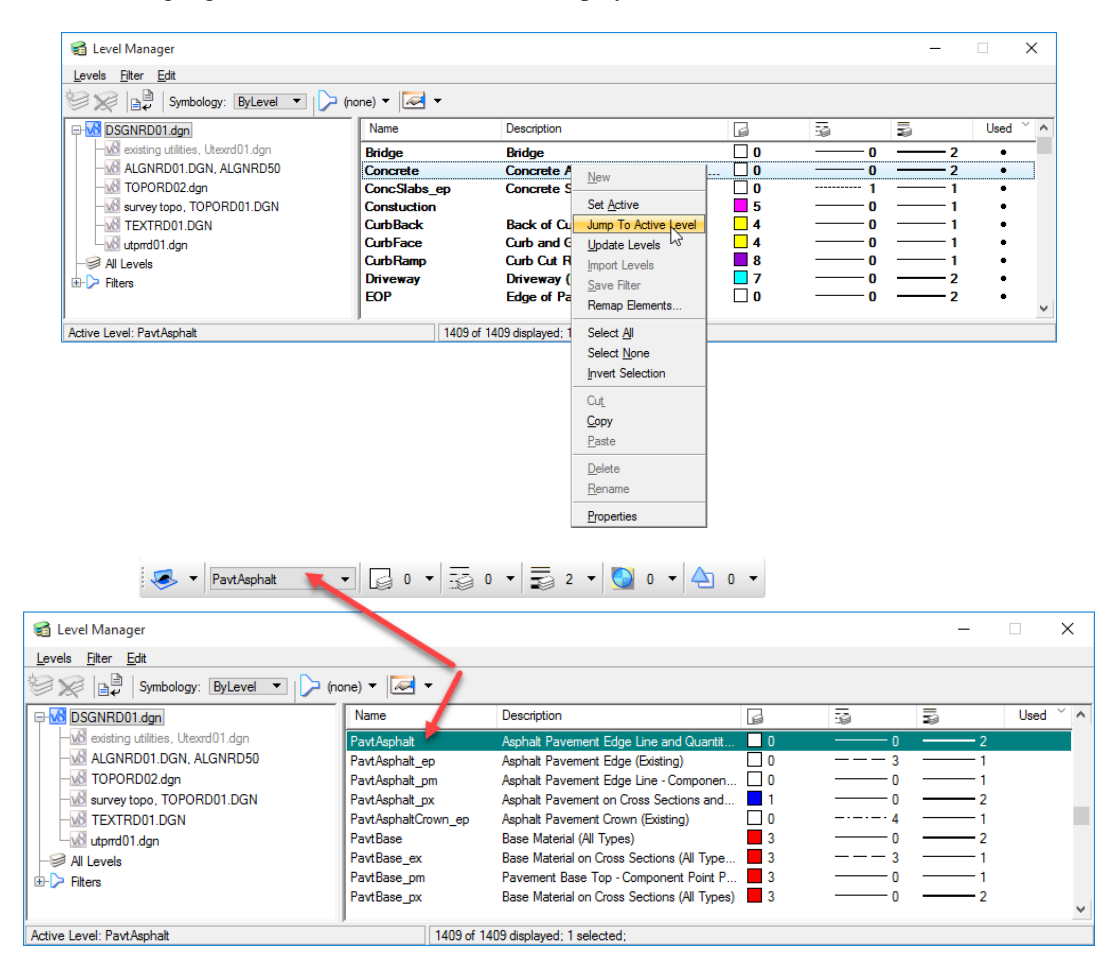

8. From *Model, Levels, and Filters List* pane to the left of the window, expand the **Filter** sections by clicking the **i**cons. Note the listing of preset *FDOT Filters* and what [Level Library] they are drawn from.

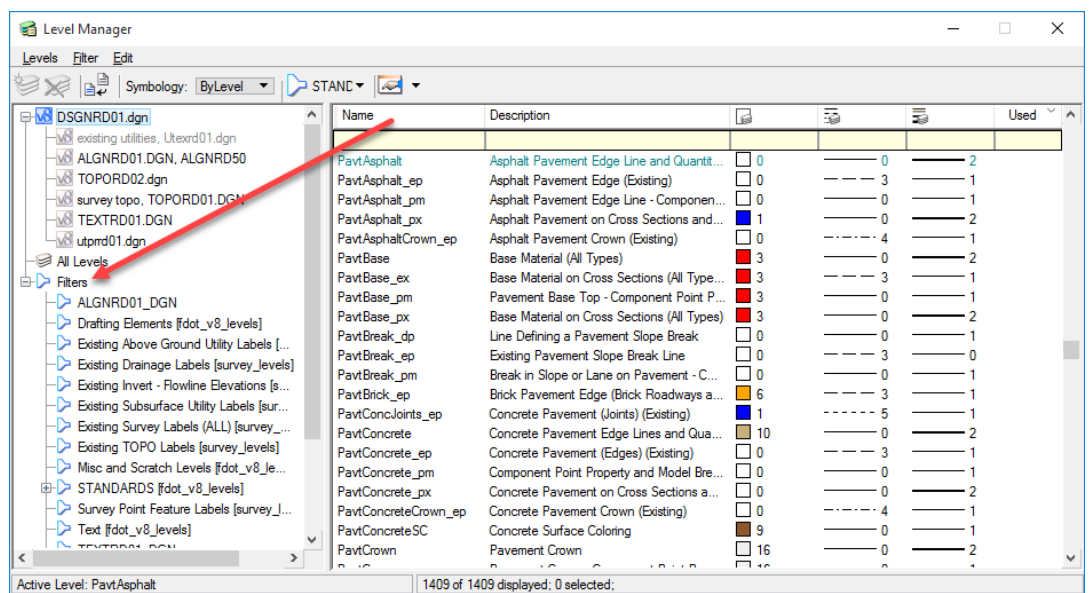

9. Expand the *STANDARDS [fdot\_v8\_levels]* parent filter by clicking the  $\Box$  icon. All the filters displayed match directly to the FDOT Standard Rules. Select the **DSGNRD** to display the FDOT Standard Levels allowable for use in the current active design file, *dsgnrd01.dgn*.

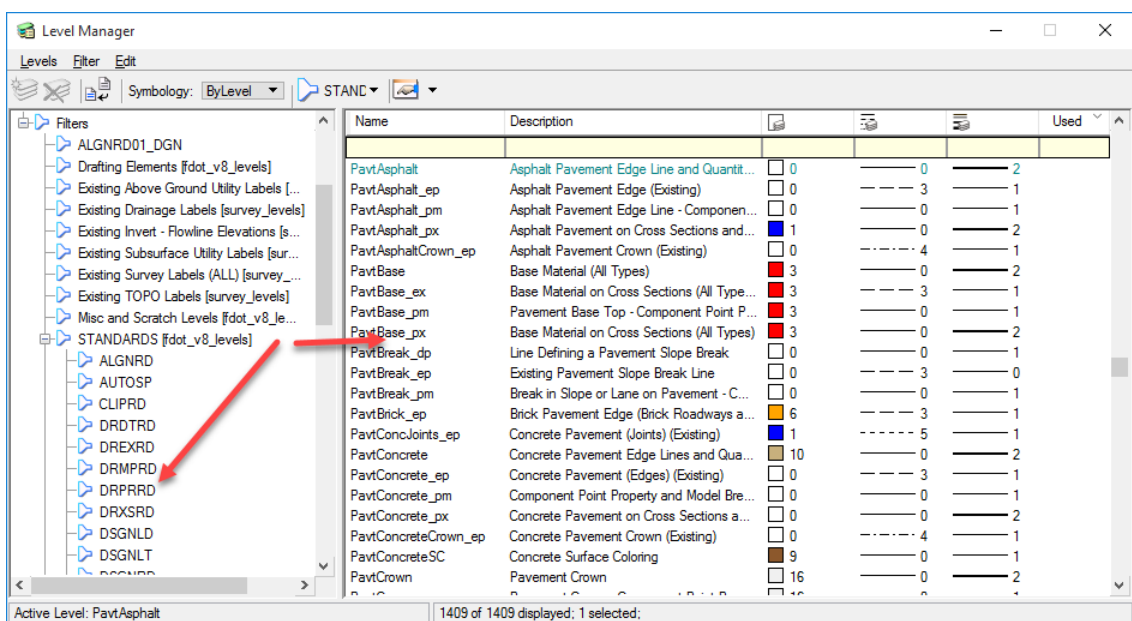

10. Close the Level Manager.

## *Exercise 5.2 Setting the Active Level*

#### ➢ *Active Level*

- 1. Continuing with the *dsgnrd01.dgn* file, zoom into the **Precious Pet Tax Collectors** office located near **Station 273+00**.
- 2. From the Attributes toolbar located at the top of the application window, set the *Active Level* to **Fence**.

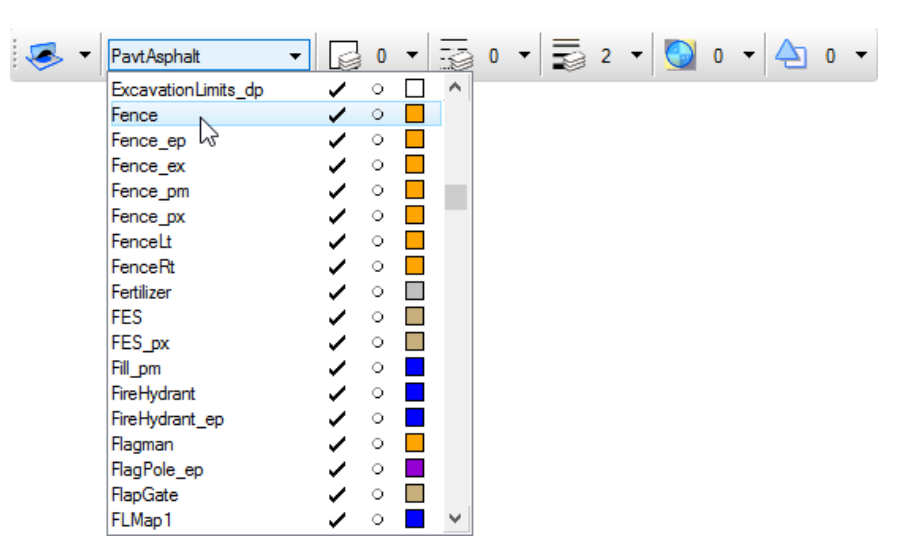

3. From the Task Dialog under the Drawing task, the **Place Line** tool. The Place Line Tool Settings box displays. For this exercise make no entries.

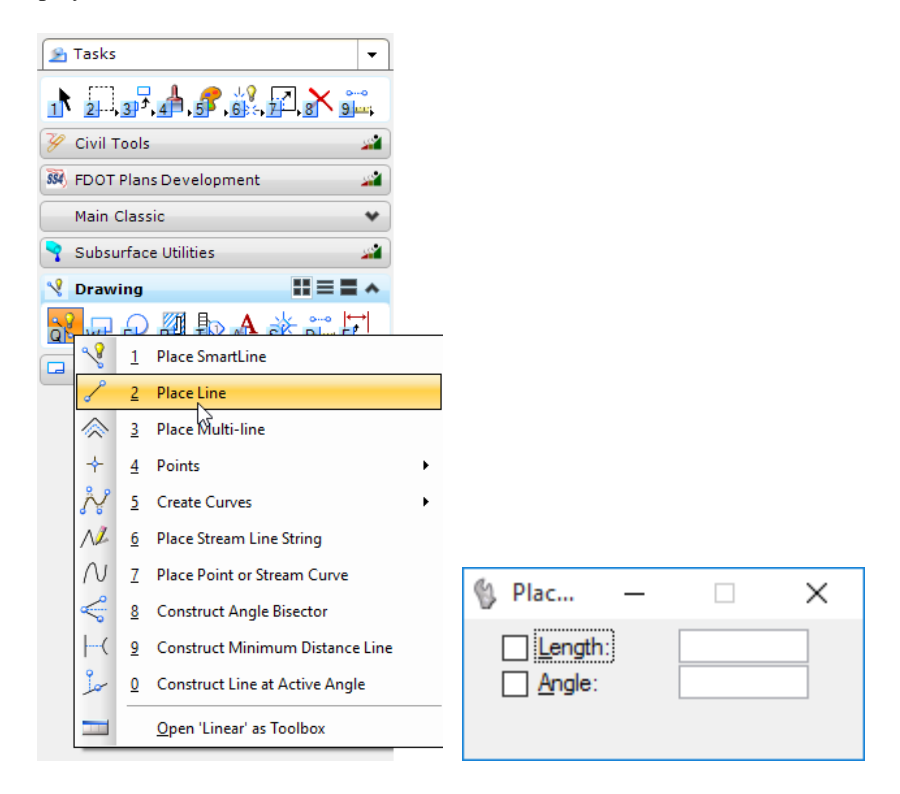
4. Draw two Fence lines at the front of the Tax Collectors office by placing **Data Points** at *the start, corner*  and *end* locations as shown below. Right click to reset and end process after each line.

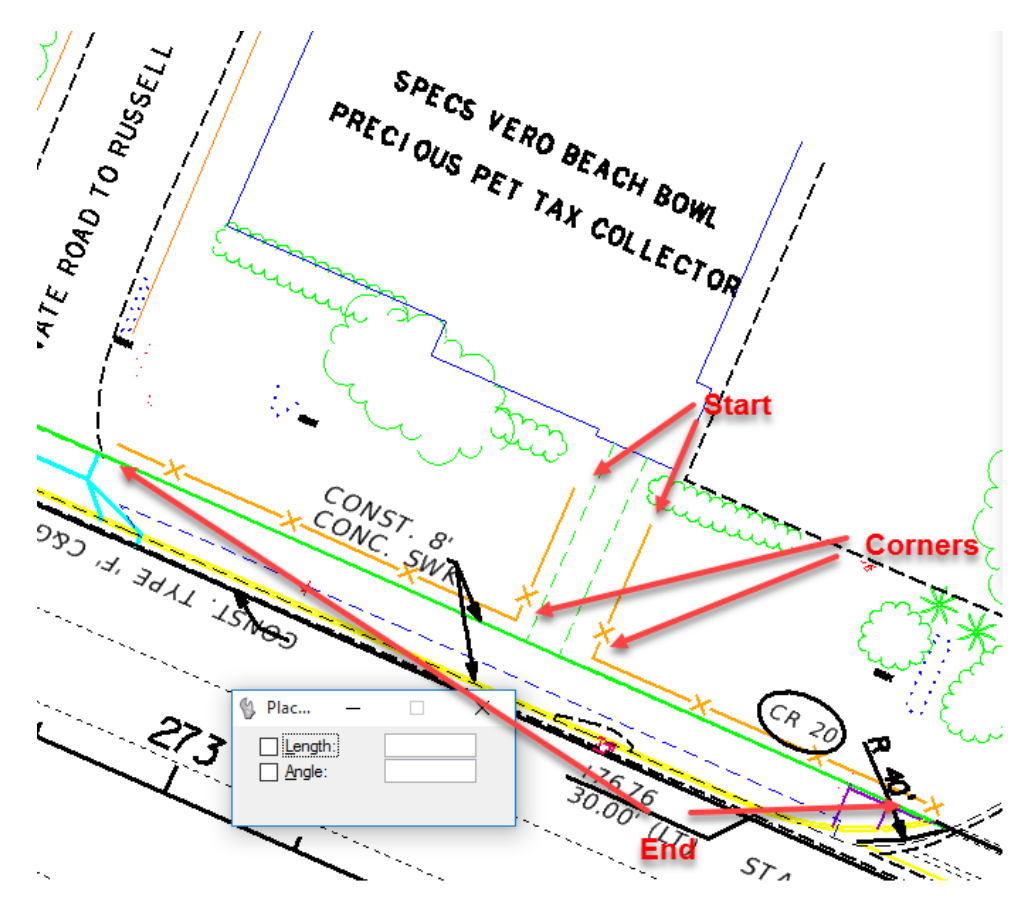

#### ➢ *Level Override*

- 1. Continuing in the same location, from the *Attributes* toolbar located at the top of the applications window, select the Level Manager  $\boxed{\leq}$  icon.
- 2. From the Level Manager, scroll down *the Level List* box and highlight the *Level* **Fence**.

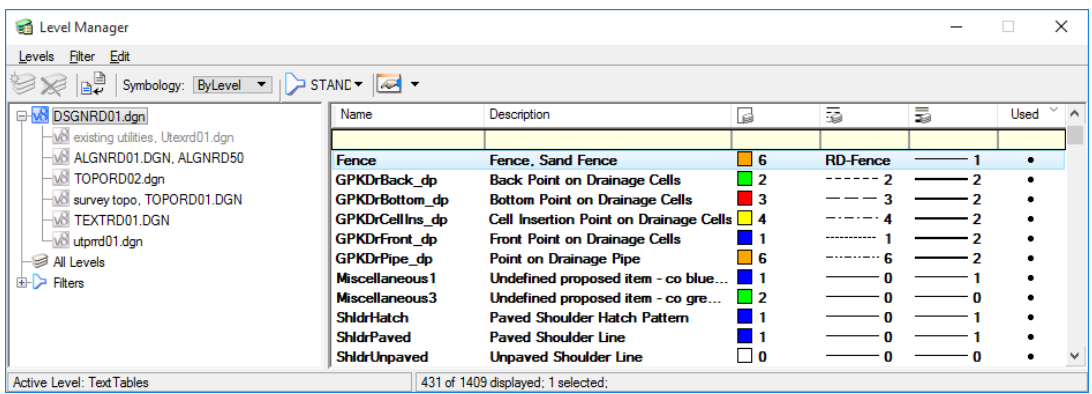

3. From the *Level List*, right-click and select **Properties** from the *popup* menu. The Level Properties dialog opens displaying all the attributes of the highlighted level. Review each of the tabs.

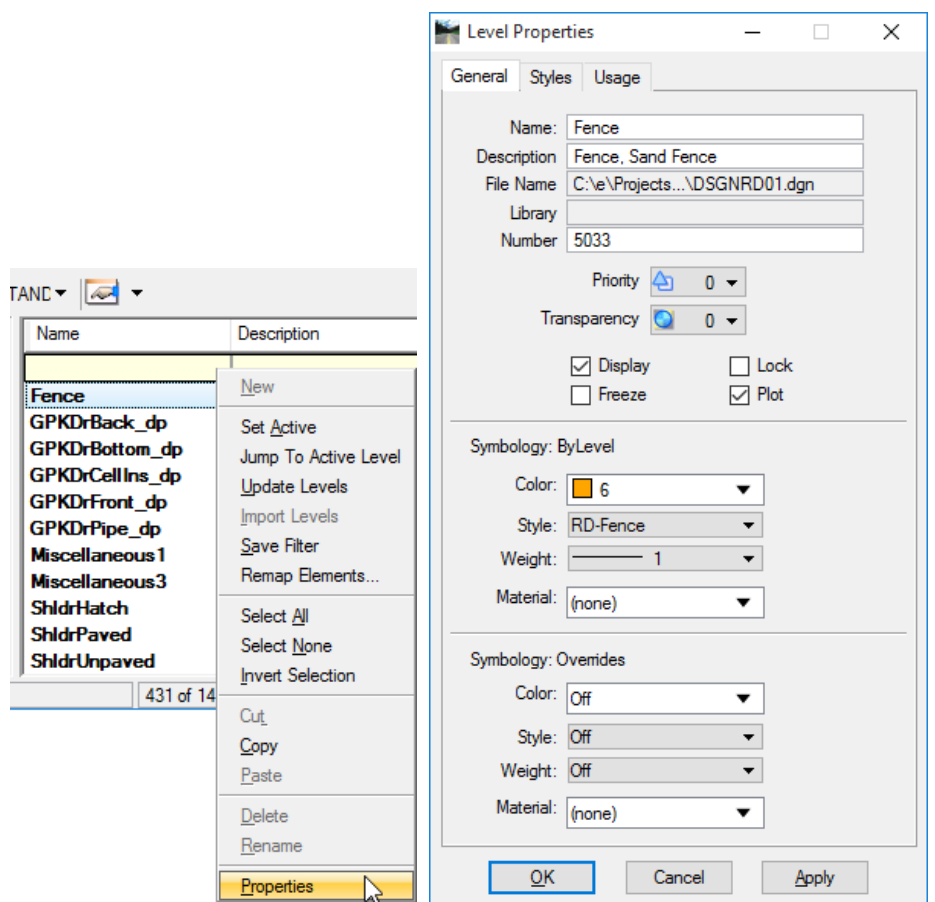

4. From the Level Properties dialog, under the **Symbology: Overrides** section change the *Attributes* by clicking the down arrows and then selecting as shown below.

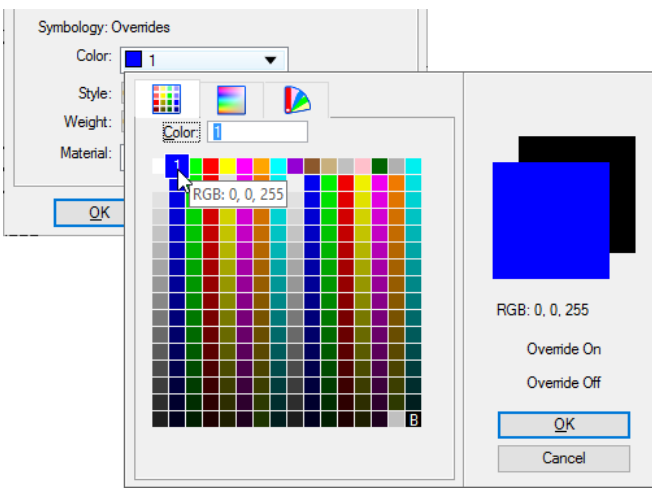

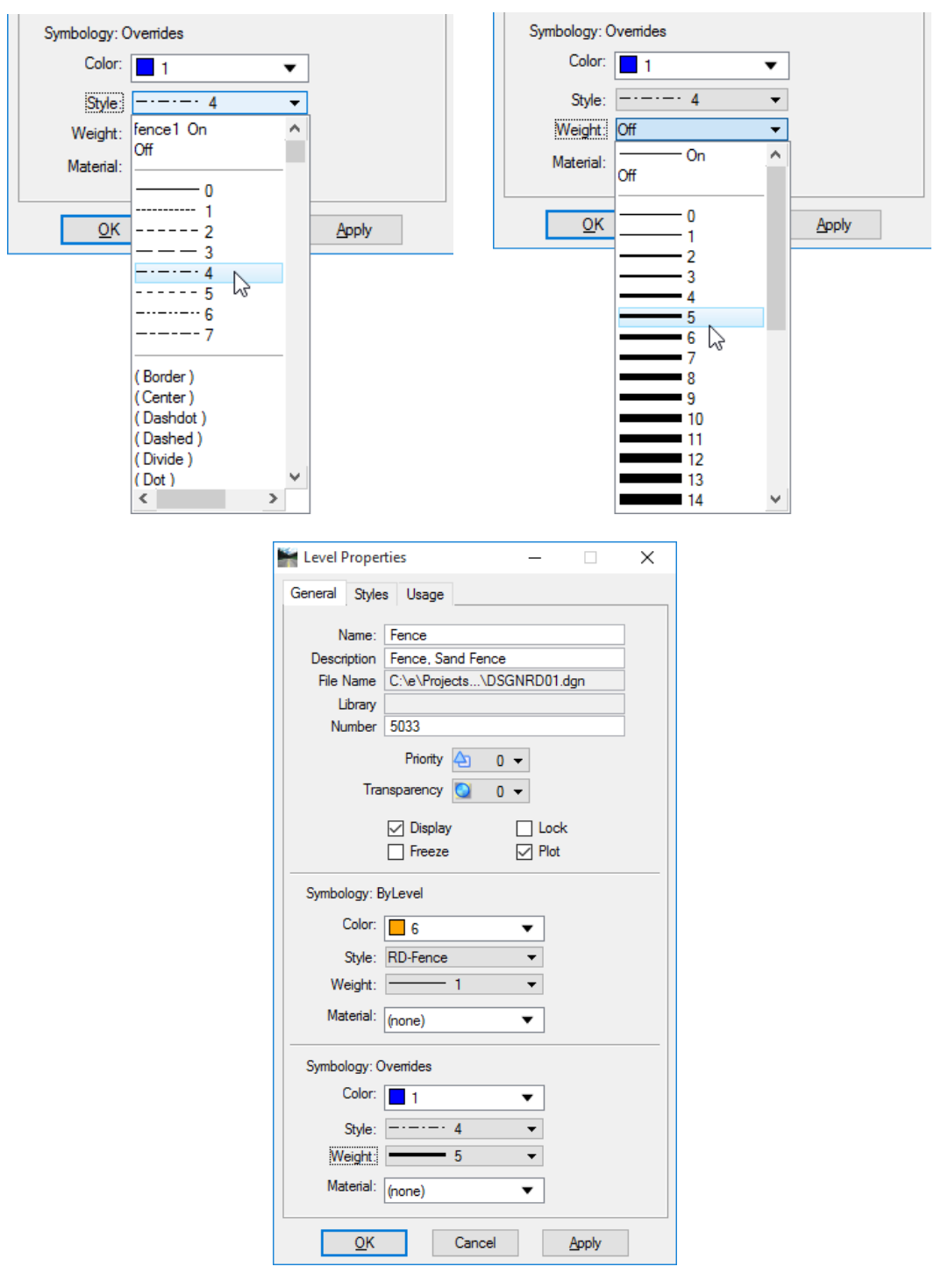

- *Note* Settings overrides in this dialog would change all the attributes of all the elements listed under the Usage tab within the active design file and cause them to become Non-Standard (non-compliant) to the FDOT Standards.
	- 5. Clicking **Apply** saves the Override changes with the dialog remaining open. Click **OK** and the changes save and the dialog disappears.
	- 6. Close the Level Manager.

7. Review the graphics and the affect the override symbology has.

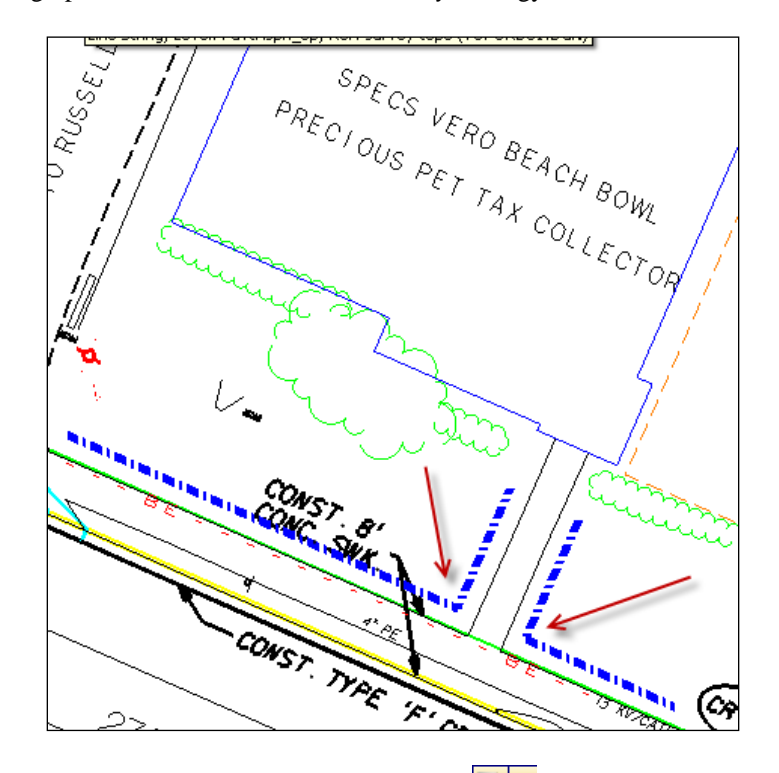

- 8. From the *View Controls*, select the View Attributes  $\boxed{\bullet}$  icon.
- 9. From the View Attributes dialog, toggle **OFF** (un-highlight) the option for **Level Overrides** and notice the affect on the symbology of the *Fence Line* within the drawing.

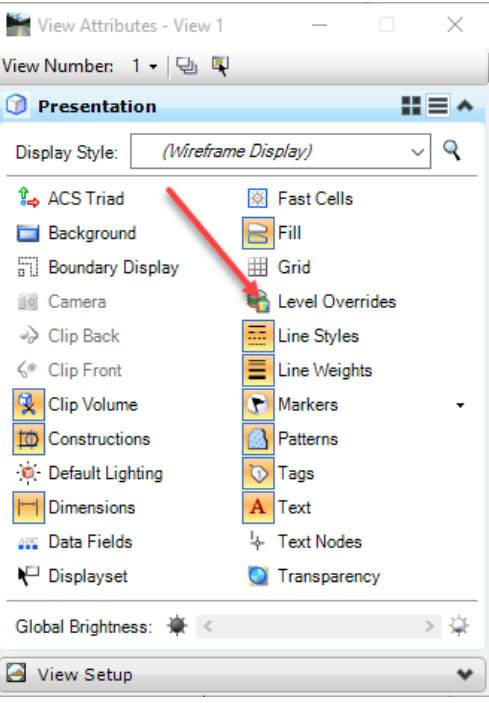

10. Close the View Attributes dialog and exit MicroStation.

# **6 BASIC DRAWING TOOLS**

# **OBJECTIVES**

This chapter reviews the understanding of the basic drawing tools provided in MicroStation, including:

- Placing Elements
- Tool Settings
- Basic Workflow
- **Linear Task**
- Polygons Task
- Arcs Task
- Ellipses Task
- Undo and Redo

## **INTRODUCTION**

MicroStation has dozens of drawing tools (or tools, for short). These tools are grouped for convenient selection in toolboxes and are referenced in tasks. Tools referenced in a single task are used to perform a particular task, functionally speaking. For example, the Drawing Composition task references tools used to compose drawings. Only one task is active at any given time. The tools in the active task are grouped in a special dialog — the Tasks dialog.

Each open toolbox is either floating in its own window or docked to an edge of the application window. The arrangement of tools in a floating toolbox can be changed by resizing its window. Tools are represented in toolboxes by icons. For simplicity, the term "tool" is used to refer both to a tool and its icon.

Within MicroStation, one tool or another is selected, or active, at all times. The default selected tool is *Element Selection*, which is used to select elements for manipulation or modification. When a design file is opened in MicroStation, the Element Selection tool is automatically selected or active.

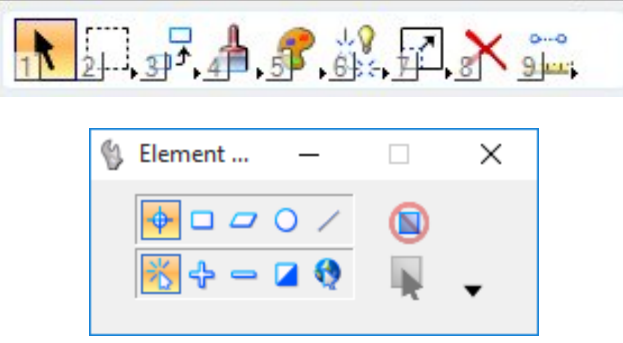

As tools are selected and used within a MicroStation session, the last tool selected by the user becomes the default tool.

FDOT has developed and delivers within the FDOT Workspace within MicroStation, many discipline-specific Tools, Toolboxes, Tasks and Workflows to assist the user in designing and producing projects to meet FDOT CADD Standards. These have been incorporated into the Tasks Dialog as shown below.

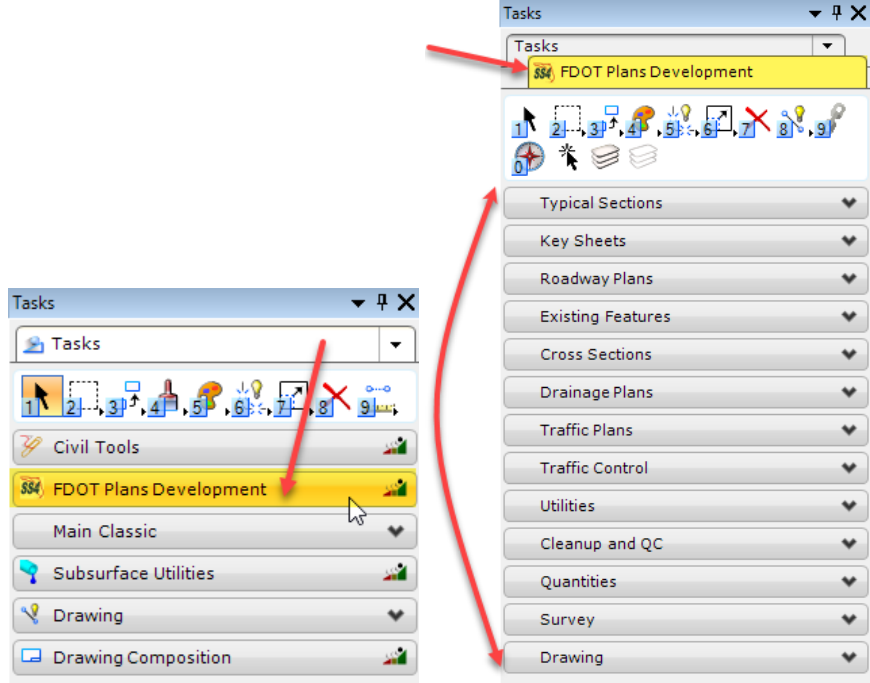

## **PLACING ELEMENTS**

The objects drawn, or placed, in a model, lines, polygons, circles, text, etc., are called *elements.* Each element has several attributes that define the element:

- Level
- Color
- Line weight
- Line style
- Fill color (for closed elements)
- Class
- Transparency
- Priority (2D only, for display)

FDOT defines the CADD level/symbology Standards for Level, Color, Line Weight and Line Style and has incorporated these standards in the FDOT tools delivered within the FDOT Workspace. The users need only to utilize these tools to create elements set to the required level/symbology to pass compliancy with the FDOT CADD Standards.

In MicroStation, the left mouse button is mapped to a logical button called the *Data* button, which sends a type of graphic input called a *data point* when pressed. The right-hand mouse button is mapped to the *Reset* button, which is used for resetting and for accessing Reset pop-up menu and View Control pop-up menu. The pressing of both right and left hand mouse buttons at the same time, called a button "chord", invokes the *Tentative* button, which is used to enter tentative snap points. If a three button mouse is available, it can have the center button mapped as the tentative button.

When selecting an element within a design file  $\langle$ OR $\rangle$  or when placing the cursor into the design plane of a design file to create or manipulate an element, an element is being *positioned* to a specific location. These positioning locations are called *data points.* A data point is a graphic input that, depending on the context:

- Designates a point in a design (for element placement or selection, for example).
- Designates the view in which it is entered (for fitting or updating, for example).
- Accepts an operation (deleting an element, for example), rather than rejecting it.

While dragging to enter data points is fast and easy, the preferred technique is clicking to enter each data point for more precise accuracy.

# **TOOL SETTINGS**

MicroStation has several aids to help to use tools. Notice a floating dialog whose title and contents change each time a tool or view control is selected. This dialog is the *Tool Settings* window. Almost every MicroStation tool has settings that affect how the tool works and can be controlled in this Tool Settings window. If closed, the window opens automatically when a tool with settings is selected. The status bar along the bottom border of the application window displays prompts and messages about the selected tool.

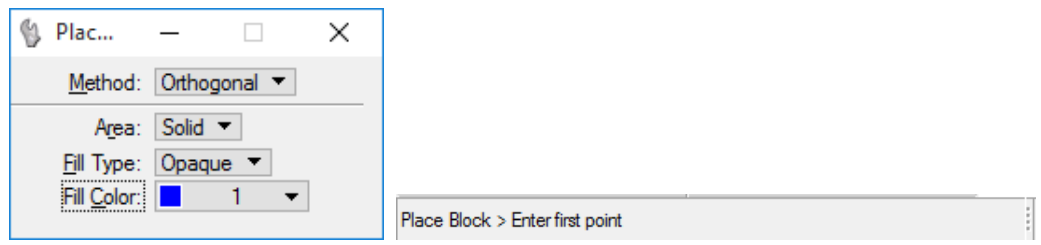

Rather than forcing the adjustment of a tool's settings each time the tool is selected, tool settings remain in effect until changing them. This makes the product more efficient to use, but also means the active tool's settings must be kept in mind or displayed on the screen.

Ordinarily upon selecting a tool, the settings are adjusted before entering any data points. However, some tool settings are not applicable until data points are entered.

For example, while using Place SmartLine, after entering three or more data points and then move the pointer near the location of the first data point, a check box labeled Closed Element will appear in the tool settings window, enabling to the placement of a polygon.

#### **Tip** *If using the default function key menu, press <F10> to open the Tool Settings window. If already open, pressing <F10> sends the input focus to the Tool Settings window.*

# **BASIC WORKFLOW**

MicroStation has a basic workflow as a simple foundation to follow and remember when using drawing tools:

- 1. **Set the Active Element Attributes**. The recommended practice is to set the active element attributes first, even though, these can be changed after placement. It is advisable to always be aware of the active element attribute settings when placing elements.
- 2. FDOT CADD Standards are based on pre-determined By-Level settings. For FDOT projects, the Level attribute need only to be set and the Color, Line Style and Line Weight will automatically set to the By-Level settings.
- *Note* Although not recommended, these settings can be overridden, if necessary, but will require an approval from the appropriate authorities of the FDOT project.

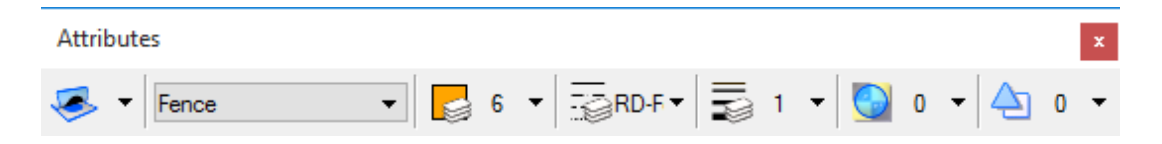

- 3. This step can be skipped if not placing an element or using a tool that does not rely on element attribute selection.
- 4. **Select the Tool.** All Tools and Toolboxes in which the tools reside are accessible through the MicroStation Tools menu or Task Dialog or the FDOT Menu. Throughout the learning process, experiment with different tools and utilize the *Undo* and *Redo* functions as needed.
- 5. **Adjust the Tool Settings.** When selecting different tools, review each of the Tool Settings functions as the window changes. The MicroStation help document contains descriptions of all tool settings. The specific help can be accessed by clicking in the tool setting window and then press <F1>.

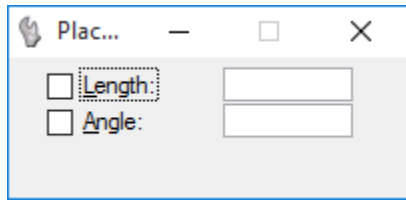

- **Tip** *The default Tool Settings is Element Selection, if no other tool is selected. Pressing <F10> sends the input focus to the Tool Settings window. The Tool Setting of the last selected tool will always display.*
- 6. **Follow the Status Bar Prompts.** In the beginning, remember to follow the prompts in the MicroStation Status Bar located in the lower left corner of the application window. These tell how to proceed from step to step.

# **LINEAR TASK**

Lines are the most basic element in any design file. No matter what discipline is involved, linear elements play a large role in the basic geometry. The Linear Elements toolbox contains many tools that place linear elements into a design file.

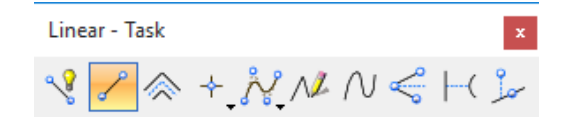

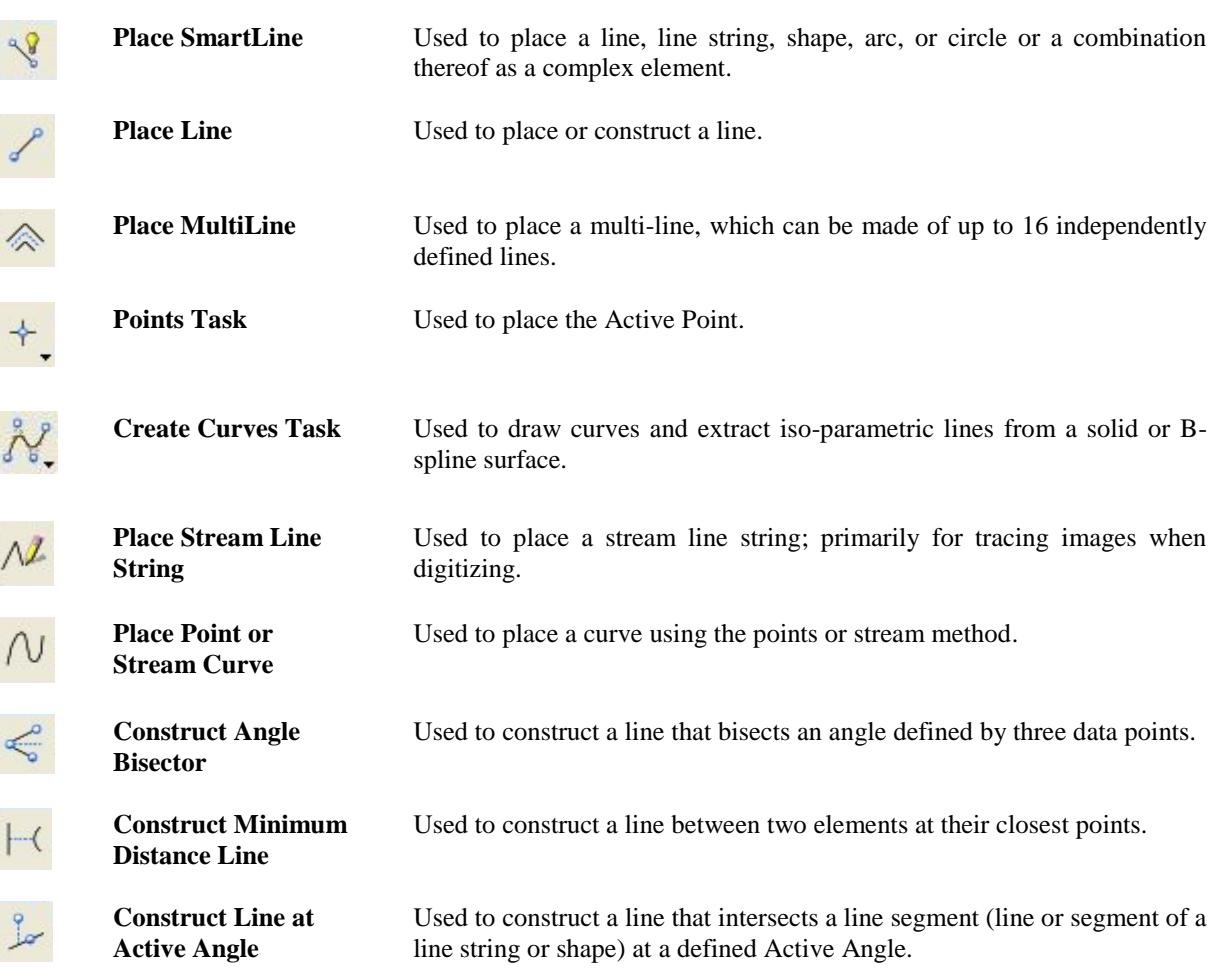

#### *Exercise 6.1 Placing Linear Elements*

#### ➢ *Place Line*

- 1. Open the MicroStation File c:\e\projects\12345678901\roadway\*dsgnrd01.dgn*.
- 2. Zoom into the location of **Station 206+00 to 208+00** at the beginning of the project. This is the location where a sidewalk will be placed along the left side of the roadway.
- 3. **Set the Active Element Attributes** from the *Attributes* toolbox located at the top of the application window, change the *Active Level* to **SidewalkFront**.

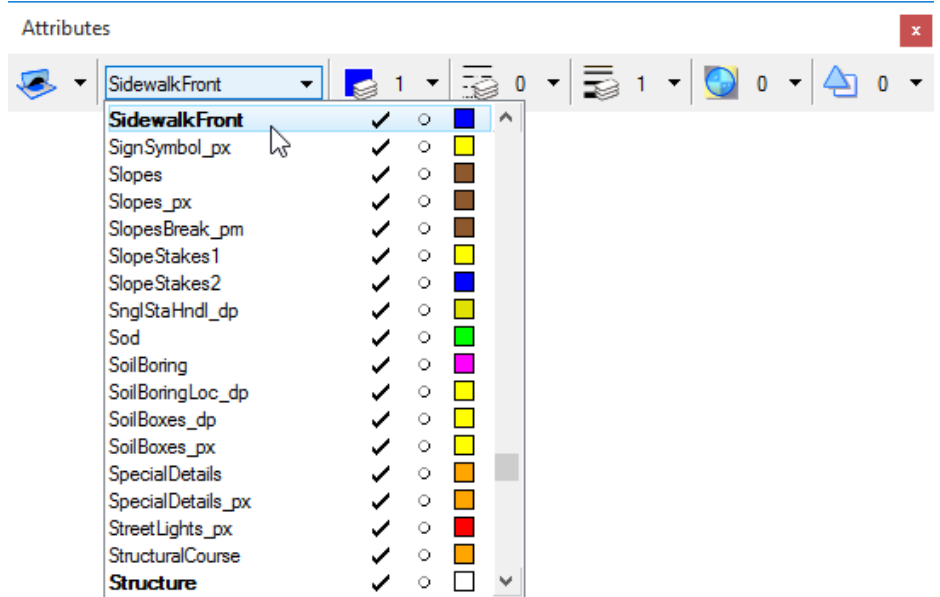

4. **Select the Tool** from the Task Dialog under the Main Classic task by finding the *Drawing* task and clicking the **Place Line** tool. The *Place Line* Tool Settings box displays.

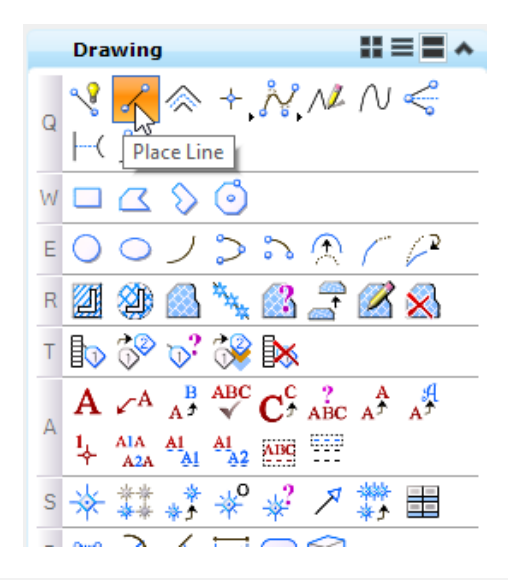

*Note* This is displayed in List Layout Mode. There may be a different Layout Mode (Icon or Panel) which can easily be toggled using the icons right of the Main Classic title.

5. **Adjust the Tool Settings** from the *Place Line* Tool Settings box by selecting the *Length* checkbox and enter **200** as shown below.

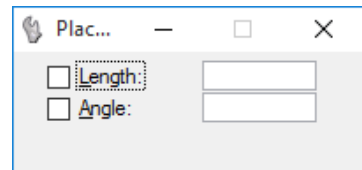

- 6. **Follow the MicroStation Status Bar Prompts** at the bottom left of the application window to place a line along the shoulder along the left side of the roadway between **Stations 206+00 and 208+00**.
	- ✓ *Place Line > Identify start of line* place a data point to start the line at **Station 206+00**.
	- ✓ *Place Line > Identify end of line* –place another data point to end the line at **Station 208+00**.
- 7. Right click on the mouse to reset and end process.
- 8. Repeat steps 3 7 to set the Back of Sidewalk. From the Attributes toolbar, change the *Active Level* to **SidewalkBack** and place another line offset from the front of the side walk.

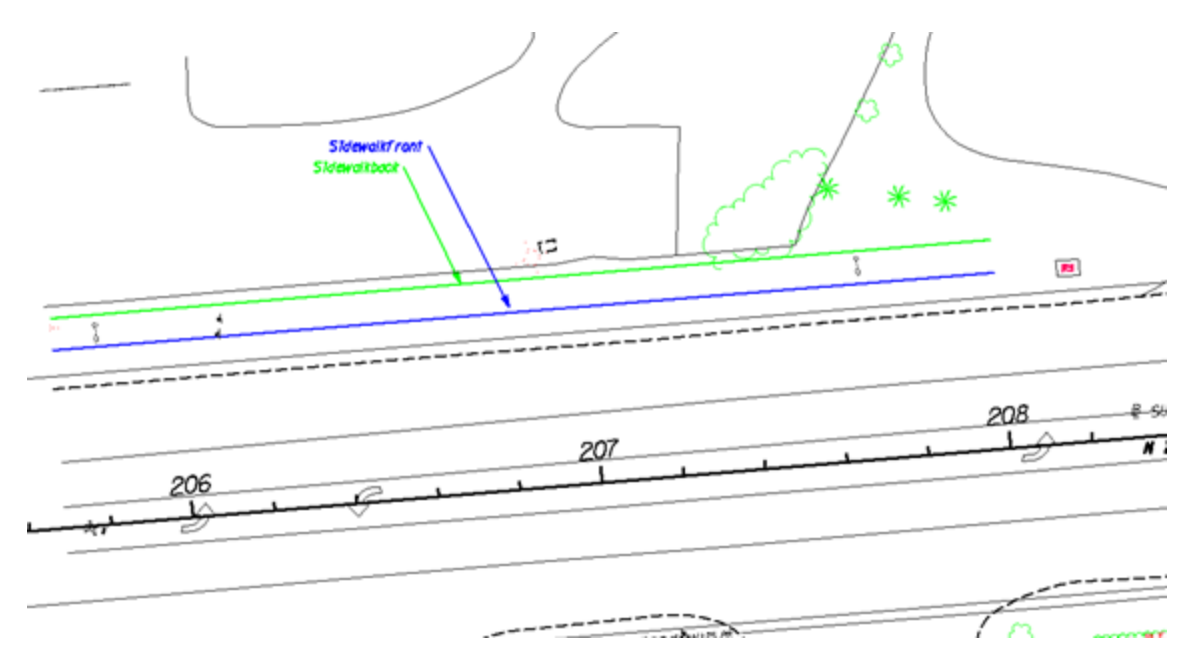

# **POLYGONS TASK**

While it is possible to create closed polygonal shapes using the **Place Line** or **Place SmartLine** tools, it is often easier to use the tools contained in the Polygons toolbox. The Polygons toolbox contains tools that facilitate the creation of both regular and irregular polygons.

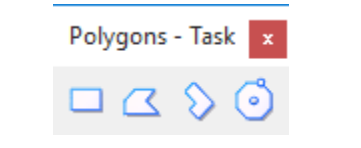

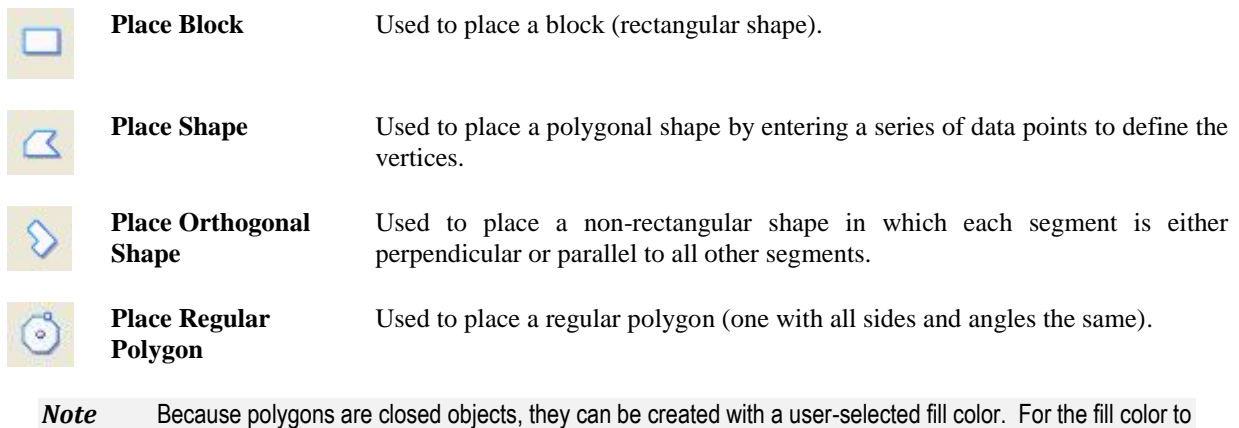

be visible, the Fill checkbox must be populated in the View Attributes dialog.

*Tool settings* for placing polygons vary depending on the type of shape being placed. However, each type of polygon allows setting of the *Area, Fill Type* and *Fill Color.*

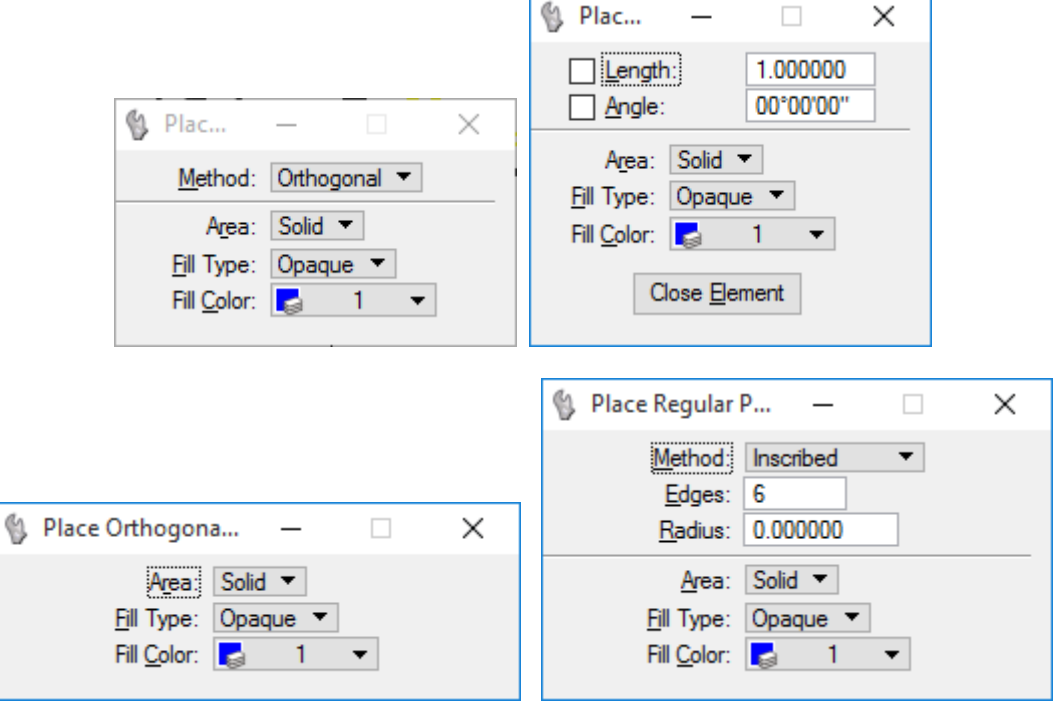

## **PLACING POLYGONS USING PLACE SMARTLINE**

The **Place SmartLine** tool in the Linear Elements toolbox affords more flexibility to place polygonal shapes than the **Place Shape** tool, particularly when used in conjunction with AccuDraw.

The **Place SmartLine** tool is used to automatically place a complex chain or shape containing a dynamically specified collection of segments and vertices. This tool is designed to be used in conjunction with AccuDraw. The main benefits of using

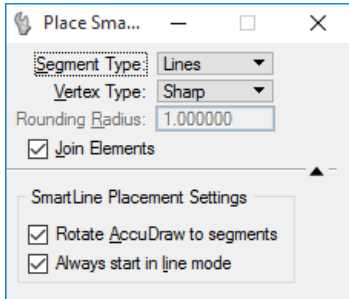

AccuDraw with **Place SmartLine** are:

- The drawing plane origin automatically moves to the location of a newly defined vertex.
- The drawing plane automatically rotates to align with a newly defined segment. This allows tangent and perpendicular segments to be easily defined.
- When defining an arc segment, the drawing plane coordinate system automatically switches to Polar.

#### *Exercise 6.2 Place Orthogonal Shape*

1. Continuing in the same area from the last exercise, from the *Attributes* toolbar, change the *Active Level* to **Building**.

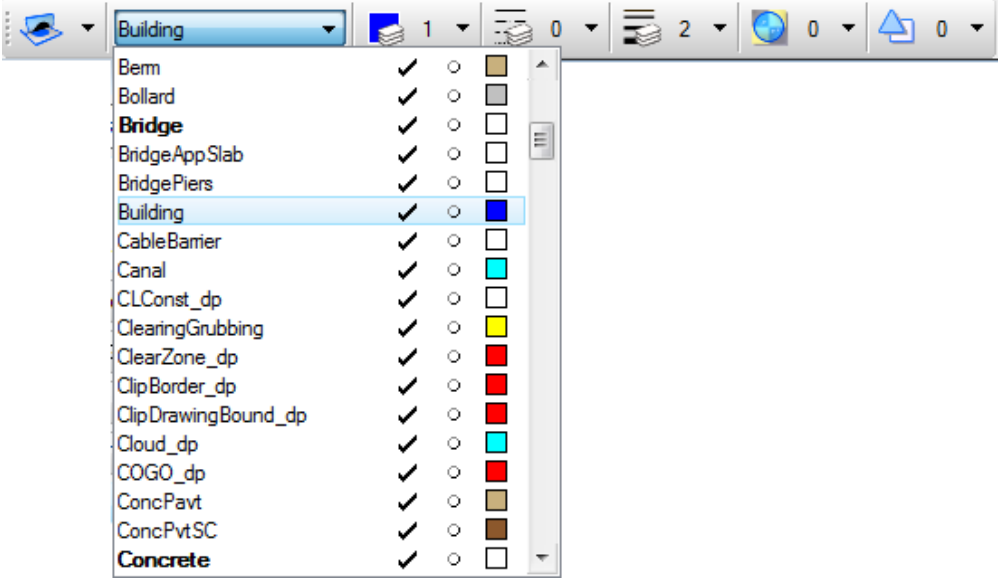

2. From Task Dialog under the Drawing task under the *Polygons* toolbar, click the **Place Orthogonal Shape** tool.

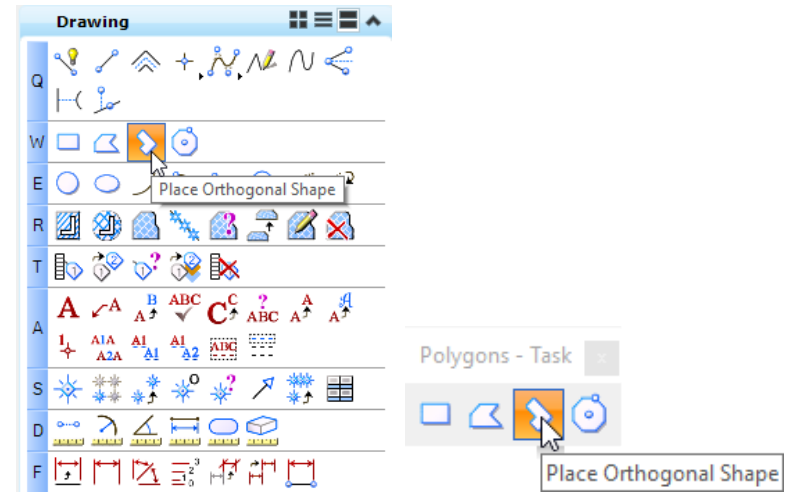

3. Set the P*lace Ortho*gonal Shape **Tool Sett***ings as show*n be**low.**

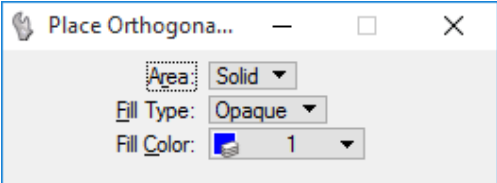

4. Following the Status Bar prompt to *Enter shape vertex*, place a **Data point** at one of the corner locations of the building as shown in the image below. Continue placing **data points** until the building is complete.

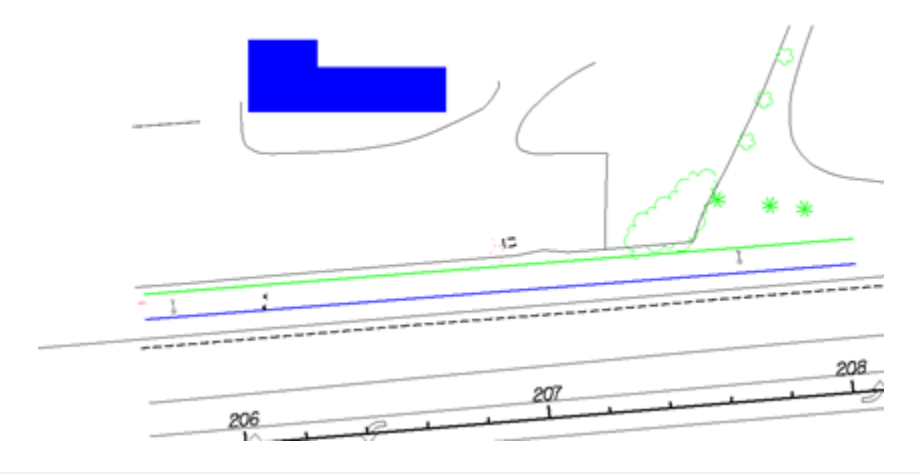

- *Note* This tool draws all consecutive lines perpendicular and parallel beginning from the first line. When closing the shape simply snap to the beginning element and MicroStation adjusts the last line to keep the shape square.
	- 5. When finished, **Exit** MicroStation.

# **CIRCLES TASK**

While a straight line is one of the most common geometry types, lines alone are not enough to fully describe everyday geometric shapes. Circles and Arcs create curved segments of geometry. Out of the 8 Circles tools only five are for geometry creation. Even though there are only a few tools, many arcs can be created by manipulating the *tool settings*.

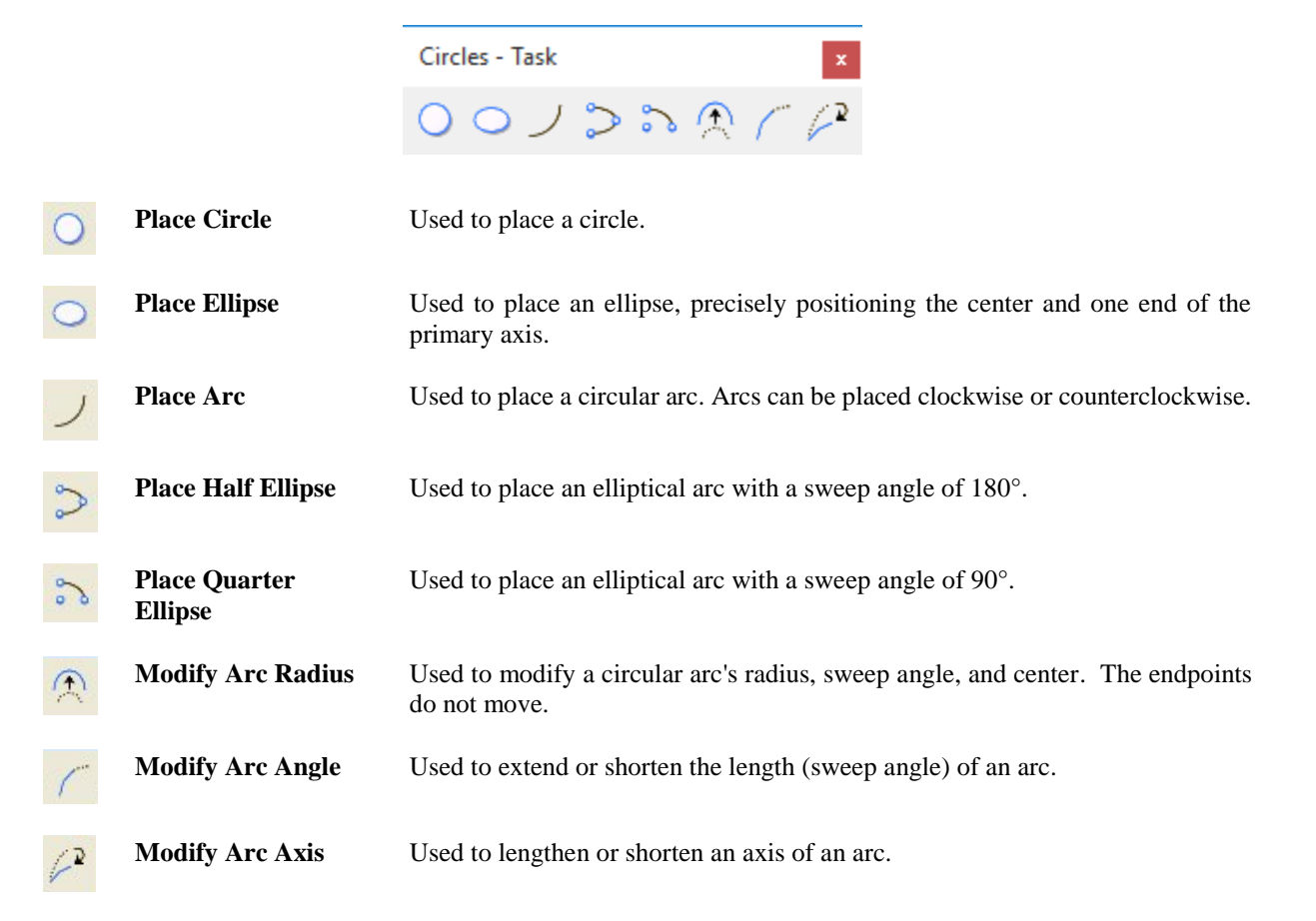

The **Place Circle** tool is one of the most common tools and has many important settings that can be changed in the *Tool settings* dialog. These settings control the method to place the circle.

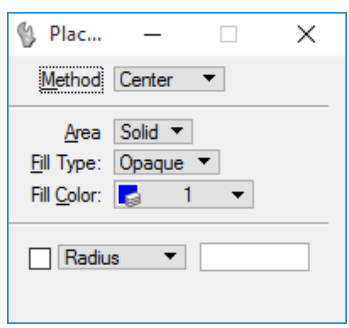

The **Place Arc** *tool settings* provide ample control for how an arc is to be placed. As with linear elements, any, all or none of the options may be used.

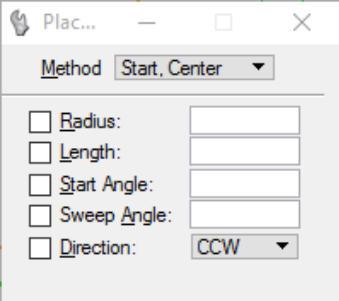

# **UNDO AND REDO**

No matter how meticulous a user is, errors occur when creating a design. MicroStation stores commands in an **Undo** buffer that goes back a single step or multiple steps when a mistake is made. Redo is the opposite of undo.

There is no limit to the number of **Undos** that can be performed. After making the selection to **Undo** a drawing operation, the operation previous to the negated operation can be undone. A series of previous operations can be undone by repeatedly choosing Undo. Undo function cannot be used for settings changes.

More advanced undo functions can be accessed through the MicroStation menu option *Edit*:

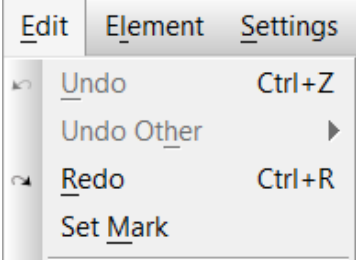

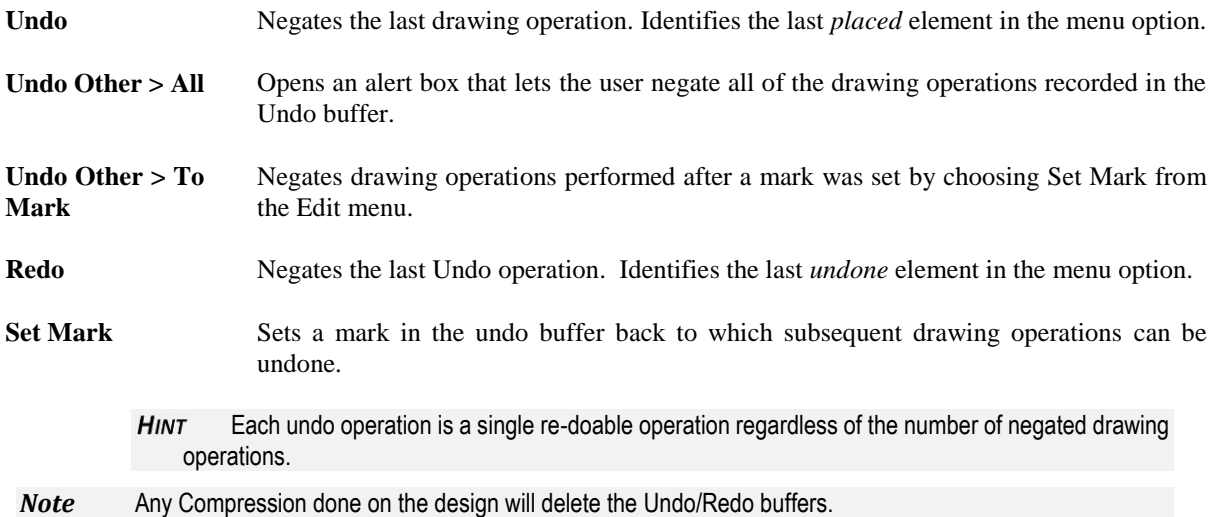

# **7 DRAWING WITH PRECISION**

# **OBJECTIVES**

This chapter reviews the effects of using locks, snaps, AccuSnap and AccuDraw to control precision drafting. The topics include:

- Locks
- Snap Modes
- AccuDraw
- AccuDraw Shortcut Key-ins

## **INTRODUCTION**

The tools discussed in this chapter are used in conjunction with drawing tools to create drawings with greater precision. These tools control accurate placement of elements by locking or constraining various settings.

## **LOCKS**

Locks are drawing assistance tools that can be used to help produce drawings more effectively. They are settings that allow more control of the actions of various tools. These locks, to different degrees, control how the MicroStation controls the cursor, data point accuracy or groups of elements.

*Note* These locks should not be confused with the element lock function. This function, accessed through Edit > Lock, allows the user to lock selected elements. The attributes and locations of locked elements cannot be changed, preventing accidental element manipulation. If an attempt is made to change a locked element, MicroStation will alert the user.

The Locks may be accessed from the MicroStation menu option **Settings > Locks**

<OR> From the MicroStation *Status Bar* at the bottom of the applications window as shown below.

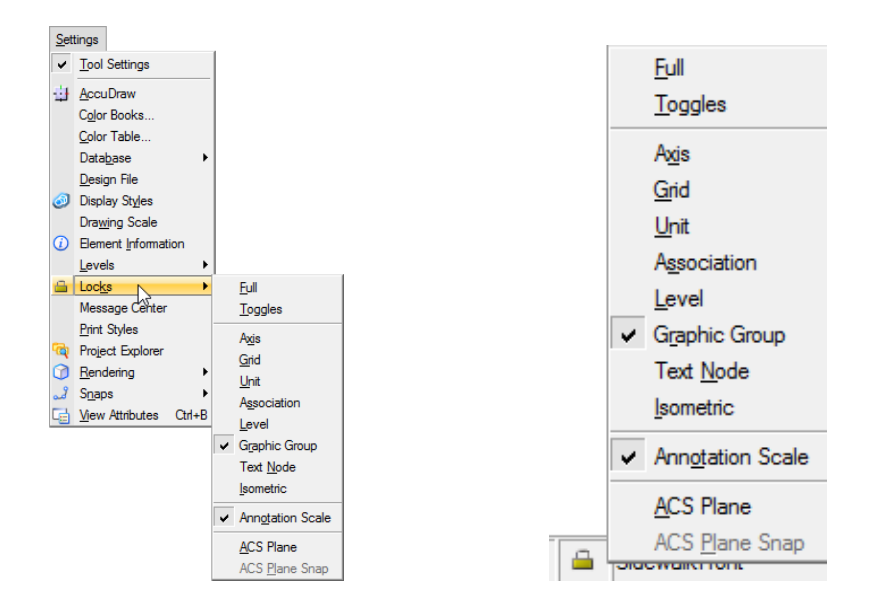

## **LOCKS DIALOG**

The Locks dialog is used to set each of the locks and the Fence Selection Mode. It is accessed from the MicroStation menu option **Settings > Locks > Full** or Status Bar Locks popup menu option **Full.** Each Lock is enabled by toggling ON the adjacent checkbox and settings selected to effect the use of each lock.

Each lock performs a different function by controlling or constraining some portion of MicroStation. A description of each lock is shown below.

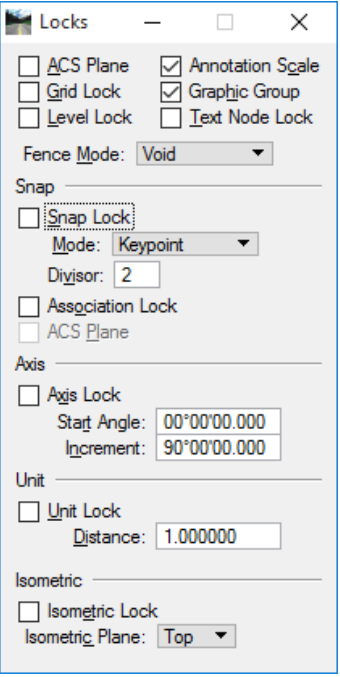

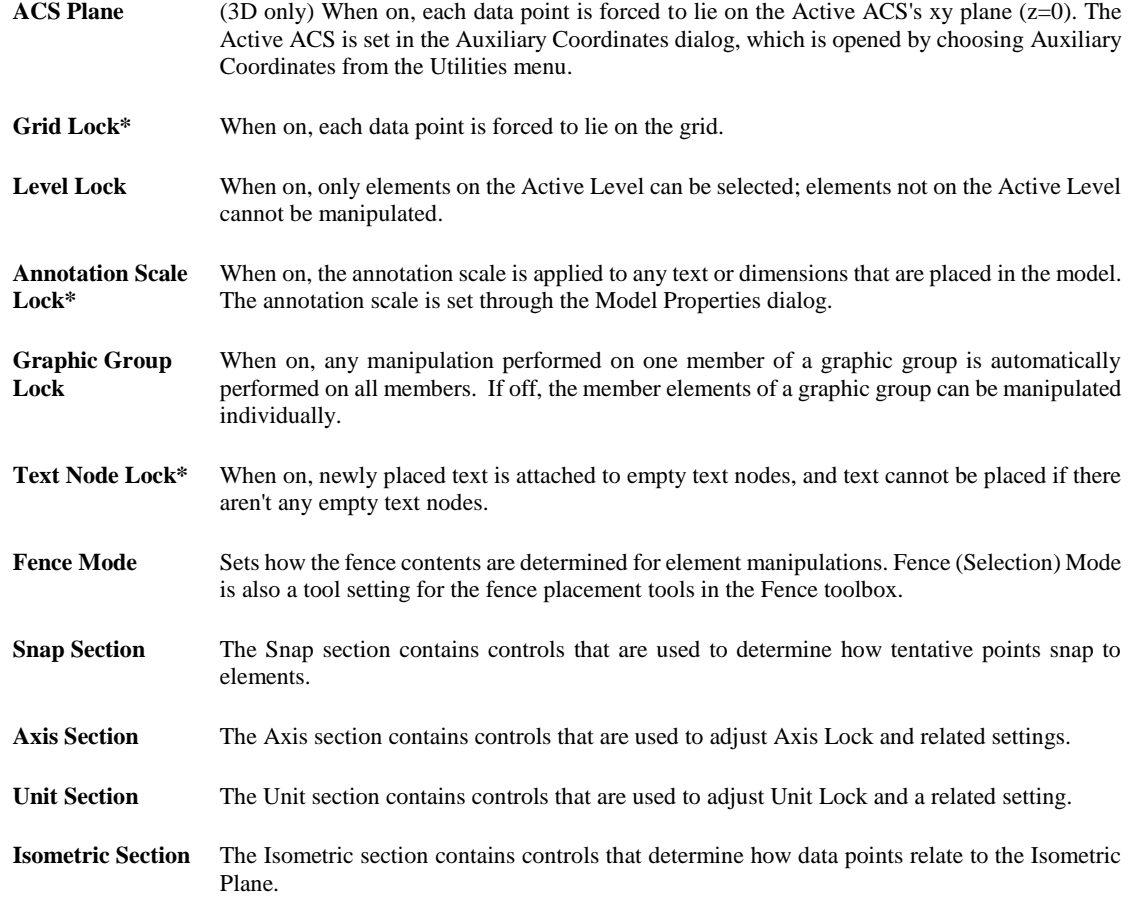

\* These locks are not used by FDOT.

## **LOCKS TOOLBOX**

The Locks toolbox is available to allow the user to turn locks on and off. Clicking the tool has the same effect as selecting the check boxes in the Locks dialog. It can be accessed from the MicroStation menu option **Settings > Locks > Toggles** or Status Bar Locks popup menu option **Toggles.** This may be beneficial when constantly switching back and forth between multiple lock settings.

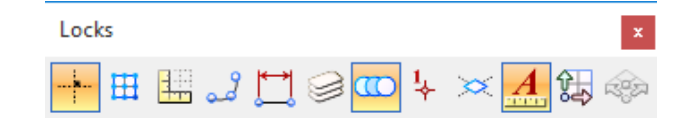

# **SNAP MODES**

When Snap Lock is on, how a tentative point snaps to an element is set by the active *Snap Mode* (or the override setting if one is active). The default Snap Mode can be set via the Locks dialog, Snap Mode button bar, pointer's pop-up menu or Status Bar. The active Snap Mode (or Snap Mode override) is indicated by the icon in the Status Bar. The Snap Mode can be access from the MicroStation menu option **Settings > Snaps** or Status Bar Snaps popup menu**.**

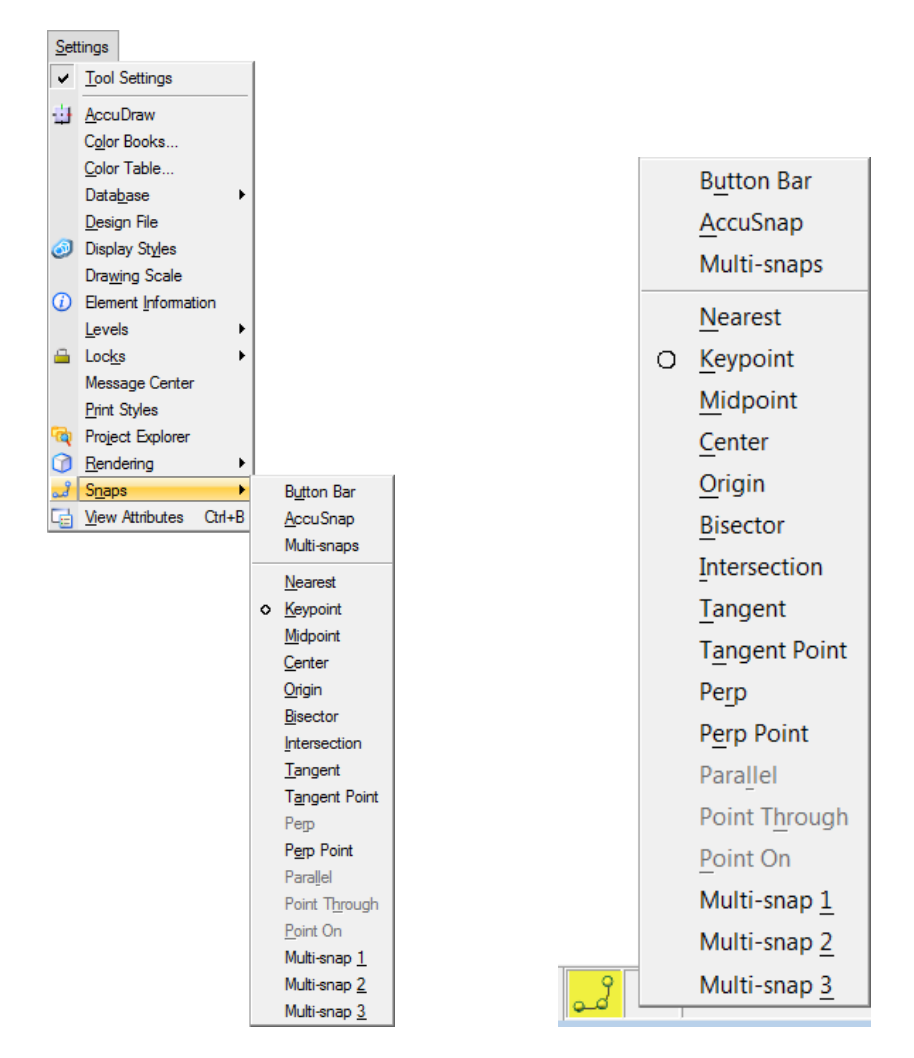

To override the snap mode, select the **Active Snap Mode** icon on the Status Bar and then click a snap mode in the pop-up menu. This temporarily overrides the default snap mode for one operation, after which the override is canceled and the original snap mode becomes active again. A solid dot indicates an override.

## **SNAP MODE BUTTON BAR**

With Snap Lock on, each snap mode setting has an effect on tentative snap points. Using the Snap Mode button bar, a single click on a button overrides the current snap mode for one operation. There is one button

for each type of snap and a button  $\mathbb{X}$  to turn AccuSnap on and off. Only the buttons that are appropriate for the Active Tool will be enabled for use at any given time. All others that are contextually inappropriate are disabled (dimmed)

The Snap Mode button bar is accessed by selecting **Button Bar:** from the **Active Snap Mode** icon on the Status Bar <OR> from the MicroStation menu option **Settings > Snaps > Button Bar**

<OR> from the FDOT Menu option **Actions > Snap Mode Button Bar**.

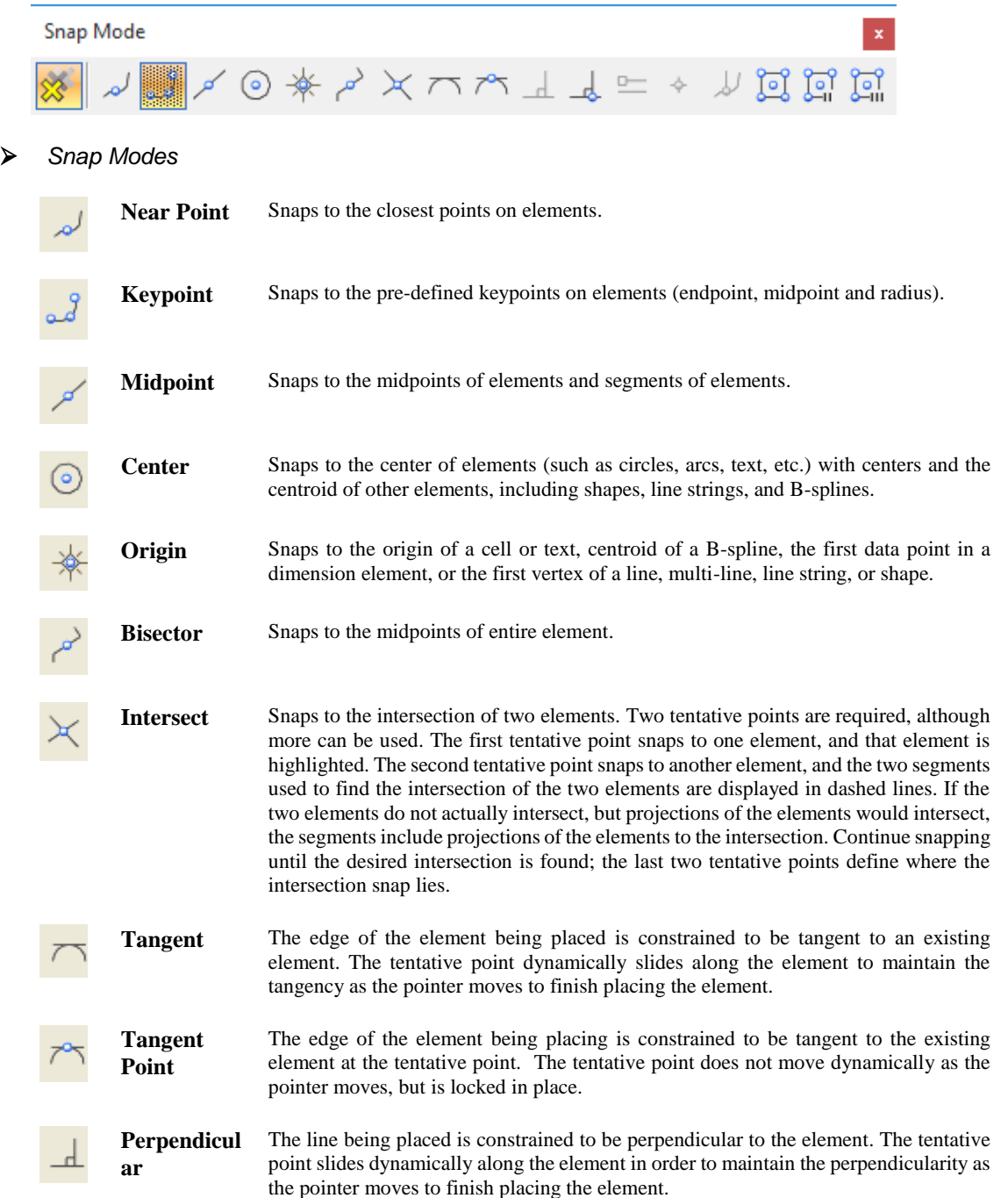

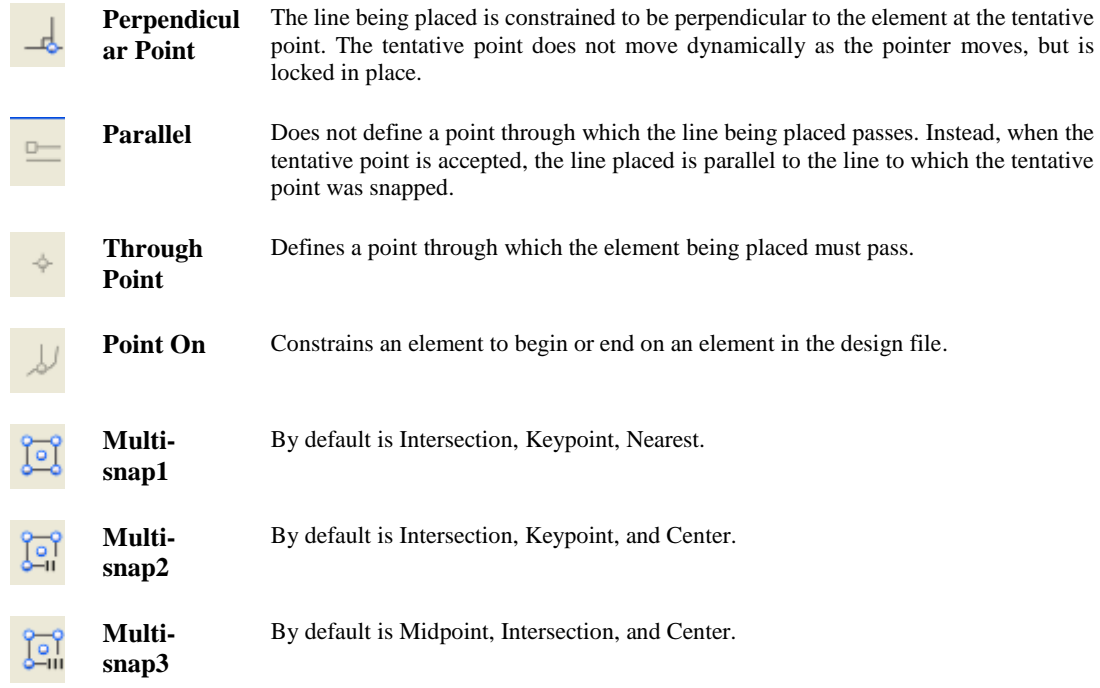

**Tip** *If elements are overlapped, select the desired element with Element Selection tool and then select Edit > Bring to Front from the Menu Bar. This brings the element to the top and makes it easier to snap to.*

## **MULTI-SNAPS DIALOG**

The Multi-Snaps dialog is used to set up groups of snaps known as multi-snaps. When multi-snaps is active, AccuSnap and Tentative Point snap processes the list of snaps that it represents. The order in which the snaps are processed can be changed by dragging and dropping the list entries.

The Multi-Snap dialog is accessed by:

selecting **Multi-Snaps** from the **Active Snap Mode** icon on the Status Bar

<OR> from the MicroStation menu option **Settings > Snaps > Multi-Snaps**

<OR> from FDOT Menu option **Actions > Multi-Snap Dialog**.

The icon bar is used to set the multi-snap mode to define.

- Multi-snap 1 By default: Intersection, Keypoint, Nearest.
- Multi-snap 2 By default: Intersection, Keypoint, Center.
- Multi-snap 3 By default: Midpoint, Intersection, Center.

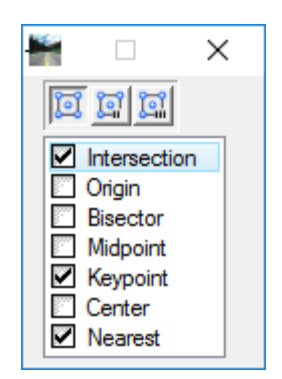

## **ACCUSNAP**

AccuSnap enhances many of the standard snap mode settings by displaying and automatically snapping to the next tentative snap point as the pointer is moved over an element. With AccuSnap enabled, a tentative snap point is very rarely needed to be placed manually.

*Note* Tentative snap points can still be entered manually with AccuSnap enabled.

AccuSnap can be toggled on or off by clicking the toggle **AccuSnap** button on the Snap Mode button bar located at the far left.

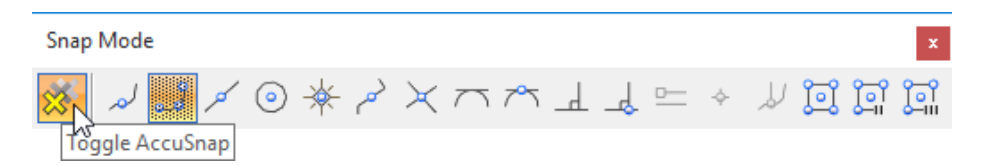

AccuSnap works in conjunction with the current Snap Mode setting and, for the most part, is similar in operation to the manual method of tentative snap points — minus the button presses. How close to an element, or a keypoint, the pointer must be before AccuSnap finds it is governed by the Locate Tolerance setting in the Input category of the Preferences dialog.

The AccuSnap Settings dialog contains a series of controls that affect the behavior of AccuSnap. Controls in this dialog are grouped into three tabbed sections; *General*, *Elements*, and *Feel*. To access the AccuSnap Settings dialog, select the MicroStation menu option **Settings > Snaps > AccuSnap** or click on the **AccuSnap** option from the Active Snap Mode pop-up menu on the Status Bar.

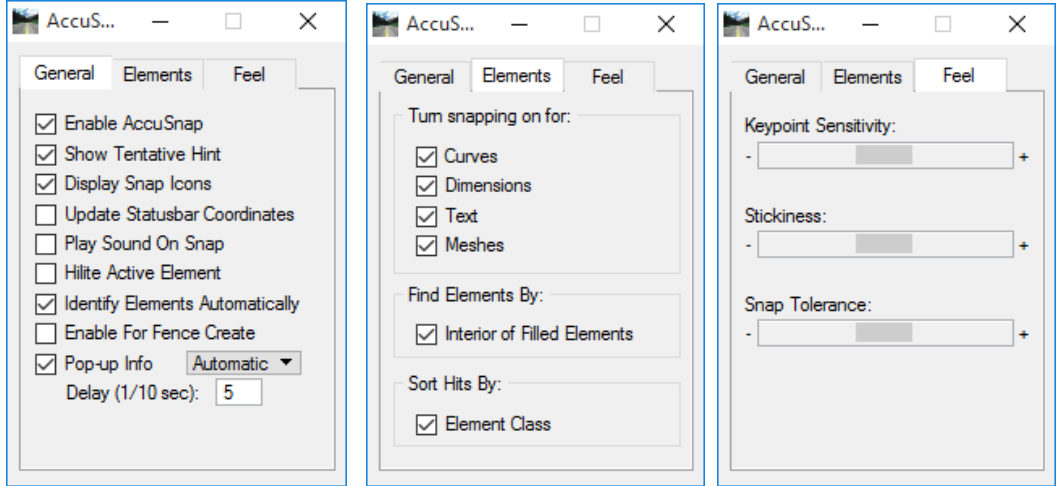

#### • **AccuSnap Settings General Tab**

The General tab contains controls to enable/disable AccuSnap, and to define the way it operates.

#### • **AccuSnap Settings Elements Tab**

This group controls whether or not AccuSnap snaps to Curves, Dimensions, Text, and/or Meshes. When snapping is turned off for any of these, AccuSnap will not snap to the particular element type, but it will display an icon to show that the element is being ignored.

#### • **AccuSnap Settings Feel Tab**

Using the controls in the Feel group of the AccuSnap settings allows for setting AccuSnap sensitivity when snapping to elements.

# **ACCUDRAW**

AccuDraw is a drafting aid that evaluates such parameters as the current pointer location, the previously entered data point, the last coordinate directive, the current tool's needs, and any directive entered via shortcut key-ins or AccuDraw options. AccuDraw then generates the appropriate precision coordinates and applies them to the active tool.

Because of its versatility, the AccuDraw function reduces the need to rely on other drawing assistance tools such as grids or locks. Nearly all drawing and editing techniques can be performed faster using AccuDraw than any other drawing aid.

AccuDraw has two main areas; the AccuDraw Window and the AccuDraw Compass. The AccuDraw Compass gives visual feedback as elements are added or modified. The AccuDraw Window is used to enter precision keyins.

By default, AccuDraw is activated automatically when MicroStation is started. With AccuDraw activated, all drawing tools utilize it for dynamic data input.

### **ACCUDRAW WINDOW**

The AccuDraw window opens or closes when clicking the AccuDraw icon on the Primary Tools toolbox. If using the default function key menu, pressing <F11> opens the AccuDraw window. If it is already docked or open, pressing <F11> sends focus to the AccuDraw window.

Once opened, the AccuDraw window automatically takes the focus whenever dynamic update occurs with a drawing tool selected. The AccuDraw window is dockable.

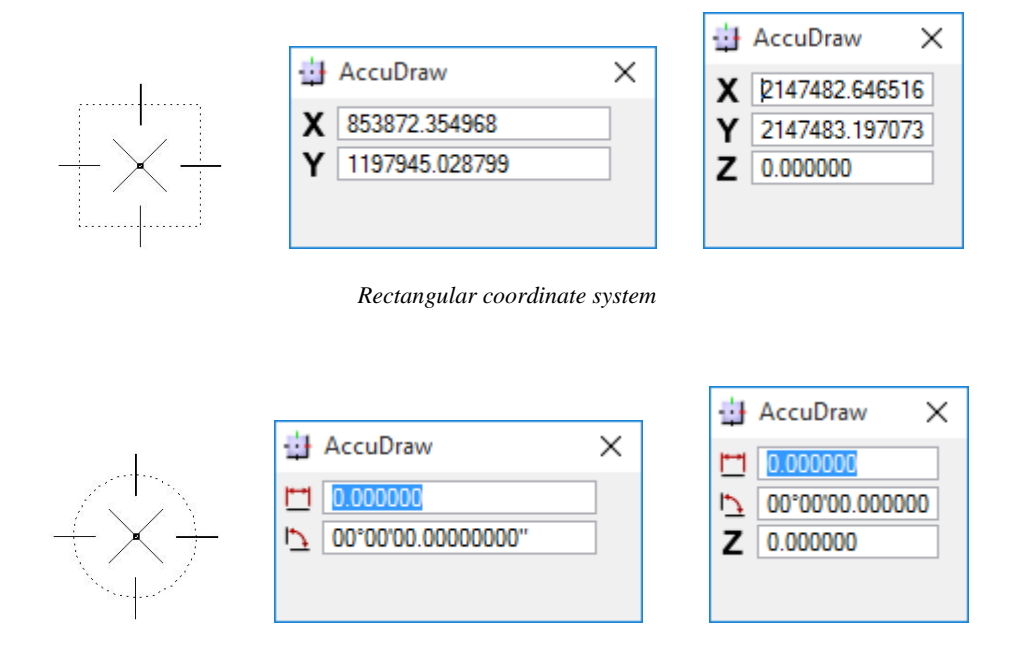

*Polar coordinate system*

The fields in the AccuDraw window depend on the type of drawing plane coordinate system is in effect. Rectangulate coordinates specify distances along the drawing plane axes X, Y, and (Z in 3D). Polar coordinates specify distances and angles relative to the drawing plane origin and Z value in 3D.

# **ACCUDRAW COMPASS**

The most recognizable AccuDraw feature is its compass. Visible only when AccuDraw is active and in control of MicroStation coordinate input, the compass acts as both a status indicator and a focus for input. Normally, the AccuDraw compass does not appear until the first data point is placed after selecting a tool. AccuDraw behavior changes slightly with tools that utilize dynamics before the first data point. The *Place Text* and *Place Active Cell* tools are examples of such tools. Instead of "waiting" for the first data point to display the compass, AccuDraw activates the compass at the last data point location. In this way, the element can be placed with respect to this location by using any of AccuDraw relative directives.

The shape of the compass indicates the type of drawing plane coordinate system is in effect. Rectangular coordinate compass displays with a square shape. Polar coordinate compass displays with a circle shape. When AccuDraw has focus, its compass has a transparent blue background. When it does not have focus, the compass displays grey.

To shift from Rectangular to Polar coordinates, first check that the focus is in the AccuDraw window, then press the <spacebar>, which has a toggle effect between the coordinates. Rectangular or Polar coordinates also can be set from the AccuDraw settings dialog.

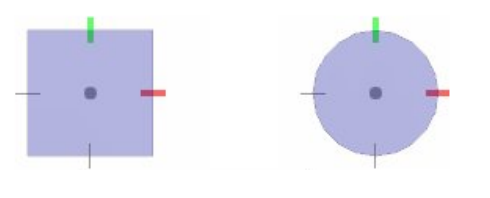

Rectangular coordinate system. Polar coordinate system

#### *THE ORIGIN POINT*

At the center of the compass is the AccuDraw origin point. This is the focal point of all AccuDraw operations. As various AccuDraw options are selected, their functions operate from this origin point.

This last point is important. All AccuDraw commands (distance key-ins, shortcut key-ins, and so on) operate in conjunction with the compass. In most cases, the compass is located at the last entered data point. In addition, there are AccuDraw directives that move the compass to entirely different locations without generating a new data point.

#### *THE FRAME (DRAWING PLANE INDICATOR)*

Surrounding the origin point is the frame, or drawing plane indicator. Its primary purpose is to show the current orientation of AccuDraw' drawing plane and the current coordinate system in effect. When the frame displays as a rectangle, the rectangular coordinate system  $(X, Y)$  is in effect. When the frame displays as a circle then the polar coordinate system (Distance, Angle) is active. By default, when AccuDraw has focus, the frame's color is grey, and its fill color is blue, but this can be changed in the Display tab of the AccuDraw Settings dialog.

### *THE X/Y AXES*

The final parts of the AccuDraw compass are the two axes. Oriented at right angles to one another, these axes represent the drawing plane X and Y axes.

To differentiate between the two axes, each is color coded. By default, the positive or +X axis is displayed in red while the positive or  $+Y$  axis is green in color. If these colors not acceptable or are hard to discern, they can be changed via the Display tab section of the AccuDraw Settings dialog. As well, the highlight color can be changed for when the pointer is indexed to the X or Y axes.

- ➢ *To Index the Compass Axes* 
	- Move the pointer near one of the four axis indicators.
	- Once the pointer is close enough, it snaps to the axis and highlights.

#### ➢ *Notes:*

- The AccuDraw compass rotates itself automatically when the pointer is moved to an angle. To return the compass to base rotation, type [B] on the keyboard.
- AccuDraw remembers the last distance entered and accepted. When the pointer is near the previous distance, a small perpendicular segment displays at the end of the line. Data point to accept the previous distance.
- AccuDraw works with all drawing and modifying tools.
- The easiest way to use AccuDraw is to move the pointer in the desired direction, type the desired distance, and then data point.
- Pressing the [Spacebar] changes the AccuDraw compass from rectangular coordinates to polar coordinates.
- Coordinates entered into the AccuDraw window are relative to the current origin point.

## **USING ACCUDRAW**

Most of the time, a combination of mouse movements and keyboard entry is required to place elements with AccuDraw. It is not necessary to delete existing information in the AccuDraw window to input new information. To move from one input field to another, press the **[Tab]** key <OR> the up/down arrow key.

#### *ACCUDRAW AND THE TENTATIVE POINT*

Creating precision offsets is a fundamental function of the design process. AccuDraw performs this important function by utilizing tentative points. These can be input manually, or the process can be further streamlined using AccuSnap.

Whether using AccuSnap or manually entered tentative points, the key to using AccuDraw and the tentative point is the Set Origin function (the <O> shortcut key-in). When there is a tentative point present, pressing the <O> key results in the relocation of the compass to the tentative point location.

AccuDraw enters a dynamic tentative point mode where the final data point location can be manipulated as follows:

- Enter coordinate data using the AccuDraw window.
- Use a second tentative point and various locks  $(X/Y)$  or  $D/A$ ) to interactively set the offset.

#### ➢ *To Create an offset from an element, along the x or y axis:*

- 1. With a tool active, use AccuSnap to display a tentative point at the required point on the element (or place it manually).
- 2. Press the <O> shortcut key. The compass moves to the tentative point location.
- 3. Move the pointer so that it is indexed on the required X or Y axis. This sets the focus automatically to the indexed axis.
- 4. Key in the required distance.
- 5. With the pointer still indexed to the axis, accept with a data point.

#### ➢ *Locking the X or Y values*

Another method of aligning with existing elements is to snap to the desired location and lock the axis. The **[X]** and **[Y]** shortcuts lock the X and Y axes respectively, and **[D]** and **[A]** lock the distance and angle.

- 1. With a tool active, use AccuSnap to display a tentative point at the keypoint of the first element (or place it manually).
- 2. Press the <O> shortcut key. The compass moves to the tentative point location.
- 3. On the keypoint of the second element, use AccuSnap to display a tentative point (or place it manually).
- 4. Press the  $\langle X \rangle$  or  $\langle Y \rangle$  key. AccuDraw responds by locking the dynamic line to the appropriate X or Y axis, but at the offset from the first tentative point to the second one.
- 5. Use another tentative point to "lock" the remaining axis of the tentative compass location. <or> Enter a data point to set the second axis value. AccuDraw relocates the initial compass to the new indirectly derived location. From here the use of the current drawing tool can continue.

#### ➢ *Using the Smart Lock*

Another method is to toggle on the Smart Lock tool. It is activated by pressing the **[Enter]** key on the keyboard. Smart Lock locks the axis that currently has AccuDraw focus.

## **ACCUDRAW POPUP CALCULATOR**

It is often useful to enter not only a distance, but the total length of many distances, or perhaps a distance minus a certain amount. AccuDraw has a built-in calculator to handle many of these circumstances.

The AccuDraw Pop-up Calculator performs standard mathematical operations, such as addition, subtraction, multiplication and division, on the values displayed in some MicroStation text fields and the values adjust accordingly. Its use is extendable to support other controls, such as, Active Scale and Active Angle fields.

#### ➢ *To use the Pop-up calculator*

- 1. With the input focus in a field that supports pop-up calculation, type any of the following:
	- + Addition Operator
	- Subtraction Operator
	- **Multiplication Operator**
	- / Division Operator
- 2. Type a value or [Enter] Accepts Calculation expression to complete the calculation.
- 3. Press <Enter>, enter a data point, or click outside the pop-up calculator to accept the calculated value.
- 4. Press <Esc> if rejecting the value.

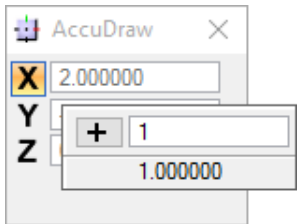

## **ACCUDRAW SETTINGS**

AccuDraw is a powerful drawing construction tool, and it has many associated control settings that are used to select preferences for operation and alter aspects of the way AccuDraw performs. Most of these settings are contained in the AccuDraw Settings dialog under three tabs to group the settings in an intelligent way. The AccuDraw Settings dialog can be accessed through the MicroStation menu options **Settings > AccuDraw**.

#### *OPERATION TAB*

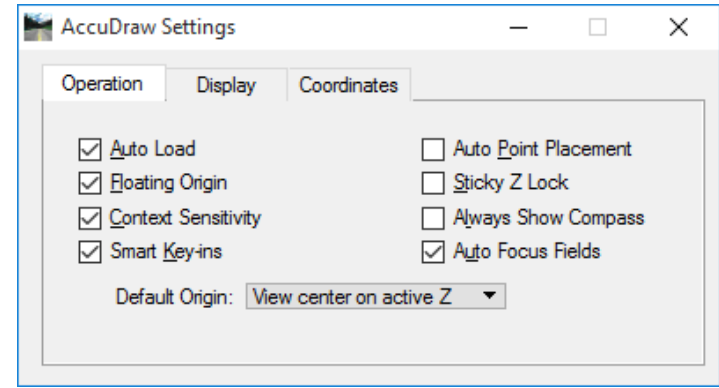

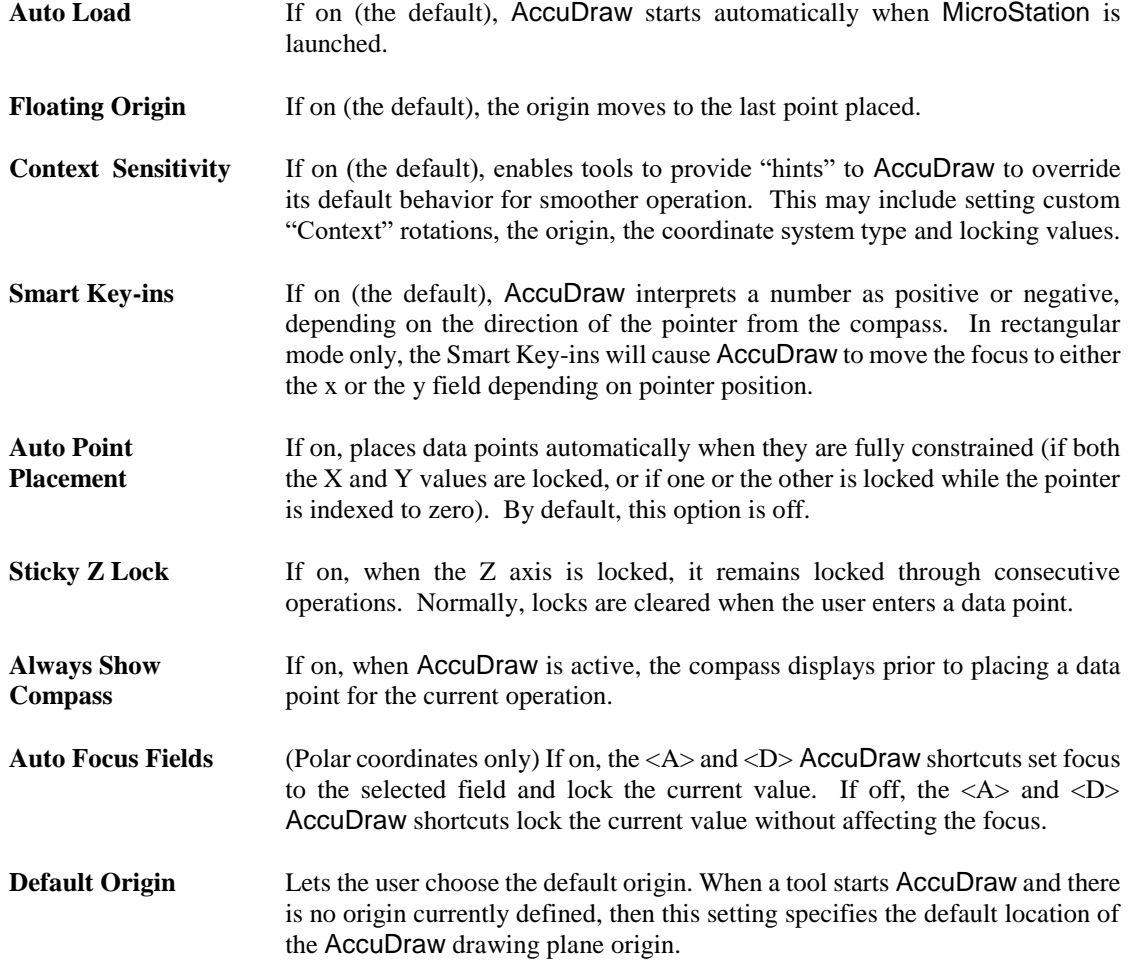

## *DISPLAY TAB*

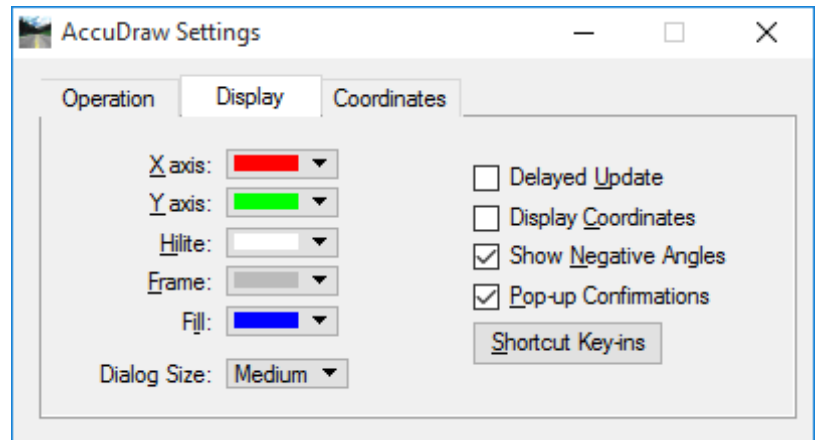

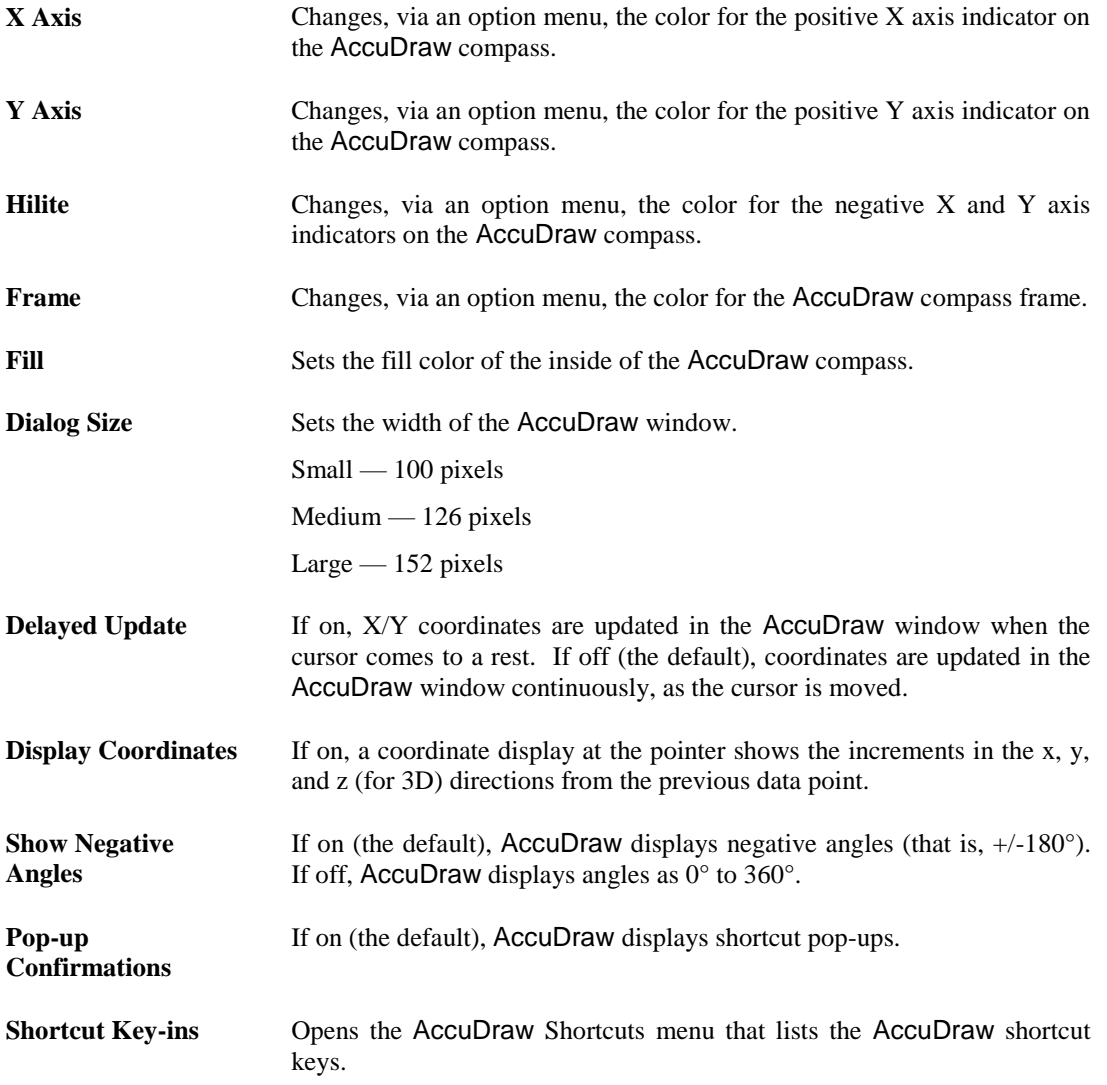

#### *COORDINATES TAB*

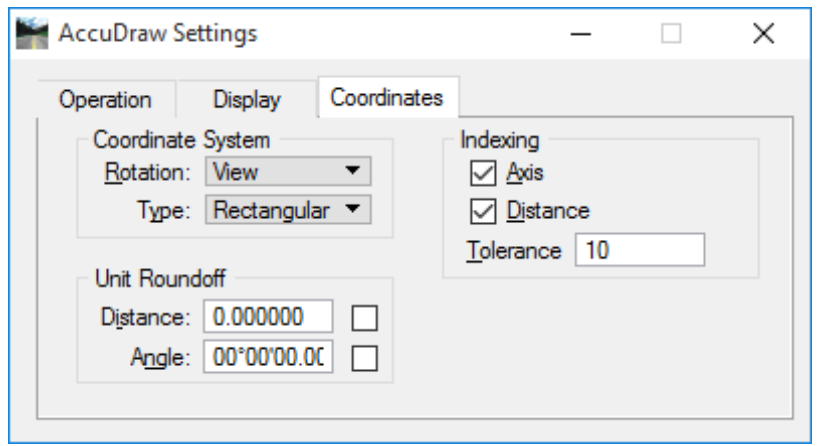

- **Coordinate System** Contains controls used to rotate an AccuDraw drawing plane and set an AccuDraw Coordinate System.
- **Rotation** Sets the rotation of the drawing plane axes, via an option menu. While the AccuDraw window has the focus, pressing the key combination indicated by the underlined letters has the same effect as choosing the specified Rotation, i.e. Entering RV = Rotation: View.
- **Type** Sets the method used in the AccuDraw window to specify distances and angles relative to the drawing plane origin.
- **Unit Roundoff** Contains controls used to set the round-off value for distances and angles relative to the drawing plane origin.
- **Distance** Sets the round-off value for distances relative to the drawing plane origin. While the accompanying check box is on, the round-off value is effective, except if overridden by keyed in values or snapped tentative points. The check box turns on automatically when the Distance setting is entered.
- **Angle** Sets the round-off value, in degrees, for angles relative to the drawing plane origin when in Polar mode. While the accompanying check box is on, the round-off value is effective except if overridden by keyed in values or snapped tentative points. The check box turns on automatically when the Angle setting is entered.
- **Indexing** Contains controls that control AccuDraw indexing functionality.
- Axis If on, indexing is activated for AccuDraw drawing plane X and Y axes. The distance required to move the pointer from the indexed axis is controlled by the *Tolerance* setting.
- **Distance** If on, sets the minimum distance that the pointer must move from the AccuDraw origin in order to place a new data point. The minimum distance is controlled by the *Tolerance* setting.
- **Tolerance** Sets the minimum distance, in screen pixels, used by the Axis and Distance settings. Allowable values are 1–99.

# **ACCUDRAW SHORTCUT KEY-INS**

AccuDraw affects the operation of most MicroStation tools, and even has the potential to work with third-party application software. Although AccuDraw tries to anticipate the next move it cannot always predict intentions. AccuDraw therefore includes a wide variety of single and double character command directives known as the shortcut key-ins.

By pressing the appropriate key, AccuDraw can be directed to perform a specific task. In operation, AccuDraw is the default input focus in most cases, thus allowing only the shortcut to be typed without having to consider where the input focus is.

Pop-ups confirm single letter shortcuts below the focused input field. This function is not only useful to confirm the key-in, but also serves to communicate that the shortcut is received via AccuDraw input fields.

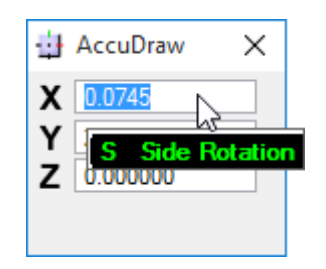

Two letter shortcuts appear attached to the focused input field, and confirm the action through the temporary appearance of the AccuDraw Shortcuts window. The pop-down list adjacent to the input field illustrates where the shortcut comes from, thereby making it easy to "follow the action."

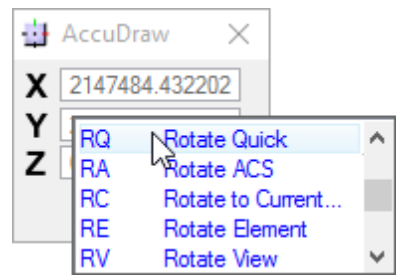

The following table lists each keyboard shortcut and its effect.

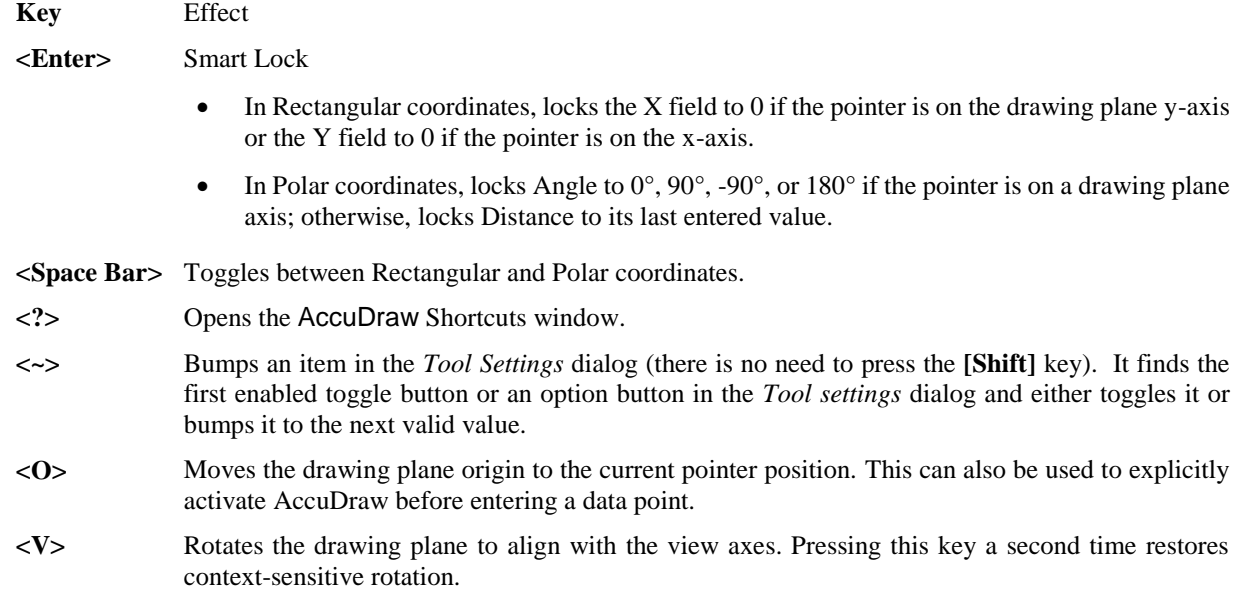

- **<T>** Rotates the drawing plane to align with the axes in a standard Top view (3D only). Pressing this key a second time restores context-sensitive rotation.
- **<F>** Rotates the drawing plane to align with the axes in a standard Front view (3D only). Pressing this key a second time restores context-sensitive rotation.
- **<S>** Rotates the drawing plane to align with the axes in a standard Side view (3D only). Pressing this key a second time restores context-sensitive rotation.
- **<B>** Rotates the drawing plane to align with the active ACS, or if a rotation is set up in the dialog, it returns to that rotation. In a new file (where ACS hasn't been used yet) it is the rotation of the view.
- **<E>** Rotates between three main planes: top, front, and side (3D only). This also works when the original plane is an ACS or context rotation, so the user does not have to use  $[R] + [X], [R] + [Y]$ to rotate to a 90° plane.
- **<X>** Toggles the lock status for the *X* value.
- **<Y>** Toggles the lock status for the *Y* value.
- **<Z>** Toggles the lock status for the *Z* value (3D only).
- **<D>** Toggles the lock status for the *Distance* value.
- **<A>** Toggles the lock status for the *Angle* value.
- $\langle L \rangle$  +  $\langle I \rangle$  Locks the current index state. If an axis or distance is not indexed, indexing is disabled. On the other hand, if an axis or distance is indexed, it is locked. The effect is temporary, lasting until a data point is entered or the shortcut is run again. This is useful if the user needs to index to one axis but not the other, or to enter a data point very close to an axis, but not on the axis.
- **<L> + <P>** Toggles ACS Grid Plane lock, which toggles the ACS Plane and ACS Plane Snap locks, and the Grid view attribute for all views.
- **<L> + <A>** Toggles ACS Plane lock.
- **<L> + <S>** Toggles ACS Plane snap lock.
- **<L> + <Z>** Toggles Sticky Z Lock, which is used in conjunction with ACS Plane Snap Lock to force a series of snap points to lie on the active ACS' XY plane  $(Z=0)$ .
- $\langle R \rangle$  +  $\langle Q \rangle$  Used to quickly and temporarily rotate the drawing plane.
- **<R> + <A>** Permanently rotate the drawing plane. Because it rotates the current ACS, this rotation is still active after the tool in use is exited. When active, the tool setting *Use Current Origin* causes the drawing plane origin to be used as the x-axis origin, thereby eliminating the need to enter an extra data point.
- $R$  **+**  $C$  Rotates the drawing plane to the current ACS.
- $R > + **E**$  Rotates the drawing plane to match the orientation of a selected element.
- $\langle R \rangle$  +  $\langle V \rangle$  Rotates the active view to match the current drawing plane.
- $\langle R \rangle$  **+**  $\langle X \rangle$  Rotates the drawing plane 90° about its x-axis.
- $\langle R \rangle$  +  $\langle Y \rangle$  Rotates the drawing plane 90° about its y-axis.
- $\langle R \rangle$  **+**  $\langle Z \rangle$  Rotates the drawing plane 90° about its z-axis.
- **<G> + <T>** Moves focus to the *Tool settings* dialog.
- $\langle$ **S**  $\rangle$  +  $\langle$ **K** $\rangle$  Opens (or moves focus to) the Key-in window (equivalent to selecting **Utilities**  $\rangle$  Key-in from the Menu Bar).

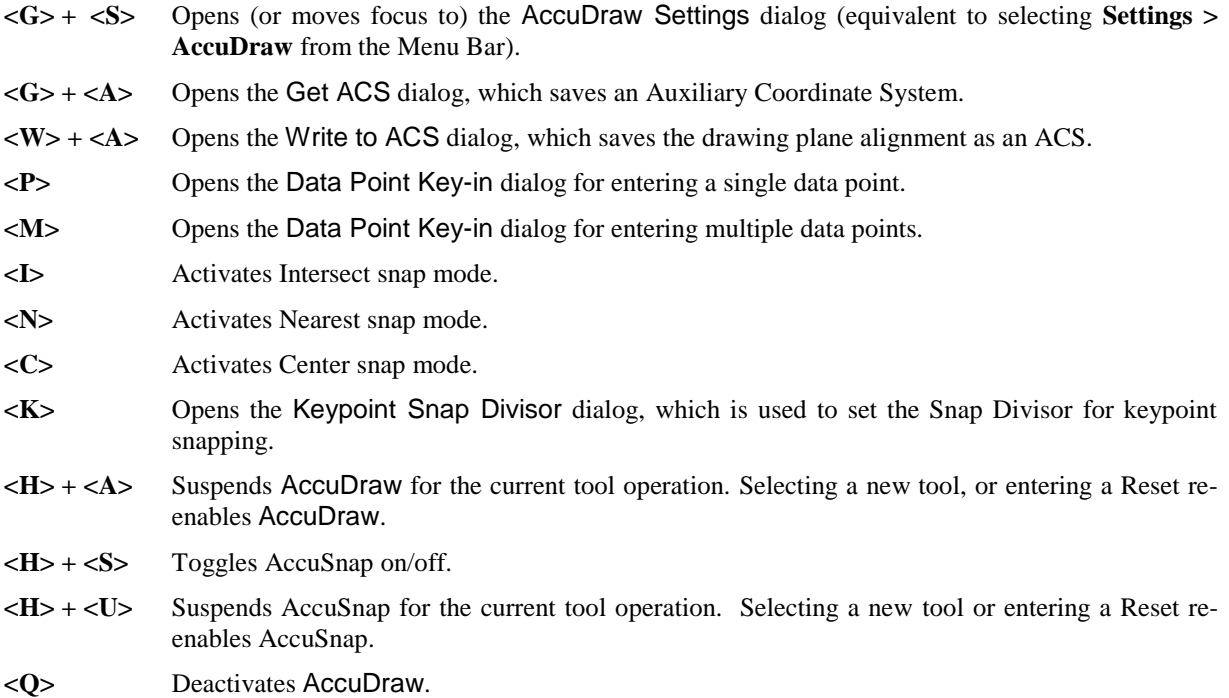

#### *Exercise 7.1 Placing Additional Topo Elements*

#### ➢ *Place A Missing Fire Hydrant*

According to the survey field notes, the fire hydrant should have been in the drawing at **Station 206+68**, **60 feet** left of centerline. Instead it is located approximately at **Station 207+00**, **70 feet** left of centerline. This exercise will relocate the fire hydrant along the left side of the roadway.

- 1. Open the MicroStation File c:\e\projects\12345678901\survey*\topord01.dgn* and zoom into the location of **Stations 206+00 to 208+00** at the *beginning of* **t**he p**r**oject.
- 2. From the *Primary* to**olbar, ensure that the Ac**cuDraw is toggle **ON**.

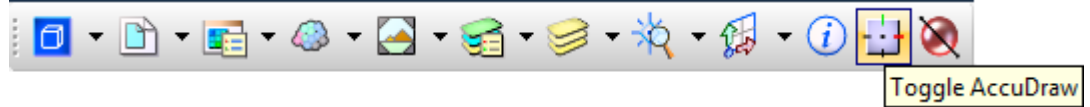

3. Rotate the image as follows:

Using the *View Controls*, select the *Rotate View* icon and set the *Method* to **2 Points**.

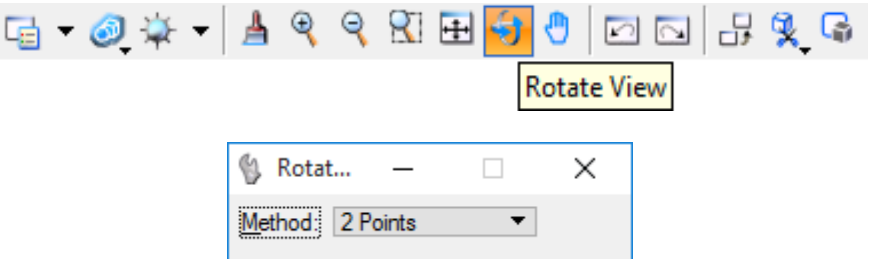

As per the Status Bar prompt, *define the first point* by placing a data point on **Station 206** and then *define X axis of view* by placing a second data point on **Station 207**. The image automatically rotates along that line.

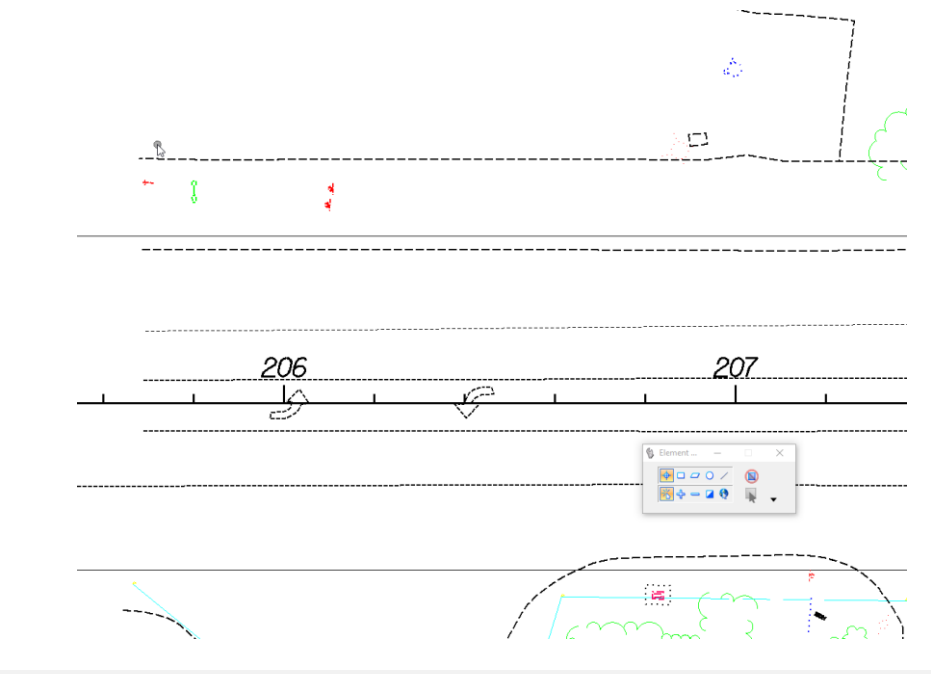

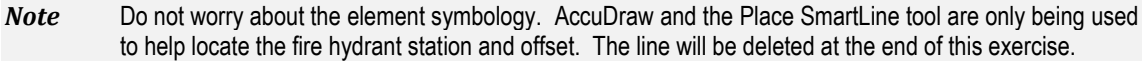

4. From the Drawing task, click the **Place SmartLine** icon.

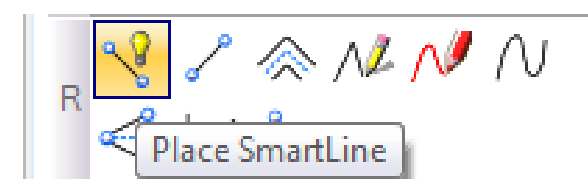

5. Place a Tentative Point at the intersection of the centerline and **Station 206+00** tic mark and then place a Data point to accept the tentative location to start the Place Sm**artLine tool.**

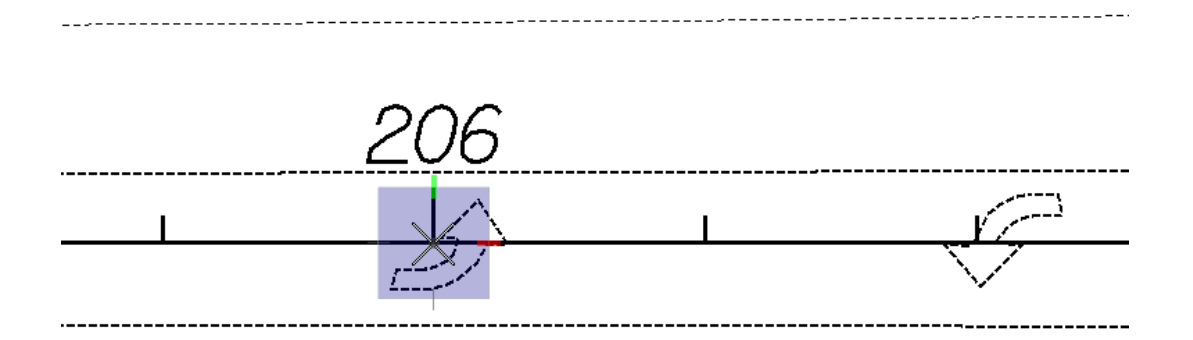

- 6. Press the AccuDraw shortcut keys **[R] + [Q]** (Rotate Quick).
- 7. Move the cursor to the right. A preview of the line that will be drawn is shown and the X Value in AccuDraw will highlight. Using the AccuDraw *SmartLock* feature as shown below, key-in a *distance* of **68.00.** The length is locked in.

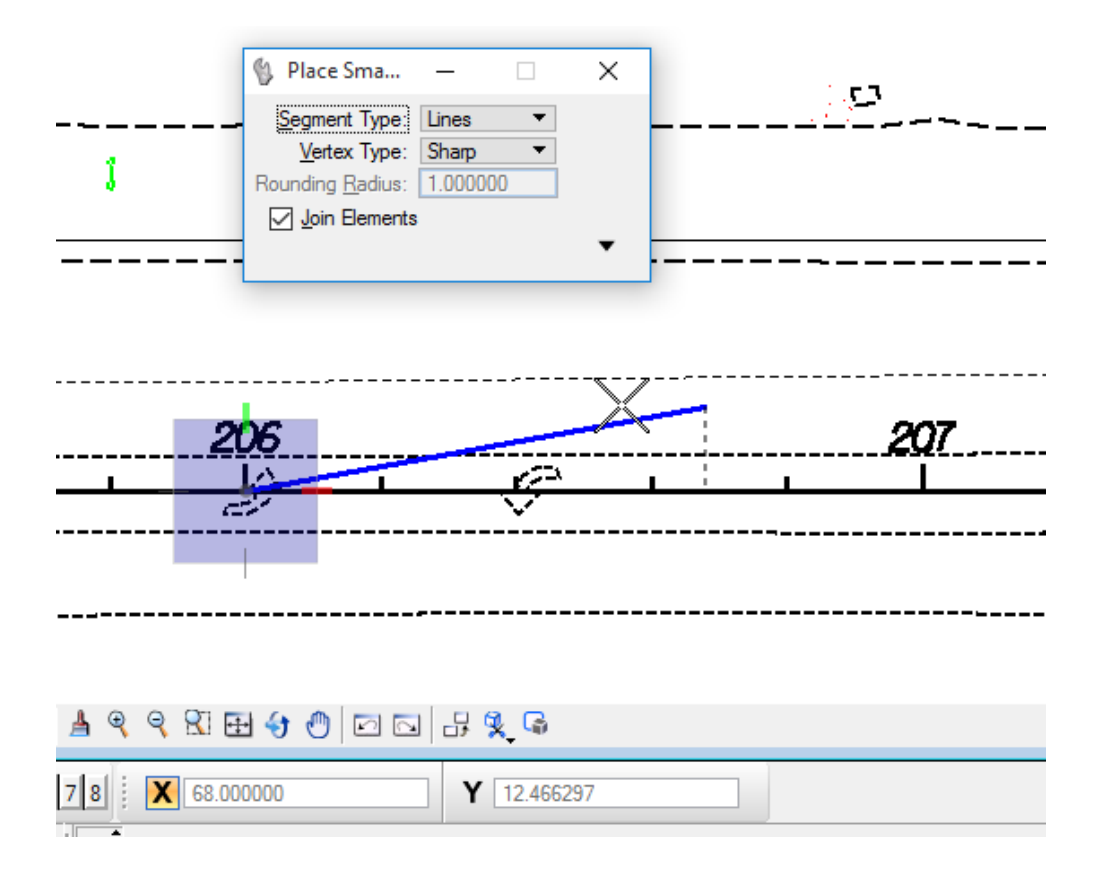

8. Move the cursor up and the Y Value in AccuDraw will highlight. Using the AccuDraw *SmartLock* feature as shown below, key-in a *distance* of **60.00.** The SmartLine extends automatically to the new location.

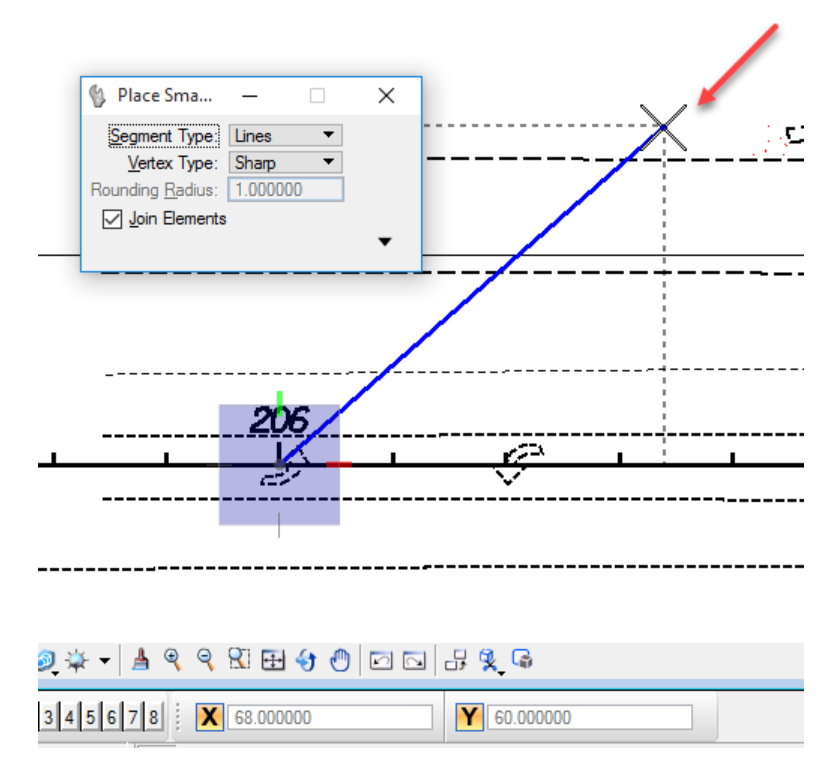

- 9. Data point to accept the new location of the SmartLine. Reset to exit the Place SmartLine command.
- 10. From the FDOT Plans Development task, click on the **Move** icon to move the fire hydrant at **Station 207+00** with a left *offset* of **70 feet** to the new location at **Station 206+68** with a left *offset* of **60 feet**.

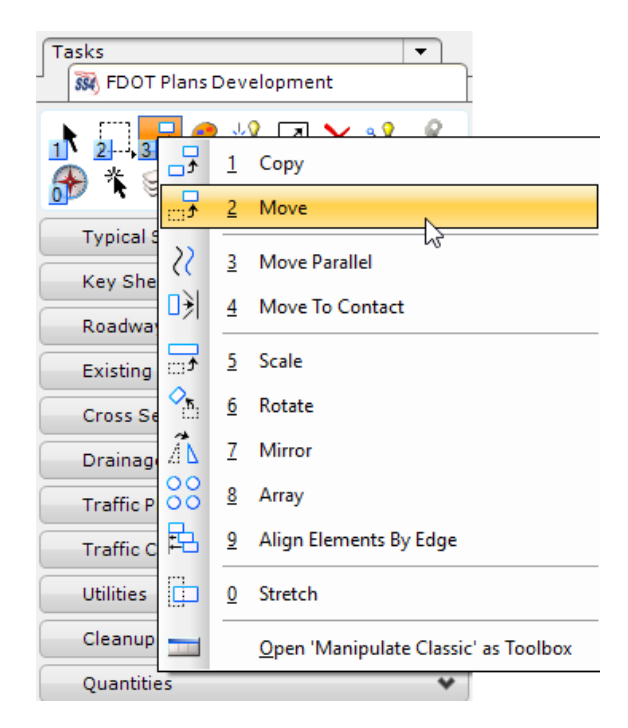

11. Snap to the center of the fire hydrant located at **Station 207+00** at a **70 foot** *offset* left of centerline and then place a Data Point to accept. The fire hydrant attaches to the cursor.

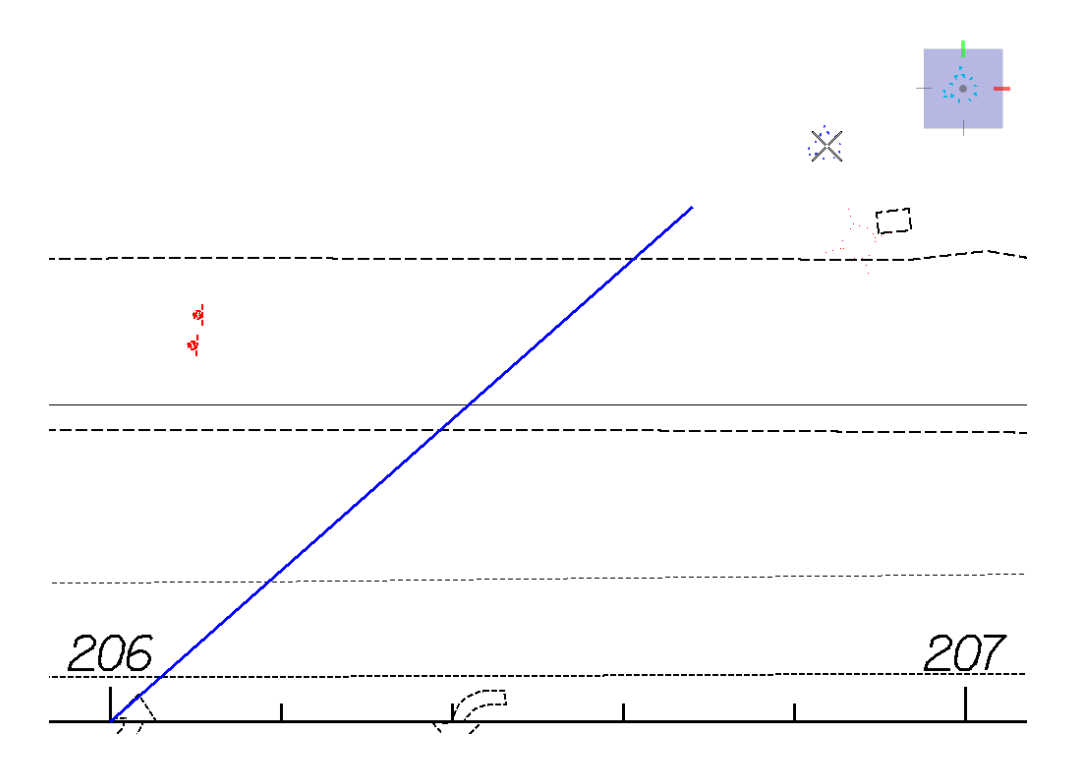

12. Snap to the new location at the end of the SmartLine previously drawn and data point to move the fire hydrant cell at the proper **Station 206+68** and *offset* **60'** left.

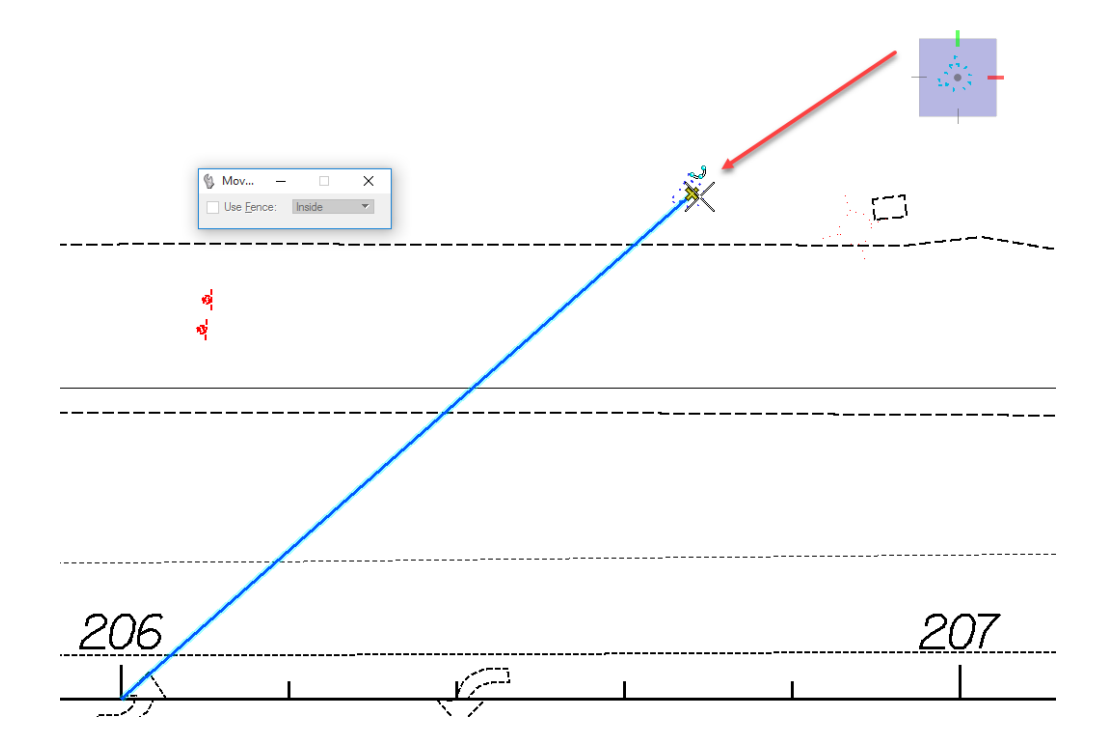
13. From the Main Task bar, click on the **Delete Element** icon and then select the SmartLine to be removed from the drawing.

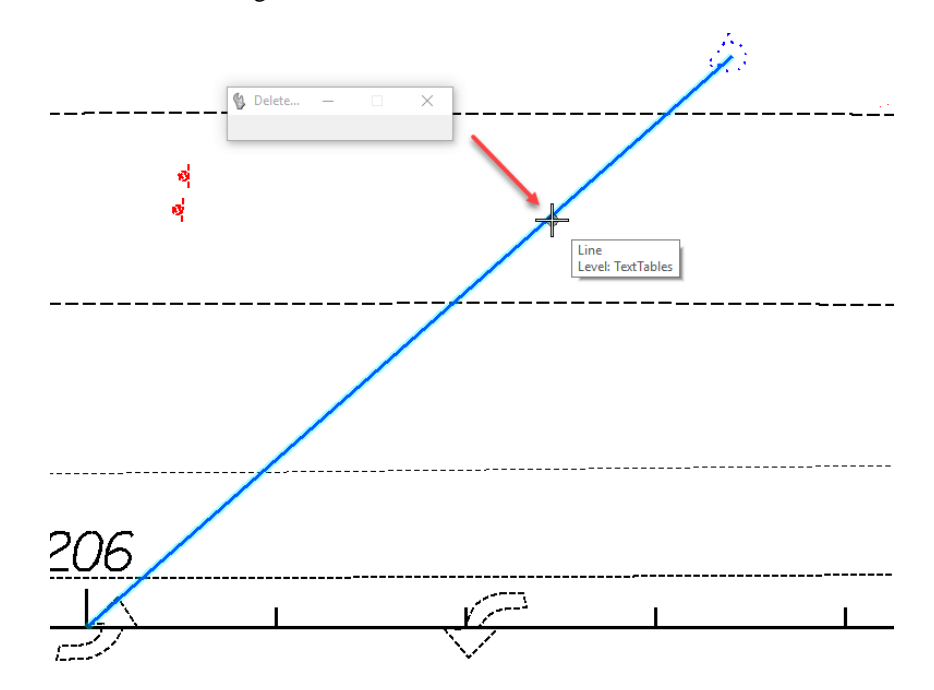

#### ➢ *Place A Missing Building*

1. Continuing in the MicroStation File c:\e\projects\12345678901\survey\*topord01.dgn*, change the *active level* to **Building\_ep** from the Attributes toolbar located at the top of the application window.

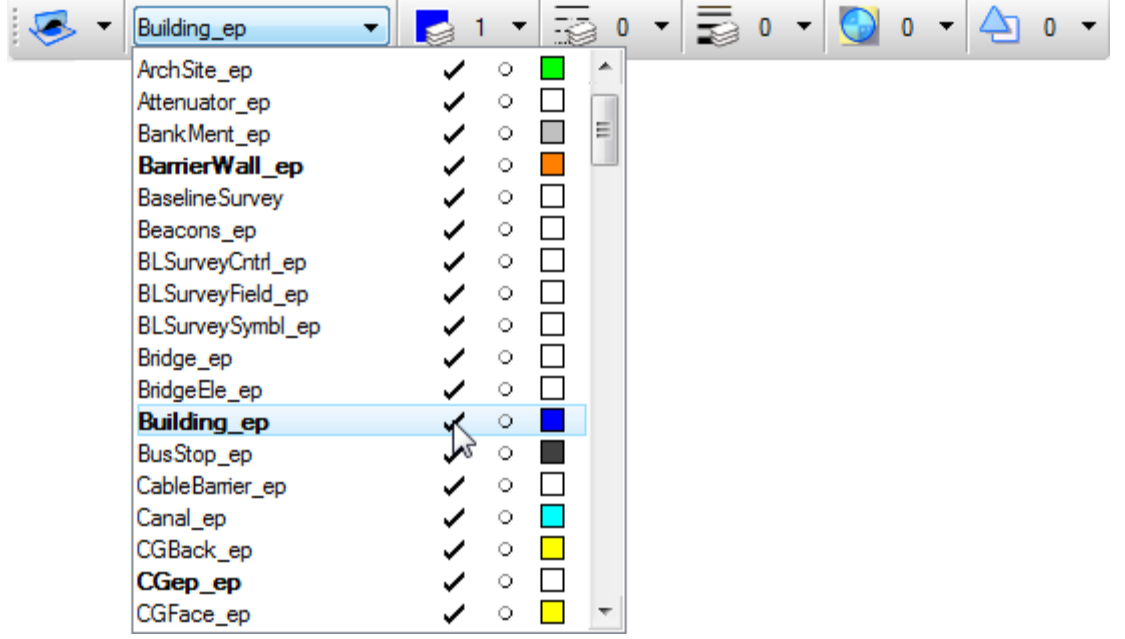

2. Zoom / Pan into the location of **Stations 207+00 to 208+00**. A building not located on the original survey will be placed at this location. According to new survey field notes, the northeast corner of the building is at X=855,489, Y=1,191,686 and has the dimensions shown below.

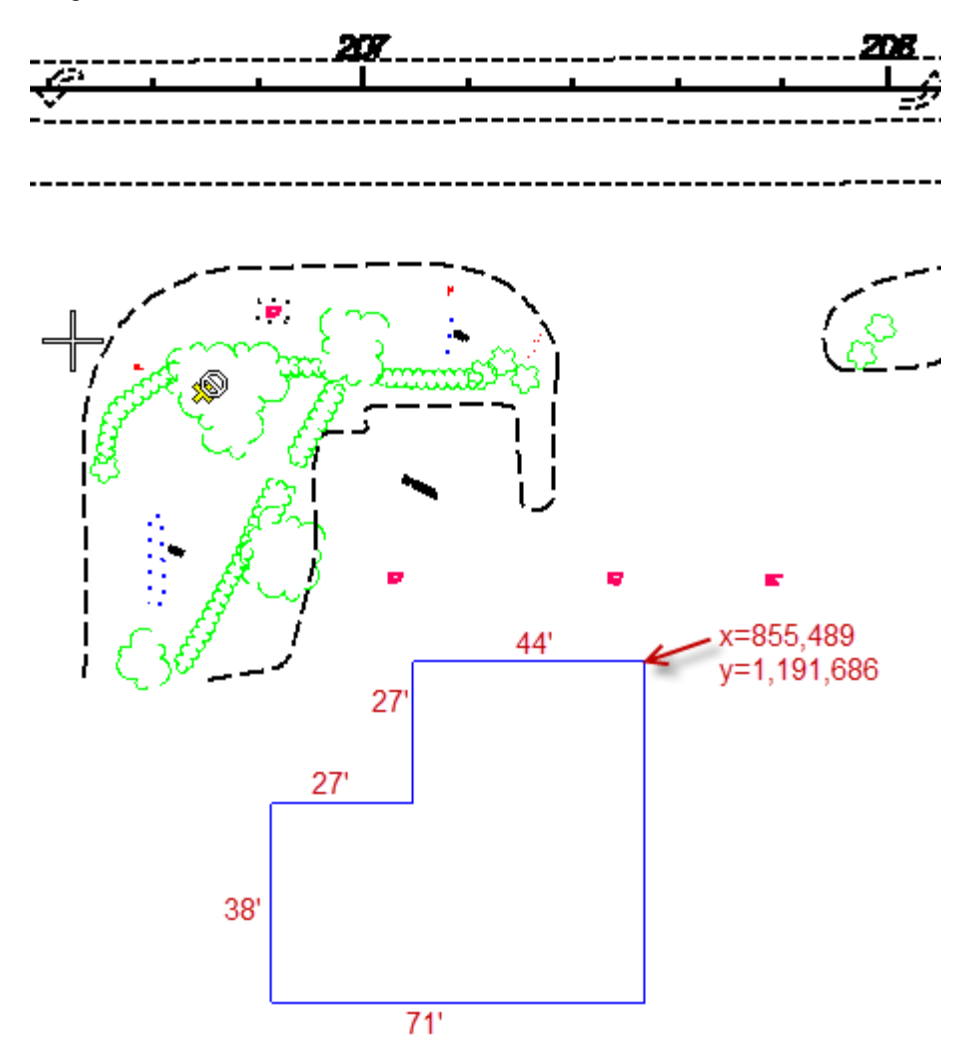

3. Ensure that AccuDraw is **active** and **undocked** into a floating dialog. If needed, click the AccuDraw dialog and press the [Space Bar] to change the AccuDraw compass to **Polar** coordinates mode as shown below.

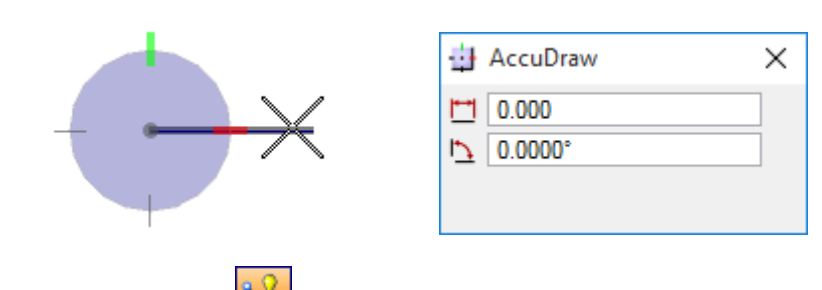

4. Click the **Place SmartLine** icon from the *Linear Elements* toolbox.

5. From the Primary tool bar, select the Key-in window and type in xy=855489,1191686, and then press the **Enter**. The SmartLine tool now begins at the northeast corner of the building.

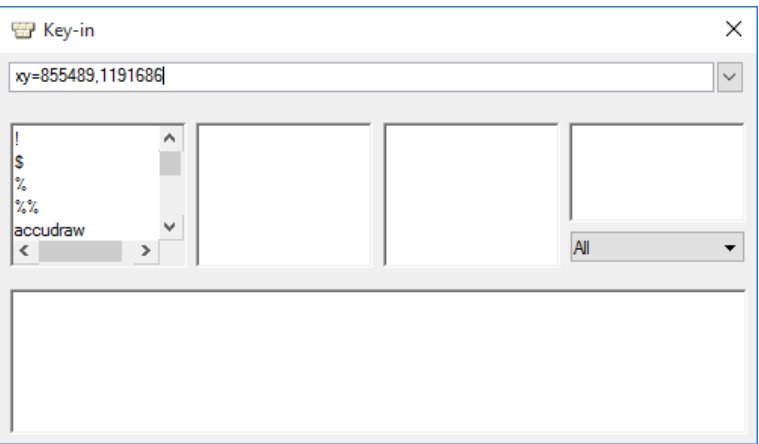

- 6. Move the cursor to the left to start the SmartLine. Notice the Distance highlights in the AccuDraw dialog.
- 7. From the AccuDraw dialog:
	- a. Enter 44.00 for Distance, press the [Tab] key
	- b. Enter 180.00 for Angle
- 8. Place a data point. The AccuDraw Compass is now oriented to the first line segment which makes it very easy to create the building shape.

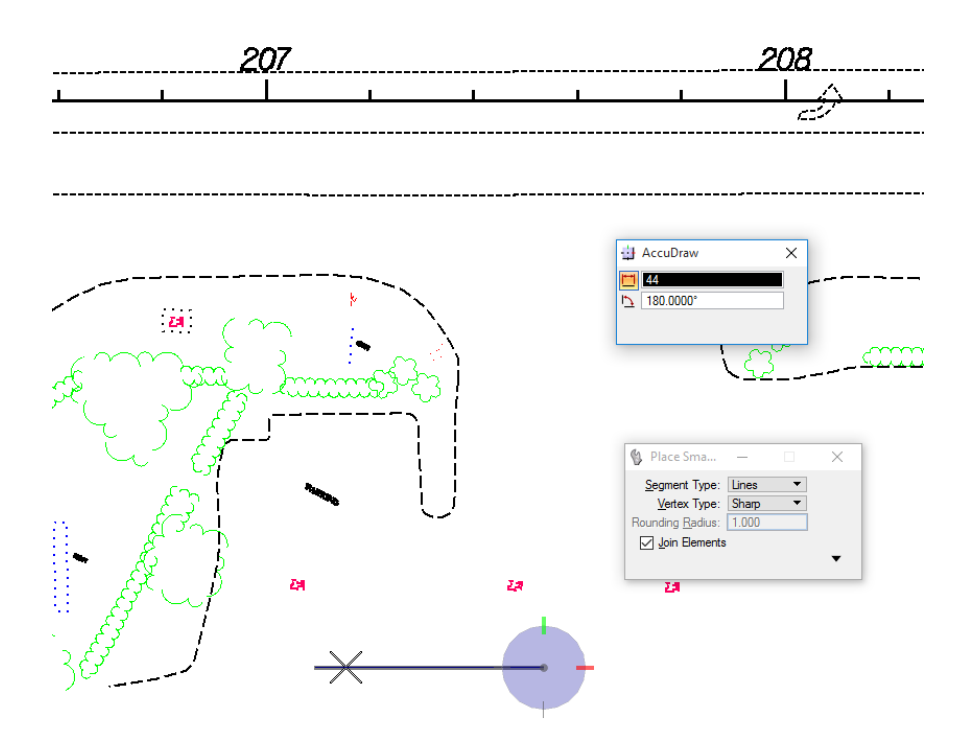

- 9. Complete the next side with the following:
	- a. Using the AccuDraw SmartLock feature, move the cursor down to make the building corner 90°.
	- b. Enter a Distance of 27.00 in the AccuDraw dialog.
- 10. Place a data point to accept the end of the line segment.

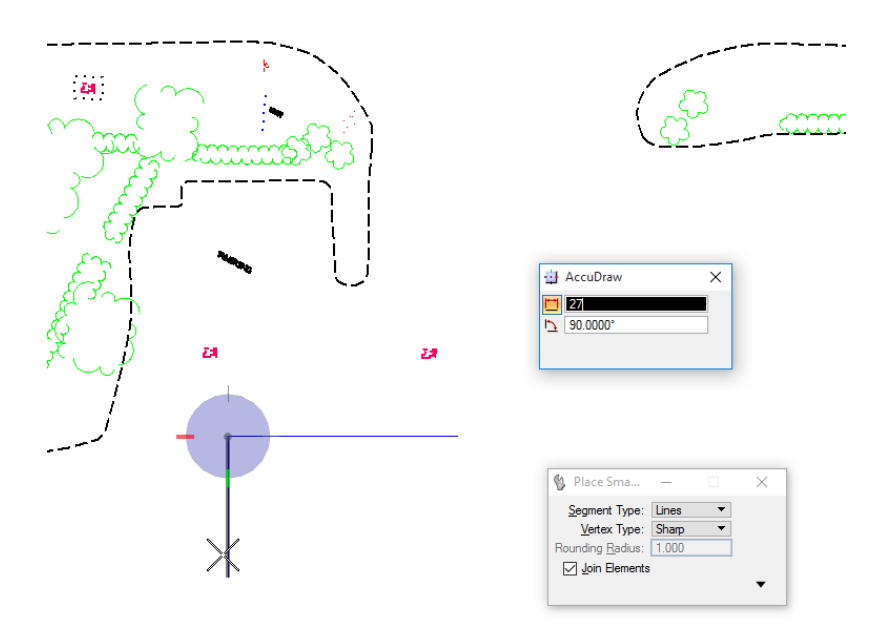

- 11. Repeat step 8 for the next 3 sides of the building:
	- a. Move the cursor to the left and enter Distance of 27 feet and make the building corner 90°
	- b. Move the cursor down and enter Distance of 38 feet and make the building corner 90°.
	- c. Move the cursor to the right and enter Distance of 71 feet and make the building corner 90°.

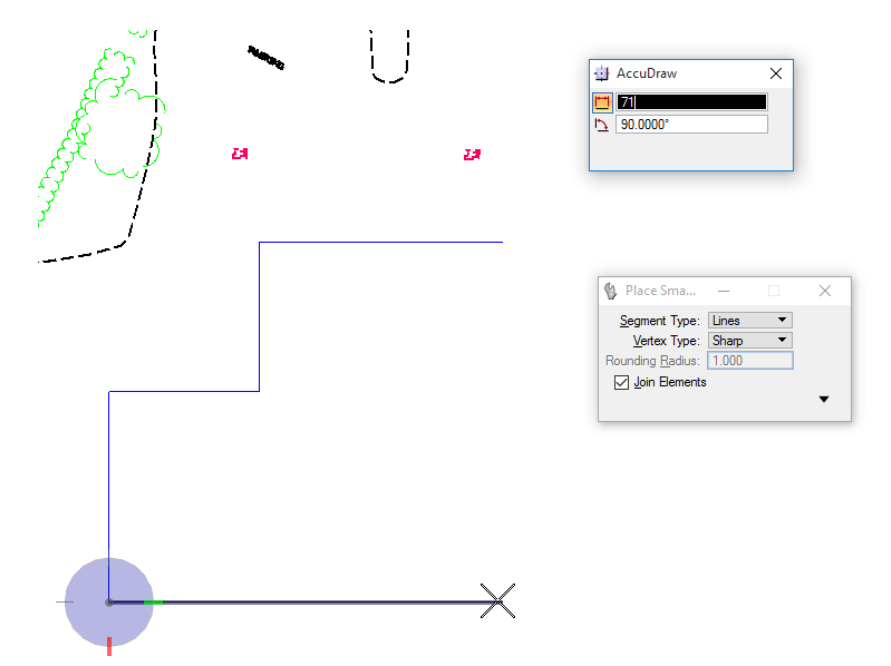

12. Move the cursor close to the starting point of the building to automatically snap to the end of the first line segment.

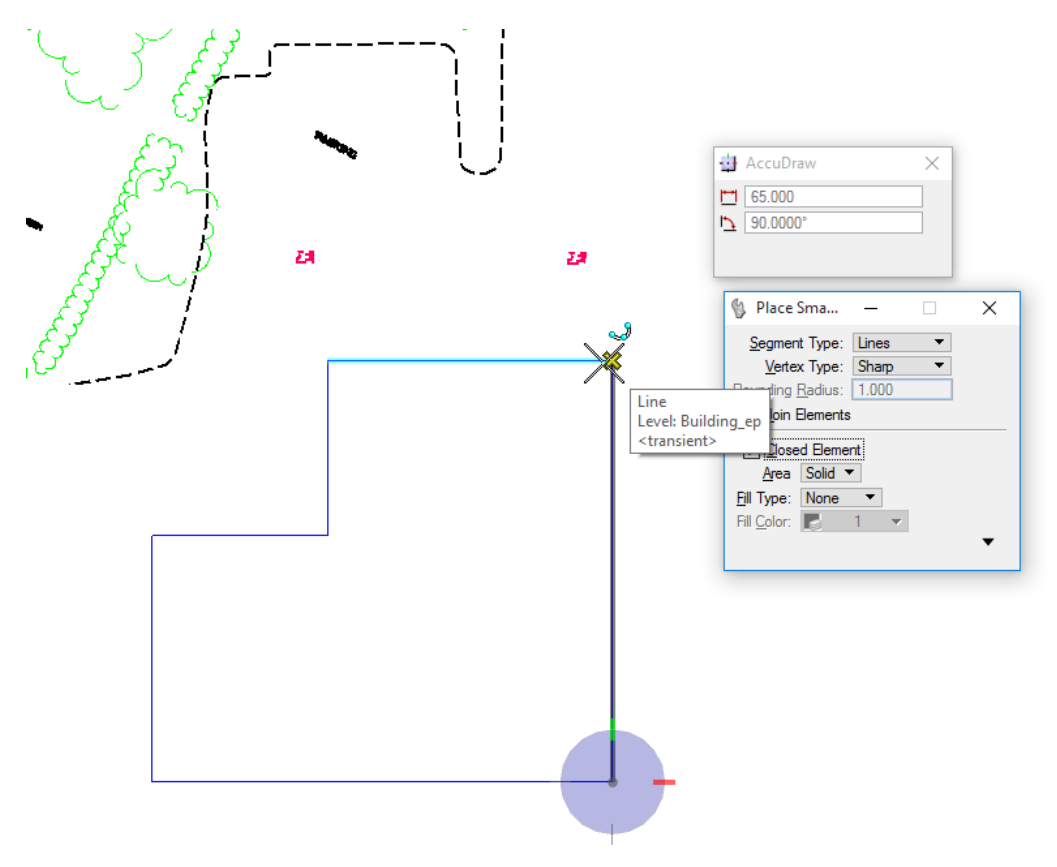

- 13. Place a data point to accept and then reset to end the Smartline tool.
- 14. When finished, **Exit** MicroStation.

#### [PAGE INTENTIONALLY LEFT BLANK

# **8 CHANGING ELEMENTS**

# **OBJECTIVES**

Refining designs usually requires manipulating elements after they've been created. This chapter discusses the manipulation and modification tools provided in MicroStation.

- **Identifying Elements**
- Selecting Elements
- Manipulate Elements
- **Modify Elements**
- Deleting Elements

# **INTRODUCTION**

Many times MicroStation users are not called on to create new designs, but edit existing ones. The user needs tools that allow manipulation and modification of existing geometry. MicroStation provides many tools dedicated to changing existing graphic elements.

# **IDENTIFYING ELEMENTS**

Many of the operations performed in a design session rely on the ability to identify existing elements, or to pick specific points on those elements. MicroStation provides the tools to perform these tasks. Elements, or key points on elements, can be quickly and conveniently identified using *tentative snap points* and *data points*.

#### ➢ *Manual Identification*

Many tools require the identification of one or more elements. This can be done manually by placing the pointer over the element and entering a *data point* to highlight the element. If previewing which element is being selected, *tentative snap points* can be entered first, until the correct element highlights, and then accept with a data point. If more than one element exists in the same location, right clicking after accepting the element will scroll through the elements. Left click to accept the correct one.

#### ➢ *AccuSnap Identification*

AccuSnap automates the identification of elements and the placement of tentative snap points, so that all tentative snap points do not have to be entered manually. The *Enable AccuSnap* setting in the General tab of the AccuSnap Settings dialog can be turned on to automatically locate and snap a tentative point to elements. Simply move the cursor to the region of the element to be identified and AccuSnap snaps to it automatically.

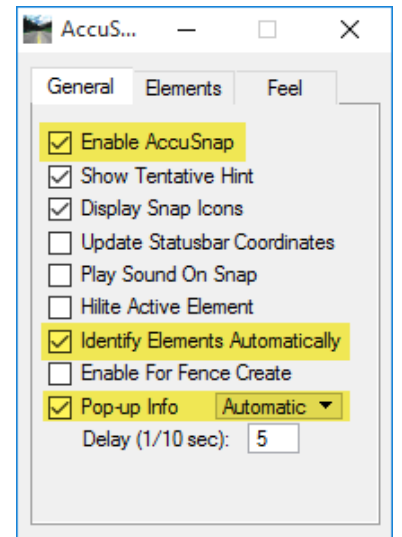

#### ➢ *Automatic Identification*

Separately or in conjunction with AccuSnap, the capability to automatically identify elements for various tools can be enabled with the *Identify Elements Automatically* setting in the AccuSnap Settings dialog, General tab. Like AccuSnap, this setting can greatly reduce the number of button presses required in a design session. Using this setting with the Delete Element tool, for example, only requires moving the cursor over an element in any view and it highlights with a single data point to delete the element.

#### ➢ *Popup Identification*

As part of the automatic element identification functions, the *Pop-up Info* in the AccuSnap Settings dialog, General tab can be enabled. When hovering the cursor over a highlighted element, information about it appears in a pop-up window.

# **SELECTING ELEMENTS**

For operations performed on existing elements within a design file, the user must have the ability to select those elements. This can be done manually, by placing the cursor over an element and entering a data point. Alternatively, the cursor can be placed over an element and enter a tentative point first, to check the selection prior to accepting with a data point. Entering a tentative point can be performed automatically with AccuSnap or by pressing the tentative button to enter it manually.

With AccuSnap's Identify Elements Automatically setting, this process is streamlined, dramatically reducing the number of button presses required. Normally, to identify an element manually requires at least one button press, or two, if entering a tentative point first. With AccuSnap and the Identify Elements Automatically setting, the cursor only has to position over an element to identify and highlight it — without a button press. For example, to delete an element with the *Delete Element* tool, the cursor need only to be placed over the element so that it highlights and then accept with a data point to complete the deletion.

*Note* The selection and grouping tools will be discussed in greater detail in Chapter 9 of this document.

#### ➢ *Element Selection Tool*

The *Element Selection* tool allows for the selection of multiple elements to be worked on as a temporary group by a variety of means as shown below. Using this method, for example, move, copy, rotate, or scale multiple elements together. By default, selected elements are bracketed with squares called *handles*. If any elements are selected, an *arrowhead* icon is displayed in the status bar. The number to the right of the icon is the number of selected elements. Chapter 9 will expand on the functionality of this tool.

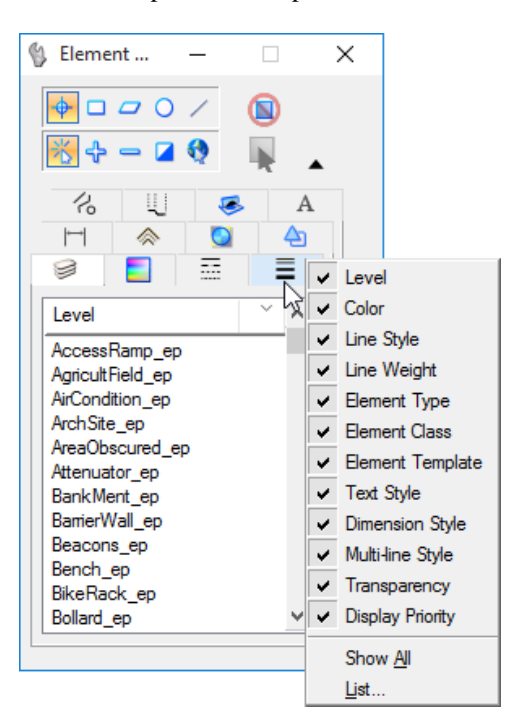

#### ➢ *Selecting By Attributes*

The *Select By Attributes* dialog (Edit > Select By Attributes) provides additional attribute-based element selection options — selection by attached tag values and by properties. Properties include the area attribute (Solid or Hole), whether an element can be snapped to, whether it is locked, and whether it has been modified. Chapter 9 will expand on the functionality of this tool.

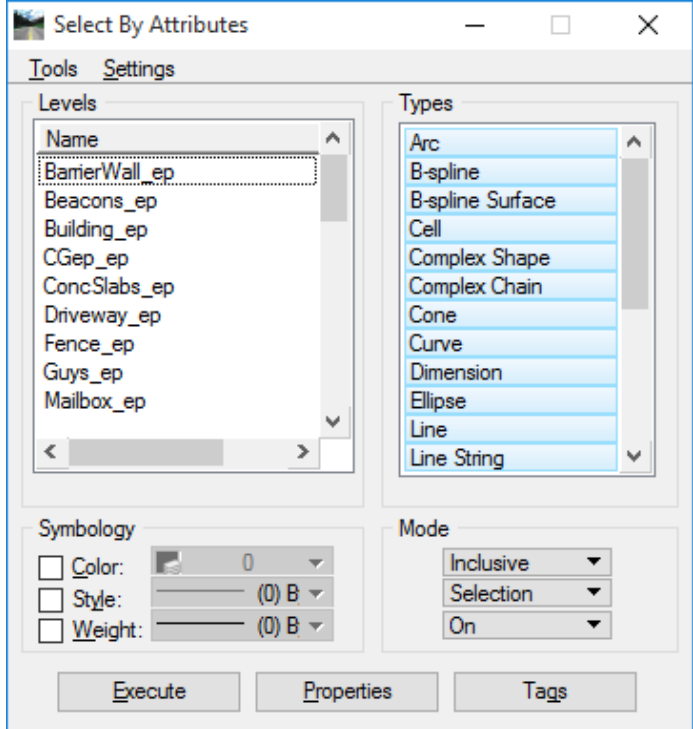

# **MANIPULATE ELEMENTS**

The Manipulate Classic toolbox, accessed from the FDOT Plans Development task, contains tools that are used to copy, move, resize, rotate, mirror, create arrays, align, and stretch elements. These tools can be used in conjunction with the *Element Selection* tool, to manipulate groups of elements simultaneously. Of course, they can also be used by themselves to manipulate single elements.

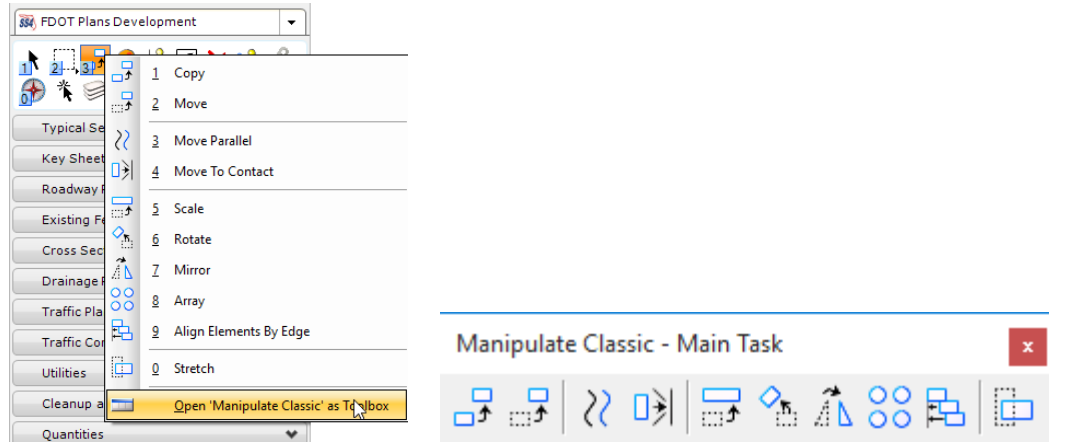

*Note* Used with the Element Selection tool, an element needs only to be right-clicked on to open a menu with options to copy, move, scale, rotate, mirror, delete, or display the properties for the selected element.

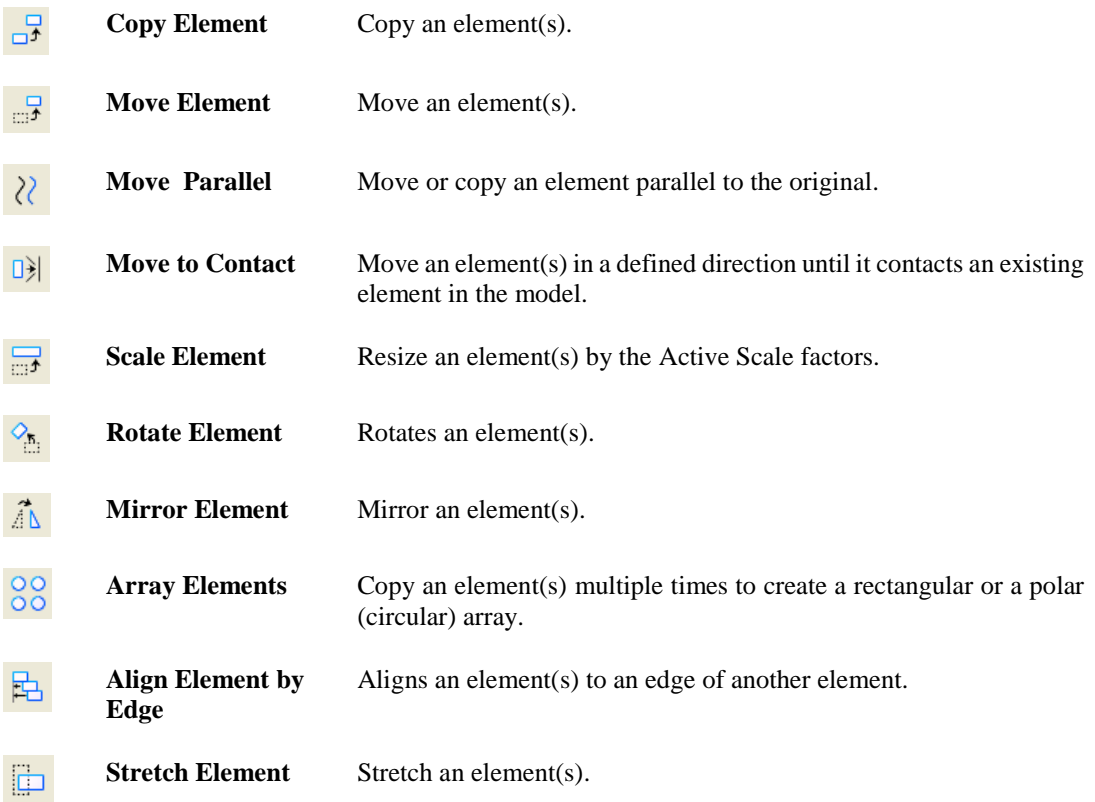

# **COPY ELEMENT**

The *Copy Element* tool creates a duplicate of an existing element without affecting the original. It identifies the element to be copied with a data point and then enters a second data point at the location where the copy or copies should appear. An element can be copied multiple times in one operation, similar to creating an array.

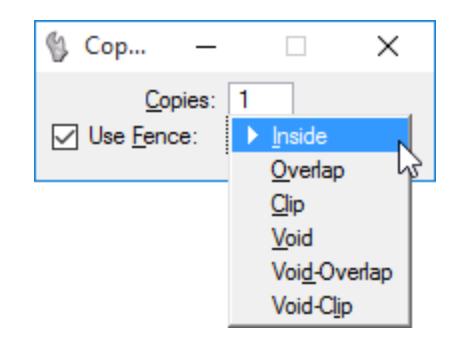

*Tool settings* for Copy Element are listed below:

**Copies** The number of copies created is defined by the entered value.

**Use Fence** The fence contents are copied. This option is grayed out until an active fence is placed in the file. The fence option dropdown list sets the Fence (Selection) Mode.

## **MOVE ELEMENT**

The **Move Element** tool relocates an element. After identifying the element to be moved, enter a second data point to define its new location. Additional data points continue to move the element until the reset command is issued.

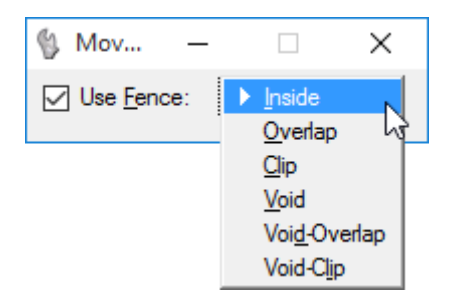

The *Tool settings* for moving an element are described below.

**Use Fence** If on, the fence contents are moved. This option is grayed out until an active fence is placed in the file. The fence option dropdown list sets the Fence (Selection) Mode.

# **MOVE/COPY PARALLEL**

The **Move Parallel** tool is used to move or copy an element (line, line string, multi-line, curve, arc, ellipse, shape, complex chain, or complex shape) parallel to the original.

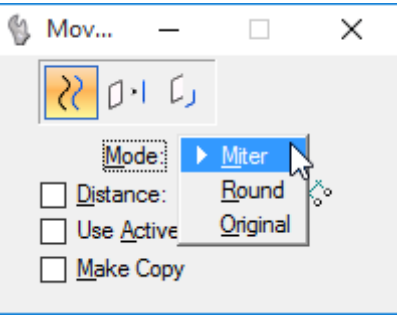

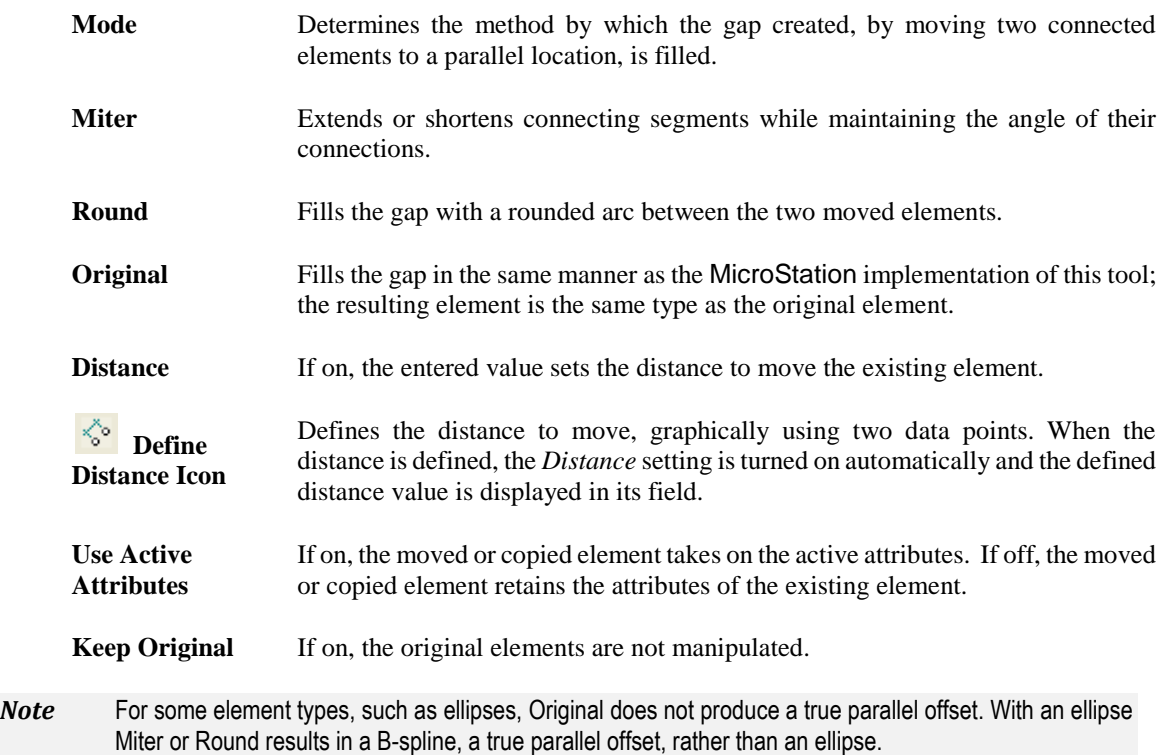

# **MOVE TO CONTACT**

The **Move To Contact** tool is used in either 2D or 3D to move one or more elements in a defined direction until they make contact with another element. If no element is in the path, then the element is not moved.

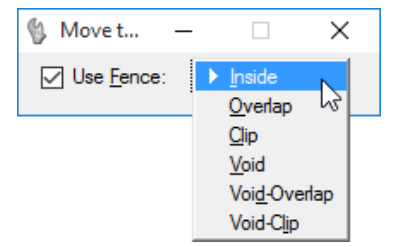

## **SCALE ELEMENT**

The *Scale Element* tool is used to resize (scale) an element(s) individually, as a selected group, or within a fence. Scaling an element can be useful for changing the size of an element without having to redraw the element. Elements can be scaled in any or all of the three axis directions  $(X, Y, Z)$ .

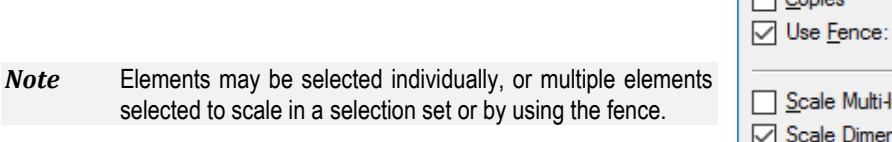

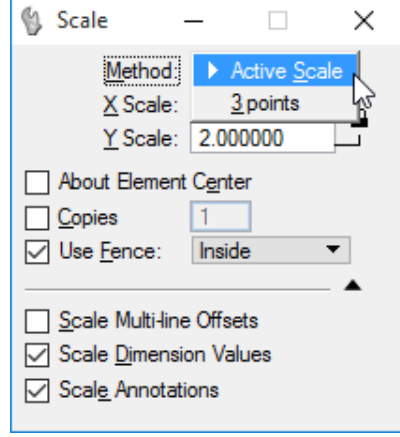

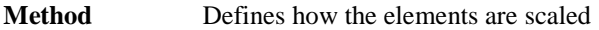

- **Active Scale** Method by which an existing element is scaled by the active scale factors (*X Scale*, *Y Scale* and *Z Scale*). If a scale factor is between 0 and 1 (for example, 0.25), the size in that direction is decreased; if a scale factor is greater than 1, the size in that direction is increased.
- **3 points** Method by which an existing element is scaled graphically, through the entry of three data points. The scale factors are computed by dividing the distance between the first and third points by the distance between the first and second points.
- **X Scale** Scale factor along view x-axis (horizontal), when method is **Active Scale**.
- **Y Scale** Scale factor along view y-axis (vertical), when method is **Active Scale**.
- **Proportional** If on, the element(s) proportions are maintained, when the **3 points** method is used.
- **About Element Center** If on, in the Extended Information section of the *Tool settings* dialog, the selected element(s) is scaled about its center point instead of a selected point. Cells and text elements are scaled about their origins.
- Copies If on, the element(s) are copied and the copy(s) are scaled; the original(s) are not manipulated. The adjacent field sets the number of scaled copies to create.
- **Use Fence** If on, the fence contents are scaled. This option is grayed out until an active fence is placed in the file and the tool is selected. The fence option menu sets the Fence (Selection) Mode.
- **Scale Multiline Offsets** If on, multi-line offsets are scaled (i.e., scaling the wall thickness when resizing a room).
- **Scale Dimensions** If on, dimension values are modified to reflect the size of the scaled dimension. If off, only the dimension elements are scaled, while the dimension value remains unchanged.
- **Scale Annotations** If on, annotations are scaled. If off, size of annotations remains unchanged.

# **ROTATE ELEMENT**

The **Rotate Element** tool is used to rotate. Elements can be rotated individually, as a selected group or within a fence.

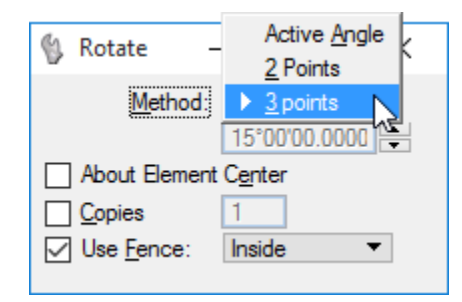

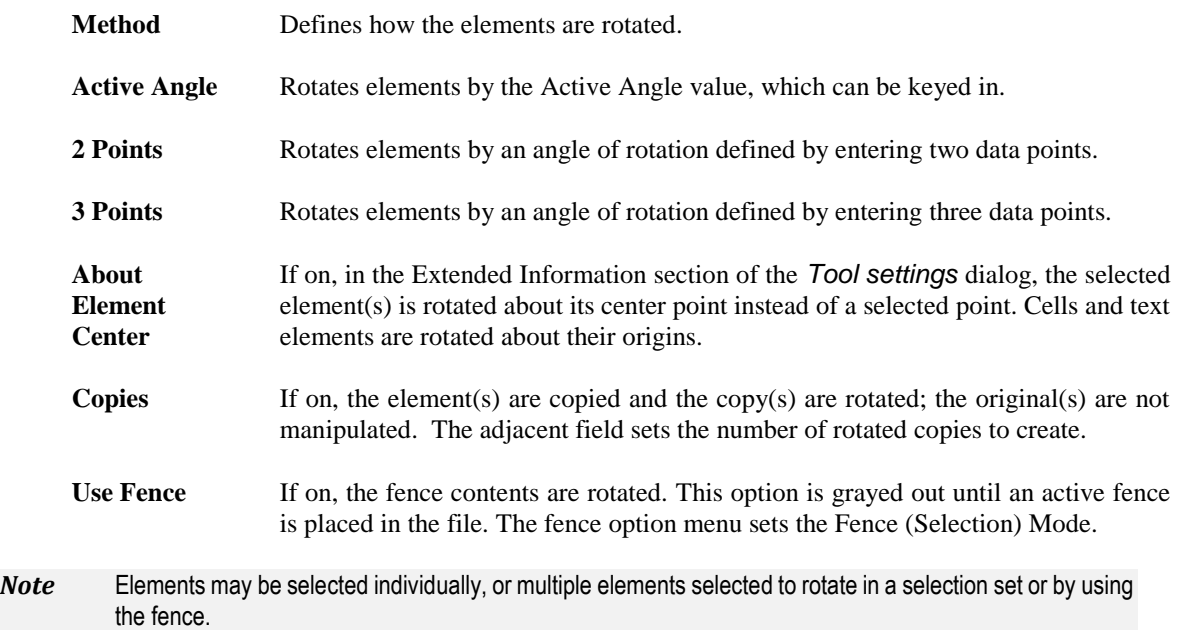

# **MIRROR ELEMENT**

This tool mirrors an element about one of three axes. Rather than manipulating the original element, enabling the **Make Copy** toggle creates a second occurrence of the element.

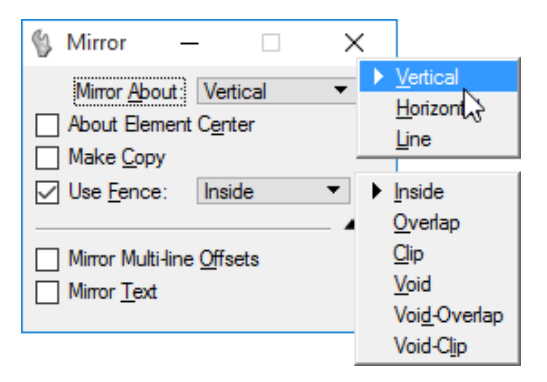

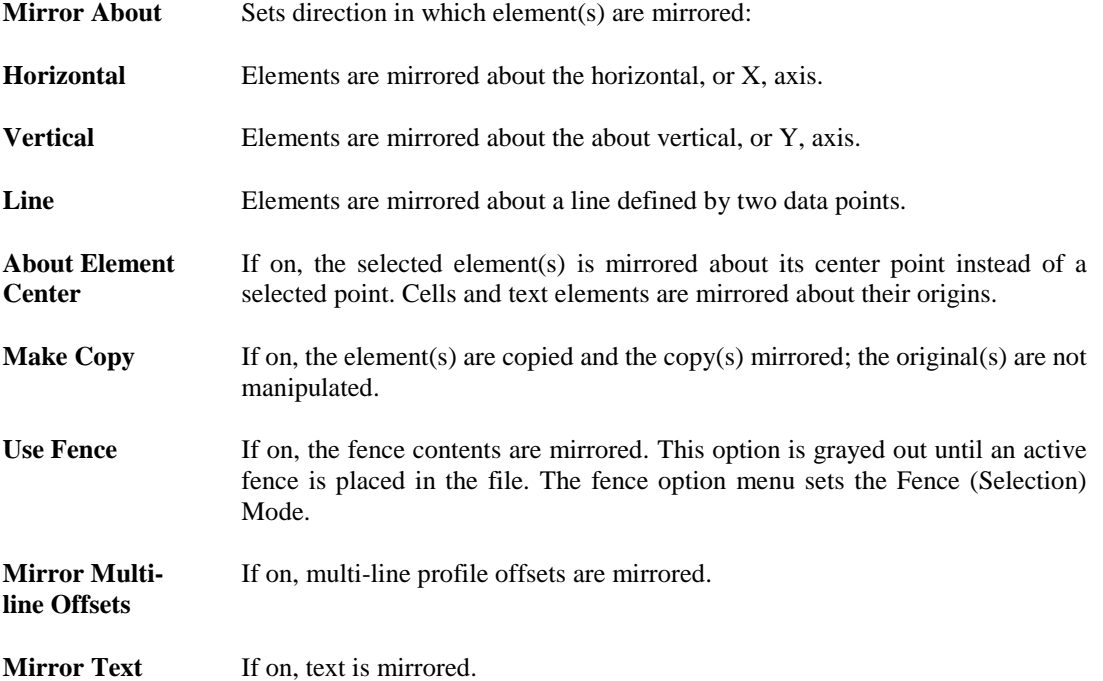

# **CONSTRUCT ARRAY**

Construct Array copies an element as many times as desired to create an array of elements. Polar arrays and rectangular arrays are supported by this tool.

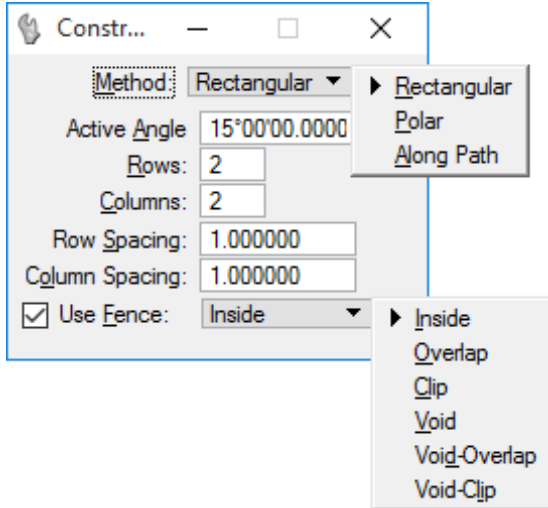

- **Method** Sets the type of array that is constructed; different *tool settings* are available depending on these settings:
- **Rectangular** Constructs a Rectangular array.
	- **Active Angle** Aligns the imaginary orthogonal grid on which the copies are placed.
	- **Rows –** Defines the number of rows in the array.
	- **Columns –** Defines the number of columns in the array.
	- **Row Spacing –** Defines the space between rows.
	- **Column Spacing –** Defines the space between columns.
	- **Use Fence –** If on, the fence contents are copied into an array. This option is grayed out until an active fence is placed in the file. The fence option menu sets the Fence (Selection) Mode.

**Polar** Constructs a Polar (circular) array.

- **Items – Sets the number of items or copies in the array, including the original.**
- **Delta Angle – Sets the angle between items. If positive, copies are placed counterclockwise. If negative, copies are placed clockwise.**
- **Rotate Items – If on, the element(s) are rotated about the center of the array.**
- **Use Fence – If on, the fence contents are copied into an array. This option is grayed out until an active fence is placed in the file. The fence option menu sets the Fence (Selection) Mode.**

#### **Along Path** Constructs an array along a path element.

- **Mode –** Sets the way that the array is created.
	- o *Number –* Defines the number of items in the array, via the Copies setting.
	- o *Distance –* Defines the distance between items in the array, via the Distance setting.

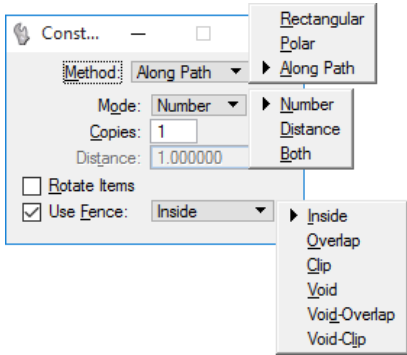

- o *Both –* Defines the number of items in the array and the distance between each item, via the Copies and Distance settings respectively.
- **Copies** If on, the element(s) are copied; the original(s) are not manipulated. The adjacent field sets the number of rotated copies to create.
- **Rotate Items** If on, the element(s) are rotated to maintain their relative orientation to the path element.
- **Use Fence –** If on, the fence contents are copied into an array. This option is grayed out until an active fence is placed in the file. The fence option menu sets the Fence (Selection) Mode.

## **ALIGN ELEMENTS BY EDGE**

This tool is used to align an element or group of elements to the edge of a secondary element.

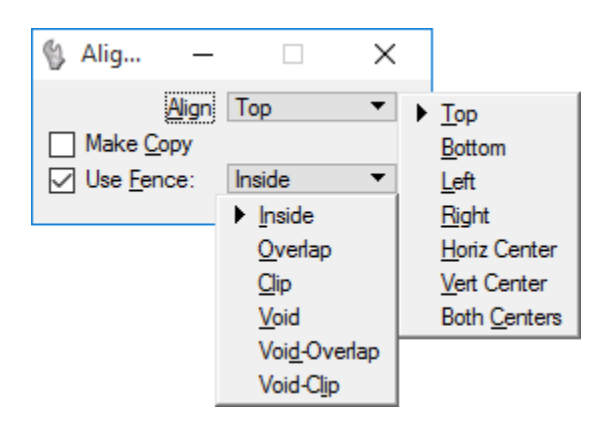

- **Align** Sets the manner by which to align.
- **Make Copy** If on, the element(s) are copied and the copy(s) are aligned to the identified base element; the original(s) are not manipulated.
- **Use Fence** If on, the fence contents are aligned. This option is grayed out until an active fence is placed in the file. The option menu sets the Fence (Selection) Mode.

## **STRETCH ELEMENT**

The **Stretch Element** tool is used to manipulate breaks (such as breaks in multi-lines, which are often used to represent windows or doorways when the multi-line itself is the wall).

The **Stretch Element** tool operates on elements as follows:

- A vertex of a line, line string, multi-line, or shape is moved if it is inside the fence. A vertex outside the fence is not moved.
- An endpoint of an arc is moved if it is inside the fence. An arc endpoint outside the fence is not moved.
- An ellipse, circle, or cell is moved if it is completely inside the fence.
- One or more poles (control points) of a B-spline surface, that are located inside the fence, are moved.

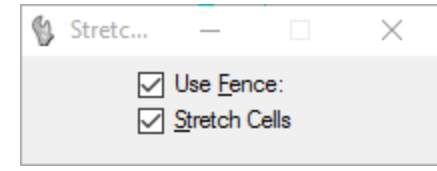

Use **Fence** (Fence present only) If on, the current active fence is used.

If on, cells that overlap the fence are stretched.

**Stretch Cells**

#### *Exercise 8.1 Manipulate Tools*

#### ➢ *Copy Parallel*

Construct an edge of pavement line.

- 1. Open the MicroStation file c:\e\projects\12345678901\survey\*topord02.dgn.*
- 2. Pan and Zoom into the area of the **7-11 Convenience Store** located on the East side of the CL Survey near **Station 313+00**.

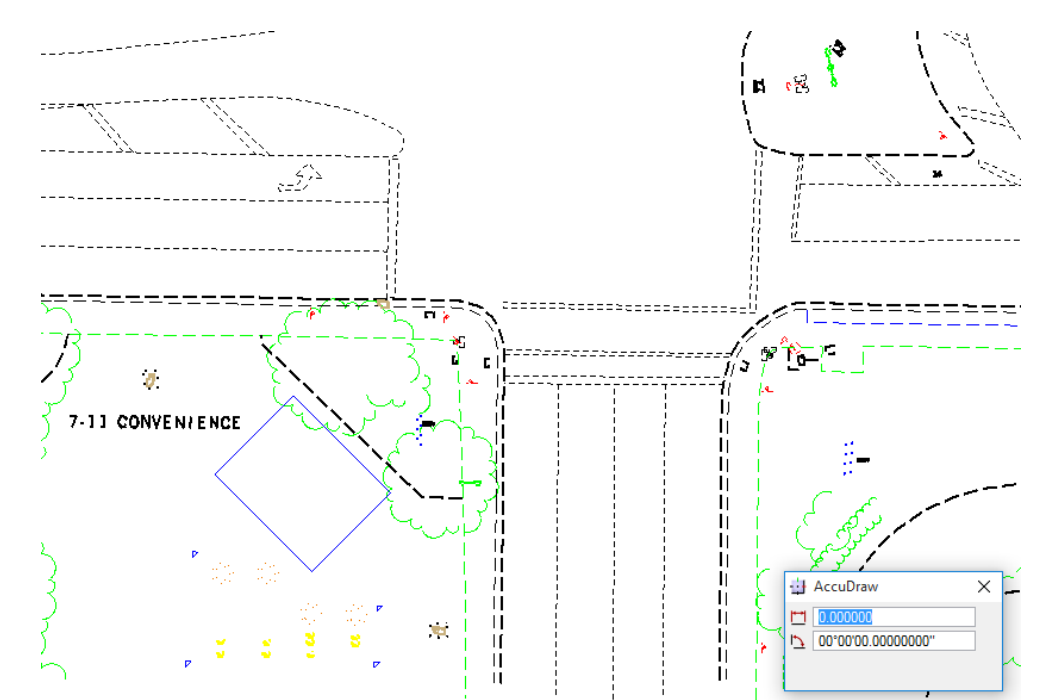

3. From the *Manipulate* toolbox, click the **Move Parallel** icon.

- 4. In the Move/Copy Parallel Tool Settings, enter the values shown to construct an *edge of pavement line* **1.5 feet** inside the field located at the back of curb line that's shown around the northern edge of the parking area.
- G Cop...  $\times$ رنا ۱۰ ل Mode: Original □ Distance: 1.500000 < Use Active Attributes Make Copy

哦 Move Parallel

Manipulate - Main Task

品品品名九881陆曲

**Tip** *Remember to watch the step-by-step reminder messages located in the lower left side of the Status Bar.*

Copy Parallel > Select element

5. Select the **topo miscellaneous line**, as shown below.

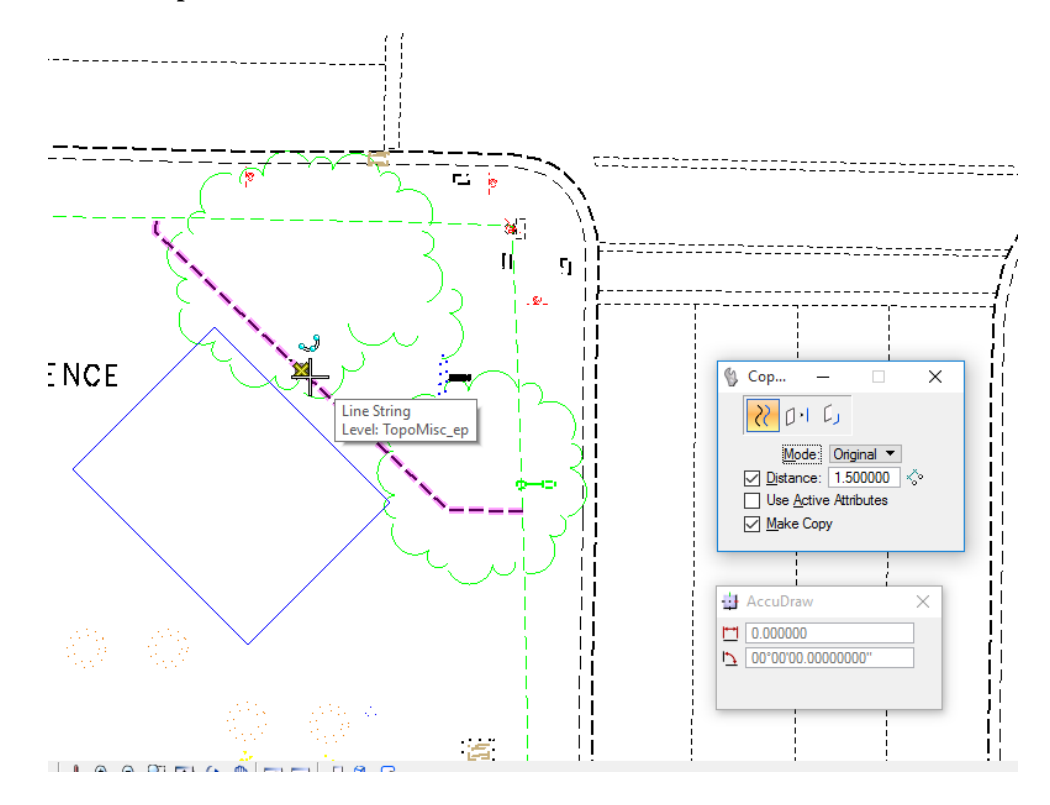

6. Move the cursor to the right. A copy will be automatically display **1.5 feet** from the back of curb line. Place data point to accept as highlighted below.

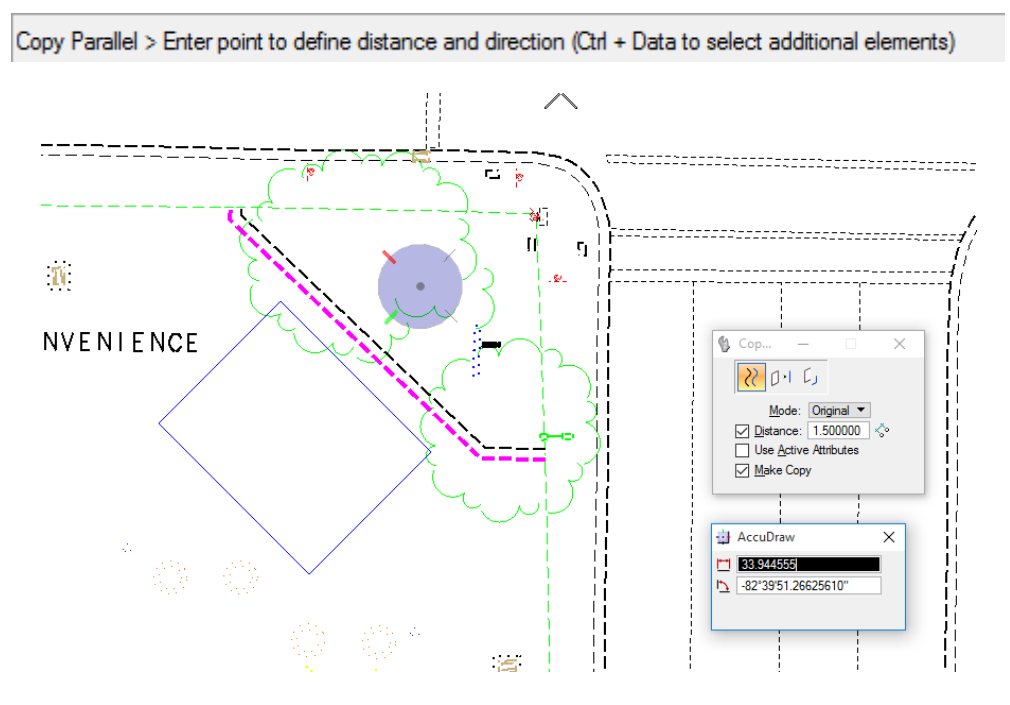

- 7. Right-click to reset and close the *Copy Parallel* tool.
- 8-14 **8-14** C 2018 FDOT FDOT **FDOT Bentley CADD** Essentials

#### ➢ *Rotate Element*

- 1. Continuing in c:\e\projects\12345678901\survey\*topord02.dgn,* zoom into the **sign** located on the north side of the 7-11 lot.
- 2. From the *Manipulate* toolbox, click the **Rotate** icon.
- 3. To rotate the sign to be parallel with the curb, enter the values shown in the *Rotate* Tool Settings.

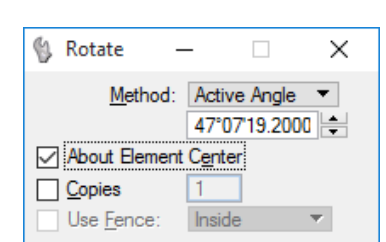

Rotate

图5.48% 电图 88本

Manipulate - Main Task

공원원

4. Select the **sign** element. The image automatically displays the rotation.

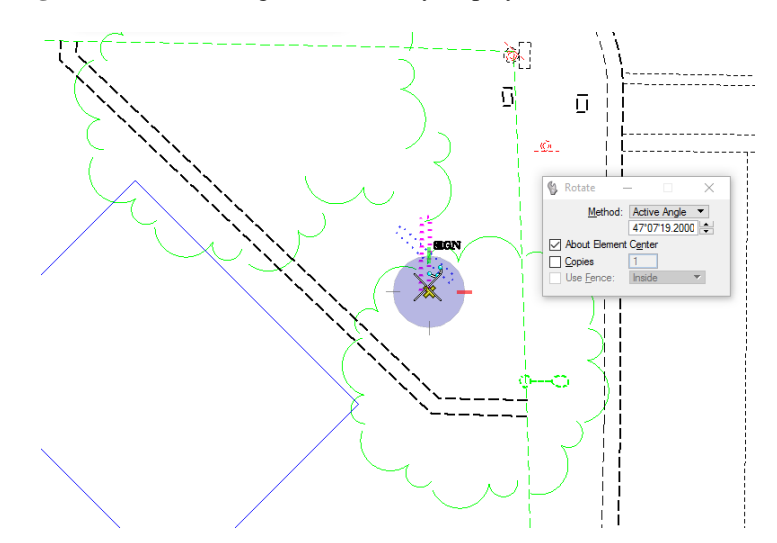

5. Place a data point anywhere to accept the rotation.

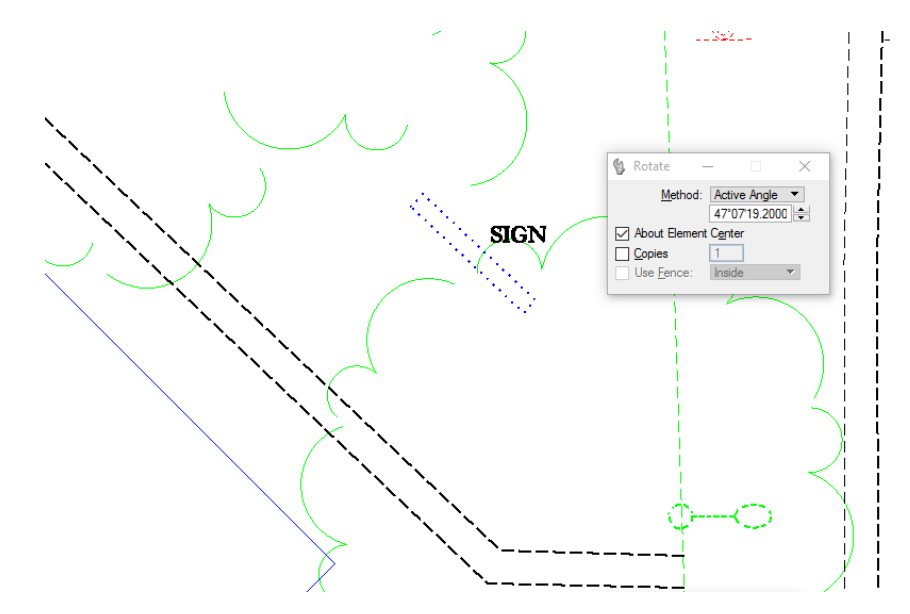

 $\vert\mathbf{x}\vert$ 

#### ➢ *Align Edges*

1. Continuing on the 7-11 lot, using the *View Controls*, window-in on the area of the gas pumps as shown below.

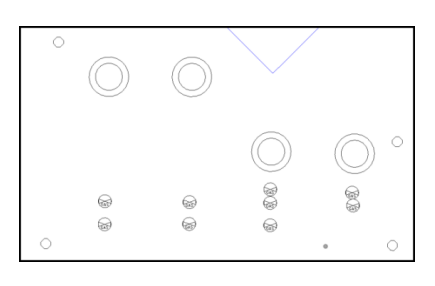

2. Click on the **Align Edges** icon located on the *Manipulate* toolbox.

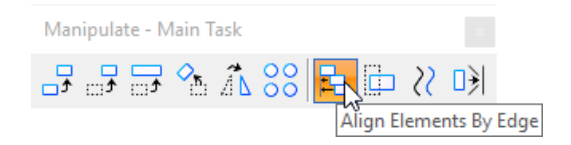

3. Match the *Align Edges* Tool Settings shown below.

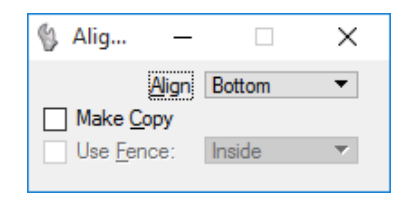

4. Click on the bottom of **circle number 1** as the *base element for alignment*.

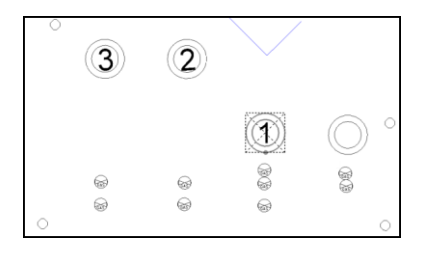

5. Click on the bottom of **circles number 2** and **3** to align with *circle number 1*.

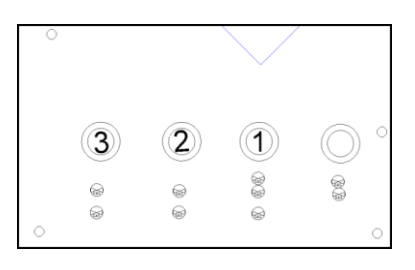

**Tip** MicroStation *provides next step reminders in the lower left status bar.* 

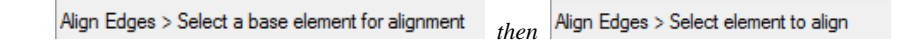

6. Place a **data point** to accept selections and close the *Align Edges* tool.

# **MODIFY ELEMENTS TOOLBOX**

The Modify Element toolbox, accessed from the Main toolbox (or from the Task Navigator by selecting **Main > Modify)**, contains tools that are used to modify the geometry of an element; usually by adding or deleting geometry or vertex points.

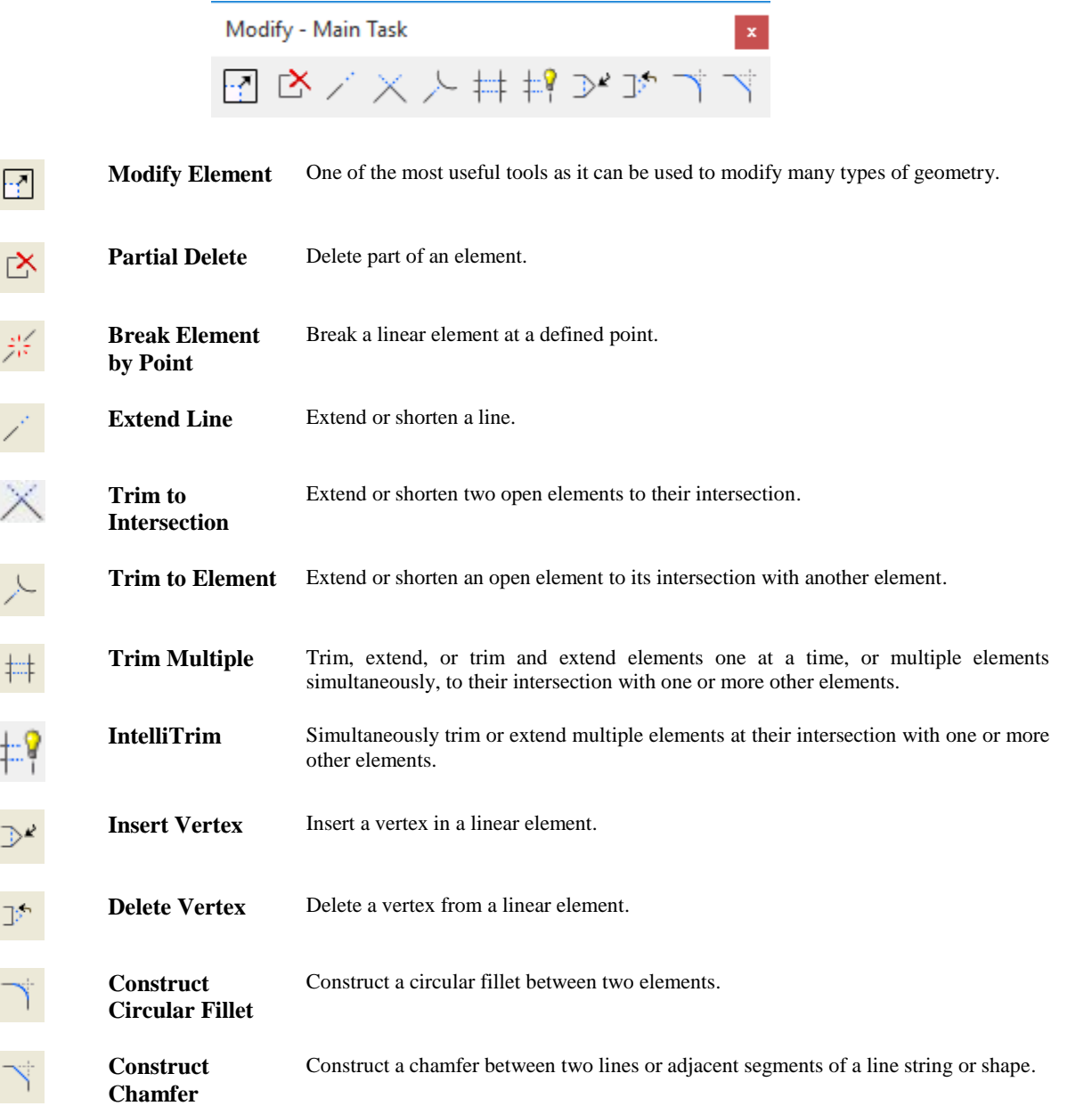

## **MODIFY ELEMENT**

The *Modify Element* tool is used most often to adjust lines and line segments by moving or inserting vertices. It can also be used to change the geometry of blocks and complex shapes. This tool is used to do the following:

- Move a vertex or segment of a line, line string, multi-line, curve, B-spline control polygon, shape, complex chain, or complex shape.
- Scale a block about the opposite vertex.
- Modify rounded segments of complex chains and complex shapes created with the *Place SmartLine* tool while preserving their tangency.
- Change rounded segments of complex chains and complex shapes to sharp and vice-versa.
- Scale a circular arc while maintaining its sweep angle.
- Change a circle's radius or the length of one axis of an ellipse.
- Move dimension text or modify the extension line length of a dimension element.

Elements with multiple segments are line strings, shapes, and complex chains, including complex shapes placed with the **Place SmartLine** tool. When used with AccuDraw, the *Modify Element* tool not only modifies vertices and segments, but also changes a vertex's type (*Sharp, Rounded or Chamfered*).

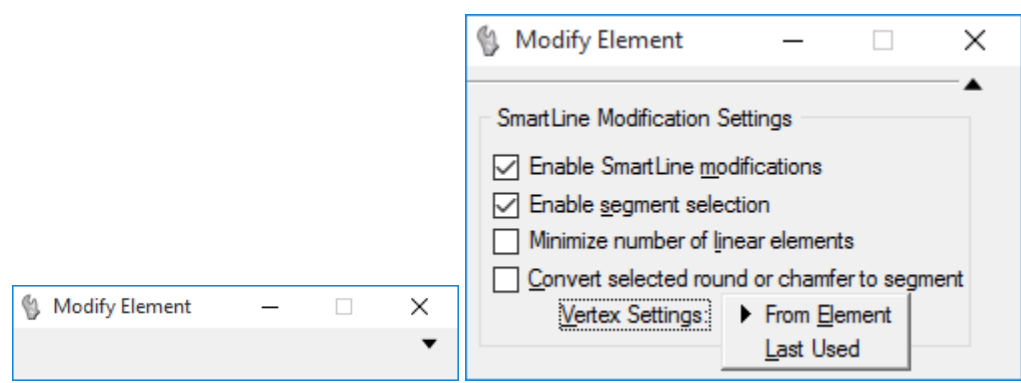

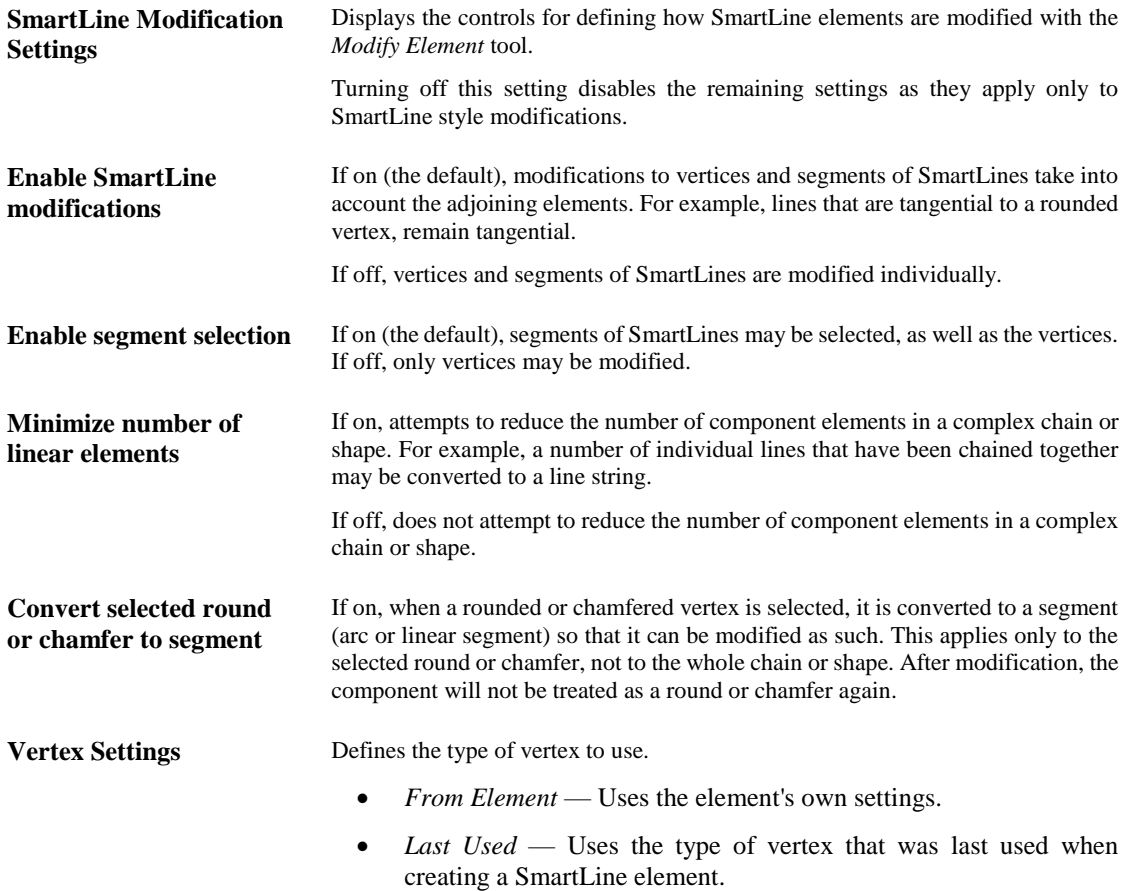

The *Partial Delete* tool is used to delete parts of, but not the entire element. The first data point defines the start point of the deletion and the second data point defines the direction and extent of the deletion. Two rules are followed when used:

- A closed element is turned into an open element (i.e., an ellipse or circle becomes an arc, a shape becomes a line string, a closed B-spline curve becomes an open B-spline curve, etc.).
- If an interior portion of an open element (line, line string, multi-line, curve, or arc) is partially deleted, the element is divided into two elements of the same type.

## **BREAK ELEMENT**

The *Break Element* tool is used to break a linear element at a defined point by identifying the element at the point where the break is required with a data point and then accepting to place the break.

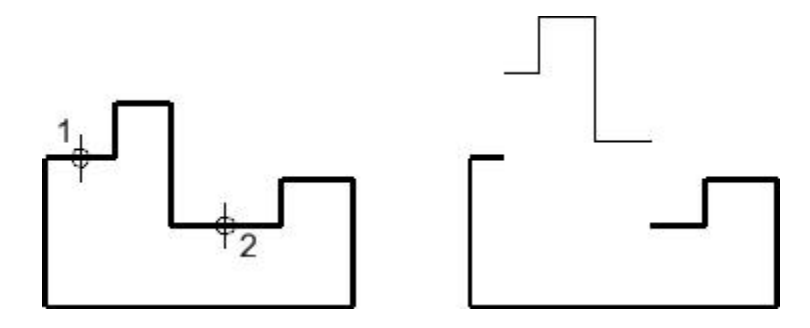

*Right: After placing break points, the two sections can be manipulated individually.*

# **EXTEND LINE**

The **Extend Line** tool is used to extend or shorten a line or an end segment of a line string or multi-line.

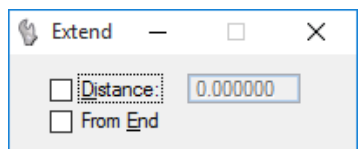

**Distance** If on, the entered value specifies the distance to extend or shorten the line.

- A negative distance shortens the line.
- A positive distance extends the line
- **From End** *(Applies for Distance off only)* If on, the extension, or shortening, of the line is relative to the nearest endpoint to the identification point.

If off, the extension, or shortening, of the line is relative to the origin point of the line, no matter where it is identified.

# **TRIM TO INTERSECTION**

The *Trim To Intersection* tool is used to extend or shorten two elements of any type to their intersection. When an element is extended, the end nearest the point where it was selected is moved, and the other end remains unchanged. When an element is shortened, the part of the element that is selected is kept.

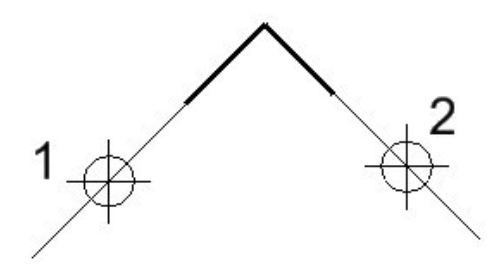

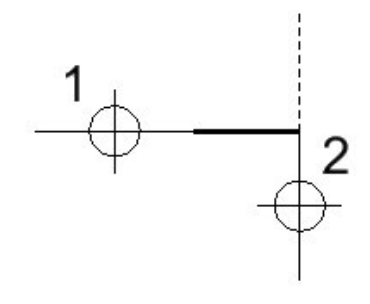

## **TRIM TO ELEMENT**

The *Trim to Element* tool is used to extend or shorten one or more lines, line strings, or arcs to their intersection with another element. When an element is extended, the end nearest the point where it was identified is moved, and the other end remains unchanged. When an element is shortened, the part of the element that is identified is kept.

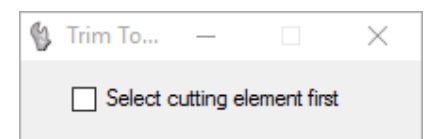

Select cutting element first If on, the element selected first will be used as the cutting element and the element(s) selected second will be the element that is extended or shortened. The default is off.

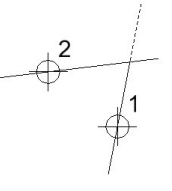

# **TRIM MULTIPLE**

The *Trim Element* tool is used to trim or cut an element or series of elements at their intersection with one or more cutting elements. The cutting element and the element that is trimmed can be lines, line strings, arcs, curves, B-spline curves, shapes, ellipses, complex chains or complex shapes.

q, Trim...  $\Box$ ×

**Trim** If selected, the elements that intersect with the cutting element(s) will be trimmed.

**Trim and Extend** If selected, the elements that intersect with the cutting element(s) will be trimmed, and the selected elements that can be extended to intersect with the cutting element(s) will be extended.

**Extend** If selected, the elements that can be extended to intersect with the cutting element(s) will be extended.

## **INTELLITRIM**

The *IntilliTrim* tool is used to simultaneously trim, extend or cut multiple elements. The cutting elements or elements which can extend other elements are lines, line strings, ellipses, arcs, curves, shapes, complex strings, complex shapes, text nodes, and cell headers. Elements that can be cut or trimmed are lines, line strings, curves, arcs, ellipses, shapes, B-spline curves, complex strings, and complex shapes. The only elements that can be extended are lines, line strings, complex chains that end with a line or line string, and bspline curves.

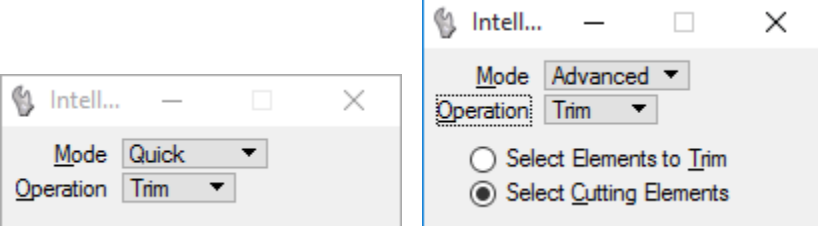

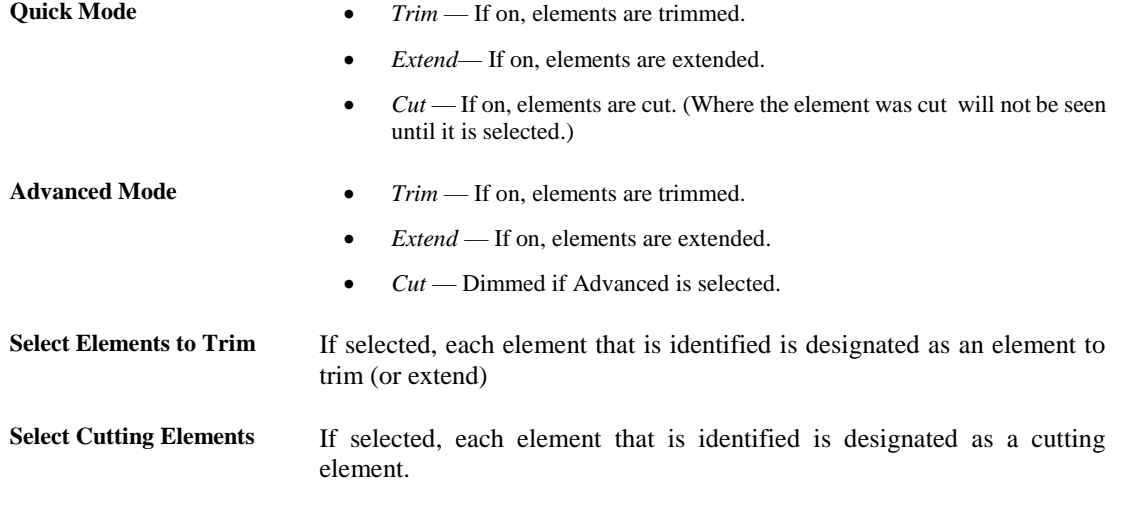

## **INSERT VERTEX**

The *Insert Vertex* tool inserts additional vertices within a line, line string, multi-line, shape, or B-spline control polygon by identifying the element, then entering a data point to position the new vertex.

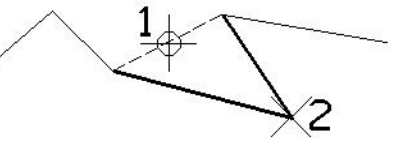

This tool can be used to attach a line segment to the endpoint of a line or line string, add an extension line to a dimension element, and extend a point curve. It can also be used to change a point element into a line or a line element into a line string

*Note* A shape or line string can have 5000 vertices.

# **DELETE VERTEX**

The *Delete Vertex* tool works very much like the **Insert Vertex** tool, except in reverse. It is used to remove vertices from line strings, multi-line, shape, or B-spline control polygon by identifying the vertex or extension line and accepting the deletion. It is also used to delete an extension line from a dimension element.

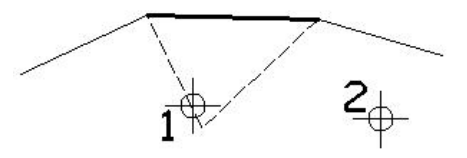

# **CONSTRUCT CIRCULAR FILLET**

The *Construct Circular Fillet* tool is used to construct a circular fillet (arc) between two elements (lines, line strings, circular arcs, circles, or shapes), two segments of a line string, or two sides of a shape.

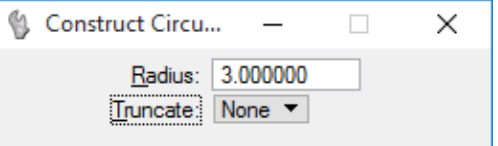

**Radius** Sets the fillet's radius.

**Truncate** Sets which side(s) are truncated.

*None* — Neither element or segment is truncated.

*Both* — Both elements or segments are truncated at their point of tangency with the fillet.

*First* — The first element or segment identified (step 2) is truncated at its point of tangency with the fillet.

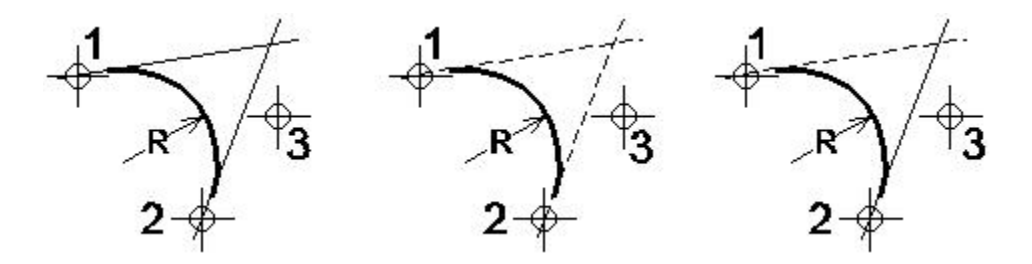

*Construct Circular Fillet. From left: Truncate set to None, Both, and First*

### **CONSTRUCT CHAMFER**

The *Construct Chamfer* tool is used to construct a chamfer between either of the following:

- Two lines The original lines are trimmed and a third line element forms the chamfer.
- Adjacent segments of a line string or shape An additional vertex is inserted and the common vertex is adjusted to form the chamfer.

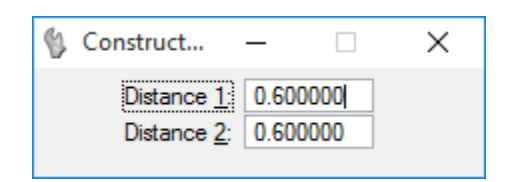

- 
- **Distance 1** Applies to the first element or segment identified. (Step 2)
- **Distance 2** Applies to the second element or segment identified. (Step 3)

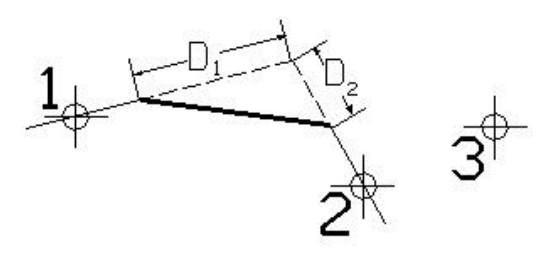

*Chamfer D1 denotes Distance 1. D2 denotes Distance 2* 

#### *Exercise 8.2 Modify Tools*

#### ➢ *Extend Line*

1. Continuing in c:\e\projects\12345678901\survey\*topord02.dgn*, zoom into **Stations 28+00 and 29+00**, just across the street from the 7-11 Convenience.

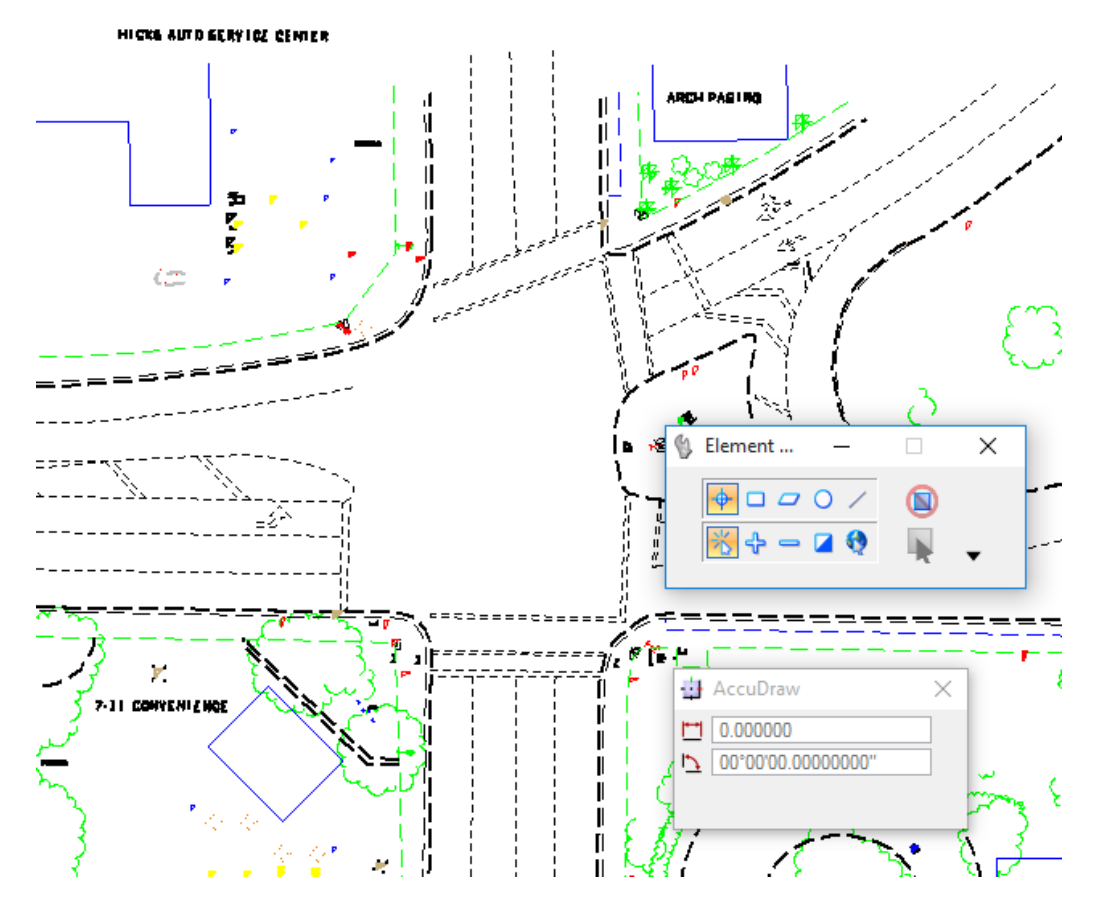

2. From the *Primary* toolbox located at the top of the application window, confirm that AccuDraw is **active** by toggling the  $\frac{1}{\sqrt{2}}$  icon. There will be a floating dialog or it may be docked at the bottom of the application window.

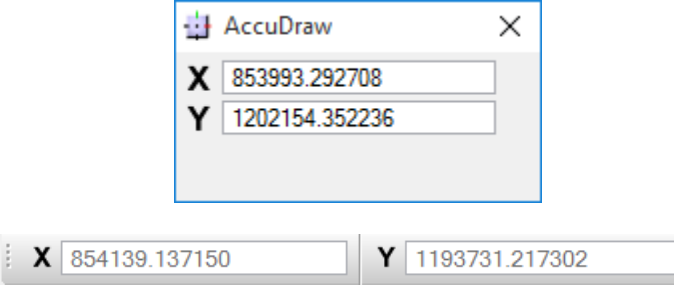

3. From the Main task, under the *Modify* toolbox, click the **Extend Line** icon and leave the *Extend* Tool Settings as shown.

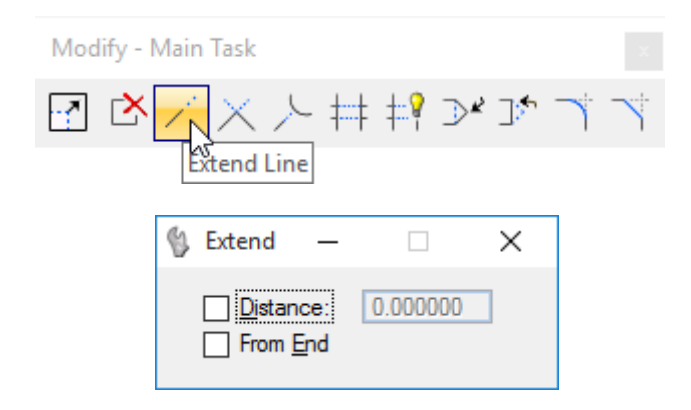

- **Tip** *Watch for the* MicroStation *reminder messages in the lower left side of the Status Bar.*
- 4. Using the tick mark at **Station 28+00** as the *limit for extension*, extend all pavement, lane, curb and sidewalk lines to that limit:
- 5. Move the cursor near one of the elements. There should be an automatic snap to the element. Place a data point to accept.

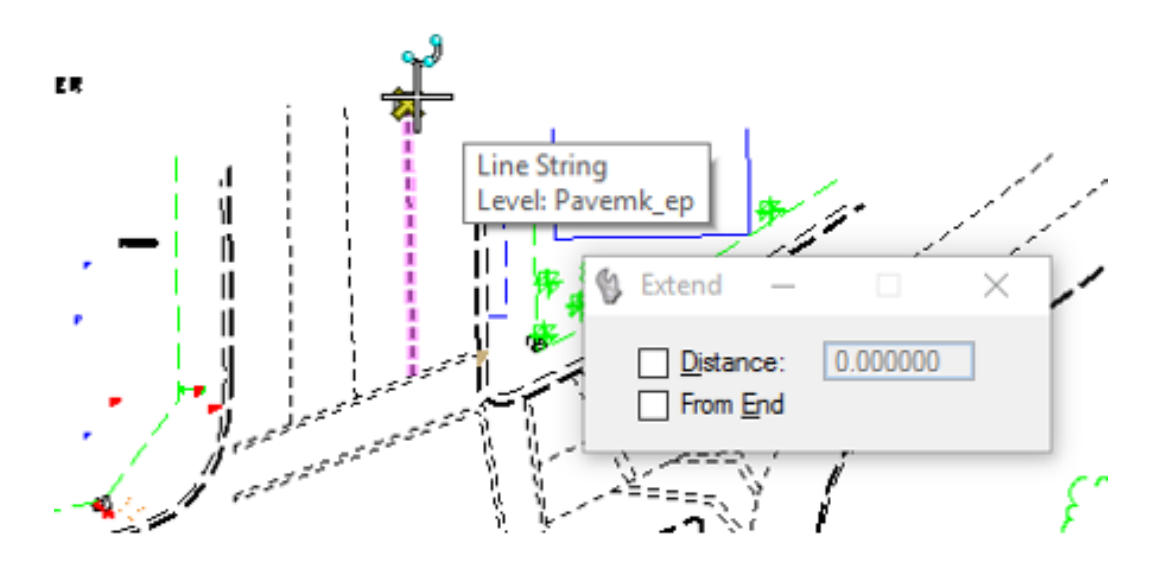

6. Enter **20** into the X value of AccuDraw, extending the line upwards. Place a data point to accept.

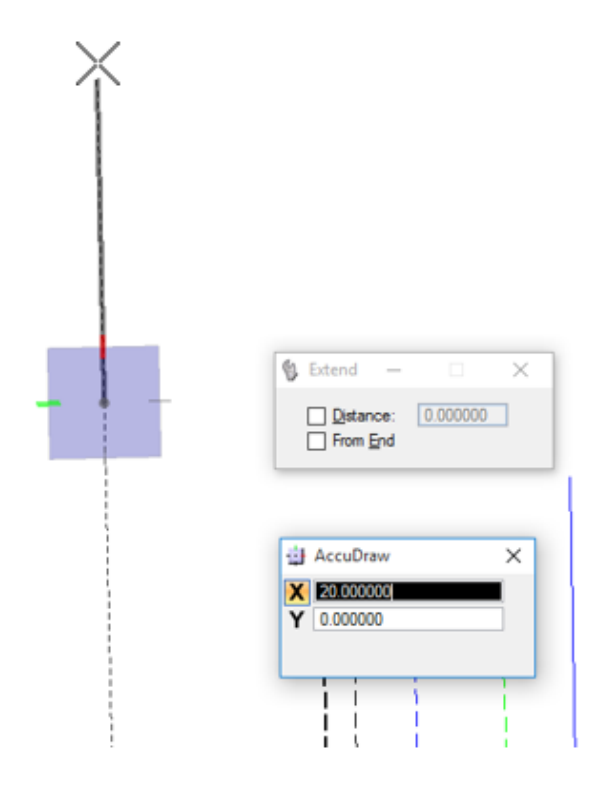

7. Repeat that process, striking ENTER to lock the X Axis in AccuDraw and snapping to the previous line until the drawing looks like the survey below.

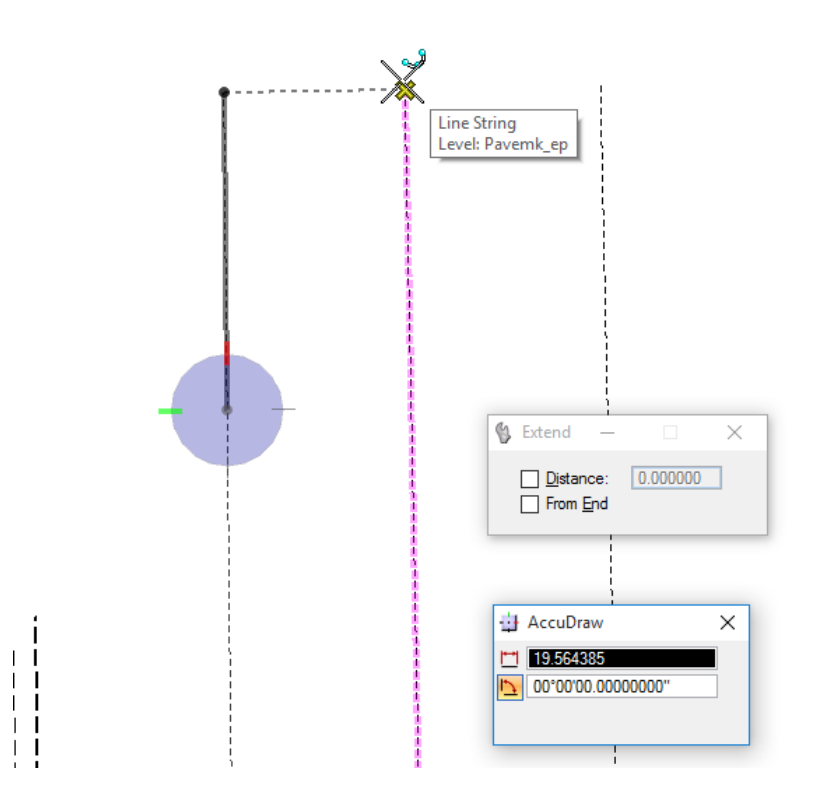

# **DELETE ELEMENTS**

Up to this point, all of the tools covered have been geometry creation tools. Deleting geometry is also very important. The *Delete Element* tool is one of the most used tools in the Main toolbox. It is used to remove an element(s) from the design by either of the following:

- Select an element or group of elements to delete with the Element Selection tool and then select Delete Element.
- $\bullet \quad <\Omega$ R $>$
- Select Delete Element first and then enter a data point on each of the elements to be deleted.

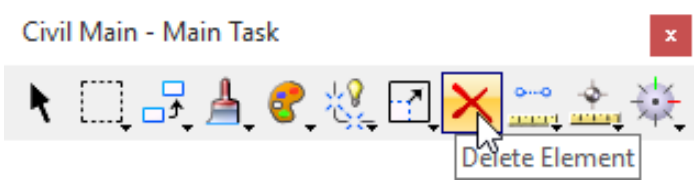

**Tip** *With the Element Selection tool method, the Delete key on the keyboard can be used instead of selecting Delete Element.*

*AccuSnap*, discussed in Chapter 7, is an intelligent element locating feature of MicroStation and can be used to identify elements automatically for deletion if the *Identify Elements Automatically* checkbox is populated on the AccuSnap Settings dialog.

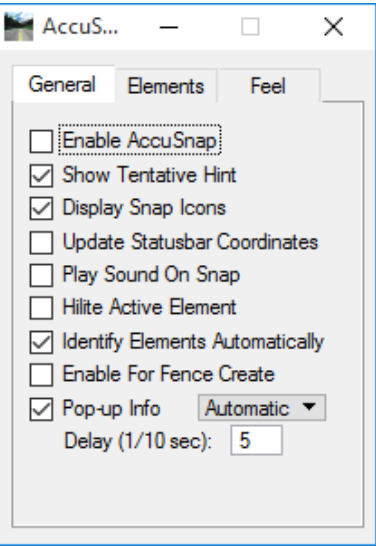

The *Delete Fence Contents* tool in the Fence toolbox, discussed in Chapter 9, can also be used to delete a group of elements.

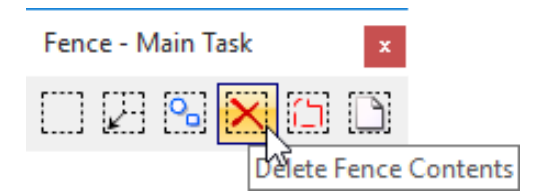

# **9 SELECTING & GROUPING**

# **OBJECTIVES**

MicroStation has several tools that allow multiple elements to be selected and grouped together. These include:

- Element Selection Tool
- Fences Tools
- Select by Attributes
- Grouping Elements

# **INTRODUCTION**

To this point, any modifications and manipulations have been performed on single elements. When working with actual drawings, this is often not practical. A more common task is to modify or manipulate a group of elements. For instance, all direction arrows may need to be erased, or an area of the drawing may need to be moved or copied to a new location.

MicroStation has several tools that allow multiple elements to be selected. The next several topics cover various ways of selecting multiple objects in MicroStation.

# **ELEMENT SELECTION TOOL**

For operations on existing elements in the DGN file, they must be selectable. This can be done manually, by placing the cursor over the element and entering a data point. Alternatively, place the cursor over the element and enter a tentative point first, to check the selection prior to accepting with a data point. Entering a tentative point can be performed automatically with AccuSnap or by pressing the tentative button to enter it manually.

For operations on several elements, simultaneously, use the *Element Selection* tool. This tool allows selection of multiple elements to be worked on as a temporary group. Using this method, for example, move, copy, rotate, or scale multiple elements together.

While the Element Selection tool is selected, the pointer becomes an arrowhead with an aperture encircling the tip. The aperture denotes the design plane area in which MicroStation searches for elements. The aperture size or Locate Tolerance is a user preference that is adjustable in the Preferences dialog (Input category).

If any elements are selected, an arrowhead icon is displayed in the MicroStation Status Bar. The number to the right of the icon is the number of selected elements.

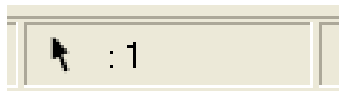

The Element Selection tool is access from the Main task embedded at the top of the Task Dialog located by default on the left side of the MicroStation application window. <OR> The Element Selection tool can be access from the Main Classic task as well.

*Note* MicroStation sets the abbreviated Element Selection tool settings dialog as the default to display when a new session is opened.

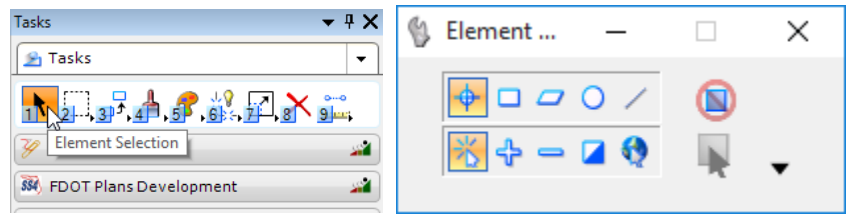

Expanded, the Element Selection tool settings dialog offers a multitude of options for specific selections tasks in creating a set of selected elements called the *selection set*.

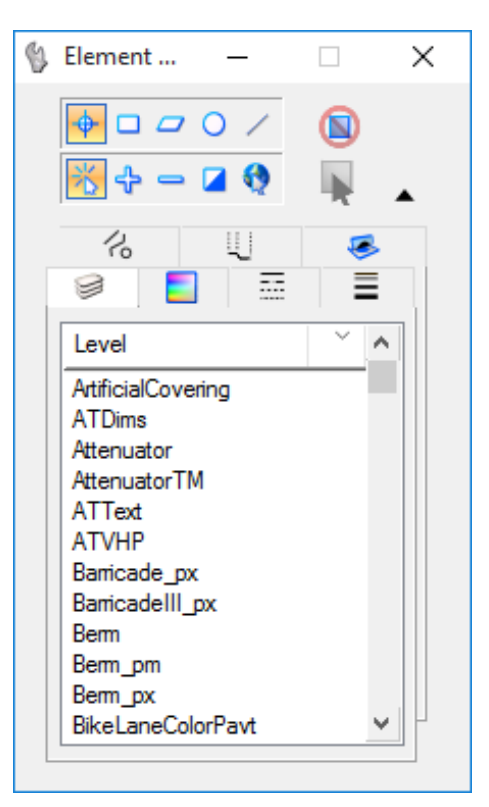

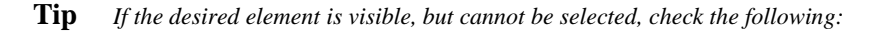

- *To select a shape, the pointer must be close to one of the enclosing lines. To select a circle or an ellipse, the pointer must be close to the circumference or center. A filled element can be selected by its interior or surface, which is set in the Locate Interiors option menu of the Preferences dialog Input category.*
- *If Level Lock is on, elements can only be selected on the active level.*

### **ELEMENT SELECTION SETTINGS**

The upper portion of the dialog contains two rows of icons that allow the user to choose the *Method* and *Mode* of creating or editing a selection set and to *Disable* or *Select Handles*.

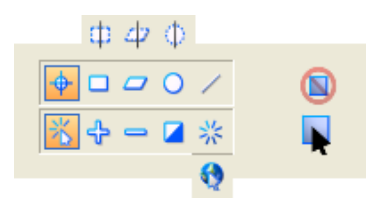

**Tip** *Dragging from Left-to-Right to select elements will use the (Inside) option. Dragging from Right-to-Left will use the (Overlap) option.*

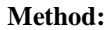

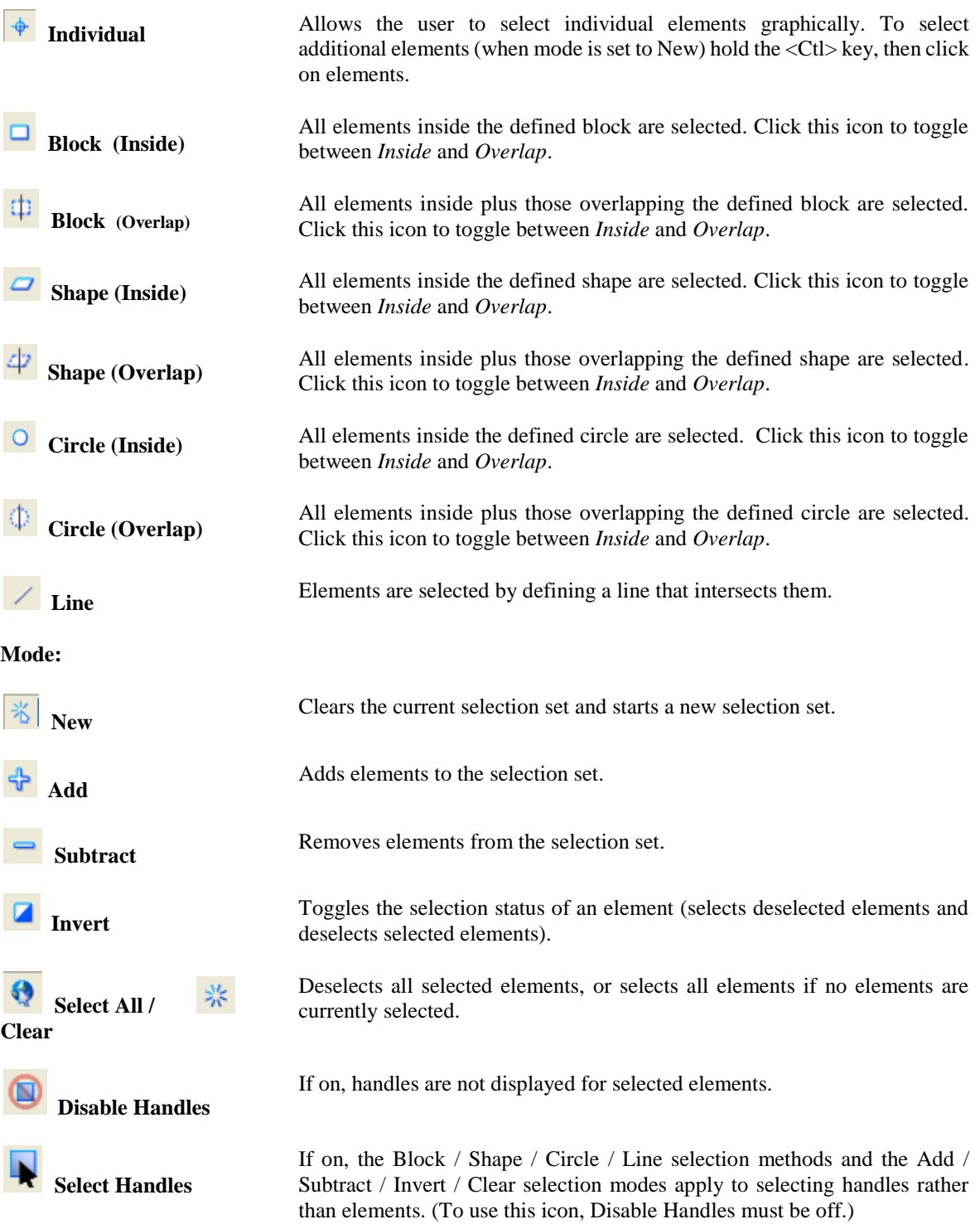

## **ELEMENT SELECTION EXTENDED SETTINGS**

Selecting the Show Extended Settings arrow expands the *Element Selection* window to reveal the *Attribute* tabs. These tabs allow for selection of elements by one or more attributes by clicking on any given attribute in any tab. Alternatively, when selecting elements graphically, the active set of attributes displays as a highlighted group in each tab's list box.

If choosing an attribute that exists in a complex element such as a cell, the entire complex element is selected. If choosing a Color, Line Style, or Line Weight attribute, Element Selection finds all elements with this active symbology, including ByLevel attributes.

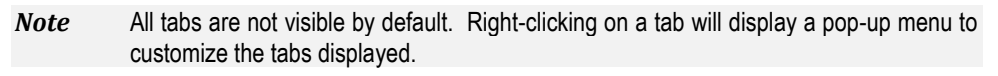

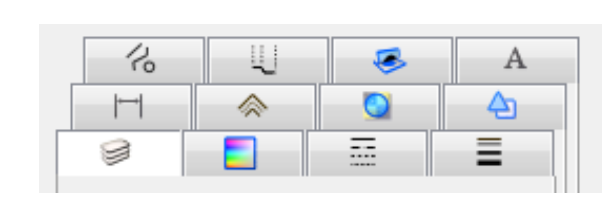

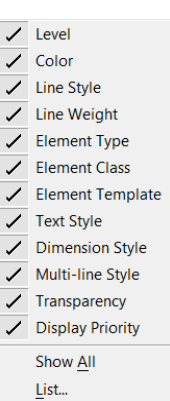

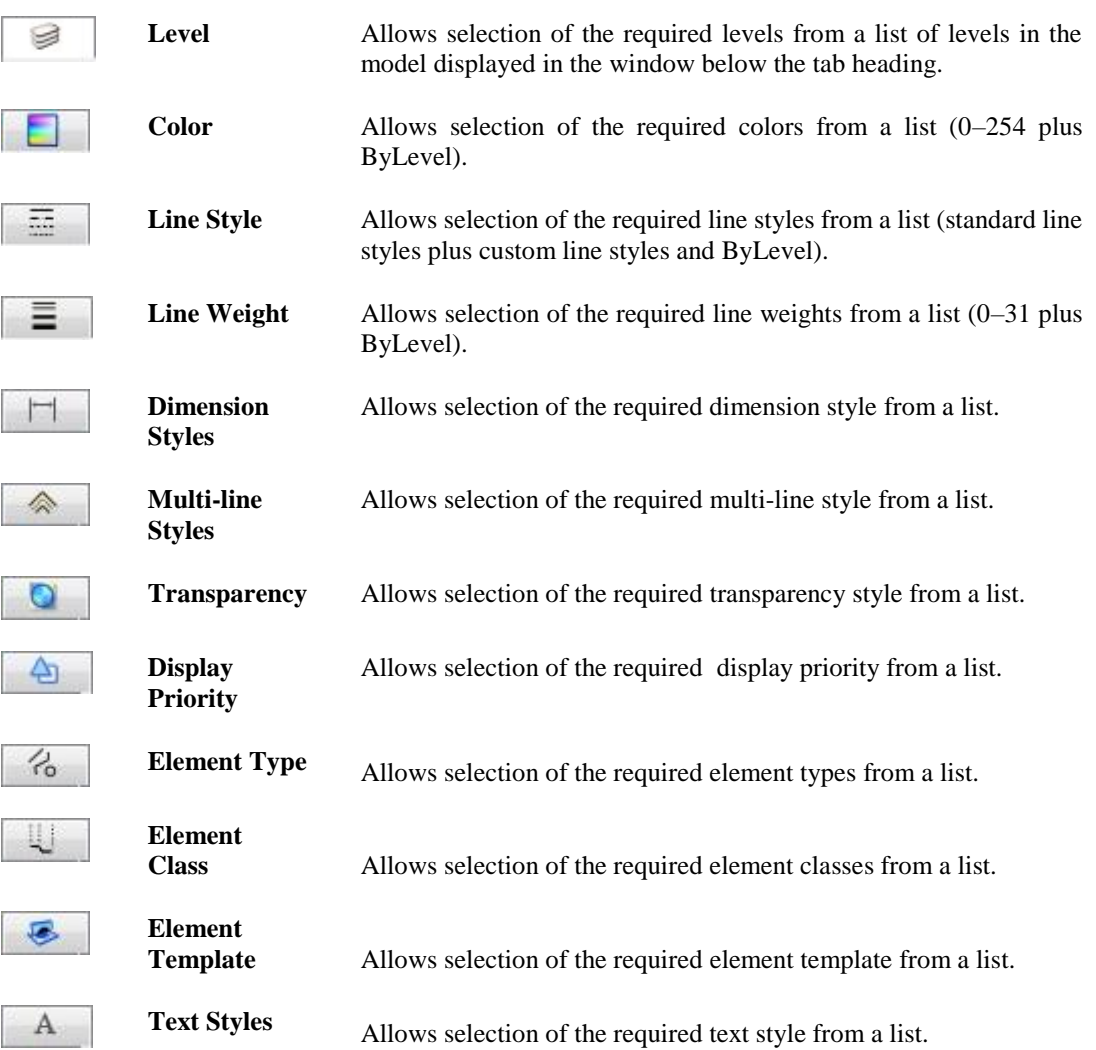
## **SELECTION HANDLES**

By default, selected elements are bracketed with squares called *Edit Handles (or handles).* They are used to modify or manipulate elements. They are represented by on-screen interactive graphics that are associated with a particular user action. There are several types of handles that perform different functions.

The above elements can be modified and manipulated by selecting them first with the Element Selection tool, which displays handles for the element, named fence, or reference boundary display. When handles are displayed:

- Drag a handle to modify the element, while maintaining geometric constraints, such as angles at vertices and radius ratios.
- Press the <Alt> key while dragging a single handle, to modify the element without maintaining geometric constraints.
- Drag any other part of the selected element to move or copy it. To copy it press and hold down the <Ctrl> key once dragging starts.
- Use <ctrl-data point > to select multiple handles and modify them simultaneously.
- Press the <Ctrl> key while dragging a selection set around a set of handles to select the handles.
- Where multiple elements are selected, select handles on any of the highlighted elements.

# **USING FENCES**

A *fence* is used to create a temporary grouping of objects that ends when the DGN file is closed, if not before. The group is defined by placing a fence object in the design file, just as the pointer is dragged around elements to select them with the *Element Selection* tool. A fence has two additional grouping capabilities:

- As a void to exclude elements inside (or overlapping) the fence boundary.
- To clip elements that cross the fence boundary, like a cookie cutter, so that only the parts inside the fence boundary (or outside in the case of a void) are subject to manipulation.

Fences can be rectangular (fence block), polygonal (fence shape), or circular (fence circle). A fence shape can be derived from a previously placed shape element. Fences are persistent in both 3D and 2D DGN files. Place a fence or zoom in on the design and the fence will remain when zooming back out.

The Fence toolbox can be accessed from the Main Task bar or from the Main Classic Task bar.

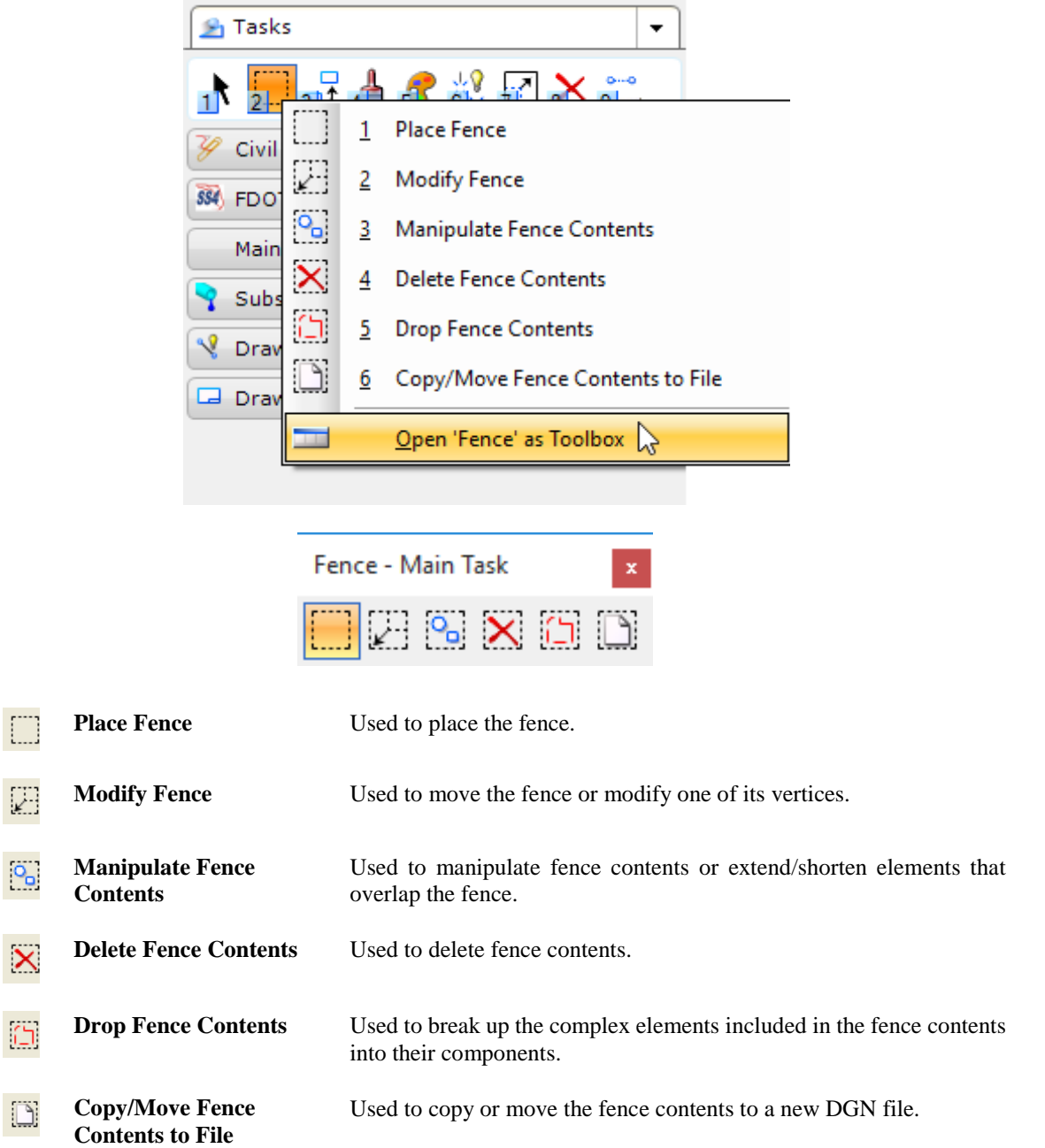

# **PLACE FENCE**

The *Place Fence* tool is used to place the fence. On placement, the fence, whether a fence block, shape or circle, is displayed on screen as a closed shape with the color used to highlight identified elements. While the fence is placed, a fence mode icon displays in the Status Bar.

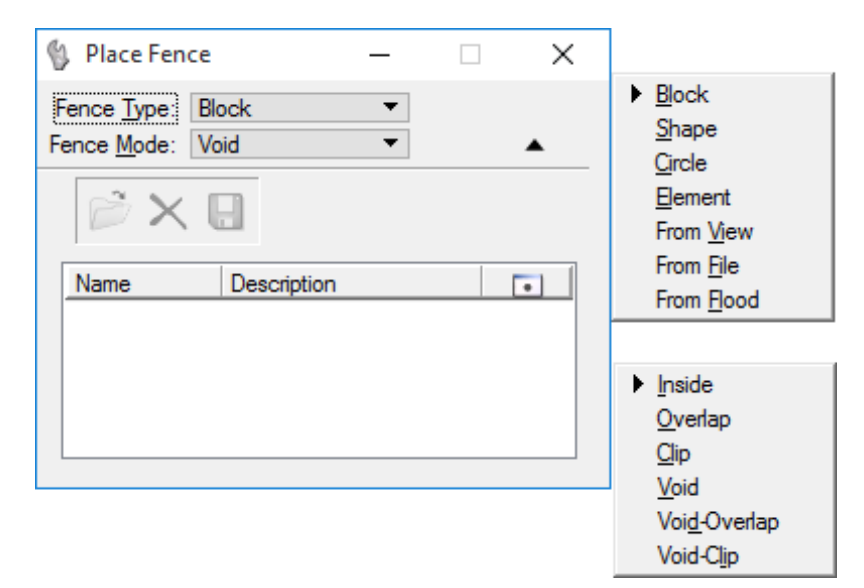

*Note* It is not necessary to place the fence in order to set the Fence Selection Mode. Conversely, once the fence is placed, the user can adjust the Fence Selection Mode to change the fence contents without moving or replacing the fence.

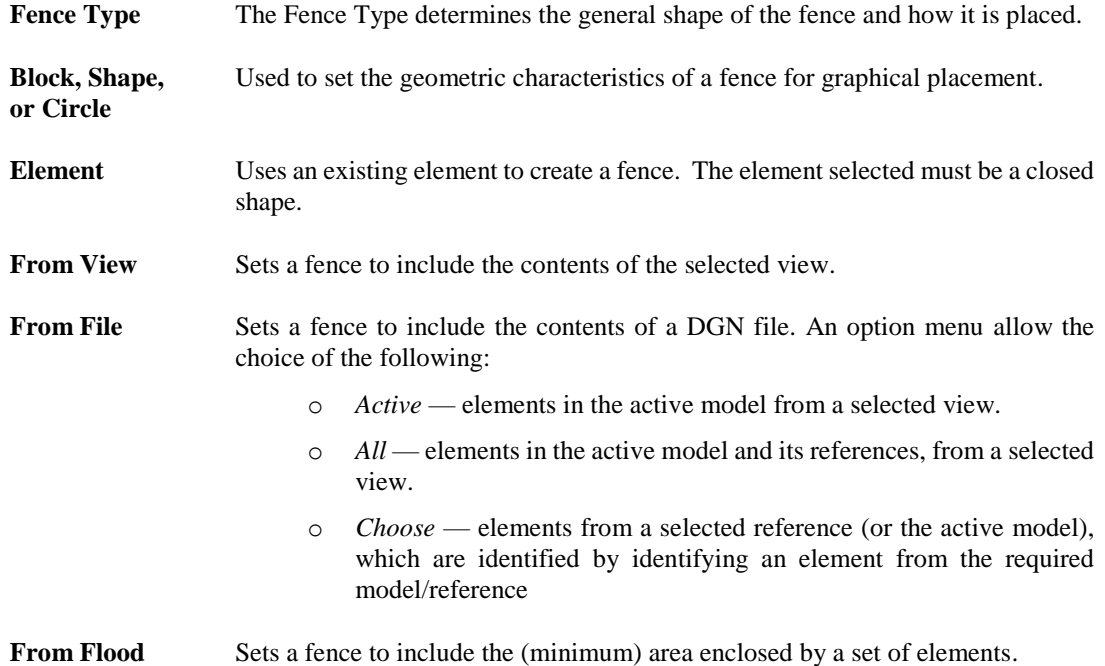

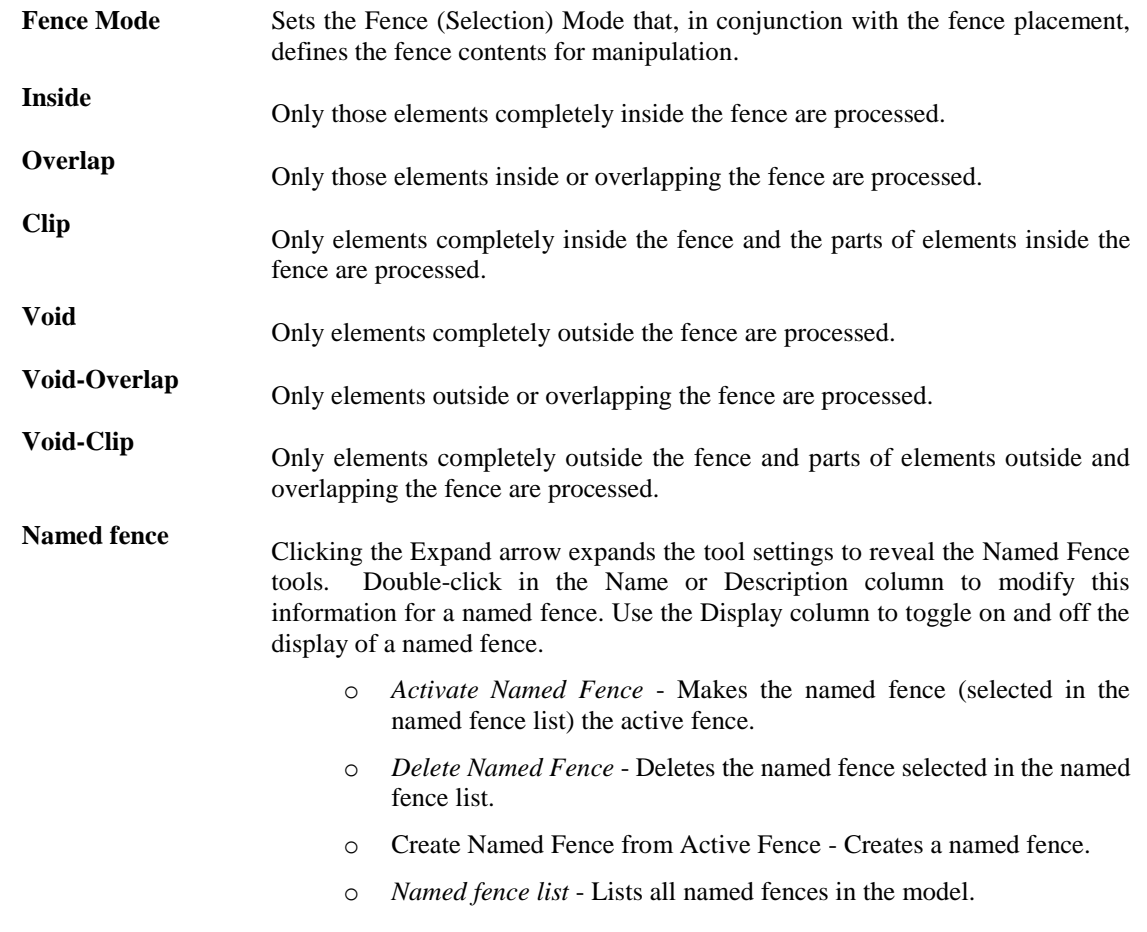

*Note* Nearly all of the tools in the Manipulate toolbox have a *Use Fence* option in their *Tool settings*. If this option is selected, and a fence is present in the drawing, the *Manipulate* tool affects the fence contents.

## **MODIFY FENCE**

The *Modify Fence* tool allows the user to move a fence or modify one of its vertices after it is placed. There are two modes available to choose from, **Vertex** or **Position**.

The **Vertex** mode allows the user to select a vertex along the fence perimeter and shift it to a new location. The **Position** mode allows the user to select and move the position of the entire fence.

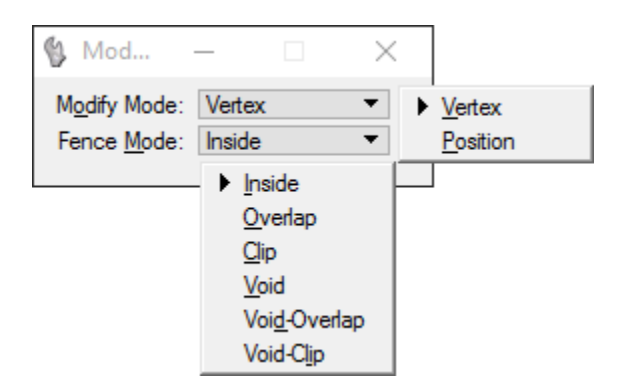

# **MANIPULATE FENCE CONTENTS**

The *Manipulate Fence Contents* tool provides the means to change the contents of the fence based on the provided operations: copy, move, scale, rotate, mirror, array or stretch. These are typical of the options available in the Manipulate toolbox.

The method of manipulation is determined by the tool setting Operation. With the exception of Stretch, each Method works identically to a tool in the Manipulate toolbox with the tool setting *Use Fence* on.

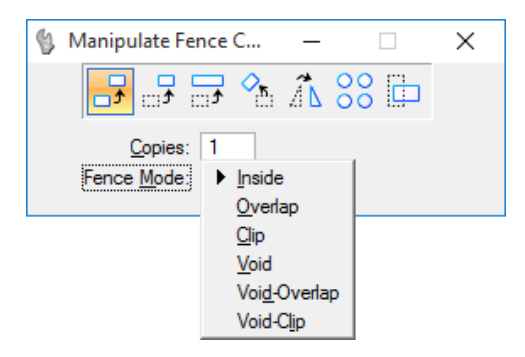

The *Stretch* operation causes the *Manipulate Fence Contents* to ignore the Fence (Selection) Mode and operates on elements as follows:

- A vertex of a line, line string, multi-line, or shape is moved if it is inside the fence. A vertex outside the fence is not moved.
- An endpoint of an arc is moved if it is inside the fence. An arc endpoint outside the fence is not moved.
- An ellipse, circle, or cell is moved if it is completely inside the fence.

## **DELETE FENCE CONTENTS**

The **Delete Fence Contents** tool can be used as an inclusive grouping of elements or an exclusive grouping with the use of the Inside mode and the Void mode. Elements may also be clipped if overlapping the fence.

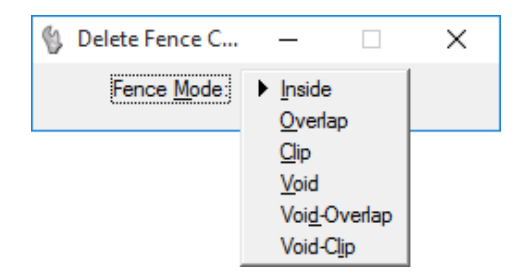

## **DROP FENCE CONTENTS**

Having the same modes for control as **Delete Fence**, the **Drop Fence Contents** tool allows the user to drop complex status of multiple elements. This breaks up the complex elements contained in a fence (cells, complex chains, complex shapes, text nodes, surfaces, and solids) into their components. The elements can then be manipulated individually.

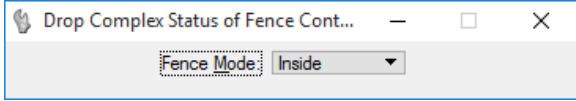

# **COPY/MOVE FENCE CONTENTS TO FILE**

The **Copy/Move Fence Content to File** tool is used to copy or move the contents of the active fence to a new DGN or DWG file.

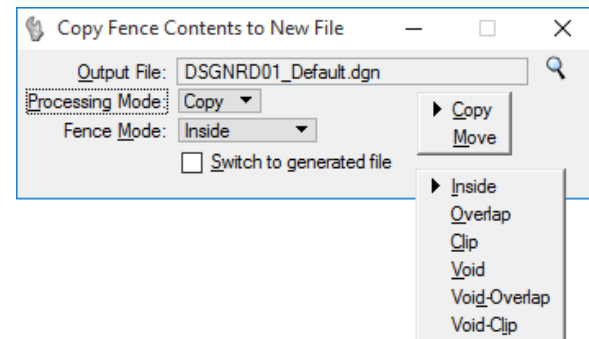

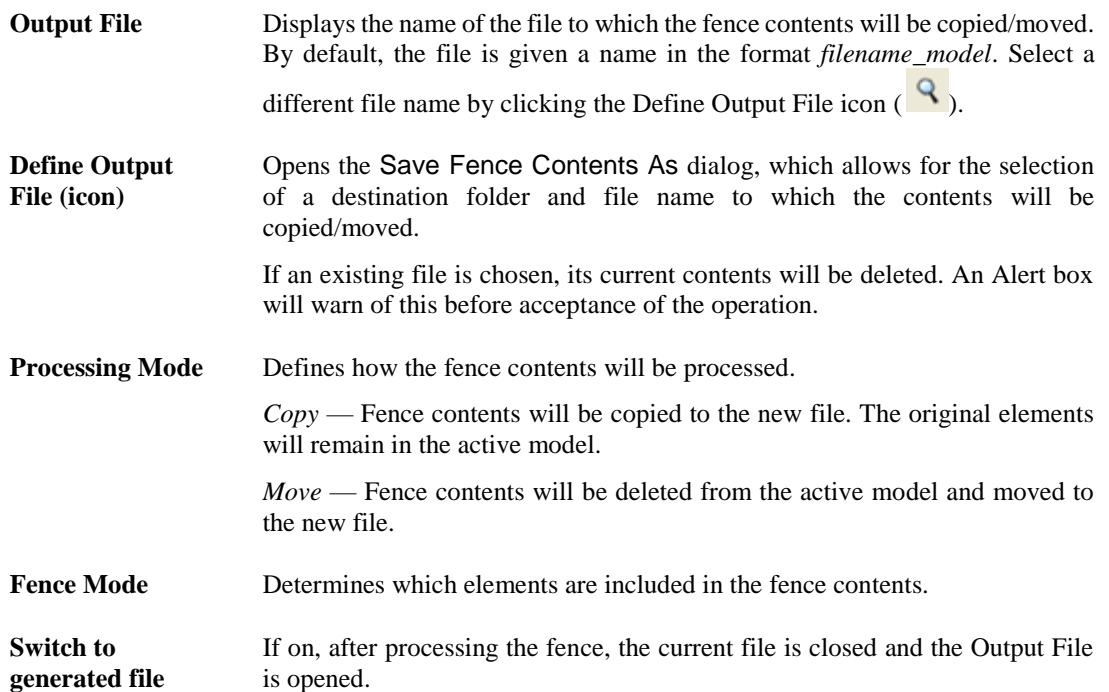

# **SELECT BY ATTRIBUTES**

The Element Selection tool allows the user to select information in the drawing by choosing it on the screen. These tools are used to make most of the selections in a drawing. There are times, however, when selections may need to be made from specified criteria instead of a simple graphic selection.

The Select By Attributes tool provides additional attribute-based element selection option: selection by attached tag values and by properties. allows the user to define search criteria and then elements meeting that criteria are selected. This tool also provides the capability to filter the display of elements based on their attributes.

The Select By Attributes dialog is activated through the MicroStation menu option **Edit > Select By Attributes**. When executed, the entire drawing is searched with the criteria selected. This proves to be very useful for selecting items scattered throughout a drawing.

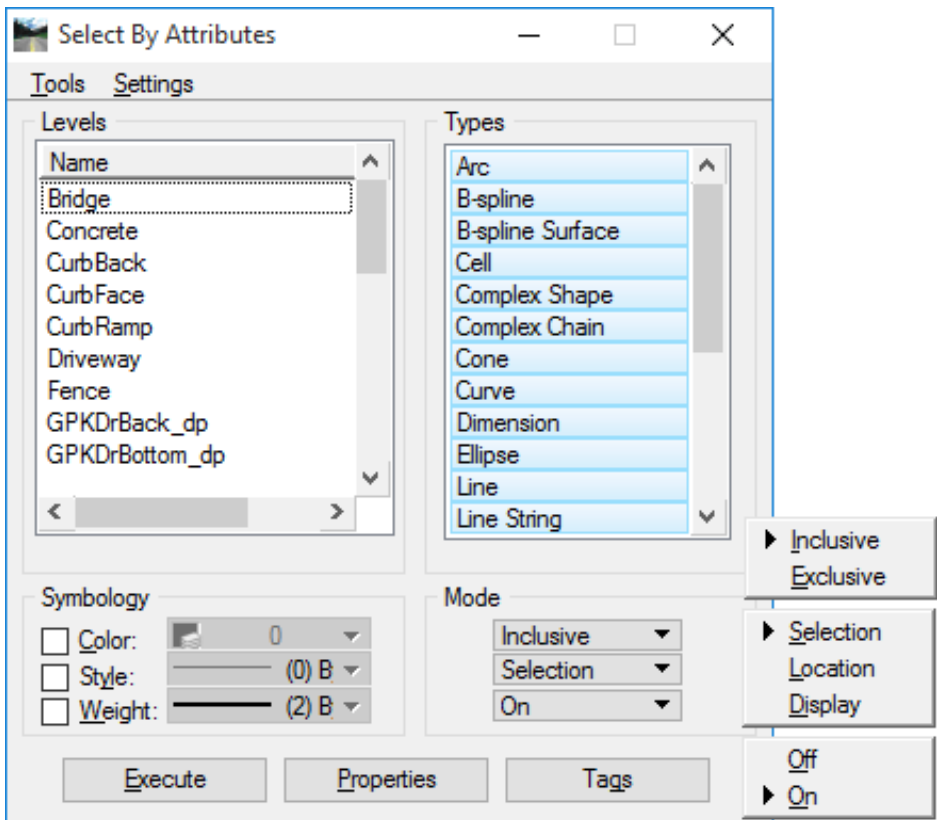

# **MENU OPTIONS**

The Select By Attributes dialog has two pull-down menus in the upper left, *Tools* and *Setting*s, which assist in controlling and saving the selection set criteria.

➢ *Tools*

Tools Set Select By from Element Selector Save Sets...

- **Set Select By from Element -** The Set Select By from Element allows the user to set the search criteria to match an element's attributes.
- ÷  $\Box$  $\times$ ⊡ Level<br>⊡ Symbology  $\overline{\underline{\triangledown}}$  Type  $\overline{\Box}$  Properties  $\boxed{\triangle}$  Class

• **Selector Save Sets -** The Select Save Sets allows the user to save and retrieve sets of search criteria settings.

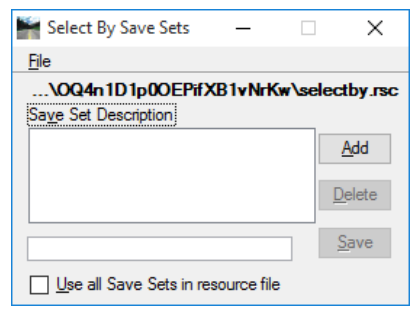

➢ *Settings*

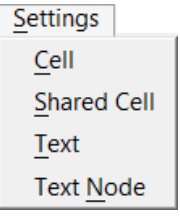

- **Cell** Opens the Select By Cell dialog, which is used to Select ... specify a criterion based on the name of an unshared cell.
- **Shared Cell** Opens the Select By Shared Cell dialog, which is used to specify a criterion based on the name of a shared cell.
- **Text** Opens the Select By Text dialog, which is used to specify criteria based on element attributes specific to text elements. Text strings are case-sensitive. For example, inputting the string "North" would select "North", but not "north", nor "NORTH".
- **Text Node** Opens the Select By Text Node dialog, which is used to specify criteria based on element attributes specific to text node elements. Text strings are case sensitive. For example, inputting the string "North" would select "North", but not "north", nor "NORTH".

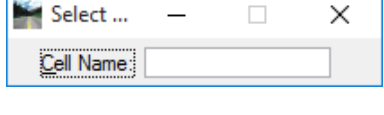

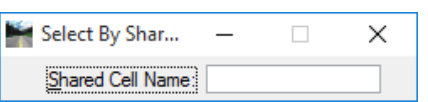

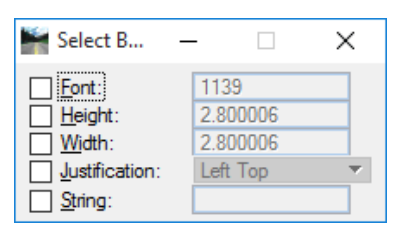

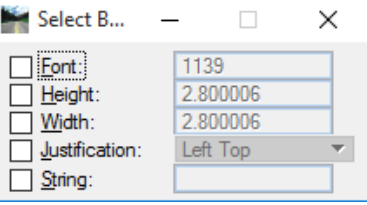

# **SETTING OPTIONS**

- **Levels** The *Levels* Name list box will populate with the levels used within the design file. These levels can be individually selected or by multiple groups.
	- To select a single level, click on the level name.
	- To select many levels at once, click and drag through the level list.
	- To select non-continuous levels, press <Ctl> and click required levels.
	- To deselect a level, press <Ctl> and click the highlighted levels.
- **Types** The *Types* list box is populated with all recognized MicroStation file types, which can be selected in the same manner as Level names.
- **Symbology** The *Symbology* section allow the use to specify criteria based on element color, line style (including custom line style), and line weight.
- **Mode** There are three unlabeled button options that control the following:
	- Top Button Controls which elements are selected, displayed, or located when the Execute button is clicked.
	- o Inclusive All elements that match search criteria.
	- o Exclusive All elements that do not match search criteria.
		- Middle Button Controls how criteria are used when the Execute button is clicked.
	- o Selection Elements are selected based on Select By criteria.
	- o Location Filters location of elements based on Select By criteria. Elements can then be selected by using the Select All command.
	- o Display Filters display of elements based on Select By criteria.
		- Bottom Button –
	- o If set to On (the default), Select By criteria is effective.
	- o If set to Off, Select By criteria is ignored.
- **Properties** The *Properties* button opens the Select By Properties dialog, which is used to specify criteria based on less prominent element attributes, such as area and class.

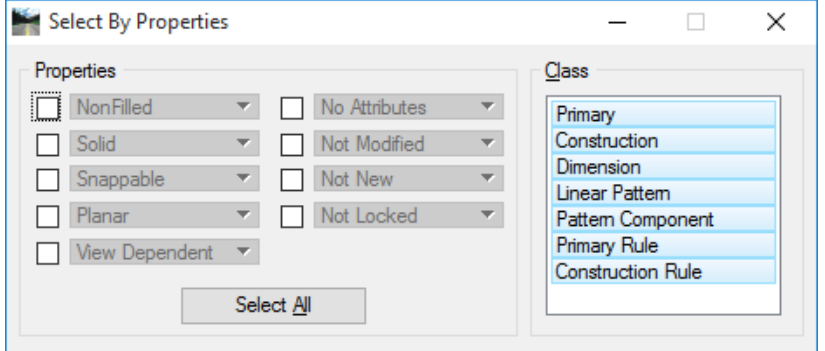

**Tags** The **Tags** button opens the Select By Tags dialog, which is used to specify criteria based on tag values. If selection criteria based on tag values are specified, elements that do not have attached tags with the specified tag name(s) will *not* be selected, located, or displayed.

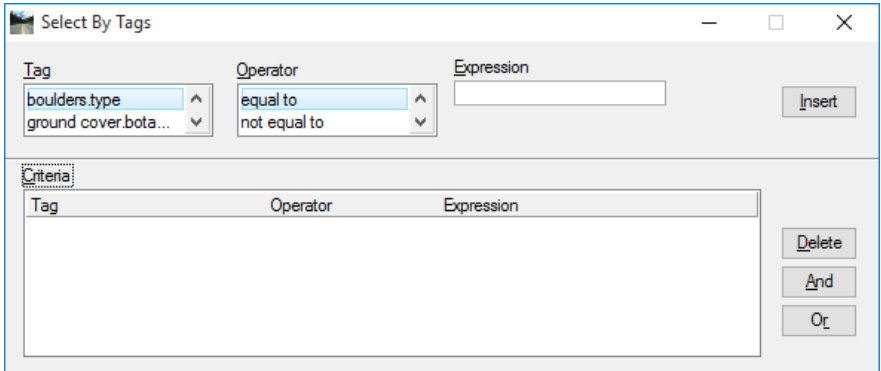

**Execute** The Execute button Selects, Locates, or Displays elements in accordance with the specified search criteria and Mode.

## **EXITING**

When Select By Attributes is closed by selecting the  $\frac{\times}{\text{c}}$  icon, an Alert message displays as shown below. The actions taken here determine whether or not selected items are still affected.

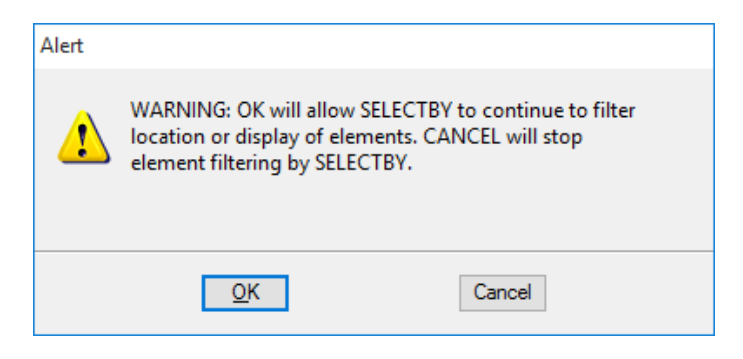

# **GROUPING ELEMENTS**

No matter what method is used to create a Selection Set, the selection is only temporary. MicroStation provides permanent solutions to select a number of elements and grouped them for manipulation as a single element called a *Group*. A Group is a complex element whose component elements need not be connected.

A Group is actually an unnamed cell. Unlike named cells, groups are not defined in cell libraries. For this reason groups are sometimes called "orphan cells." The user creates a Group by selecting the elements and then, from the MicroStation menu, selects **Edit > Group**.

Permanent groupings include: levels, complex chains and shapes, groups, graphic groups, and named groups.

The tools in the *Groups* toolbox are used to create and manipulate complex chains, complex shapes, and graphic groups. The Groups toolbox can be accessed from the Task Dialog under the Main task.

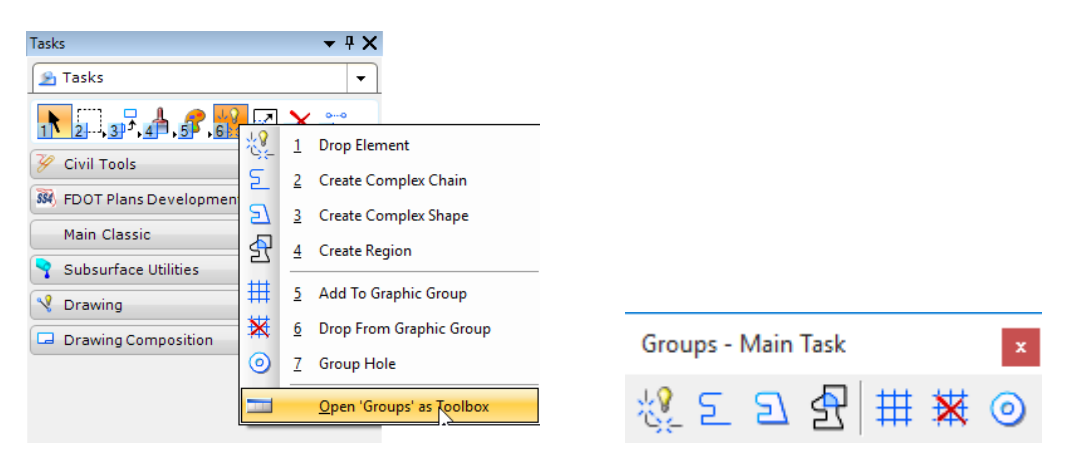

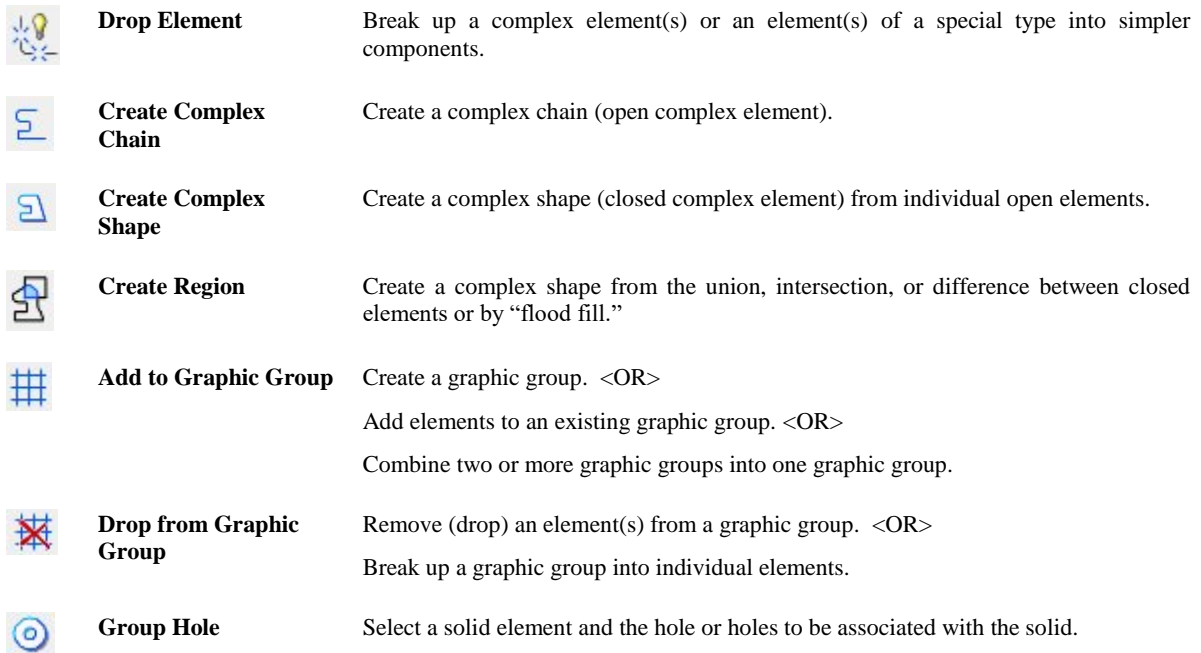

# **COMPLEX ELEMENTS**

*Complex Elements* are created when a series of primitive elements (lines, line strings, arcs, or curves) are joined together to form a single element. There are many advantages to using complex elements over primitive elements.

For example, if a roadway centerline has been created using lines and arcs, each item would have to be copied parallel individually. This would result in many mouse clicks. If the centerline were made into a complex chain before being copied, a single parallel copy operation would copy the entire centerline with one mouse click.

A complex object is always created on the Active Level. The resulting complex chain takes on the active element attributes regardless of the attributes of the component elements.A complex object is an element like any other, and all of the standard manipulation and modification tools apply.

Once a series of primitive objects have been converted to a complex object, they may be broken up in to single objects again with the **Drop Element** tool.

#### *CREATE COMPLEX CHAIN*

A C*omplex Chain* (sometimes called a "complex string") is a series of connected elements (lines, line strings, arcs, curves) in an open shape and grouped for manipulation as a single entity. The resulting complex chain takes on the active element attributes regardless of the attributes of the component elements.

A *Complex Chain* can be created from the Group toolbox by selecting the  $\geq$  icon.

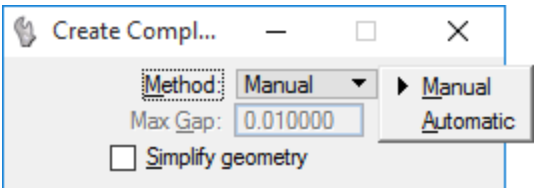

**Method** Sets how elements are added to the complex chain:

- *Manual* Each element is manually selected.
- *Automatic* After the first element is selected and accepted, if endpoints of additional open element(s) are within the Max. Gap distance of each other, they are included automatically. Where there is a choice of two or more elements (at the endpoint of an element) then the process allows for the choice to either Accept the highlighted element or Reset to see the alternative(s).

**Max(imum) Gap** The greatest allowable distance between elements when the Method is Automatic.

If zero, only elements that connect (have a common endpoint) can be added.

**Simplify geometry** If on, connected lines are added as line strings. If selecting only connected lines, the tool produces a primitive line string element rather than a complex chain.

*Note* When creating a complex chain, if a fork is found where more than one element is within the *Max Gap* distance, the message "**FORK – Accept or Reset to See Alternate"** displays in the Status Bar.

#### *CREATE COMPLEX SHAPE*

A *Complex Shape*, like a complex chain, is a series of connected elements in a closed shape and grouped for manipulation as a single object. The difference between a complex chain and a complex shape is that the first and last element in a complex shape are connected, thereby creating a closed shape.

Although using the *Max Gap* or the *Manual* option fills in gaps between elements when creating complex elements, it is recommended that elements be joined before creating complex elements.

A *Complex Shape* can be created from the Group toolbox by selecting the  $\Box$  icon.

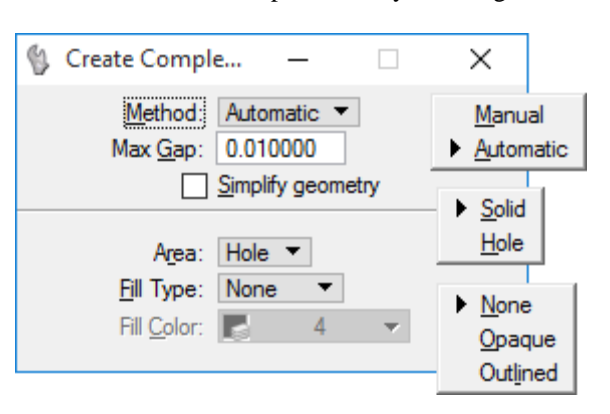

**Method** Sets how elements are added to complex shape.

- Manual Each element is manually selected.
- Automatic After the first element is selected and accepted, if endpoints of additional open element(s) are within the Max. Gap distance of each other, they are included automatically until a closed shape is created. Where there is a choice of two or more elements (at the endpoint of an element) then the process allows for the choice to either Accept the highlighted element, or Reset to see the alternative(s).

**Max(imum)**  The largest distance allowed between consecutive elements, if Method is Automatic.

If zero, only elements that connect (have a common endpoint) can be added.

**Simplify geometry** If on, connected lines are added to the boundary as line strings. If selecting only connected lines, the tool produces a primitive shape element rather than a complex shape.

Area Sets the type of shape created.

- Solid The shape created is solid (can be hatched/patterned).
- Hole The shape created is a hole (cannot be hatched/patterned).
- **Fill Type** Sets the active Fill Type.
	- None No fill
	- Opaque *Filled* with Active Color
	- Outlined Filled with Fill Color (outline of shape takes the Active Color)
- Fill Color Complex shape is filled with this color and optional gradient if the Fill Type is Outlined; otherwise disabled (dimmed).
- *Note* If no element is found within the Max Gap, a line element is created between the open endpoints of the first and last elements and the complex shape is closed.

**Gap**

#### *CREATE REGION*

The *Create Region* tool has many options and is a more complex tool than the Create Complex Chain or Create Complex Shape. The concepts behind some of its settings have to be understood before this tool can be used.

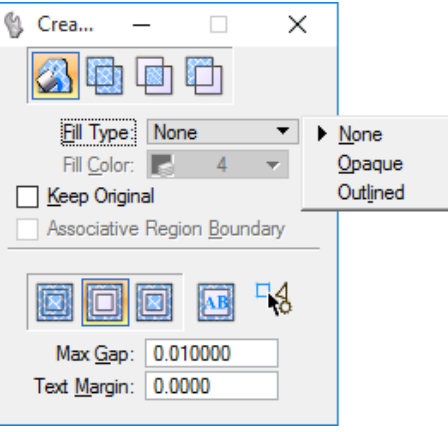

Using the  $\mathbb{S}^1$  icon from the Group toolbox, *Regions* can be formed from:

- o The union, intersection, or difference between two or more closed elements.
- o A region bounded by elements that have endpoints that are closer together than the Max(imum) Gap.
- *Note* Create Region also uses a Flood option which is the most common way to create regions and is also the easiest to use.

 **Flood** Region edges bound the area enclosed by elements that either touch one another or whose endpoints fall within the maximum gap value.  **Union** Region edges bound the union of two or more closed, planar elements.  **Intersection** Region edges bound the intersection of two or more closed, planar elements.  **Difference** Region edges bound the difference of two or more closed, planar elements. **Fill Type** Sets the Active Fill Type. *None* – The complex shape is not filled. *Opaque* – The complex shape is filled with the Active Color. *Outlined* – The complex shape is filled with the Fill Color. Fill Color **Fill Color** (Fill Type: Opaque or Outlined only) When Fill Type is *Outlined,* Complex shape is filled with this color. When Fill Type is *Opaque*, Fill Color displays the Active Color. When Fill Type is set to **None**, this option is disabled (dimmed). **Keep Original** If on, the original elements remain in the design.

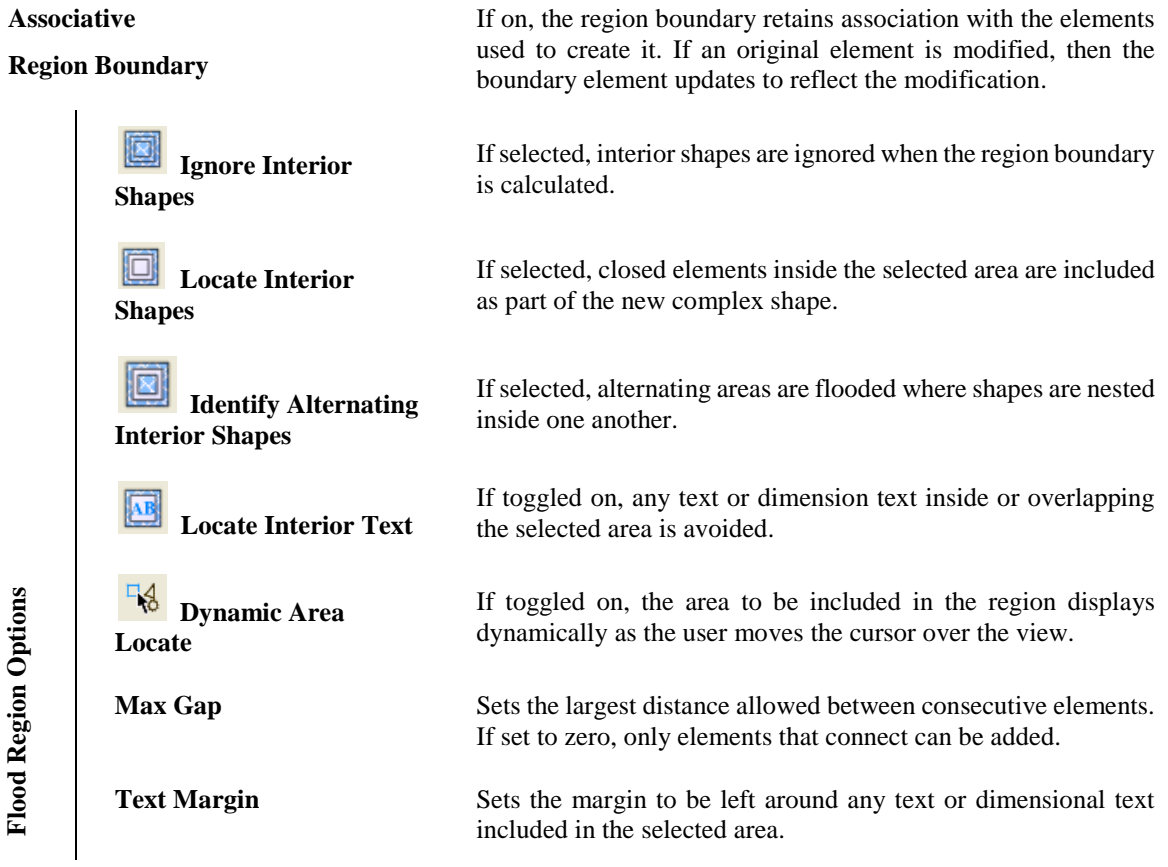

#### *DROP ELEMENT*

48 The *Drop Element* tool  $\mathbb{Q}^2$  facilitates dropping and reverting a complex element back to its original primitive elements. It is useful when a complex element is no longer desired or cells and other elements need to be broken.

Only the selected elements of the specified type(s) in the *Tool settings* dialog are dropped. The tool has no effect on selected elements of other types. If none of the selected elements is of the specified type(s), the message "Nothing to drop" displays in the status bar.

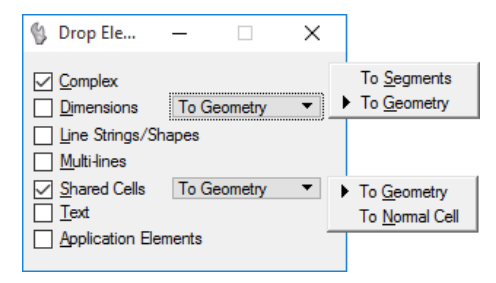

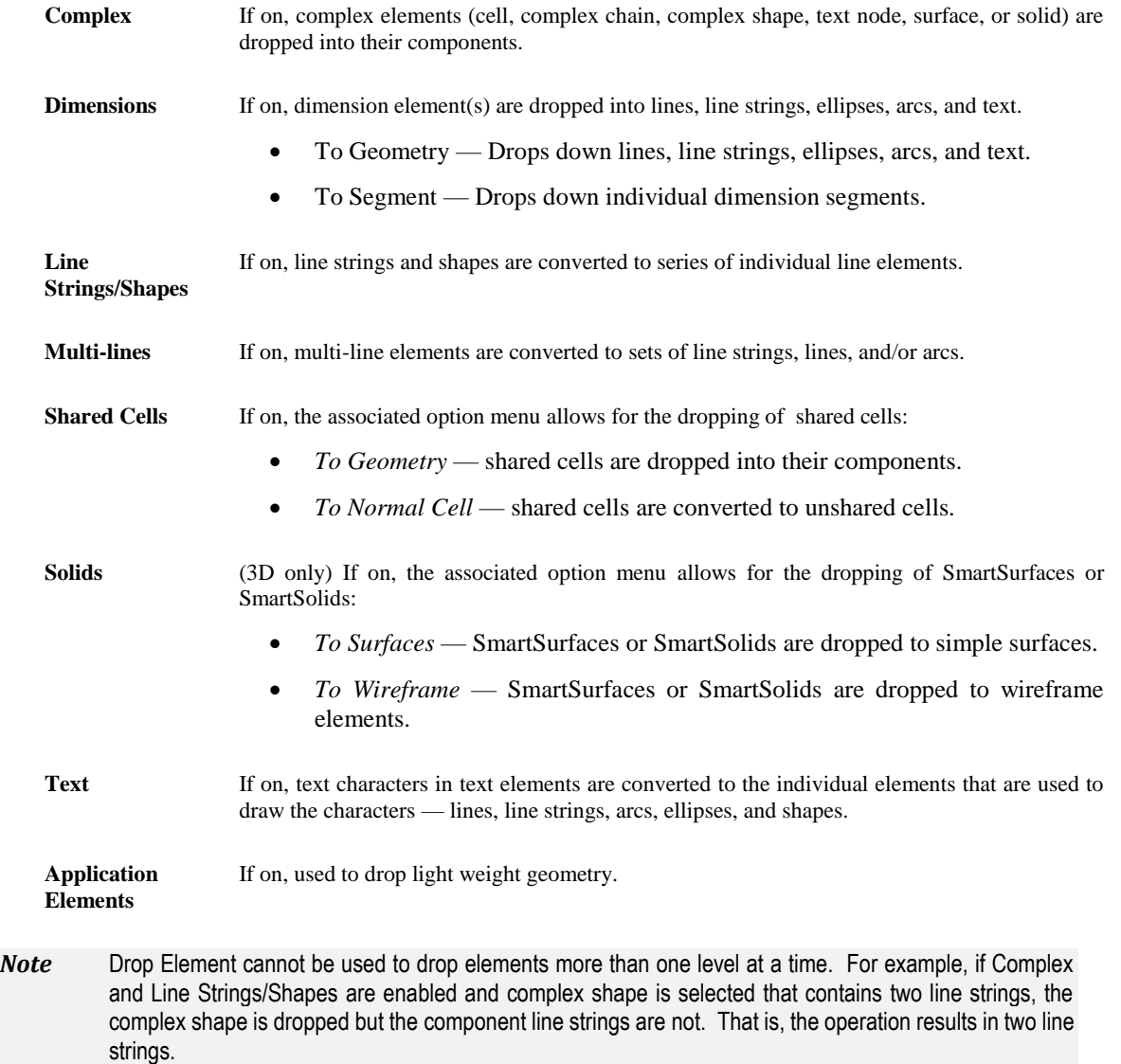

#### *Exercise 9.1 Complex Elements*

#### ➢ *Drop Complex Element*

- 1. Open the MicroStation file c:\e\projects\12345678901\utils\*utexrd01.dgn*.
- 2. Zoom into the cable TV line east of **Station 232+00** and select, as shown highlighted below.
- **Tip** *The* MicroStation *menu option: Edit > Find/Replace Text can be used to find the station just by entering 232 in the Find field and then click the Find button.*

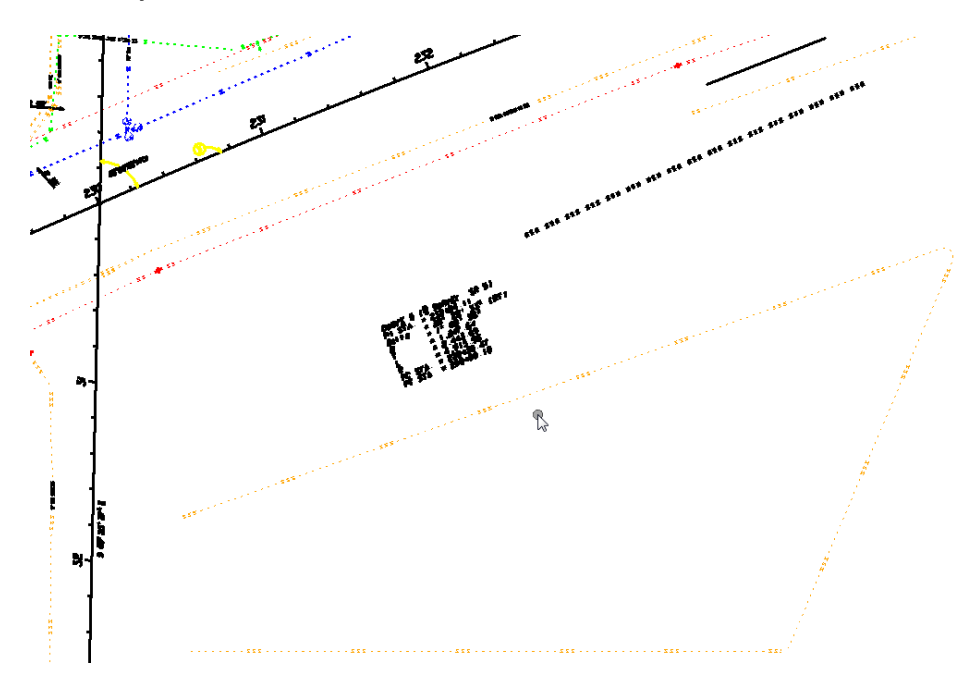

- 3. Leave the Active Element Attributes as they are.
- 4. From the Main Task, select the **Drop Element** tool from the *Groups* toolbox.

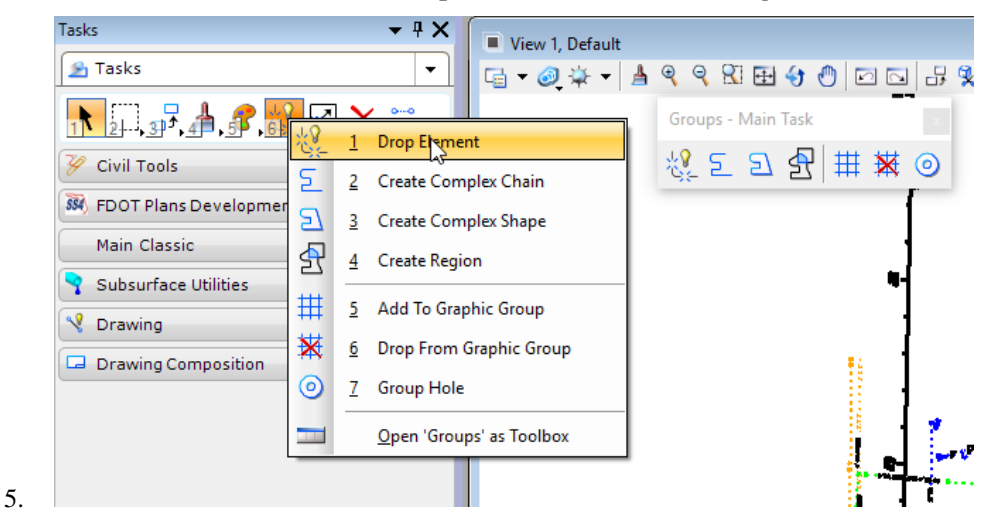

**Tip** *If needed, remember to follow the reminder messages in the Status Bar located in the lower left side of the application window.*

6. Set the *Drop Element* Tool Settings as shown.

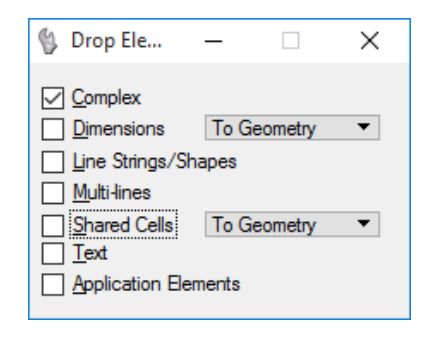

7. Place a **data point** anywhere on the *cable TV line* as shown below.

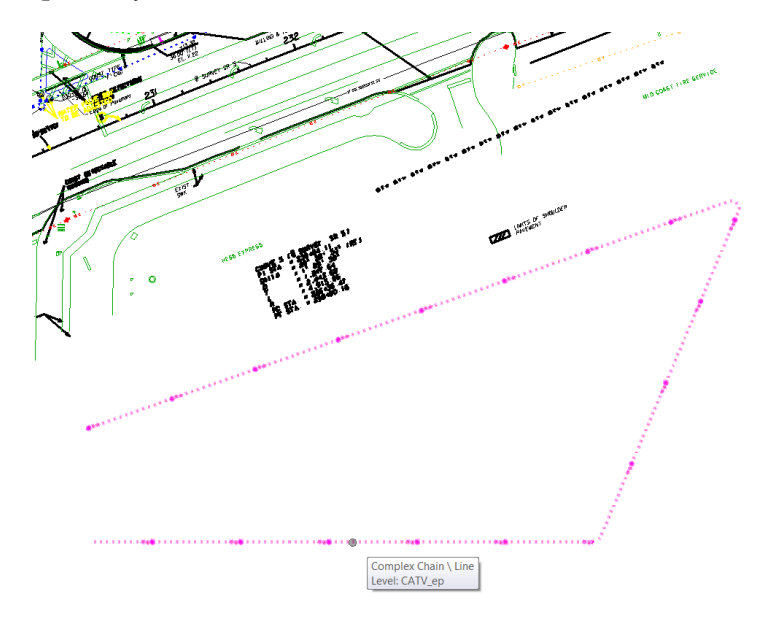

8. Move the cursor over the *cable TV line* and notice that it is now comprised of individual lines and arcs.

#### ➢ *To Manually Create a Complex Chain*

1. Continuing in the same file and location from the previous exercise, set the *Active Level* to **CATVBurB\_ep** from the Attributes toolbox at the top of the application window.

*Note* Remember: when a Complex Chain is created, it automatically sets to the Active Element Attribute settings regardless of the individual settings of each element selected.

| CATVBurB_ep     |  | ▼ |   | - द्वाग-8 । पाङ् | $\overline{\phantom{a}}$ | 0 |  |  |
|-----------------|--|---|---|------------------|--------------------------|---|--|--|
| CATVBurB_ep     |  |   | ۸ |                  |                          |   |  |  |
| CATVBulo ep     |  |   |   |                  |                          |   |  |  |
| CATVBurD_ep     |  |   |   |                  |                          |   |  |  |
| CATVCondBurB_ep |  |   |   |                  |                          |   |  |  |
| CATVCondBurC_ep |  |   |   |                  |                          |   |  |  |
| CATVCondBurD_ep |  |   |   |                  |                          |   |  |  |

2. From the Main task, select the **Create Complex Chain** tool from the *Groups* toolbox.

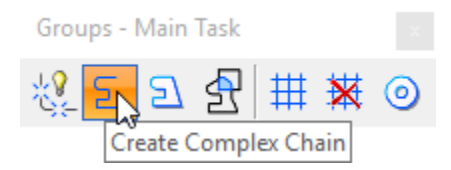

3. Match the *Create Complex Chain* Tool Settings as shown.

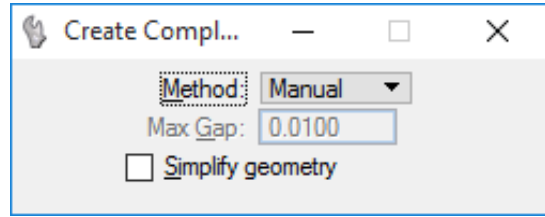

- 4. Place a **data point** on each *cable TV line* elements to select and include in the *complex chain*, as shown highlighted below.
- **Tip** *In a complex chain, all elements must be connected. If they are not already connected, the elements are connected as they are selected.*

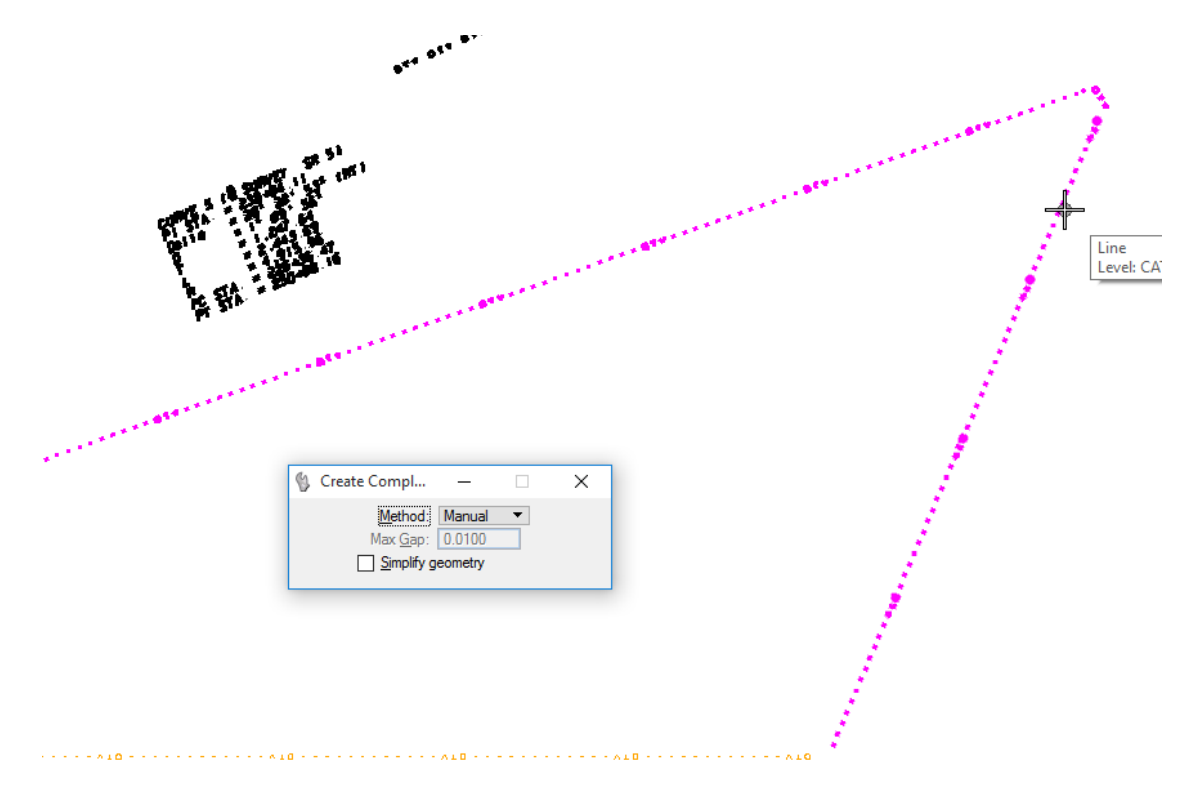

- 5. When all cable TV line segments are selected, place a **data point** outside the selection set and then click **Reset** (right click) on the mouse to complete the complex chain.
- 6. Using the *Element Selection* tool, select an element from the *Complex Chain* created. Notice now that the complex element can be manipulated as a whole instead of individual elements.
- 7. Close the *Create Complex Chain* Tool Settings and, if open, close the *Groups* toolbox.

#### ➢ *To Manually Create a Complex Shape*

The goal is to create a driveway shape similar to the example displayed.

- 1. Open the MicroStation file c:\e\projects\12345678901\roadway\*dsgnrd01.dgn*.
- 2. Zoom in the driveway locations near **Stations 286+00 – 287+00**.
- **Tip** *The* MicroStation *menu option: Edit > Find/Replace Text can be used to find the station just by entering 286 in the Find field and then click the Find button.*

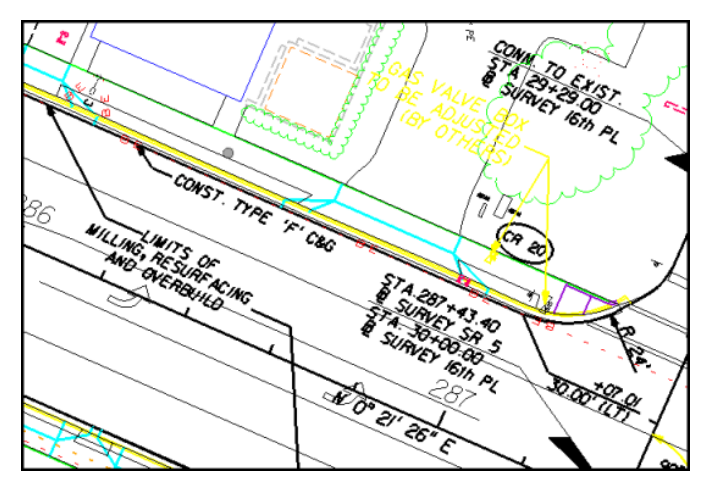

3. To improve the accuracy of selection, turn off surrounding levels that make it difficult to access the driveway elements.

*Note* This is for display purpose only and in no way effects the elements within the design file.

Right-click on any element and select "Turn Level Off By Element" in the pop-up context menu.

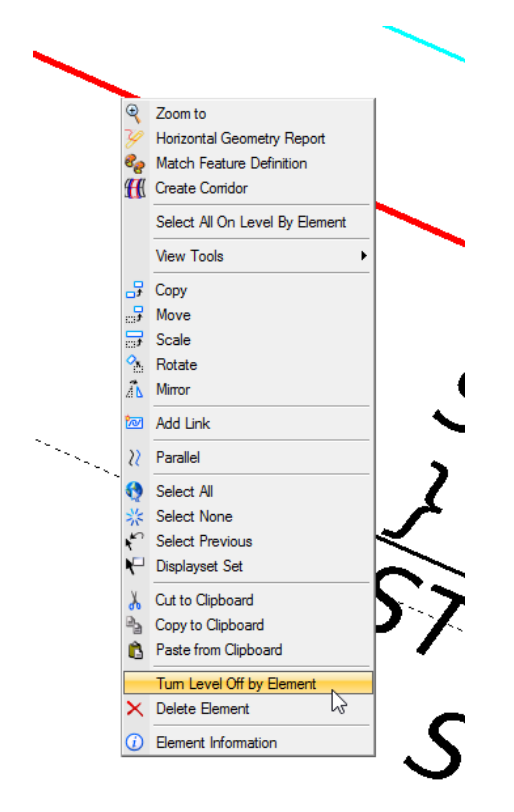

4. From the Attributes toolbox located at the top of the application window, set the *Active Level* to **Driveway**.

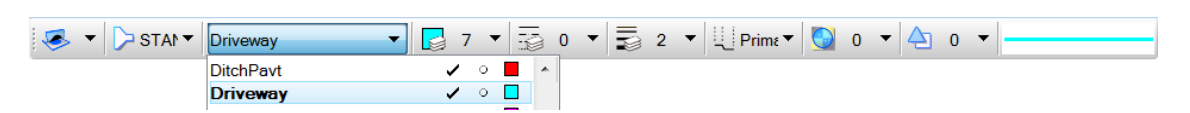

5. Select the **Create Complex Shape** tool from the *Groups* toolbox.

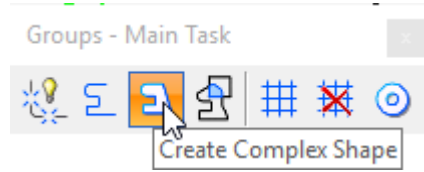

6. From the *Create Complex Shape* Tool Settings, set options as shown.

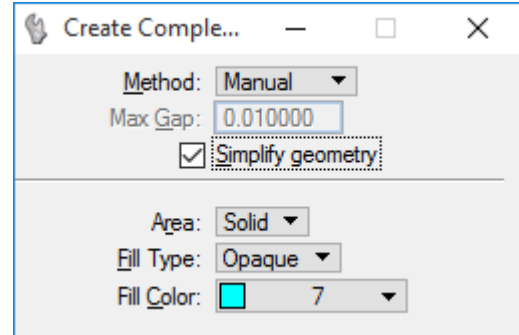

- 7. Select each of the **Driveway** elements shown below, that make up the boundary of the shape to be created.
- **Tip** *Select Driveway elements in succession to achieve the shape required. The Complex Shape tool will automatically connect as they are selected. These connections appear as "lines" that connect the endpoints of the elements. They are part of the complex chain but are not elements. They disappear when complex status is dropped. It is recommended that elements be connected before being included in a complex chain.*

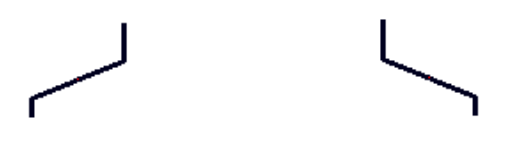

8. When all selected elements are highlighted as shown below, place a **data point** outside the selection set.

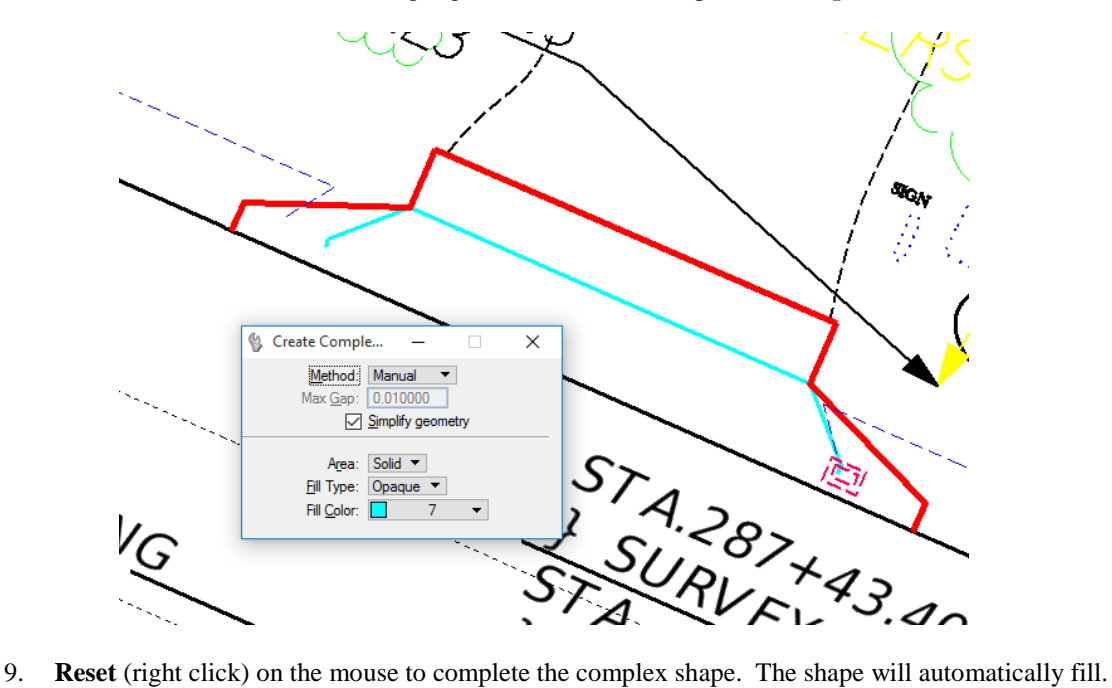

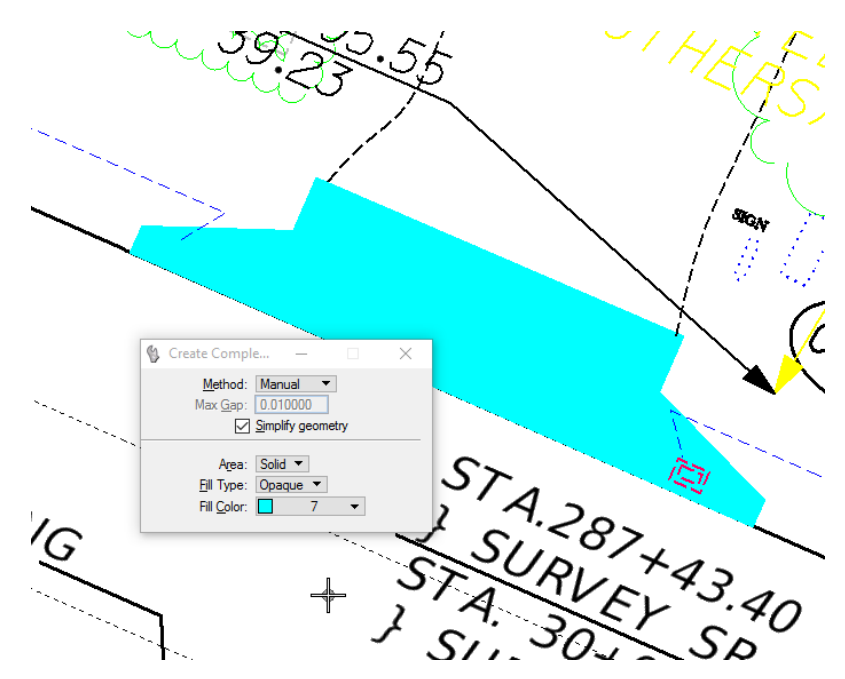

- 10. Perform the same steps on a few of the other driveways.
- 11. Exit MicroStation.

## **GRAPHIC GROUPS**

A Graphic Group is a quick method for grouping elements in MicroStation. A design file can contain an unlimited number of graphic groups. The groups only exist within their host design file and cannot be exported to other design files. An element can be a member of only one graphic group at a time. The *Groups* toolbox has tools for creating a graphic group and adding and removing elements to or from a graphic group.

Without "breaking up" the grouping, individual member elements can be added, removed or manipulated. Whether certain actions change the whole Graphic Group or only part of it depends upon whether Graphic Group Lock is turned "on", all elements in the graphic group are manipulated, or "off", only the selected element is manipulated.

An element can be added to a Graphic from the Group toolbox by selecting the  $\frac{1}{\sqrt{11}}$  icon.

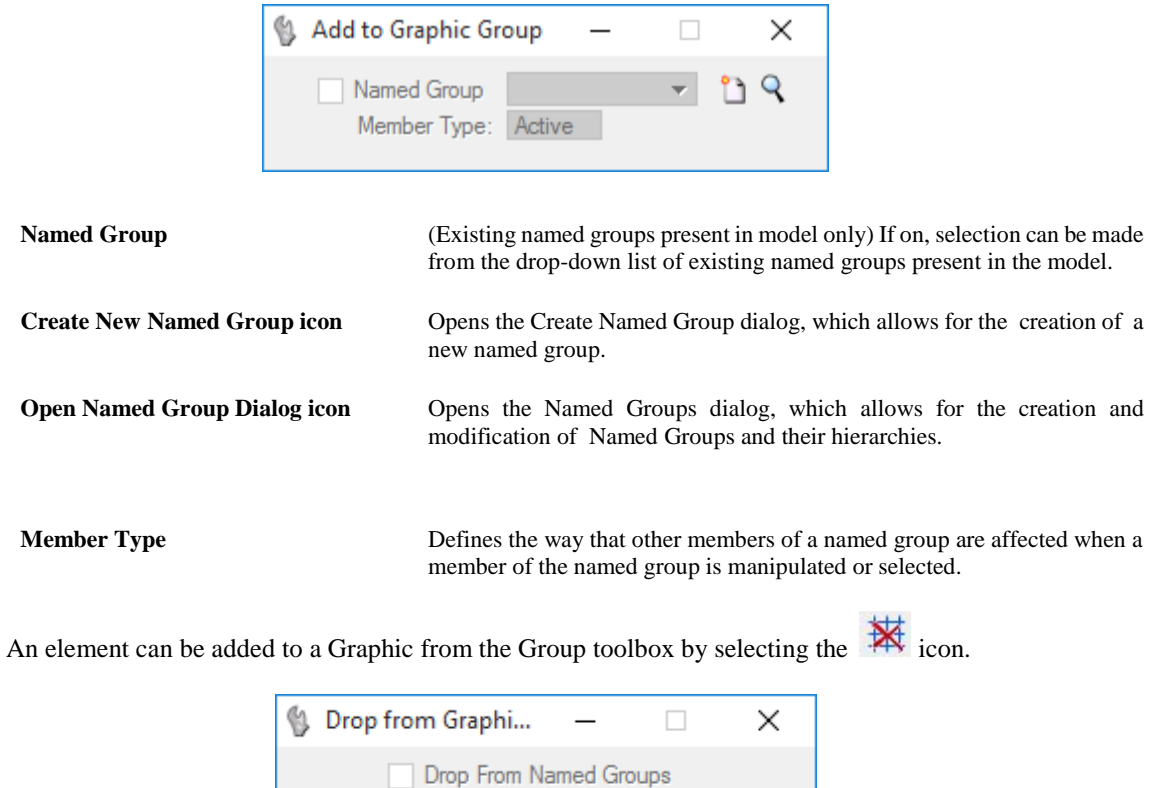

**Drop From Named Groups** If on, drops elements from named groups. If off, elements can be dropped from graphic groups only.

#### *NAMED GROUPS*

For greater flexibility still, *Named Groups* can be created, which allow a name to be given to each grouping of elements. Named groups can include elements from the active file and those from directly attached references.

A new Named Group can be created from the Groups toolbox using the *Add to Graphic Group* tool <OR> from the MicroStation menu option **Utilities > Named Groups**.

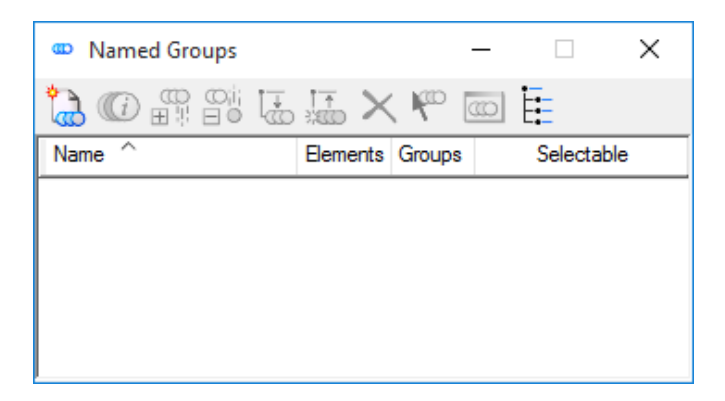

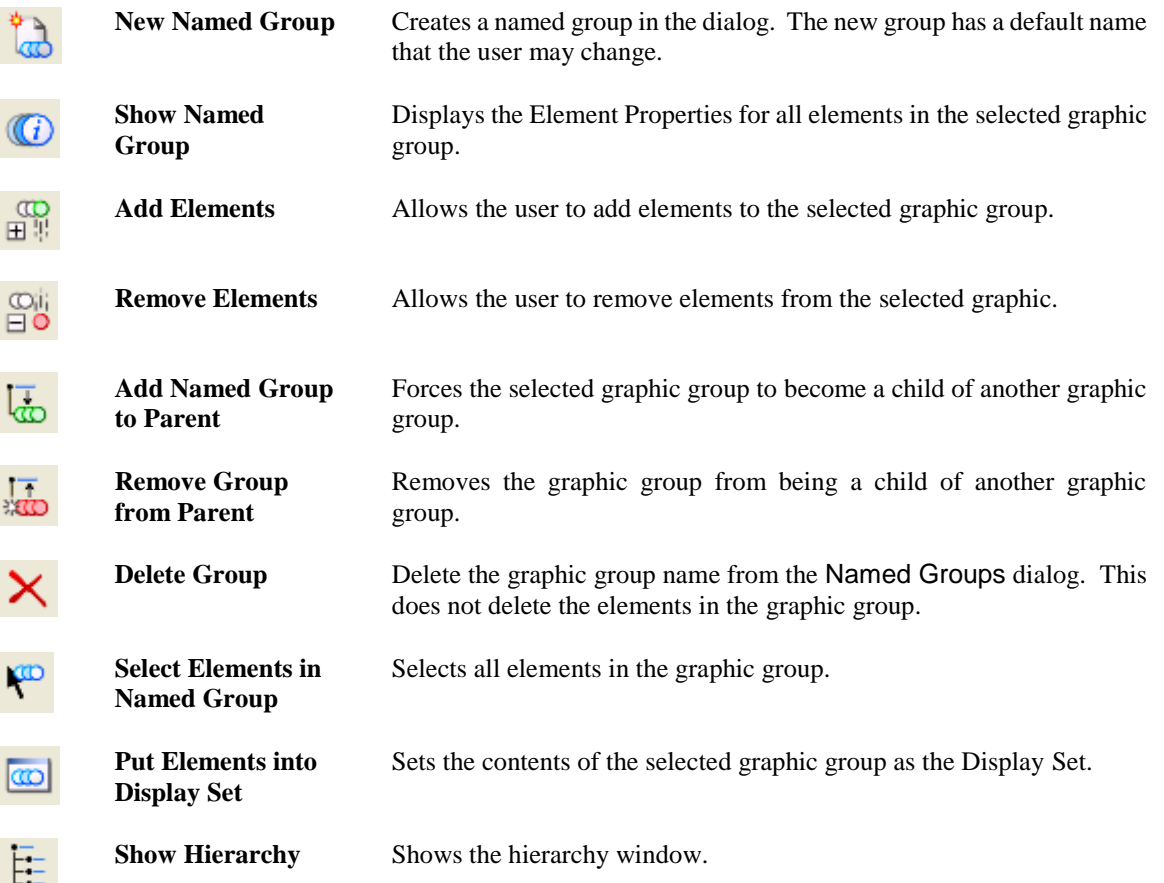

# **GROUP HOLES**

The Group Holes tool is used to select a solid element and the hole elements to be associated with the solid. The solid and its associated hole(s) can be shapes, ellipses, and/or complex shapes that are in the same plane. Holes are not patterned and appear "transparent" in rendered views.

A *Group Hole* can be created from the Group toolbox by selecting the <sup>1</sup> icon.

## **ASSOCIATE ELEMENTS**

Under most circumstances elements are static, and when an element is placed in a design, its position is defined simply by the design plane coordinates on which it lies. It retains that position in the design plane until moved with an element manipulation tool.

One exception to this rule is association, in which an element's position in the design plane is defined in relation to another element. When that other element is moved, the associated element moves with it. For example, dimension elements can be associated with the elements whose dimensions they display. These dimensions update when the dimensions of the elements, with which they are associated, change.

The types of elements that can be associated with other elements are dimensions, multi-lines, normal cells, shared cells, and tags. The association is made when the dimension, multi-line, cell, or tag is placed.

#### *Exercise 9.2 Creating Groups*

#### ➢ *To Create a (UnNamed) Group*

- 1. Open MicroStation file: c:\e\projects\12345678901\utils\*utexrd01.dgn*.
- 2. Use the *MicroStation* menu option: **Edit > Find/Replace Text** to move to the intersection at **Station 257+00** by entering **257** into the *Find* field and then clicking the **Find** button. Close Find/Replace text dialog.

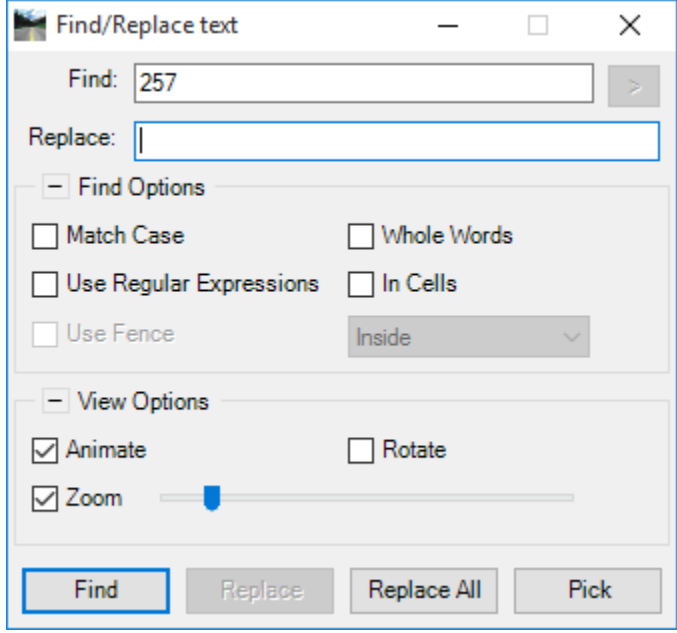

3. From the Main task, select the **Element Selection** tool and open the **Level** tab. Scroll down to select the *Level* **TeleBur** ep and notice that all elements on this level are highlighted.

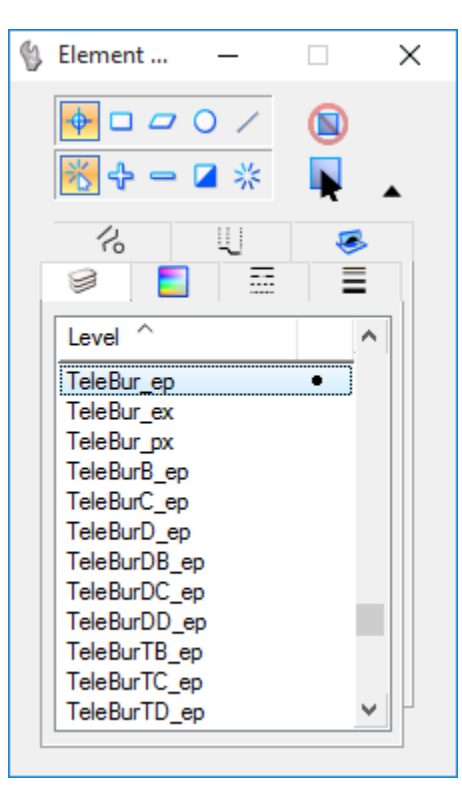

- 4. From the MicroStation menu, select **Edit > Group**.
- 5. Hover the cursor over one of the elements from the selection set and notice that all elements in the group highlight at the same time.
- 6. Select one of the elements of the group and drag to the right. The group will move as one element.
- 7. From the MicroStation menu, select **Edit > Undo Drag Selection** to set the group back to previous position.

#### ➢ *To Break Up a Group*

- 1. Select the newly created Group from the previous exercise.
- 2. From the MicroStation menu, select **Edit > Ungroup.**
- 3. Move the cursor over the elements and notice they are no longer working as one element.

#### ➢ *To Create a Named Group with the Add to Graphic Group tool*

- 1. Continuing with the MicroStation file: c:\e\Projects\12345678901\utils\*utexrd01.dgn*.
- 2. Leave the Active Element Attributes as set.
- 3. From the *Group* toolbox and select the **Add to Graphic Group** tool.

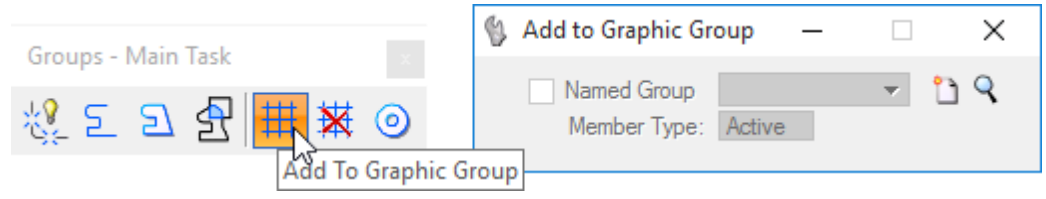

4. From *Add to Graphic Group* Tool Settings, click the **Create New Named Group** icon and key in **Underground** for the new *Name*.

**(Optional)** Key in a *Description* for the new Named Group.

**(Optional)** Select the c*heck* box to *Select all members when any member selected*. This turns on Selectable for the Named Group.

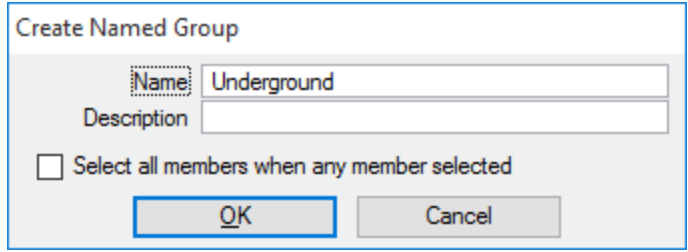

5. Click **OK**. The *Add to Graphic Group* Tool Settings populates with the newly created Named Group.

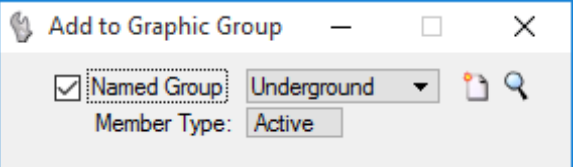

6. Close *Add to Graphic Group* Tool Settings and the *Groups* toolbox.

#### ➢ *To Create a Named Group with the Named Groups dialog*

- 1. Continuing with the MicroStation file: c:\e\Projects\12345678901\utils\*utexrd01.dgn*.
- 2. From the *Primary Tool* toolbox located at the top of the application window, select the **Key-in** tool.

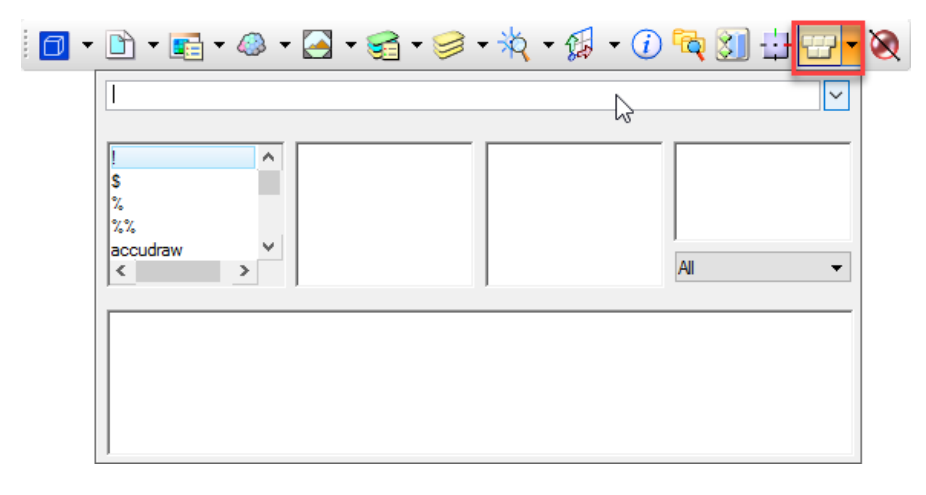

3. Key-in **REFERENCE DISPLAY OFF ALL** and press <**Enter>** to accept. Close the Key-in dialog.

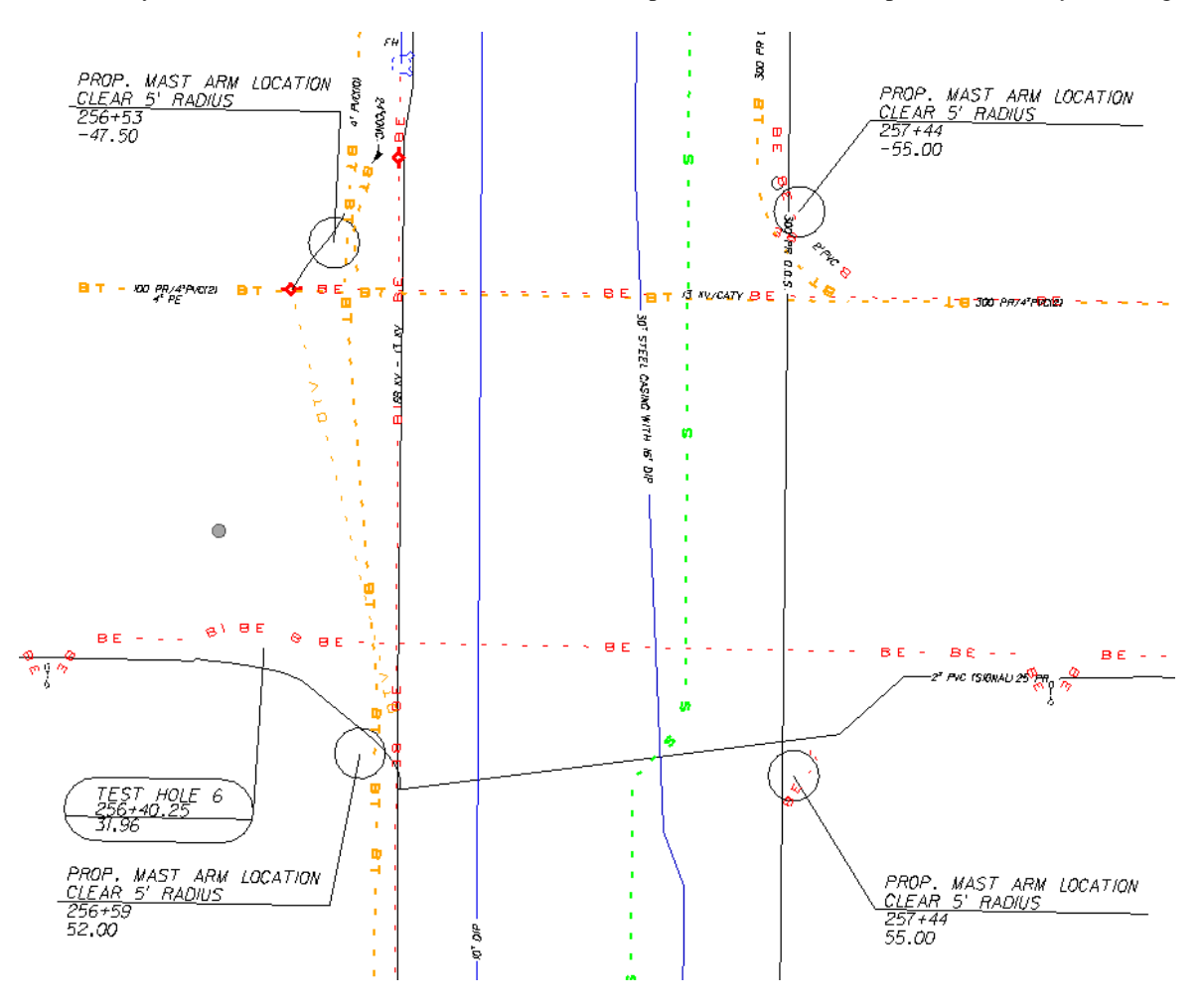

- 4. Select the elements to be grouped: from the Main task, open the *Element Selection* tool and extend to the *Level* tab. Select *Level* **CATV\_ep**. All elements on this level automatically highlight.
- *Note* Notice that the OTV line left of the intersection is highlighted. Also notice in the lower right on the Status Bar an arrow head appears with the number 9, indicating elements were selected.

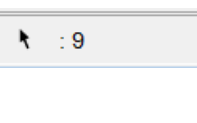

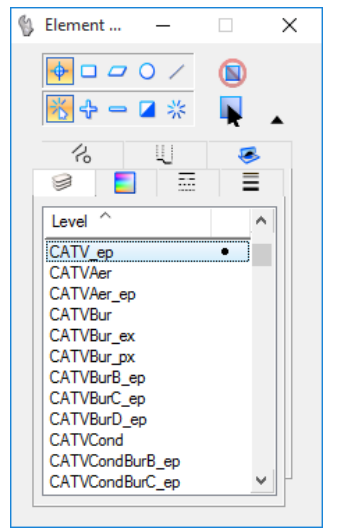

- 5. Make NO changes to the *Active Element Attributes*.
- 6. From the MicroStation menu bar, select **Utilities > Named Groups**. The Named Groups dialog opens. Note the previously created Named Group Underground is displayed.

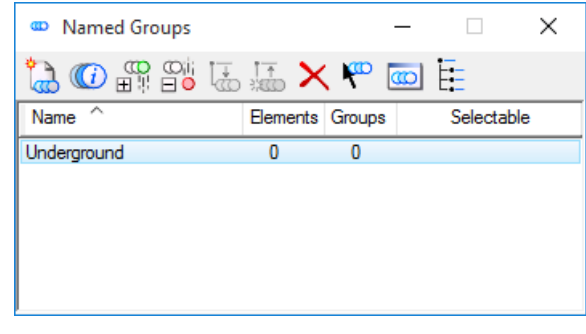

7. From the Named Groups dialog, select the

New Named Group **30** icon. A new entry is inserted in the list box, with a default name highlighted ready to edit.

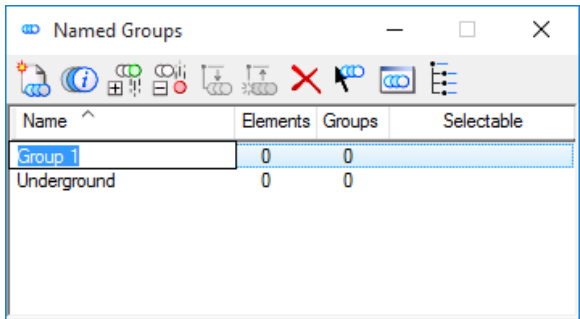

8. Key in **Television** to replace the default name and press <**Enter**> to accept.

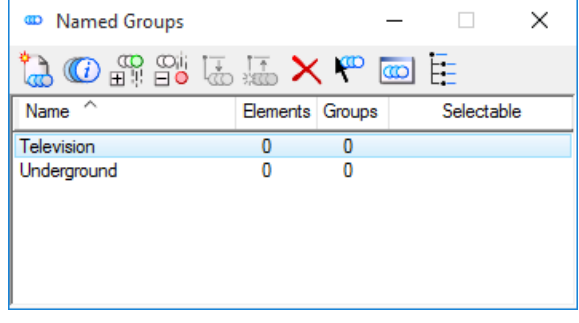

9. Select the **Add Elements**  $\Box$  icon. The *Add to Graphic Group* tool is activated, with Named Group turned on, the new named group selected, and Member Type set to Active.

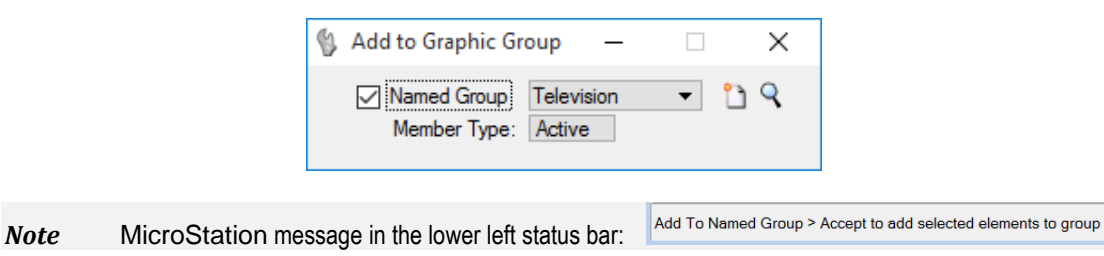

10. Using the *Element Selection* tool, accept the selection set by placing a data point on the highlighted OTV line left of the intersection. Notice the Named Groups dialog updates Television with 9 elements matching the count indicated in the Status Bar.

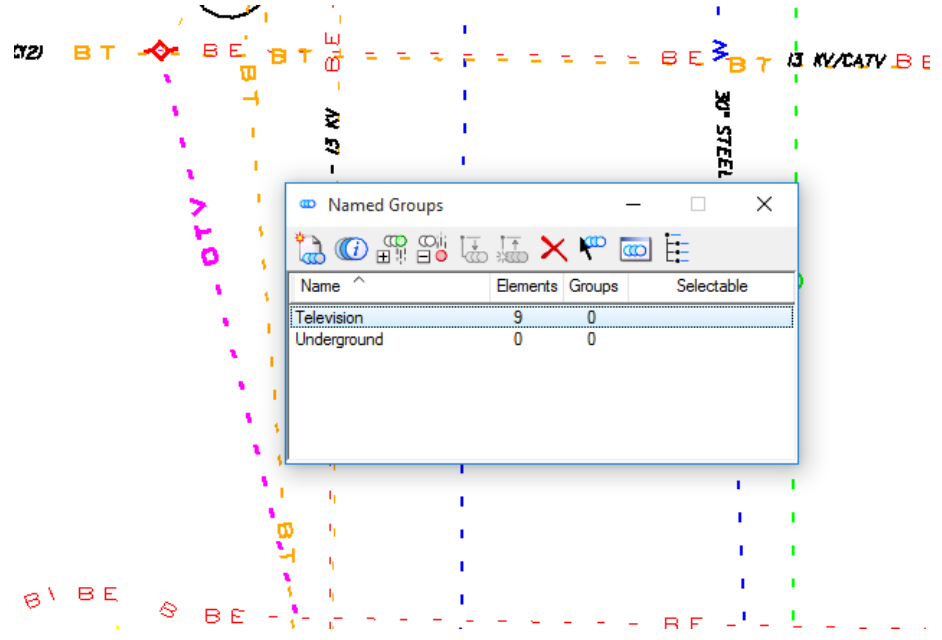

11. Repeat steps 8 and 9 to create the new Named Groups as shown below and leave open.

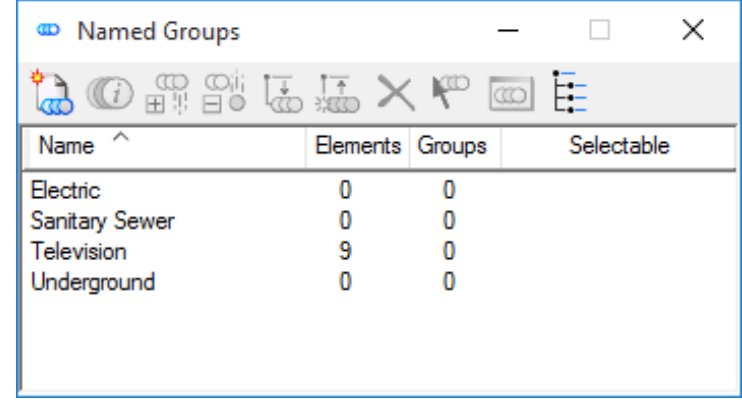

- 12. Minimize the extended portion of the Element Selection tool settings.
- 13. Exit MicroStation

### [PAGE INTENTIONALLY LEFT BLANK]

# **10 DRAWING ANNOTATION**

# **OBJECTIVES**

This chapter covers MicroStation annotation and placing text in design files. Special focus is given to:

- Placing Text
- Using Data Fields
- Find and Replace Text
- FDOT Menu Text Options

# **INTRODUCTION**

To this point, all tools covered placed, manipulated or modified geometry in a design file. Although most of a drawing consists of elements such as lines, arcs and circles; that alone does not fully describe the drawing. The text tools provide the missing link by placing non-geometric information in the drawing in the form of descriptive text.

# **PLACING TEXT**

Text elements are useful for including labels other than dimensions in a model. As an element type, text differs in several ways from other types of elements. The following attributes apply exclusively to text and text node elements:

- ✓ *Fonts* Text is placed in the Active Font.
- ✓ *Justification* Text is aligned in a specific way with respect to the data point that positions its origin.
- $\checkmark$  *Text size* Text characters have height and width. However, when creating a sheet model for drawing production, if Annotation Scale Lock is on (Settings > Locks > Annotation Scale), text is automatically scaled by the Annotation Scale factor, which is set in the Model Properties dialog.

The maximum number of characters in a single-line text element is 65,535. Text that exceeds the Active Line Length, such that it is more than one line long, is automatically converted to a *Text Node*. *Text Nodes* have a line spacing attribute, which is the space between each line of text. *Text Nodes* have numbers and cross hair symbols that mark their position in the design.

The attributes of text can be controlled by a Text Style. For example, a Text Style can be used to control the font, justification and size of text in models.

Fonts MicroStation provides support for three types of fonts: **True Type, RSC (MicroStation Resource Font)**, and **SHX (AutoCAD Fonts)**. MicroStation will read multiple font resource files according to the paths set by the MS\_FONTPATH configuration variable in the selected workspace, and True Types Fonts registered with the Windows operating system. Within a MicroStation design file, font resources are compiled into a list of fonts from all the resource files that are found.

FDOT CADD Software delivers a customized set of True Type Font .*ttf* files to ensure text uniformity between applications supporting TTF fonts and legibility of FDOT CADD drawings. A single True Type Font file may contain thousands of characters.

The FDOT TTF files contain special character used by designers not normally found in standard publishing fonts. These special characters can be accessed from the Text Editor – Word Processor as described later in the chapter.

## **TEXT**

The tools in the *Text – Task* are used to place text, modify existing text elements, and fill in enter data fields. The *Text - Task* is accessed and can be opened into a separate floating *Text - Task* toolbox through the *Drawing task bar*.

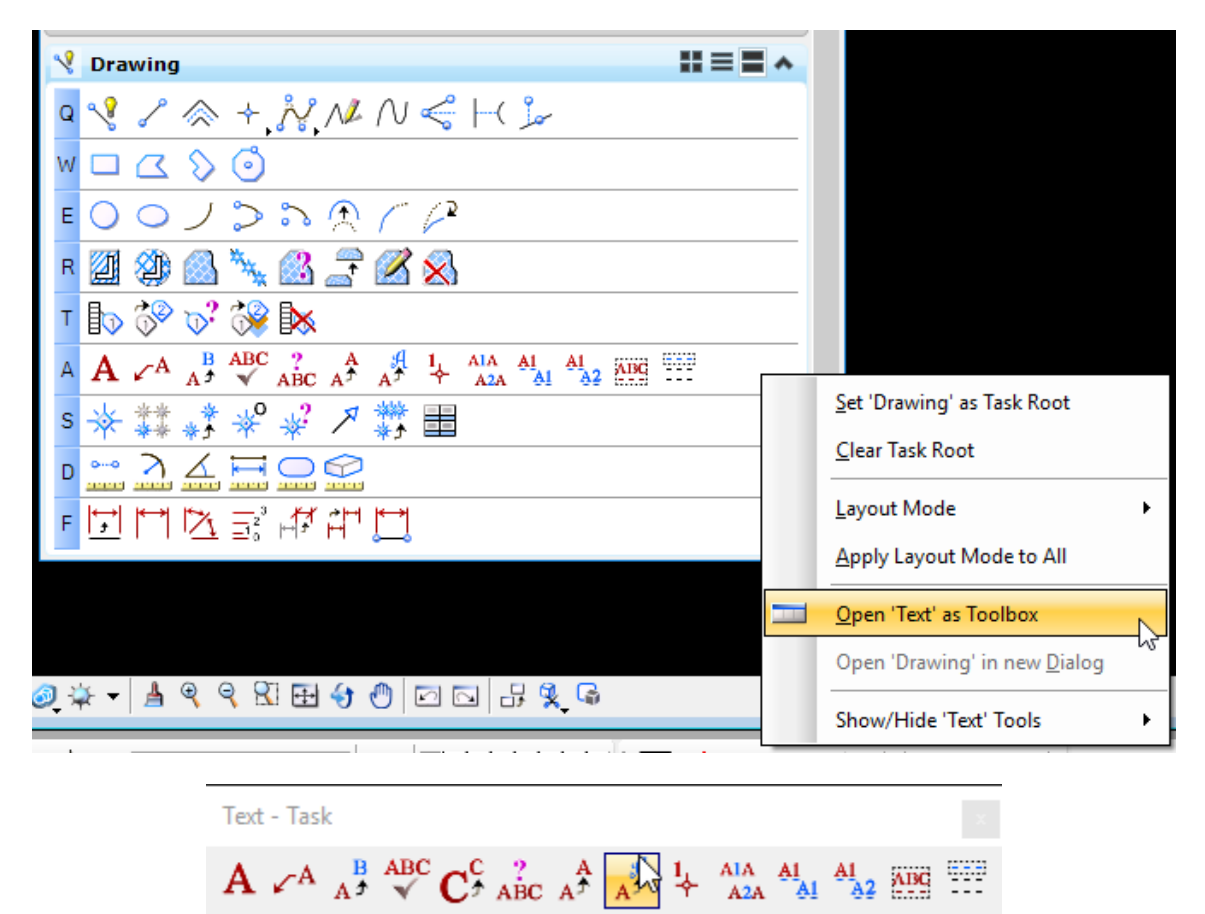

The **Text Toolbox,** an extended version of the *Text Classic* Toolbox, can be access from the MicroStation menu option **Tool > Toolboxes** and is one of the largest toolboxes available in MicroStation. It contains the most commonly used tools for creating and editing text as in the *Text Classic* Toolbox with the inclusion of the Tags Toolbox.

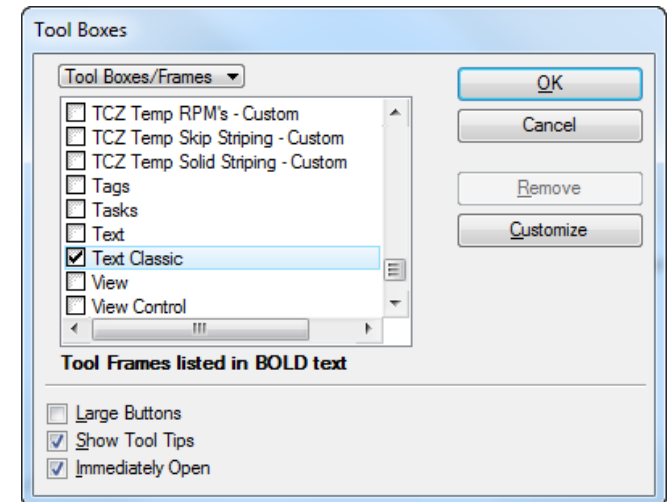

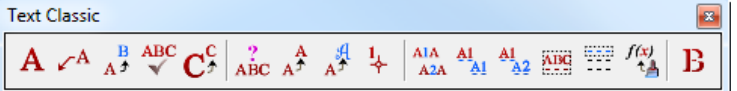

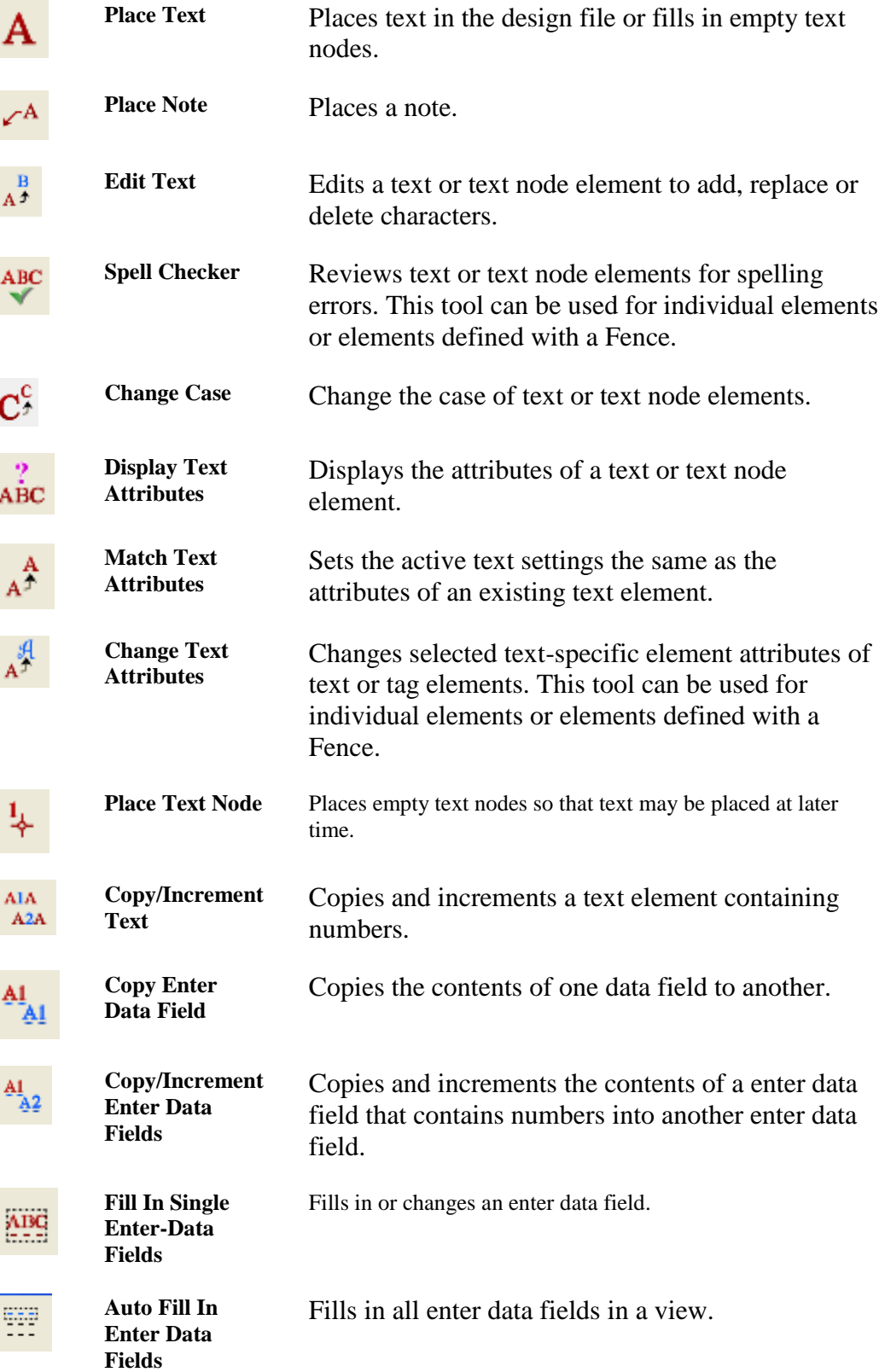

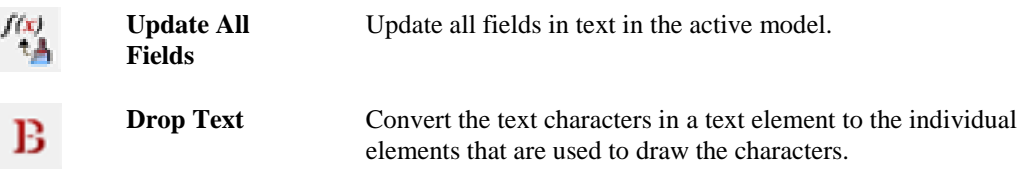

# **TEXT SETTINGS**

The Place Text tool settings box appears when a text placement tool is activated. It contains most of the basic settings for text placement. The text attributes Height, Width, Font, Line Spacing and Inter-character Spacing can be set here or are automatically set by applying a Text Style. A discussion of the text placement attributes follows.

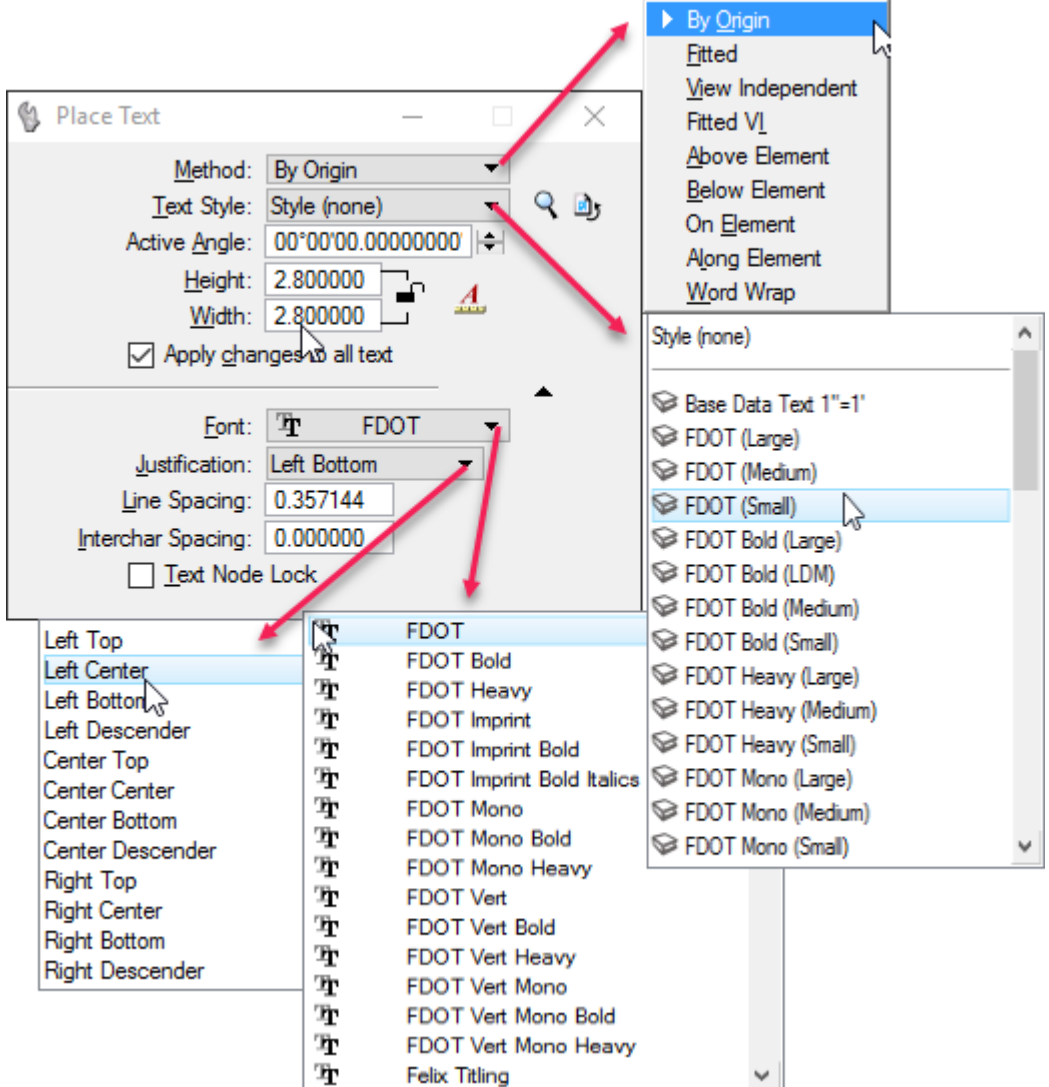
➢ *Method*

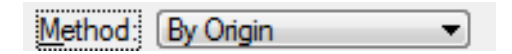

Sets how the position, scaling, and rotation of text are determined.

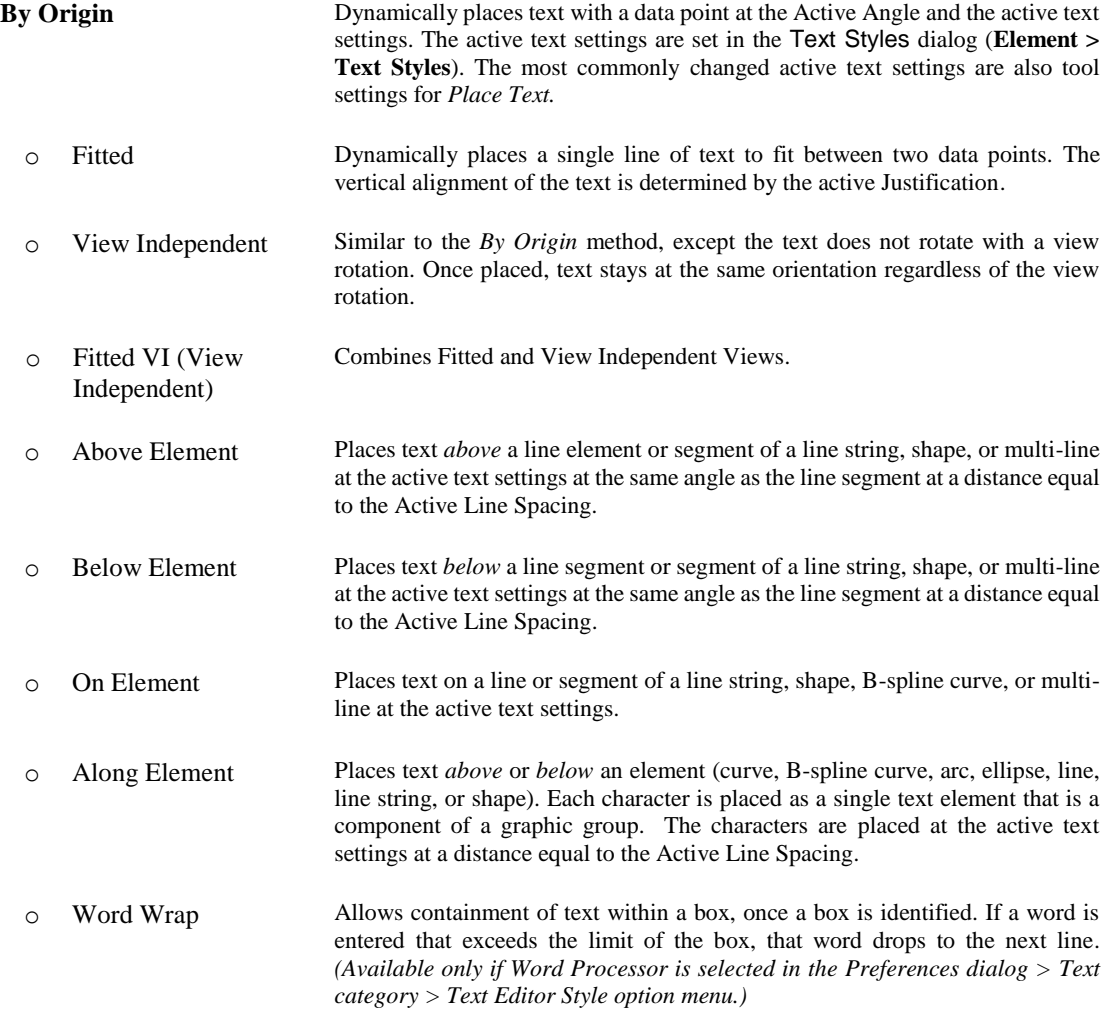

➢ *Text Styles*

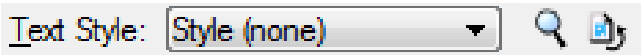

Sets the Active Text Style from a dropdown list of available Text Styles defining groups of text attributes, such as font, width, height and color. Text Styles enable text to be placed in a model in a consistent and automated manner. FDOT provides Text Styles which are loaded with the FDOT workspace and should be used to produce FDOT drawings.

The Text Styles dialog contains a list of all the text styles that exist in the design file, and the settings for each text style. When a design file is opened in the FDOT Workspace, all the Text Styles are automatically loaded. No changes should be made to the settings in the Text Styles dialog.

To create a *new* **Text Style**, click the magnifying glass icon ( ) next to the **Text Style** option on the Place Text tool settings to open the Text Styles dialog or select the MicroStation menu option **Element > Text Styles.**

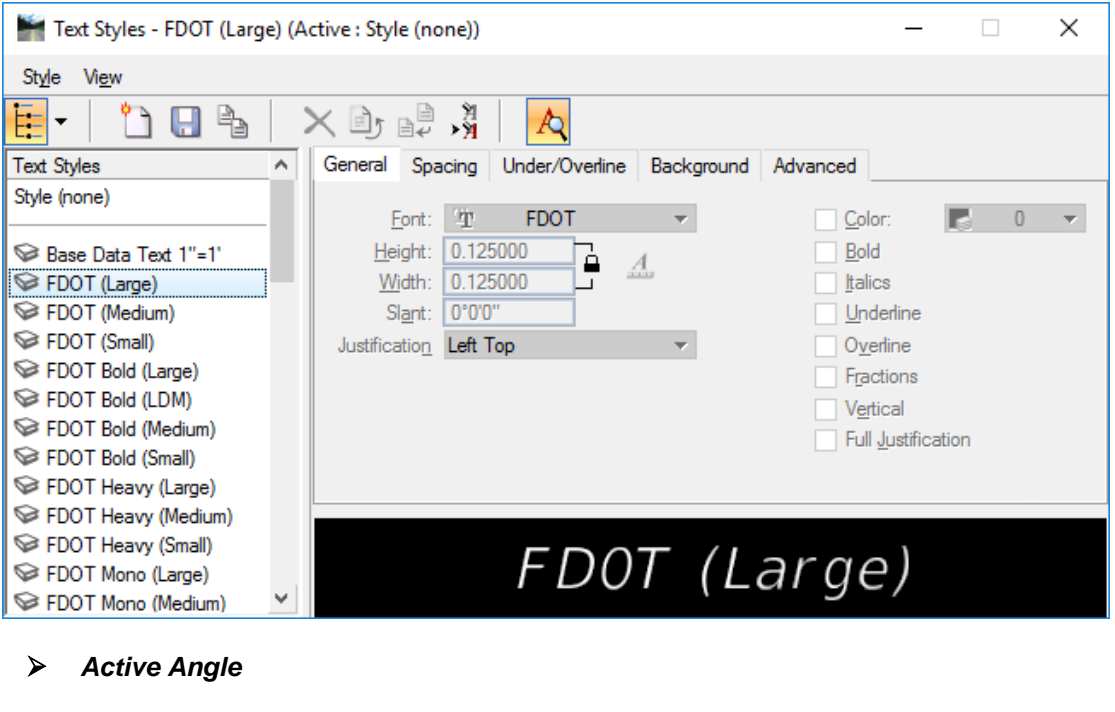

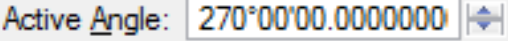

Affects many tools as it specifies the angle, in degrees at which elements are placed in the design file, when Method is By Origin or View Independent. Text placed in a drawing is aligned with this active angle. This allows text placement at any angle. When the value of the *Active Angle* is set to 0, text appears horizontal across the screen.

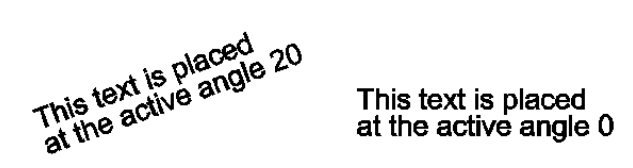

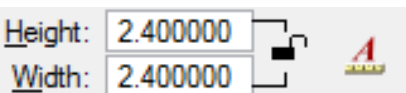

The Text Height and Width determines the overall size of the text in working units. The big question is "what should these values be?" For most users, these values are dictated by client or company standards.

#### ➢ *The Annotation Scale Lock icon*

The Annotation Scale Lock icon sets the Annotation Scale Lock. When this lock is on, the annotation scale is applied to any text that is placed in the model. The annotation scale is set in the Model Properties dialog. It defines the scale for text and dimensioning in the model.

#### ➢ *Apply Changes to All Text*

Apply changes to all text

If *on*, style changes are applied to all text in the Text Editor window. For example, if text is keyed in the Text Editor, then click the *Bold* icon, all text becomes bold.

If *off*, style changes are applied to selected text in the Text Editor window, or to new text. For example, if text is keyed in the Text Editor, then click the Bold icon, only selected text becomes bold. Any new text will also be bold.

#### ➢ *Font* Font: դ **FDOT Bold**

Font is a set of alphanumeric characters that have a similar style. Available fonts include:

MicroStation Standard Fonts; SHX fonts; True Type fonts

Fonts are stored in external files and are only referenced by MicroStation for display information. This helps keep design files a reasonable file size.

#### ➢ *Justification*

Justification: |Left Center

A data point is used to place text in a design file. Consider

the data point to be the origin, or insertion point, of the text. The text displays around this point based on the **Justification** settings: Left Top, Left Center, Left Bottom, Left Margin Top, Left Margin Center, Left Margin Bottom, Center Top, Center Center, Center Bottom, Right Margin Top, Right Margin Center, Right Margin Bottom, Right Top, Right Center or Right Bottom.

The Orgin, or insertion, point for Left Top justifed text This String of This String of This String of Text Text Text Is Center, Center Is Left Top **Is Right Bottom Justified** Justified **Justified** The Orgin, or insertion, point The Orgin, or insertion, point for Right, Bottom justifed text ... for Center, Center justifed text

#### ➢ *Line Spacing*

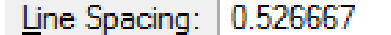

MicroStation text placement tools allow placement of multi-line

text at a data point, referred to as a *Text Node*, and can also place text above and below elements. *Line Spacing* becomes important when using these methods and the value set determines:

- o The distance between lines in multi-line text.
- o The distance text goes above or below an element when using these placement methods.
- o The distance text goes above or below an element when placing text along an element.

**HINT** When requirements do not establish a value for this attribute, set the line spacing equal to one half the text height. This produces a look of single line spacing.

#### ➢ *Inter-character Spacing*

Interchar Spacing: 0.000000

All characters have an inherent spacing to provide a gap between them. This setting can increase or decrease in this distance to create special effects. Most users do not adjust this value very often, but the ability to make the adjustment may become valuable when placing text along elements.

#### ➢ *Text Node Lock*

**Text Node Lock** 

When the **Text Node Lock** is **on,** the setting forces subsequently entered text to be attached to empty text nodes. If an empty node is not available, no text is placed.

# **FREQUENTLY USED TEXT ATTRIBUTES**

All the attribute settings discussed effect text placement in some way. The following figure defines many of the frequently used text attributes previously described.

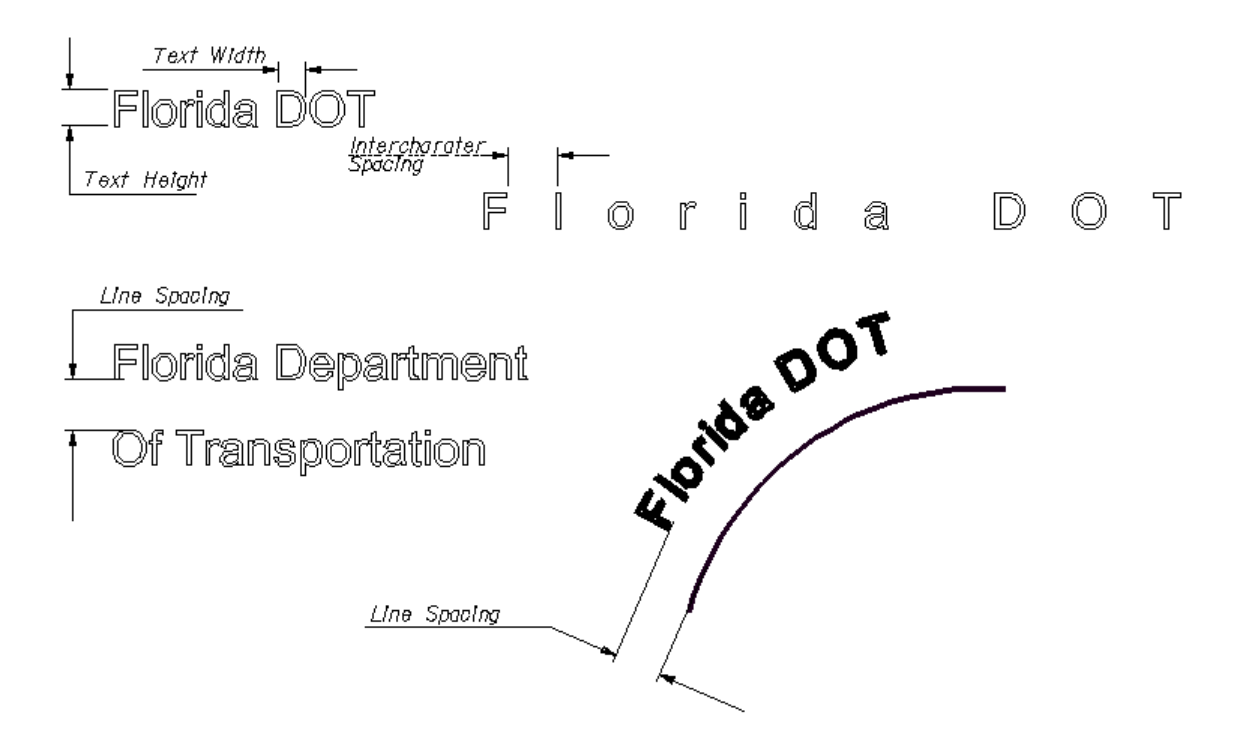

### **TEXT EDITOR – WORD PROCESSOR**

The Text Editor – Word Processor dialog opens when the Place Text, Place Note, Geometric Tolerance, and Edit Text tools are activated. This dialog also opens when a text element is selected along with the Edit Text tool or a text element is double-clicked upon with the *Element Selection* tool pointer. This dialog is used to compose and format single line or paragraph text before it is placed on the drawing.

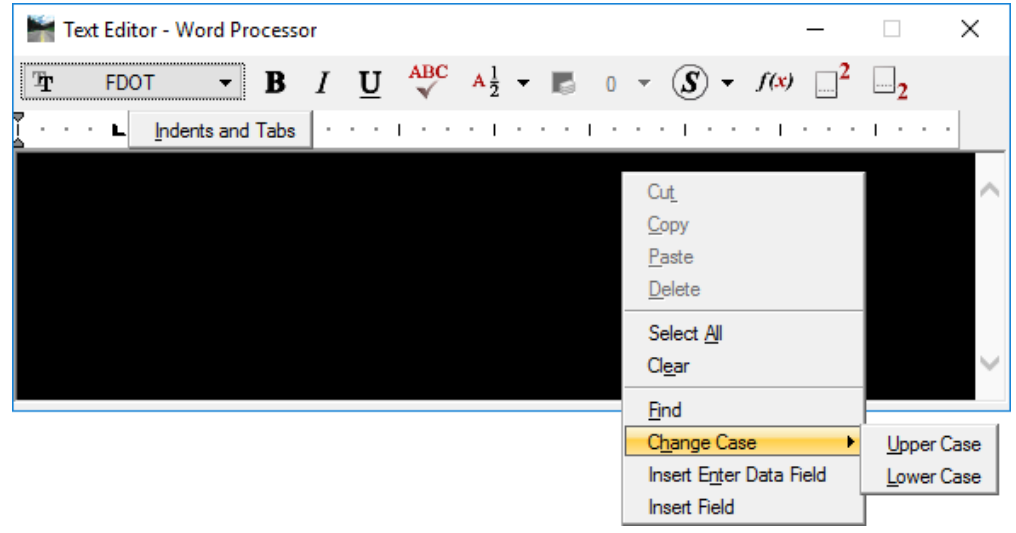

#### • **Icon Bar**

Controls that modify the text formatting in the editor to set the active font or affect the appearance of text with options for:

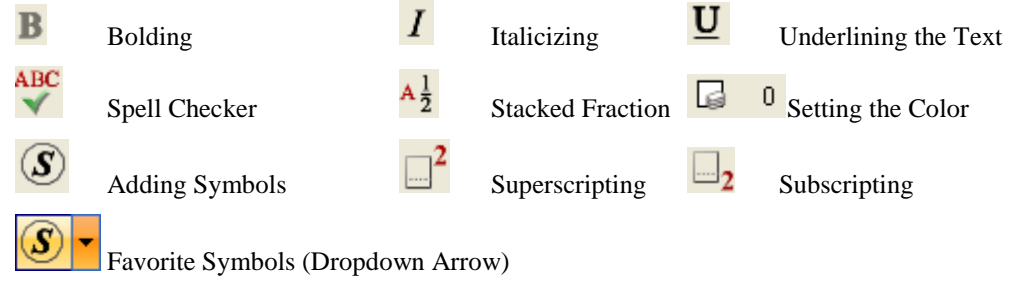

#### • **Tab Ruler**

Defines tab stops in text and allows placement of text with tabs, first line and paragraph indents. Rightclicking on the Tab Ruler allows for saving, retrieving and deleting an indent or tab scheme.

#### • **Editing Box**

An Editing box is where text editing takes place. Right-clicking on the Editing Box allows for the following functions, which also shows the supported common keyboard shortcuts.

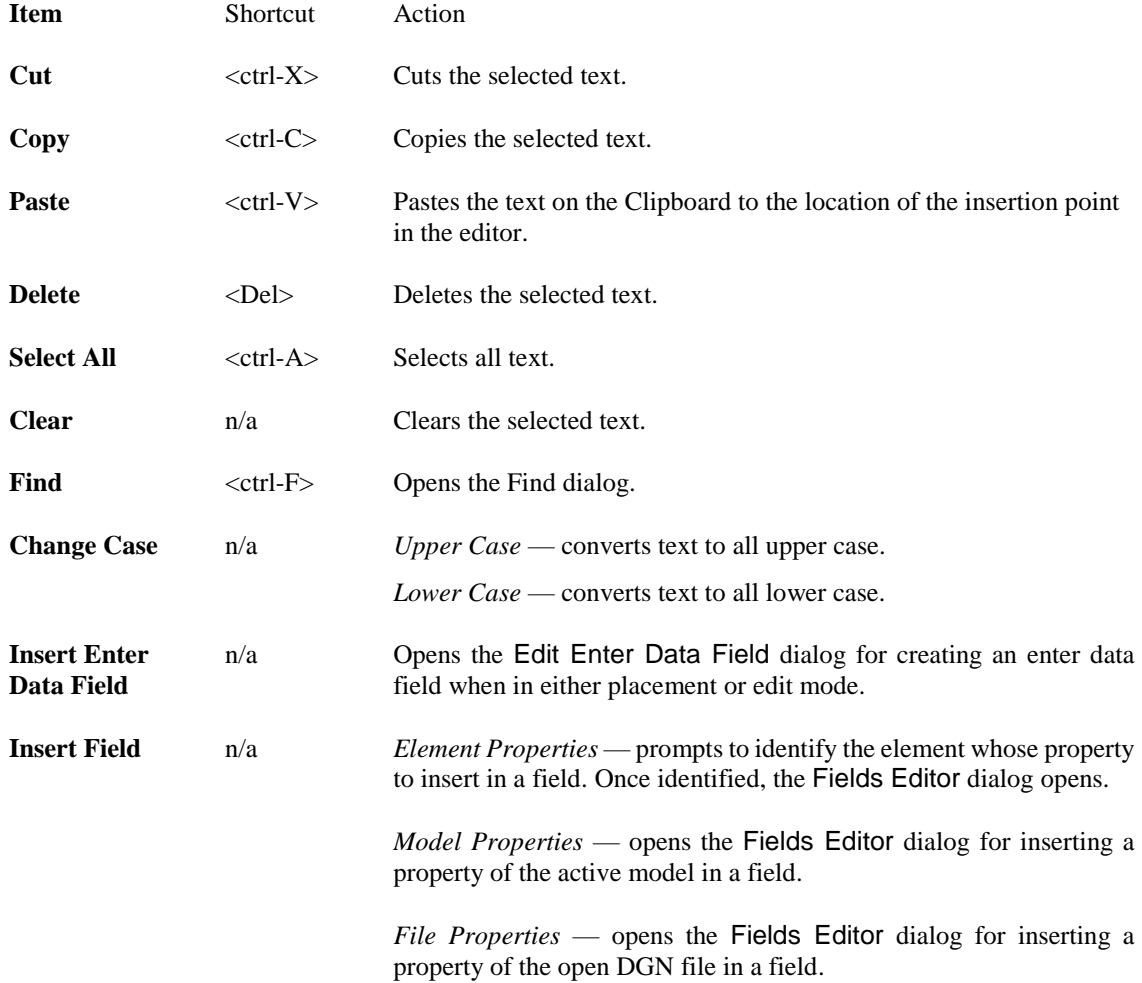

# **USING ENTER DATA FIELDS**

As text is placed or edited, *Enter Data Fields* can be inserted, whose content is a one-or-more-character placeholder for future input by users. Enter Data Field is created in the word processor Text Editor window by typing the enter data field character " " once for each character in the enter data field.

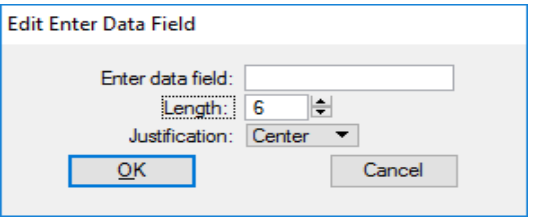

Enter Data Field underscore symbols are controlled by the View Attributes dialog by toggling on or off the *Data Fields*

option. Enter Data Fields are particularly useful for variable text such as part numbers or detail numbers.

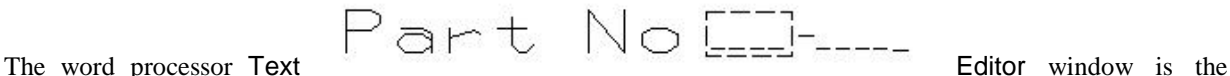

only style of text editor in which text elements can be inserted, with the *Place Text* tool, or edit an existing text element, with the *Edit Text* tool. To ensure this type of text editor is always available, select the MicroStation menu option: **Workspace > Preferences.** Under the *Text* category, set the *Text Editor Style* to **Word Processor**.

*Note* The View Attributes option Data Field must be selected for the Enter Data Field to display.

# **USING FIELDS**

As text is placed you can insert *Fields* whose content is derived from object properties. Properties of the following types of objects can be used as sources for field content:

- $\checkmark$  elements
- models
- files

For example, you can place text contains a Field that refers to the area of a shape or the length of a line. If that shape or line is modified the Field would show the new value.

A field can appear anywhere within a piece of text and can span multiple words or lines within multiple-line text.

In addition to inserting fields in text, you can also insert placeholder fields in a cell or cell model. A placeholder field is a field that is waiting for a target. When the target is provided, it can re-evaluate and display its property value. In the absence of the target, the field simply displays its field name. The target may be provided by means of a link.

For example, you might create a monument cell that contains a Place Holder Cell Properties field (origin). In the cell model the field displays the field name origin. When the cell is placed in another model and the fields are updated, the field displays the origin of the cell.

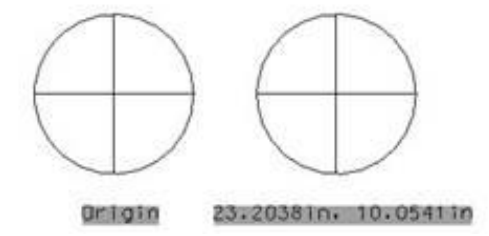

*Place holder field in the cell model (left). Place holder field in the target model (right).*

Placeholder fields are primarily of three types.

- $\checkmark$  Fields pointing to the properties of a parent cell
- $\checkmark$  Fields pointing to the properties of a parent Digital Signature cell
- $\checkmark$  Fields pointing to the properties of a link target attached to a parent cell

# **FIND AND REPLACE TEXT**

MicroStation contains a find and replace utility that can search all the text in a design file for any sequence of letters and numbers and replace some or all instances of the text with other text or append text while retaining an original string. The Find Text function works in the active model and all references, while the Replace function works only in the active model. The Find/Replace Text functionality supports dimensions, tags, text, text nodes, notes and symbols.

When using the Find/Replace Text functionality with Enter Data Fields, text can be replaced within a single Enter Data Field. However, text that spans multiple Enter Data Fields or text that is partially inside and outside an Enter Data Field cannot be replaced.

The **Find/Replace Text** tool is activated by selecting the MicroStation menu option **Edit > Find/Replace Text**. The search options are described below:

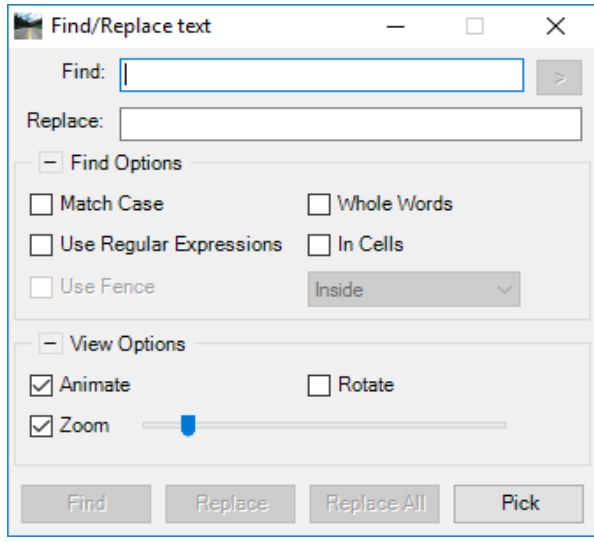

- **Find** Specify the search string to be located. It searches for an exact match but is not case-sensitive, unless overridden by the selection of other options on the dialog. The search runs left to right, top to bottom across the screen, beginning in the top left corner. If there is a cluster of text in one section of the design and the find is started inside that cluster, the search is completed in that cluster before moving on to the rest of the design.
- > Only available when Use Regular Expressions is on, provides a list of the escape sequences that are supported.
- **Replace** Specify the replacement string that replaces the search string in the Find field. This field is case-sensitive and replaces the string exactly as entered.
- **Find Options**

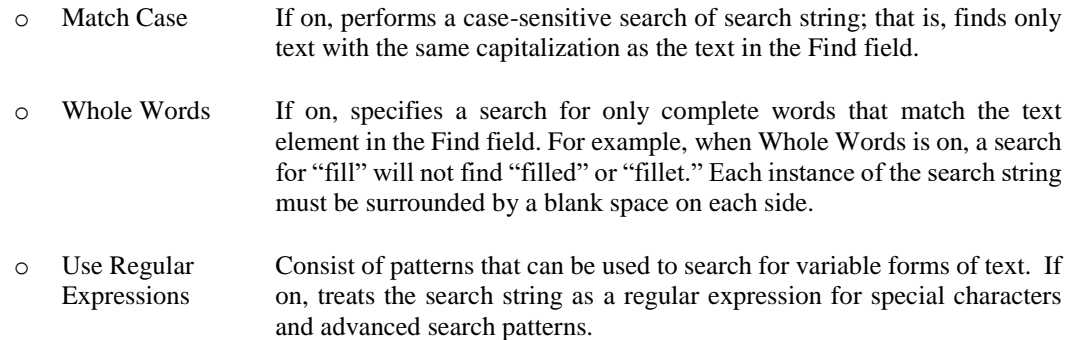

 $\checkmark$  Common Expressions for all operations:

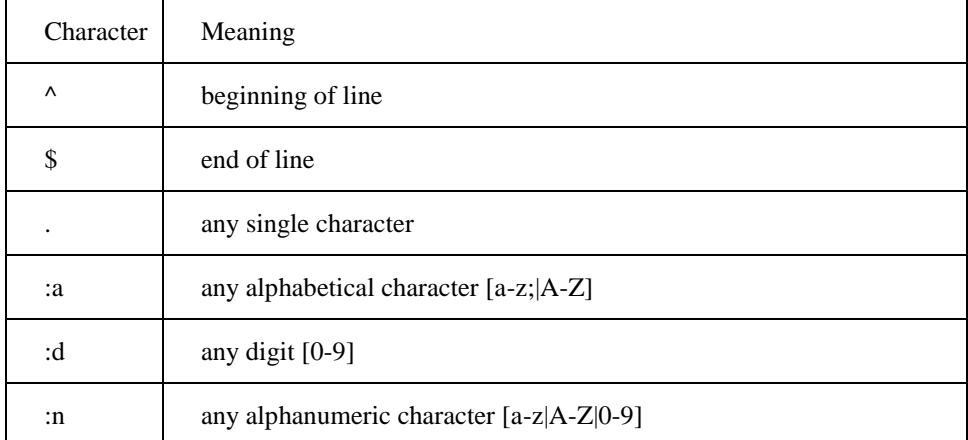

 $\checkmark$  Regular Expressions for searching text:

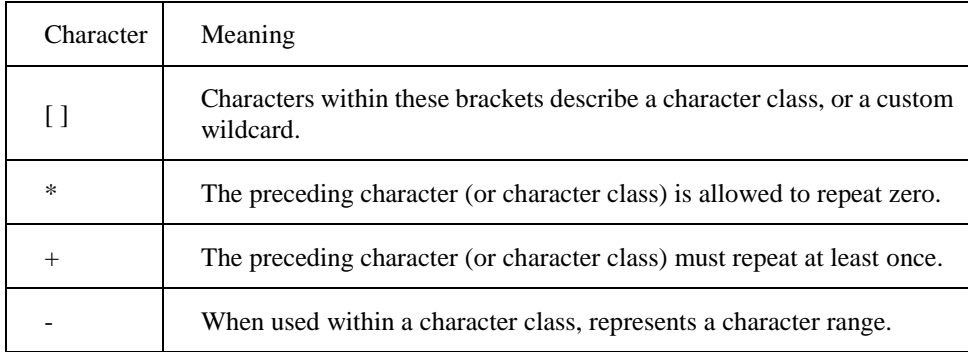

 $\checkmark$  Regular Expressions for selecting multiple items:

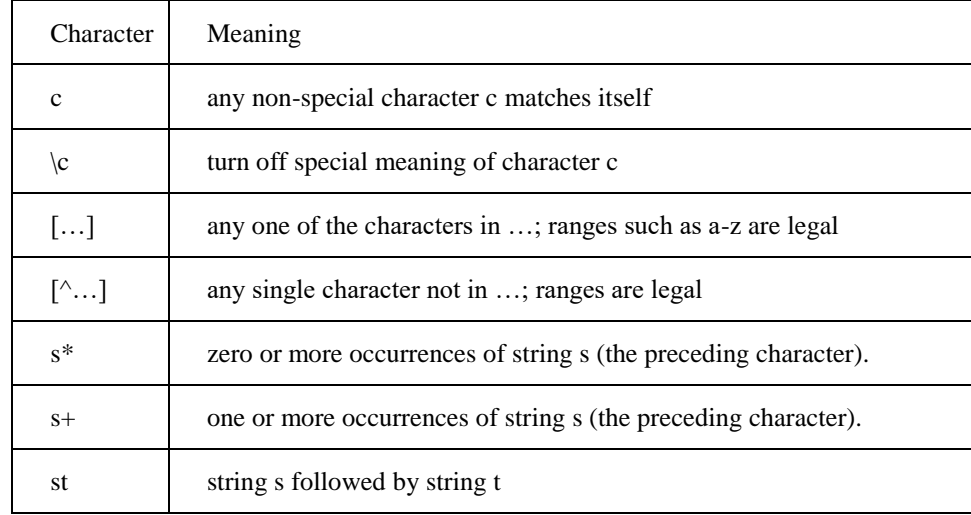

- o In Cells If on, specifies a search for text in cells, as well as standalone text.
- o Use Fence If on, specifies a search for text in a fence. The option menu sets the Fence (Selection) Mode.
- **View Options**
	- $\circ$  Animate If on, shows the transition from the current view to the destination. There is an automatic panning and zooming to the text so that it can be seen in context.
	- $\circ$  Rotate If on, shows the transition from the current view to the destination. There is an automatic panning and zooming to the text so that it can be seen in context.
	- $\circ$  Zoom If on, view zooms to the specified text (and activates the slider). When the slider is set to the right end (smaller zoom factor), the result is greater zooming (text appears larger).
- **Find** Locate the next instance of the text.
- **Replace** Replace the found text in the currently highlighted element with the replacement string.
- **Replace All** Replace all the specified text elements in the design file.
- **Pick** Launch a tool that allows individual elements to be picked and to do the replace operation immediately upon picking.

# **FDOT MENU – TEXT OPTIONS**

FDOT CADD software delivery includes a customized FDOT Menu with many Text related options which are located under each Discipline menu option. The specific options vary according to the needs of the particular Discipline. The following are highlights to those common in most.

#### **TOOL BOXES**

Each Discipline under the FDOT Menus may offer one or more of these options that contain Text tools.

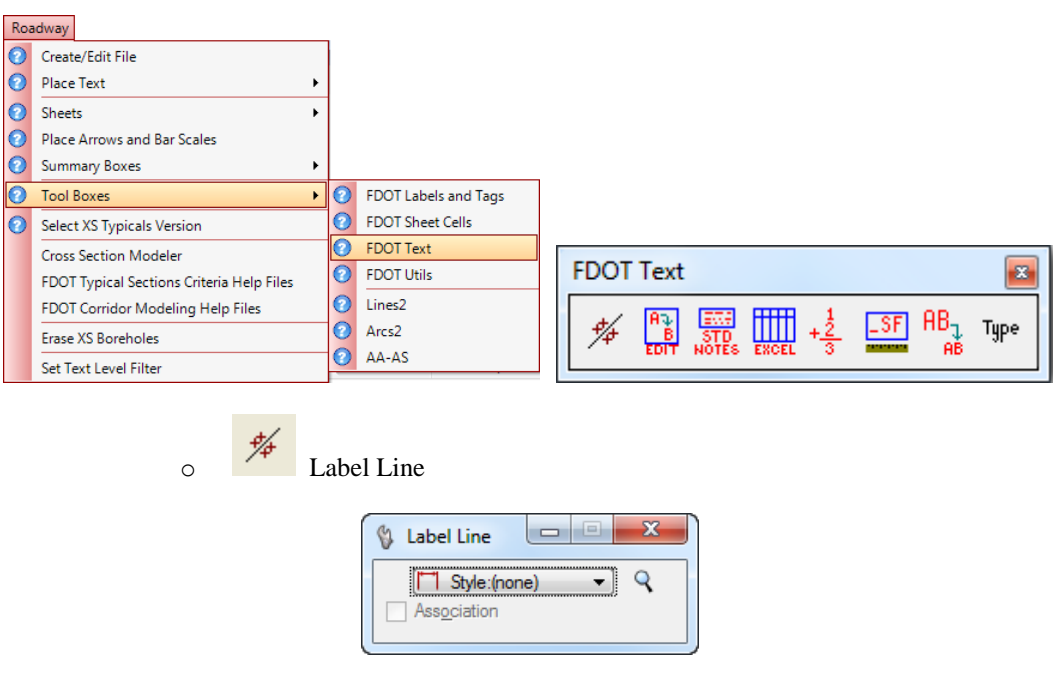

• **FDOT Text**

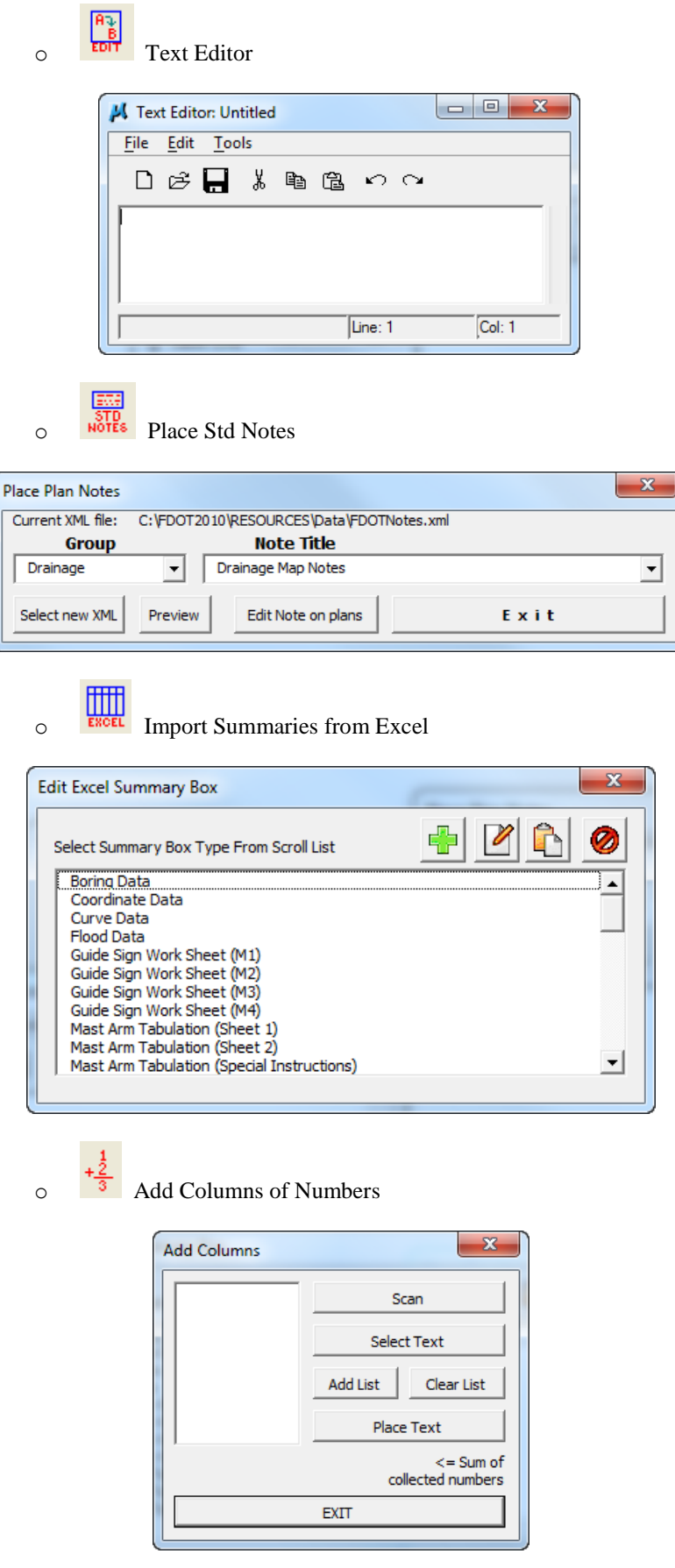

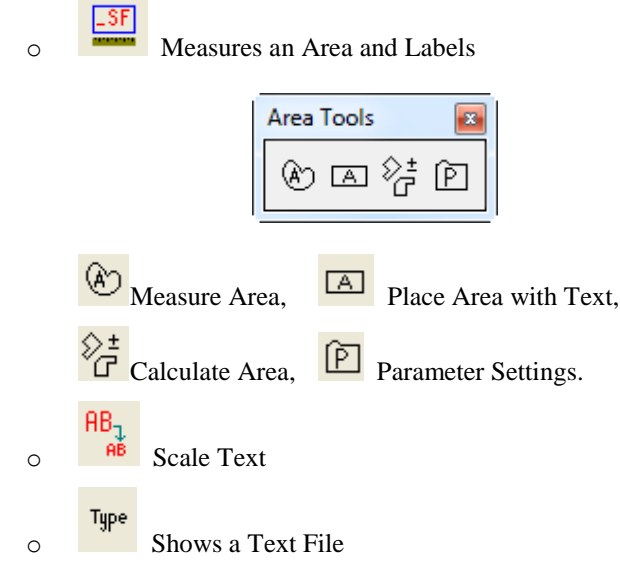

• **Signal Text and Lighting Text**

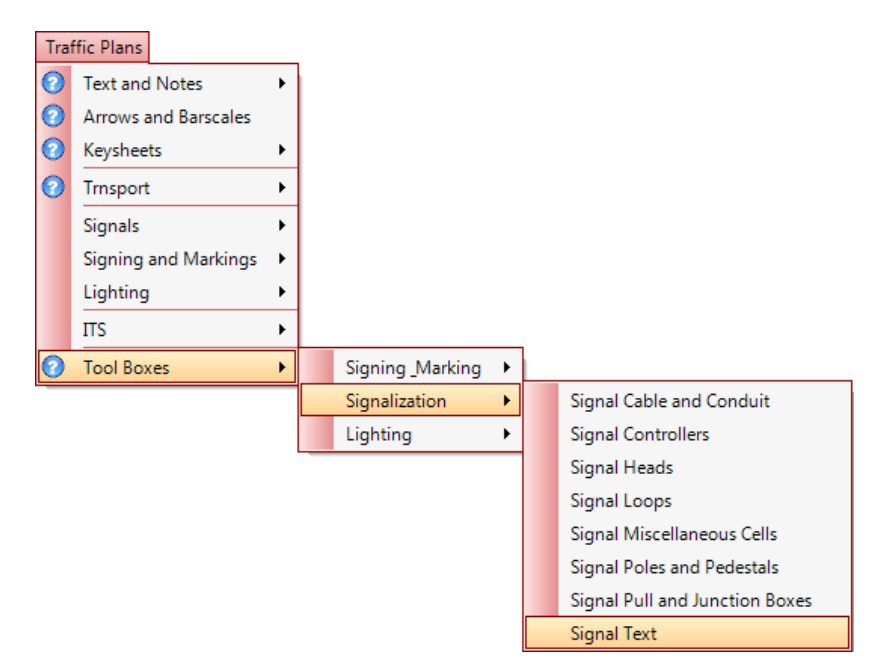

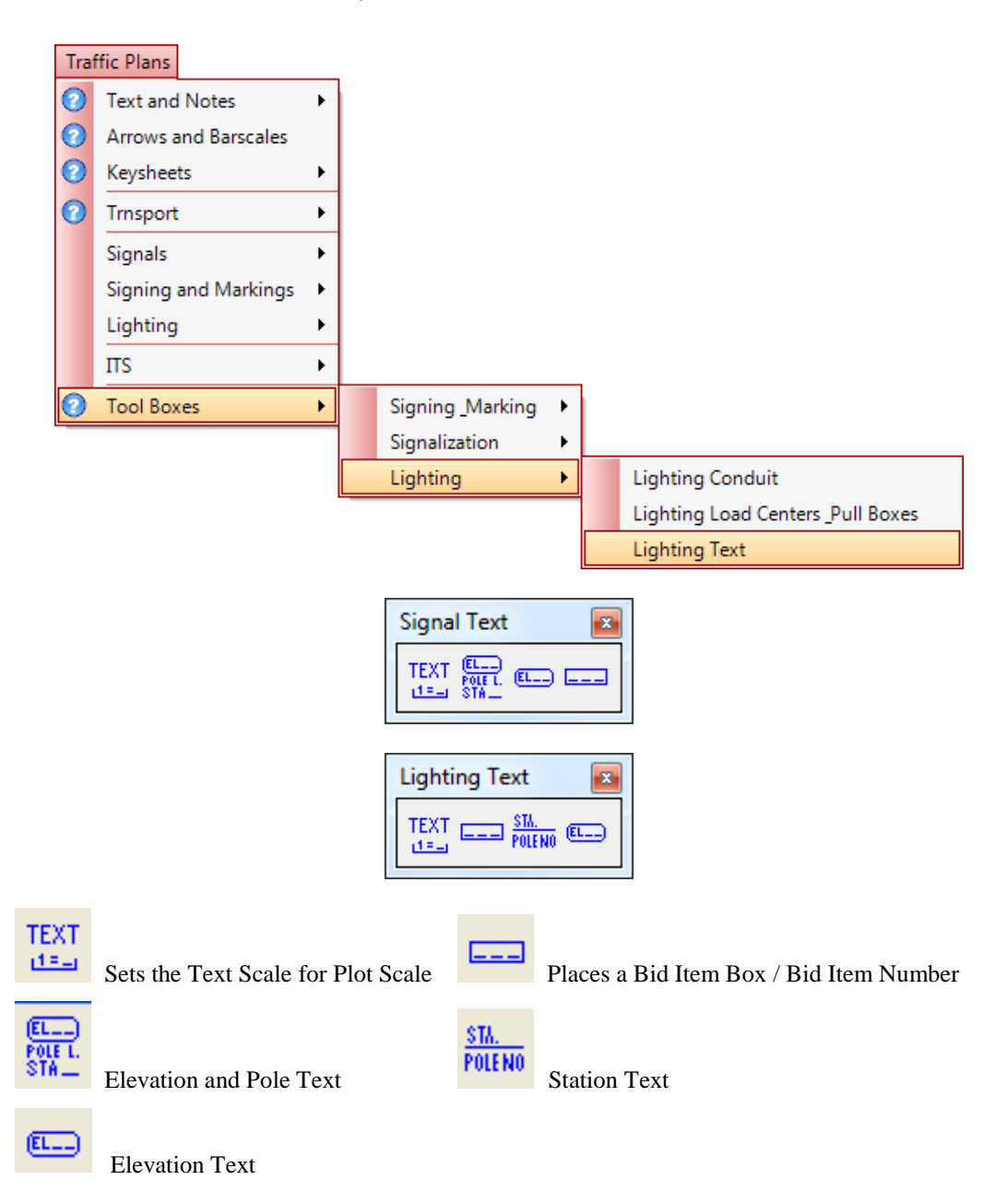

#### *Exercise 10.1 Placing Text*

#### ➢ *Selecting the Text Settings*

1. From the FDOT Desktop folder, open c:\e\projects\12345678901\roadway\*textrd01.dgn*.

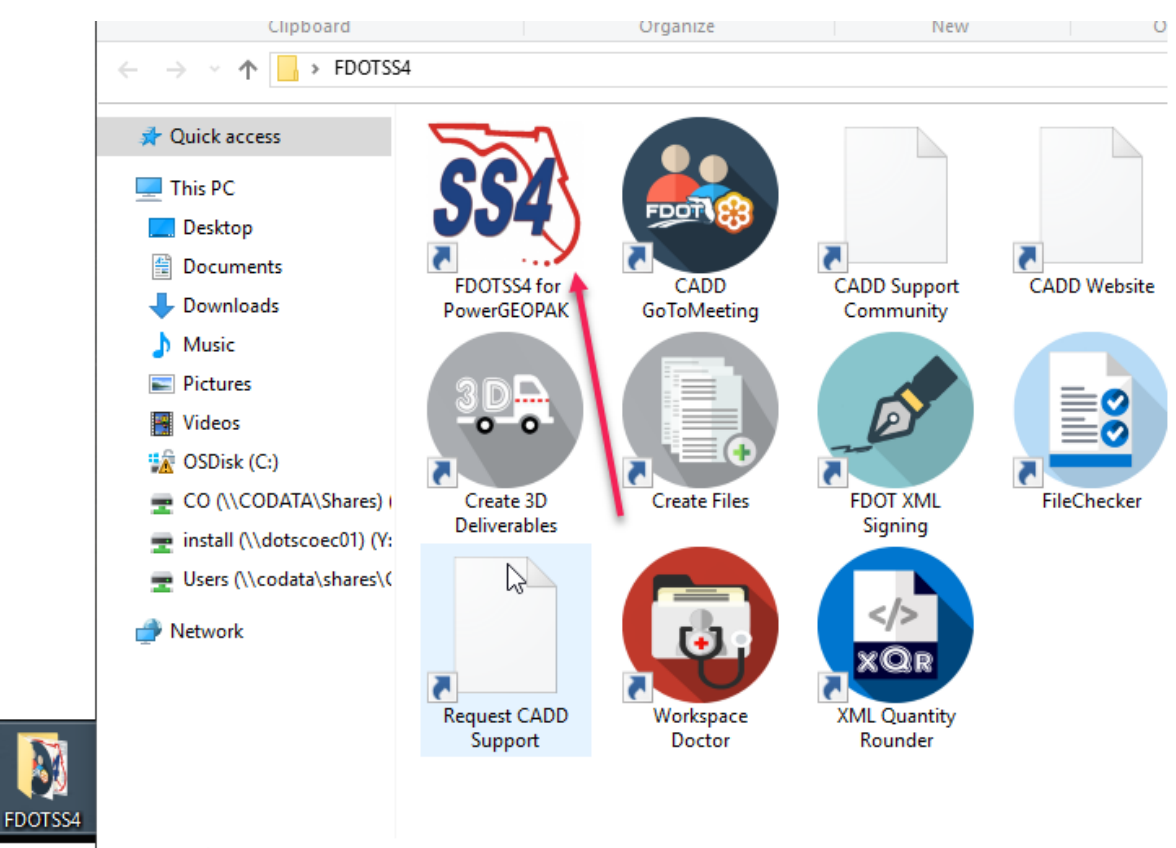

13 items

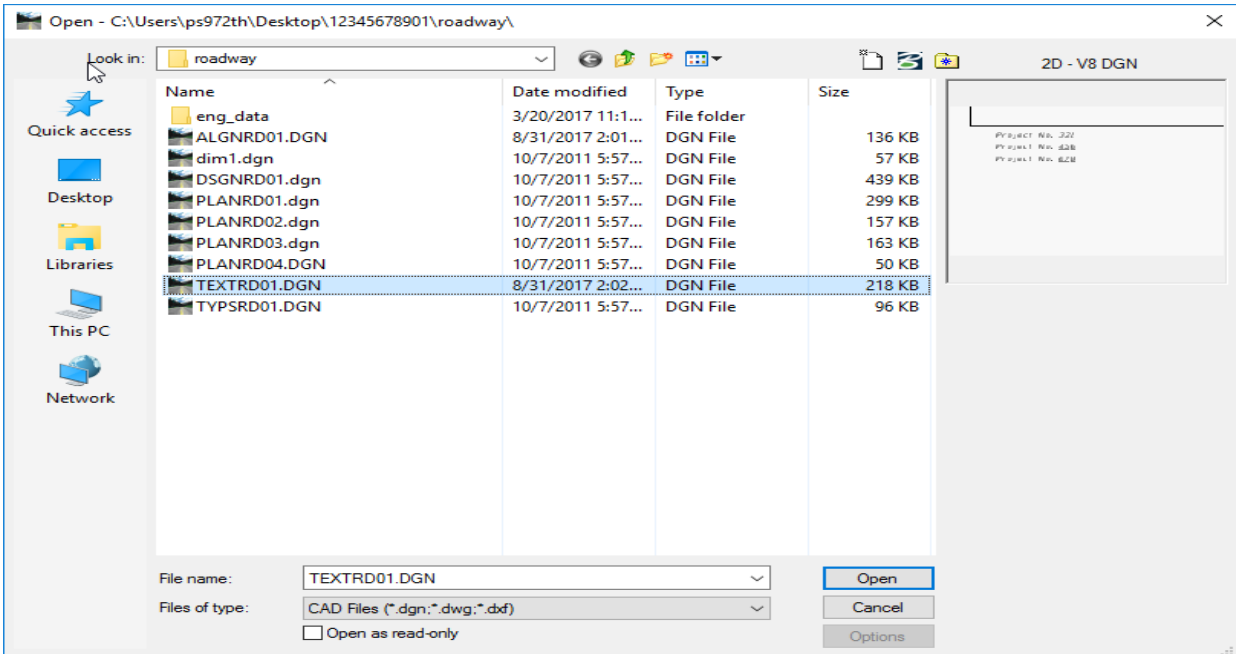

2. From the *View Attributes* arrow dropdown menu located on the *View Controls* tool bar, select the *Saved Views*: **Using Text Tools**.

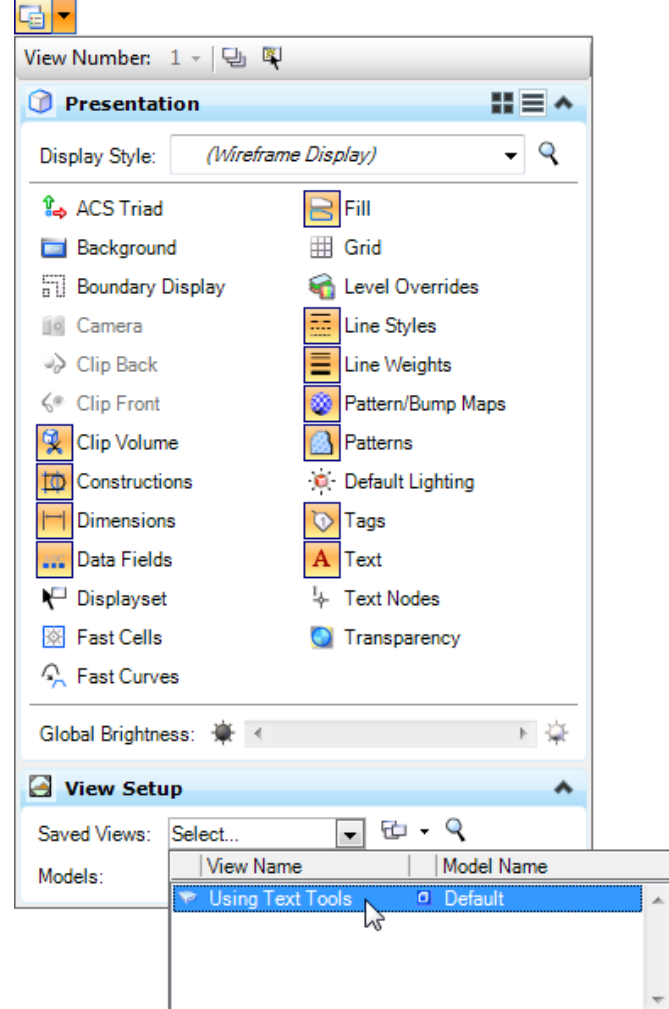

3. The *Using Text Tools* saved view displays as shown below.

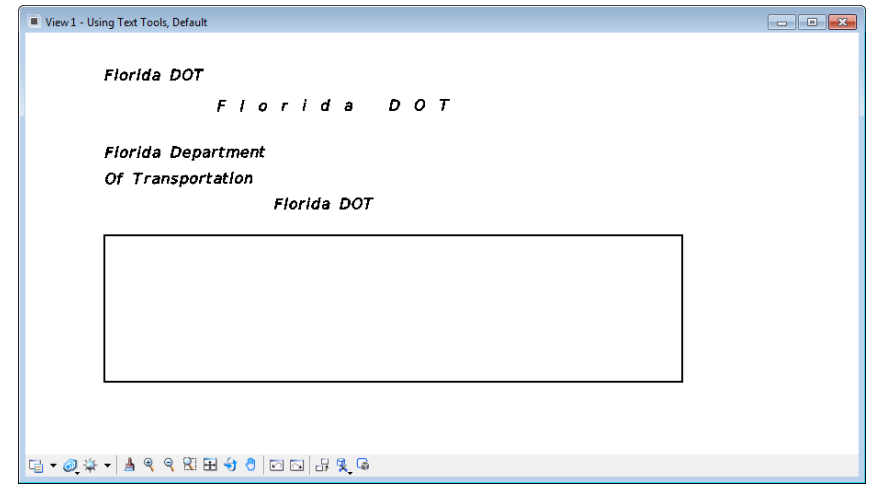

 $\begin{array}{c} \hline \end{array}$ 

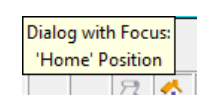

4. Select the **Main Classic** task bar to put the focus at  $Home \perp \perp \square \square \blacksquare$ , and type "**G** 1" to open the **Place Text** tool. The Text Editor appears along with the Place Text tool settings to enter text for placement, editing and spell checking.

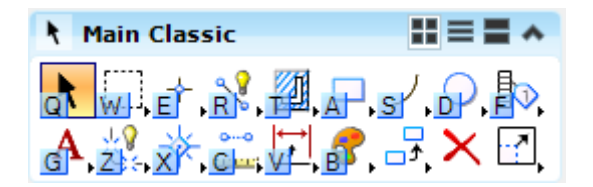

5. - OR – Select and hold the **Text Classic** task icon from the **Main Classic Task**, select **Open 'Text Classic' as Toolbox** from the dropdown menu to open a separate toolbox, and then select the **Place Text** tool.

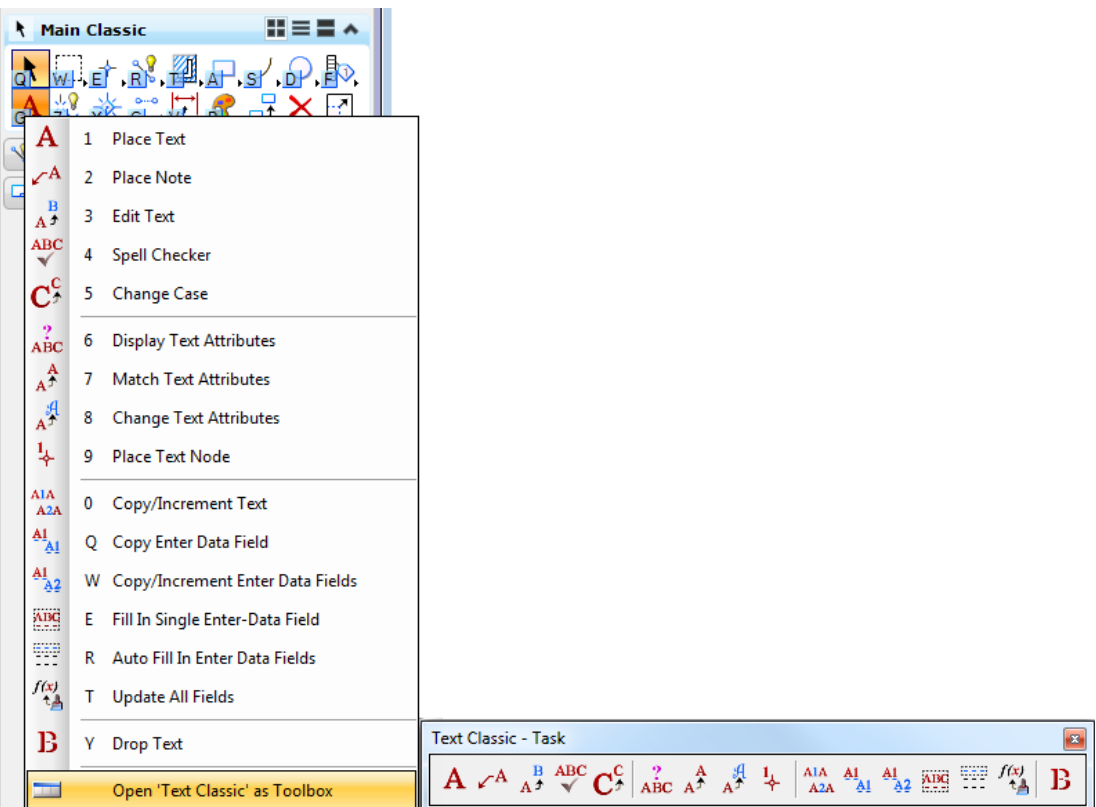

- 6. OR From the *Task Navigation* dropdown tool, Select **Task > Main Classic > Text Classic**, and then type "**Q**".
- *Note* To return back to the Tasks tab, double-click on the Tasks option from the Task Navigation dropdown.

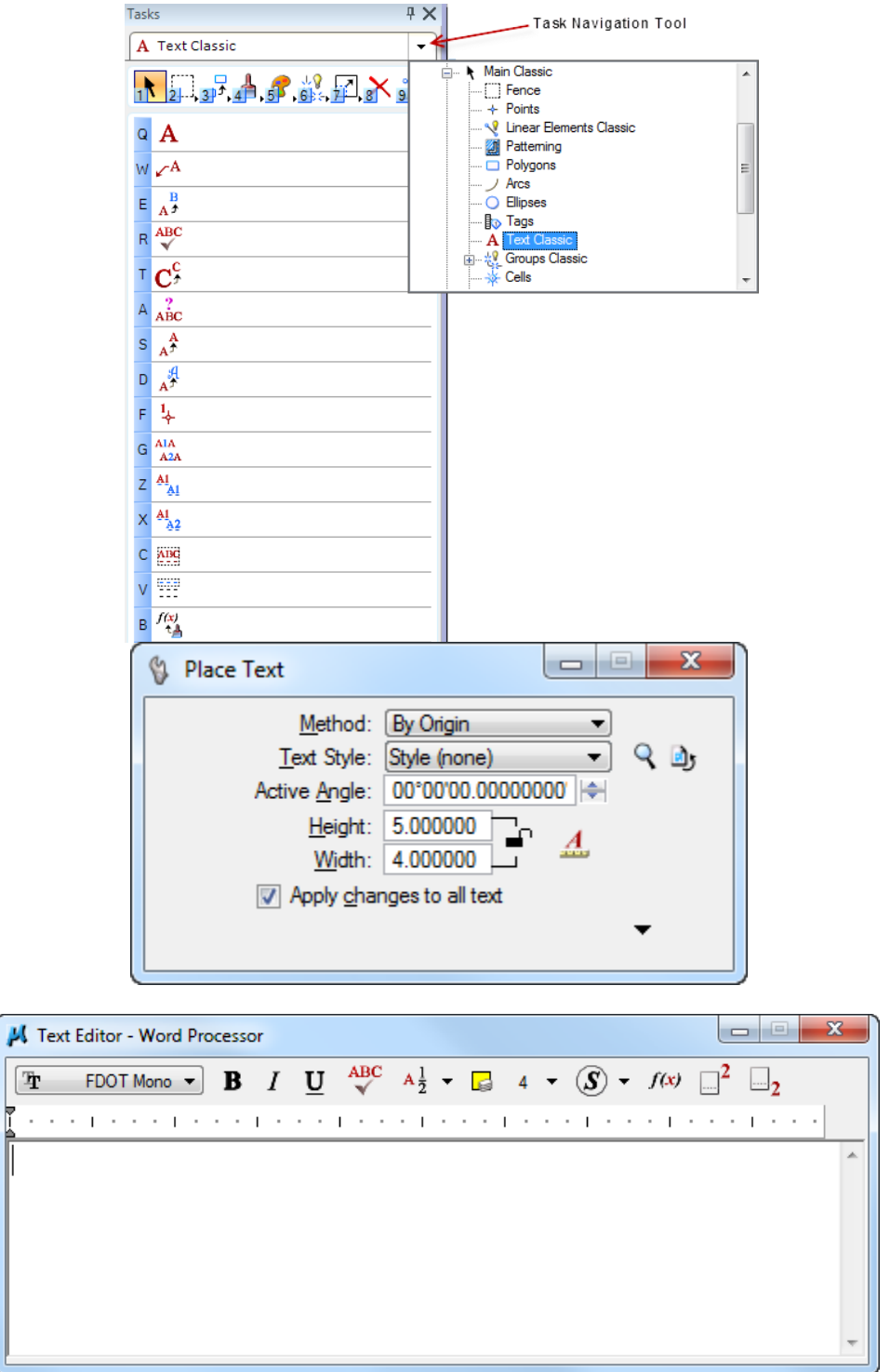

7. From the Plac**e** Text took settings, set all settings to match the figure above.

The Height and Width lock  $\mathbf{H}$  may need to be selected to unlock  $\mathbf{H}$ . **HINT** 

8. If the tool settings are not expanded, click the downward arrow in the lower right corner.

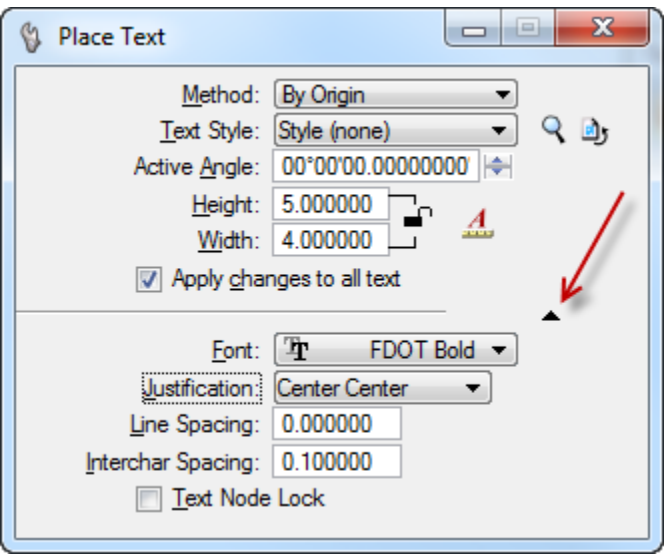

9. Open the *Font* option list by clicking the arrow next to the displayed font name and select **FDOT Bold** from the list of fonts.

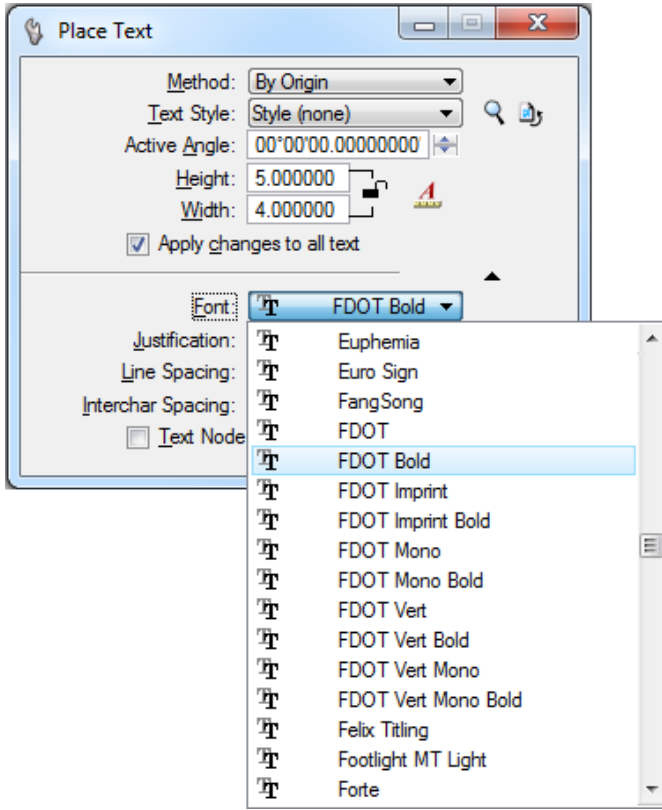

 $\begin{array}{c} \hline \end{array}$ 

10. Click on the arrow next to the *Justification* display and select **Left Top** from the dropdown options.

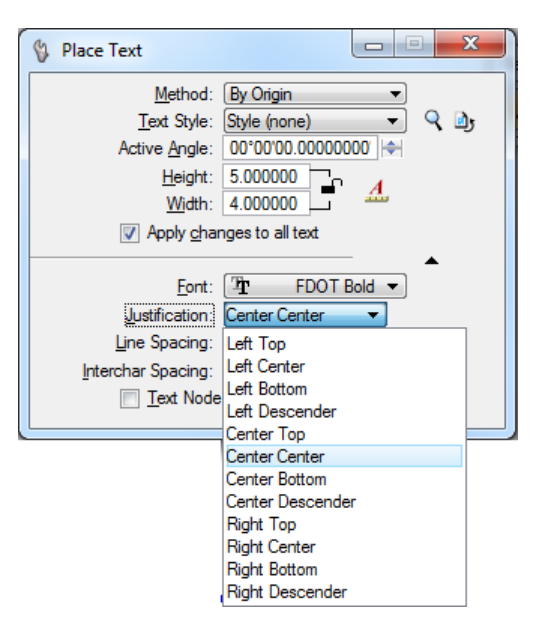

11. Set Line Spacing, Interchar Spacing and Text Node Lock as shown below.

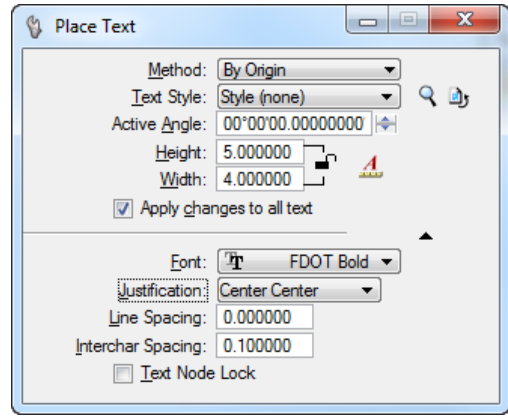

#### ➢ *Placing the Text*

- 1. Click inside of the Text Editor Word Processor dialog to give it the focus. A flashing cursor displays inside the editor when it has focus.
- 2. Type "**State of Florida**", press **[Enter]** to start the second line of text, and then type "Department of Transportation".

3. Move the pointer away from the Text Editor – Word Processor dialog, and notice the entered text string is attached to the pointer.

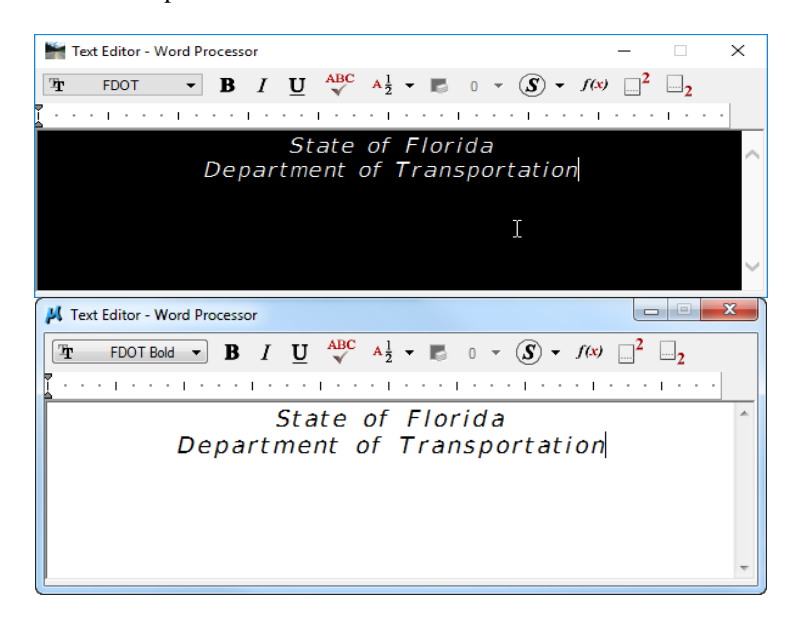

# State of Florida<br>Department of Transportation

- 4. Place the text in the center of the MicroStation *Block* displayed within the *Using Text Tools* saved view using the assistance of the following Lock Mode:
- 5. Move cursor to the MicroStation status bar, click the *Lock Mode* icon and change the lock to **Center**. Note that the text remains attached to the cursor during this action.

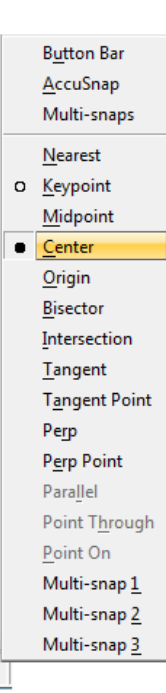

6. Move the cursor over the border of the *Block* displayed in the *Using Text Tools* saved view. The text attached to the cursor automatically jumps to the center.

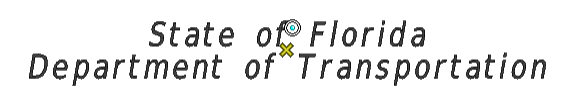

- 7. Enter a **Data Point** to place the text and then click **Reset** to cancel further text placement.
- 8. Close Text Editor and Place Text Tool Settings.

 $\circ$ 

#### *Exercise 10.2 Change Line Spacing*

1. Using the same *textrd01.dgn* design file and Saved View, *Using Text Tools*, select the **Change Text Attributes** tool from the Text Classic task or toolbox.

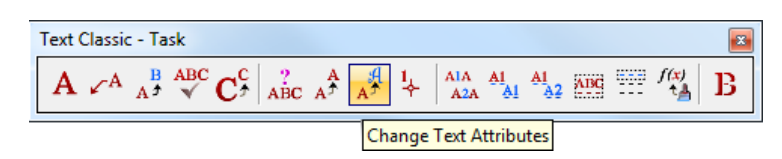

2. The Change Text Attributes tool settings appears. If the tool settings are not expanded, click the downward arrow in the lower right corner.

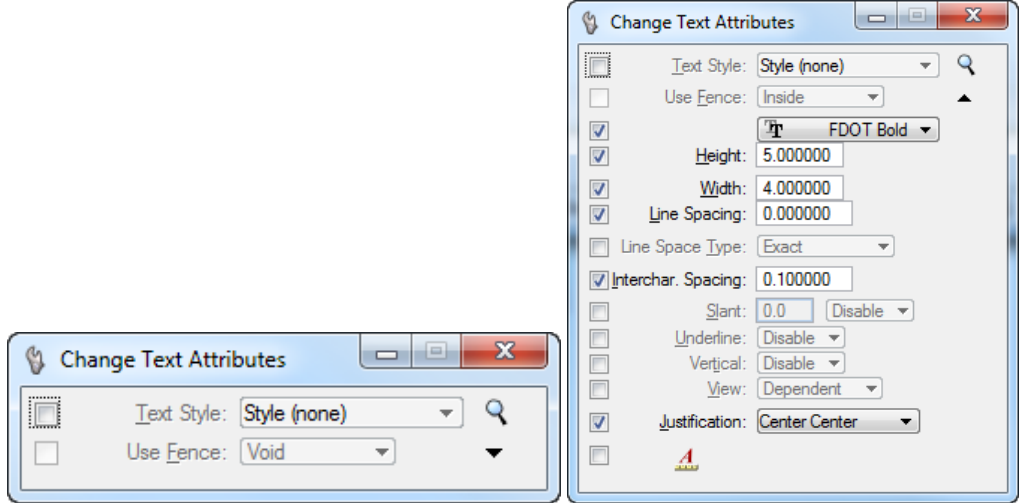

**HINT** This tool is used to change one or more text attributes. A check mark denotes which attributes change.

- 3. Disable all by *un-checking* the **attribute boxes**.
- 4. Enable the **Line Spacing** attribute and enter **1** into the *Line Spacing* field as shown below.

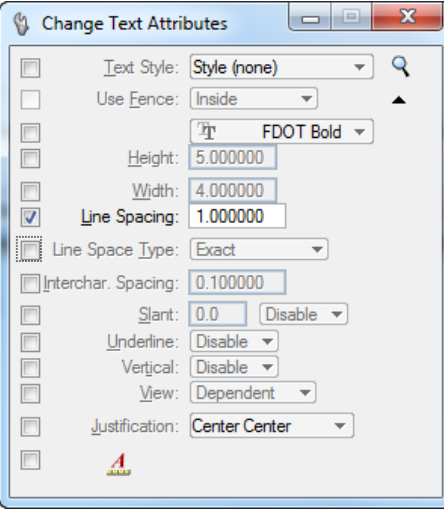

*5.* The MicroStation Status Bar prompts the user to identify the e**l**ement to b*e changed.*

Change Text Attributes > Identify element

6. Select the *"State of Florida Department of Transportation"* text string placed previously.

State of Florida Department of Transportation

*Note* The spacing between the text lines is now **1** and the text node reflects the new line spacing.

#### ➢ *Changing the Inter-character Spacing*

- 1. In the **Change Text Attributes** tool settings window, disable *Line Spacing.*
- 2. Enable the *Inter-character Spacing* attribute and set the *val*ue to **.25**. The Status Ba*r* prompts the user to *Identify element* to be changed.
- 3. Select the same text string to edit, and then **reset**. The text node reflects the new *Inter-character Spacing*  and *Font*.

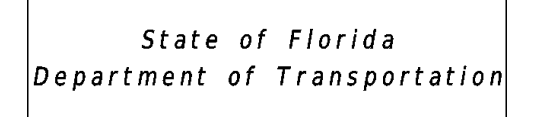

- 4. Set the *Inter-character Spacing* value back to **0**.
- 5. Select the same text string to edit, and then **reset**. The text node restores to the previous *Inter-character Spacing*.
- 6. Close the Change Text Attributes dialog.

#### ➢ *Find and Replace Text*

A previous conversion of font within this design file has caused a conflict with the Baseline symbol. The Find/Replace text tool is used in this exercise to correct this issue.

1. Select the MicroStation menu option: **Edit > Find/Replace Text.** Find/Replace text dialog displays.

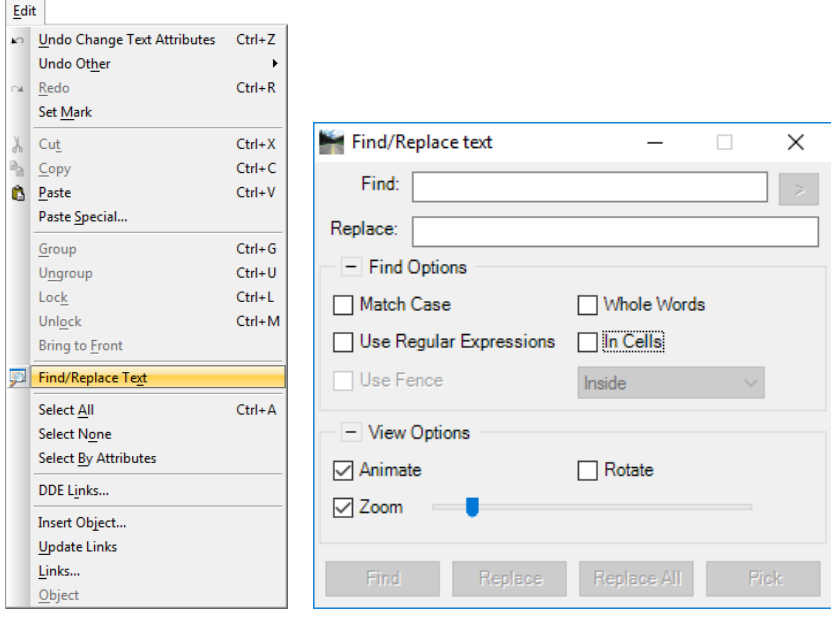

2. Select the View Options, **Fit View**  $\frac{|\cdot|}{|\cdot|}$ , and then **Zoom** into the second group of text from the left on the design plane.

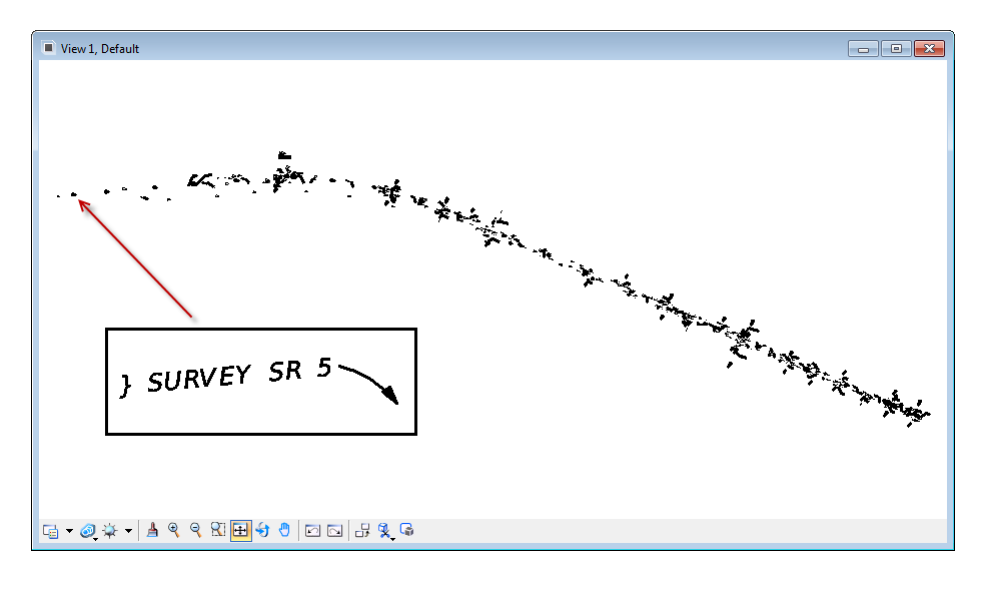

- 3. From the Find/Replace text dialog, enter the symbol "**}**" in the *Find* field.
- 4. From the Find/Replace text dialog, enter the symbol " $\Phi$ " in the *Replace* field. This symbol can be found from the Text Editor using the following steps:
- 5. Select the **Place Text** tool to open the Text Editor Word Processor dialog, and then select the *Favorite Symbol* named **BaseLine** using the **Insert Symbol (dropdown arrow).**

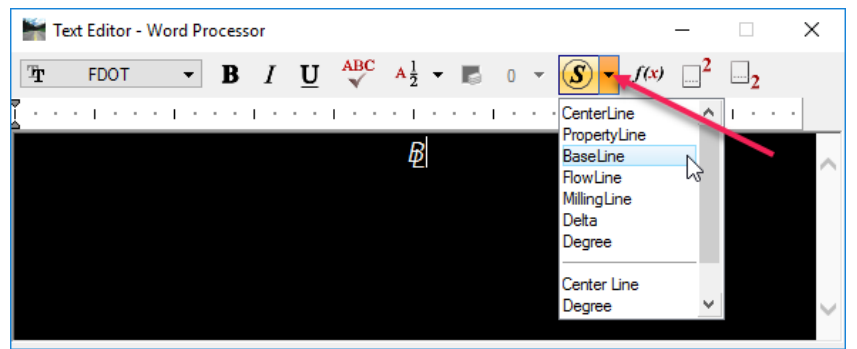

6. Copy the BaseLine symbol by highlighting then right-clicking on it, and then selecting **Copy** from the popup menu.

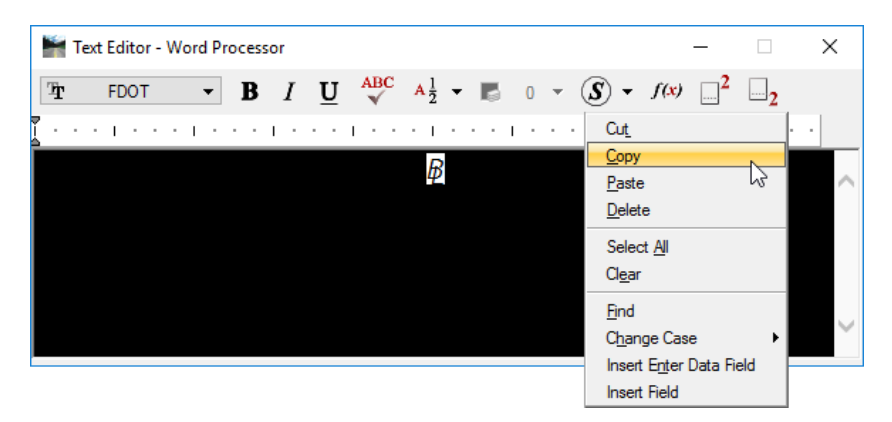

7. From the Find/Replace text dialog, paste into the *Replace* field, by right-clicking in the field, and then select **Paste** from the popup menu. Reset to release symbol.

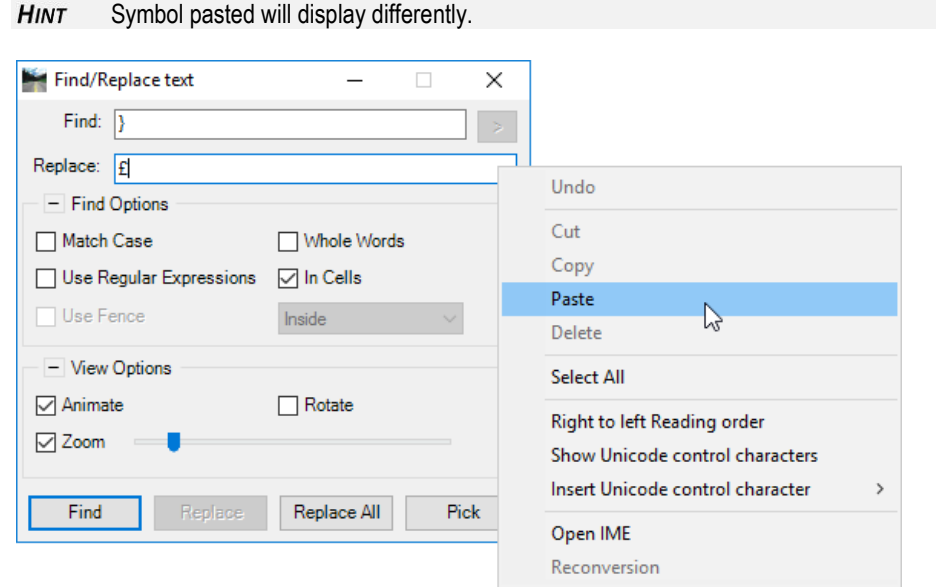

8. From the Find/Replace text dialog, under *Find Options*, select the **In Cells** check box. Under *View Options*, select the **Animate** and **Zoom** check boxes.

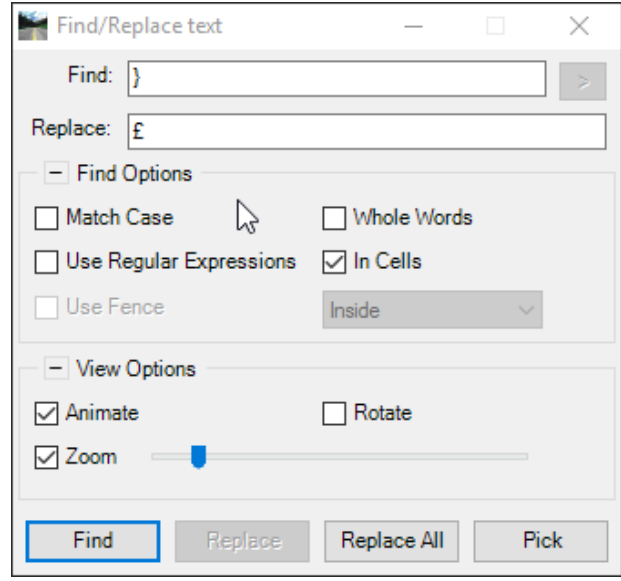

9. Click **Find** and the tool will automatically move to each symbol found, at which time select **Replace** to make each correction. The Find/Replace text tool will automatically move to each occurrence until all are addressed.

**HINT** Selecting **Replace All** is NOT recommended as there may be legitimate occurrences for this symbol.

10. Close Find/Replace text dialog.

#### *Exercise 10.3 Using Data Fields*

#### ➢ *Place Data Fields*

1. Using the same *textrd01.dgn* design file, from *View Attributes* ensure that the **Data Fields** option is highlighted (activated) and re-select the *Saved View*, **Using Text Tools.**

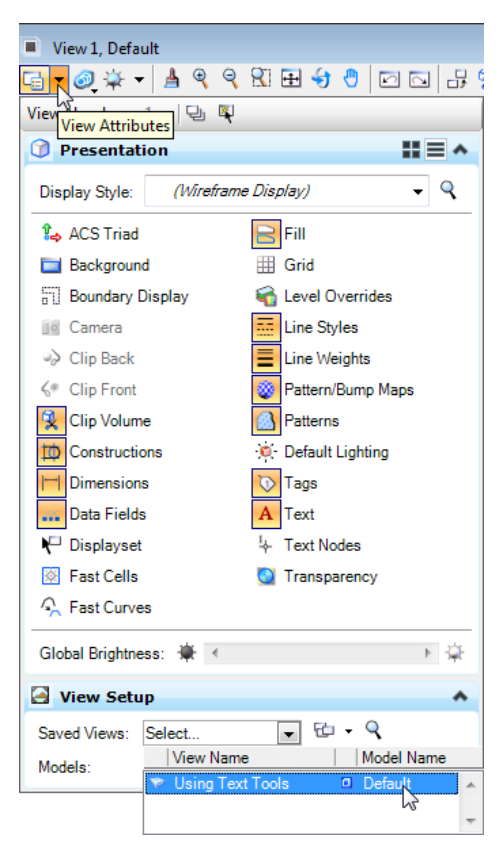

- 2. Close the View Attributes dialog.
- 3. From the Main Classic Task under the Text task or toolbox, select the **Place Text** tool.

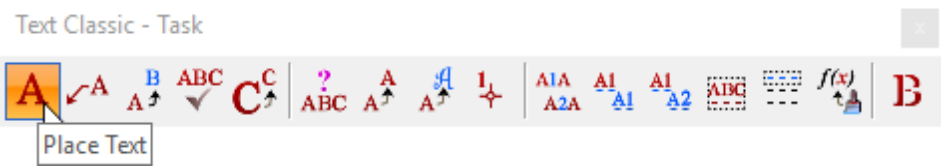

4. Enter the settings as shown in the Place Text tool settings.

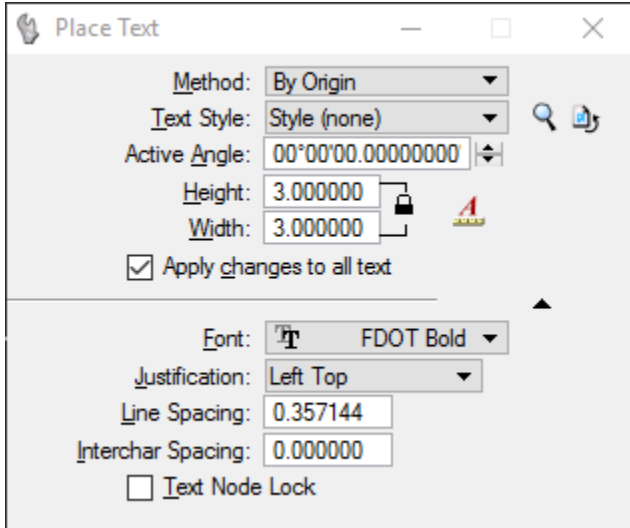

5. In the Text Editor – Word Processor, type "**Project No."***<space>* , right click and then select **Insert Enter Data Field**.

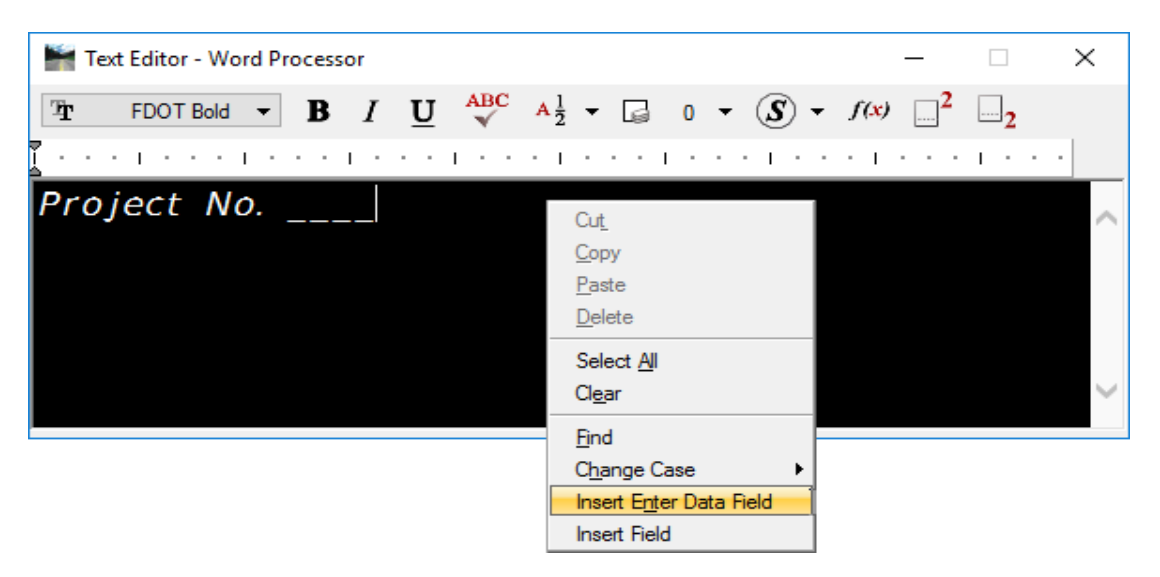

6. From the Edit Enter Data Field dialog, enter settings as shown below and select OK. The Text Editor – Word Processor displays with a data field with three scores.

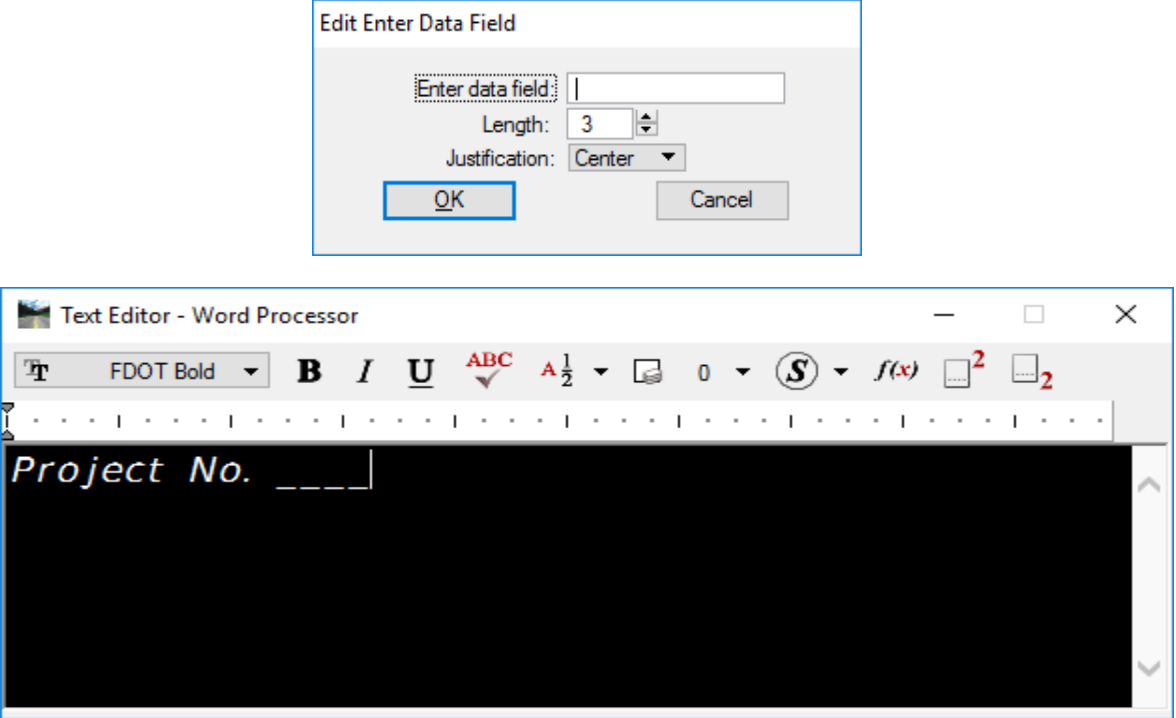

- 7. Enter a data point in the design file and reset.
- 8. Close the Text Editor.

#### ➢ *Fill In Data Fields*

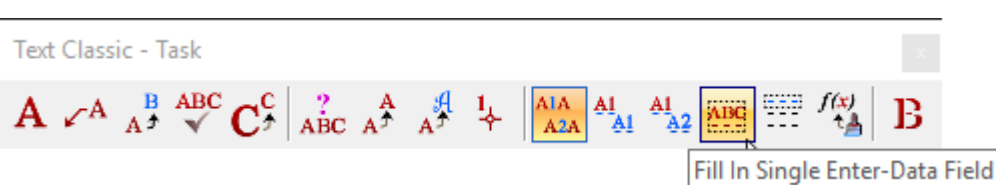

1. Select the **Fill In Single Enter-Data Field** tool. The Text Editor dialog appears.

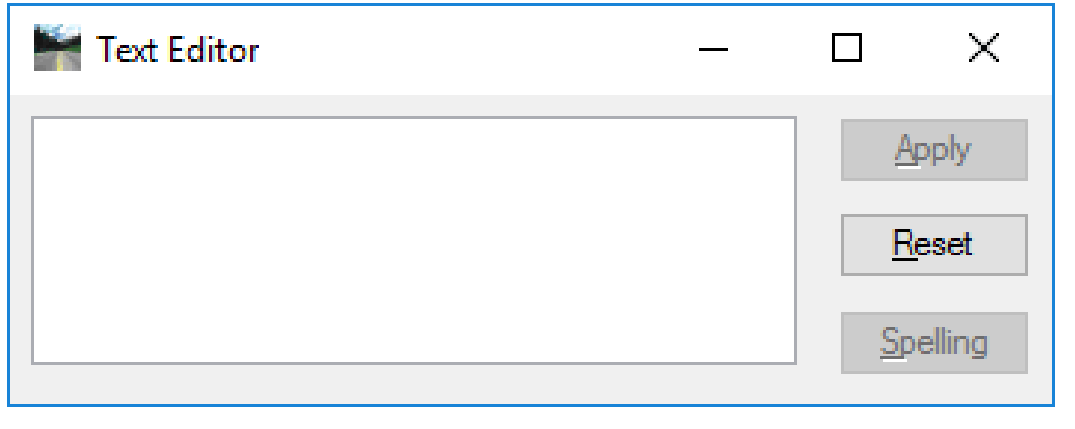

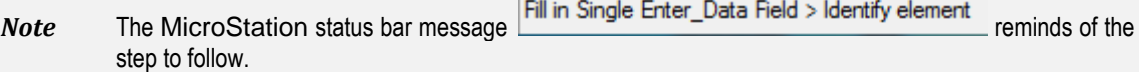

2. Select the text "**Project No. \_\_\_\_**" and notice the text and underscores highlight.

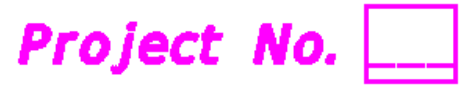

- *Note* The MicroStation status bar message,  $\frac{Fill \text{ in Single Enter}\_Data \text{ Field}}{Fill \text{ in the } H}$ reminds of the step to follow.
	- 3. In the Text Editor dialog, key-in **123**, press **[Enter]** or data point on the design file to accept, and then right-click to reset.

# Project No. <mark>123</mark> Project No. 123

- *Note* If key-in information does not display, open the View Attributes dialog and confirm that the *Fill* option is selected for this information to display.
	- 4. Close the Text Editor dialog.

#### ➢ *Copy and Increment Data Fields*

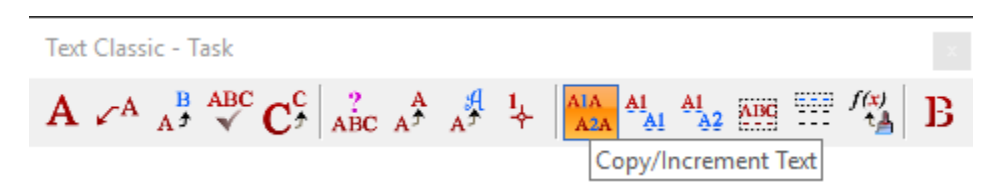

1. Select the **Copy/Increment Text** tool. The Copy and Increment Text dialog displays.

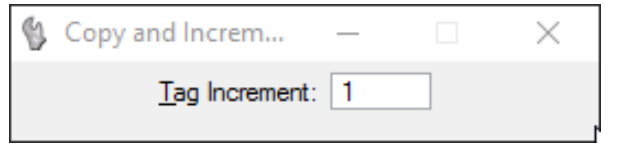

- 2. Type **1** in the *Tag Increment* text field.
- 3. Select the source **"Project No. 123"** Enter Data Field to copy.

Project No. 123

4. Move the cursor to another destination and place copy with a data point.

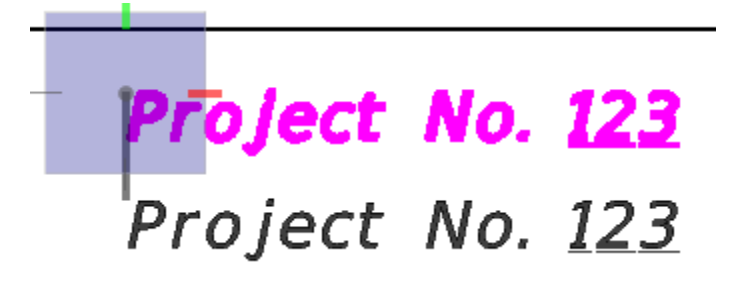

5. Notice the Enter Data Field increments by 1 upon placement. Repeat placement and notice the increment continues until right-clicking to reset.

> Project No. <u>123</u> Project No. 124 Project No. 125

#### ➢ *Edit Data Fields*

1. Using the Element Selection tool, double click on the text **"Project No. 123".** The Text Editor – Word Processor displays with selected text.

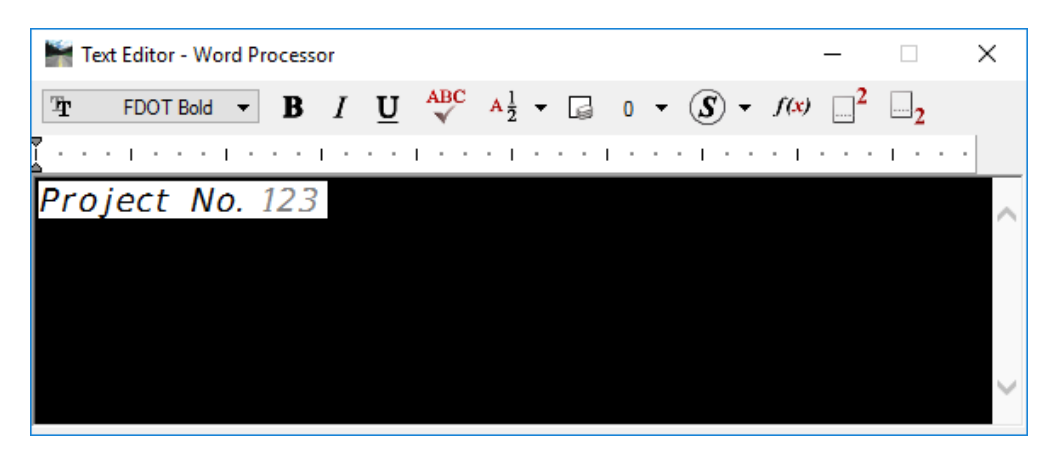

2. Highlight "**123**", right-click, and then select **Insert Enter Data Field** from the popup menu. The Edit Enter Data Field dialog displays.

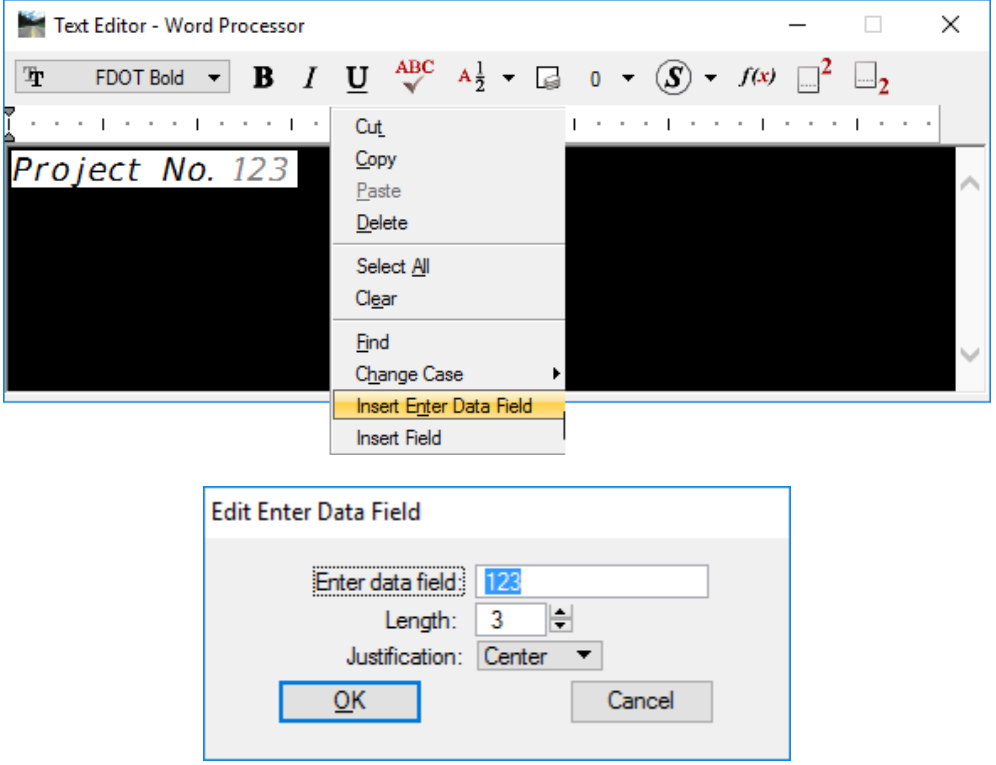

3. Remove **123** from the *Enter data field* and click **OK**. The Text Editor – Word Processor displays with the Enter Data Field cleared.

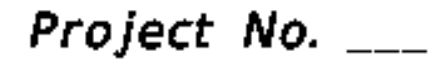

4. Place a data point in the view to accept and another to reset.

#### ➢ *Copy Enter Data Field*

1. Select the Copy Enter Data Field tool.

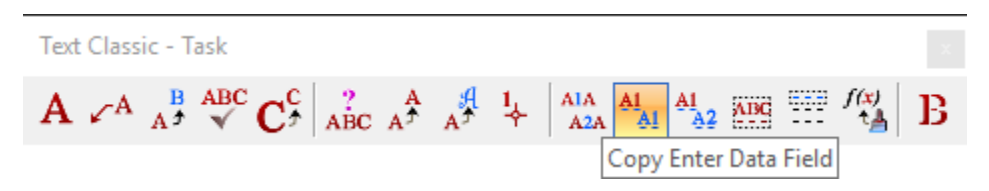

2. Select the source **"Project No. \_\_\_"** Enter Data Field to copy. A rectangle displays around the *Enter Data Field*.

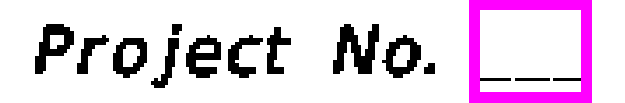

3. Select the destination **"Project No. 124"** Enter Data Field to with a data point and repeat with **"Project No. 125"** Enter Data Field.

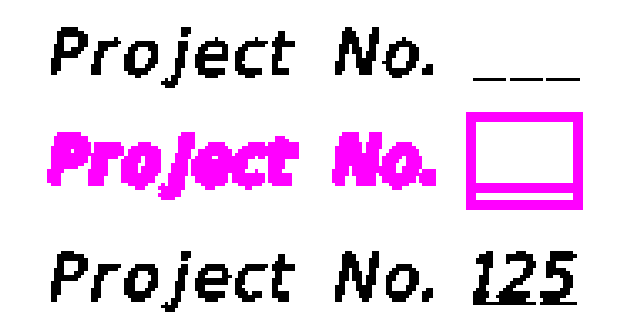

4. Reset to stop copying.

#### ➢ *Auto Fill In Data Fields*

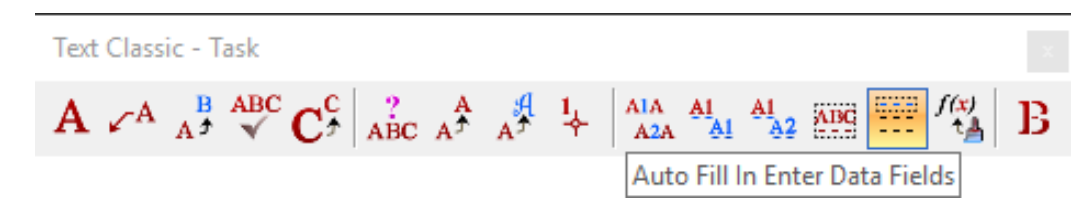

1. Select the **Auto Fill In Enter Data Fields** tool. The Text Editor dialog appears.

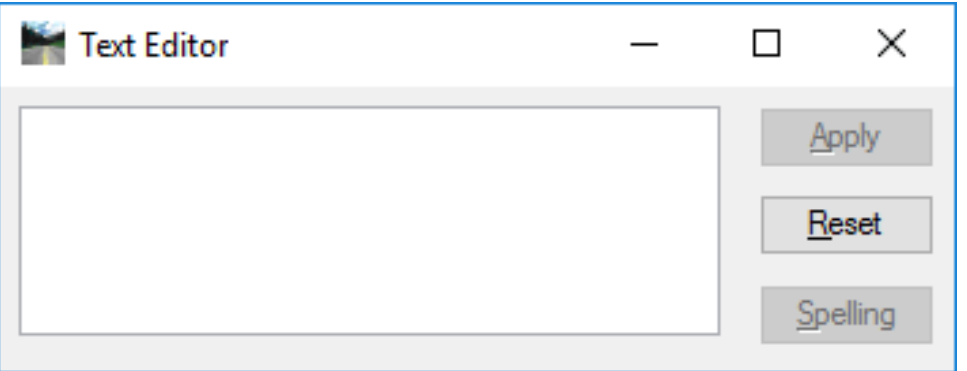

2. Pan down to a view with an empty "**PROJECT NO.** " **Enter Data Field** and place a data point in the view window. Notice the firs**t Enter Data Field is highlighted**.

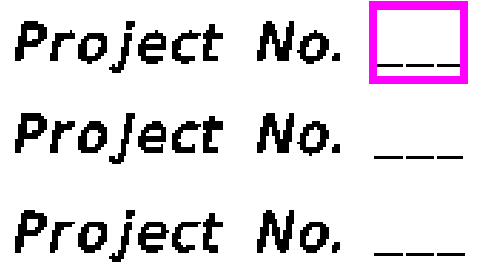

3. Key-in **321** in the Text Editor dialog and select <**Enter**>. The selected **Enter Data Field** updates and moves to the next open **Enter Data Field** ready for a new entry.

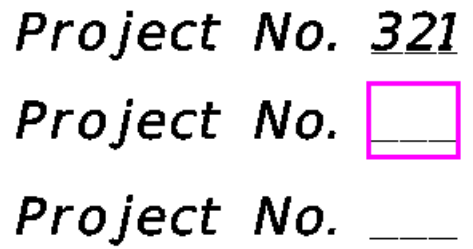

- 4. Key-in entries for the next two **Enter Data Fields** and right-click to reset.
- 5. Close the Text Editor and exit MicroStation.

[PAGE INTENTIONALLY LEFT BLANK]

# **11 CELLS AND POINTS**

# **OBJECTIVES**

This chapter reviews MicroStation Cells and Points. Topics include:

- Cells
- Cell Libraries
- FDOT Menu Cells Options
- Dropping Cells
- Points

# **INTRODUCTION**

As project designs are created, users often have to place points to construct elements from or place multiple instances of the same symbol in the design file. MicroStation stores such points and symbols efficiently. The symbols are referred to as Cells. MicroStation stores cells in cell libraries so that they may be recalled as needed. Florida Department of Transportation (FDOT) has utilized this function and developed many Standard Cell libraries for specific use by each FDOT Discipline in the production of FDOT Projects. These Standard Cell Libraries are delivered within the FDOT CADD Software package and will be discussed in more detail later in this chapter.

# **CELLS**

Typically, a Cell is a small 2D drawing, or a 3D object. Cells can represent complex elements that are used regularly in designs. Rather than redraw them each time, they can be saved in a cell library to recall for repeated use. Cell libraries are really DGN files that contain one or more models, one for each cell. The cells are simply design models that have the option 'Can be placed as a cell' enabled. Cells created in this fashion have the model´s origin as their origin.

FDOT has created many cells as a part of the CADD Software delivery to assist the user in the production of FDOT projects and adhering to the CADD Standards.

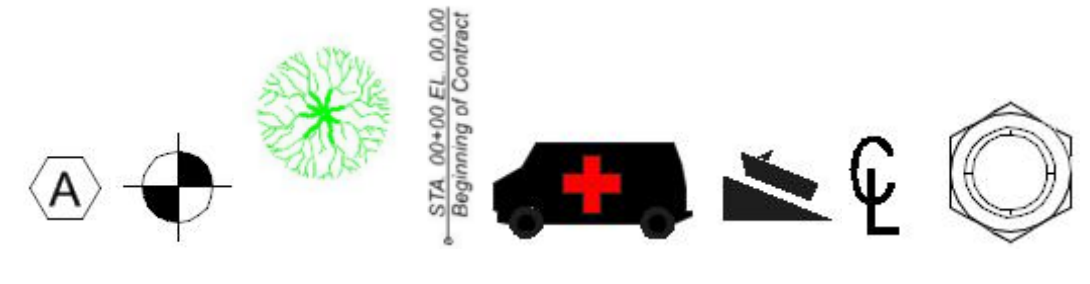

*Sample Cells*

# **CREATING CELLS**

This chapter, thus far, has discussed utilizing existing cell libraries containing pre-defined cells. In actual working environments, users will likely have to create cells and then use those cells in their drawings.

If a cell is needed, but one cannot be added to a cell library (because, for example, a system administrator is in charge of the cell libraries in the company), consider using a Group to place the same elements repeatedly in a design. A Group is complex element whose component elements need not be connected (an unnamed cell that is not defined in a cell library). A number of elements can be selected and grouped for manipulation as a single element.

When a cell is created, define the cell origin (the location around which the cell is placed) and the cell type. There are three types of cells: graphic, point, and menu.

#### • **Graphic Cells**

A Graphic Cell is a type of cell in which the symbology (color, line style, and line weight) is determined when it is created. They are stored with symbology settings and are always placed with their original attributes. A graphic cell rotates when a view is rotated. A graphic cell is level-independent. That is, it can be placed on levels relative to the Active Level or on the same levels as when created, depending on whether Relative is on.

#### • **Point Cells**

A Point Cell is a cell with a single, snappable point. Point cells are commonly used for symbols and to establish monument points. The snappable point in a point cell is the cell origin. Point cells are view-independent and do not rotate with the view. They are always placed relative to the active level with the active symbology.

For example, if color 6 is the active color when the cell is placed, the cell takes on color 6, as well as the currently active level, line style and line weight.

The term "point cell" as discussed here refers to the cell type, which is assigned when the cell is created. This should not be confused with the "Active Point Cell," which refers to a cell in a cell library that is designated for placement using the tools in the Points task. It is possible for a cell of either type — graphic or point — to be the Active Point Cell.

#### • **Menu Cells**

Tablet menus contain menu blocks of varying shapes and sizes. Tablet menus are sometimes referred to as "paper menus" because they exist in printed form or "command menus" to make a distinction that no longer applies. To use a digitizing tablet menu it must first be printed and attach the printed output to the surface of the digitizing tablet. A maximum of four tablet menus can be simultaneously attached.

# **CELL LIBRARIES**

Cell libraries are commonly stored as DGN Libraries .dgnlib and can be opened as a DGN file. Each model in a DGN file becomes a separate cell. When a cell library is created, a blank default model is created. This blank model displays when first opening the cell library as a DGN file. Change to different models with the Models dialog (File > Models).

With MicroStation there is no limit for the size of a cell library or individual cells. This means that the requirements of the operating system set the limit, including the maximum number of characters allowed in a cell name. Both 3D cells and 2D cells can be stored in the same library.

Pre-V8 files and cell libraries are not supported as cells. A pre-V8 cell library cannot be opened and upgraded to a V8 DGN file. It must be attached as a cell library.

The FDOT CADD Software delivers an extensive array of cell libraries containing standard FDOT cells associated with all Discipline functionality, that are required to produce FDOT design files. The FDOT Menu includes the CellApps option as well as many links within each Discipline option to assist easy access to these cell libraries and cell utilities to utilize these cells in the design process. A more detailed discussion is found in the sections to follow.

# **CELL LIBRARY DIALOG**

To utilize any cell within a design the associated Cell Library containing the cell must be *attached* to the active design file. The Cell Library dialog is used to *attach* Cell Libraries and activate different types of cells, and to create, delete, and rename cells in the attached cell library, if one is attached. The name and path of the attached cell library, if one is attached, are displayed in the title bar.

The Cell Library dialog is accessed from the MicroStation menu option **Element > Cells** or from the Primary toolbox.

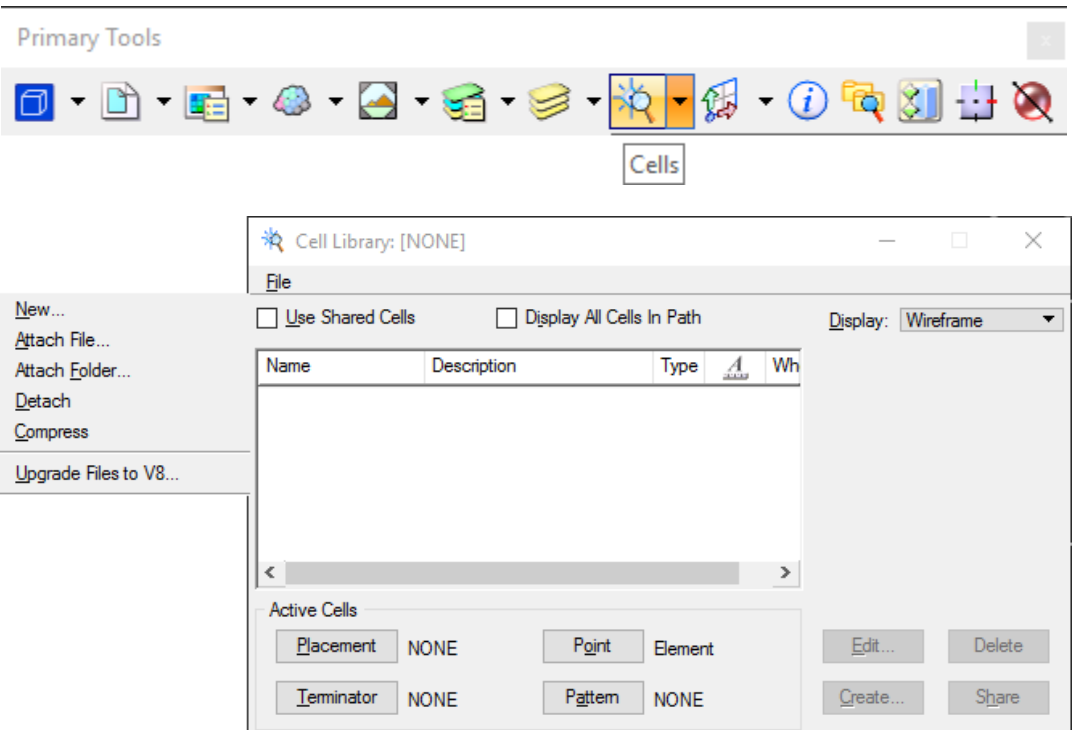

#### **File Menu Option**

- o New Opens the Create Cell Library dialog, which is used to create a cell library and attach it to the open DGN file. o Attach File Opens the Attach Cell Library dialog, which is used to attach an existing cell library to the open DGN file.
- o Attach Folder Opens the Browse For Folder dialog, which is used to attach a folder containing cell libraries to the open DGN file.
- o Detach Detaches the attached cell library. Attaching a different cell library automatically detaches the currently attached cell library, if one is attached.
- o Compress Compresses the open cell library. Compression reorganizes the cell DGN file to occupy the minimum disk space.
- o Update Files to V8… Opens the Upgrade Files to V8 Format dialog, used for selecting cell libraries to be upgraded from pre-V8 format to V8 format.

**Use Shared Cells -** If the *Use Shared Cells* box is checked on, cells are placed as *shared cells*. The list box shows the name of each shared cell in the design as well as the names of cells in the attached cell library.

If the **Use Shared Cells** box is checked off, cells are placed as normal cells. The list box shows only the cells in the attached cell library, if one is attached. Tags attached to component elements of a shared cell do not remain attached when the cell is placed if the cell library was converted from the previous version of MicroStation.

*Note* FDOT does NOT recommend the use of shared cells.

**Display All Cells In Path -** If the *Display All Cells In Path* is checked on (and Use Shared Cells is **off**), cells are displayed in the following order: first, normal cells from the cell libraries specified by the MS\_CELLLIST configuration variable, then normal cells listed in the directory specified by the MS\_BLOCKLIST configuration variable.

If *Display All Cells In Path* is checked on (and Use Shared Cells is **on**), cells are displayed in the following order: shared cells in the open DGN file, shared cells in the attached cell library, cells in the cell libraries listed in MS\_CELLLIST, and cells in the directory listed in MS\_BLOCKLIST.

**List Box Headings -** The *List Box Headings* set the order in which the cell list is sorted. All columns are sorted alphabetically. Clicking a column's heading sorts the list in ascending or descending order by that column.

- o Name Cell Name
- o Description Cell Description
- o Type Cell type: Graphic (*Grph*), Point (*Pnt*), or Menu
- o Annotation The annotation icon appears if the cell is an annotation cell.
- o Where Cell location: cells in AutoCAD DWG block file (*BLCK*), cells in an attached cell library (*Lbry*), shared cells in the attached cell library (*LbSh*), or shared cells in the active DGN file (*Shrd*).
- **List Box -** The *List Box* lists the name, description, type, annotation, and location of cells that are available for placement from the attached Cell Library. They are listed in the order specified by the selected list box heading. To work with a cell, select its list item. When selecting a cell, it is displayed to the right of the list box with its name, type, and size. For a 3D cell, the isometric, top, front, and right views are shown.
- **Active Cells -** The *Active Cells* group contains buttons that are used to designate how the selected cell will be used.
	- o Placement Makes the selected cell the Active Cell, which is placed in the design with the *Place Active Cell* tool in the Cells tack or toolbox.
	- $\circ$  Point Makes the selected cell the Active Point, which is placed with any of the tools in the Points task or toolbox.
	- $\circ$  Terminator Makes the selected cell the Active Line Terminator, which is placed in the design with the *Place Active Line Terminator* tool in the Cells task or toolbox.
	- o Pattern Makes the selected cell the Active Pattern Cell, which is tiled to pattern an area with the *Pattern Area* tool*.*
**Display -** The *Display* dropdown controls how the selected cell is displayed in the box on the right side of the Cell Library dialog:

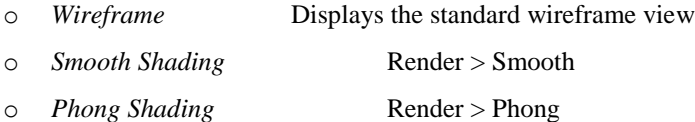

- **Edit -** The *Edit* button opens the [Edit Cell Information](mk:@MSITStore:C:/Program%20Files/BentleyXM/Documentation/MicroStation.chm::/ustnhelp1720.html#J35206) dialog, which is used to modify the name or description of the selected cell in the cell library. This button is dimmed if a cell is not selected or the selected cell is a shared cell.
- **Delete -** The *Delete* button deletes the selected cell from the cell library, if the selected cell is in a cell library, as indicated in the Where column and the cell library is writable. The **Delete** button deletes a shared cell definition from the open DGN file, if the selected cell is a shared cell, as indicated in the *Where* column and the shared cell is unused. A shared cell definition cannot be deleted until first deleting all of its instances using the *Delete Element tool.*
- **Create -** The *Create* button opens the [Create New Cell](mk:@MSITStore:C:/Program%20Files/BentleyXM/Documentation/MicroStation.chm::/ustnhelp1721.html#J12220) dialog, which is used to add a cell to the attached cell library. This button is dimmed unless the following conditions are met:
	- ✓ A cell library is attached (**File > Attach**) with write access.
	- $\checkmark$  The elements to be included in the cell are selected or fenced.
	- ✓ A cell origin is defined with the *Define Cell Origin* tool.
- **Share -** The *Share* button defines the selected cell as a shared cell in the DGN file. An instance of the cell is not placed in the design. Defining a shared cell without placing an instance is helpful when customizing a seed file.

# **PLACING CELLS**

Users insert cells in a drawing in much the same way as other MicroStation elements. The size (scale) and rotation angle are specified at the time of insertion. To place a cell into a drawing:

- 1. Attach a Cell Library
- 2. Select a Cell
- 3. Make the Cell Active
- 4. Select a Cell Placement Tool
- 5. Adjust the Scale and Rotation of the Cell as needed
- 6. Identify a Location for the Cell

# **METHOD OF PLACEMENT**

Before placing a cell, it must be activated for the desired method of placement:

- **General Placement**  Activate with the *Place Active Cell* tool or the *Place Active Cell Matrix* tool in the Cells task or toolbox. This cell is called the Active Cell.
- **Line Terminator**  Activate with the *Place Active Line Terminator* tool in the Cells task or toolbox. This cell is called the Active Line Terminator.
- **Point Cell** Activate for placement with the tools in the Points task or toolbox. This cell is called the Active Point Cell.
- **Patterning**  Activate with the *Pattern Area* tool in the Patterns task or toolbox. This cell is called the Active Pattern Cell.

# **CONTROLLING THE LEVEL**

When placing a graphic cell with the *Place Active Cell* tool or *Select and Place Cell* tool, the level(s) on which the graphic cell are placed in the open DGN file are determined by first evaluating the level(s) on which the elements in the graphic cell resided when the graphic cell was created and then applying the Relative tool setting.

If Relative is *off*, the *Name* of the level(s) on which elements in the graphic cell resided when the cell was created determine the level(s) on which the graphic cell is placed, as follows:

- **Level Existing** If the graphic cell has elements on a level with the same name as an existing one in the DGN file, the elements in the graphic cell on that level are placed on the corresponding level in the DGN file, even if the level settings are not the same.
- **Level Non-existing** If a level with the same name does not exist in the DGN file, the level is copied from the cell library into the DGN file. However, any elements in the graphic cell on the Default level in the cell library are placed on the Active Level.

If Relative is *on*, the *Number* of the level(s) on which elements in the graphic cell resided when the cell was created determine the level(s) on which the graphic cell is placed, as follows:

- **Level Existing** The graphic cell is placed on a level(s) relative to the Active Level's number. For example, consider a graphic cell that was created with elements on levels with the numbers 5, 7, and 8. If the Active Level's number is 1, the cell is placed on levels with the numbers 1, 3, and 4. If the Active Level's number is 45, the cell is placed on levels with the numbers 45, 47, and 48.
- **Level Non-existing** However, if the graphic cell has elements on any level whose number is not an attribute of a level in the DGN file, the placement operation fails.

# **CELLS**

Cells are placed primarily using the Place Active Cell tool. This tool is on the *Cells* task or toolbox, where other cell tools reside. The *Cells - Task* toolbox can be accessed from the Main Classic task or toolbox. To select and place cells by clicking a thumbnail representation, use the Cell Selector dialog. To convert an instance of a shared cell to an unshared cell, use the *Drop Element* tool in the *Groups* task or toolbox.

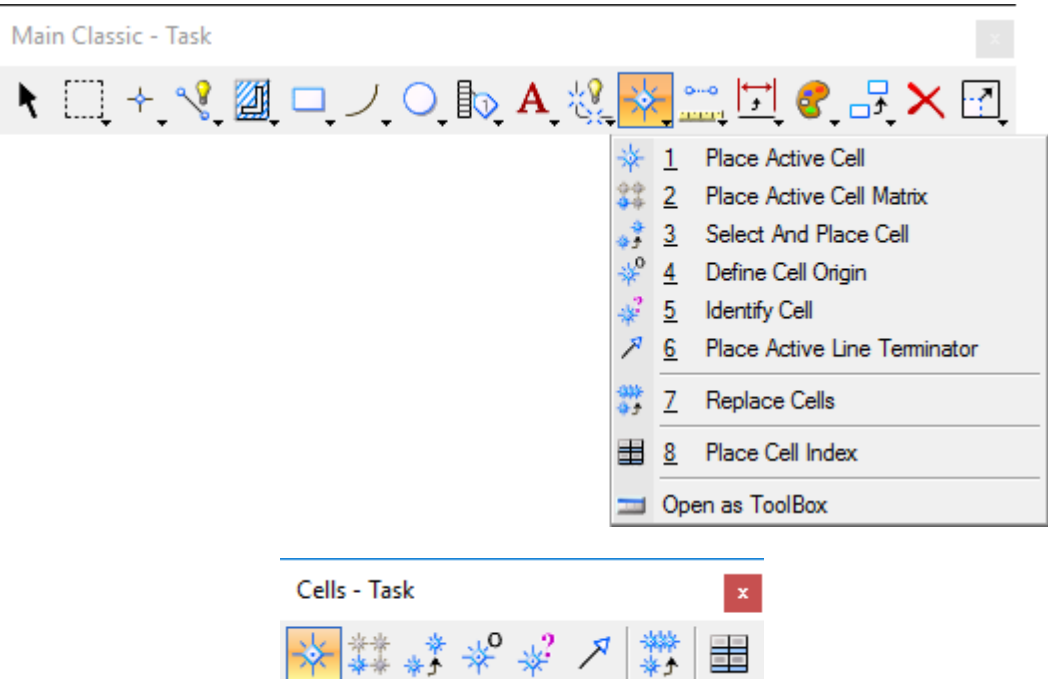

墨

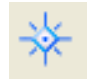

#### • **Place Active Cell**

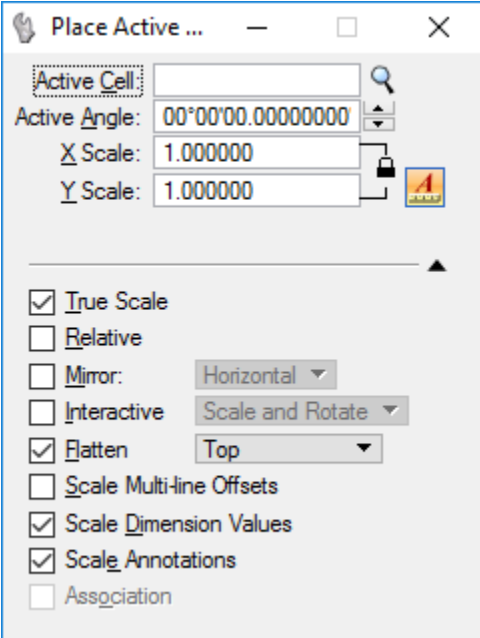

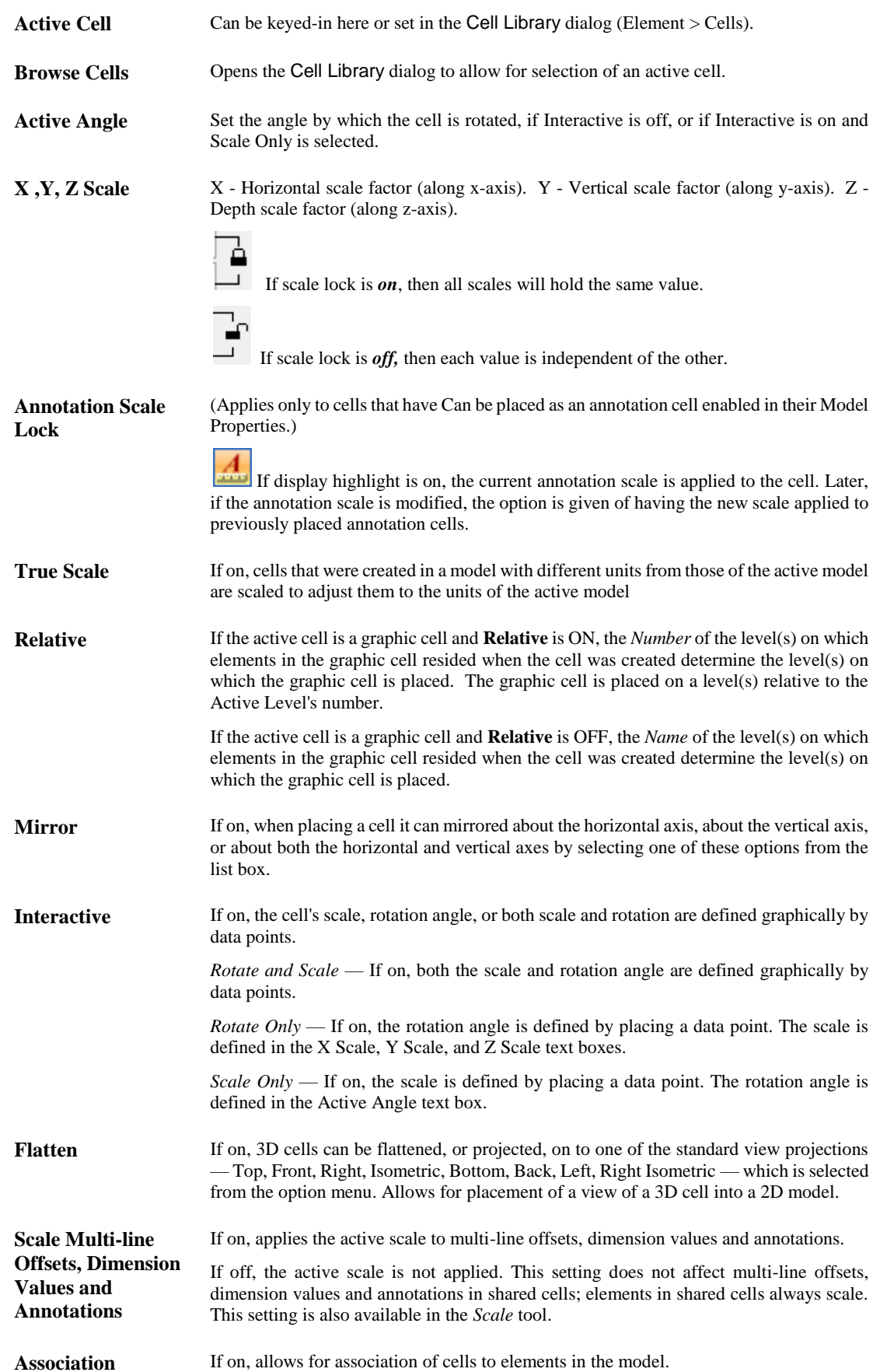

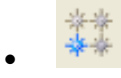

#### • **Place Active Cell Matrix**

The Place Active Cell Matrix tool is used to place a matrix of the Active Cell. The cells are placed at the Active Angle and Active Scale on the same level(s) as in the cell definition, unless it is a point cell. Point cell components are placed on the Active Level.

The Active Angle and Active Scale can be set in the DGN File Settings dialog (Settings > Design File…). The Active Level is set in the Attributes toolbox.

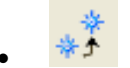

#### • **Select and Place Cells**

The Select and Place Cells tool is used to identify a cell in the DGN file and place an additional instance(s) of that cell.

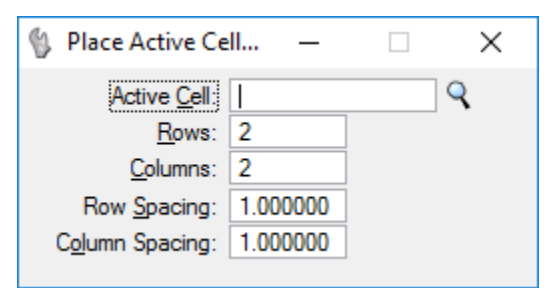

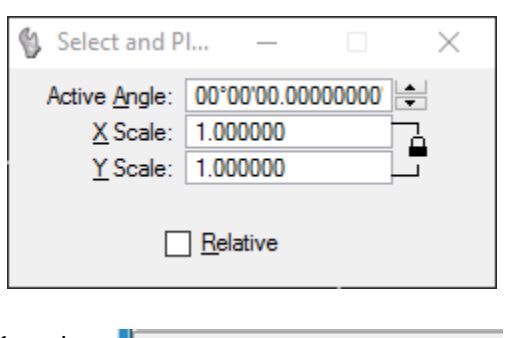

#### • **Define Cell Origin**

The Define Cell Origin tool is used to define the cell origin (the point about which the cell is placed). When creating a cell, the cell origin and cell type is defined. Notice the MicroStation message in the lower left status bar.

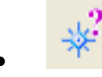

#### **Identify Cell**

The Identify Cell tool is used to display the name and level of a cell in the design. Notice the MicroStation message in the lower left status bar. Define Cell Origin > Define origin

Identify Cell > Identify element

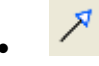

#### • **Place Active Line Terminator**

The Place Active Line Terminator tool is used to place the Active Line Terminator cell on a line, line string, arc, or complex chain, primarily to place arrowheads.

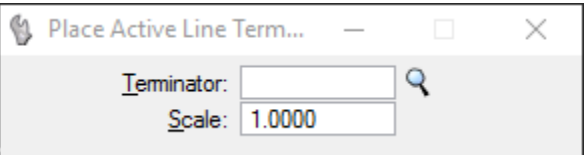

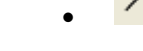

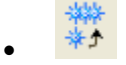

#### • **Replace Cells**

The Replace Cells tool is used to replace single or multiple cells in a model, or to update cells in a model, with cells of the same name from the active cell library.

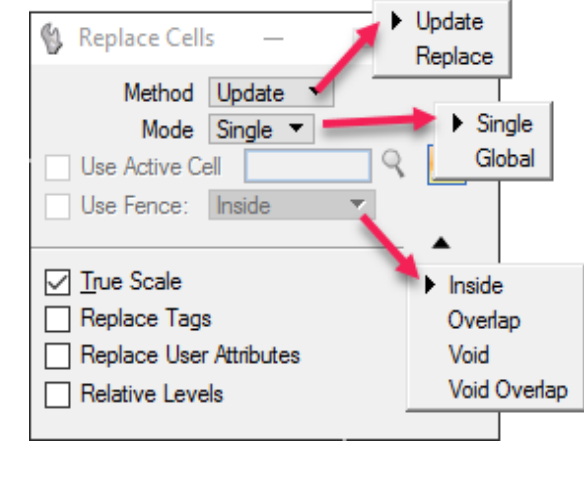

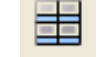

#### • **Place Cell Index**

The Place Cell Index tool is used to create and place a cell index. A cell index contains all of the models in the active DGN file that are marked as "Can be placed as cell." The cell index is stored in the active model and each cell is attached as a reference. After a cell has been placed, it can be edited.

If models are added or deleted from the DGN file after a cell index has been created, the cell index is not updated automatically to include the additions and deletions. the cell index must be recreated to include those changes. If a model's scale changes significantly, the cell index may need to be recreated so that the model scales properly within the grid.

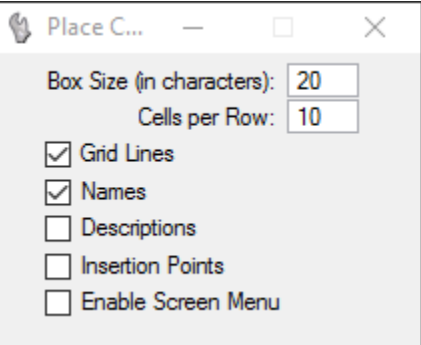

# **FDOT MENU CELL OPTIONS**

The FDOT CADD Software delivery includes a customized FDOT Menu with the standard menu options that incorporate the use of the multitude of cells developed by FDOT to assist the user in the design of FDOT projects. The FDOT Menu provides many options to allow the user to gain access to those FDOT Cells by way of:

- **CellApps Menu** providing cell utility applications, Cell Selector and FDOT Cell Web Pages
- **Discipline Menus** each providing automated options that incorporate the use of FDOT Cells and access to Discipline specific cell libraries.

# **CELLAPPS MENU**

The CellApps menu does not attach specific cell libraries as an active cell library to a design file; instead, it uses a MicroStation configuration variable call MS\_CELLLIST that points to a list of standard FDOT cell libraries appropriate to the current workspace. Each of these cell libraries has a cell index file.

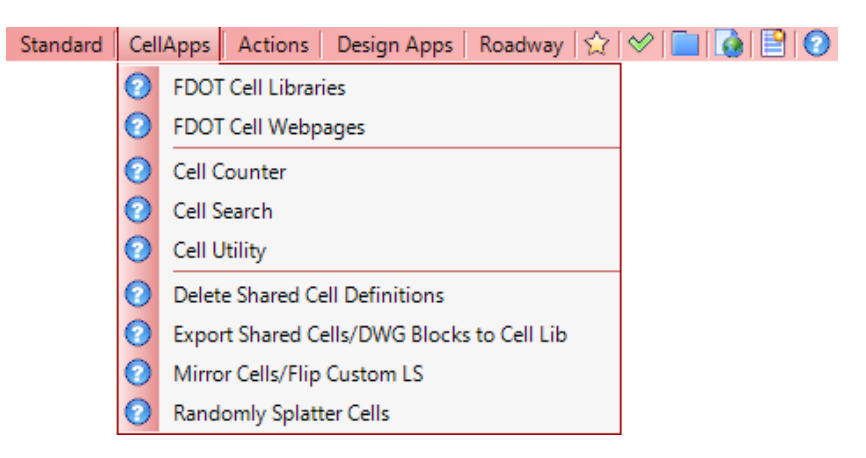

## *CELL SEARCH*

This utility searches selected cell libraries for a text string and returns the matching cells in a second dialog from which the cells can be placed. It searches the cell name and\or description of each cell in the selected cell library.

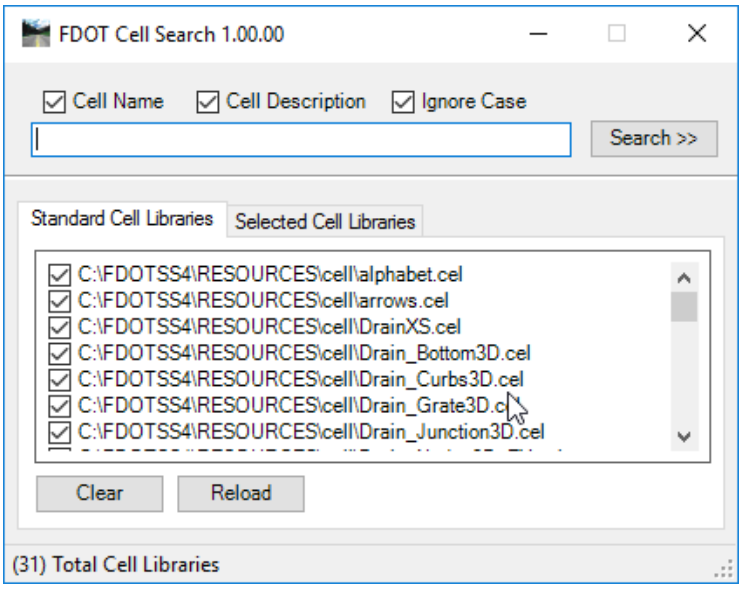

- **Cell Name & Cell Description -** These check boxes indicate to the application which fields to search.
- **Ignore Case -** This check box determines if it will be a case sensitive search or not.
- **Standard Cell Libraries -** This tab lists the cell libraries currently defined in the MS\_CELLLIST configuration variable. This list of cell libraries will be different depending on which workspace (Roadway, Structures, or Right of Way) is active.
	- o *Clear -* Deselects all of the cell libraries in the list.
	- o *Reload* Selects all the cell libraries in the list.
- **Selected Cell Libraries -** Cell libraries not in the MS\_CELLLIST configuration variable can be manually added to the search on this tab.
	- o *Add –* Allows users to browse to other cell libraries and add them to the list.
	- o *Remove –* Removes selected cell libraries for the list.
	- o *Remove All –* Removes all added cell libraries from the list.
- **Search >> -** Initiates the specified search after entering a text string in the Search field and then clicking this button. The results will return in a separate dialog as shown below.

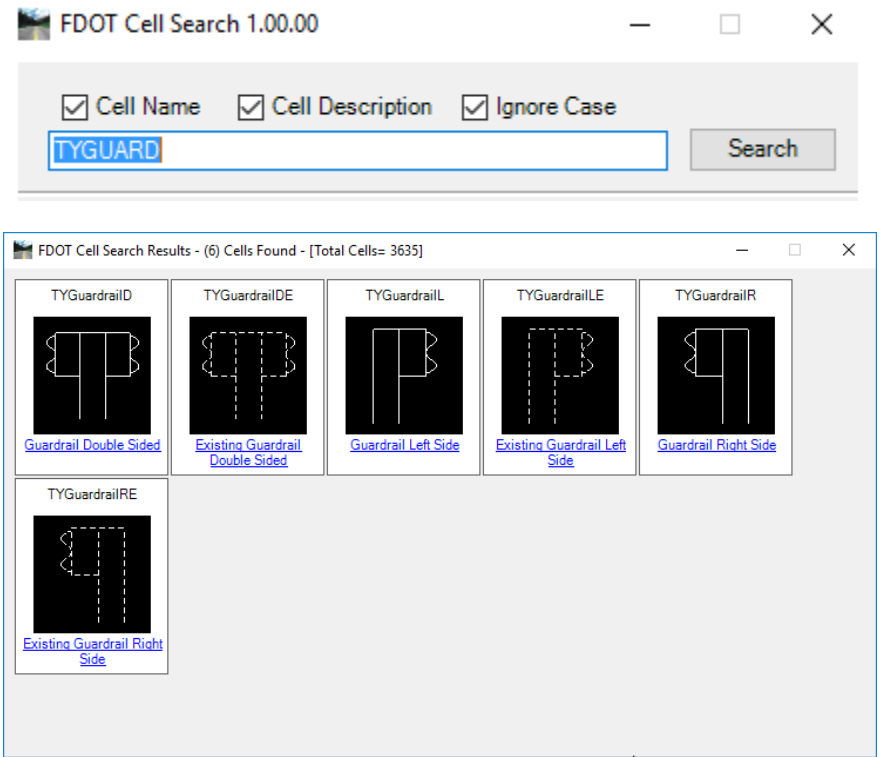

### *CELL COUNTER*

The *Cell Counter* utility searches the active design file and records the names of the cells in the file and the number of times they appear in the file. The results of the search are saved in the current working directory in an ASCII text file, which has the same name as the design file with a *.ccp* extension. When the utility is finished, an Information box displays the name and path of the saved file.

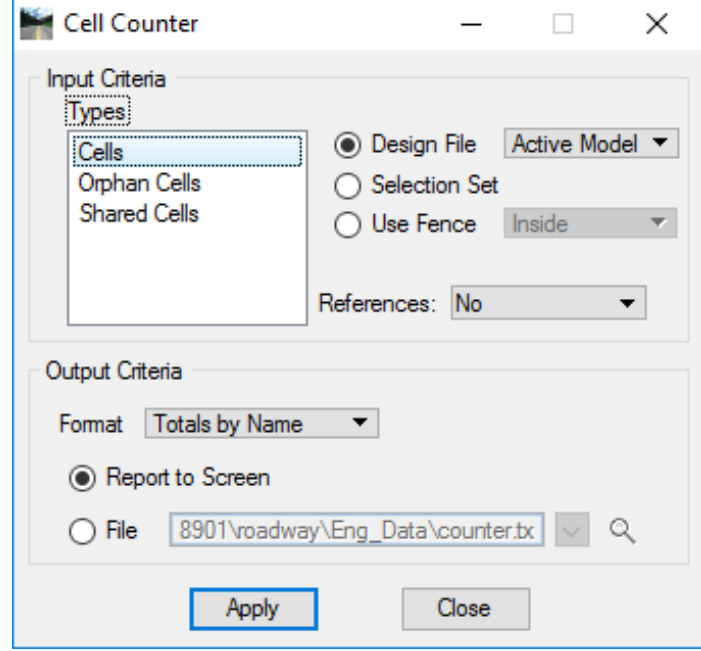

## *CELL LIBRARIES*

The *Cell Libraries* option opens the MicroStation Cell Library dialog. See Cells and Cell Libraries section for detail information.

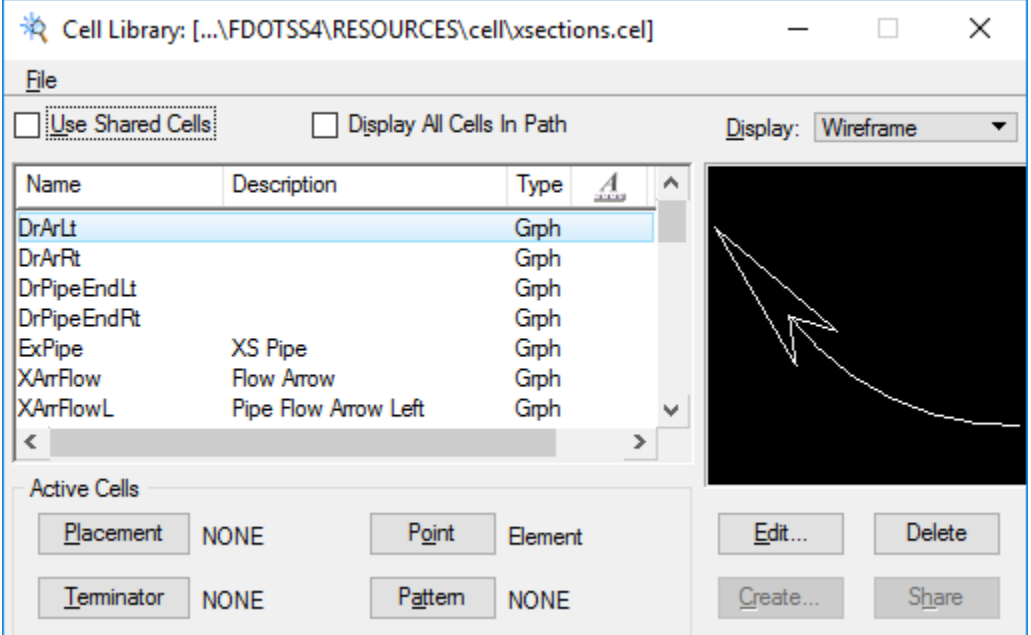

#### *CELL UTILITY*

The *Cell Utility* allows the user to globally manage an entire cell library instead of individual cells. It uses a 'tag' to select which cells are to be manipulated by the tool command chosen. The user can Tag All of the cells at once, or select cells individually by double clicking on the cell name. All of the cells that are 'tagged' will be manipulated by the tool command chosen, while all others ignored.

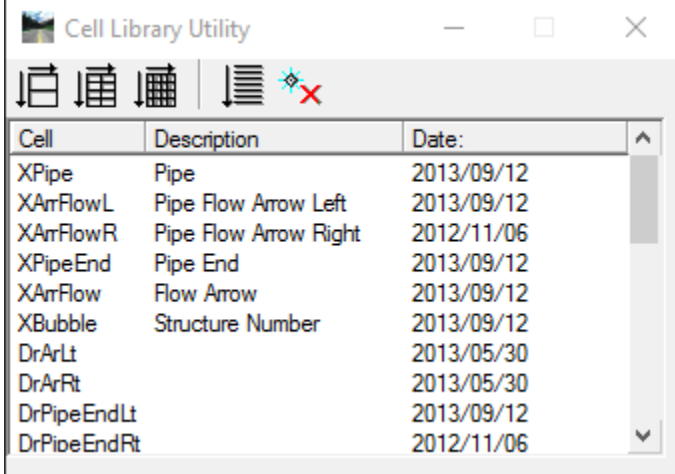

通 || Creates and prints into the active design file, sheets of the 'tagged' cells formatted for printing on 8.5 X 11 inch paper. The name of the cell, its description, and cell scale on the sheet is given for each cell. There are three options: Two rows of one column on each sheet; Four rows of two columns on each sheet; or Eight rows of four columns on each sheet. The sheets are numbered and the name of the cell library, including full path, is placed at the top of each sheet.

Creates an ASCII text file of the 'tagged' cells in the library and prompts the user for the filename and directory.

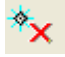

Deletes 'tagged' cells.

Export Shared Cells/DWG Blocks to Cell Lib

The EXPORT CELL SHARED key-in can be used to export blocks (or shared cells) from an open DWG file to a new MicroStation cell library:

Key-in: EXPORT CELL SHARED [destinationCellLibraryName]

The EXPORT CELL SHARED key-in can also be used with the **Batch Process** utility to export blocks (or shared cells) from a group of files.

## *MIRROR CELLS/FLIP CUSTOM LS*

The *Mirror Cells/Flip Custom LS* utility allows users to reverse the direction of a cell or custom line style. Mirror Cell about Active Angle will "flip" the selected cell about the active angle. Flip Custom Line Style changes to the direction of the line, which "flips" the custom line style symbols.

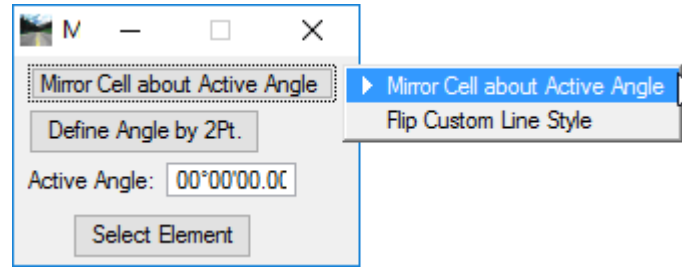

# *RANDOMLY SPLATTER CELLS*

The *Randomly Splatter Cells* option places cells randomly in an area defined by the user specified in the Splatter Cells dialog, utilizing the Place Fence tool to identify the area of execution. Upon execution, the Splatter Cells dialog will disappear and the user prompted in the status bar to place a fence block. Once placed the cells will be randomly placed inside the fence and then the Splatter Cells dialog will reappear upon completion.

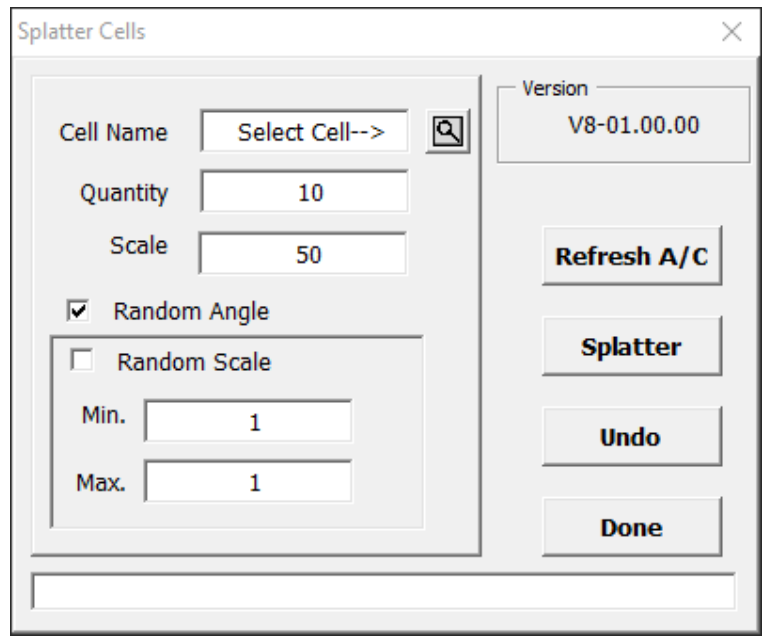

### *DELETE SHARED CELL DEFINITIONS*

The Delete Shared Cell Definitions option deletes shared cell definitions in a model after the cells have been changed to normal cells.

#### *CELL SELECTOR*

The Cell Selector dialog is used to find and place cells and to create cell selector .csf files. Cell selector files can contain cells from different cell libraries. Each cell in a cell selector file is displayed on a button in the Cell Selector dialog. The dialog is resizable and each cell's button can be customized.

The Cell Selector is a utility that reads the current cell library and opens a palette of buttons associated with each cell stored in that cell library. The Cell Selector dialog displays a graphical view of the cells which makes it easier to identify and place cells in a drawing. This dialog's default button configuration, clicking a button has the effect of activating the associated cell and selecting the Place Active Cell tool.

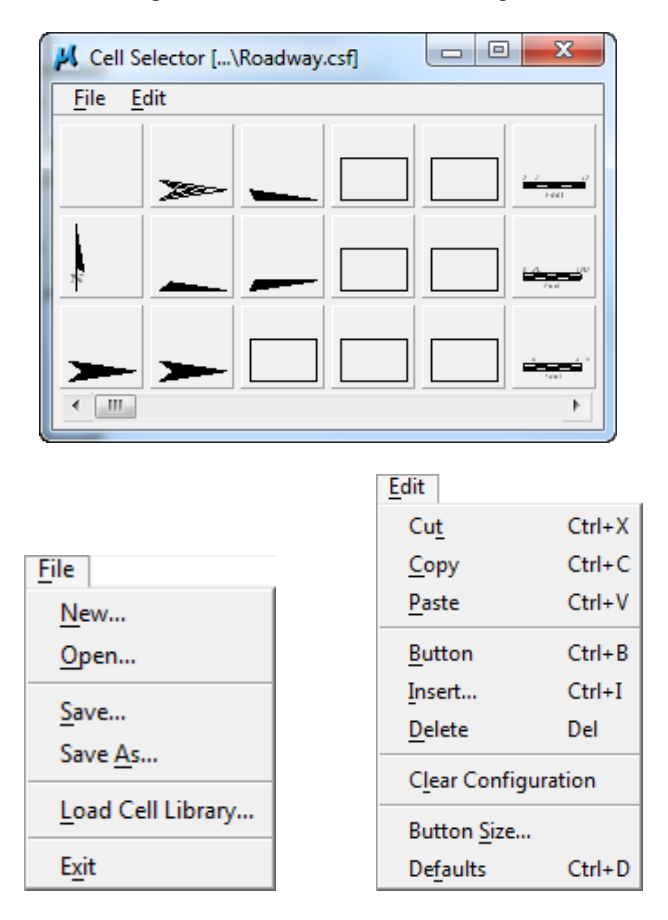

The Cell Selector menu option **File > Load Cell Library** allows the user to attach one or more cell libraries, if none are loaded. The Cell Selector can also be accessed through the MicroStation menu option **Utilities > Cell Selector**.

The Cell Selector menu option **Edit** offers editing and insertion of buttons. Once the Cell Selector information has been set up, the settings may be saved through the Cell Selector menu option **File > Save**. These settings can be loaded later when needed.

*Note* The Cell Selector application can be used to create a customized Cell Selector file (.csf) of cells frequently used by individual user, but must be stored locally as any updates of the FDOT CADD Software may overwrite or remove these files.

## *CREATE CELL SELECTOR FILE*

This option creates a new cell selector file (.csf) from any cell library available to enable the Cell Selector application to offer display buttons for accessing each cell within the chosen cell library.

## *OPEN EXISTING CELL SELECTOR FILE*

This option opens an existing cell selector file (.csf) for the user to access any cell within the chosen cell library.

## *FDOT CELL WEB PAGES*

The *FDOT Cell Web Pages* option opens a web browser to a page containing a list of all of the available cell web pages containing all the standard FDOT Cell Libraries categorized by discipline and function for easy access by the users.

The FDOT Cell Web Page provides easy access to the any cell library by way of clicking on the displayed open outline options <OR> from the dropdown menu at the top of the web page. Once selected, the Cell Library will open in a separate window displaying sample icons of each cell available.

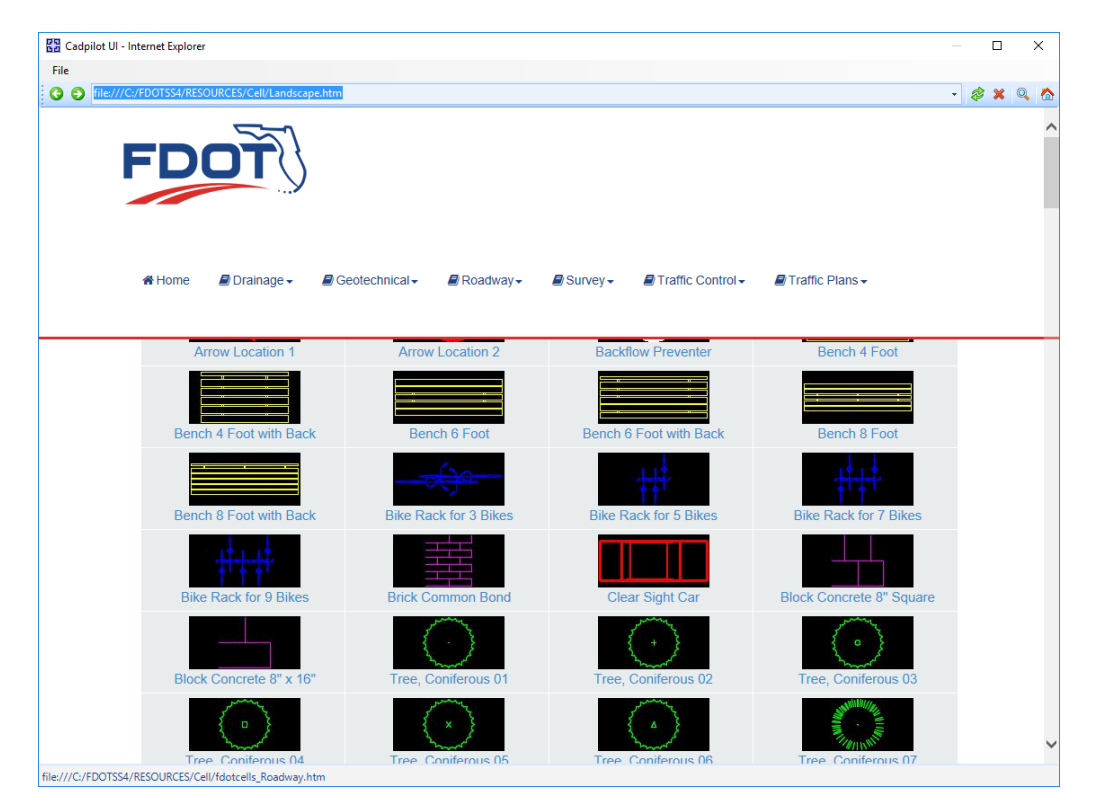

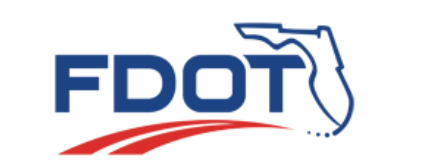

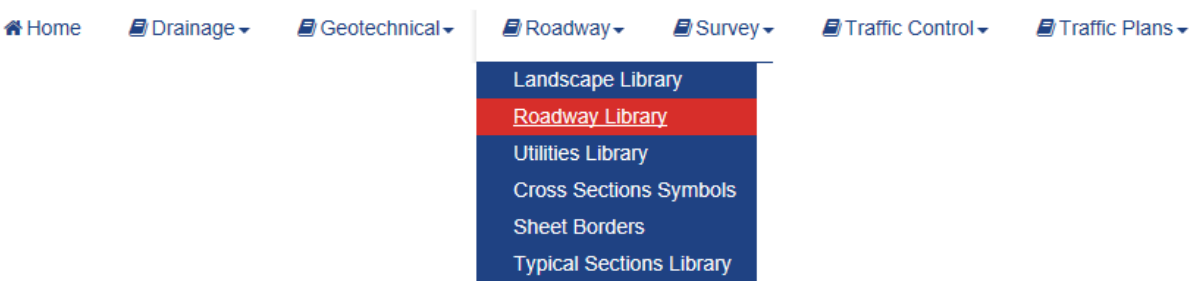

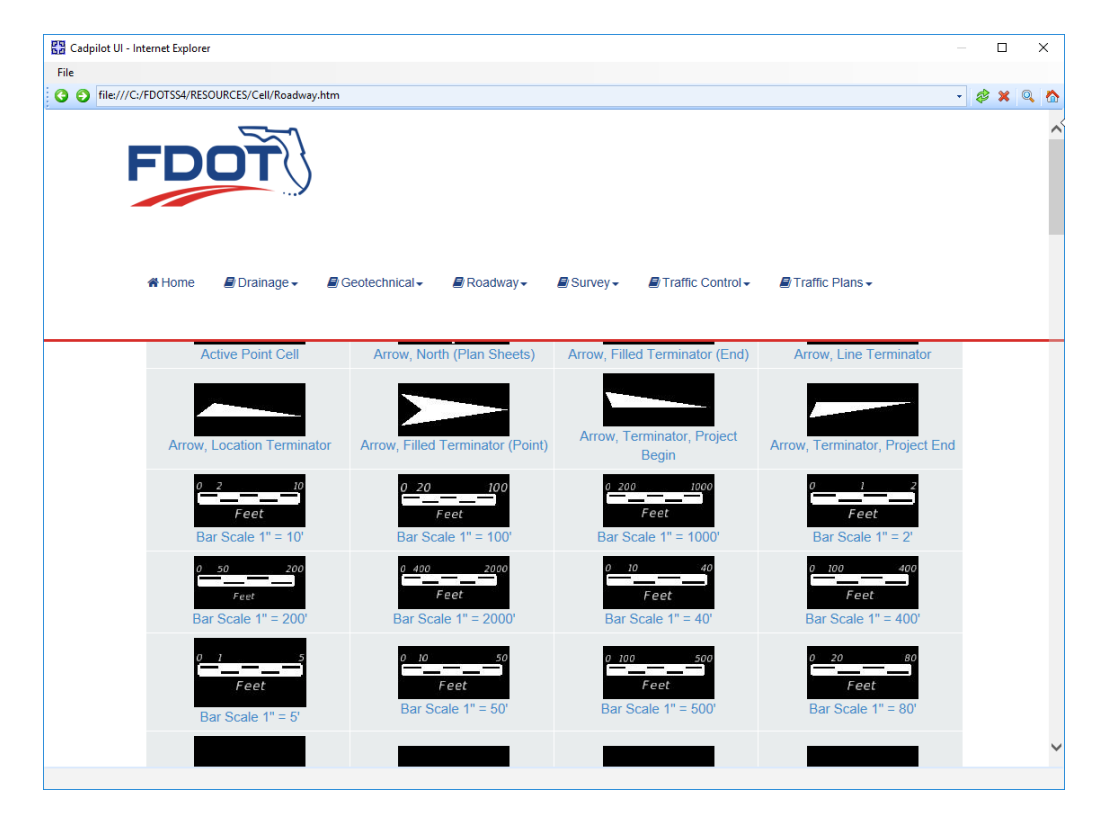

The cell web pages are graphical based interfaces for selecting cells for placement. Simply click on the image of the cell and the cell is made active, the web page closes, and the **Place Active Cell** tool is started for placement.

Upon placement of the cell, the user needs only to click on the FDOT Menu command key: *Open Browser* to return to the FDOT Cell Webpage.

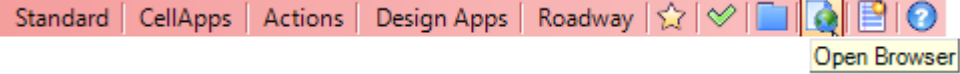

# **DISCIPLINE MENUS**

Each Discipline menu of the FDOT Menu provides many automated options that incorporate the use of the FDOT Standard Cells by way of direct menu task selection, toolbox options or accessing the many discipline specific FDOT Cell Libraries through the FDOT Web Pages. The options vary within each of the Discipline menus according to the needs of the users.

This course will not be covering all of these options, but the FDOT Menu provides Help Icons  $\bigcirc$  to further assist the user in the use and understanding of each option.

The following are examples of those menu options, but the users should review all options that are applicable to their individual needs.

#### • **Roadway**

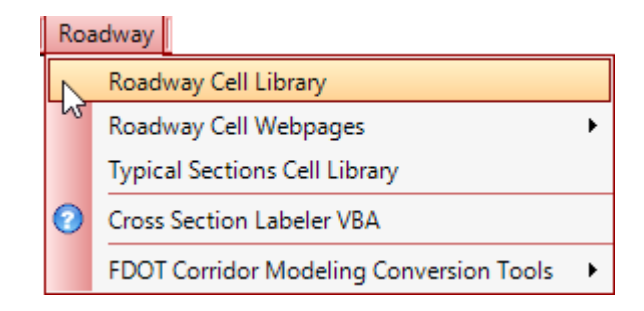

#### • **Drainage**

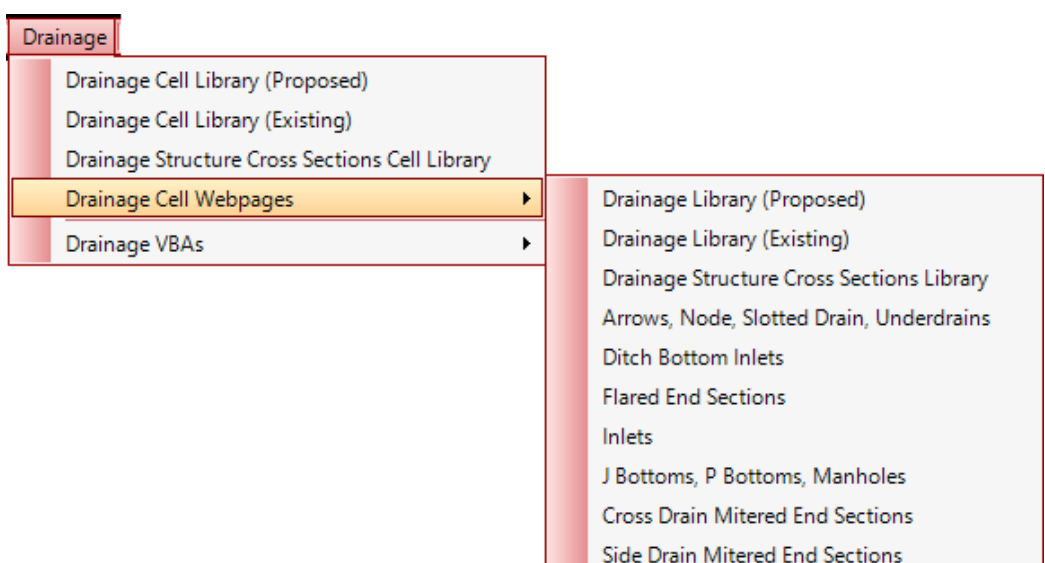

**Straight Endwalls** U Endwalls

**Winged Endwalls** 

#### • **Traffic Control**

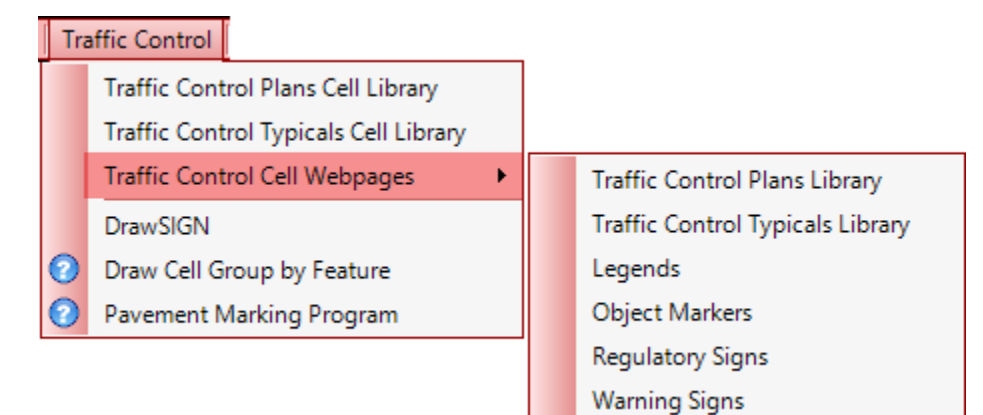

• **Traffic Plans – Signing and Marking**

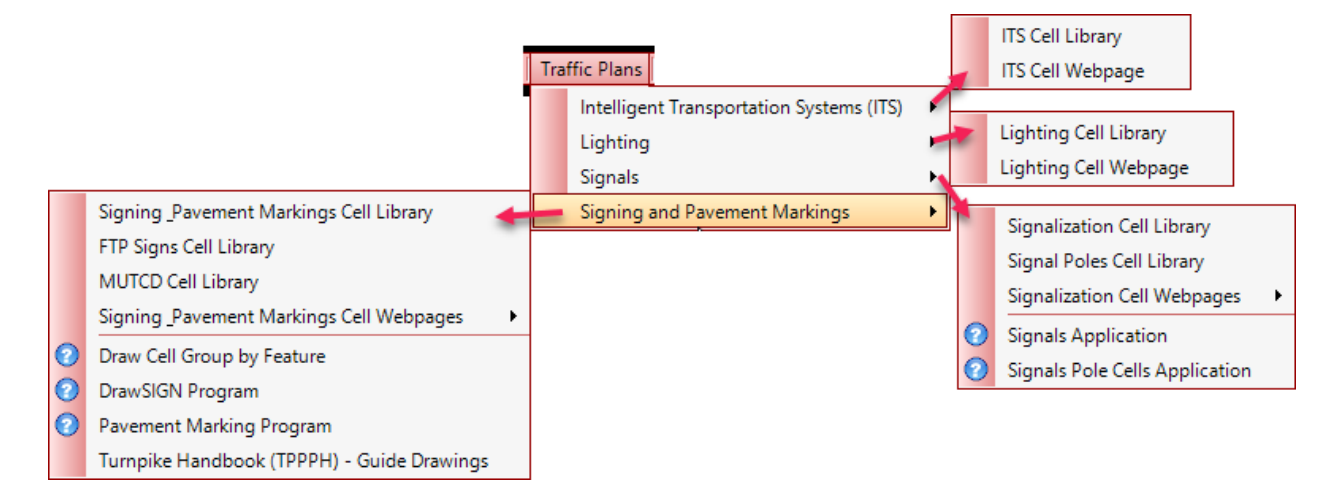

# **DROPPING CELLS**

There are times when the user may need to modify a single occurrence of a cell. Normally, this cannot be done unless the cell is exploded and reduced into its geometric components from which it was created.

This is the purpose of the *Drop Element* tool ( $\sqrt[12]{\sqrt{2}}$ ) in the *Drop* task or toolbox accessed from the *Group* task or toolbox, through the Main Classic task bar or toolbox. This tool setting also allows a shared cell to be dropped first to a normal cell, then to its original geometric components.

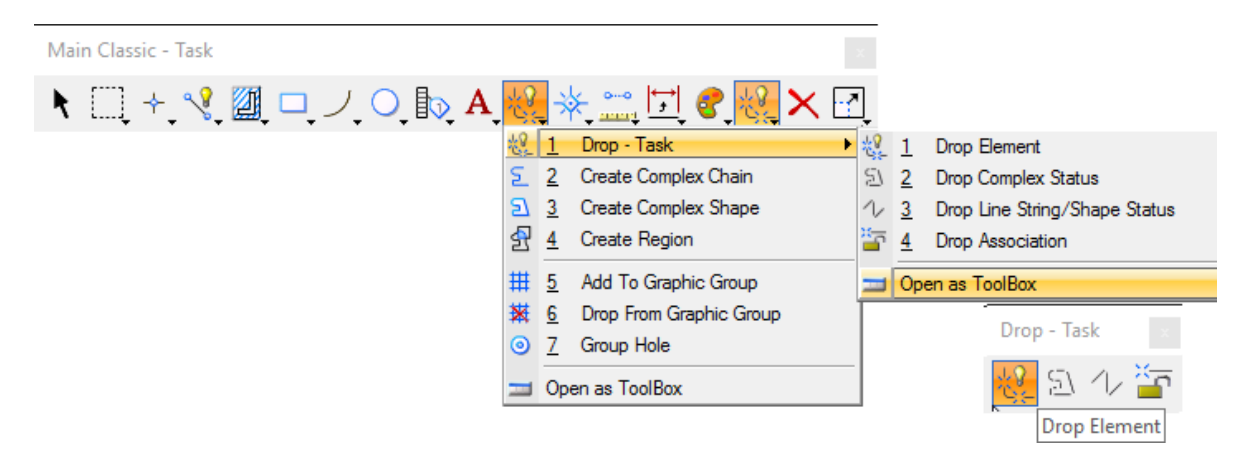

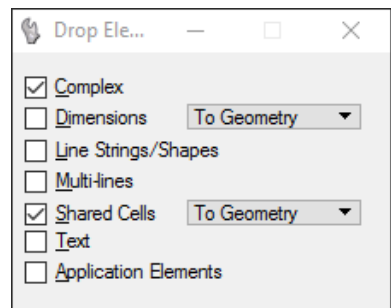

- **Complex -** If on, complex elements (cell, complex chain, complex shape, text node, surface, or solid) are dropped into their components.
- **Dimensions -** If on, dimension element(s) are dropped into lines, line strings ellipses, arcs, and text.
	- o To Geometry Drops the dimensions down to lines, line strings, ellipses, arcs, and text.
	- o To Segment Drops the dimensions down to individual dimension segments.
- **Line Strings/Shapes -** If on, line strings and shapes are converted to series of individual line elements.
- **Multi-lines** If on, multi-line elements are converted to sets of line strings, lines, and/or arcs.
- **Shared Cells -** If on, the associated option menu allows for the dropping of shared cells:
	- o To Geometry They are dropped into their components.
	- o To Normal Cell They are converted to unshared cells.
- **Solids –** (3D only) If on, the associated option menu allows for the dropping of SmartSurfaces or SmartSolids:
	- o To Surfaces They are dropped to simple surfaces.
	- o To Wireframe They are dropped to wireframe elements.
- **Text** If on, text characters in text elements are converted to the individual elements that are used to draw the characters — lines, line strings, arcs, ellipses, and shapes.
- **Application Elements -** If on, used to drop light weight geometry.

# **POINTS**

**Points** are very simple geometric elements. An **Active Point** is used as a reference or monument point in the design plane. It can consist of a cell from the attached cell library, a text character, a symbol, or a line with no (zero) length (a "point" element).

The Active Angle for placement is set in the Design File Settings dialog (**Settings > Design File…**). The Active Scale for cell placement is also set in the Design File Settings dialog. The Active Font, Text Height, and Text Width for character placement are set in the Text Styles dialog (**Element > Text Styles**).

The **Points** task is accessed and can be opened as a floating *Points - Task* toolbox from the Main Classic task bar or toolbox.

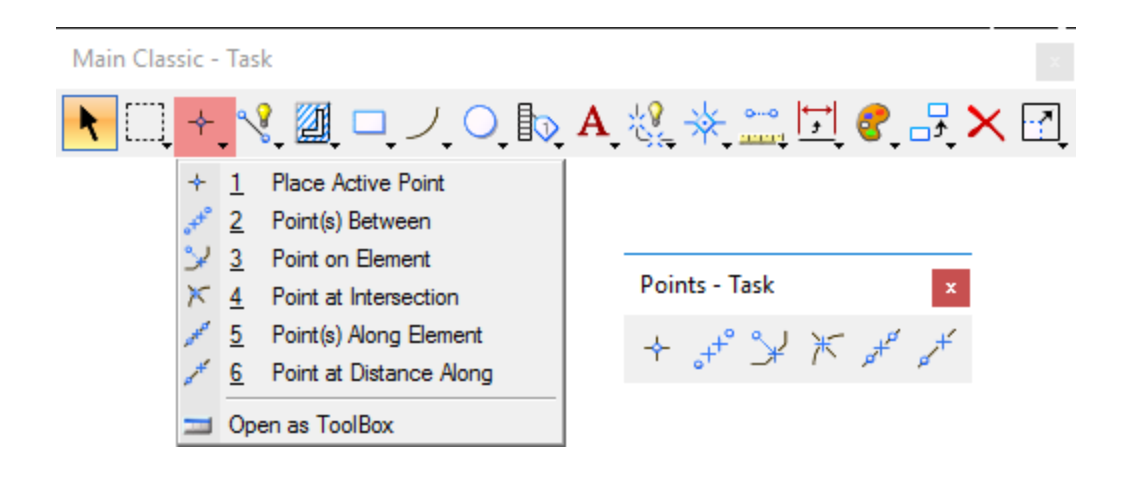

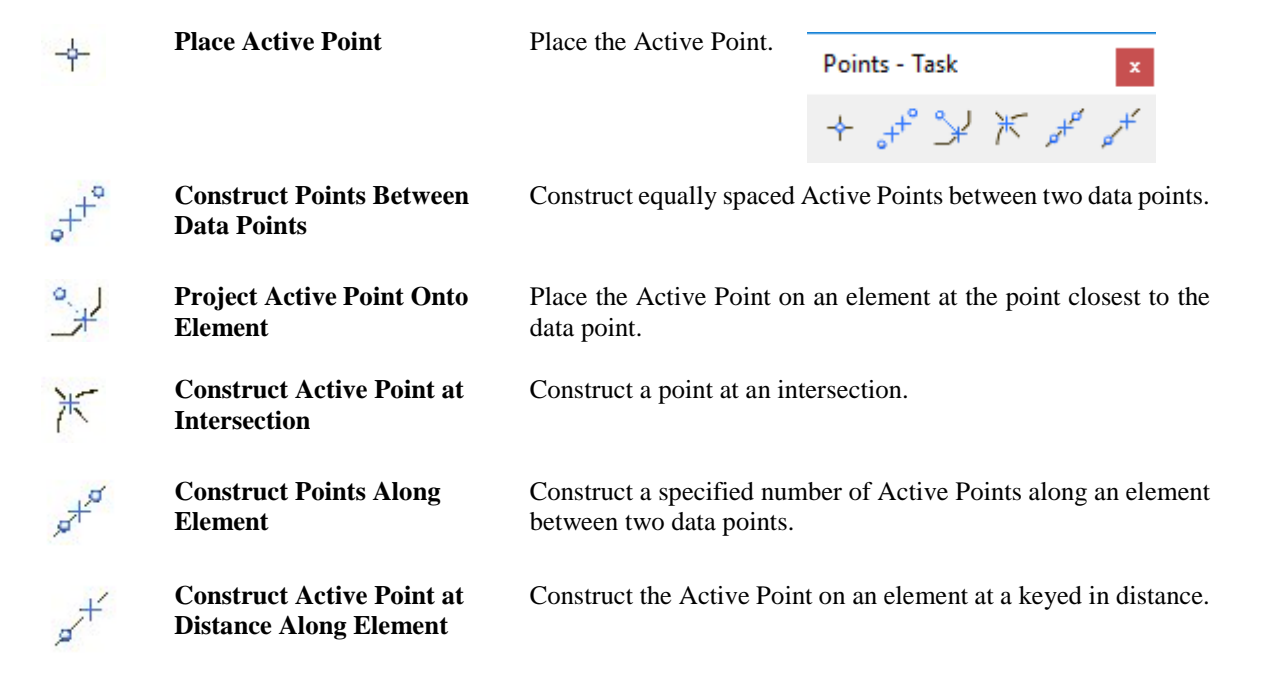

## *Exercise 11.1 Attach a Cell Library*

1. From the FDOT Desktop folder open c:\e\projects\12345678901\roadway\dsgnrd01.dgn within the FDOT Workspace.**S**elect the MicroStation menu option **Element > Cell***.*<OR>

Select the FDOT Menu option **CellApps > Cell Libraries.** The Cell Library dialog displays.

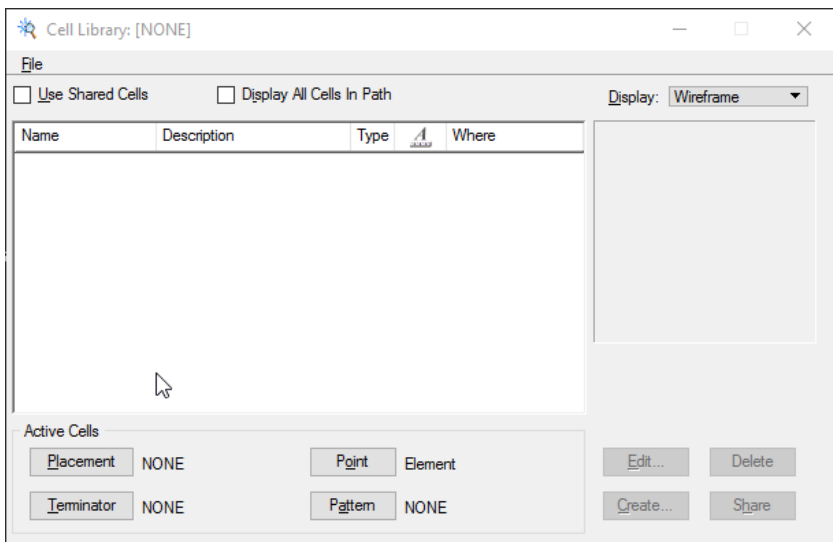

2. Select the Cell Library menu option **File > Attach File**.

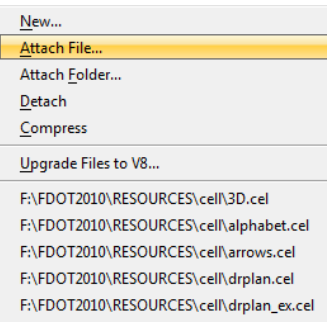

- 3. <OR> When working in the MicroStation FDOT Workspace, the *File* dropdown will populate with the set of FDOT Cell Libraries available for selection. In this case select the listing: **F:\FDOTSS4\RESOURCES\cell\drplan.cel.**
- 4. If using this option, skip the step 4.

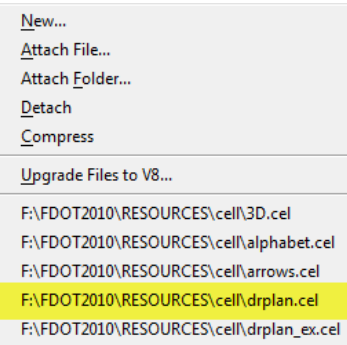

5. Navigate to \FDOT2010\RESOURCES\Cell\ directory and select the cell library named **drplan.cel** and click **Open**. <OR> Double-clicking on the *drplan.cel* file will also initiate the attachment.

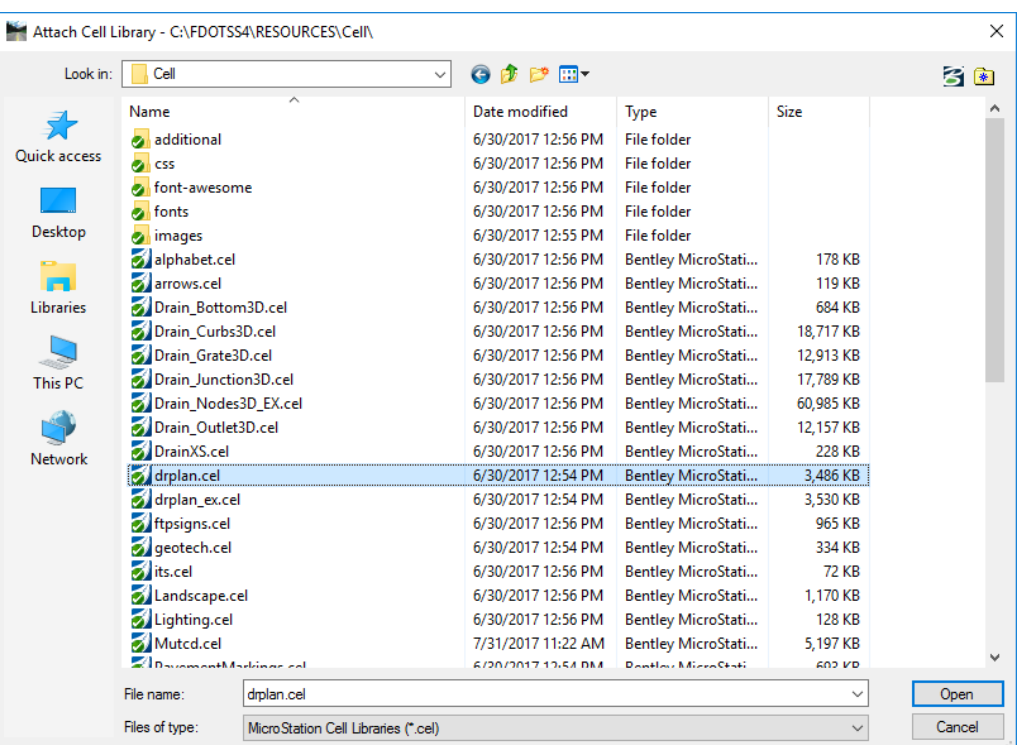

6. The Cell Library dialog populates with the selection for review.

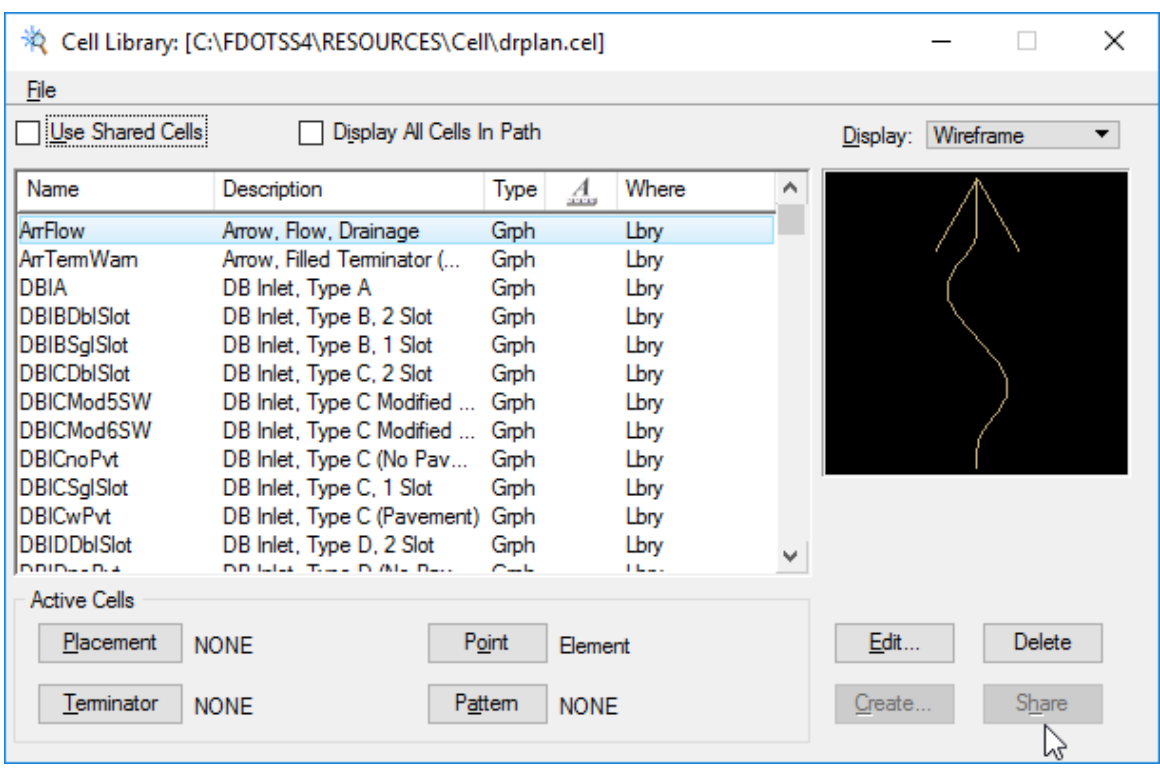

*Note* Double-clicking on the any column Title within the List window will sort the list (ascending / descending) by that column

## *Exercise 11.2 Creating a Cell Library*

- 1. Continuing c:\e\projects\12345678901\roadway\*dsgnrd01.dgn*, open the Cell Library dialog, if it is not already open.
- 2. From the Cell Library dialog, select the menu option **File > New**. The Create Cell Library dialog appears.

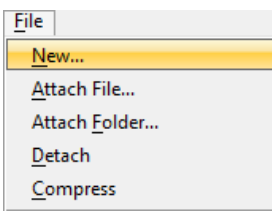

3. From the Create Cell Library dialog, select the *File name* field and enter **highway**. Ensure that the *Save as Type* option is set to **MicroStation Cell Libraries (\*.cel).** The file extension is automatically added to the filename by default.

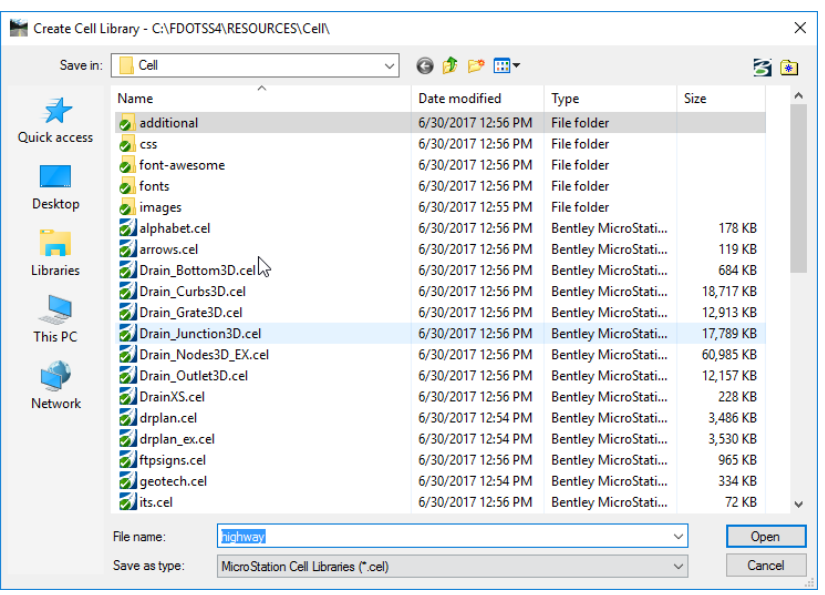

4. Click **Open**. The new cell library is created and attached to the Cell Library dialog, ready for cells to be created / added.

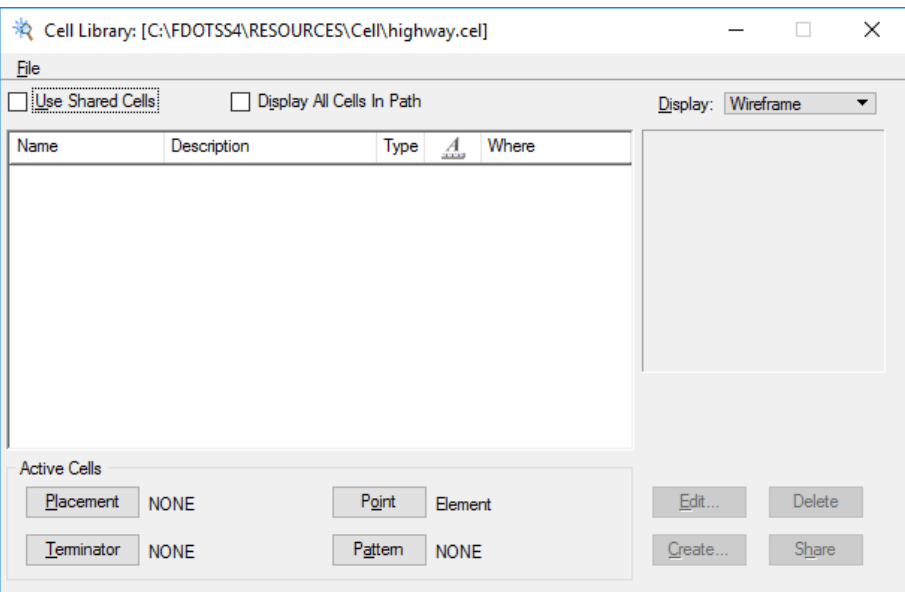

# *Exercise 11.3 Creating a Cell*

1. Continuing in the c:\e\projects\12345678901\roadway\*dsgnrd01.dgn,* locate the structure CR 11 near Station 230+00 using the *Find/Replace text* tool from the MicroStation menu option **Edit > Find/Replace Text**.

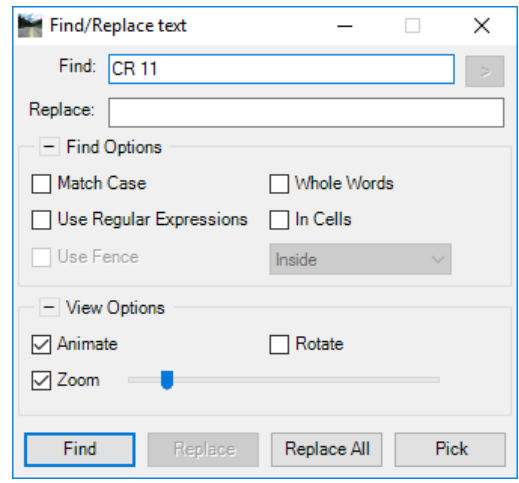

- 2. From the Find/Replace text dialog, enter **CR 11** for the *Find* field, and then check the box **In Cells** under *Find Options* and the boxes **Animate** and **Zoom** under *View Options* as shown above.
- 3. Click **Find** and close the Find/Replace text dialog. The application will automatically zoom into the Structure **CR 11** near *Station 230+00.*

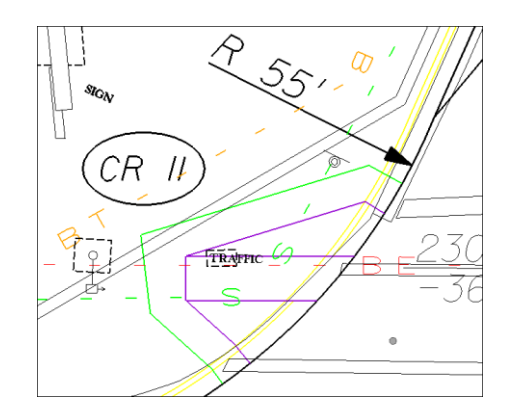

4. Use the *Element Selection* tool to select the components that make up the curb cut near structure **CR 11** near *Station 230+00*.

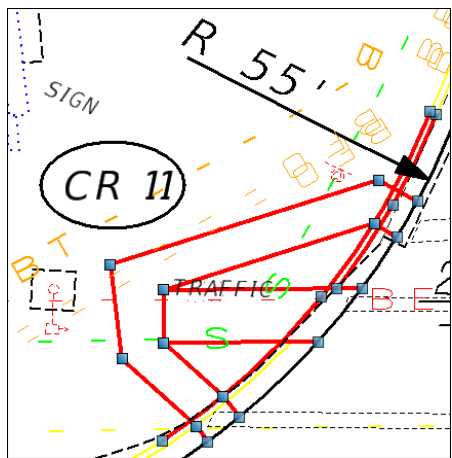

5. Select the **Define Cell Origin** tool from the *Cells* task or toolbox, located in the Main Classic task bar.

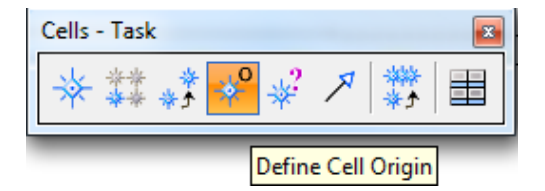

6. Snap to the location shown below and enter a data point to define the origin. A symbol (like a "+") appears at the point chosen as the origin.

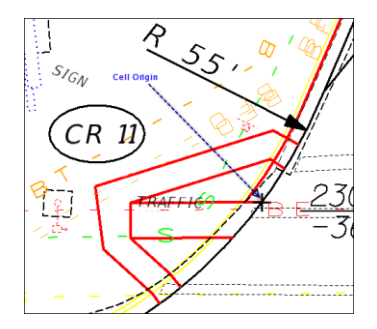

- 7. From the Cell Library dialog opened with the newly create Cell Library: *highway.cel*, select the **Create** button. The Create Cell dialog appears.
- 8. From the Create Cell dialog, enter the following and then click the **Create** button.

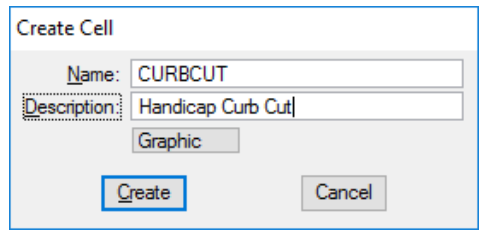

9. The new **CURBCUT** cell is created and placed into the highway.cel Cell Library. The dialog populates with the cell information and thumbnail image displays as shown below.

*Note* Any available cell library could have been attached prior to the new cell creation.

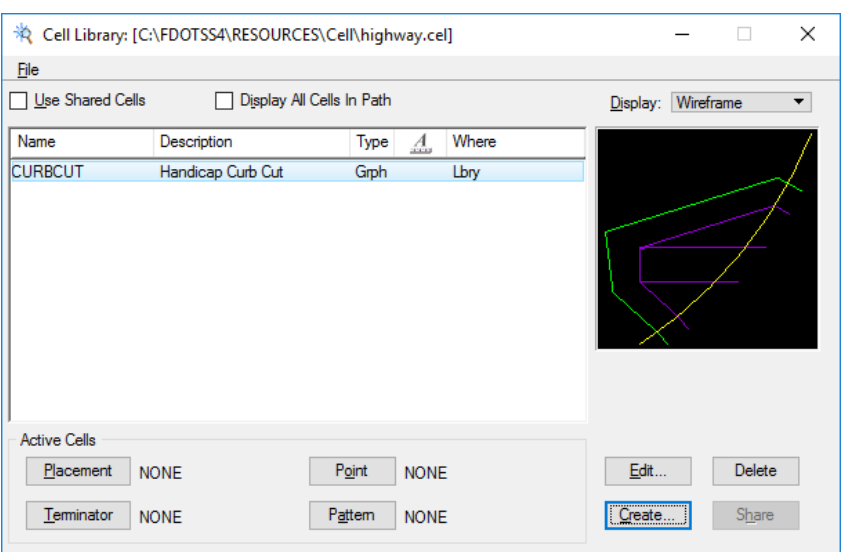

10. Select the **CURBCUT** cell and then click the **Placement** button <OR> double-click the new **CURBCUT** cell. The displayed text next to the *Placement* button updates from NONE to CURBCUT. The Place Active Cell tool displays.

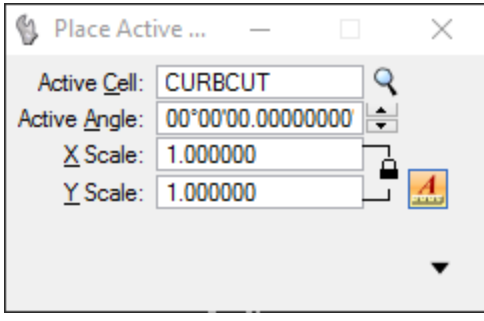

*Note* Notice that the cell is attached to the cursor at the point of origin previously set on the cell.

11. From the Place Active Cell tool settings, select the down arrow to expand the window and set the tool settings as shown below.

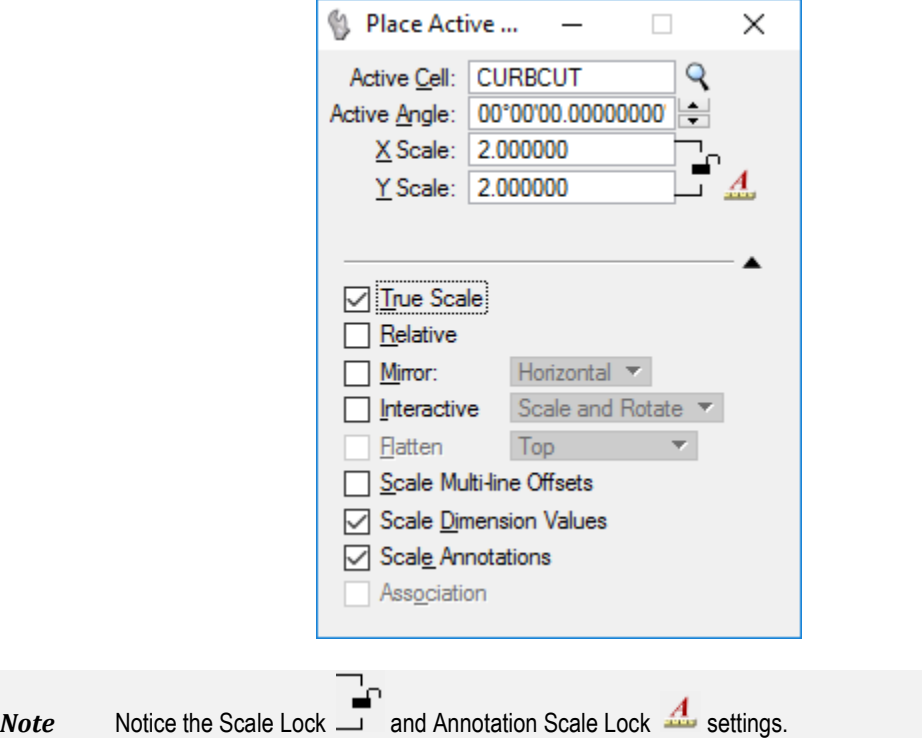

- 12. Place the cell a few times changing the settings before each placement to see how they affect the way cells are placed.
- 13. Right-click to reset and end Place Active Cell command.
- *Note* Cells can also be created by directly opening any cell library, just like opening a design file. Then the Models dialog can be used to create models within the file that can be placed as cells.

 $\overline{\phantom{a}}$ 

#### *Exercise 11.4 Editing a Cell Library*

1. Continuing in the c:\e\projects\12345678901\roadway\*dsgnrd01.dgn* and using the newly created *highway.cel* cell library with the new *CURBCUT* cell, right click in the cell list and then select **Open for Editing**.

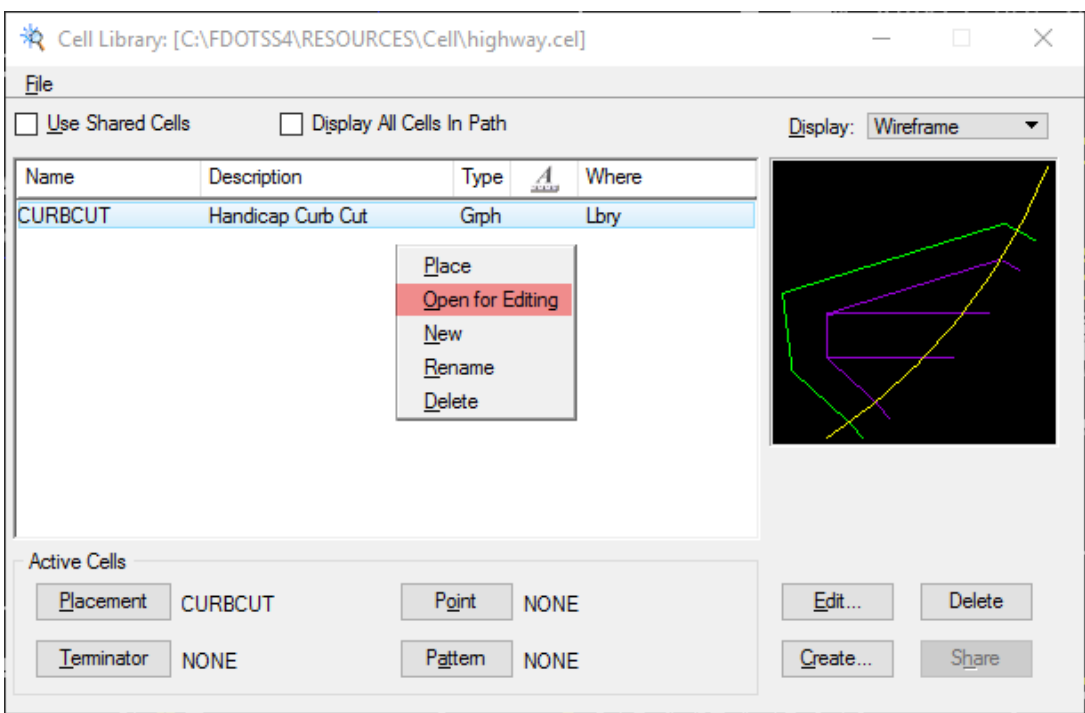

2. This opens the *highway.cel* cell library design file. The active model displays in the view window. Notice the file is no different than any other design file; therefore the cells can be edited using MicroStation.

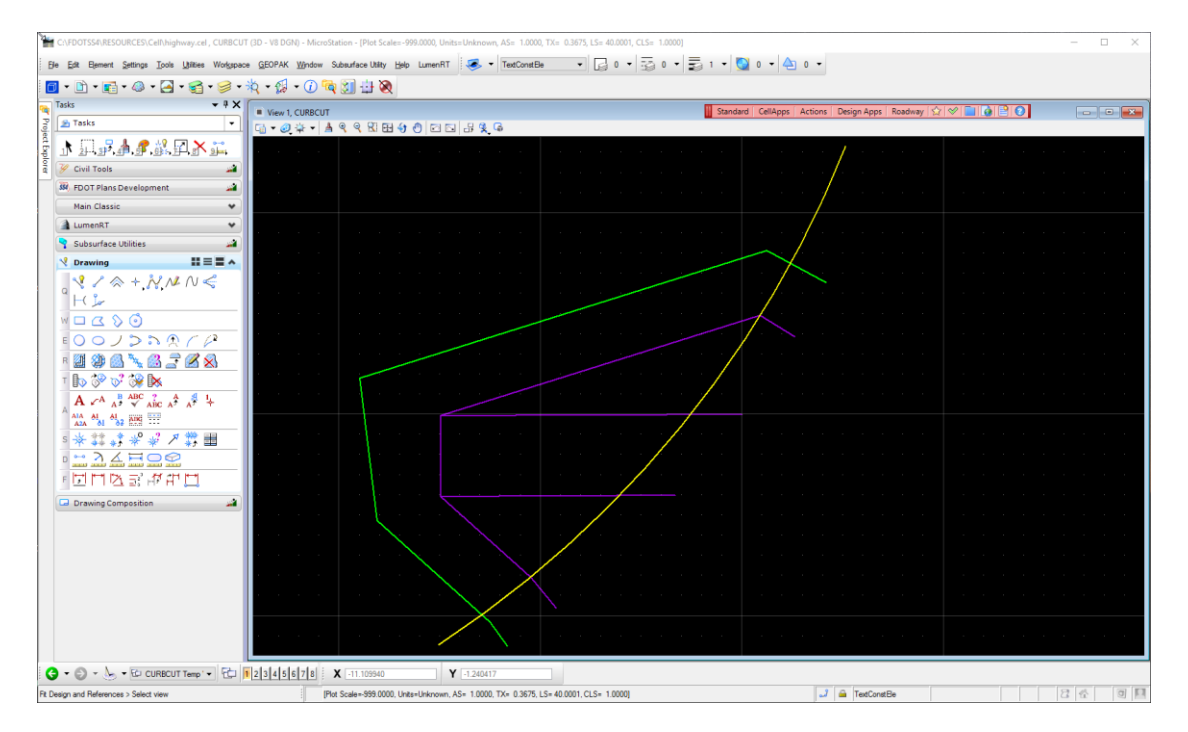

3. Select the MicroStation menu option **File > Models** <OR> select the **Models** icon from the Primary task bar. Each drawing (Cell) is a separate model in the design file that can be placed as a cell.

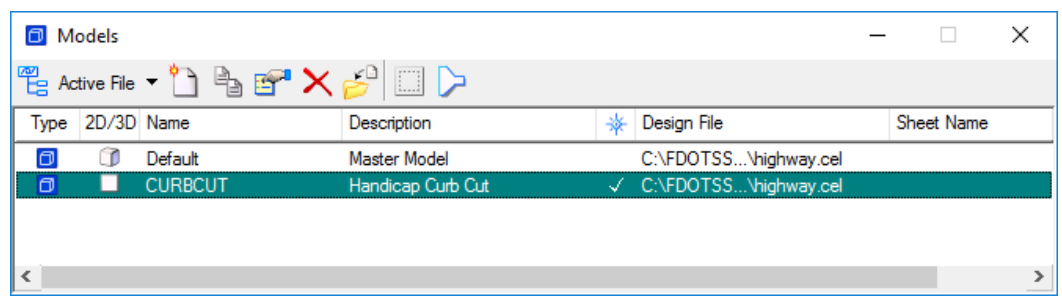

*Note* New cells can be added to this Cell Library by creating a new model, checking the Cell properties so the model '*Can be placed as a cell'* and then designing a new image within that model.

- 4. From the MicroStation menu, select **File > Open** and then select any other *.cel* cell library to view.
- 5. Double-clicking any other model available will change the display to the model selected.
- 6. Close the **Models** window.

### *Exercise 11.5 Placing Cells from a Cell Library*

1. Open the design file: c:\e\projects\12345678901\roadway\*dsgnrd01.dgn*, and then open *View 2* using the View Group toolbox located at the bottom of the application window.

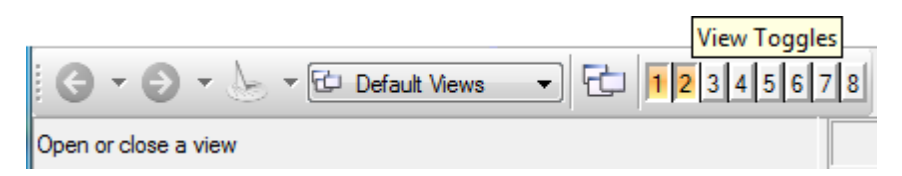

- *Note* It may be necessary to navigate back to the projects directory. Remember to Set the *Files of Type* field in the Open dialog to **CAD Files** *\*.dgn;\*dwg;\*dxf* to be able to 'see' the design file.
	- 2. From View 2, using the MicroStation menu option **Edit > Find/Replace Text**, zoom into **Station 233+00**. Close the Find/Replace Text dialog.

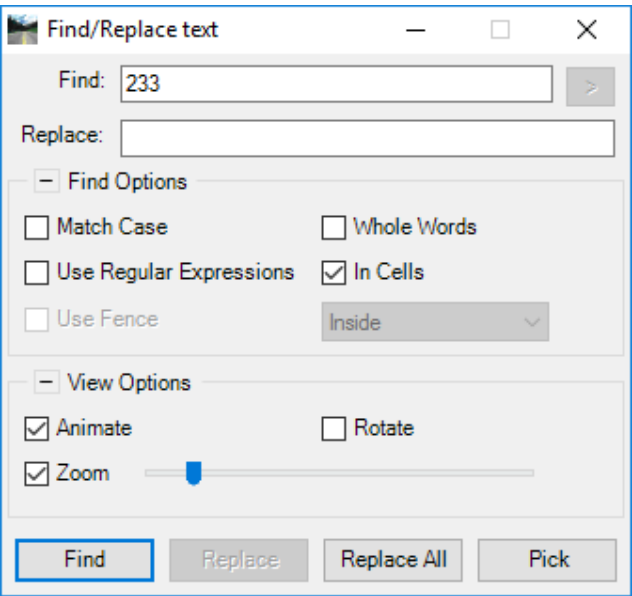

3. Using the **Rotate View in its control is at the top of View 2, rotate the view with the 2 Point** *Method* and defining the points along the Center Line as shown below. Place the *first* point at **Station 232+00** and then the *X axis* at **Station 234**.

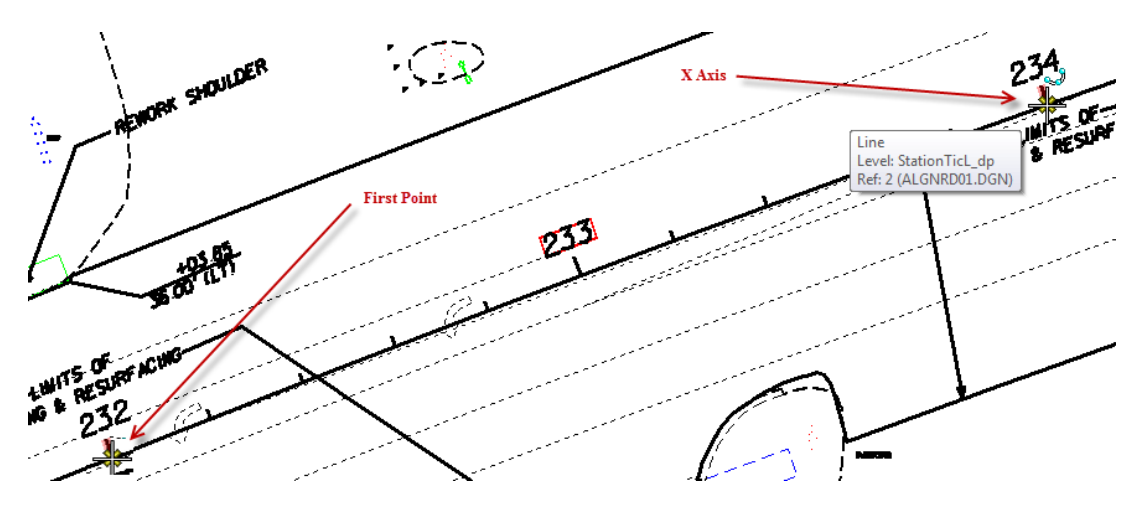

4. Re-center Station 233 location as shown below.

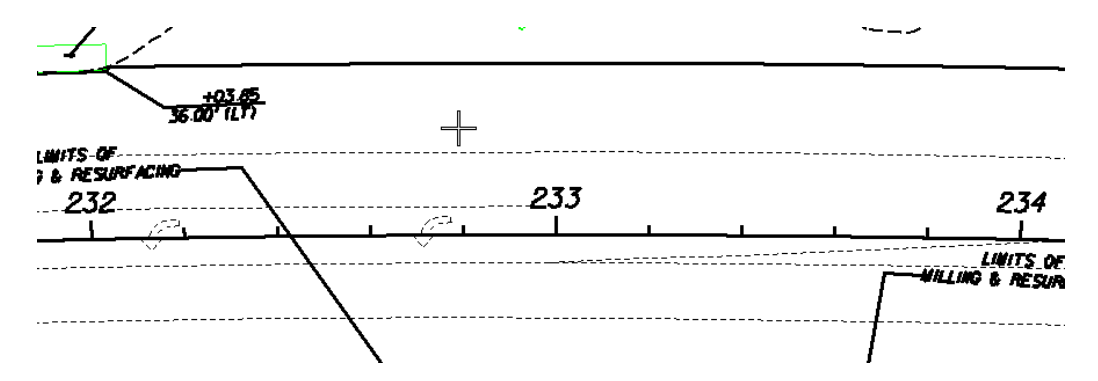

5. From the FDOT Menu, open the Cell Library dialog by selecting the option **CellApps > Cell Libraries**.

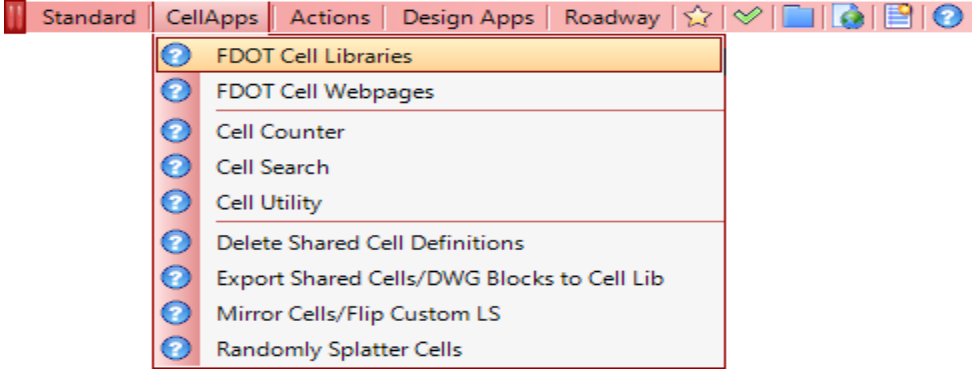

6. From the Cell Library dialog, attach the **drplan.cel** cell library using the menu option **File > Attach File** and navigating to the **FDOTSS4\RESOURCES\Cell\** directory.

7. Scroll down the *Cell List* window and select the cell named **PBottom40x40**. A thumbnail image displays in the right-hand window as shown below.

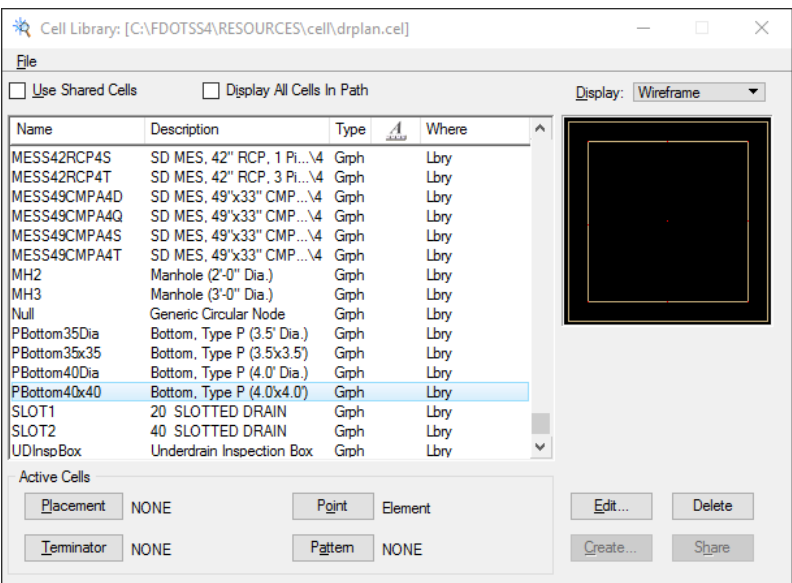

8. Click the **Placement** button. The cell **PBottom40x40** is now the active cell. [Alternatively, doubleclicking the cell listing will also initiate that cell as the active cell.]

**HINT** Notice *PBottom40X40* displays next to the **Placement** button.

9. Select the **Place Active Cell** tool from the **Cells** task bar/toolbox, located in the Main Classic Task and set the following tool settings:

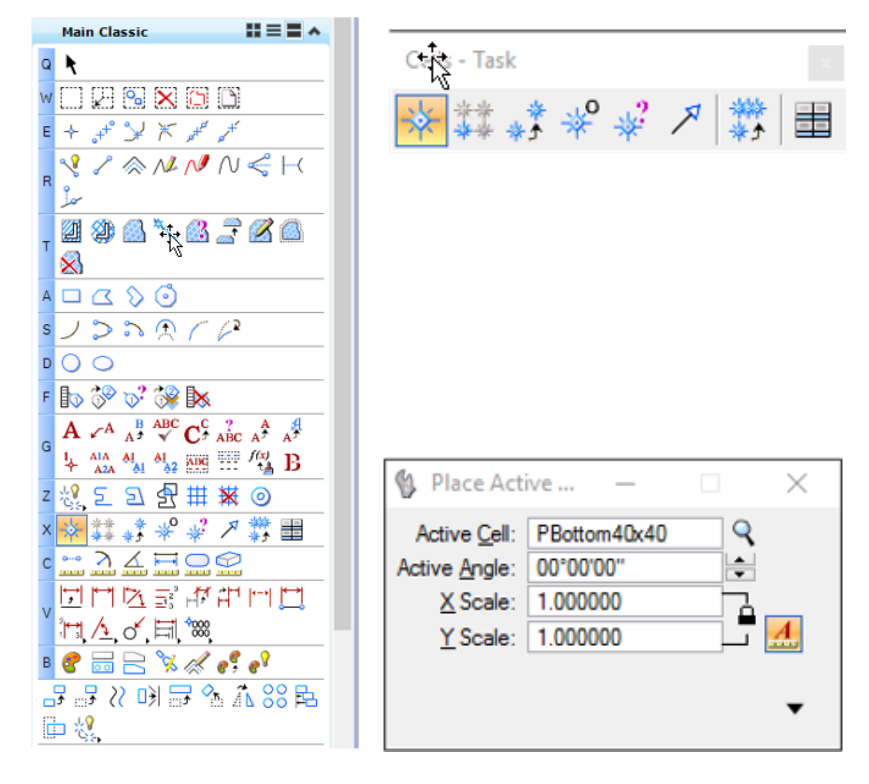

- 10. Enter a data point at Sta. 233+00 on the centerline, and then right-click to reset and end command.
- 11. Close the Cell Library dialog.

#### *Exercise 11.6 Using the FDOT Cell Web Pages*

- 1. Continuing with the design file: c:\e\projects\12345678901\roadway\*dsgnrd01.dgn*, View 2, perform the same task using the FDOT Cell Web Pages.
- 2. From the FDOT Menu, select **CellApps > FDOT Cell Web Pages**. The FDOT Cell Web Pages browser window will display.

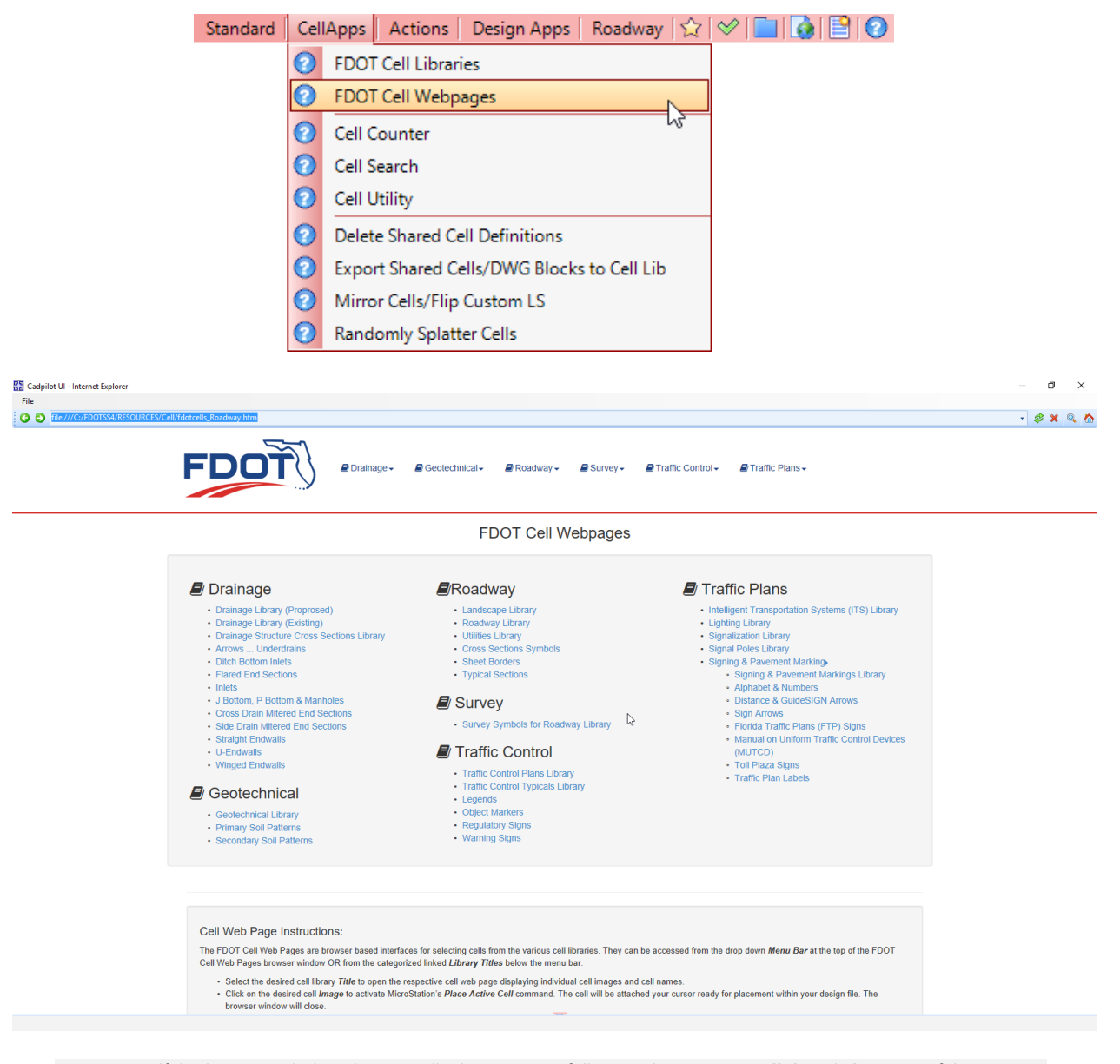

*Note* If the browser window does not display contents fully, use the cursor to *click* and *drag* one of the corners to expand the window. Notice the Cell Web Page Instructions at the bottom under the diagram of selections.

3. Select **Landscape Library** from the menu option: **Roadway > Landscape>> >Landscape Library** <OR> from the diagram outline. The Landscape Library browser window displays.

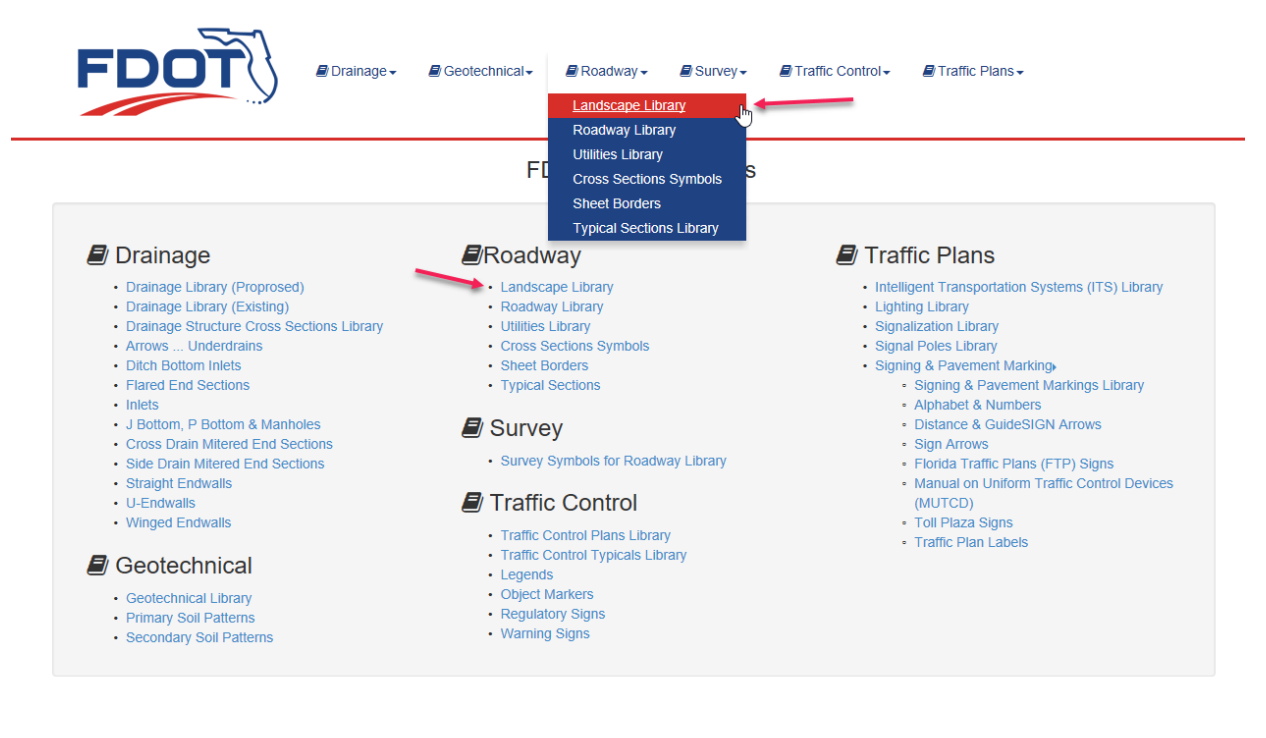

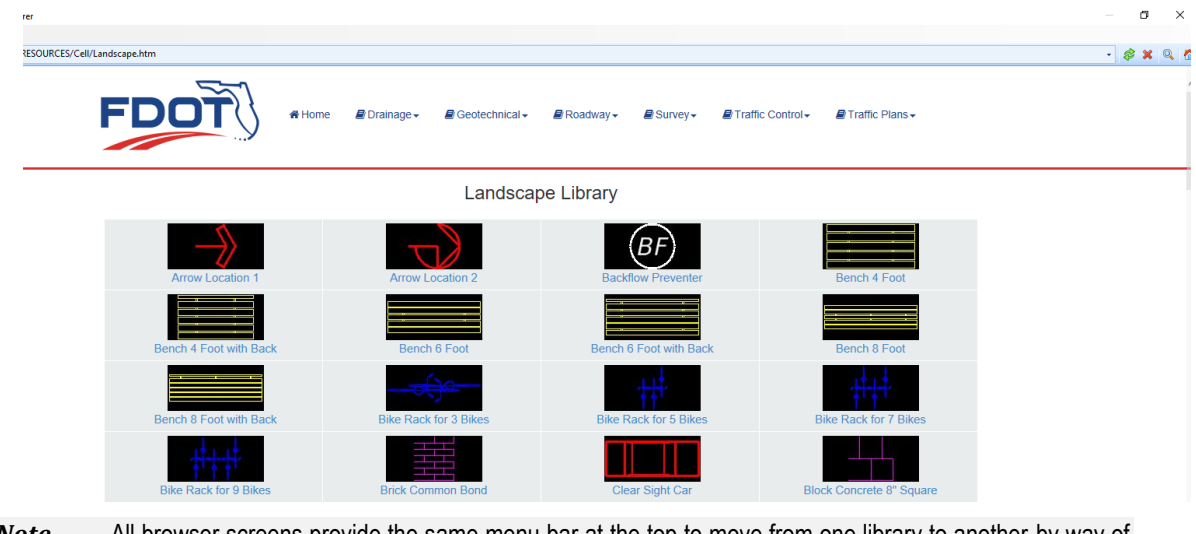

*Note* All browser screens provide the same menu bar at the top to move from one library to another by way of menu selection.

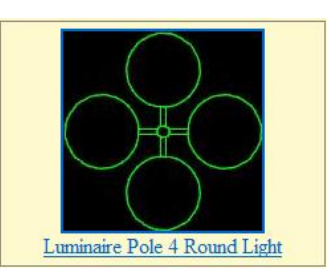

- 5. Select the **Luminaire Pole 4 Round Light** cell. The Landscape Library disappears and the Place Active Cell tool settings displays. Notice that the **LmPole1RLit** cell is attached to the cursor.
- 6. Move the cursor from View 1 to View 2 and notice that the cell automatically rescales to the view.
- 7. Complete the Place Active Cell tool settings as shown below. Notice that the cell is still attached to the cursor.

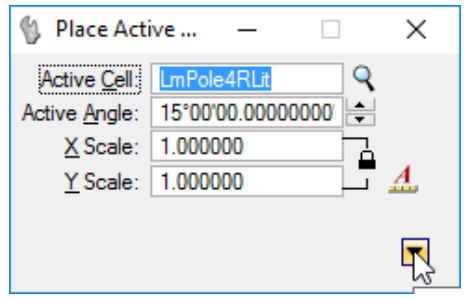

8. Place the **LmPole1RLit** cell in each of the corners around WASHINGTON MUTUAL as shown below. Experiment with other cells and adjustments to the Place Active Cell tool settings.

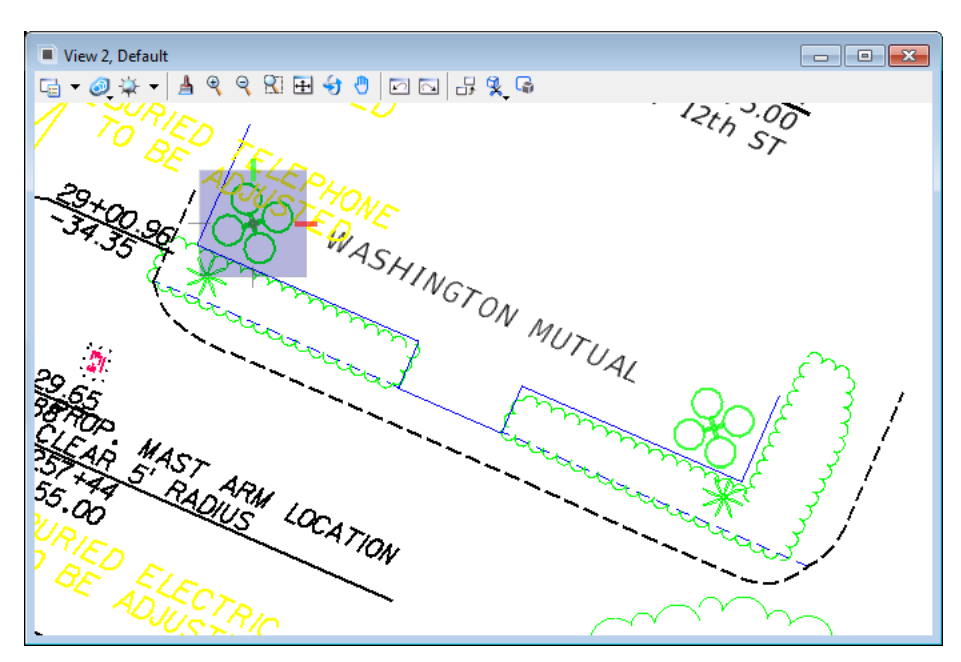

9. From the FDOT Menu, select the **Open Browser** command button. The Landscape Library re-opens to the previous location ready for more selections. Experiment navigating to other libraries and placement of cells.

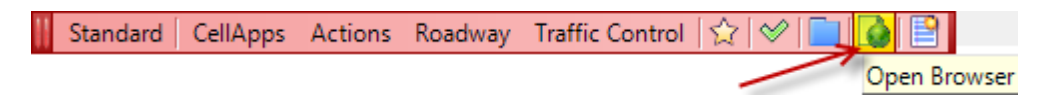

10. Close the FDOT Cell Web Page browser.

## *Exercise 11.7 Dropping a Cell*

1. Continuing with the design file: c:\e\projects\12345678901\roadway\*dsgnrd01.dgn*, View 2, select one of the newly placed cells from the previous exercise.

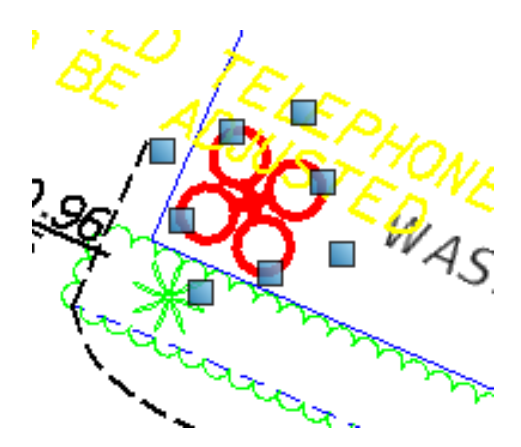

2. Select the **Drop Element** tool from the *Groups* task located on the Main task bar. The Drop Element tool settings box displays.

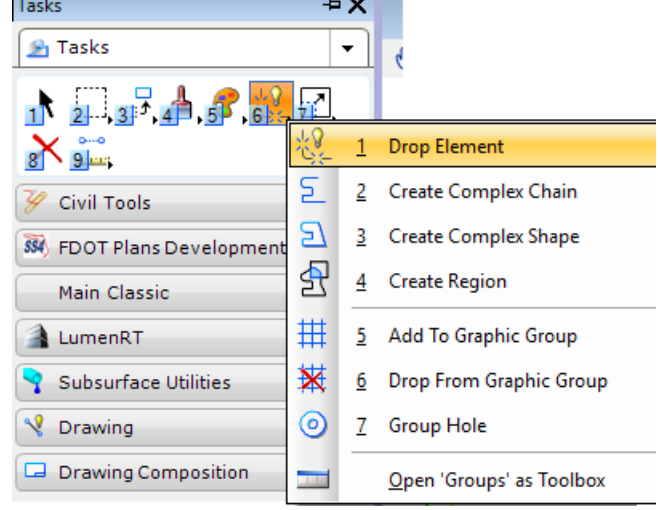

*Note* Notice that the MicroStation Status bar at the bottom left-hand corner displays a reminder:

Drop Element > Press a datapoint to accept current options

3. From the Drop Element dialog, turn on the appropriate tool settings to specify the element type(s) on which to operate.

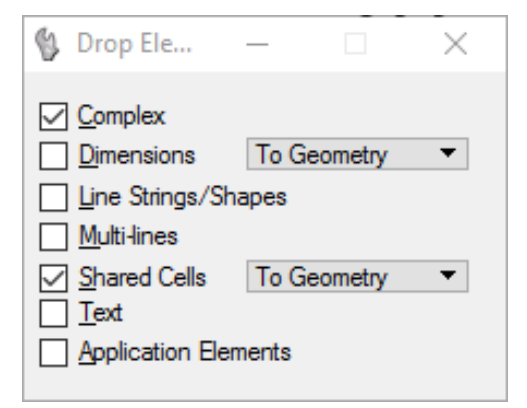

- 4. Place Data Point in View 2 to accept the settings and initiate the drop. Only the selected elements of the specified type(s) are dropped. The tool has no effect on selected elements of other types. If none of the selected elements is of the specified type(s), the message "Nothing to drop" displays in the status bar.
- 5. Zoom into the selected cell and select the cell. Notice that all components are now separate elements.

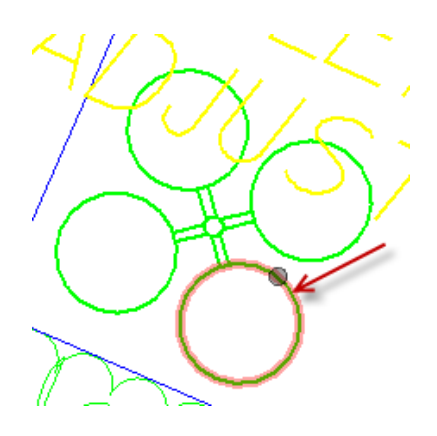

6. From the MicroStation menu, select **Edit > Undo Drop Element** and then re-select the cell.

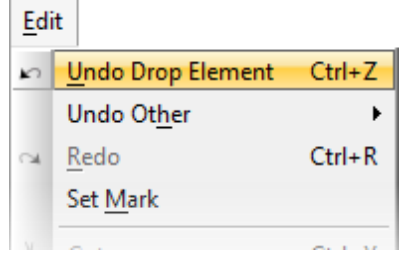

7. Using the Element Selection tool  $1\text{N}$  <OR> just hover over the cell with the cursor, notice that the cell is re-united as one element.

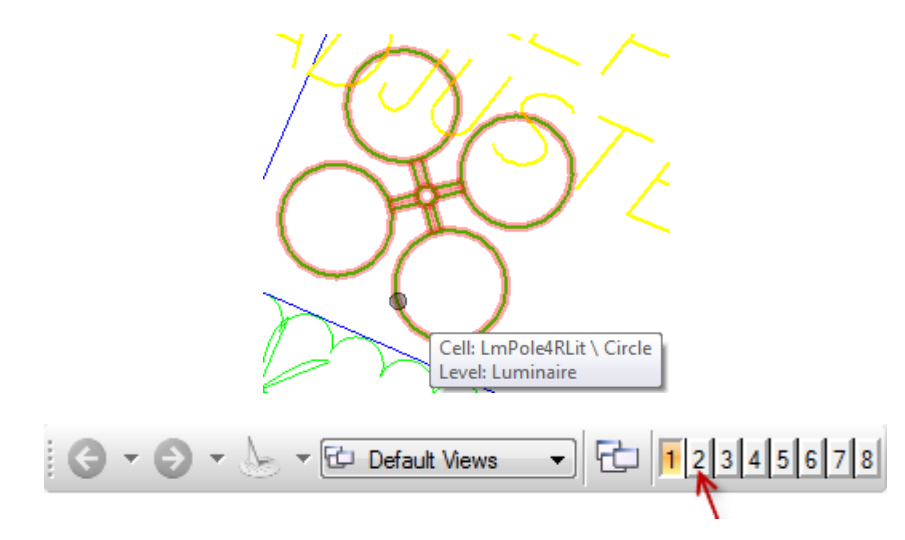

8. Close View 2 from the View Groups toolbox at the bottom of the application window. Leave MicroStation open.

## *Exercise 11.8 Using Points*

## ➢ *Place Active Point*

- 1. Continuing in the c:\e\projects\12345678901\roadway\*dsgnrd01.dgn*, several points will be placed to represent property line control and right-of-way.
- 2. Using the MicroStation *Find/Replace text* tool from the menu option **Edit > Find/Replace text**; zoom into the location near **station 207+00** as shown below. Close the *Find/Replace text* tool.

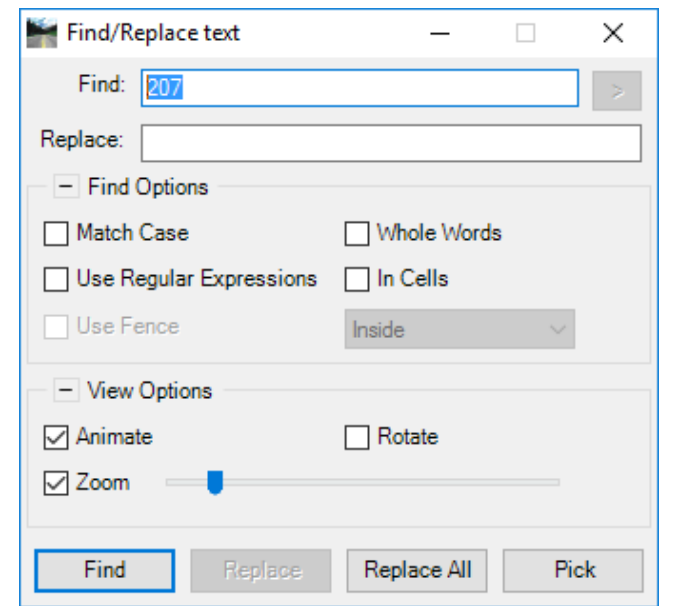

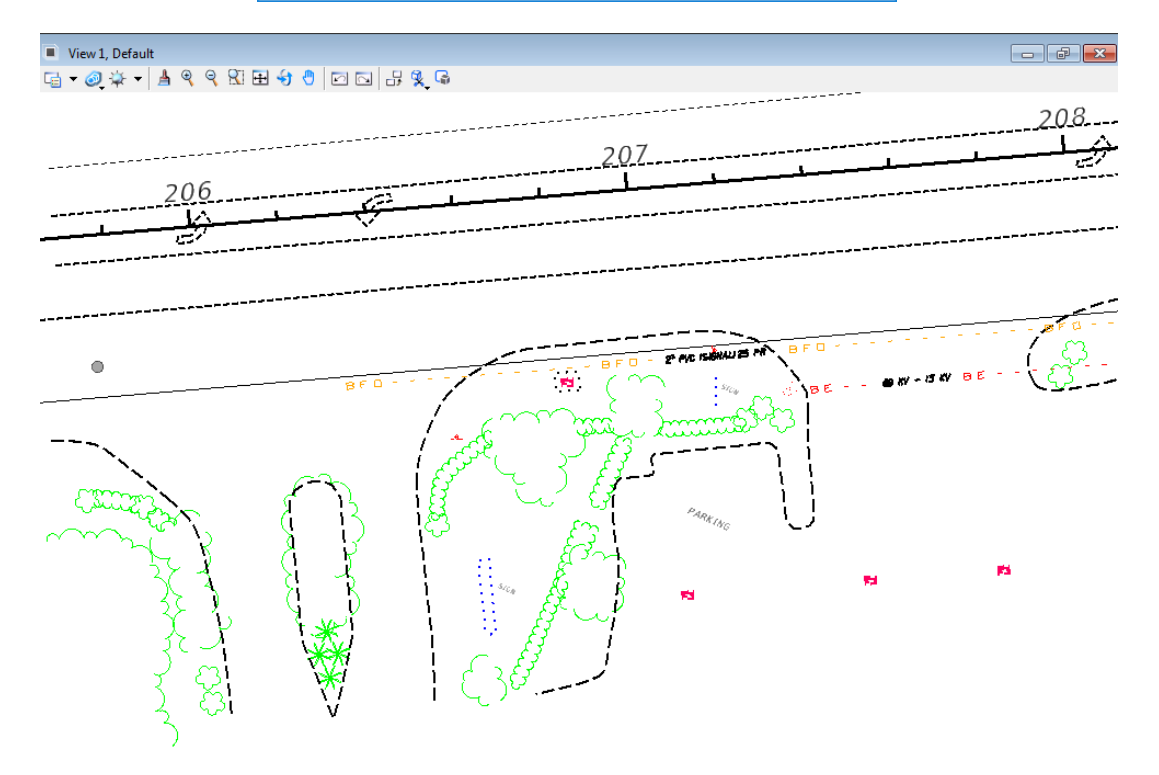

3. Click the **Place Active Point** icon **ULL** on the *Points* task, located on the Main Classic task bar. The Place Active Point tool settings displays.

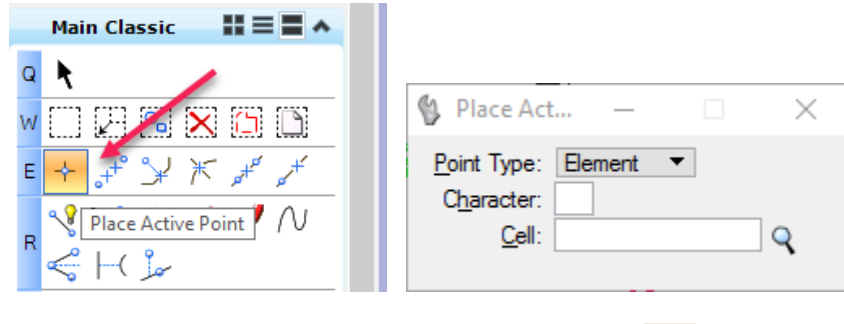

- 4. From the Place Active Point tool settings, click the Browse icon to open the Cell Library dialog.
- 5. From the Cell Library dialog, select the menu option **File > Attach File** and navigate to the directory: **\FDOTSS4\RESOURCES\Cell\.**
- 6. Select the **syeng.cel** cell library, and then click **Open**. The Cell Library dialog populates with the *syeng.cel* information.

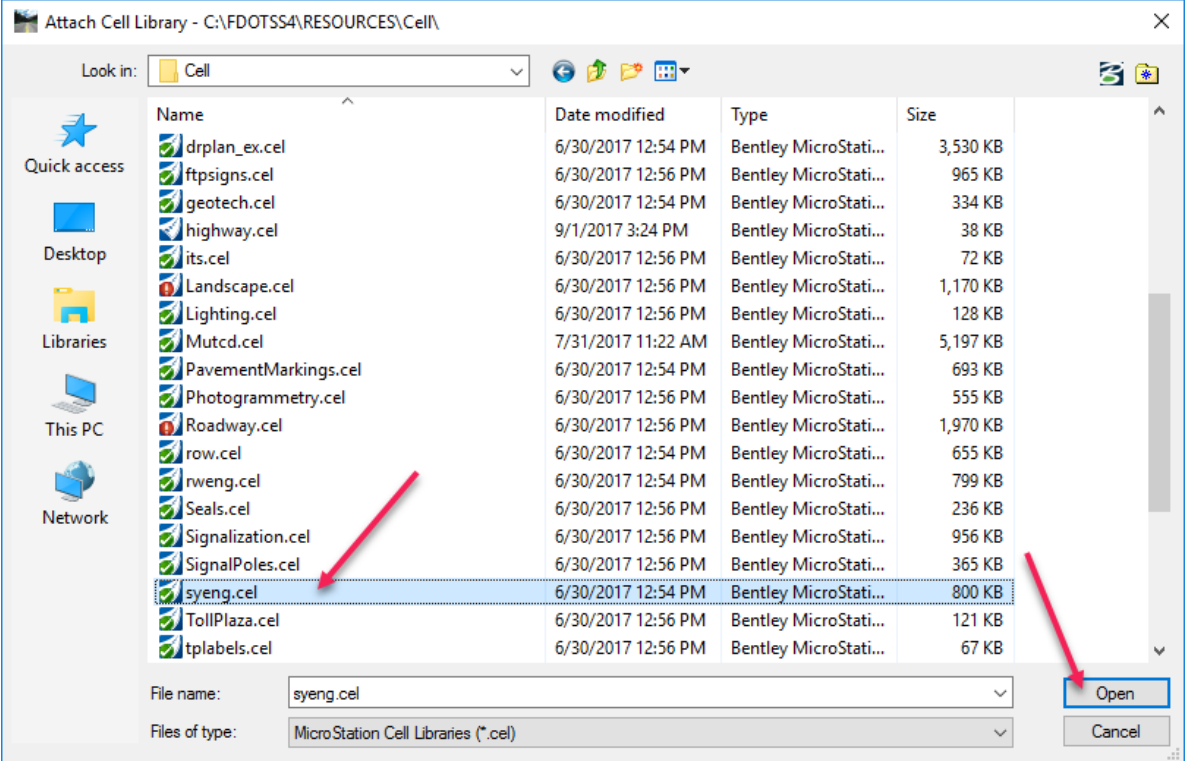

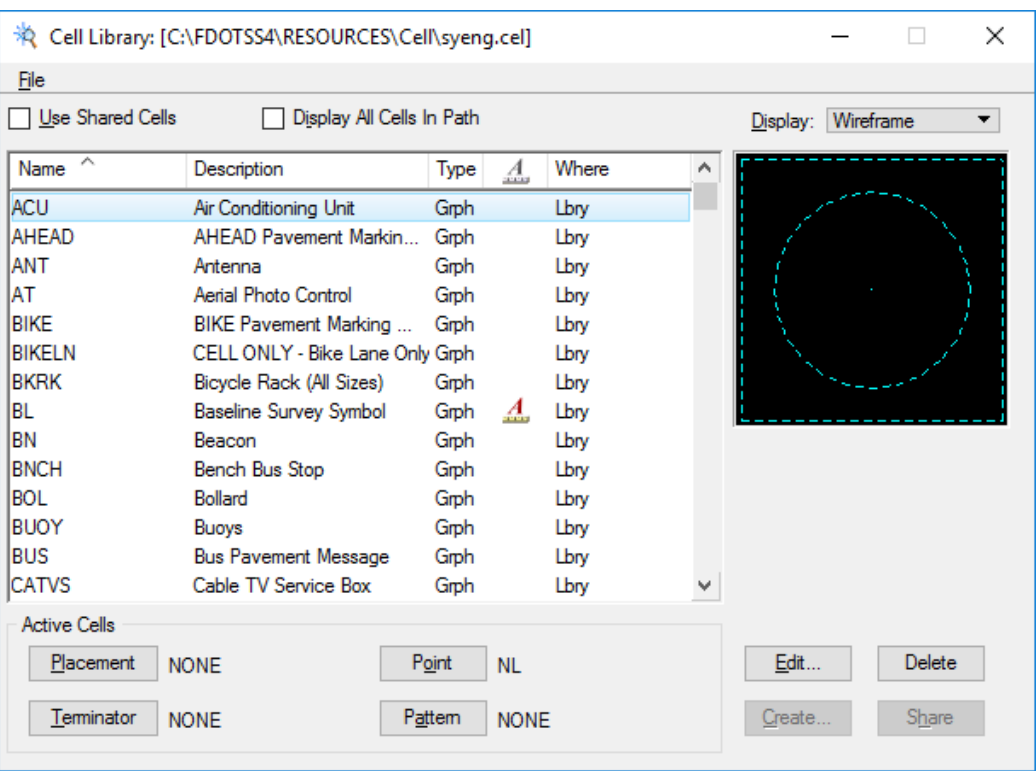

7. Click on the **Name** title heading in the List Box to sort listing alphabetically by name. Scroll down and select the cell name **NL,** and then click the **Point** button located in the lower portion of the dialog.

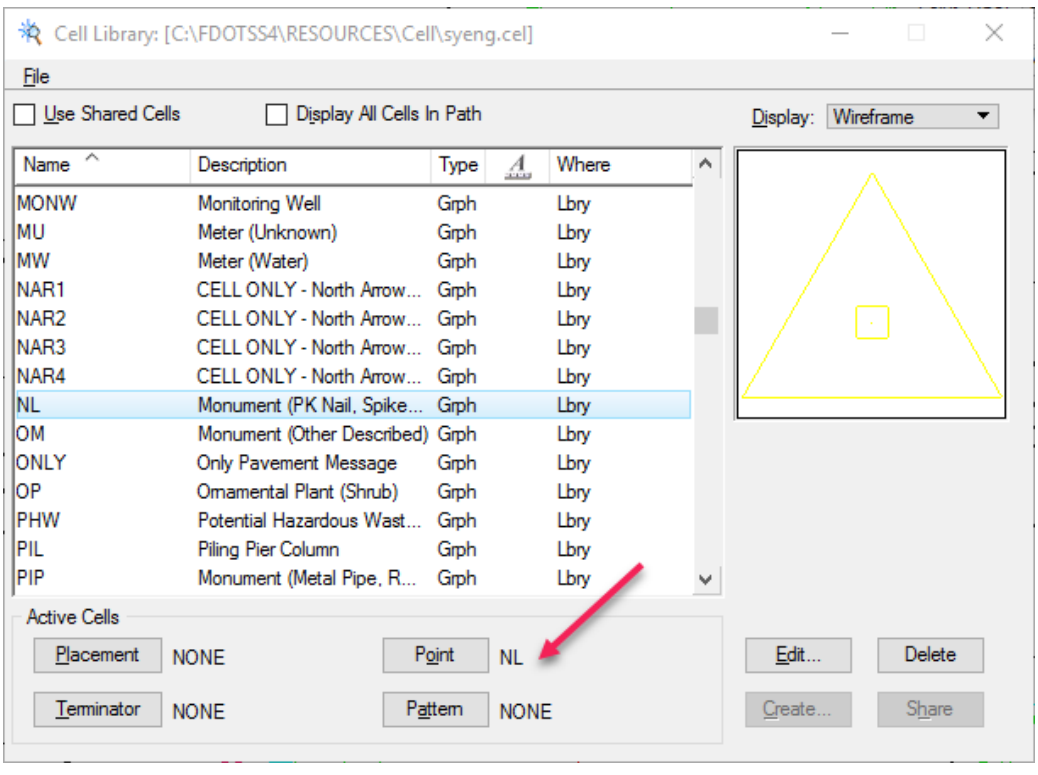

**HINT** 

Note that the cell name appears beside the Point button.
8. Close the Cell Library dialog by selecting the  $(\mathbf{X})$  in the upper right corner of the dialog. The **Place Active Point** tool settings should now display the cell.

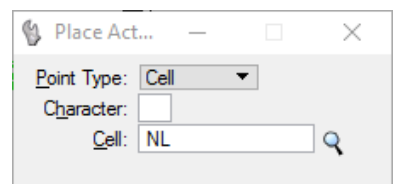

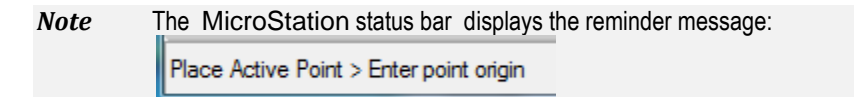

9. Data point on the screen in 6 locations at property corners on the right side of the roadway as indicated by points 1- 6 in the figure below.

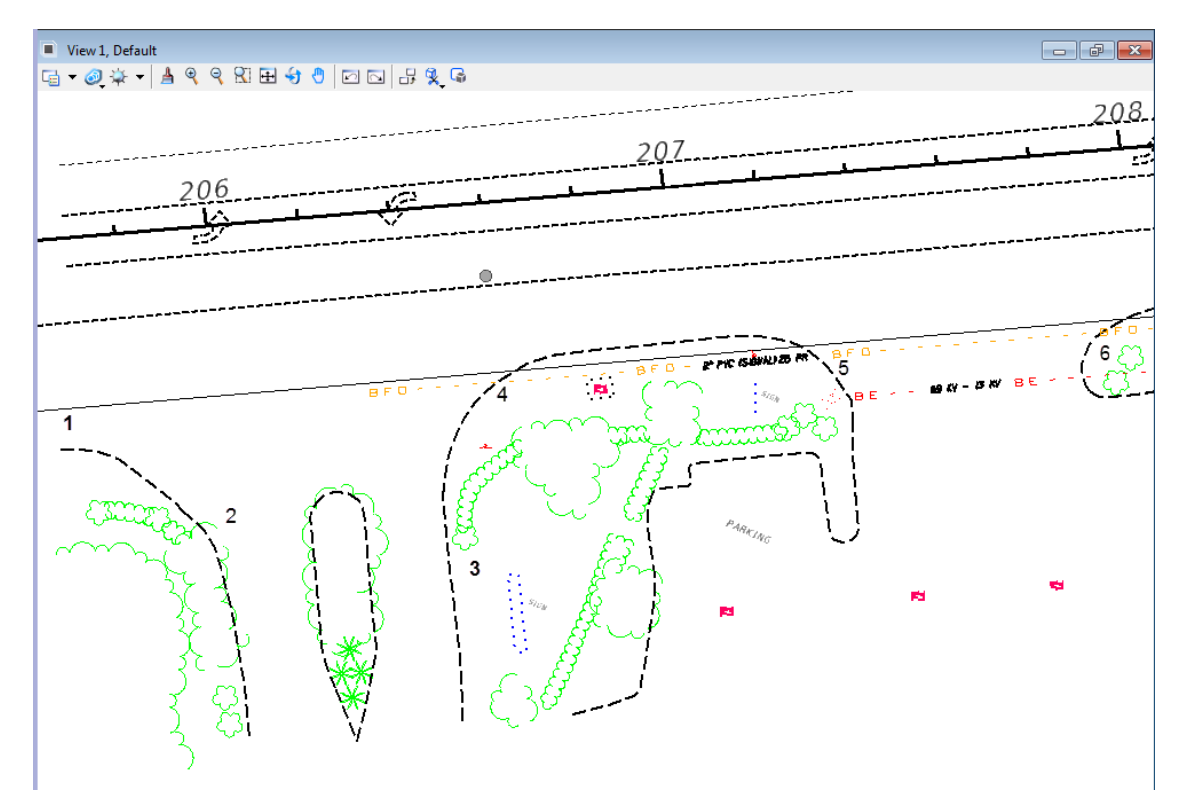

10. Change the Active Level to **RWLine\_ep**.

11. Connect the monument points by using the **Place SmartLine** tool from the Linear Elements task, located in the Main Classic task bar.

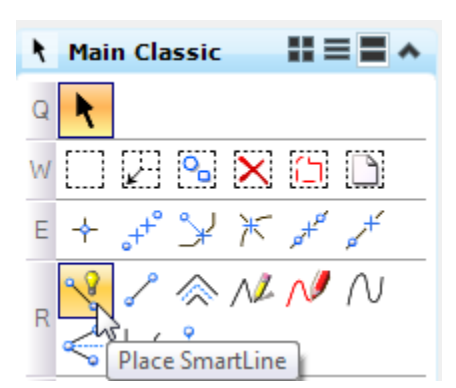

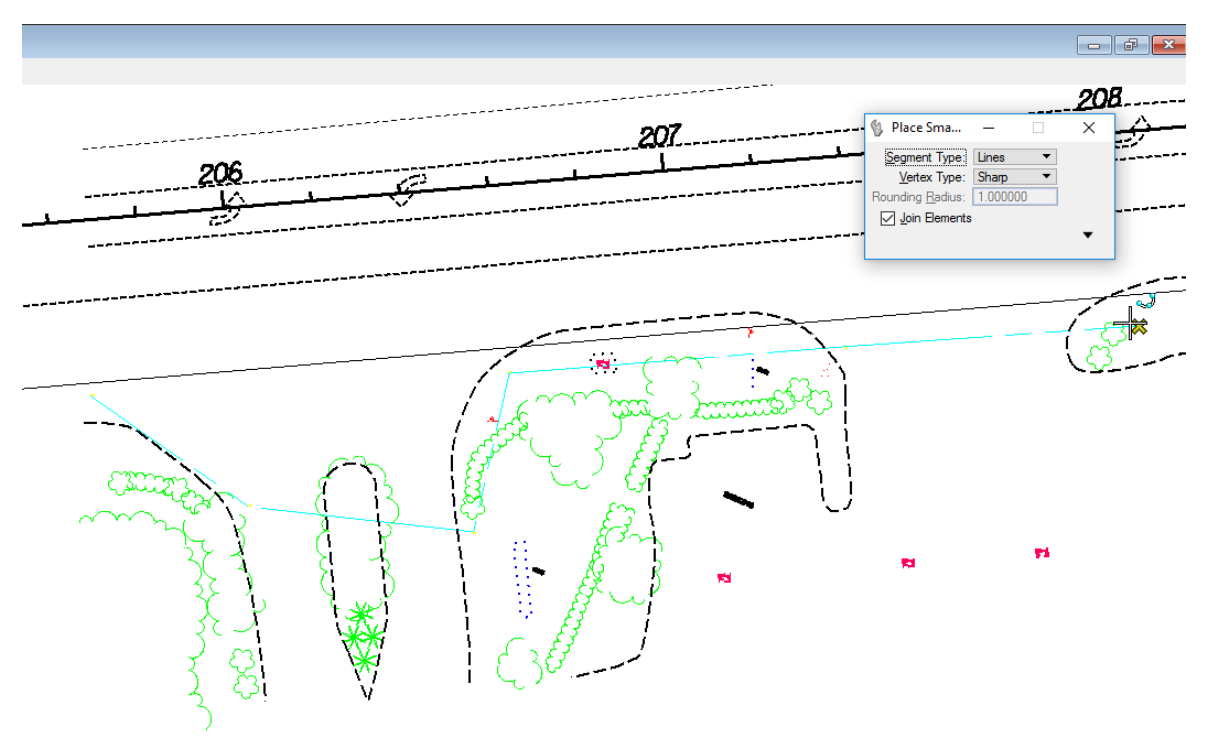

12. Right-click to reset.

#### ➢ *Place Additional Trees*

1. Continuing in the same area, scroll over to station 209 as shown below.

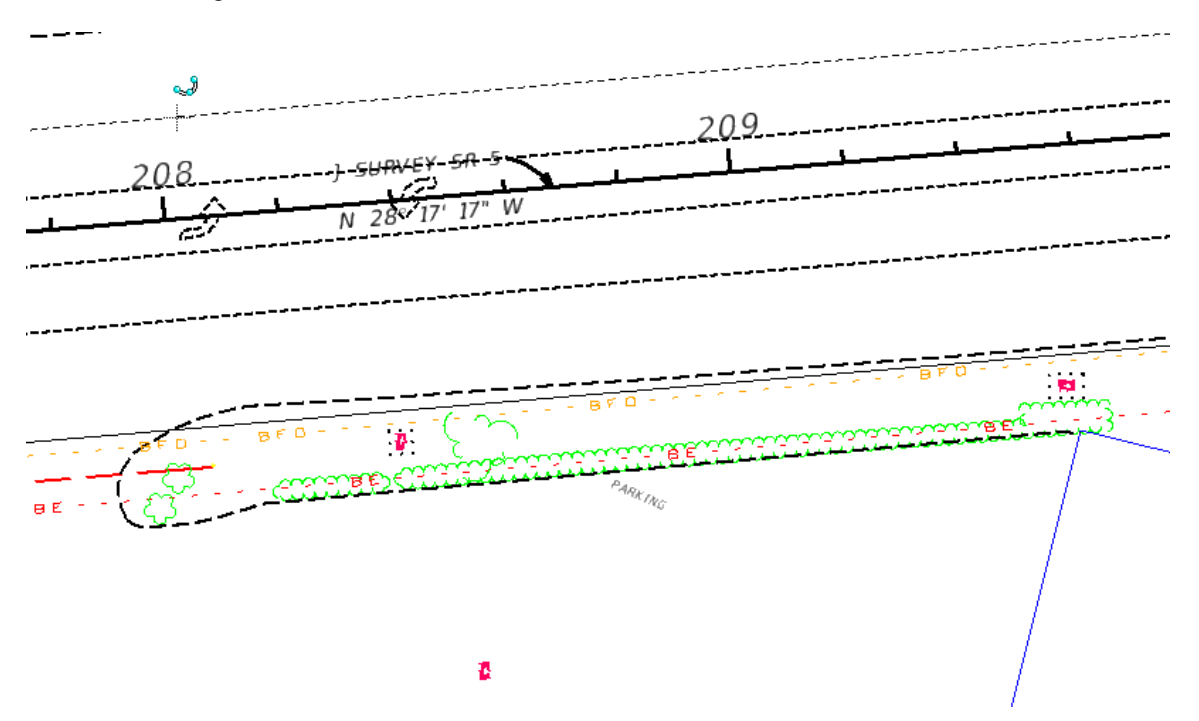

2. Click the **Point(s) Between** tool from the Points task, located in the Main Classic task bar. The Construct Pnts Between Data Points tool settings box displays.

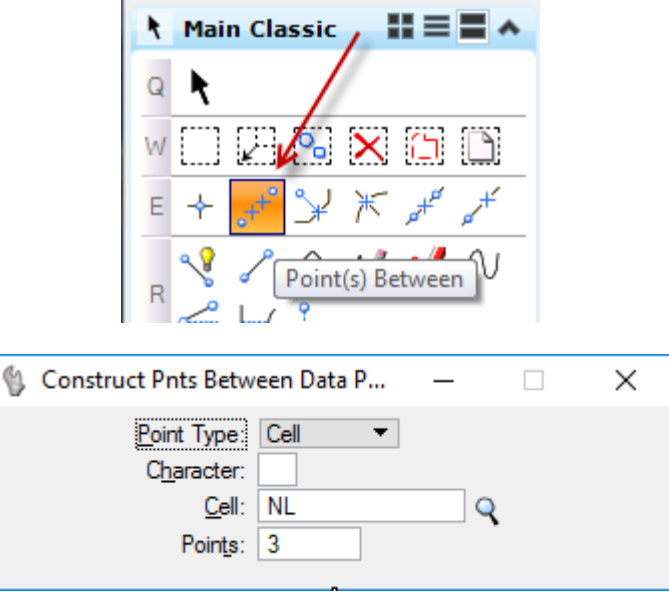

- 3. From the Construct Pnts Between Data Points tool settings box, select the  $\mathbb Q$  icon. The Cell Library dialog displays.
- 4. From the Cell Library dialog, select **TREE** from the cell list box, and then click **Point**. The Cell Library updates along with the Construct Pnts Between Data Points tool settings as shown below. Close the Cell Library dialog.

5. From the Construct Pnts Between Data Points tool settings box, enter **5** for *Points* as shown below.

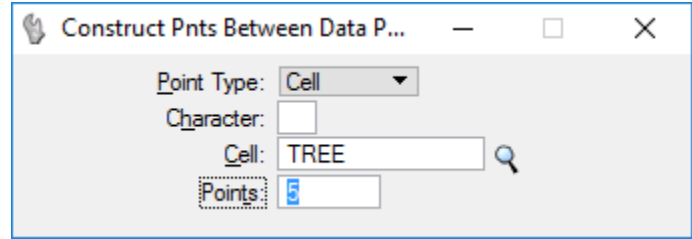

6. Data point at points 7 and 8 as shown in the figure below. The **Point(s) Between** tool places five **TREE** cells evenly spaced between points 7 and 8.

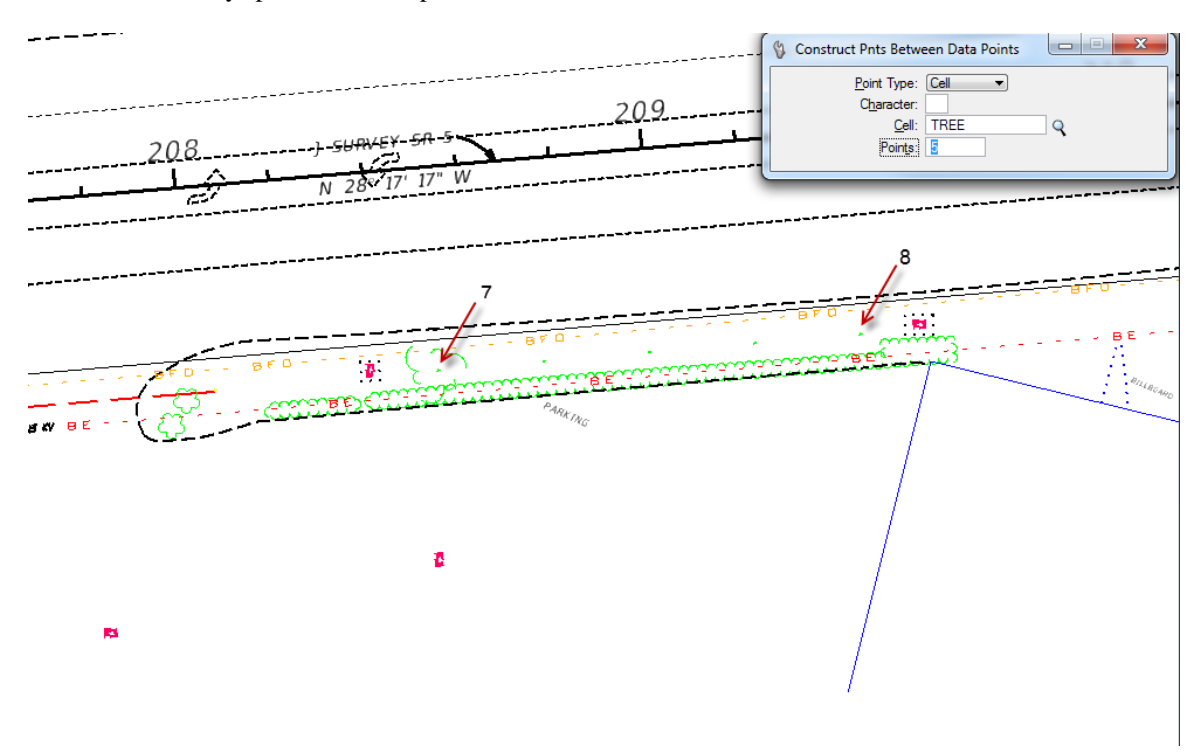

- *Note* This tool draws as many points as desired in between two data points. The first point is placed at the location of the first data point and the last point at the location of the second data point. All points are placed at equal distances from each other along the line defined by the two data points.
	- 7. Take a few moments to experiment with the **Point(s) Between** and other tools available in the Points toolbox.
	- 8. Exit MicroStation.

# **12 PATTERNING & HATCHING**

## **OBJECTIVES**

This chapter reviews the Hatching and Patterning tools, with special consideration given to:

- Controlling the Display
- **Patterning**
- Methods of Patterning
- Linear Patterning

#### **INTRODUCTION**

Patterning adds texture and material identity to design elements and helps express role and function. Whatever the discipline, pattering plays an important role in clarifying drawings. For example, architectural wall sections must show insulation batten and concrete material and maps must define marsh lands and wooded areas. Some designs must identify the construction materials of mechanical machine parts, such as brass or steel, constructions zones, concrete sidewalks, etc. Patterning tools accomplish these goals and more.

Patterning is the repeated placement of a hatch line or cell through a closed area at a specified interval (spacing), scale, and angle. Patterns are placed on any designated level. When using a hatching or patterning tool with the tool setting Method set to *Flood, Union, Intersection,* or *Difference*, turning on *Dynamic Area* along with *Associative Pattern* allows for patterns to regenerate themselves when their bounding elements are modified.

# **CONTROLLING THE DISPLAY**

Elements — either lines or cells — in a pattern are designated as pattern elements. The display of these patterns are controlled within each View through the View Attributes dialog which can be accessed from the MicroStation menu option **Settings > View Attributes.**

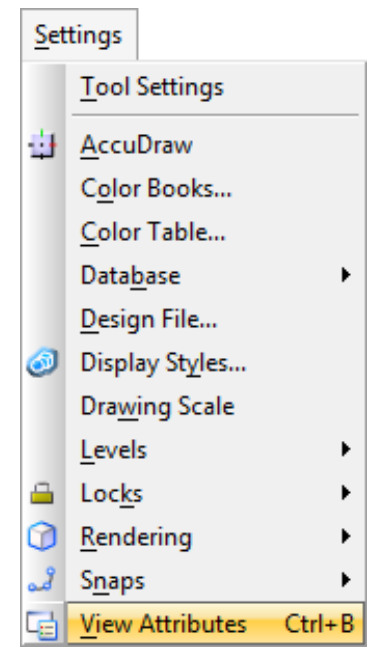

<OR> from the view control bar within a View window by selecting the View Attributes icon or selecting the down arrow of this icon.

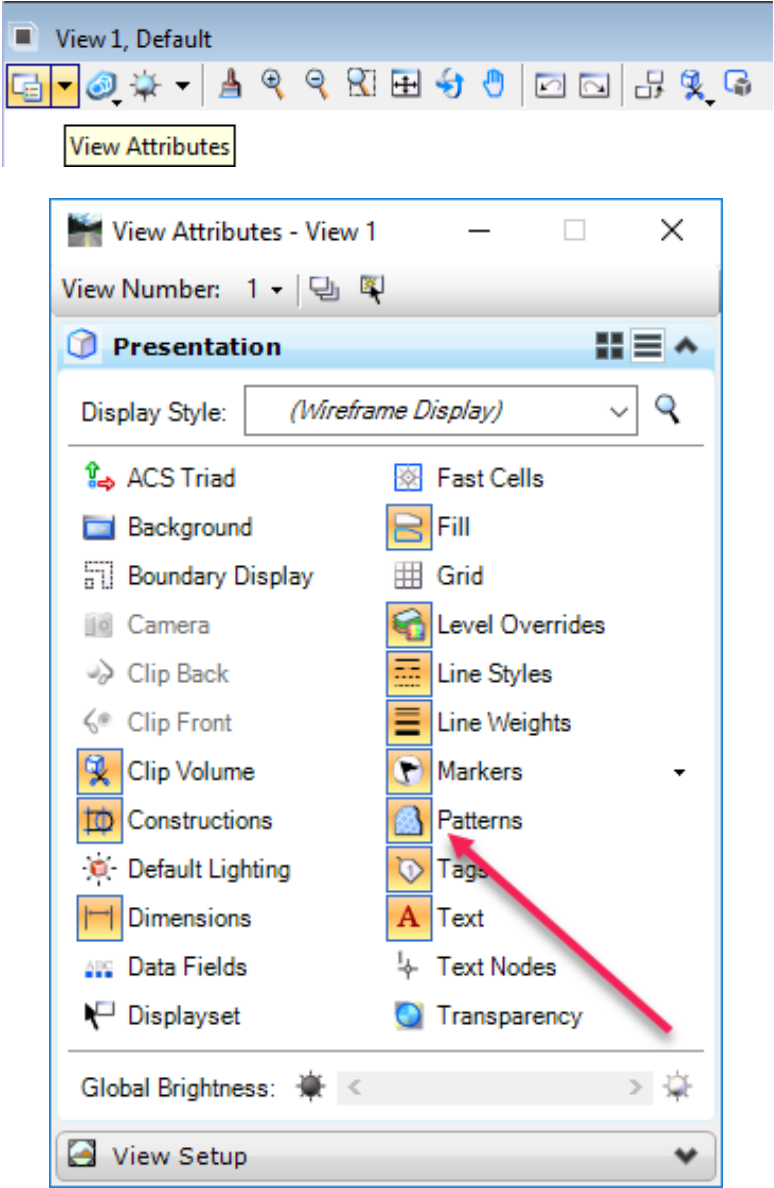

## **PATTERNING**

Patterning is the repeated placement of a hatch line or cell through a closed area at a specified interval (spacing), scale, and angle. Patterns can be placed on any designated level. The tools in the Patterning task or toolbox are used to pattern areas and along linear elements. Elements used to create the patterned area can be in the active file, one or more references, or a combination of both.

When using a hatching or patterning tool with the tool setting Method set to Flood, Union, Intersection, or Difference, turning on Dynamic Area along with Associative Pattern allows the creation of regenerating patterns when the bounding elements are modified.

I[n DWG work mode,](mk:@MSITStore:C:/Program%20Files/BentleyXM/Documentation/MicroStation.chm::/ustnhelp791.html#P554E) by default, area patterning is replaced by AutoCAD pre-defined hatching. The Pattern field in the *[Pattern Area](mk:@MSITStore:C:/Program%20Files/BentleyXM/Documentation/MicroStation.chm::/ustnhelp571.html#F38645)* tool settings is a combo box which, by default, lists the patterns in the DWG pattern file "areapat.pat". This file contains a DWG pattern definition for each pattern cell in the supplied cell library, "areapat.cel".

The **Patterning** toolbox is accessed through the Main Classic task bar.

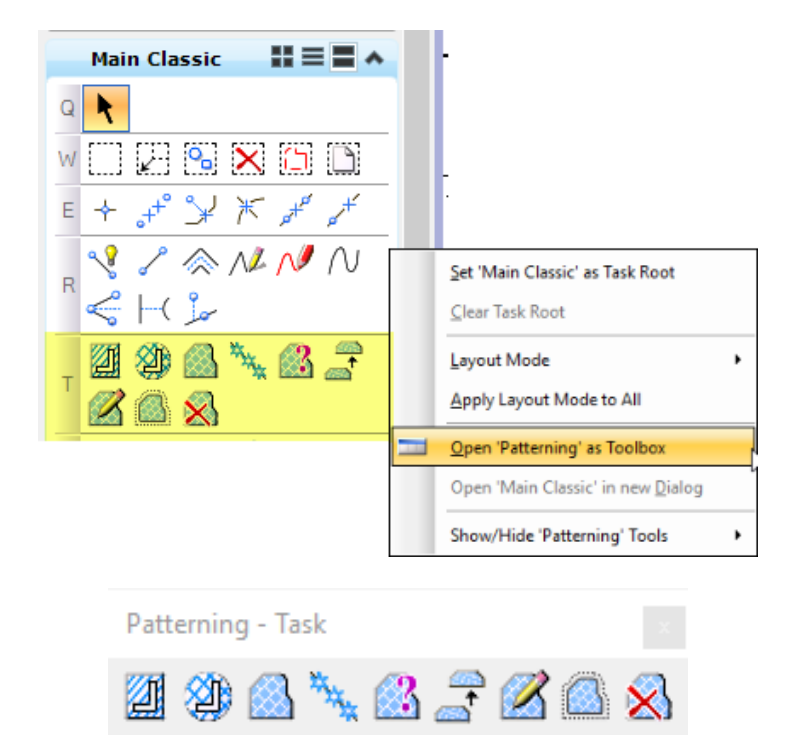

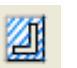

**Hatch Area** Places hatch lines at a specified spacing and angle.

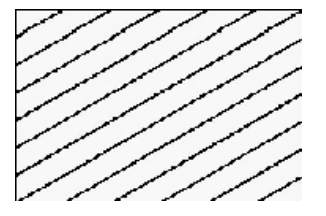

**Crosshatch Area** Places crossed hatch lines which run in two directions. **Pattern Area** Patterns an area by tiling the Active Pattern Cell and repeating at defined intervals. The values entered in the *Scale*, *Row Spacing* and *Column Spacing* fields determine the number of times the cell placement is repeated in the designated area. **Linear Pattern** Draws a pattern along a linear element. This tool maintains compatibility with existing applications and designs with linear patterns. In most cases, however, defining a Custom Line Style and using linear element placement tools is more efficient for new drawings. **Show Pattern Attributes** Identifies the angle and scale attributes of an existing pattern element and displays this information in the Status Bar. **Match Pattern Attributes** Sets the active patterning attributes to match those of an existing patterned element. **Change Pattern** Modifies existing patterns. **Drop Associative Pattern** Convert any associative pattern (or hatch) into an identically appearing group of primitive elements. **Delete Pattern** Deletes patterning while restoring the original element components used to create the pattern.

 $\times$ 

**B** Pattern Area

# **METHODS OF PATTERNING**

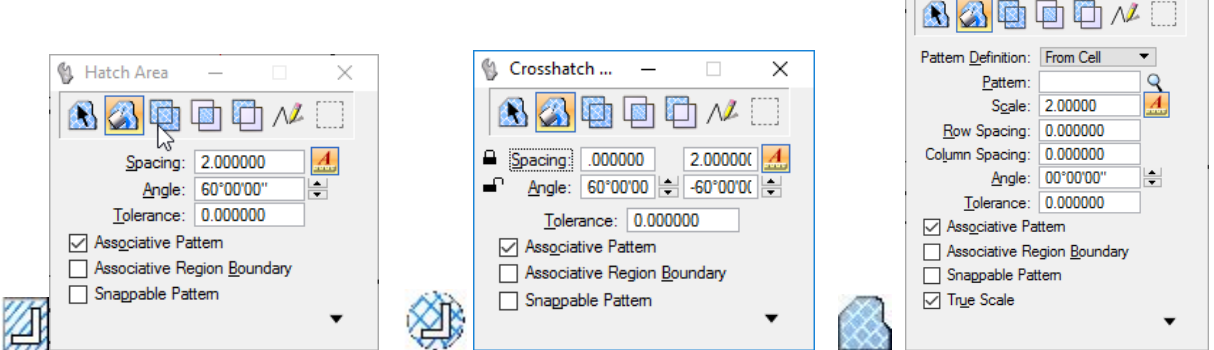

#### **METHODS OF PATTERNING ICONS**

To control the patterning process, one of seven pattern methods is selected by choosing the appropriate icon from the Method option menu.

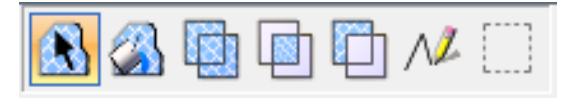

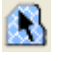

**Element** Patterns the interior of a shape, ellipse, closed B-Spine curve or between multiline components. This icon expands the tool settings with further controls.

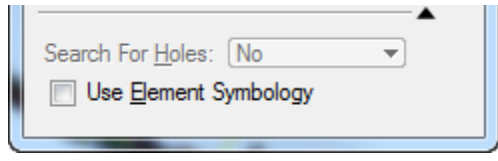

*Search For Holes* – (Element icon selected only) When creating a nonassociative pattern, options are given for how hole elements are treated. Hole elements can be ignored or search for hole elements on the same level as the element to pattern, or on all levels displayed in the view.

- o No Ignores hole elements.
- o Element Level Searches for hole elements on the same level as the element to hatch.
- o View Levels Searches for hole elements on all levels displayed in the view.

*Use Element Symbology* – If on, hatching is created using the active color, line weight, and line style of the element being patterned.

**Flood** Patterns the (minimum) area enclosed by a set of elements. This icon expands the tool settings with further controls: Ignore Interior Shapes, Locate Interior Shapes, Identify Alternating Interior Shapes, Locate Interior Text and Dynamic Area Locate.

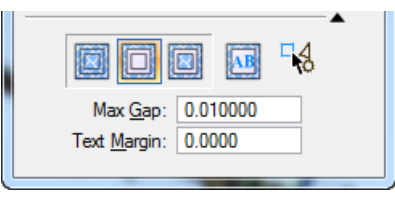

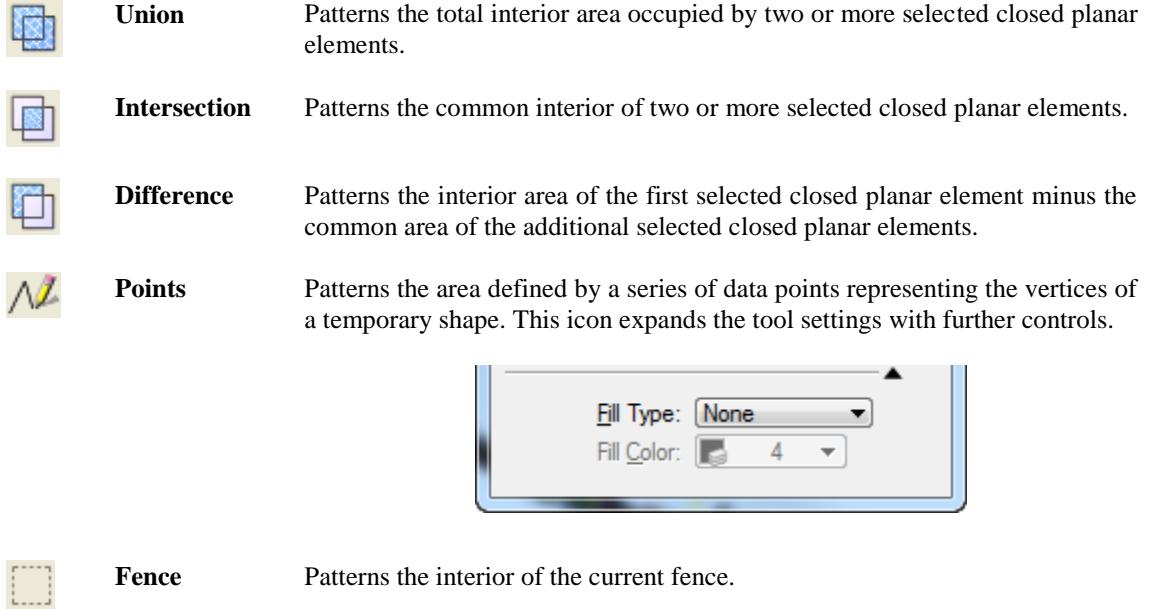

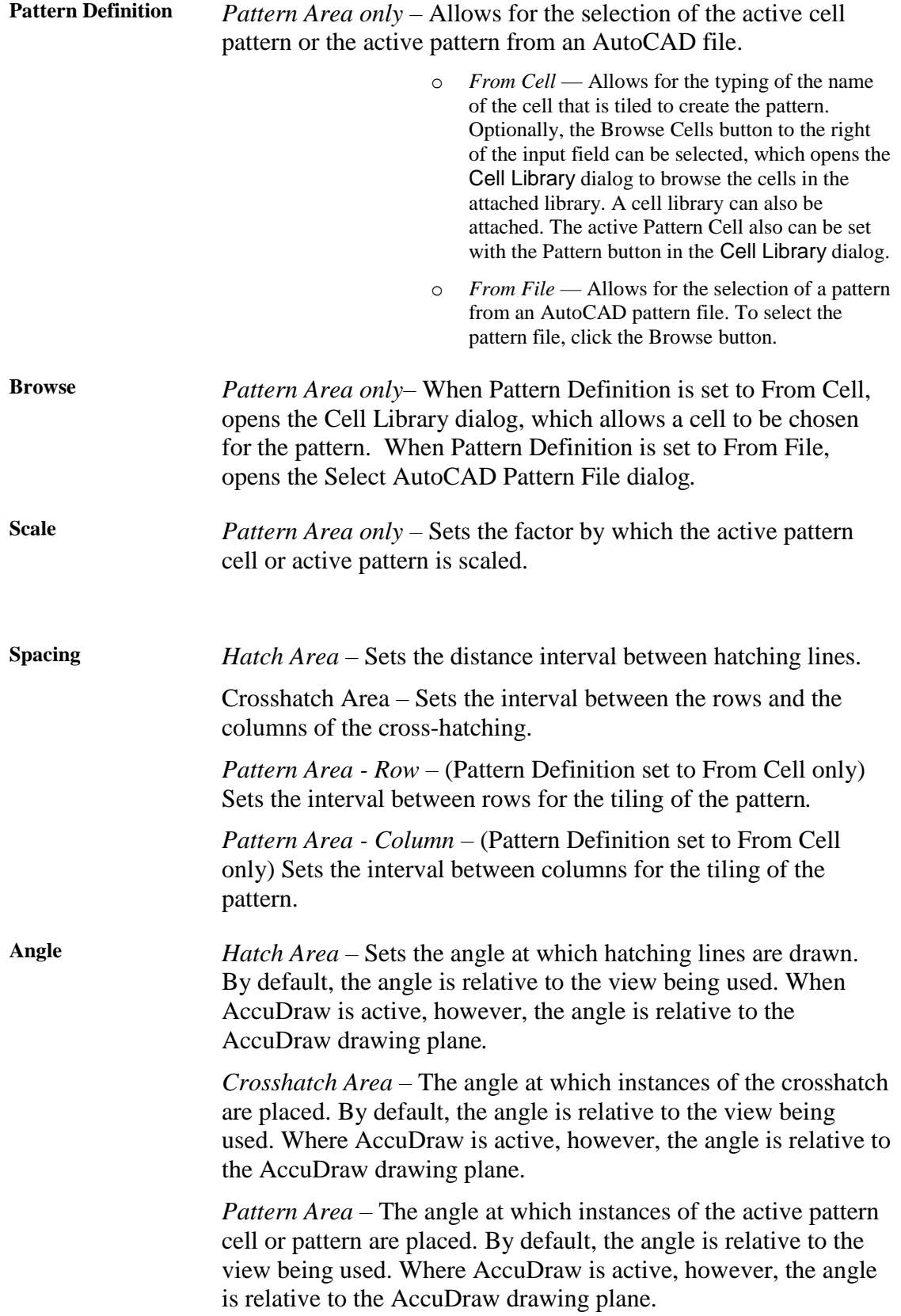

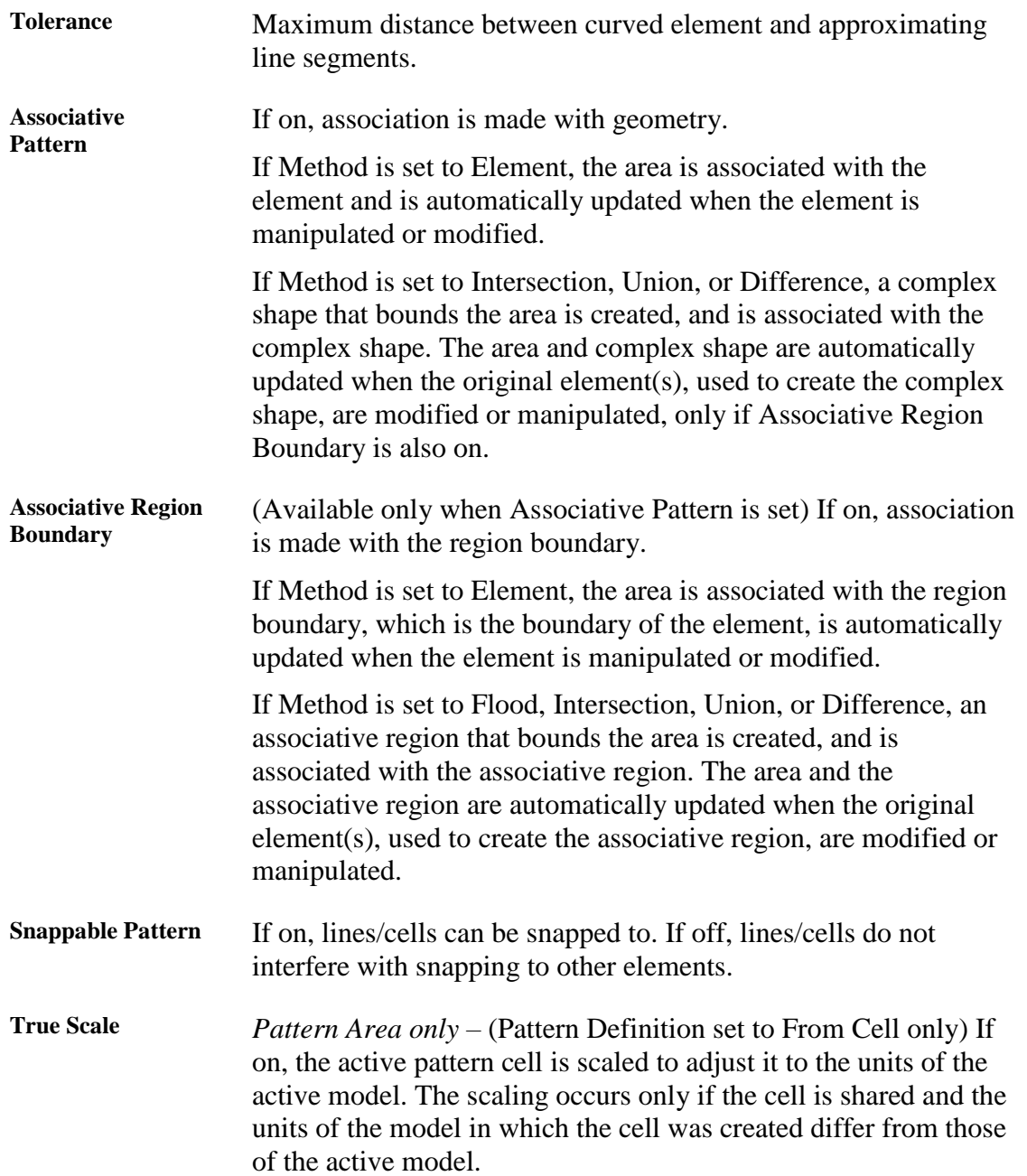

# **LINEAR PATTERNING**

Linear Patterning is used to draw or "tile" a pattern along an existing linear element. That is, to replace the linear element with repetitions of the pattern cell. After applying linear patterning to an element, Patterns can be turned off in the View Attributes dialog (**Settings > View Attributes**), to display the original linear element.

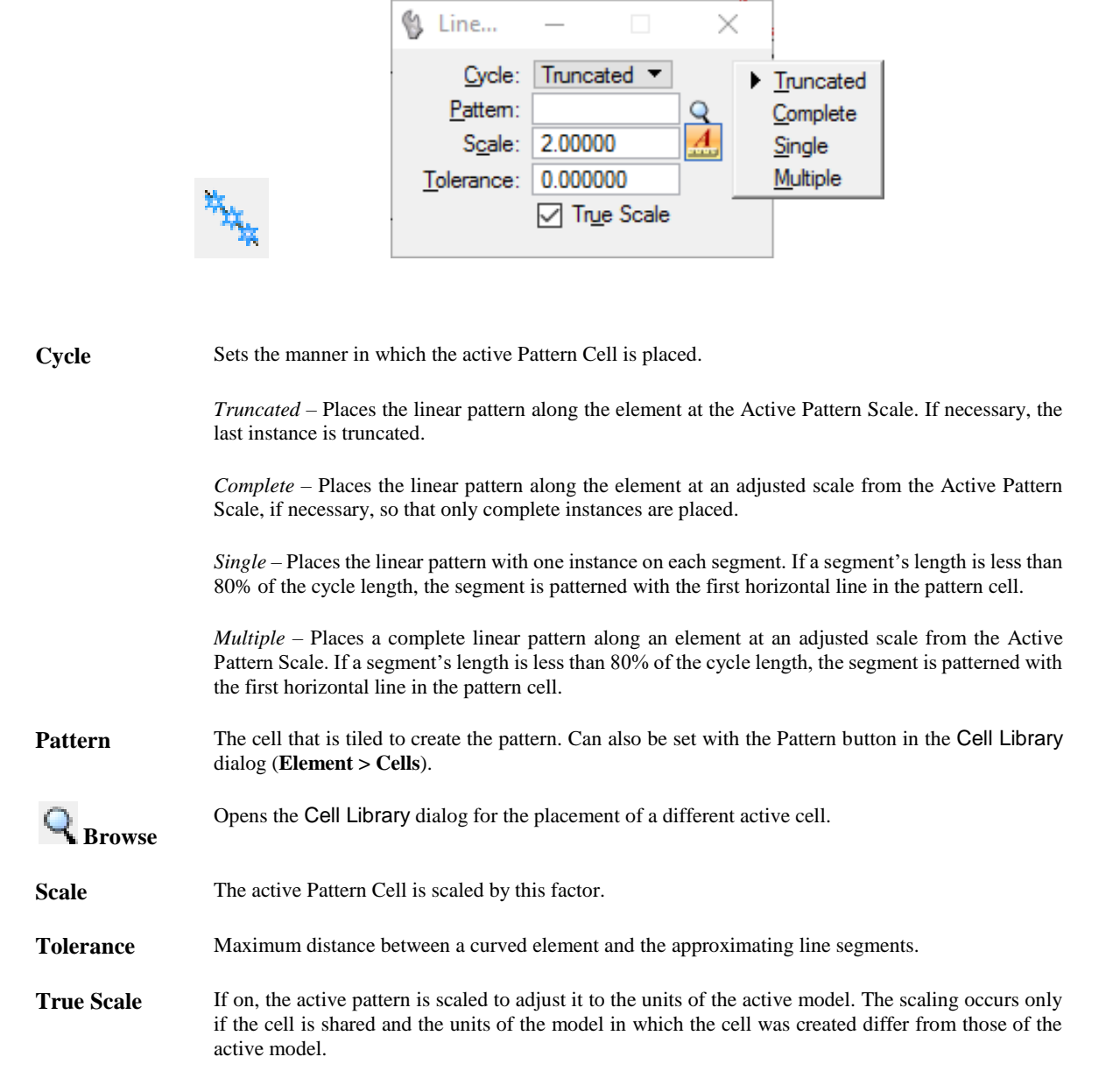

#### *Exercise 12.1 Hatch Area*

- ➢ *Creating an Area Hatch Pattern*
- 1. Open the file c:\e\projects\12345678901\roadway\*dsgnrd01.dgn*.
- 2. Recall the *Saved View* named **Hatch**:
- 3. Click on the View 1 icon and select View Save/Recall option from the popup menu. The Saved Views dialog displays.

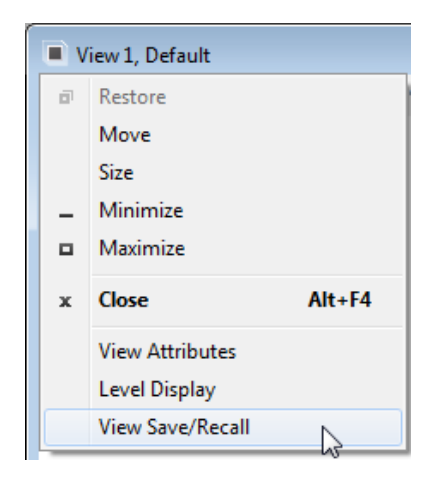

4. Right-click on **Hatch** and select **Apply** from the popup menu**.** Apply Saved View window displays.

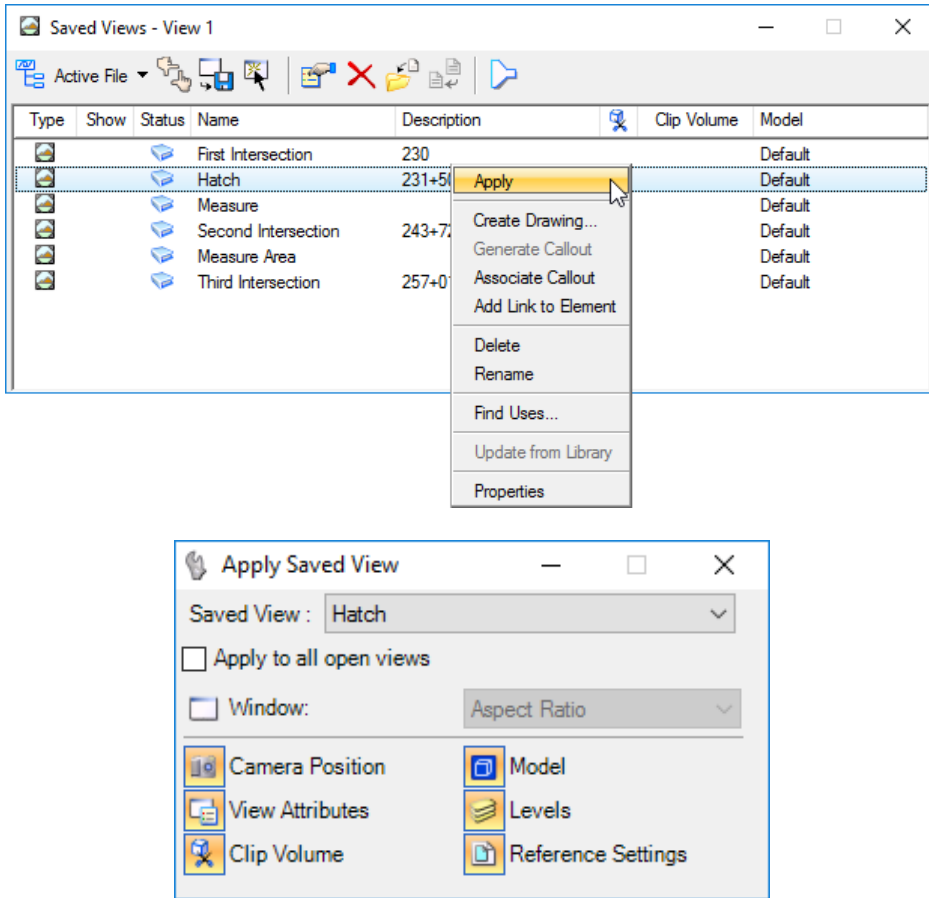

5. Accept the default settings in the Apply Saved View window and place a **data point** in *View 1* to accept.

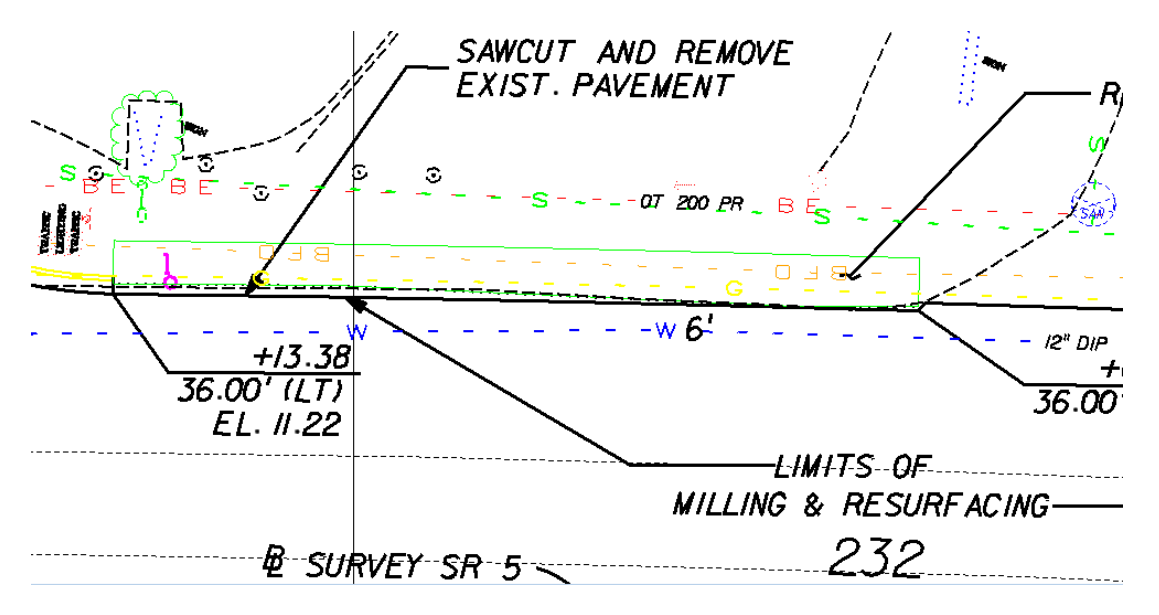

- 6. Close Saved Views dialog and Attach Saved View window.
- 7. Select the **Hatch Area** tool **for the Patterns** task, located in the Main Classic task bar and match the tool settings shown below.

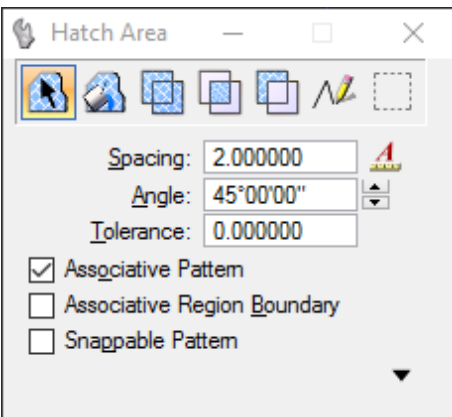

8. Notice the reminder in the MicroStation Status Bar in the lower left corner of the application window:

Hatch Area Defined By Points > Enter shape vertex

9. Enter a **Data Point** on each of the shape *vertexes* as shown below.

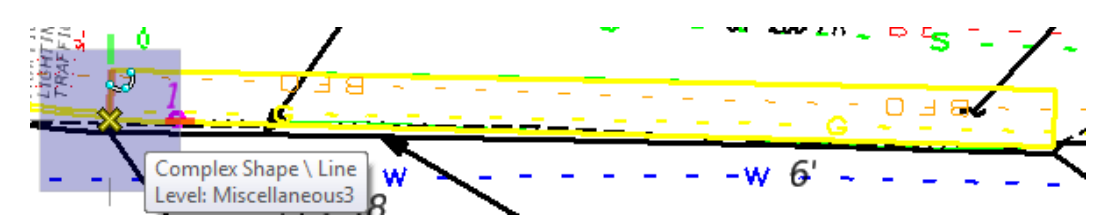

- *Note* Notice that, when hovering near each of the vertexes, the auto snap locates the precise vertex point. A Data Point needs only to be placed to accept.
	- 10. Right click to **reset**. The area is now hatched as shown below.

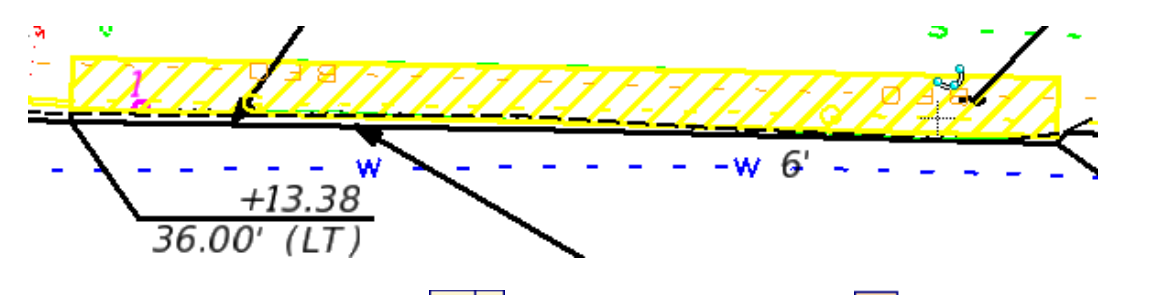

- 11. Select the **View Attributes** icon  $\boxed{\frac{1}{n}}$  and toggle the **Patterns** option **8** Patterns *on* and *off* to see the effect on the display. Toggle **on** and close the View Attributes dialog.
- 12. Select the **Delete Pattern <b>X**I tool from the Patterns task, located in the Main Classic task bar and identify the hatching element just placed by *hovering* over the pattern until the element highlights.

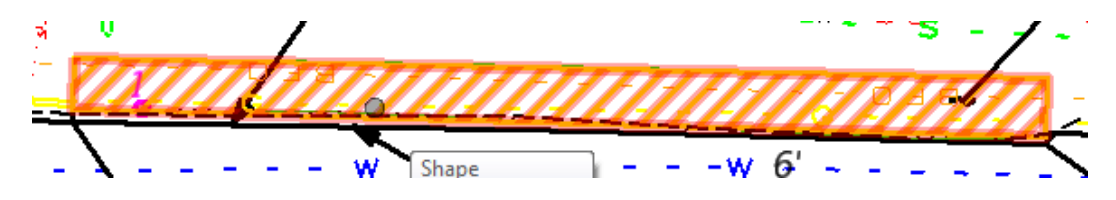

13. Place a **Data Point** to accept and notice the hatching deletes from the display.

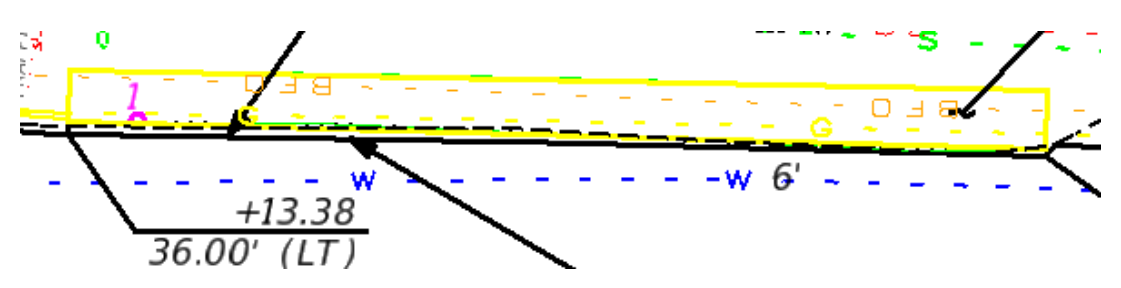

#### *Exercise 12.2 Creating a Crosshatch Pattern Area*

1. Continuing in c:\e\projects\12345678901\roadway\*dsgnrd01.dgn* and the same *Saved View: Hatch*.

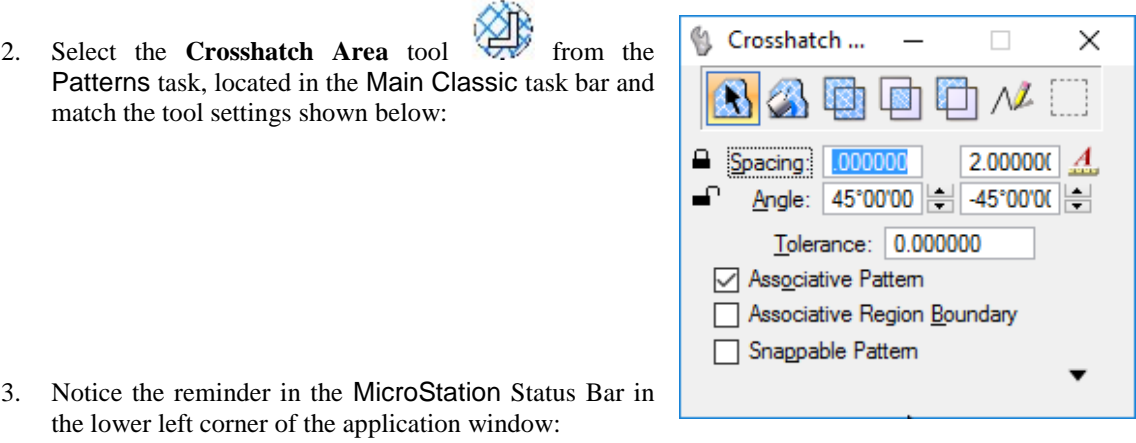

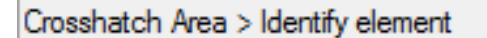

4. Hover over element as shown below and select to identify element. Element highlights and the MicroStation Status Bar displays the reminder to "Accept @ pattern intersection point.

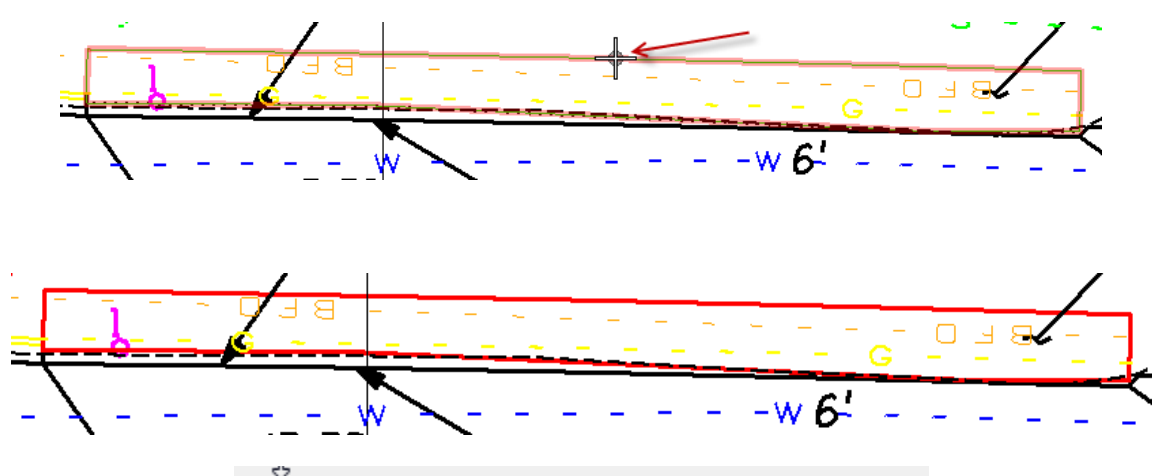

Crosshatch Area Defined By Points > Accept @pattem intersection point

5. Place a data point at an intersection to accept. Right click to **reset**. The area is now crosshatched as shown below.

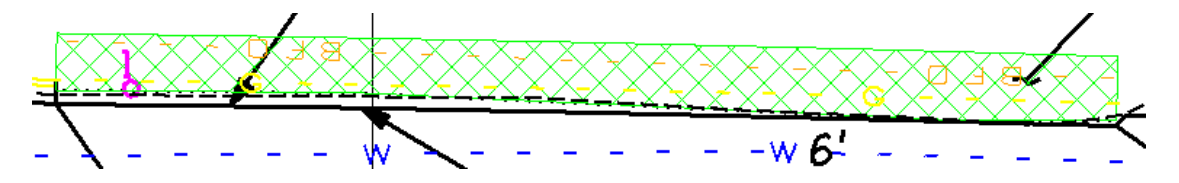

6. Select the **Show Pattern Attributes** tool **1999** from the Patterns task, located in the Main Classic task bar and identify hatching element just placed by hovering over one of the lines until the element highlights.

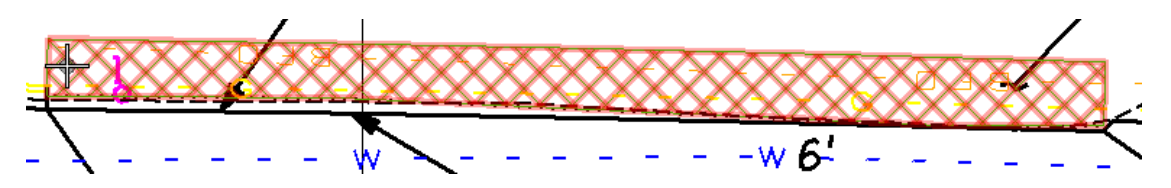

7. Place a Data Point to select Crosshatching. The element highlights, and its type and level display in the status bar.

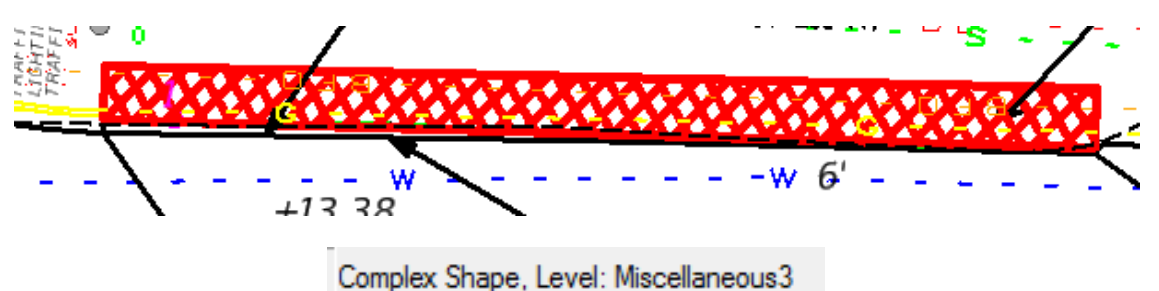

- 
- 8. Place another **Data Point** to **Accept** the element and notice the pattern angle and scale are displayed in the status bar.

Hatching: PA=-45.0000,45.0000, PD=2.000000,2.000000

9. Right-click to **reset**.

#### *Exercise 12.3 Pattern Area*

This exercise it to pattern an area inside a closed element using a cell.

- 1. Continuing in c:\e\projects\12345678901\roadway\*dsgnrd01.dgn*.
- 2. From the MicroStation menu, select **File > References**, and uncheck the display option for **Utexrd01.dgn** and **TOPORD01.DGN***.* Close the References dialog.

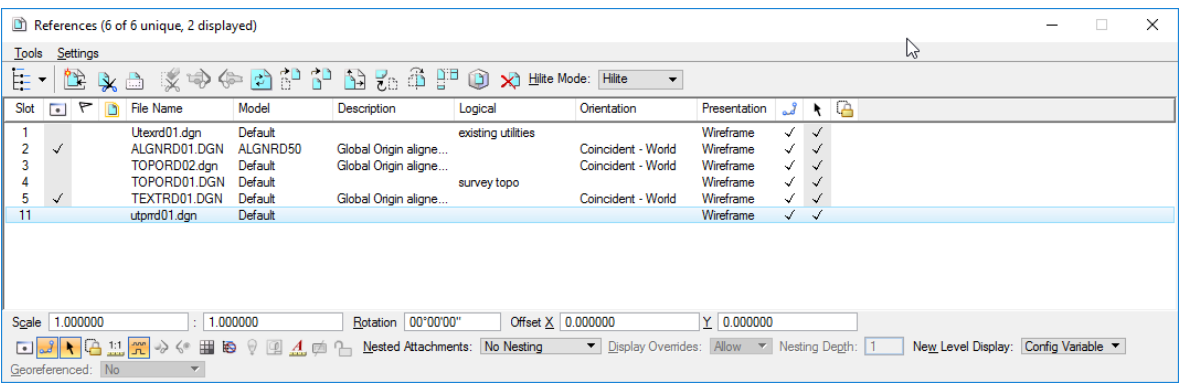

3. Recall the *Saved View* named: **First Intersection**.

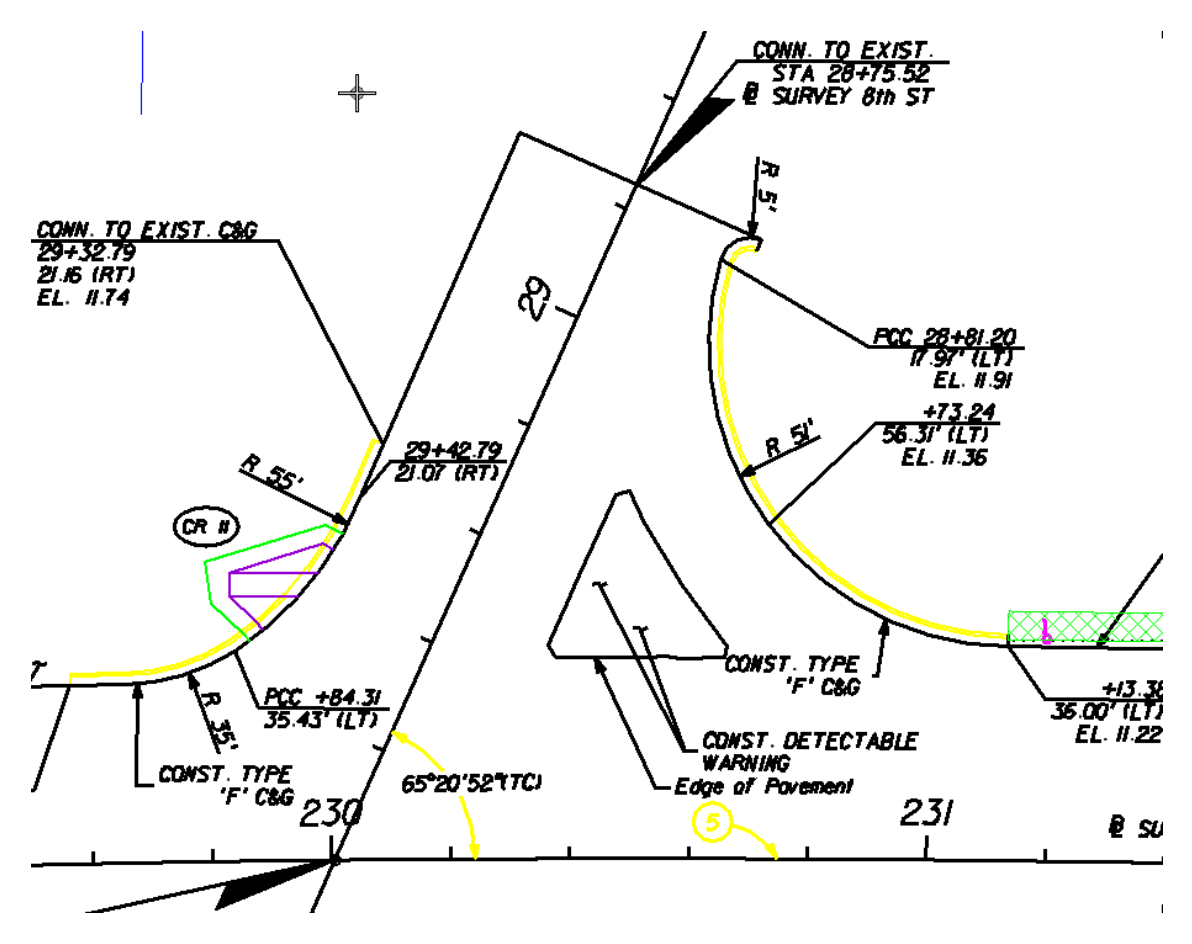

- 4. Select the *Pattern Area* tool **from** the Patterns task, located in the Main Classic task bar. The Pattern Area dialog displays.
- 5. From the Pattern Area dialog, set the *Patterning Method* by selecting the **Flood** icon .

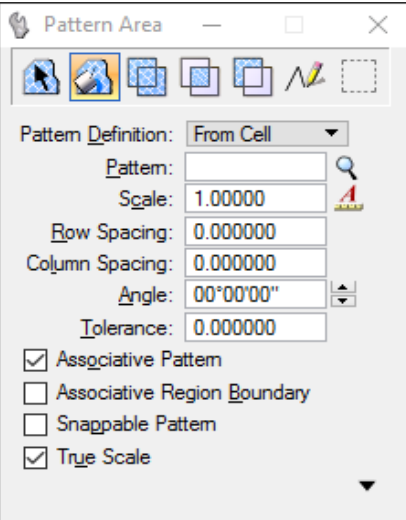

- 6. Select **From Cell** from the *Pattern Definition* dropdown.
- 7. Click the **Browse** icon to open the Cell Library dialog. Select the menu option **File** and scroll down to select the *Landscape.cel* cell library.
- 8. From the Cell Library dialog, scroll down the selection window and select the **PatConc1** cell and then click the **Pattern** button to make this the *Active Pattern Cell*. The Cell Library and the Pattern Area dialogs update with the selection.

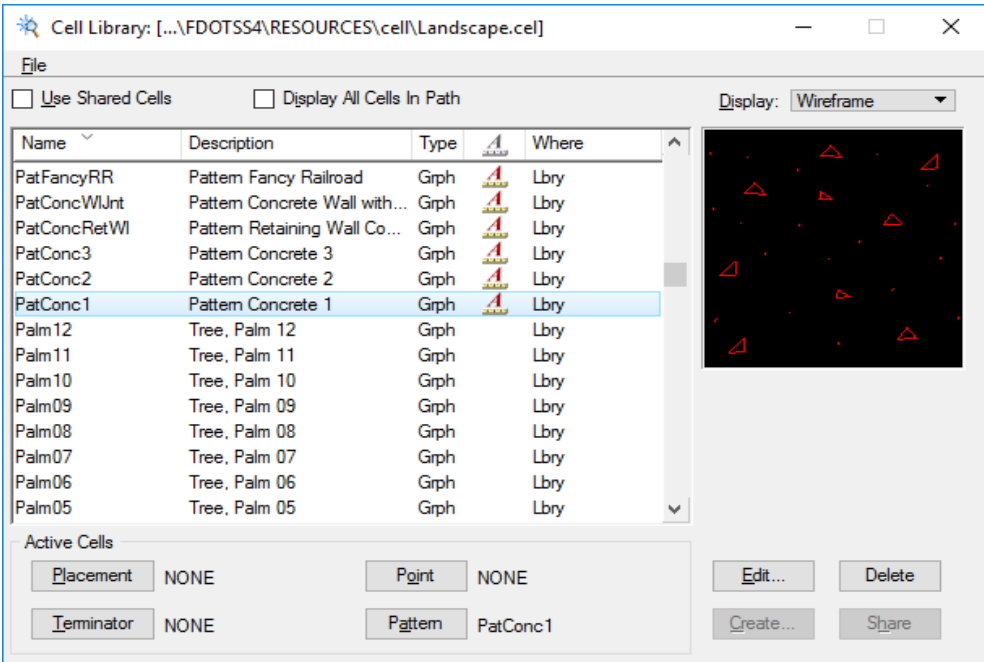

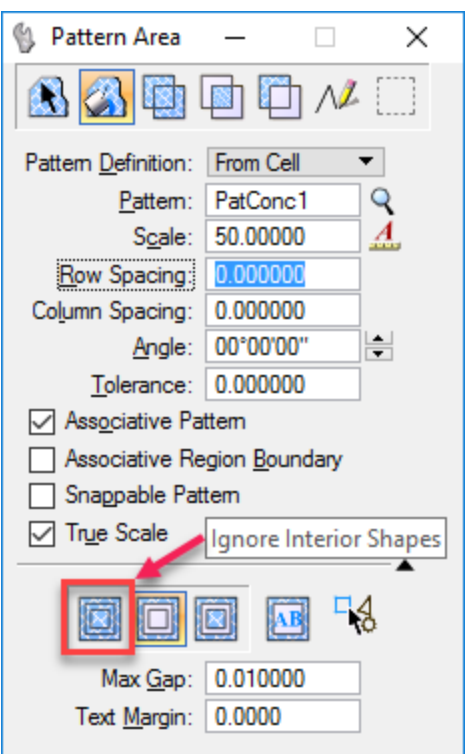

- 9. From the Pattern Area dialog, set the *Scale* to **50**.
- 10. Select the **Ignore Interior Shapes** icon at the bottom of the dialog.
- 11. Accept all other settings as shown below.

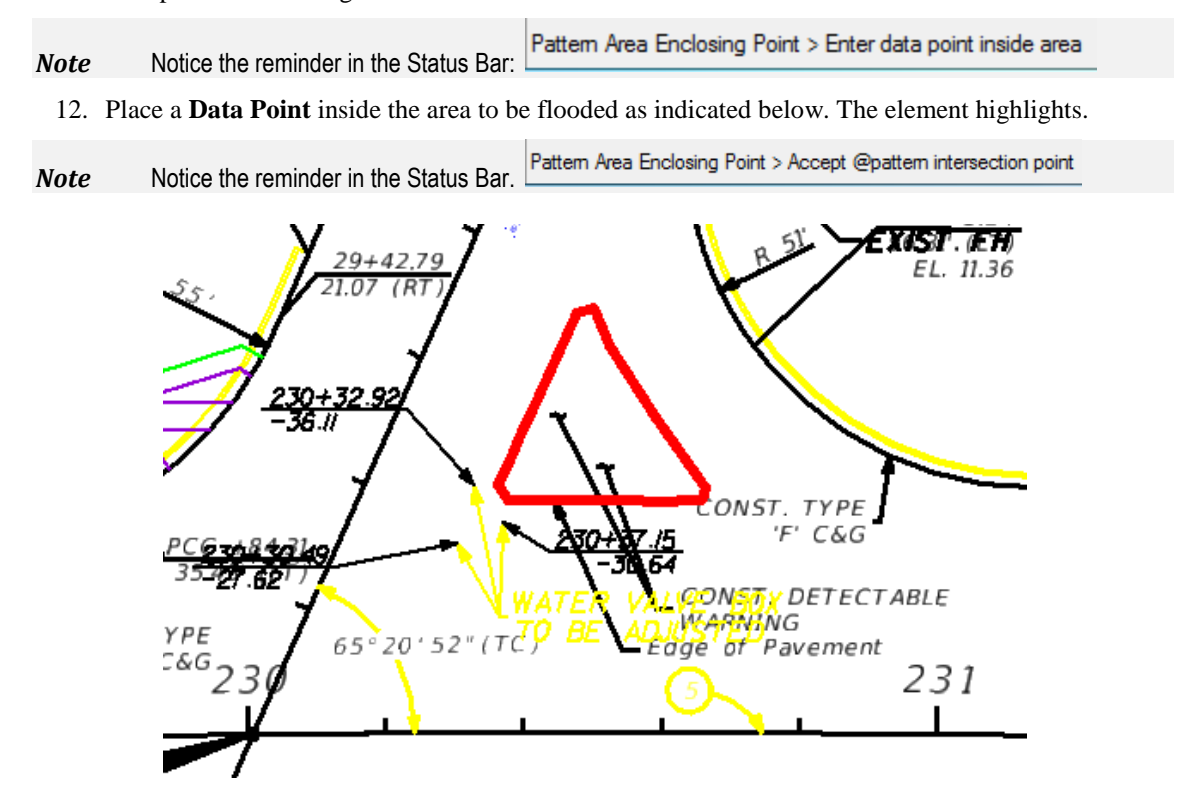

- $E1. H3$ 29+42.79 rwst Cac <u>4.31</u> **XINST. DETECTABLE** YARNING 65°20′52°17C) Edge of Pavement 231
- 13. Place another Data Point to accept. The area floods with the chosen Active Pattern Cell.

- 14. Experiment with the tool settings and Active Pattern Cell selection. Utilize the Delete Pattern 2. option to remove selection and then start over from Step 4.
- 15. Delete the final selection to return image to the original view.
- 16. From the MicroStation menu, select **File > References**, and re-check the display option for *Utexrd01.dgn* and *TOPORD01.DGN.* Close the References dialog.

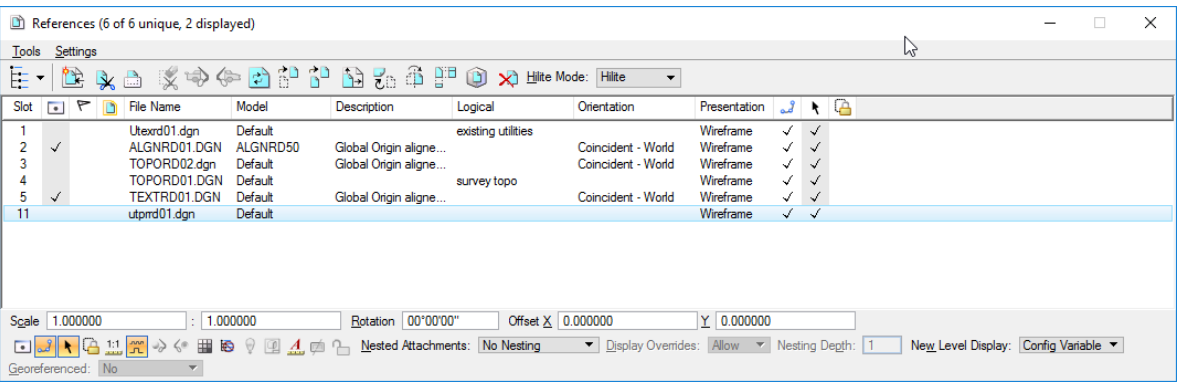

17. Exit MicroStation.

# **13 PLACING DIMENSIONS**

## **OBJECTIVES**

This chapter reviews Dimensioning tools within MicroStation. Topics include:

- Dimension Element Defined
- Controlling the Display of Dimensions
- Dimensioning
- Dimension Styles
- Modifying a Dimension Element
- Other Dimension Tools

#### **INTRODUCTION**

Dimensioning is a crucial step in the design process. A designer must clearly convey their intentions for their design by dimensioning the elements contained in the construction documents. Dimensions are critical when it comes to actually building work depicted in a design. Correct dimensioning can help avoid costly job site mistakes. Proper use of MicroStation dimensioning capabilities helps avoid errors.

### **DIMENSION ELEMENT DEFINED**

Once drawing objects have been established at the proper size, scale, and orientation, annotation generally begins. Adding dimensions, symbols, and notes to a drawing (sometimes referred to as detailing) conveys intent when it is time for the drawing to become something real. A dimension is a label in a design showing a linear, angular, or radial measurement.

A dimension can be placed with the dimensioning tools as separate lines, line strings, and text or as one dimension element. A dimension can have the following components: dimension lines, dimension text, extension lines (optional), dimension line terminators (optional) and prefixes or suffixes (center, diameter, radius, etc) (optional).

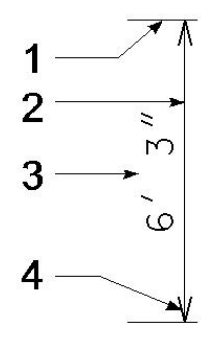

*Dimension element components: 1 — Extension Line, 2 — Dimension Line, 3 — Dimension Text, 4 — Terminator*

Dimension elements have the following advantages:

- A dimension element can be modified easily.
- A dimension element can be associated with the element or elements it dimensions. Such an associated dimension updates automatically when any of the dimensioned elements are modified.
- Using dimension elements can significantly reduce the size of a design file that has many dimensions, since a dimension element is usually smaller than the corresponding individual elements.
- When the Use Working Units (*Units* tab of the Dimension Styles dialog) option is on, if the working units in a design file are changed, dimension elements will display dimensions based on the new working units.

# **CONTROLLING THE DISPLAY OF DIMENSIONS**

The display of dimensions is controlled within each View through the View Attributes dialog which can be accessed from the MicroStation menu option **Settings > View Attributes** <OR> from the view control bar within a View window by selecting the View Attributes icon or selecting the down arrow of this icon.

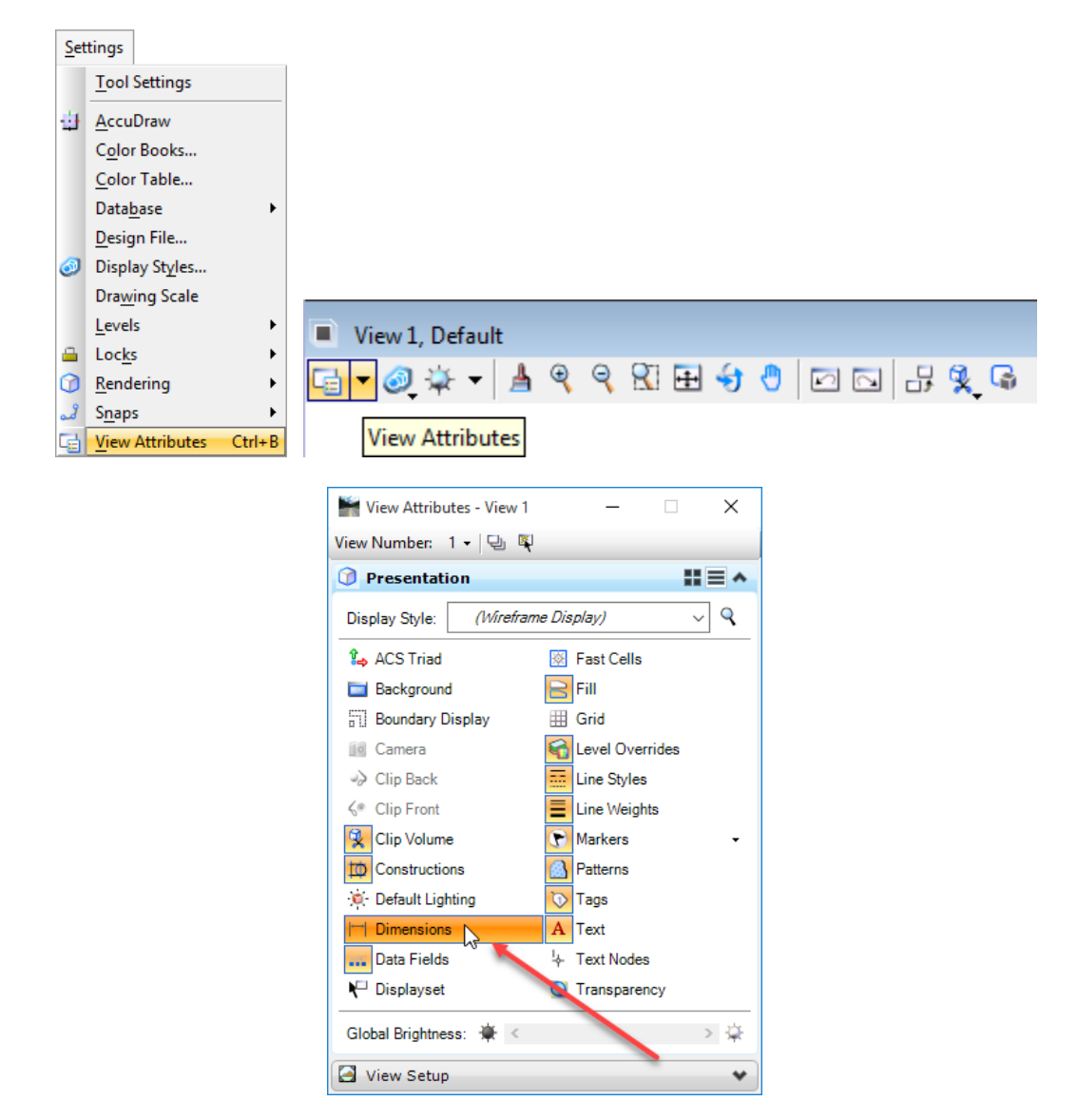

## **DIMENSIONS**

The Dimensions task or toolbox provides methods for placing and managing dimension settings. With the focus on the Drawing Task bar, the **Dimensions** toolbox can be accessed by typing "**V**" (– OR – by selecting the **Dimensions** icon from the Drawing Task bar), then selecting **Open as ToolBox**.

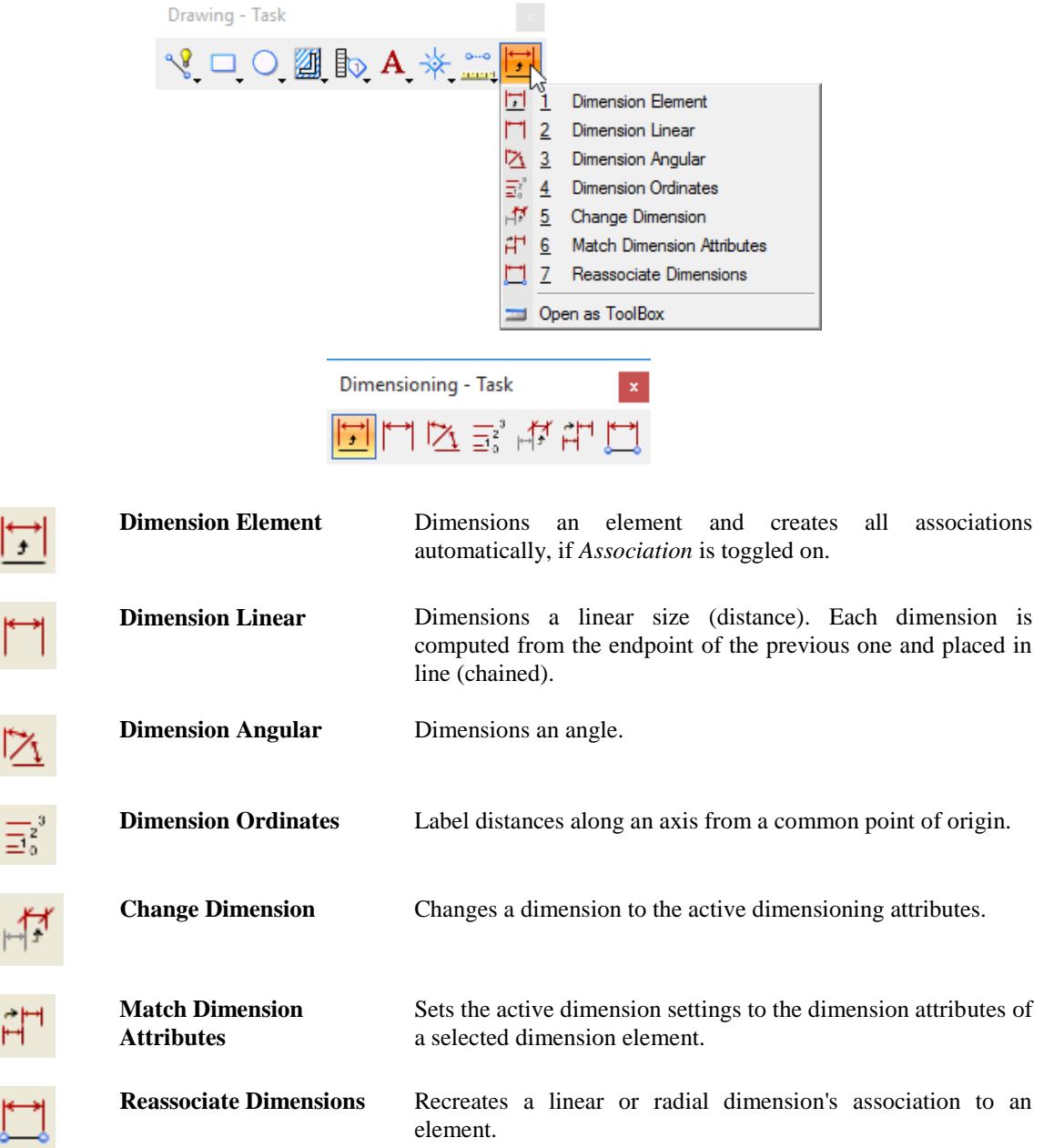

#### **DIMENSION ELEMENT**

The *Element Dimensioning* tool is used to dimension an element (line, line string, multi-line, shape, circular arc, or circle). Associations can be made to these elements, as well as to components of complex elements and elements that are part of a shared or unshared cell. The tool options change depending on the element type selected as shown below. The default is to linear tools.

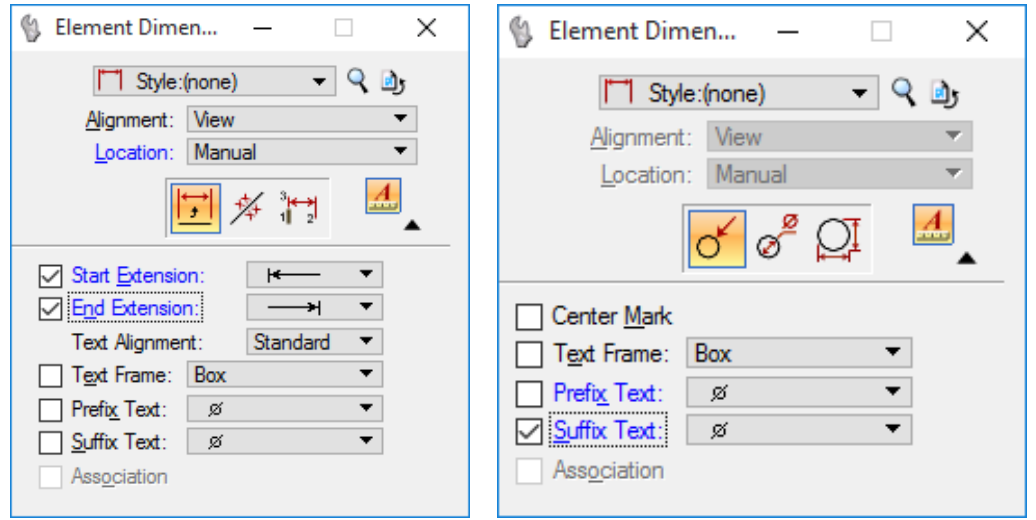

**Style** Displays the active dimension style, which is set on the Dimension Styles dialog. The option menu allows for the selection of other available dimension styles.

> If changing a tool setting from the default, the setting is highlighted in blue, and an asterisk appears next to the Style name.

**Dimension Styles dialog** Opens the Dimension Styles dialog, which is used to control settings for dimensioning.

**Reset Style**

Restores the tool settings to the defaults set for this style on the Dimension Styles dialog.

**Alignment** Determines the axis along which the dimension is aligned.

*View* – Parallel to the view x or y-axis; useful when dimensioning 3D references with dimensions parallel to the viewing plane (" $X_{v}$ " denotes the view x-axis).

*Drawing* – Parallel to the design plane x or y- axis. The design's rotation determines the alignment axis for a particular dimension (" $X<sub>d</sub>$ " denotes the design plane x-axis).

*True* – Parallel to the element being dimensioned. The extension lines are at right angles to the dimension line.

*Arbitrary* – Parallel to the element being dimensioned. The extension lines are not constrained to be at right angles to the dimension line. This is useful when dimensioning elements in 2D isometric drawings (**Iso Lock** must be on to accomplish this).

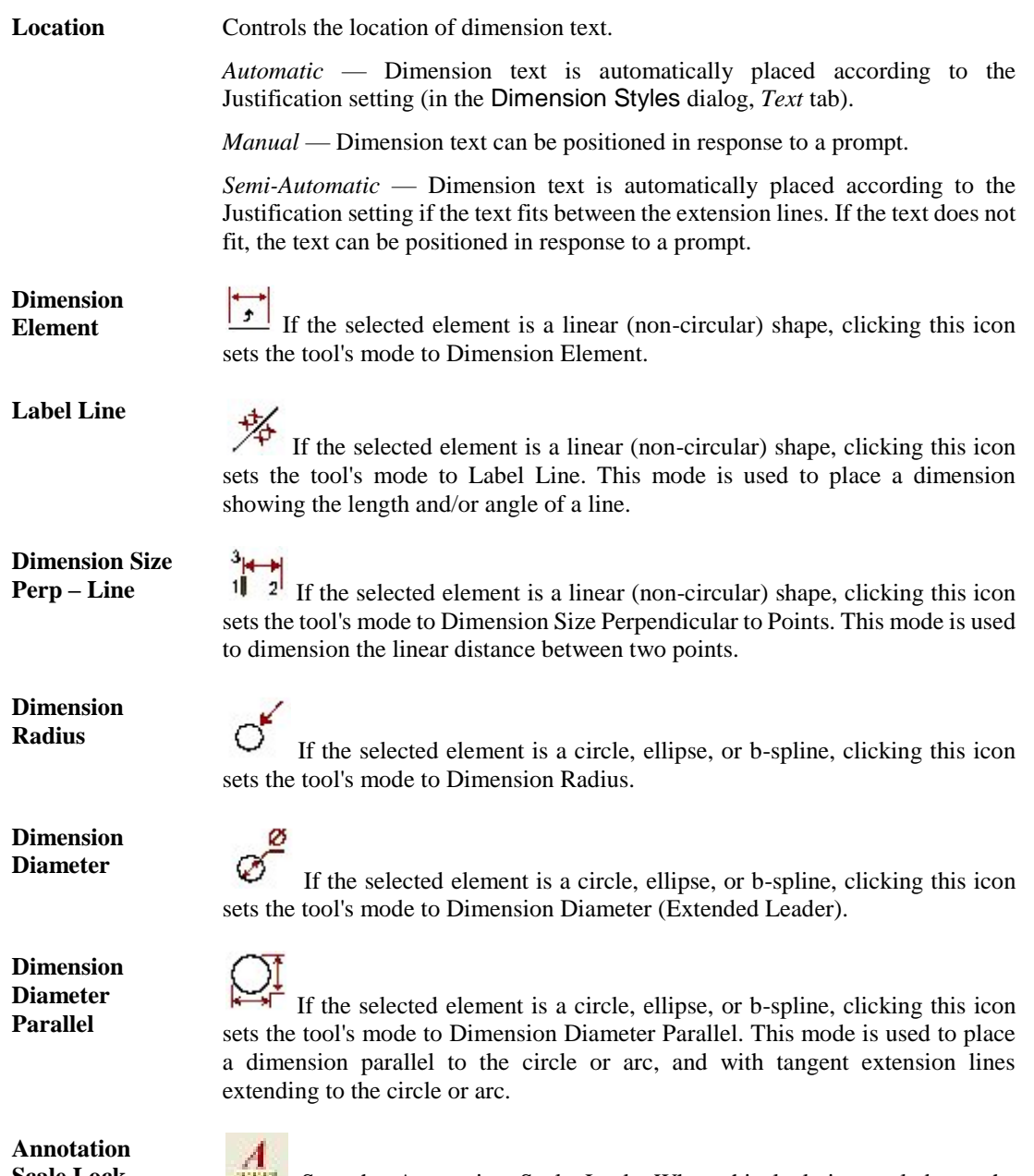

Scale Lock Sets the Annotation Scale Lock. When this lock is toggled on, the annotation scale is applied to any text that is placed in the model. The annotation scale is set in the Model Properties dialog. It defines the scale for text and dimensioning in the model.

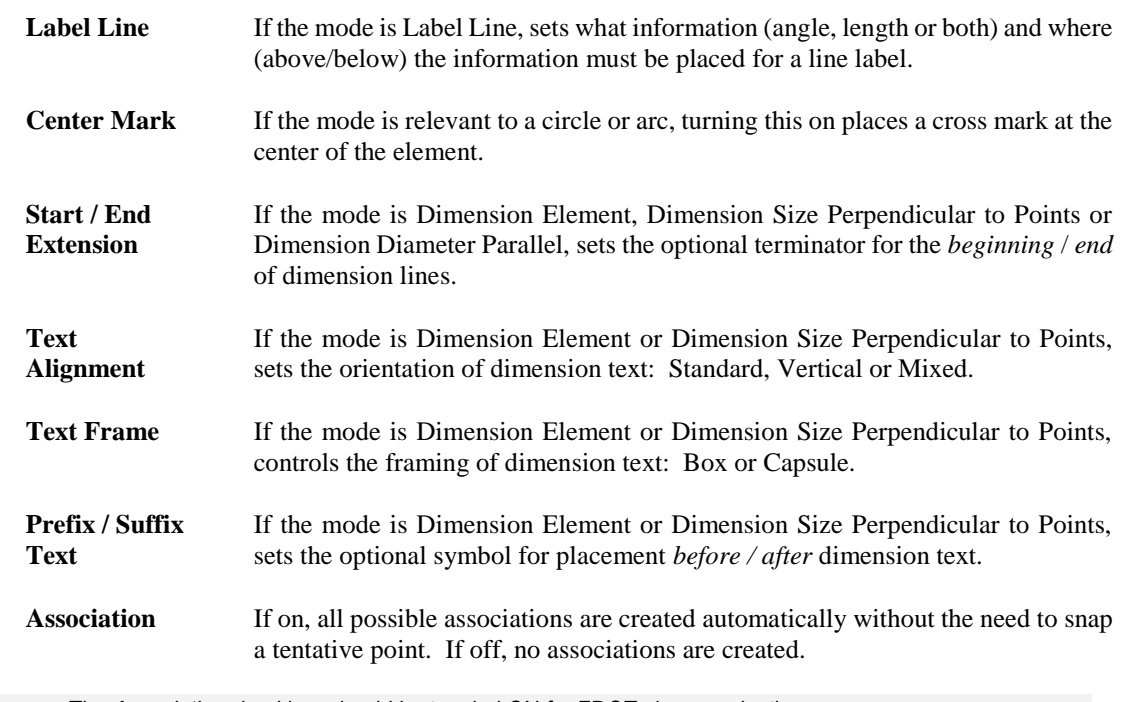

*Note* The *Association* checkbox should be toggled ON for FDOT plans production.

#### **DIMENSION LINEAR**

The *Linear Dimensioning* tool is used to dimension the linear distance between two points (length). The dialog offers all the options along with the additional options shown below.

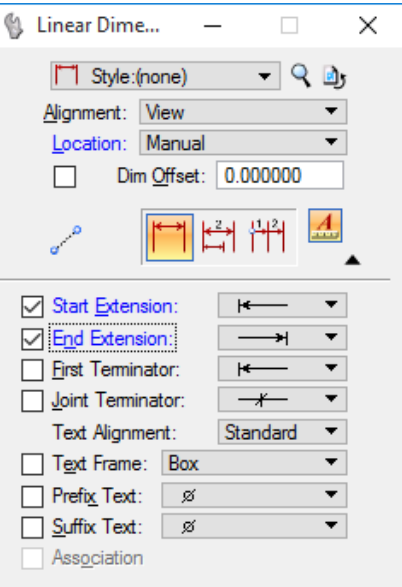

Additional Dimension Linear options:

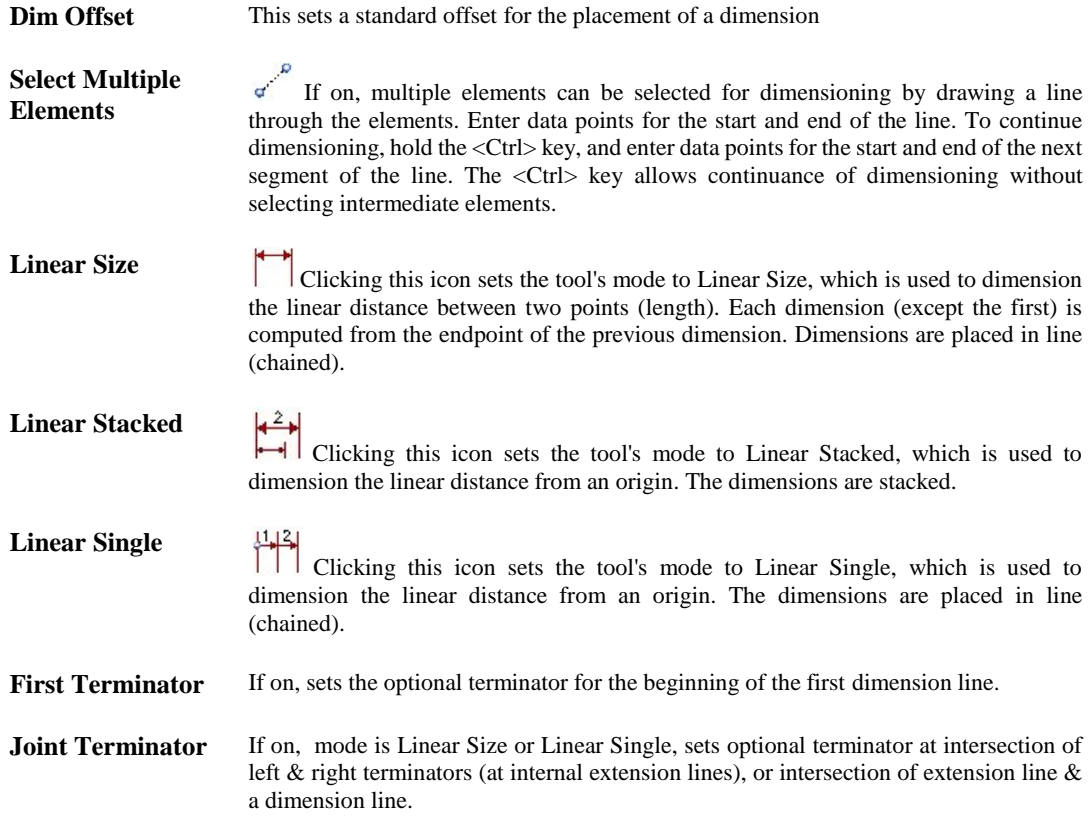

#### **DIMENSION ANGULAR**

The *Angular Dimensioning* tool is used to dimension angles. The dialog offers all the options along with the additional options shown below.

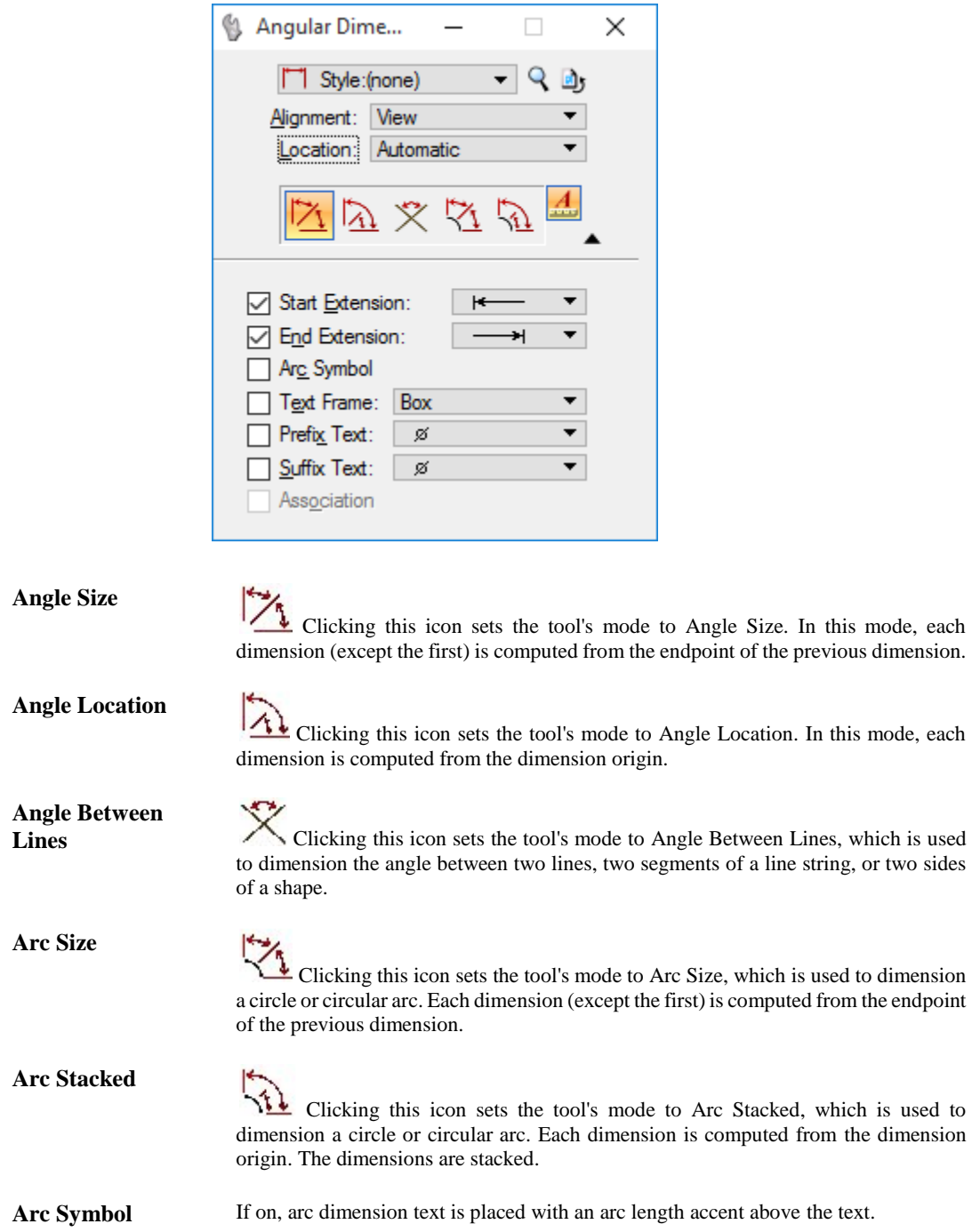

#### **DIMENSION ORDINATE**

The *Ordinate Dimensioning* tool is used to label distances along an axis from an origin (datum) along the ordinate axis (the line along which the distances are measured). The dialog offers all the options, except the *Extension* options, along with the additional options shown below.

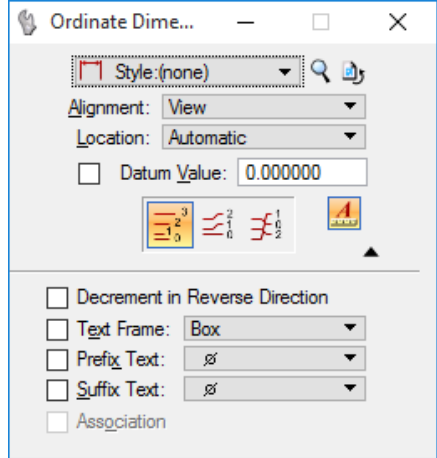

Additional Dimension Ordinate options:

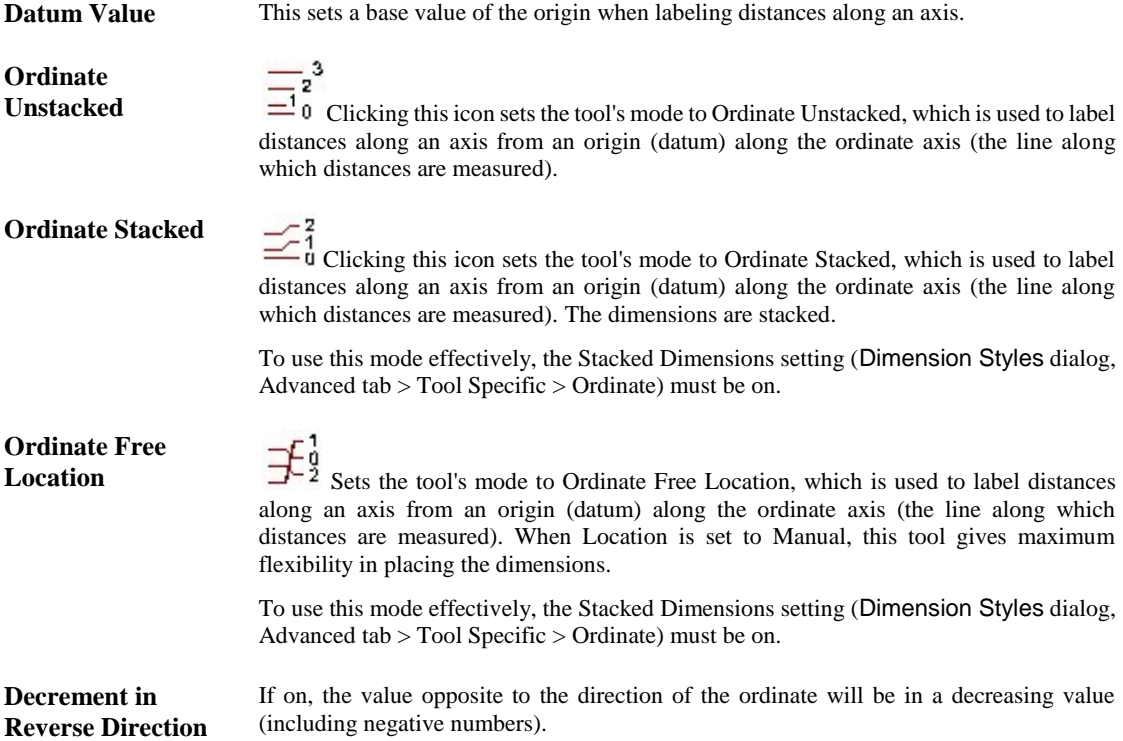

## **DIMENSION STYLES**

**Dimension Styles** are saved sets of dimensioning settings. They are defined and applied to dimension elements during placement. Dimension styles can be created, customized, and saved for easy recall. Changes made to a Dimension Style propagate to all dimensions previously set with the Dimension Style in the DGN file. The active Dimension Style is used by the Dimensioning tools.

Dimension Styles can be stored in DGN library and used in a DGN file. Changes made to the dimension style (from a dimension style library) within a DGN file are called *overrides,* if the style is not saved. Dimensions placed with overrides do not change, if the style is changed and saved. To remove the override, the *Change Dimension* tool can be used to match the Dimension Style

The Dimension Styles dialog provides tools for creating and managing Dimension Styles. The options are organized under dimension settings tabs: *Geometry, Units, Text, Symbology* and *Advanced*, with a preview area that allows for a quick view of style modifications. This dialog also sets the active Dimension Style (or, if a style is not active, the active dimension settings).

The Dimension Styles dialog is accessed through the MicroStation menu option **Element > Dimension Styles**. The title bar identifies the active dimension style.

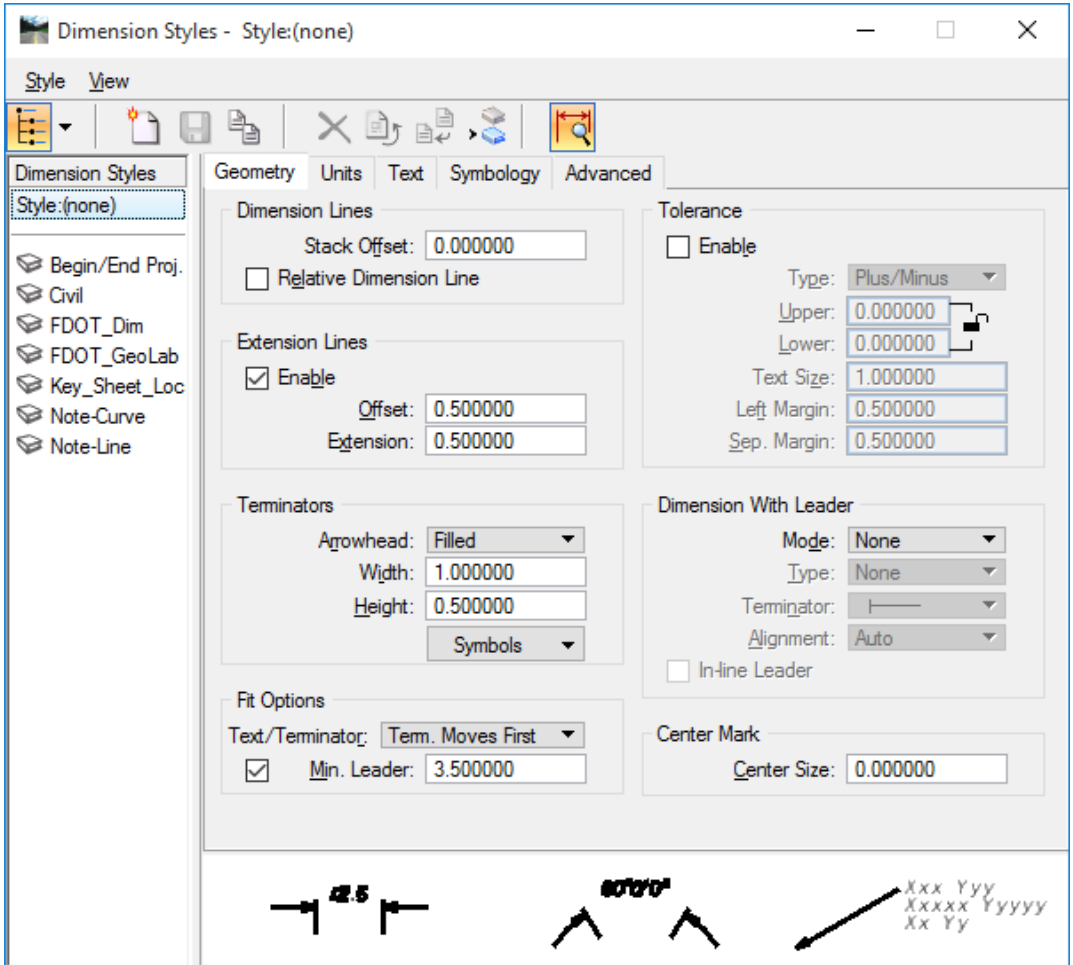

# **GEOMETRY TAB**

The Geometry tab contains controls that affect the appearance of the dimension's geometry.

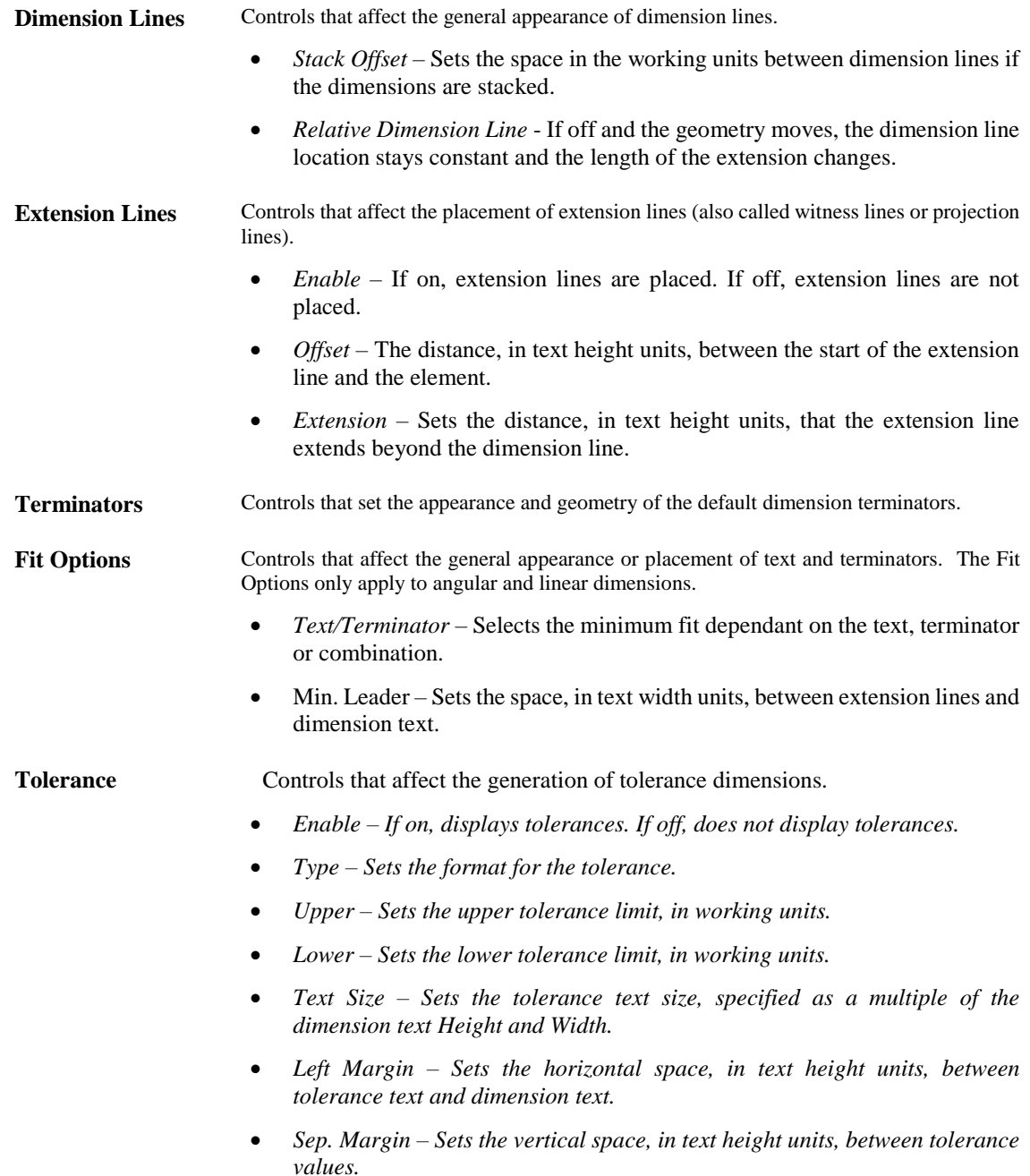

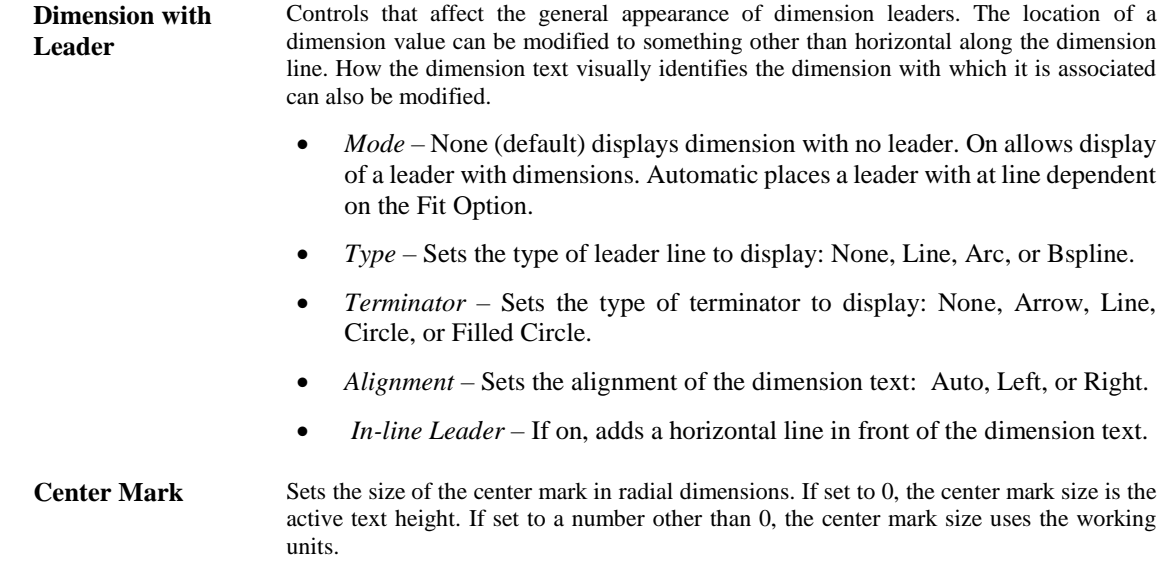

## **UNITS TAB**

The Units tab contains controls that affect the display format for units in dimension text.

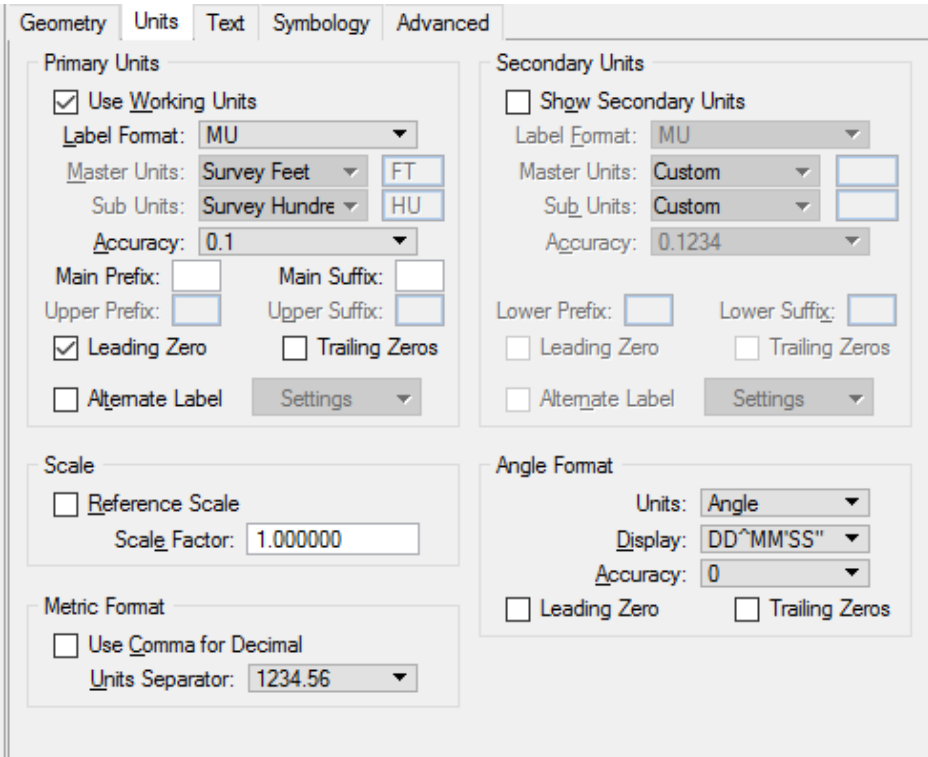

# **TEXT TAB**

The Text tab contains controls that affect the placement and appearance of dimension text.

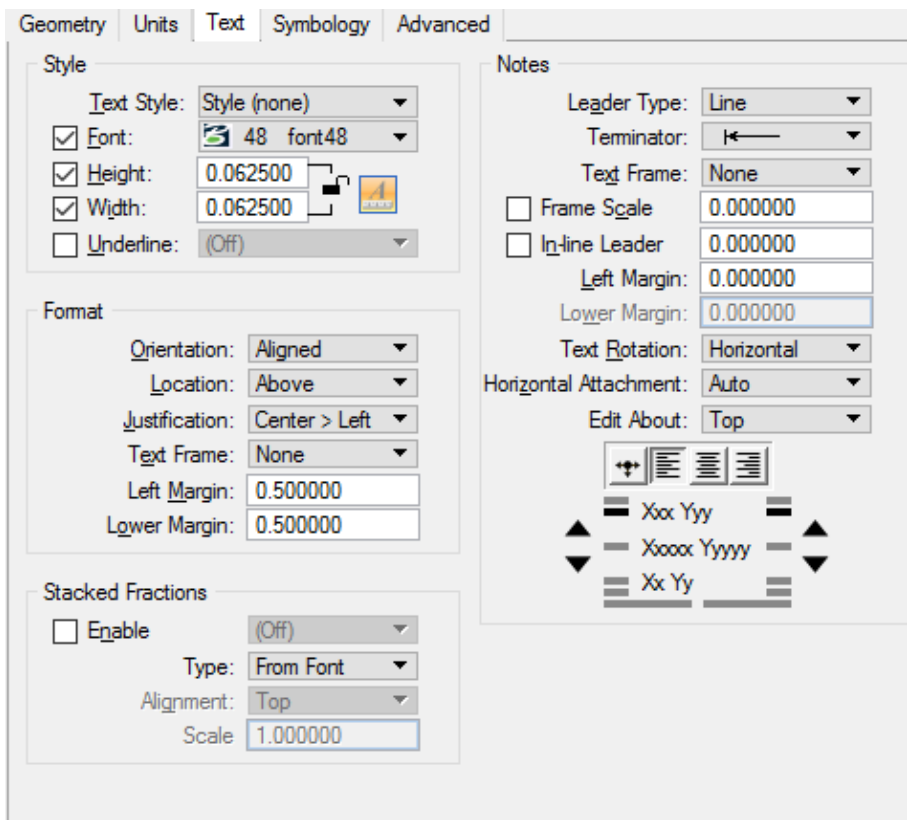

## **SYMBOLOGY TAB**

The Symbology tab contains controls for color, style, and weight settings of dimension lines, extension lines, text, and terminator symbology.

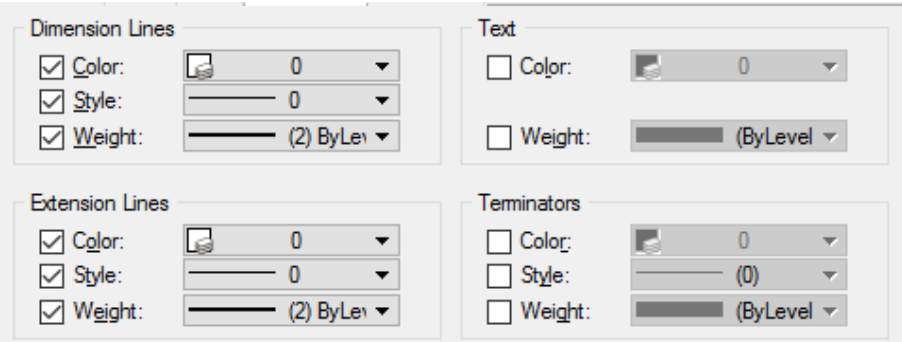

## **ADVANCED TAB**

The Advanced tab contains all controls for dimension styles. Many of these controls are also found on other Dimension Styles tabs. The Mode controls how advanced dimension styles settings are displayed. Edit lists all dimensions styles properties and values. Comparison compares the values of two dimension styles. Differences compare the values for two dimension styles and displays only properties with different values.

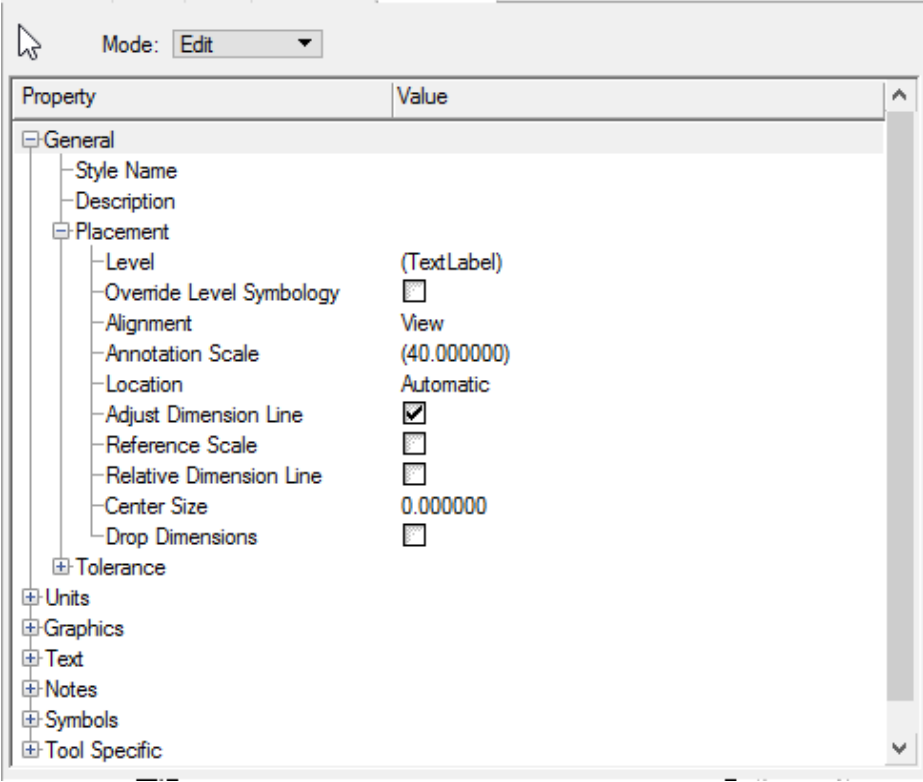
## **MODIFYING A DIMENSION ELEMENT**

Placing dimensions in design files is a simple procedure. Select the appropriate dimension tool and then identify the elements to dimension. After placing dimensions, they can be modified using various modification tools from the **Dimensions, Groups Classic, Drop** and **Misc Dimensions** toolboxes. The modifications covered here can be performed only on dimension elements; they do not work on dimensions that are placed as primitive elements.

The symbology of a dimension element can be *changed* to the active settings or *matched* to an existing dimension

element by using the  $\left|\cdot\right|$ <sup>+</sup> Change Dimension or **Match Dimension Attributes** tools in the *Dimensions* toolbox located in the Drawing task.The **Reassociate Dimensions** tool, also found in the in the *Dimensions*

toolbox located under the Drawing Task, can be used to drop the dimension elements into their individual components and vice versa.

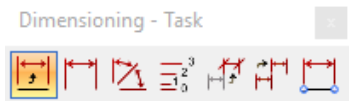

Dimension elements can also be converted into individual primitive elements by using the *Drop Element*  $\sqrt{2}$  tool found in Drop task bar or toolbox accessed from the *Groups* task or toolbox accessed from the Main task bar.

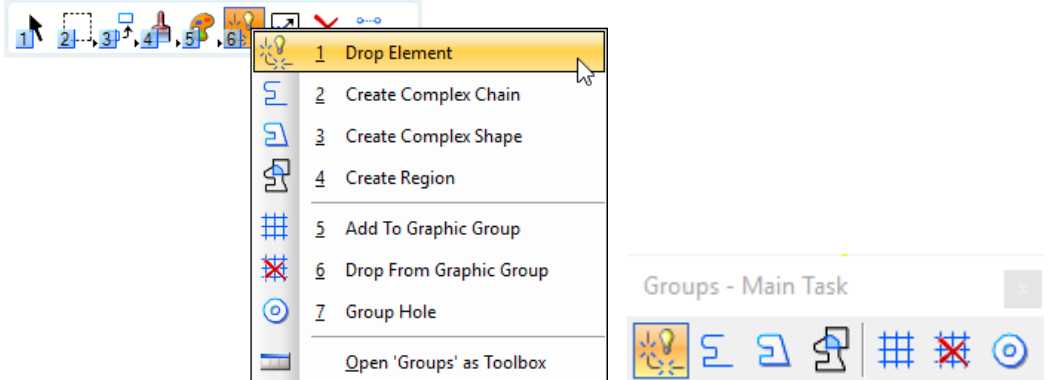

# **WORKING WITH DIMENSION TEXT**

Dimension Text can also be *moved* with the **Modify Element**  $\Box$  tool. The **Edit Text**  $\mathbf{A}^{\uparrow}$  tool in the toolbox, accessed from the Drawing task, is used to *edit* text in a dimension element.

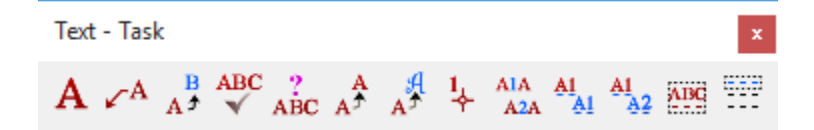

Dimension Text generated from the geometry of the element(s) dimensioned is represented by an asterisk  $(*)$  when in the Text Editor window. Text placed before the asterisk precedes (and text placed after the asterisk follows) the text that is generated from the geometry of the element(s) dimensioned. The asterisk can be deleted when editing dimension text. To restore the text that is automatically generated from the geometry of the dimensioned element, edit the dimension's text again and insert an asterisk.

#### *Note* Text entered in the Text Editor window is not associative — it does not change when the dimension element is modified.

R

## *Exercise 13.1 Dimensioning an Element*

- 1. Open c:\e\projects\12345678901\roadway\*dim1.dgn*.
- 2. Using the Window Area tool  $\mathbb{R}$  from the View toolbar at the top of View 1, zoom into the first image to the left as shown below.

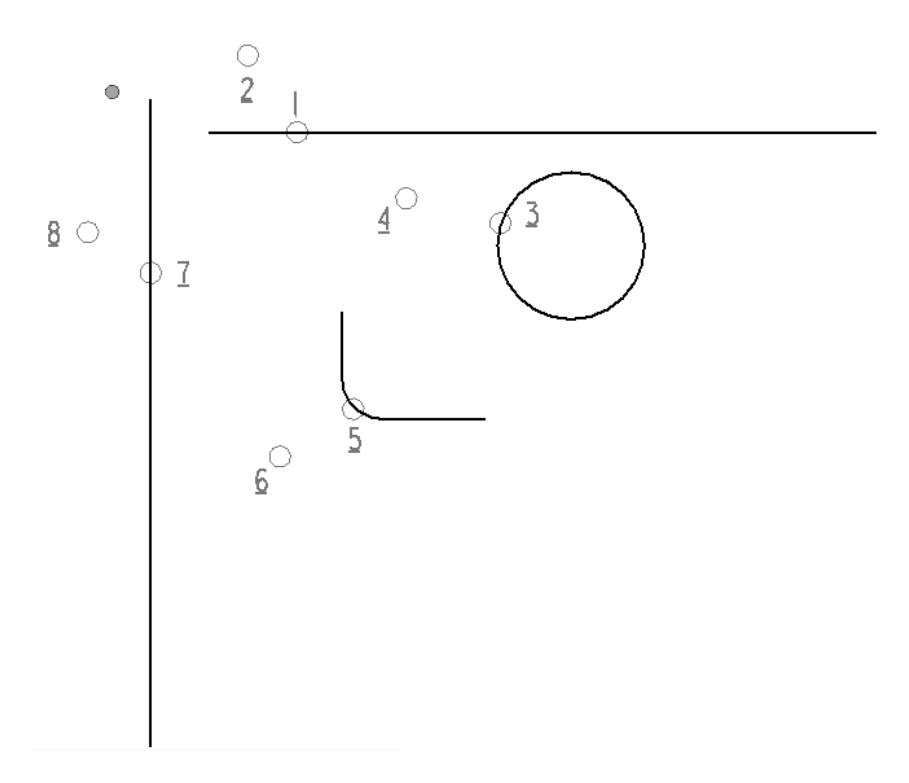

3. From the Drawing task, right-click the *Dimension* task bar and select **Open 'Dimensions' as Toolbox** from the popup menu.

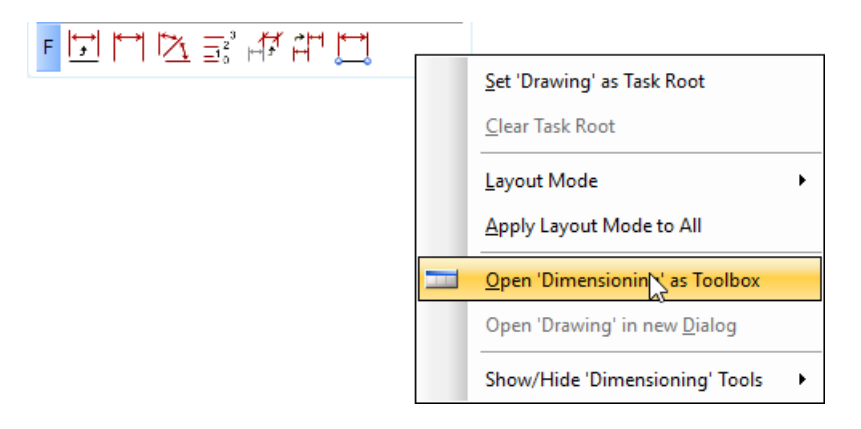

4. Select the Dimension Element tool in the Dimensions toolbox.

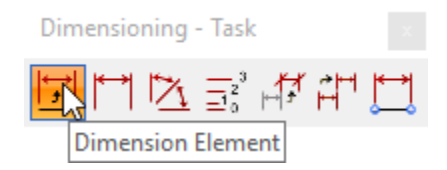

5. From the Element Dimensioning tool settings, select **FDOT\_Dim** dimension style from the dropdown and set all other settings as shown below.

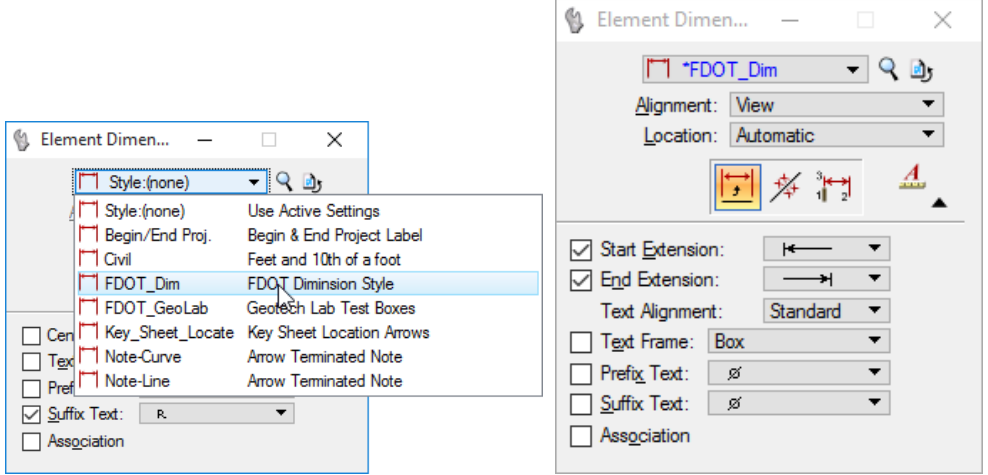

6. Enter a data point on the line that passes through location **1** enter a second data point at location **2** as shown in the figure below. A dimension is created which shows the length of the line.

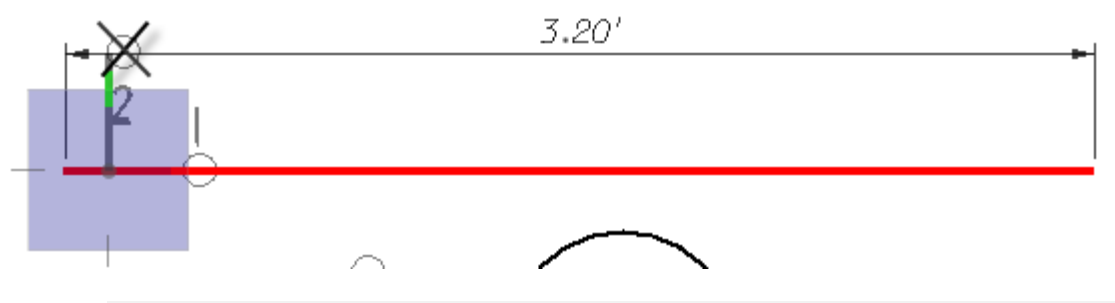

Make sure that the line is highlighted as the selected element to dimension and not the location **HINT** marker circle. Use the reset button during these exercises to make sure the correct element is being dimensioned.

7. Enter a data point on the circle that passes through location **3**, and then enter a second data point at location **4** as shown in the figure below.

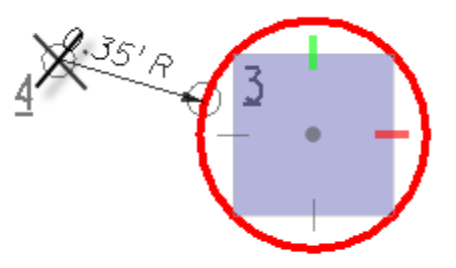

**HINT** Notice that the same tool that places a dimension for linear elements also dimensions the circle's diameter.

8. Enter a data point on the arc that passes through location **5**, and then enter a second data point at location **6** as shown in the figure below. This dimension indicates the radius of the fillet arc between the two lines.

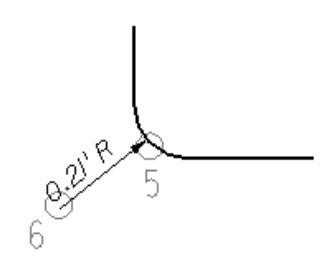

9. Enter a data point on the line that passes through location **7**, and then enter a second data point at location **8** as shown in the figure below.

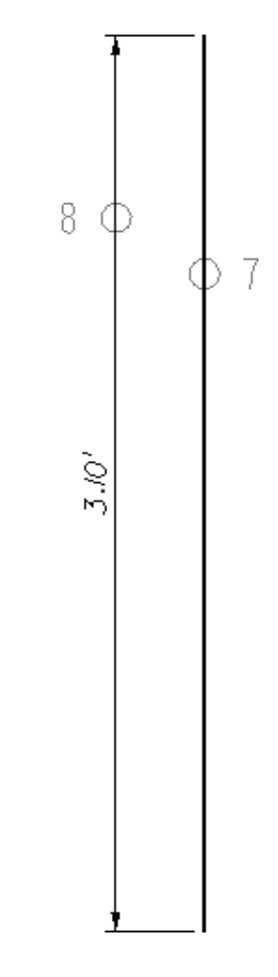

10. Leave MicroStation open.

## *Exercise 13.2 Dimension Options*

- 1. Continuing in c:\e\projects\12345678901\roadway\*dim1.dgn*.
- 2. Enter a data point on the line at location **7** (do not reset or accept). Note the message in the MicroStation status bar in the lower left hand corner:

Dimension Linear Size > Select location of dimension, Accept/Reset

3. Without resetting or accepting, select the **Label Line** icon from the Element Dimensioning tool settings window. Hover the cursor over the selected line 7 and note how the line's distance and angle are now being labeled.

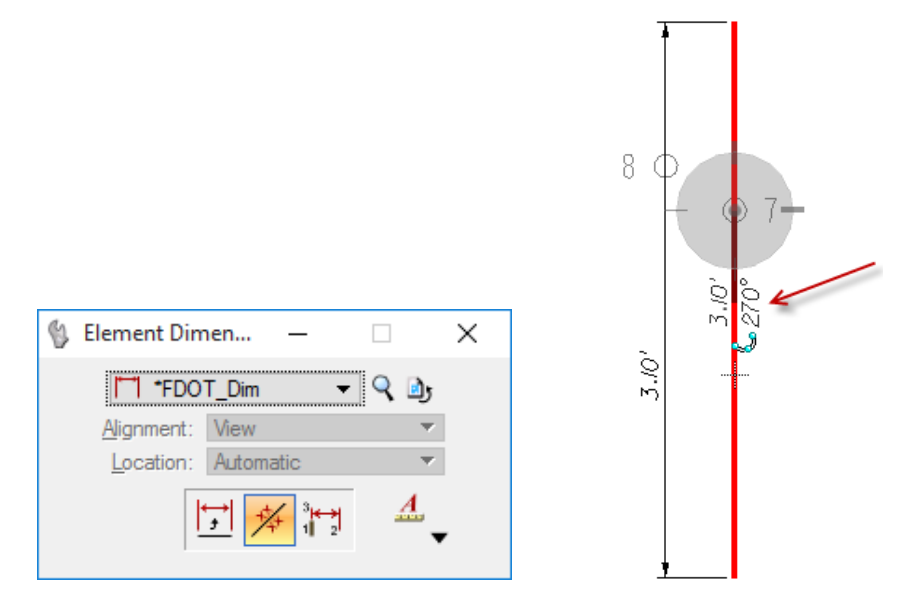

- 4. Change **Angle** and **Distance** to display **Distance** and **Bearing.** Select the MicroStation menu option **Settings > Design File** and select the *Angle Readout* category**.**
- 5. From the Design File Settings dialog**,** set the *Format* to **DD MM SS,** the *Accuracy* to **0** and the *Direction Mode* to **Bearing** as shown below. Select **OK** to accept and close dialog.

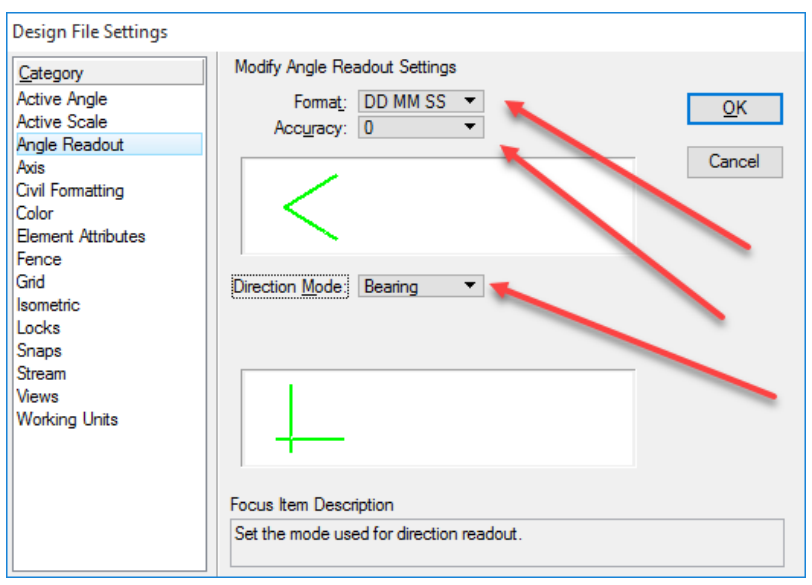

- 6. Select the MicroStation menu option **Element > Dimension Styles** and select the *Units* tab of the Dimension Styles – FDOT Dim dialog.
- 7. In the *Angles Format* section, set the *Display* to **DD^MM'SS"** and the *Accuracy* to **0**. Note the changes turn to blue. Select **Style > Exit** to close dialog.

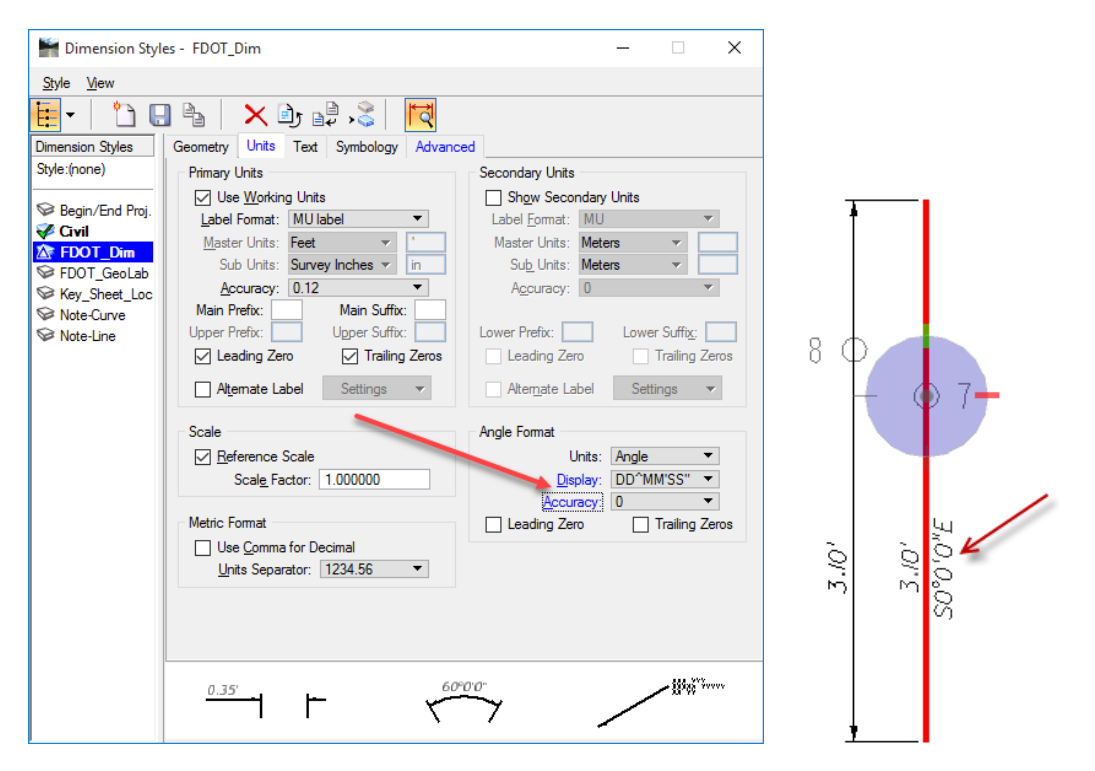

- 8. Hover over selected line 7 and note how the line's **Distance** and **Angle** are now being labeled and how the dimensioning slides along the line for easy placement.
- 9. Without resetting or accepting, select the **Dimension Size Perp - Line** icon from the Element Dimensioning tool settings window. Hover the cursor over the selected line 7 and note the line is being dimensioned perpendicular to itself. Select the line again and note how the dimensioning slides up/down and side to side for easy placement.

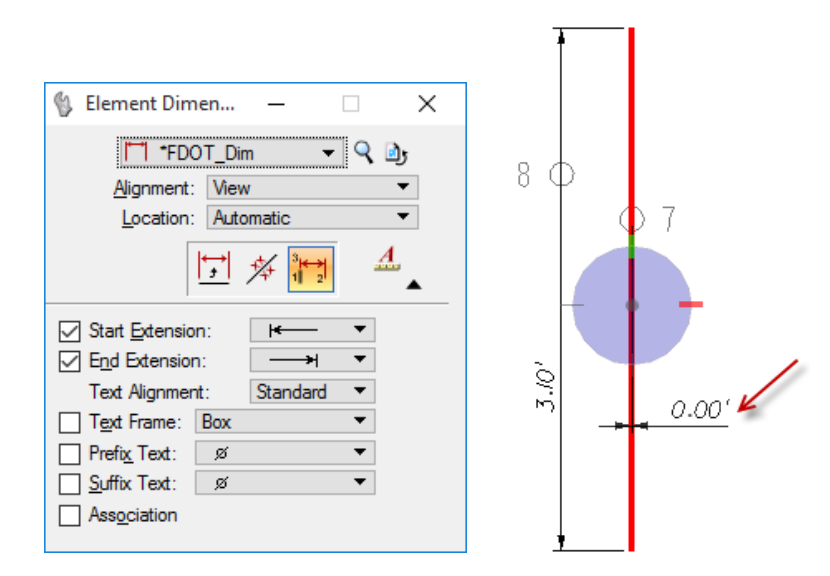

- 10. Reset to exit the selected command.
- 11. Select the large circle at location **3** and note the icons shown in the Element Dimensioning tool settings showing the different ways to label a circle.

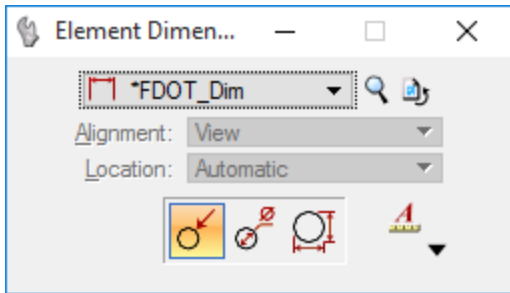

12. Finally, note the Show Basic Options button ( $\blacktriangledown$ ). Clicking this displays the various options to place a dimension. These options vary depending on the selected dimension tool.

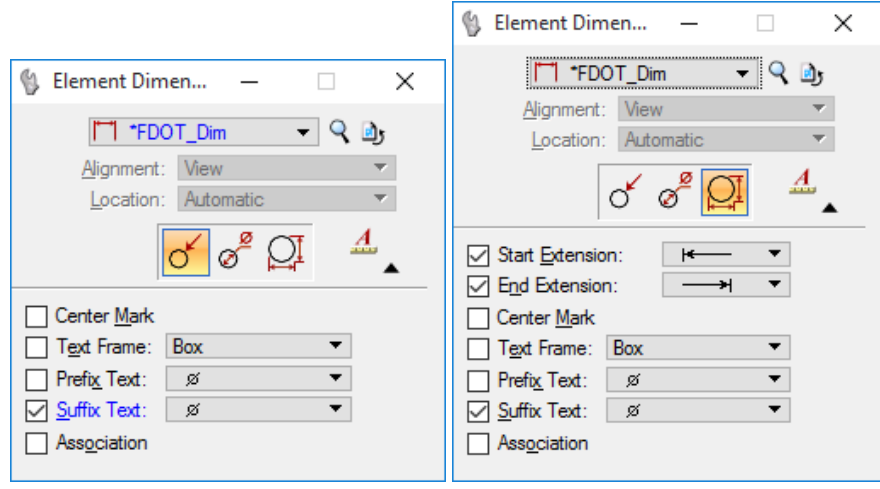

13. Select  $(\mathbf{X})$  to close the Element Dimensioning tools settings window.

## *Exercise 13.3 Placing Dimensions with Different Alignments*

1. Continuing in c:\e\projects\12345678901\roadway\*dim1.dgn*, open **View 2**.

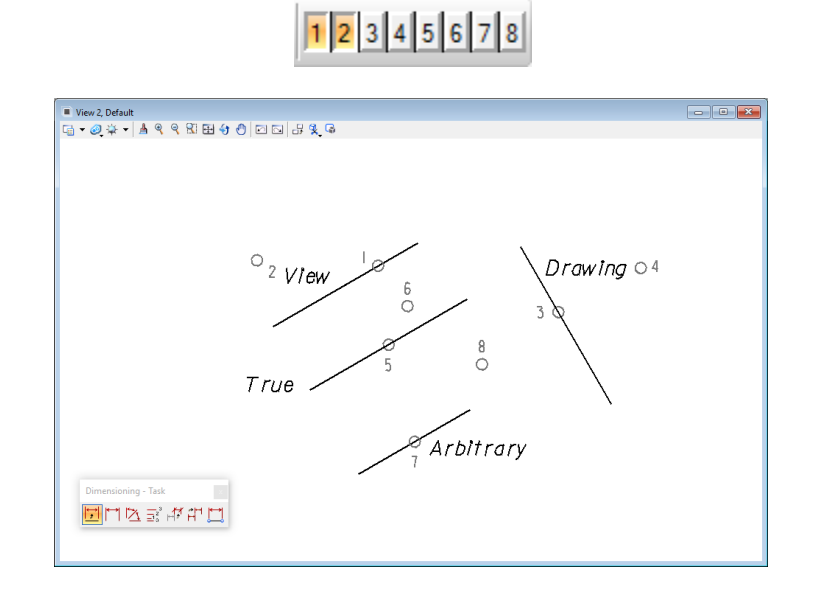

*Note* Use **Zoom Out** if all elements are not visible in the view.

2. From the Dimensions - Task toolbox, select the **Dimension Element** tool. If the Element Dimensioning tool setting is set for labeling circles, select one of the **line segments** and **reset**. Note the change in the Element Dimensioning tool settings and select the **Hide Basic Options** arrow to minimize dialog.

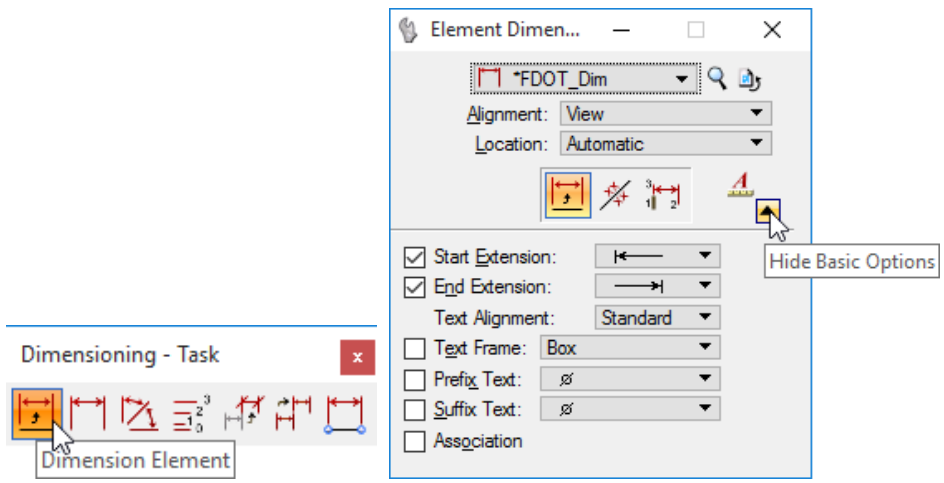

3. From the Element Dimensioning tool settings, select **View** from the *Alignment* drop-down menu.

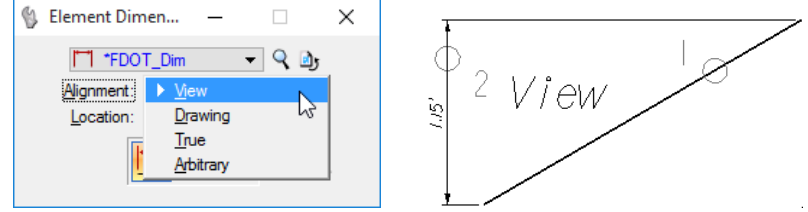

- 4. Enter a data point on the line that passes through location 1, then enter a second data point at location **2**.
- *Note* Even though the line is rotated at an angle, the dimension is not. It continues to be aligned with the view's y-axis.
- 5. Select **Drawing** from the *Alignment* drop-down menu. Enter a data point on the line that passes through location **3**, then a second at location **4**.

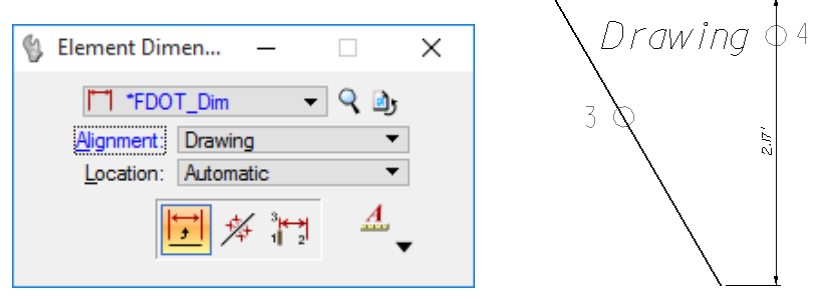

- *Note* Even though this dimension looks like the first dimension that was placed, its alignment is different. If there was a rotated view, the dimension would have appeared rotated, instead of being aligned with the view.
- 6. Select **True** from the *Alignment* drop-down menu. Enter a data point on the line that passes through location **5**, then a second at location **6**. This dimension is aligned with the element that is being dimensioned.

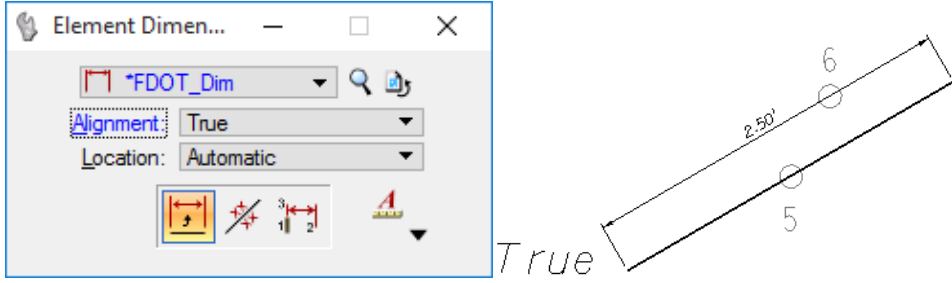

7. Select **Arbitrary** from the *Alignment* drop-down menu. Enter a data point on the line that passes through location **7**, then a second at location 8. Note how the dimension now follows the pointer, with the extension lines rotating to follow.

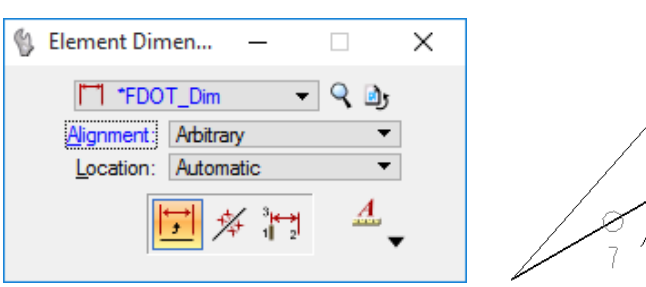

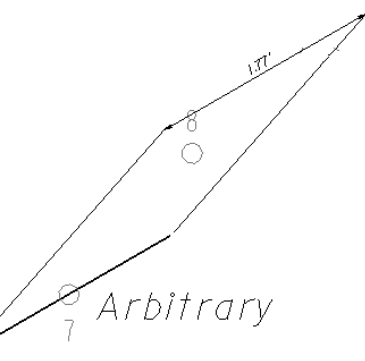

#### ➢ *Placing Associated Dimensions*

 $\overline{\mathcal{E}}$ 

1. Open View 3 in c:\e\projects\12345678901\roadway\dim1.dgn.

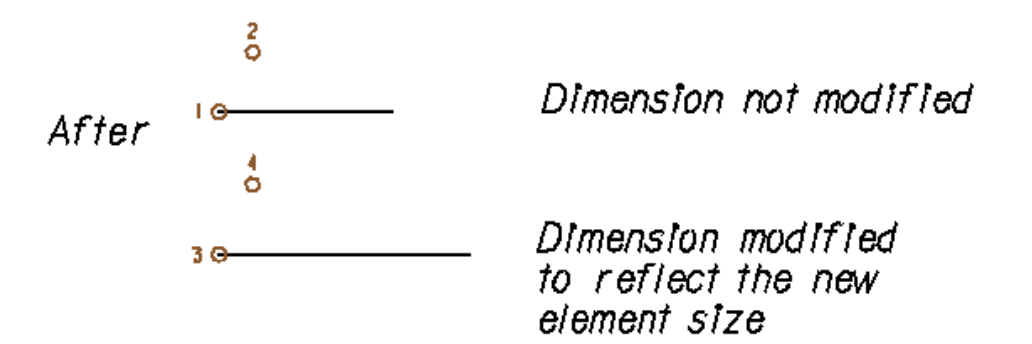

2. To create an *un-associated* dimension, click on the **Active Locks** icon in the MicroStation Status Bar and *uncheck* **Association** to disable. . Select the **Dimension Element** tool and notice that the *Association* option in the tool settings is not available for selection.

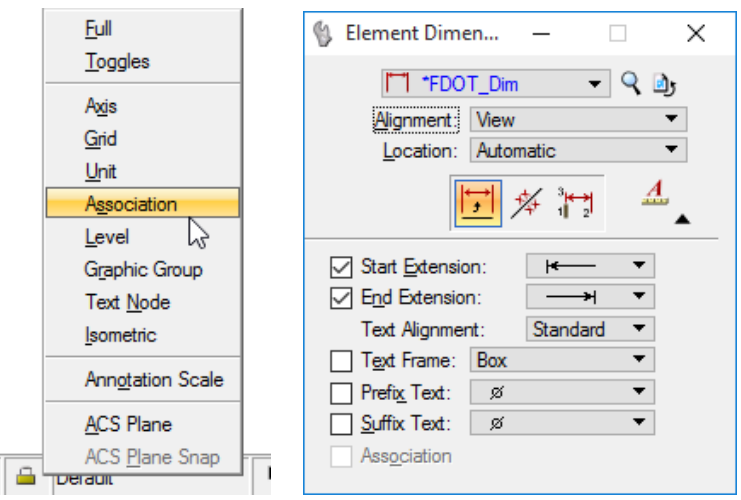

3. Enter a data point on the line that passes through **location 1**, and then a second at location **2**.

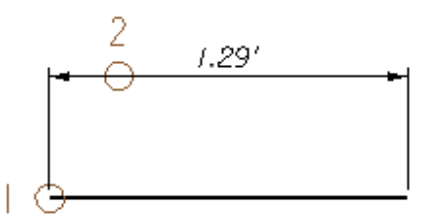

*4.* To create an associated dimension, click on the **Active Locks** icon in the MicroStation Status Bar and select **Association** from the pop-up menu. Select the **Dimension Element** tool and set the *Alignment* to **View** and check the checkbox to enable Association in the tool settings*.*

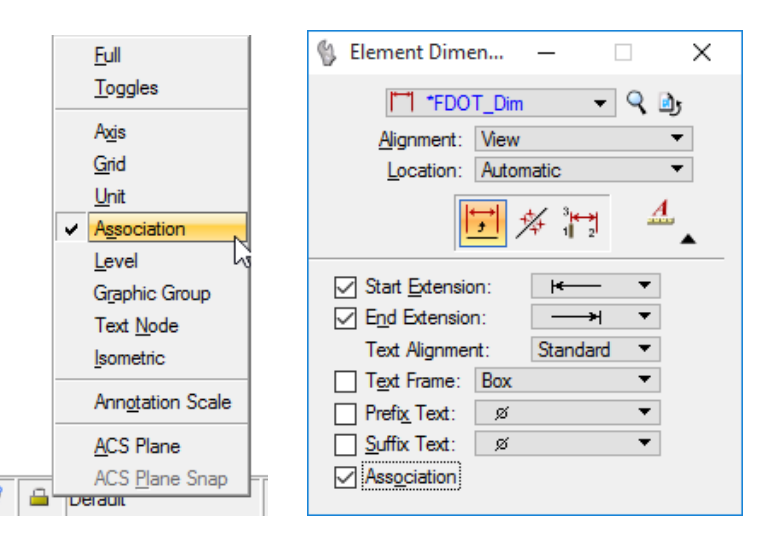

5. Enter a data point on the line that passes through location **3**, and then a second at location **4**. Now the dimensioned lines will be used to demonstrate association.

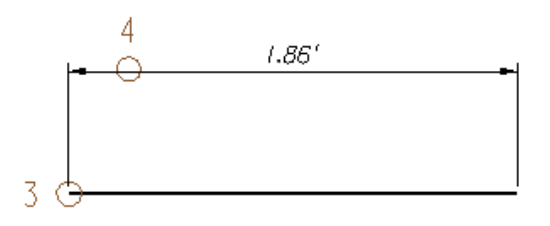

6. From the Main Tasks bar, select the **Modify Element** tool.

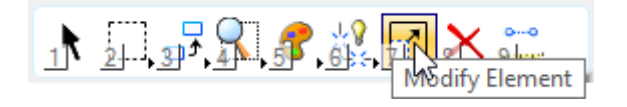

- 7. Enter a data point near location **1**, on the first line that was dimensioned. Move the pointer to the right, and place the end of the line approximately where the center of the line used to be.
- *Note* The unassociated dimension does not respond when the new end point is placed.
	- 8. Modify the length of the second line at location 3 the same way. Note that the associated dimension updates to reflect the length change.

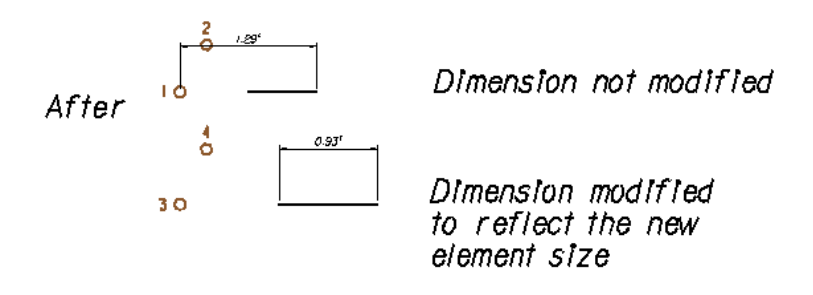

*Note* It is recommended to place all the dimensions in a drawing using the same association lock setting to avoid having to make individual manual changes when needed.

## ➢ *Placing a string of Dimensions*

- 1. Open **View 4** in c:\e\projects\12345678901\roadway\*dim1.dgn*. Use the *pan* function if elements are not centered.
- 2. Select the **Dimension Linear** tool from the Dimensioning Task accessed from the Drawing Task Refer to the MicroStation Status Bar, which prompts for the action required next.

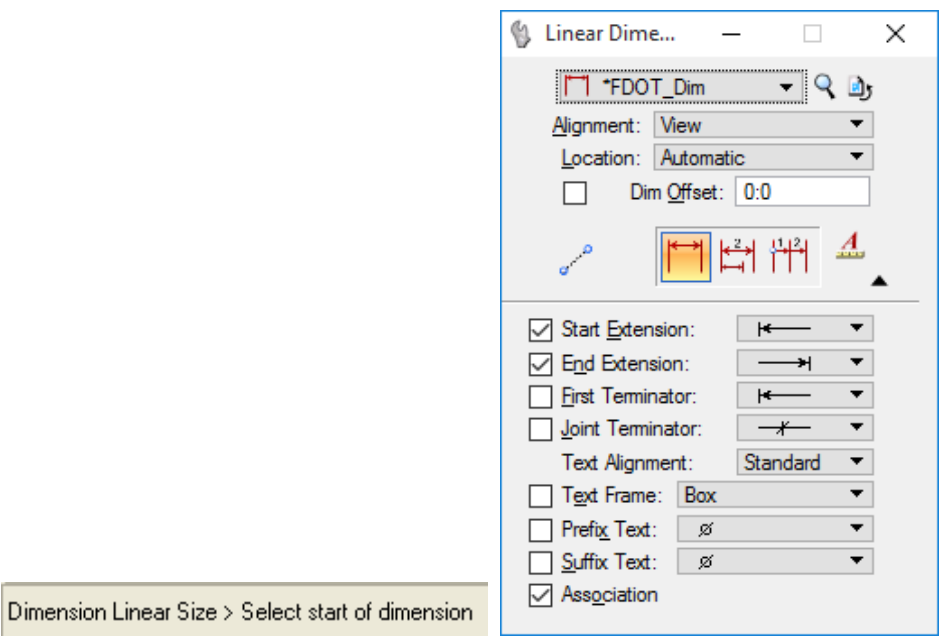

3. To select the *start of the dimension* move the pointer over the corner at location **1**. Enter a data point when the AccuSnap cursor appears.

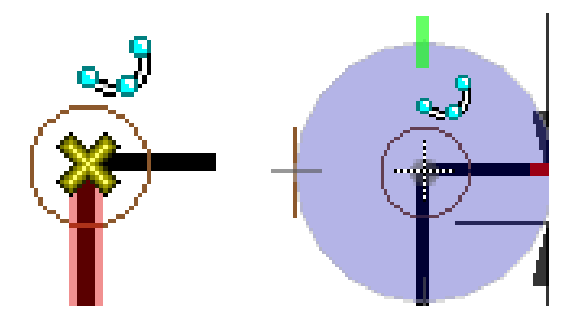

Refer to the MicroStation Status Bar, which prompts for the action required next.

Dimension Linear Size > Select dimension endpoint

4. To select the *dimension endpoint*, use AccuSnap to enter a data point at location **3**. Refer to the MicroStation Status Bar, which prompts for the action required next.

Dimension Linear Size > Define length of extension line

- 5. To *define the length of the extension line*, enter a data point at location **2**.
- 6. For the next endpoint, use AccuSnap to enter a data point at location 4.
- 7. For the next *endpoint*, use AccuSnap to enter a data point at location **5**.

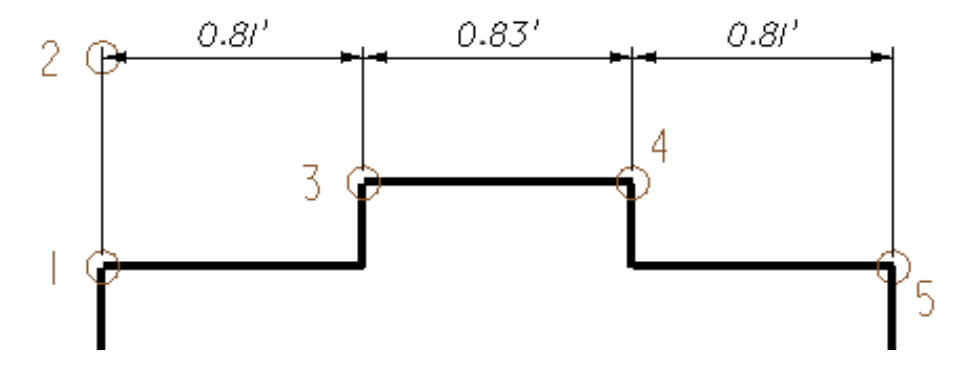

8. Right-click to **Reset** and end command.

*Note* MicroStation offers many options for placing dimensions. It can adapt the dimension itself on the fly so that it appears the way the user wants it.

#### ➢ *Dimension Placement*

- 1. Continuing in View 4, select the **Dimension Linear** tool.
- 2. Using AccuSnap, enter a data point at the intersection at location **6**.
- 3. For the *dimension endpoint*, use AccuSnap to enter a data point at the corner at location **5**.
- 4. To *define the length of the extension line*, enter a data point at location **7**.
- 5. Use AccuSnap and enter a data point at the intersection at location **5**.
- 6. Enter a data point at location **4**. Notice that the dimension changes as the pointer moves away from location **5**, towards the top of the screen.

#### *Note* If the dimension text does not fit between the respective extension lines, MicroStation relocates it outside of the extension lines.

7. Use AccuSnap and enter a data point at the corner at location 4. Notice where MicroStation placed the dimension text. Because it would not fit inside the extension lines, it is positioned outside the area that was dimensioned.

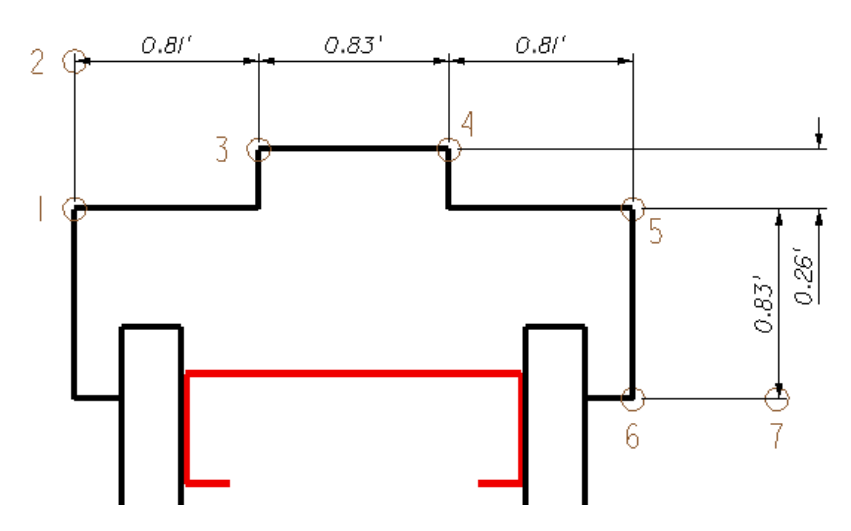

8. Right-click to **Reset** and end command.

## ➢ *Dimensioning a Typical Section*

- 1. Open the file c:\e\projects\12345687901\roadway\*Typsrd01.dgn* and select the *View Control* to **Fit View**  $\boxplus$ .
- 2. From the View Controls, select the Window Area **in the U.** icon and window around the image at the top of the view as shown below.

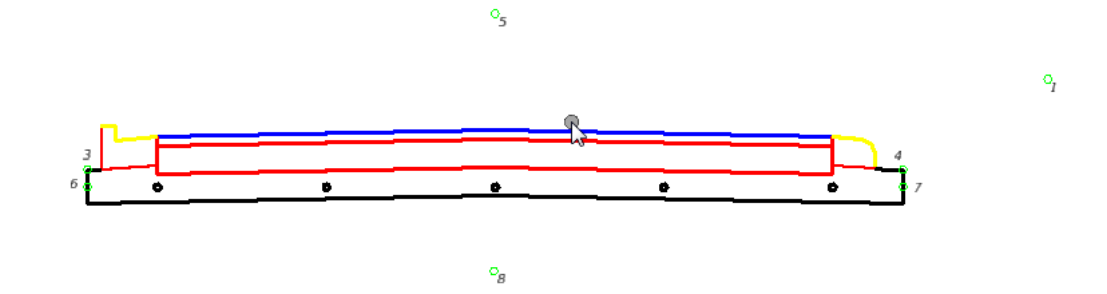

 $\overline{P}$ 

- 3. Select the **Dimension Element** tool from the Dimensioning task toolbox.
- 4. Set *Dimension Style* to **FDOT\_Dim** in the Element Dimension tool settings.

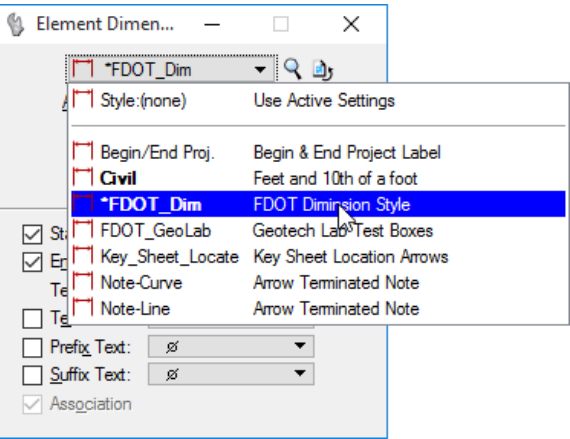

5. **Zoom In** on the right side of the drawing and select the **arc** at the top of the curb then move over and place a data point at location **1**.

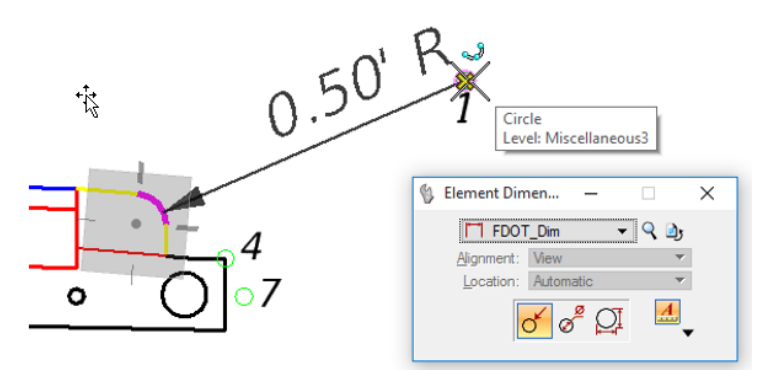

- 6. Zoom Out to see the entire drawing.
- 7. **Zoom In** on the left side of the drawing.
- 8. Reset to return to the **Dimension Element** command.
- 9. Select the small circle, and then a data point at location **2**.

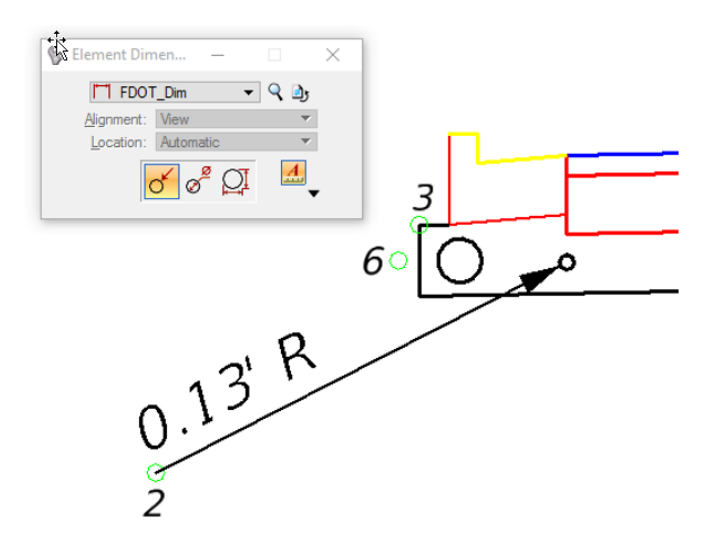

- 10. **Zoom Out** to see the entire drawing.
- 11. Select the **Dimension Linear** tool from the Dimensions toolbox.

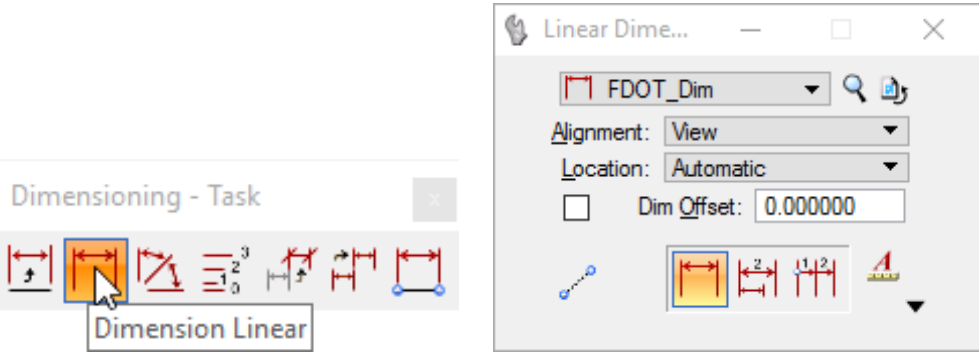

- 12. Place a data point at location **3** and then one at location **4** and then move the cursor upward.
- 13. Define the *length of extension line* by placing a *data point* at **location 5** and reset.
- 14. Click the **Select Multiple Elements** icon in the Linear Dimensioning tool settings.

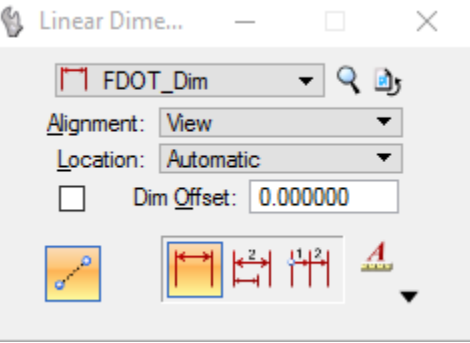

- 15. Draw a line from location **6** to location **7** and move the cursor downward. Notice that MicroStation has drawn all the dimensions.
- 16. Now place a *data point* at **location 8** to place the dimensions.

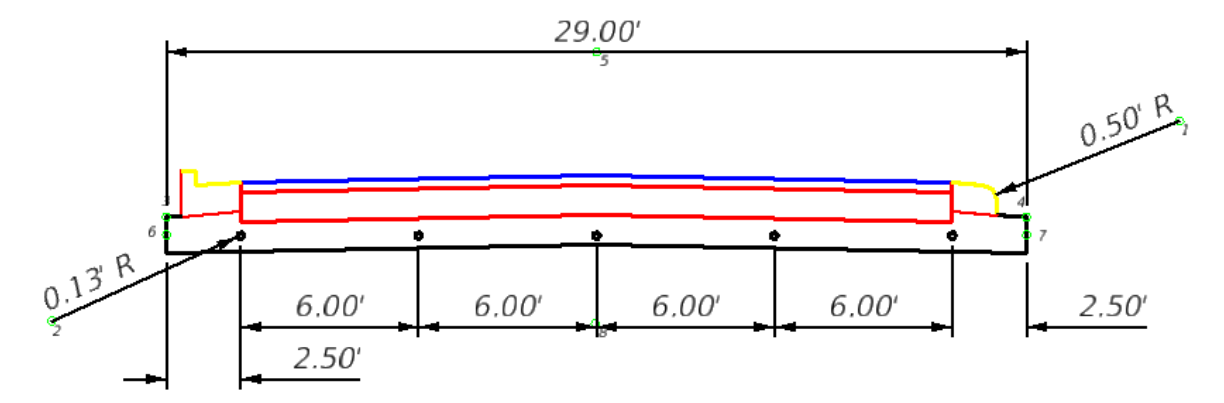

17. Exit MicroStation.

# **14 INFORMATION & MEASURING TOOLS**

# **OBJECTIVES**

This chapter reviews the MicroStation information tool and measuring tools, including the:

- Element Information Tool
- Measure Tools
- Message Center

# **INTRODUCTION**

Placing elements at precise sizes and locations requires a way to measure and analyze the results. This becomes more important as the user learns construction techniques that involve the interaction of different elements and tools. This chapter discusses the information and measuring tools, along with their settings.

# **ELEMENT INFORMATION TOOL**

The Element Information tool  $(\bigcup_{i=1}^{\infty} a_i)$  allows the user to review and modify the attributes and properties of elements in design files. The Element Information tool can be accessed from:

#### ➢ *MicroStation menu option: Element > Information*

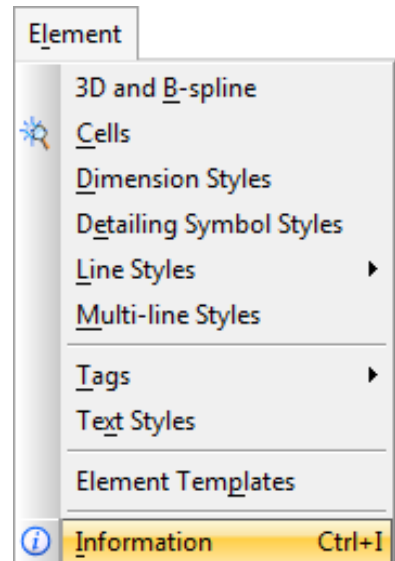

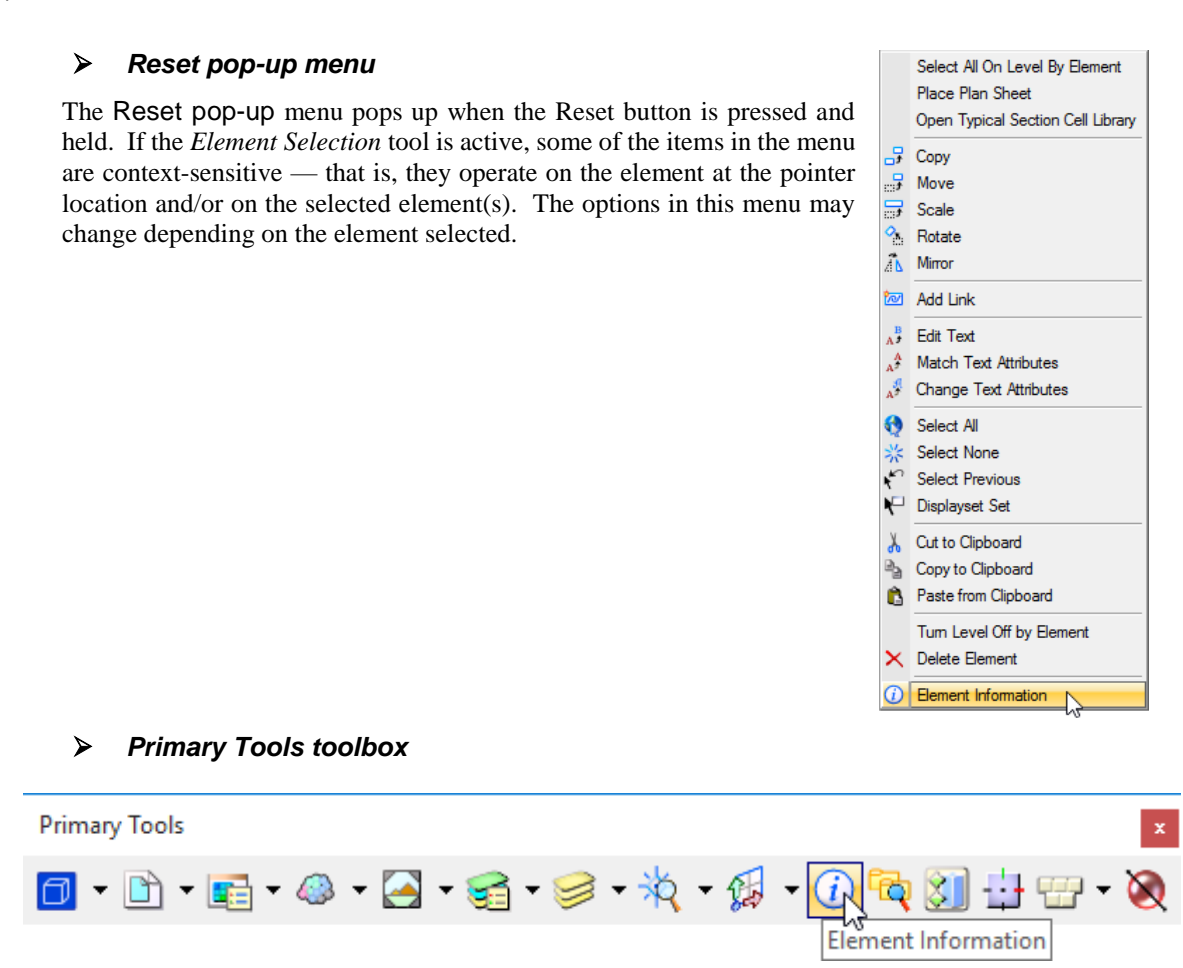

In using the Element Information tool, when an element is selected, the Element Information dialog appears, displaying the attributes and properties of the selected element. The selected element(s) are listed in the top frame. This dialog can be docked to the left or right edge of the application window.

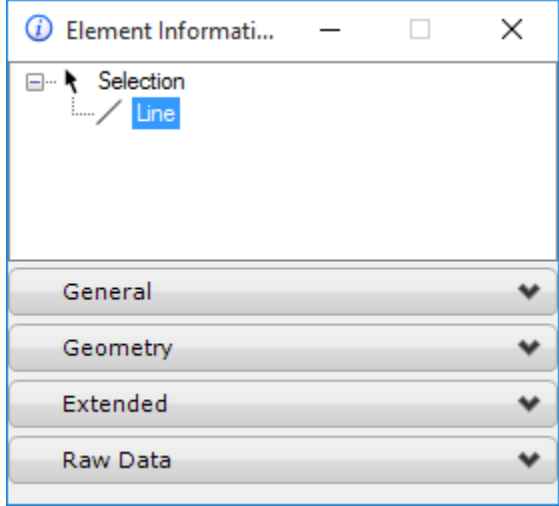

With the Element Information active, the Key-in window can be used to sort the elements listed in the top frame:

**Key-in:** INFO ORGANIZEBY <NONE | NAME | LEVEL | COLOR | STYLE | WEIGHT>

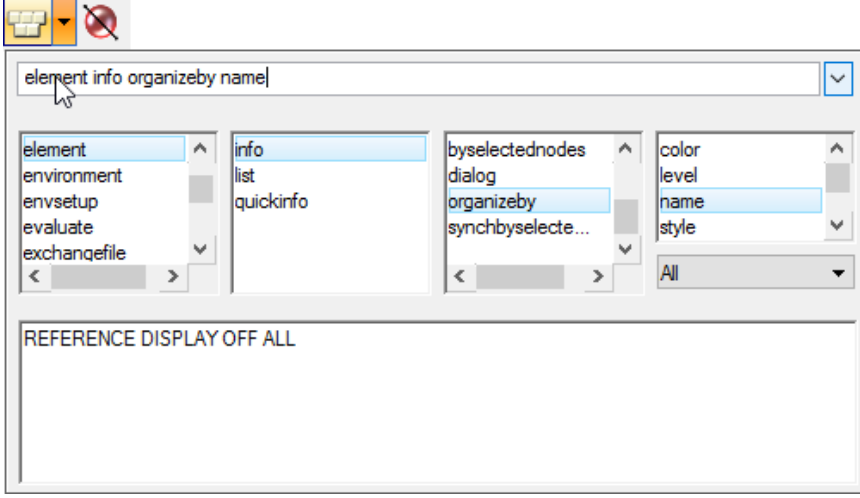

Depending on the selected type of element, the associated Group tabs: General, Geometry, Material, Extended, Raw Data, Text Formatting, Text Contents, Symbol Properties, Links, Image, Color, Display Print, Pattern Parameters, Groups, and/or Attachment appear in the bottom frame. These Group tabs can be expanded or collapsed as needed. The information displayed on each of these tabs pertains to the element whose list entry is selected in the top frame.

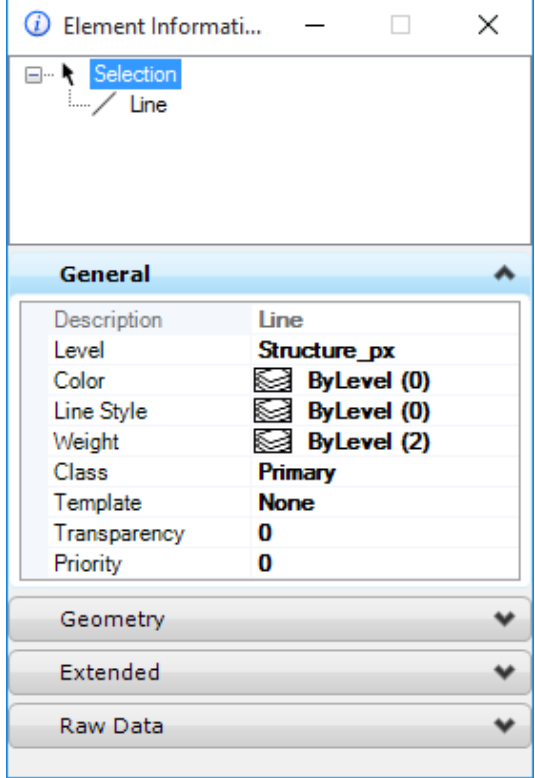

The Group tabs can be individually customized by right-clicking on the tab title and toggling on/off the display of any available field as shown below.

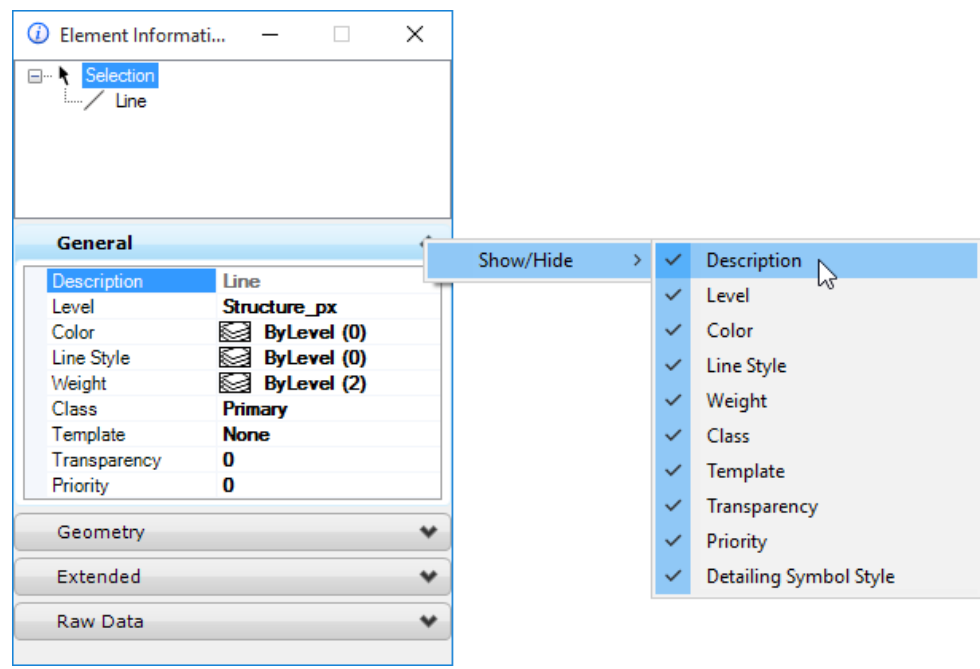

While the Element Selection tool is active, a Quick Info dialog can be accessed in lieu of the Element Information dialog by holding the ALT key down and right-clicking on the selected element. The Quick Info dialog can be customized by right-clicking on the bottom edge of the Quick Info box and toggling on/off selections as shown below.

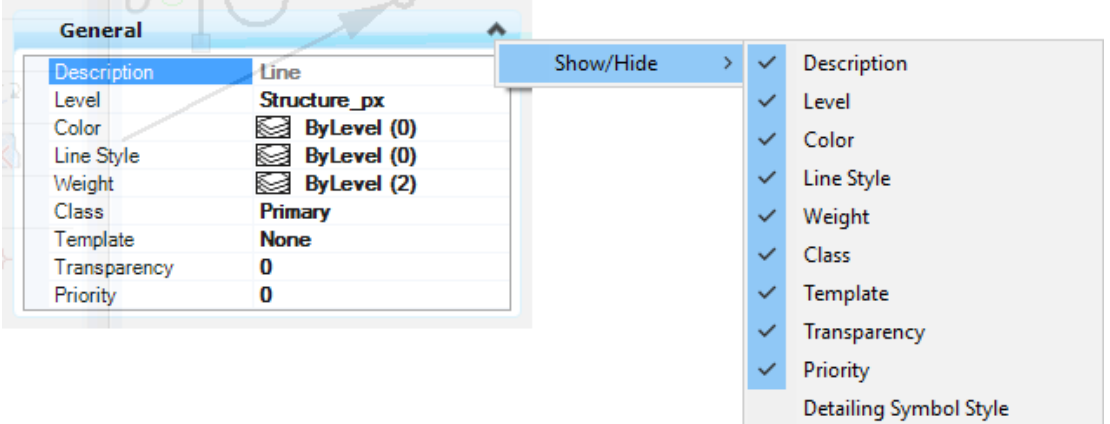

Many of the Element Information options (in **bold**) found under each tab can be used to change the properties of the selected element. Clicking in the fields will reveal an arrow that can be selected to open a dropdown of menu options. If the field and its setting display in gray text, the value is read-only and cannot be modified.

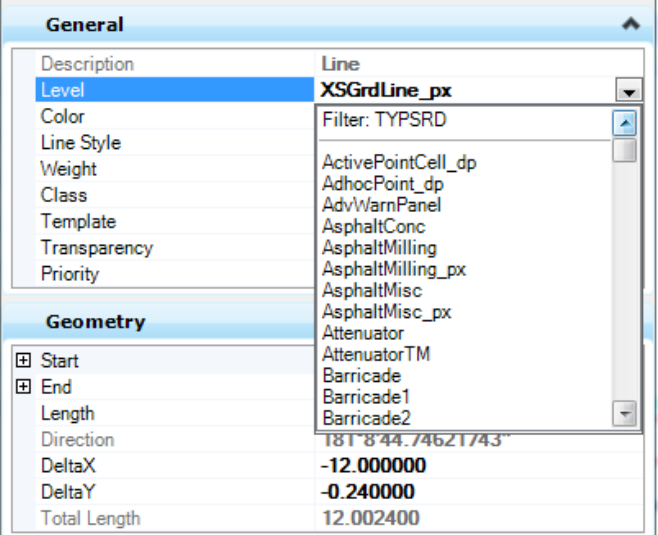

The Group tabs can be customized by right-clicking on the *tab title* toggling on/off the display of any available field as shown below <OR> by right-clicking on the bottom of edge of any Group dialog and toggling on/off the display of any field

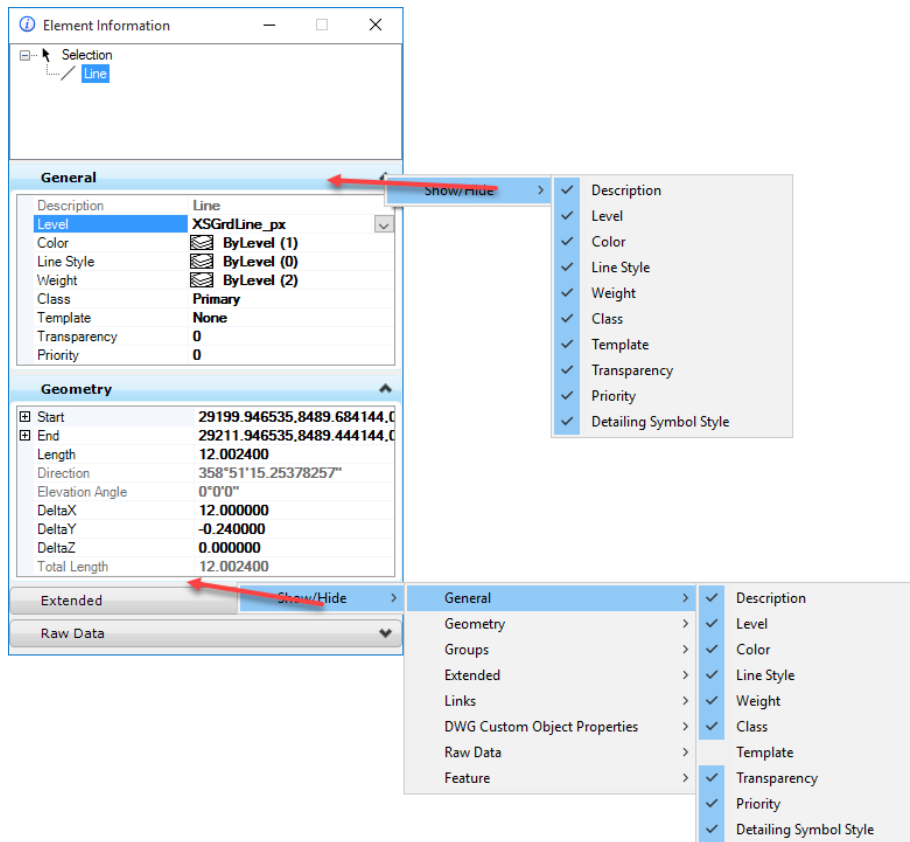

# **MEASURE TOOLS**

The Measurement tools let users make real world measurements based on drawing elements. The measurements made with these tools are displayed in the Status Bar in the units and format set in the Design File Settings dialog under the **Working Units** category.

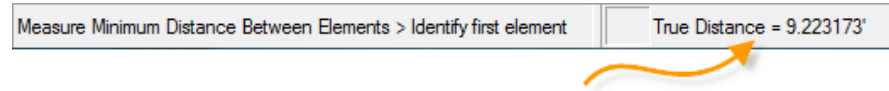

The MicroStation steps for measuring are similar to the steps for placing elements. First, choose the tool to be used and then follow the prompts to choose the necessary elements or locations involved in the measurement. The MicroStation *Measure* toolbox can be accessed from the Main task bar <OR> with the focus on *Home* type "9" for the dropdown *Measure* task menu.

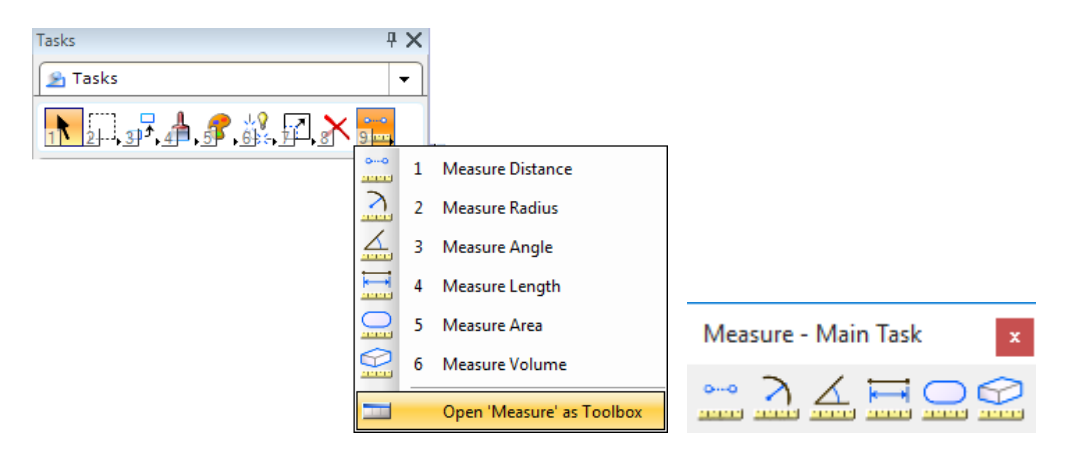

 $0.00$ فتنتقط **Measure Distance** Measure the distance(s) along an element, cumulative distance from a data point, perpendicular distance between an element and a data point or minimum distance between two elements. The tool settings reports the last distance measured.

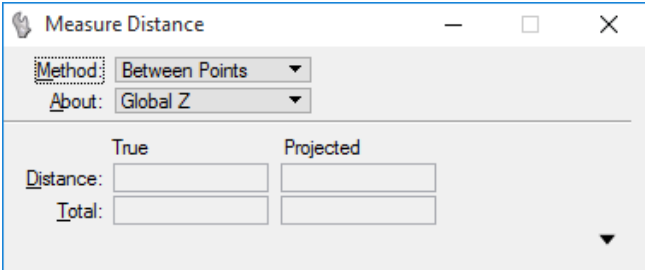

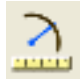

**Measure Radius** 

Measures radius elements of a circle, circular arc, cone, cylinder or the axes of an ellipse or elliptical arc. The tool settings reports the last measured primary radius and diameter.

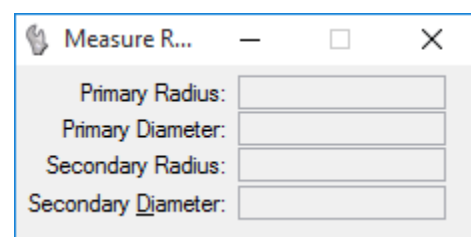

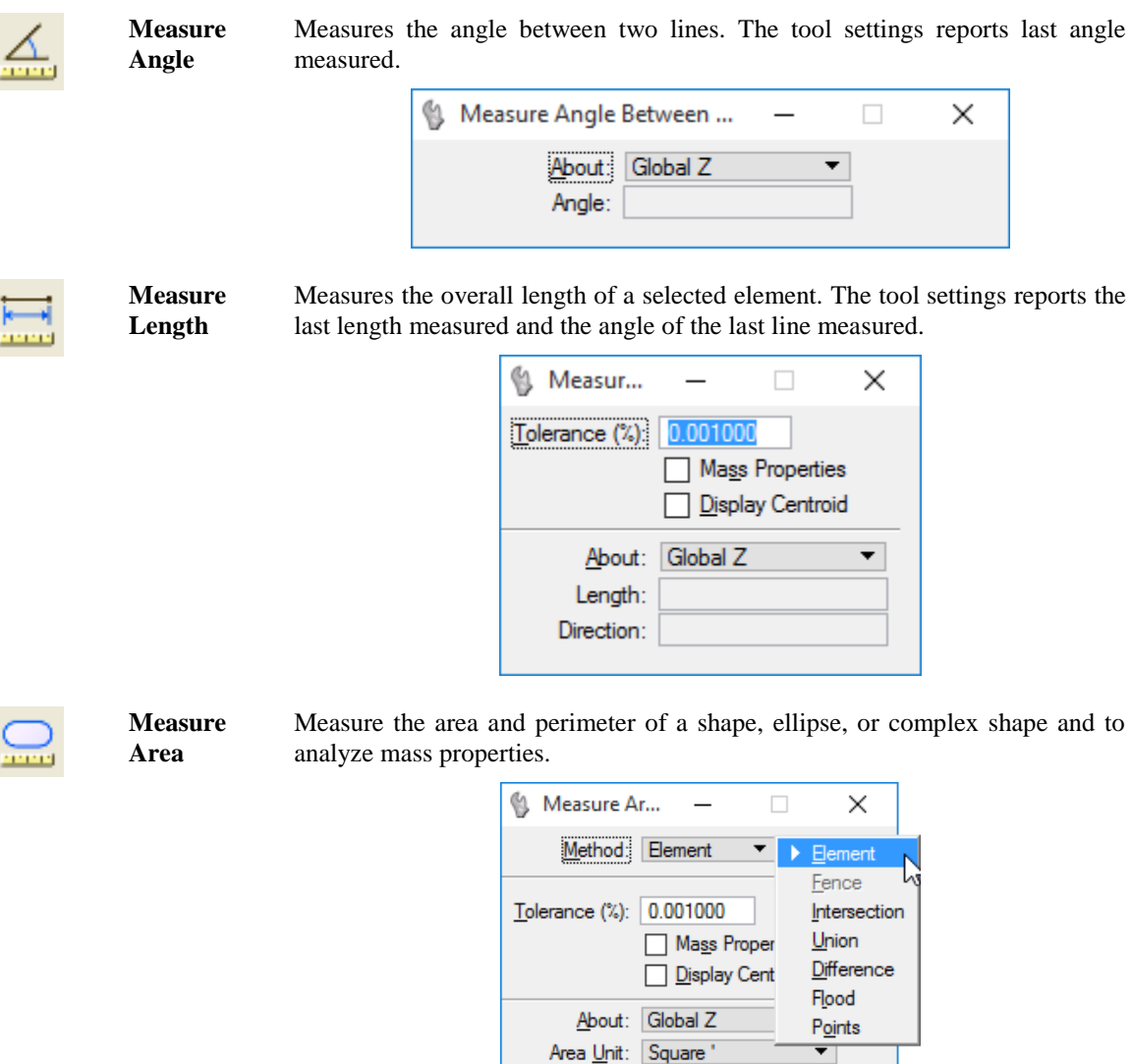

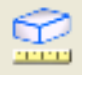

**Measure Volume (3d Files Only)**

Measures the volume enclosed by an element or a set of elements and analyzes mass properties.

 $\overline{\phantom{0}}$ 

Area: Perimeter Unit: Survey Feet

Perimeter:

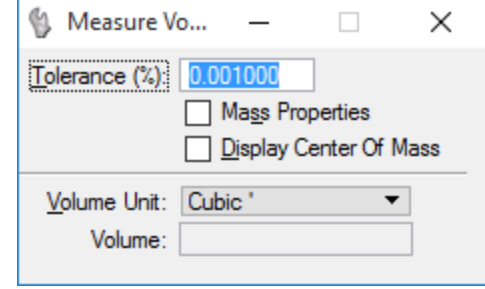

# **MESSAGE CENTER**

MicroStation supports and stores a running log of system messages. The open field located next to the *Selected tool > prompt* box on the Status Bar is the **Message Center**. Clicking on this field opens the Message Center window, containing system message information and any further description about the message if applicable, such as, the last measurement taken. This window can be resized as a whole on each pane from within.

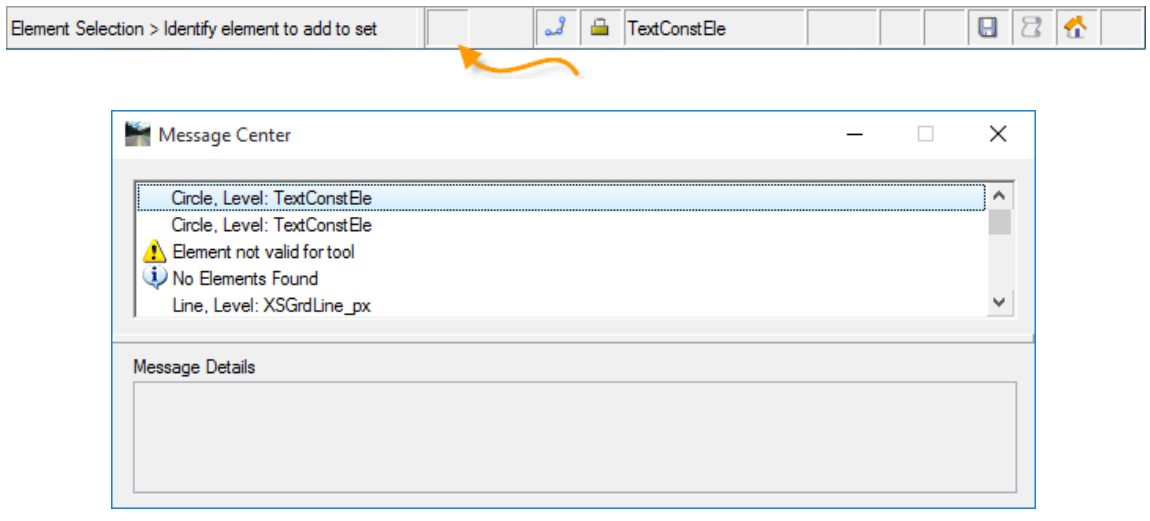

The Message Center is used to review error, warning and information messages previously displayed in the Status Bar. The default maximum number of messages saved for display in the Message Center is 50.

To change this, right click on the Message Center in the Status Bar, select **Properties** from the pop-up menu, and change the number of messages to save in the messages field.

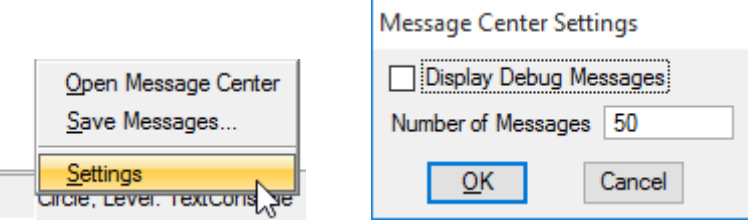

The Message Center is bound by the current MicroStation session and is cleared upon the closing of the design file. The running log can be saved to a text file by right-clicking on the Message Center window or on the Status Bar field and selecting **Save Messages…** from the pop-up menu.

## *Exercise 14.1 Using the Element Information Tool*

- 1. Open the file named c:\e\projects\12345678901\roadway\*dsgnrd01.dgn*.
- 2. From the *Primary* tool bar located at the top of the application window, select the **References** icon and ensure that the display for **TOPORD01.dgn** and **Utexrd01.dg** are unchecked as shown below. Close the References dialog.

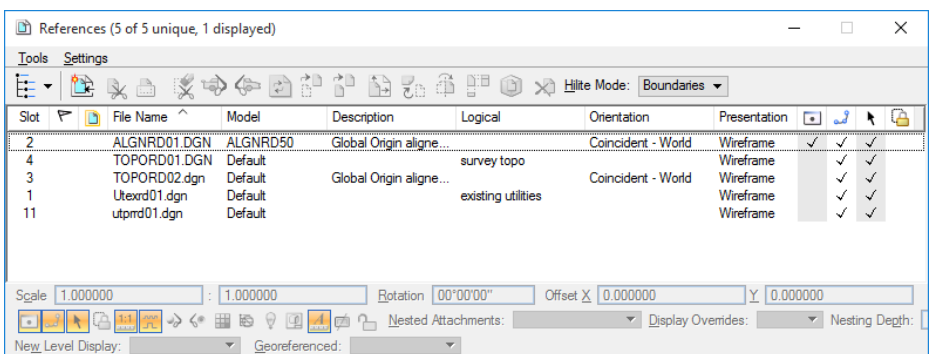

- 3. Use the **Window Area** view tool to zoom into the hatch area near station **232+00** near the first intersection.
- 4. Using the *Element Selection* tool, select the previously hatched element as shown below.

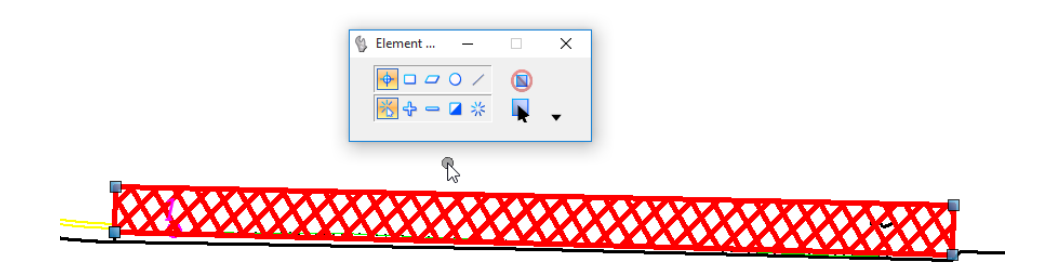

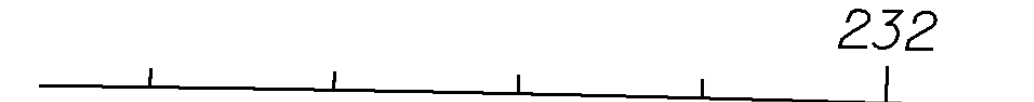

5. Select the **Element Information** icon from the Primary Tools tool bar <OR> the MicroStation menu option **Utilities > Key-in** and enter **ANALYZE ELEMENT**.

*Note* Using the Key-in results in the display of a prior version of the Element Information window.

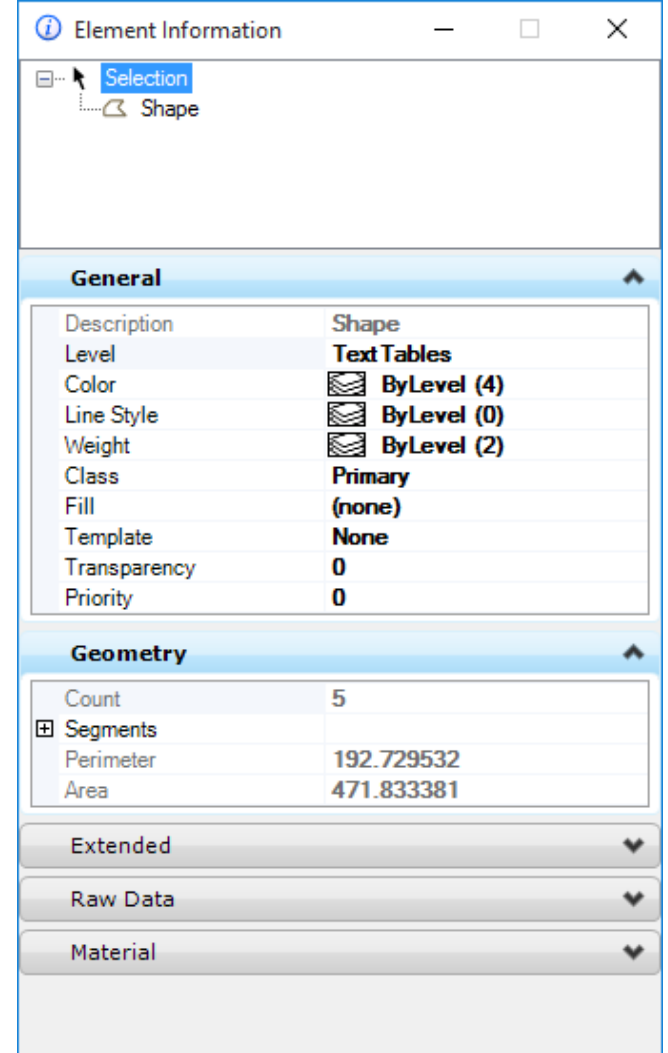

*Note* The element information is grayed out; no changes are allowed at this level within a Complex Shape. Only when selecting the Complex Shape are any attributes open for changes.

- *O* Element Information × □ R Selection  $\mathbb{Z}$  Shape General ۸ **Shape** Description Level **CurbBack**  $\checkmark$ Color Curt A パ CurbBase\_pm Line Style CurbFace<br>CurbFlowLine\_pm Weight Class CurbRamp Fill CurbRampWarning Template Cut\_pm Ditch Transparency Ditch\_px Priority **DitchBot** DitchBot pm Geometry DitchBot\_px **DitchPavt** Count DitchPavt\_pm **田** Segments DitchPavt\_px v Perimeter Area 471.833381 Extended ٠ Raw Data ٠ Material ٠
- 6. Select **Shape** and modify the *Level* to **CurbBack** by making the selection from the dropdown arrow.

- 7. Place a data point in the design file to deselect and notice the changes in the element symbology.
- 8. Close Element Information dialog.

## *Exercise 14.2 Using Measure Distance Tool*

- ➢ *Measure Distance between Two Points*
- 1. Continuing in the same file, from the *Primary* tool bar at the top of the application window, select the **References** icon and check the display **column for <b>TOPORD02.dgn**.

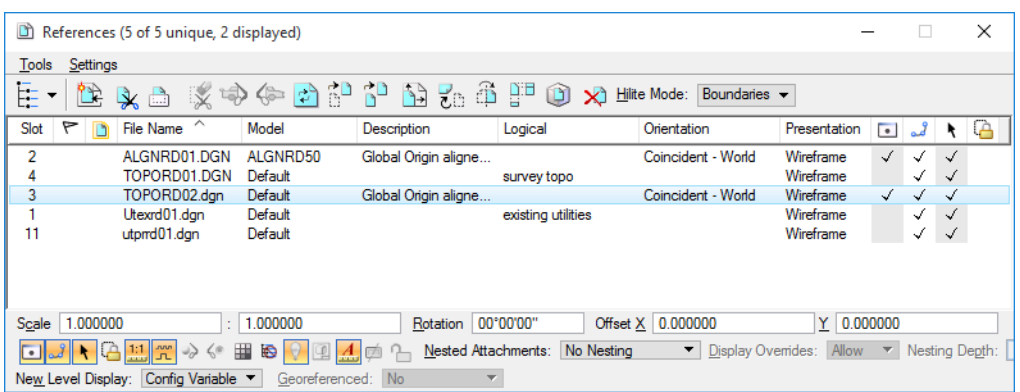

2. Locate the end blue building towards the end of the TOPORD02.DGN reference file beyond the end of the alignment as shown below.

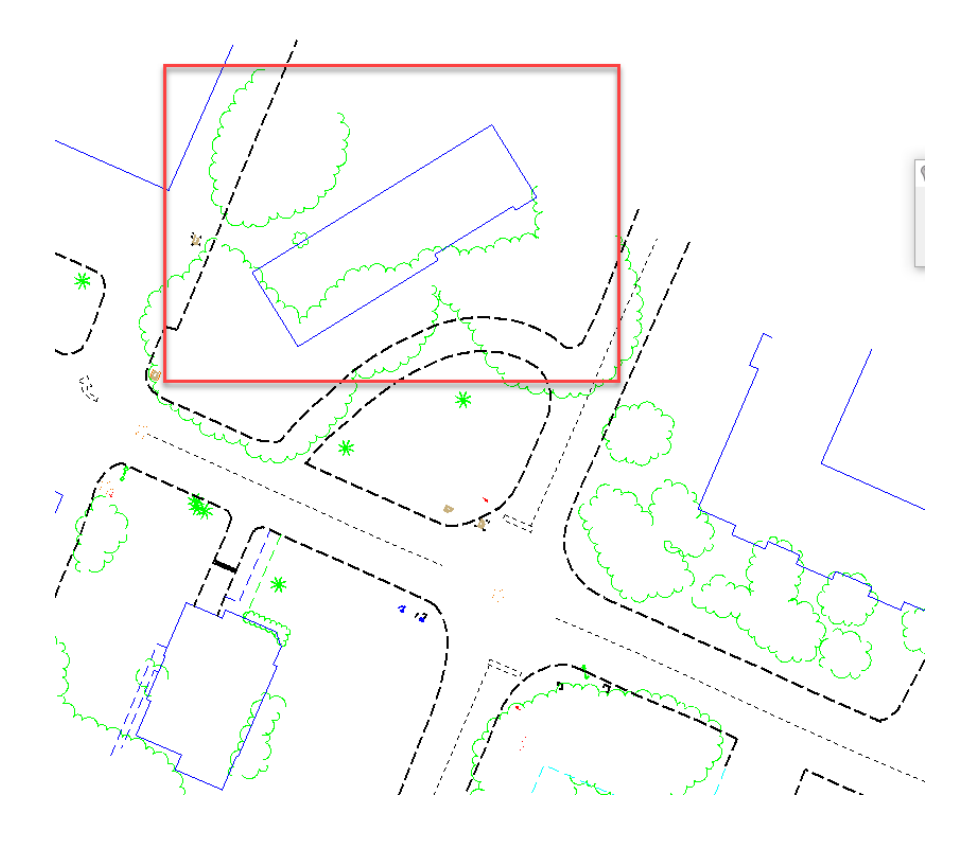

3. From the *Main* task bar, select the **Measure Distance The set of the focus** on home, type **"9" "1"**.

oko.

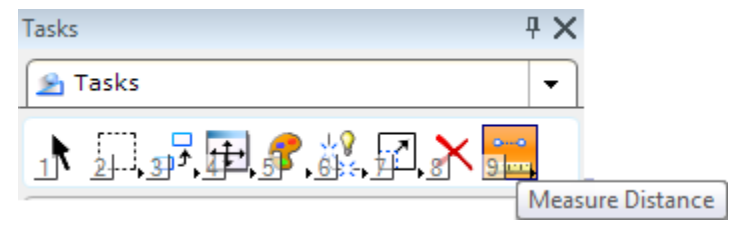

4. Set the *Method* option to **Between Points** as show below*.*

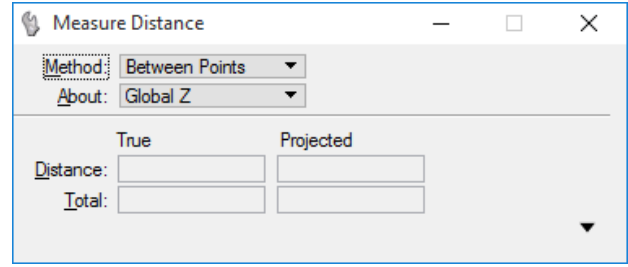

5. Snap to the left end of the line string, then to the right end of the line string. Notice the *Distance* reported in the tool settings and in the MicroStation status bar. Right click to end process.

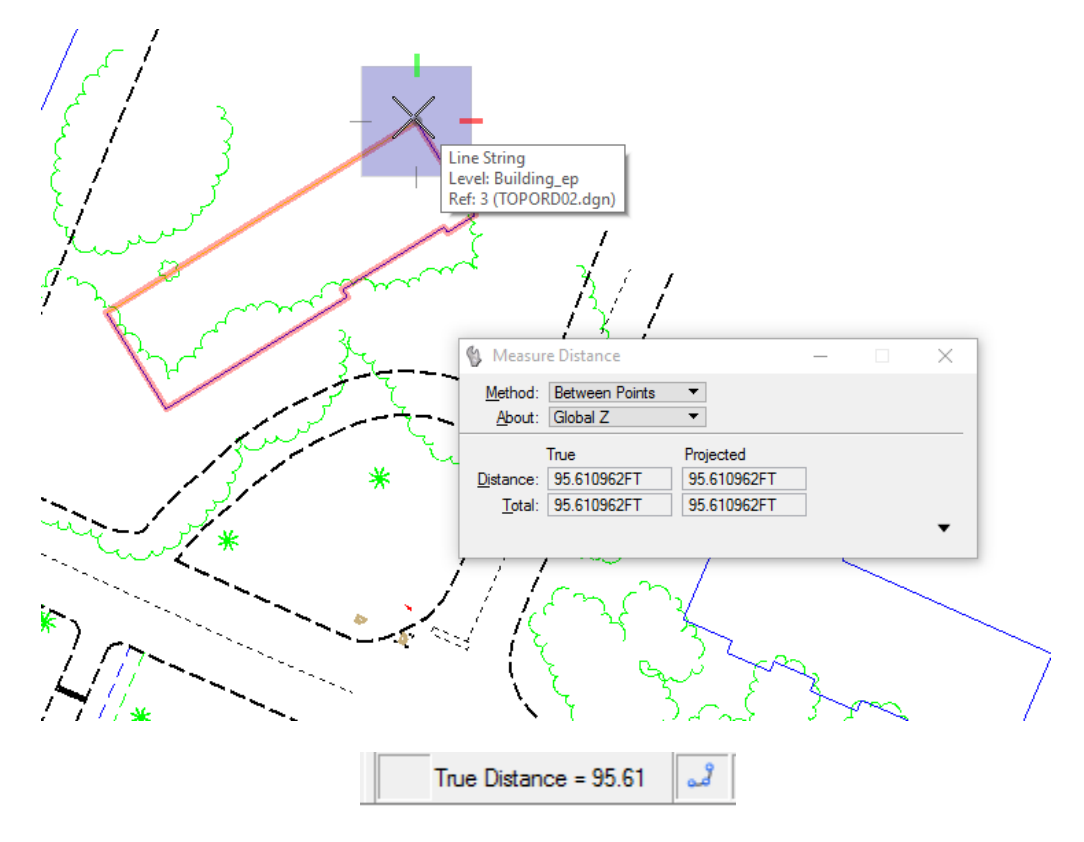

#### ➢ *Measure Distance Along an Element*

1. Continuing at the same location, set the *Method* option to **Along Element** in the Measure Distance Tool Settings window*.* Notice the MicroStation message prompt to *Identify element* in the Status Bar.

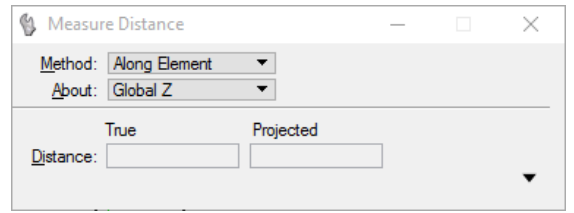

2. Snap to the left end of the line string, then to the right end of the line string. Notice how the line string highlights and the *Distance* updates in the Measure Distance tool settings as well as in the MicroStation *Status Bar* and in the *Message Center*.

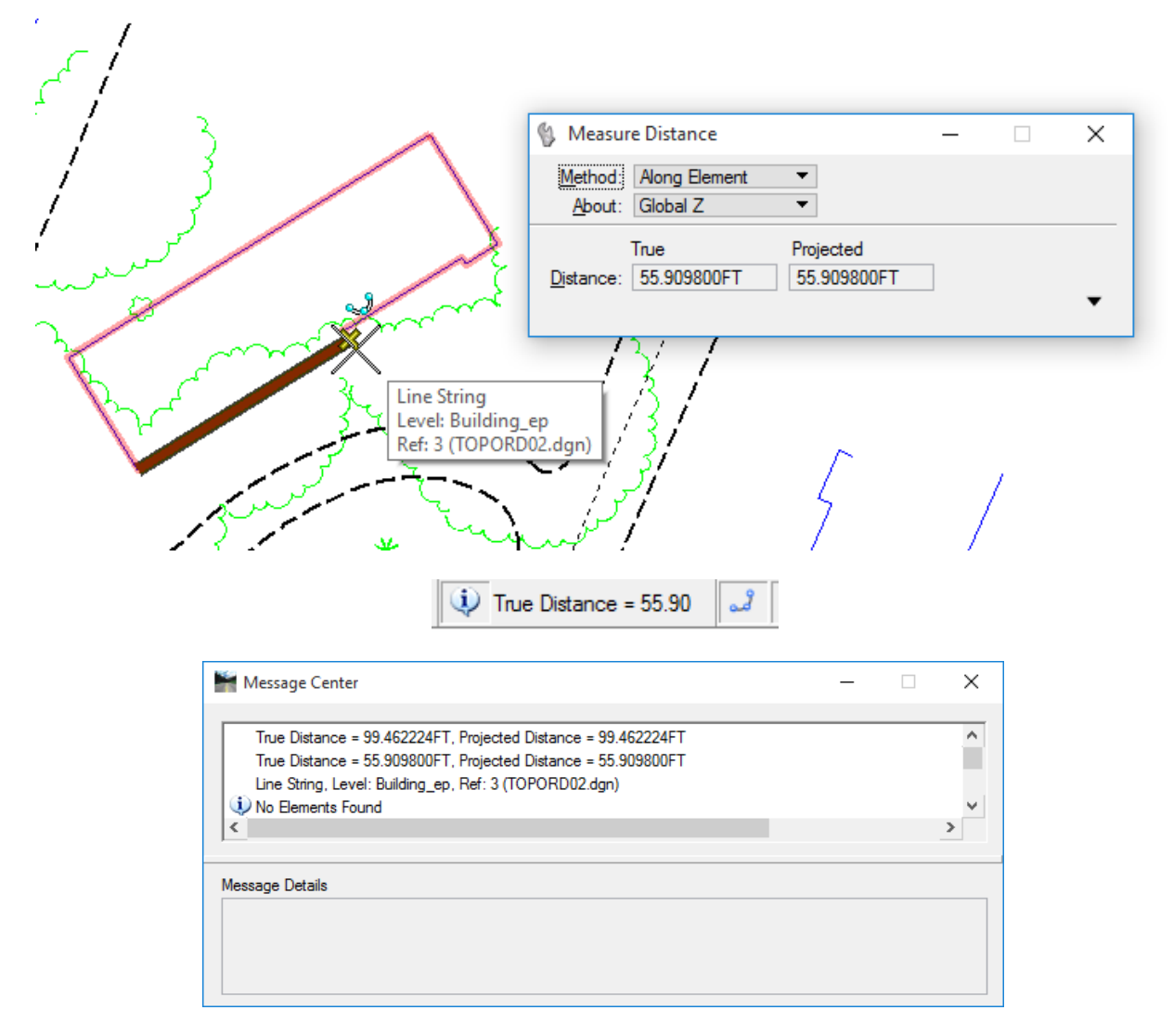

3. Close Message Center. Right click to end process.

## ➢ *Measure Distance Perpendicular*

1. Continuing at the same location, set the *Method* option to **Perpendicular** in the Measure Distance Tool Settings window*.* 

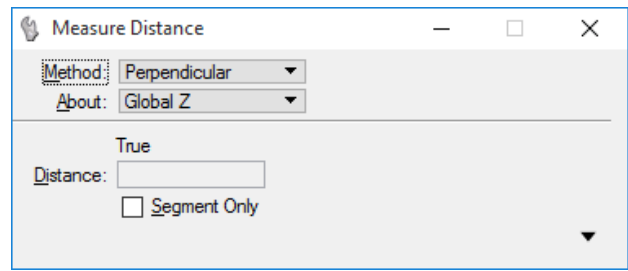

2. Snap to the middle of the line string as shown belo*w*. Notice that a line attaches perpendicular to this line string and moves with the cursor.

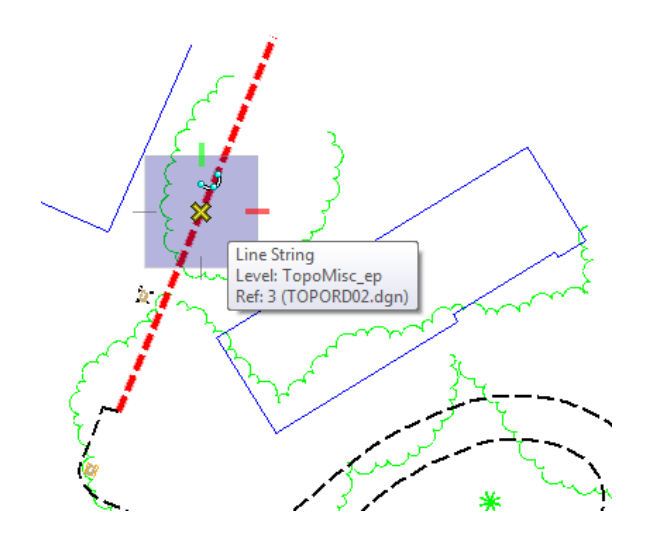

3. Snap to the lower left corner of the building as shown below and data point to accept. Notice the *Distance* in the Measure Distance tool settings updates.

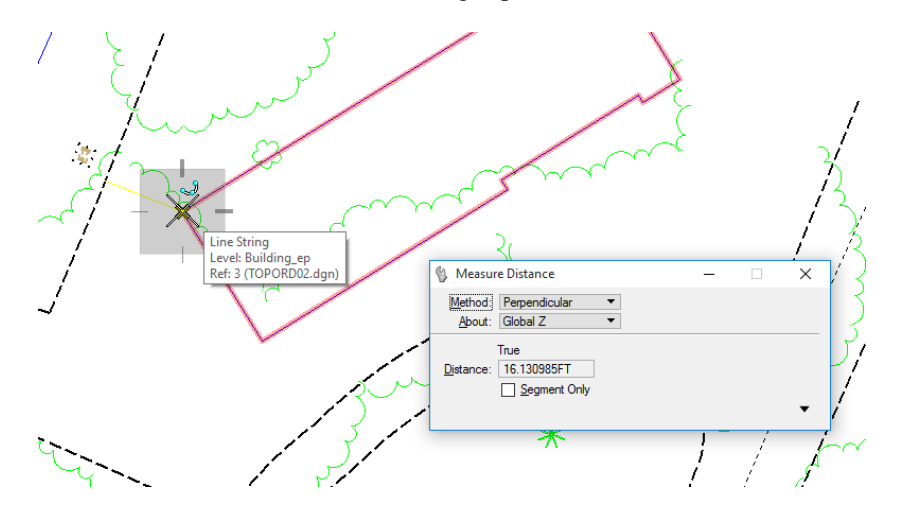

4. Slide the cursor along the wall of the building and place data points at various intervals. Notice the *Distance* updates each time. Right click to end process.

## ➢ *Measure Distance Minimum Between*

1. Continuing at the same location, set the *Method* option to **Minimum Between** in the Measure Distance Tool Settings window*.* Notice the MicroStation message in the Status Bar prompting to *Identify first element*.

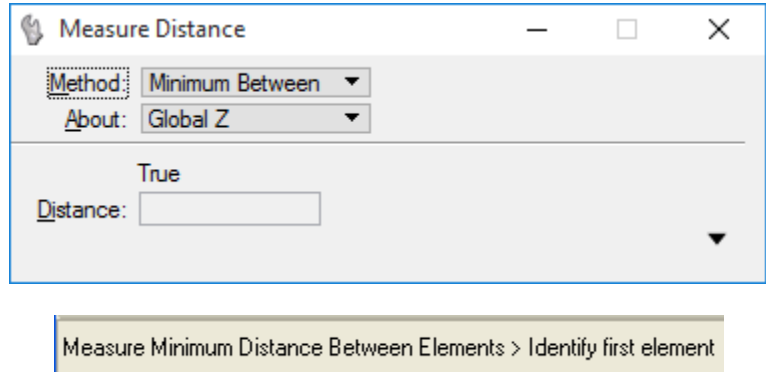

2. Select by placing a data point anywhere on the line string. The line string will highlight and the message in the MicroStation Status Bar confirms selection and prompts for the next step to *Identify 2nd element/Reject*.

Measure Minimum Distance Between Elements > Accept, Identify 2nd element/Reject

3. Select the building by placing a data point anywhere on the shape.

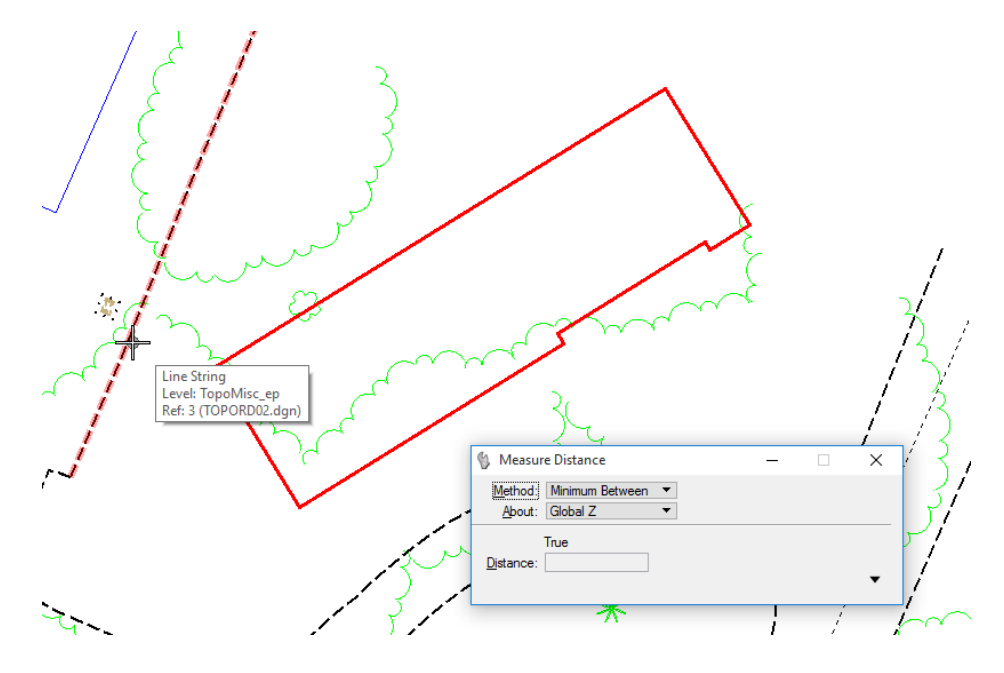

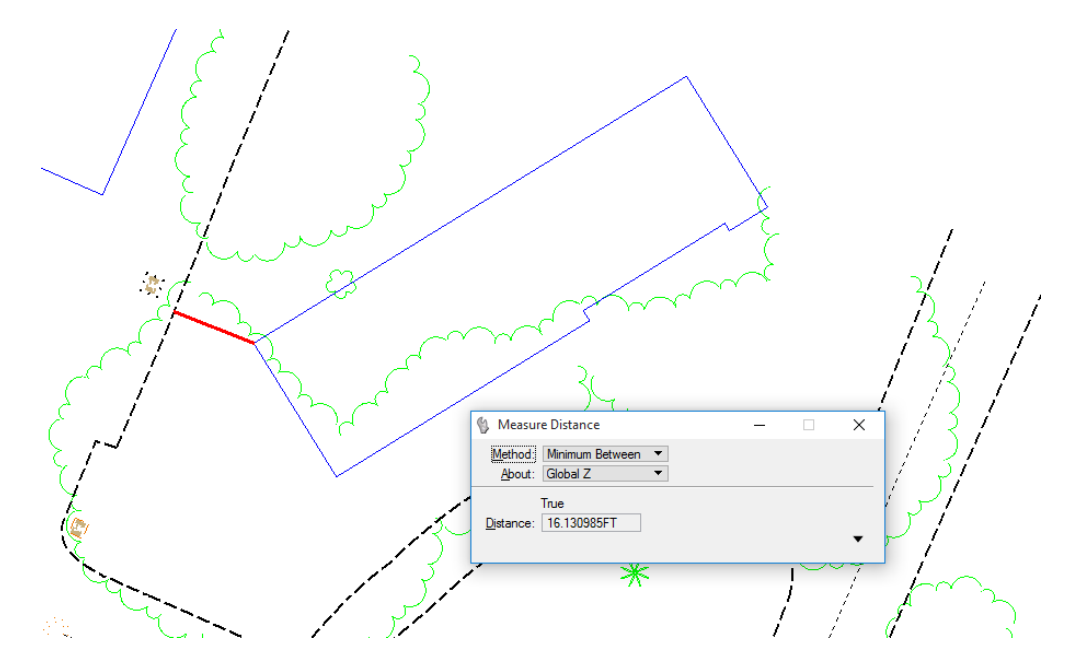

4. The minimum distance is drawn and highlighted between the line string and the building. Notice the *Distance* updates in the tool settings is the same as the previous exercise. Right click to end process.

## *Exercise 14.3 Using Measure Radius Tool*

1. From the MicroStation menu, select **Edit > Find/Replace text**, enter **257** for *Find:* field and click **Find**. MicroStation will automatically relocate to the intersection located at *Station 257+00.00*. Close the Find/Replace text dialog.

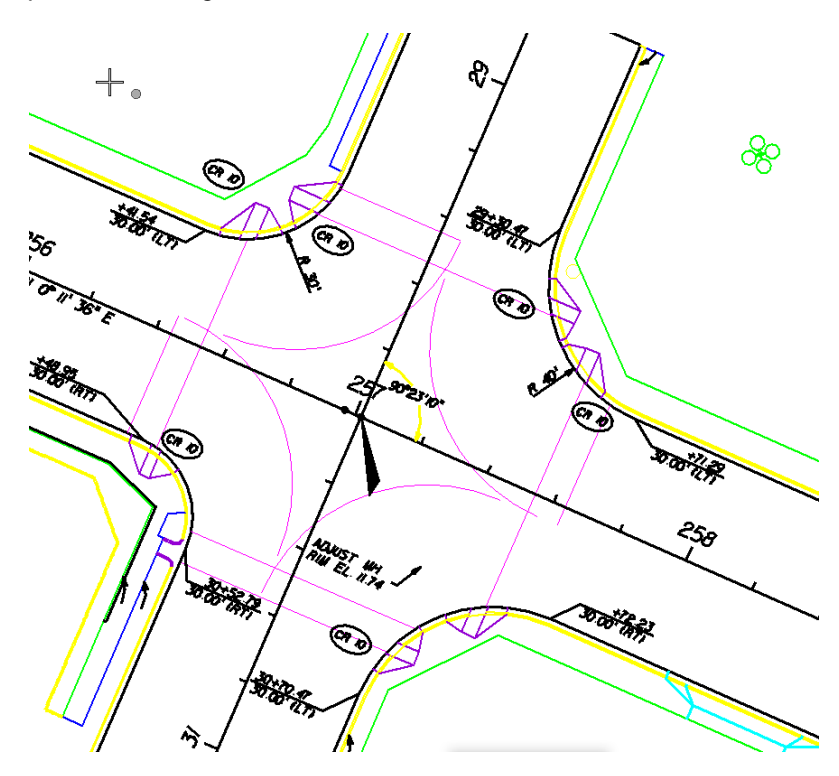

2. From the *Measure* task toolbox, select the **Measure Radius** tool.

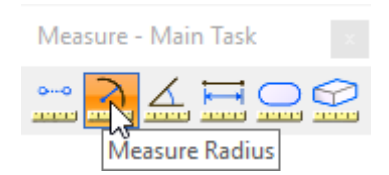

3. Notice that there are no options to set in the Measure Radius tool settings and the MicroStation Status Bar prompts to *Identify Element*.

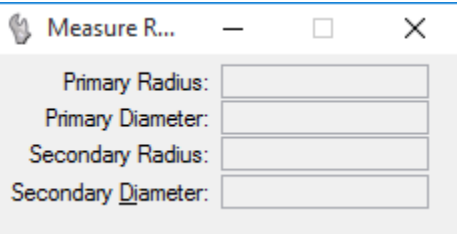

4. Select an arc with a data point and click again to accept the element choice. Notice the results in the tool settings. Right click to end process.

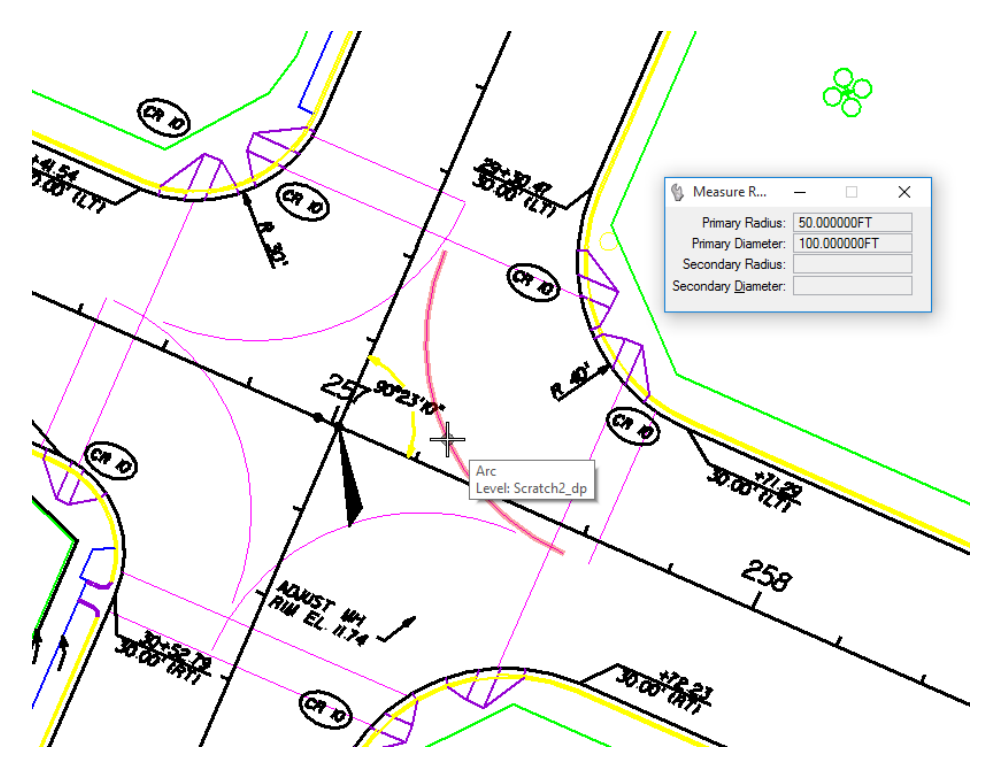

## *Exercise 14.4 Using Measure Angle Tool*

1. Continuing at the same location, from the *Measure* task toolbox, select the **Measure Angle** 9 **P** 

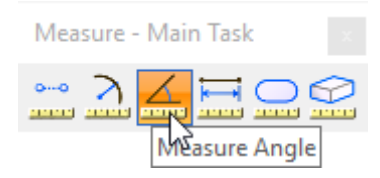

2. Accept options as set in the Measure Angle Between Lines tool settings.

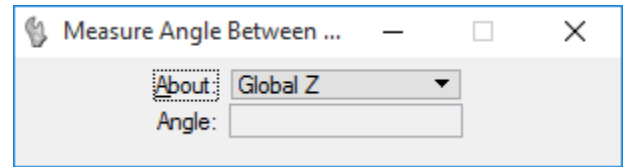

3. Per the MicroStation prompt in the Status Bar, identify the first element by selecting one of the intersection lines as shown below. The selected line will highlight.

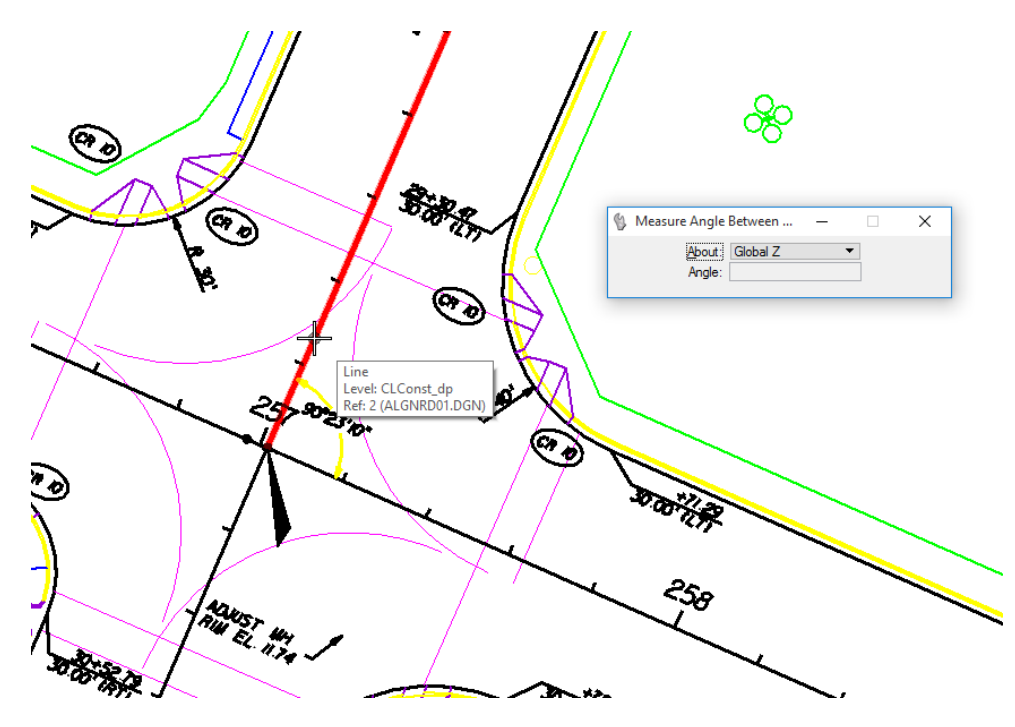

4. Per the MicroStation prompt in the Status Bar, identify the second element by selecting the other intersection line as shown below. The selected line will highlight.

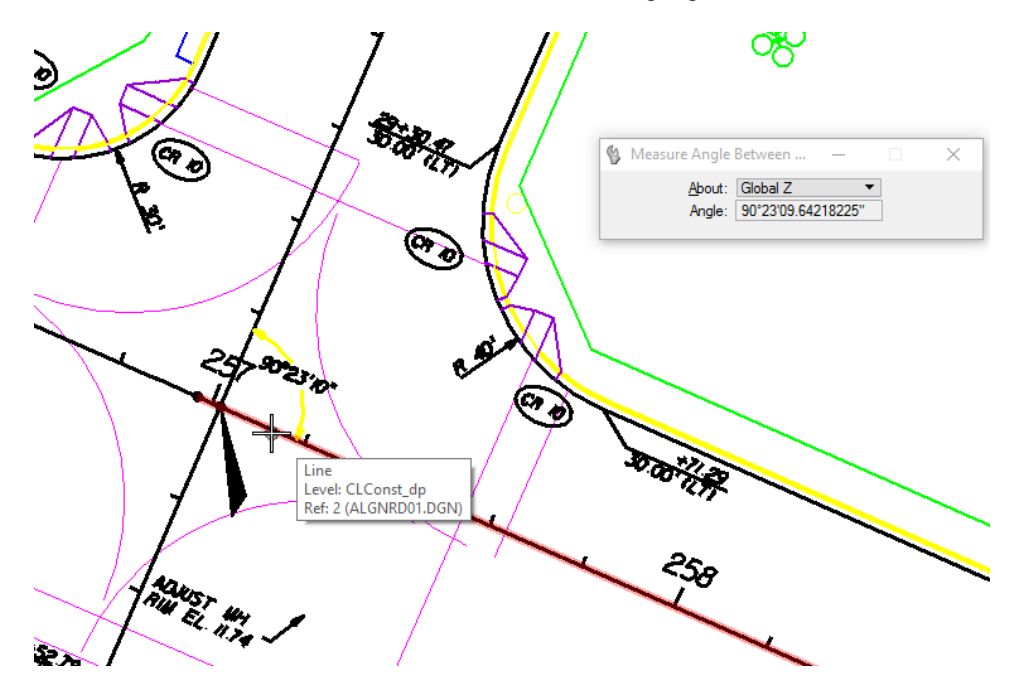

5. The Angle information automatically updates in the Measure Angle Between Lines Tool Settings window. Notice that the Angle measurement matches the text placed in the design file. Right click to end process.

## *Exercise 14.5 Using Measure Length Tool*

1. Continuing in the same location, from the *Measure* task toolbox, select the **Measure Length** 9.

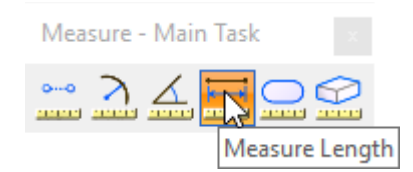

2. From the Measure Length tool settings, set *Tolerance (%)* to **0.1** as shown below.

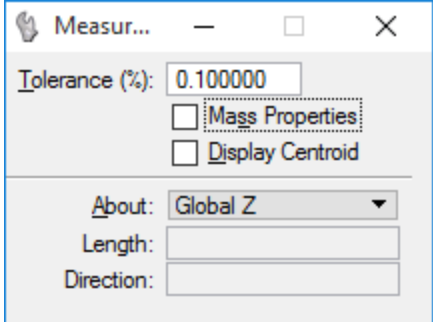
3. Identify element by selecting one of the lines as shown below. Notice that the *Length* is the entire length along the element.

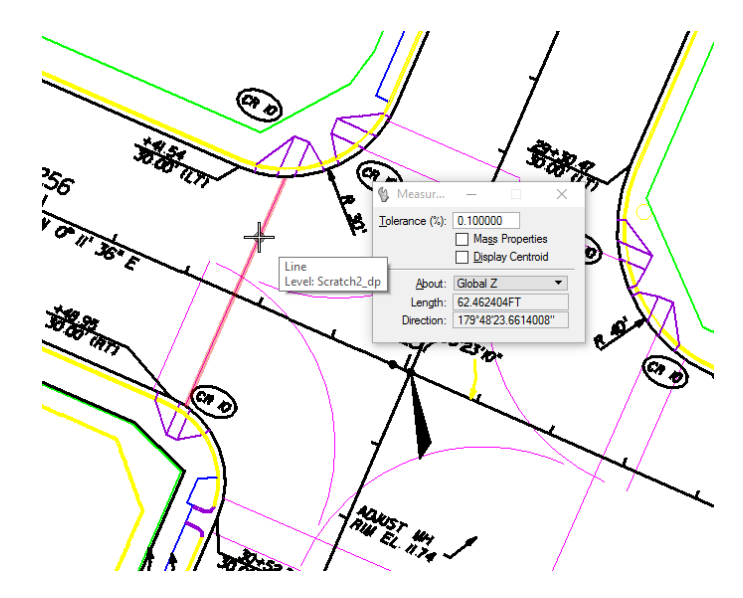

4. Check on the *Mass Property* and Display *Centroid* options in the Measure Length Tool Settings window. Select the **arc** as shown below.

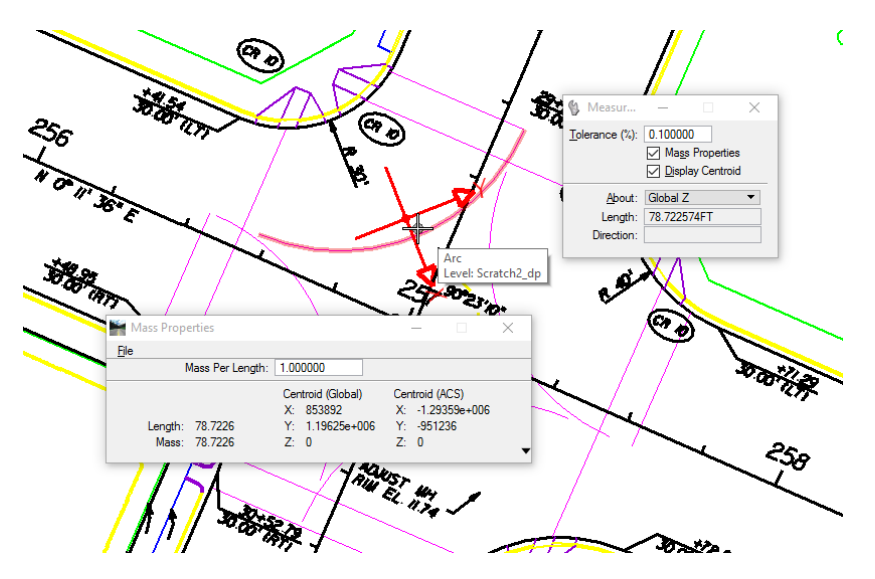

5. Notice a new Mass Properties dialog displays with additional information and a (Centroid) appears in the middle of the arc.

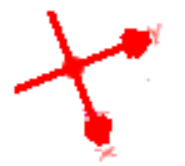

6. Close the Mass Properties dialog. Right click to end process.

#### *Exercise 14.6 Using Measure Area Tool*

- ➢ *Measure Area Element*
- 1. Continuing in the file named c:\e\projects\12345678901\roadway\*dsgnrd01.dgn*.
- 2. Return to the crosshatch area near Station **232+00.**

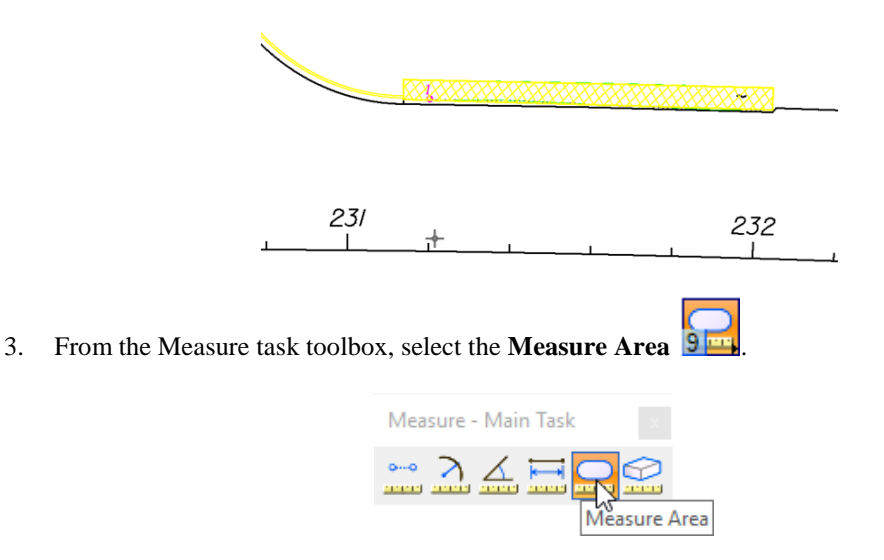

4. From the Measure Area tool settings, set *Method* to **Element** and match all other settings as shown.

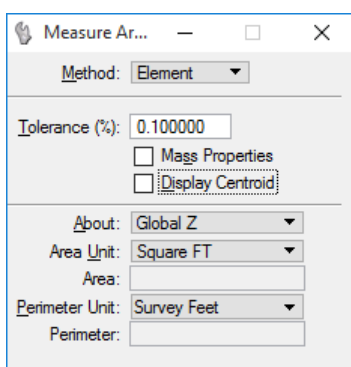

5. Identify the element by selecting the shape as shown below. Notice the results in the toolbox. Right click to end process.

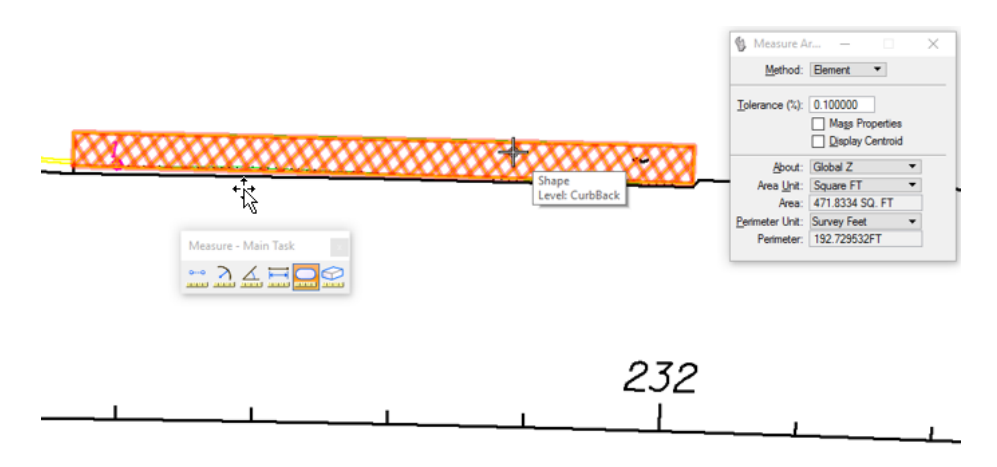

#### ➢ *Measure Area Fence*

- 1. Continuing in the file named c:\e\projects\12345678901\roadway\*dsgnrd01.dgn* at the same location.
- 2. From the *Main* task bar, select the **Place Fence** 2. tool.

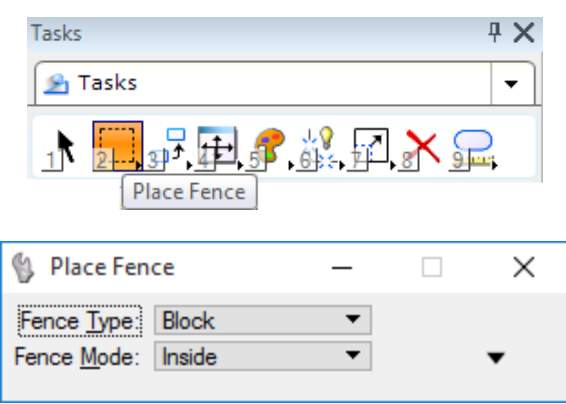

3. Set *Fence Type* to **Block** and *Fence Mode* to **Inside**, then place a fence around the shape in the design file as shown below.

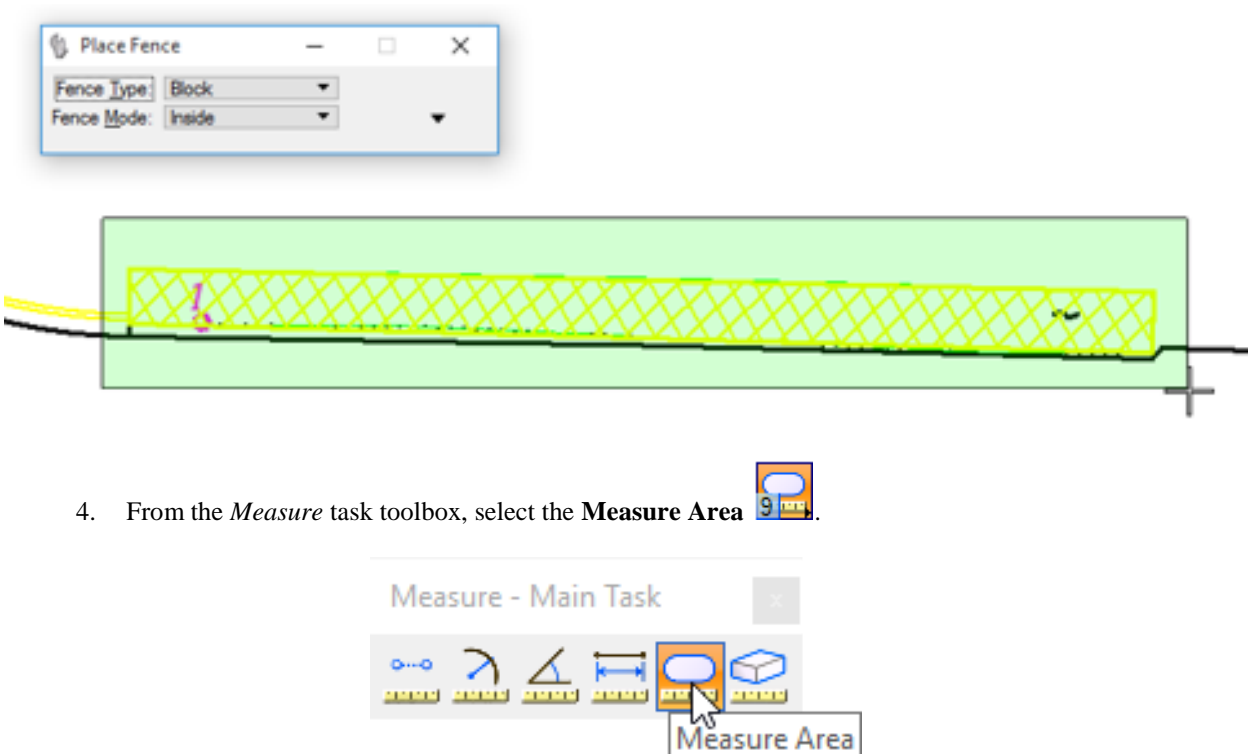

5. From the Measure Area tool settings, set *Method* to **Fence***,* data point in the design file to accept the fence.

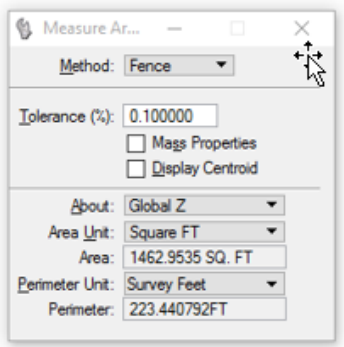

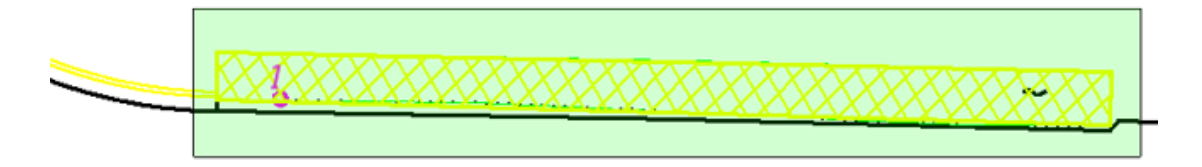

- 6. Notice the Tool Settings measurements update to the fenced *Area*, along with the MicroStation Status Bar.
- 7. Select the *Element Selection* tool from the *Main* task bar and place a *data point* in **View 1** to clear the placement of the *Fence* and *Measure Area* tool settings.

#### ➢ *Measure Area Intersection*

The *Measure Area* tool has several other methods that are very similar in how they work. Due to time restraints we will only do one exercise for the *Intersection, Union,* and *Difference* methods.

- 1. Continuing in the file named **c**:\e\projects\12345678901\roadway\*dsgnrd01.dgn* at the same location.
- 2. Pan upward in the design file until *View 1* to a location void of any elements.
- 3. From the *Attributes* tool bar, change the *Level* setting to **Concrete**.

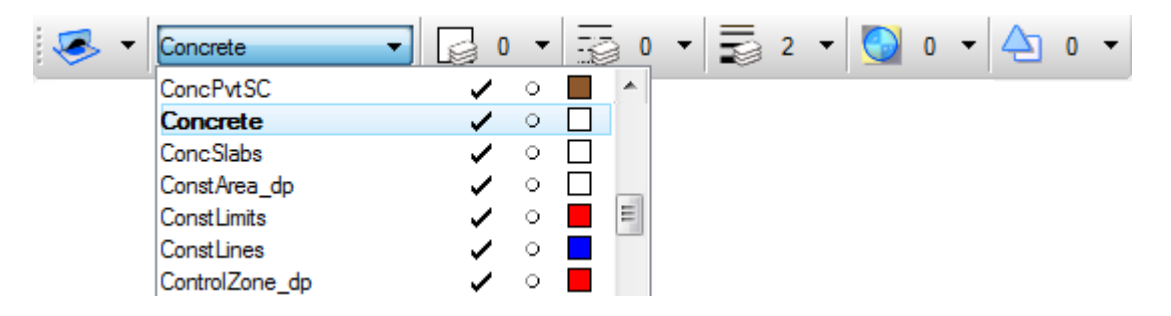

4. From the *Drawing* task bar, select the **Place Block** tool from the *Polygons* task bar and place a block in the design file.

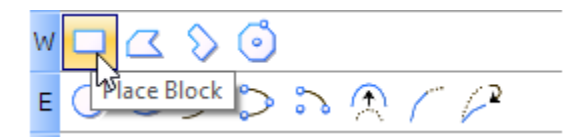

5. From the *Drawing* task bar, select the **Place Circle** tool from the *Ellipses* toolbox and place a circle overlapping the block as shown below.

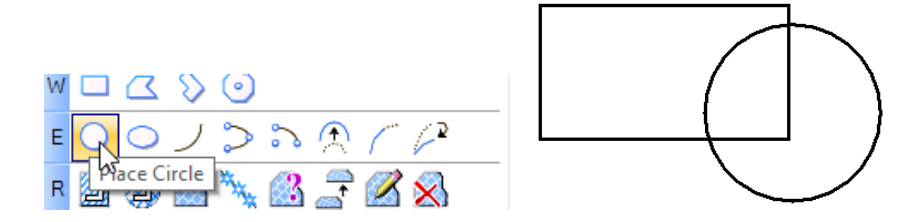

- 6. From the *Measure* task toolbox, select the *Measure Area* tool and set *Method* to **Intersection** and *Tolerance (%)* to **0.1.**
- 7. Select the **block** element, then the **circle** element and place a **data point** in the design file to *accept*. The Measure Area tool settings *measurements* update as shown below.
- *Note* Measurements will vary with various blocks and circles drawn.

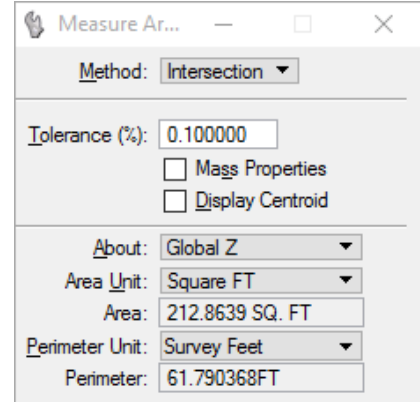

#### ➢ *Measure Area Flood*

1. Continuing in the same location, from the *Main Classic* task bar, select the **Place Circle** tool from the *Ellipses* task bar and place a circle within the block as shown below.

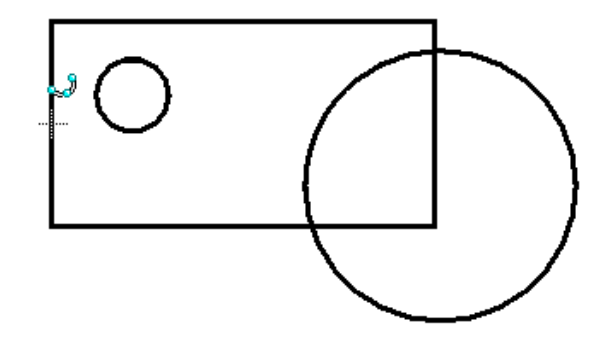

- 2. From the *Measure Area* tool settings, set *Method* to **Flood** and check the **Locate Interior Shapes** option.
- *3.* Ente**r data point** inside area shown bel*ow. N*otice the highlig*hted area.* Enter another **data point** to accept and update measurements within the *Measure Area* tool settings.

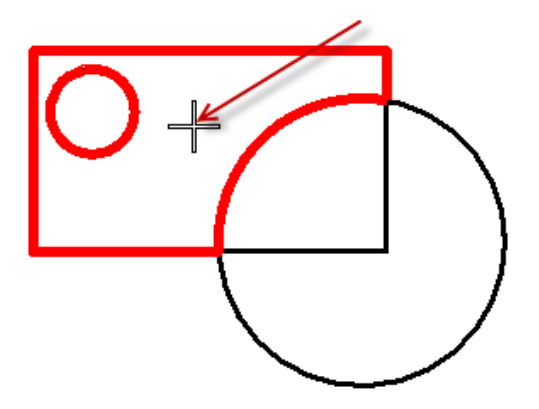

4. Do the same exercise without the Locate interior shape checked on. Notice the difference in the area.

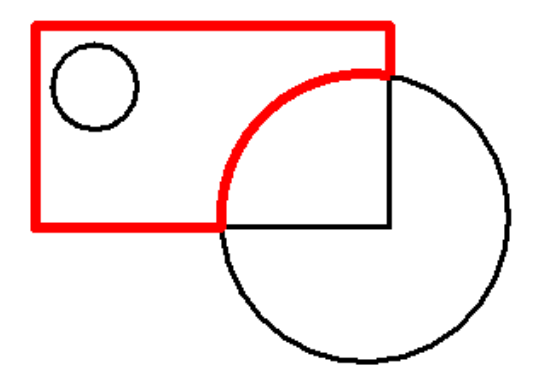

5. Exit MicroStation.

# **15 REFERENCE FILES, RASTER IMAGES & POINT CLOUDS**

# **OBJECTIVES**

This chapter reviews the MicroStation Referencing tools. Topics include:

- What is a Reference File?
- **References**
- Attaching References
- Working with References
- Raster Images
- Point Clouds

# **INTRODUCTION**

In the past designers were often asked to use an existing drawing as a backdrop as they created new drawings. They taped the existing drawing down onto their drafting table, and then taped a clean sheet (new design file) on top of the existing drawing (reference). This procedure of working over a backdrop is still used today with automated techniques. In today's industry, individual members of a project team share electronic data files rather than the actual drawing sheets they used to share.

Several companies may be involved in producing a plan sheet which includes many information types such as Survey (existing topography), Proposed Construction, Drainage and Right of Way. Design files are passed back and forth between all team members and all the pieces of the puzzle must fit together. Assume the responsibility for the Proposed Roadway construction portion of the plan. Since the design must fit within the Right of Way and meet the Existing Construction at the beginning of the project, the location of these elements must be known. In this case, the topographical plan must be seen in the background as a reference while designing the roadway plan. MicroStation does this with *references*.

MicroStation referencing tools allow the user to view other models as work is done on the active model, much the way overlays are used in the real world. With overlays, work is done on the top overlay, while referring to the information on one or more overlays below.

# **WHAT IS A REFERENCE FILE?**

A *Reference File* is a model attached to and displayed with the active model for printing or construction purposes. A model that resides in the open DGN file, another DGN file, or a DWG file can be attached as a reference file. Elements in a reference file display as though they are in the active model. Although elements cannot be manipulated in a reference, users can snap to and even copy elements in a reference into the active model. Reference files cannot be modified. A MicroStation reference is analogous to an AutoCAD external reference (XREF) or an AutoCAD overlay.

MicroStation allows for an unlimited number of files to be referenced to a design file, as the operating system and hardware limit the number of reference files allowed. MicroStation, AutoCAD and DXF files can be referenced into any MicroStation drawing. When a file is referenced, a link is established to it. If the referenced file is edited, then the file that it is referenced to updates to reflect those changes.

# **REFERENCES**

The References dialog attaches and detaches referenced models to an active design model, has a number of settings that control the attachments and displays of references in a model and allows for the selection of reference tools.

The References dialog can be accessed from the MicroStation menu option **File > Reference** <OR> by selecting the **References** icon **form** from the *Primary* tool bar.

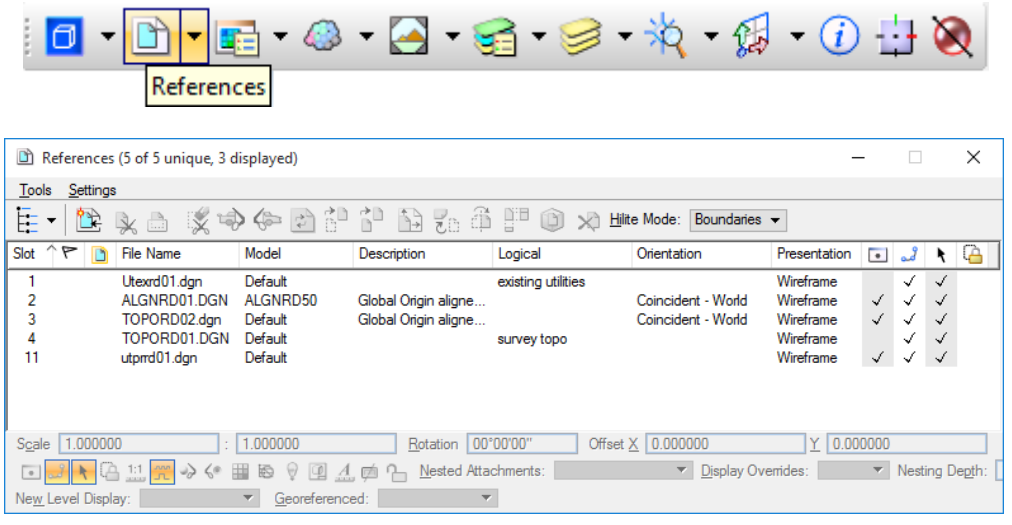

The References dialog can also be accessed by right clicking on the active file listing in the Level Display dialog, also located in the Primary tool bar.

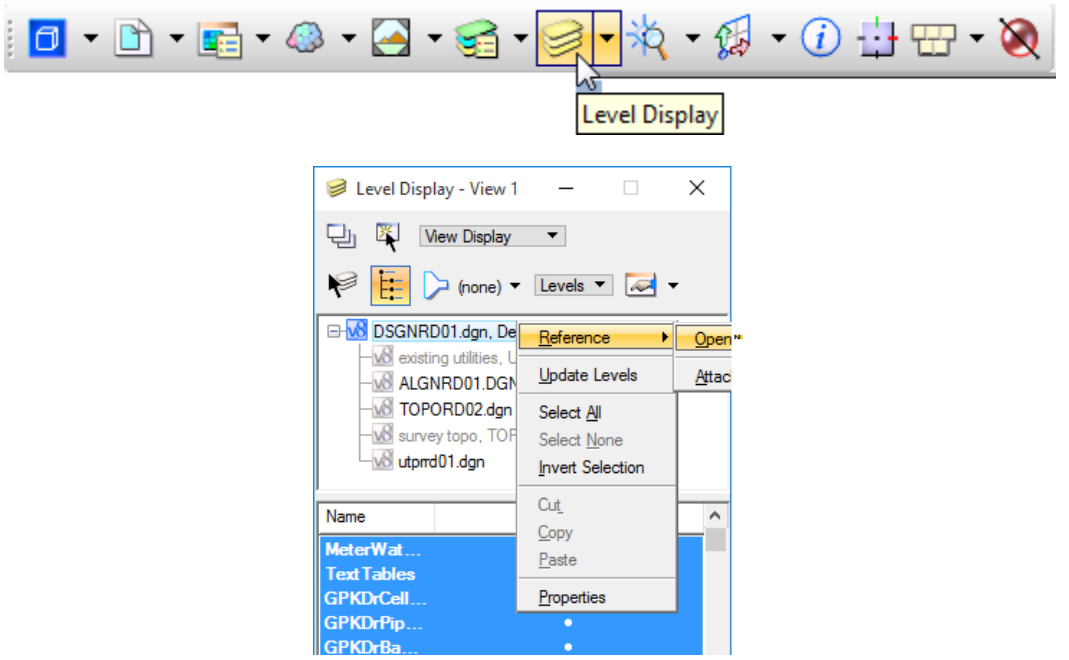

# **TOOLS MENU**

The References Tools menu option provides tools for working with references. Many of these tools can also be accessed by selecting the Tool icons below the References menu bar

# **SETTINGS MENU**

The References Settings menu option provides links to adjust settings for the attached reference files.

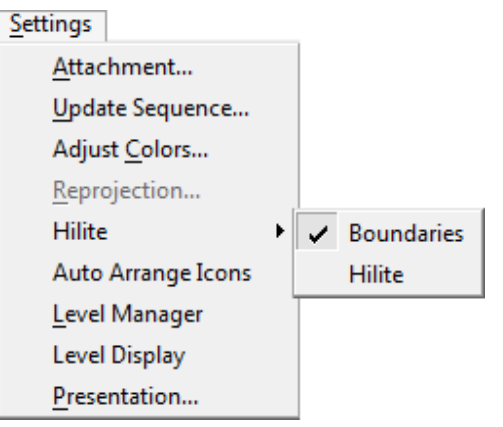

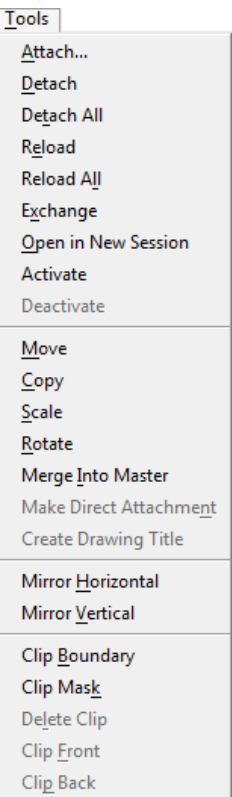

# **LIST BOX (RIGHT-CLICK) MENU**

Right-clicking on a file name in the References List Box opens a popup menu that directly accesses options available in the Tools and Settings menus:

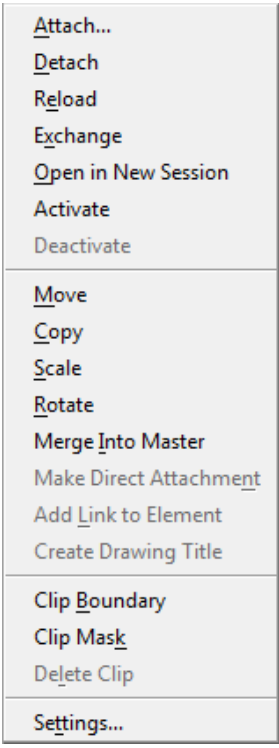

# **SHOW HIERARCHY AND LIST BOX**

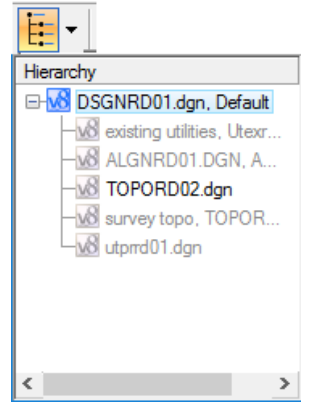

The *Show Hierarchy* icon  $\mathbf{E} \cdot \mathbf{s}$  is a toggle to display a tree showing the active design file with all attached references. References that have other references attached to them (nested references) are listed in black text, while references with no attached references are listed in gray text.

If a reference in the hierarchy has a nest depth value of 1 or more, the reference can be selected to update the References List Box to include only the references that are attached to the selected reference.

When toggled off, the arrow button next to the *Show Hierarchy* icon can be used to list the active file and any attached references for selection to update the References List Box.

The References List Box displays columns containing many settings. The columns can be modified by the user, either by clicking them (for toggle settings) or by clicking them and selecting a new setting or value.

The columns displayed can be modified by right clicking on the column header and selecting or deselecting column options as shown.

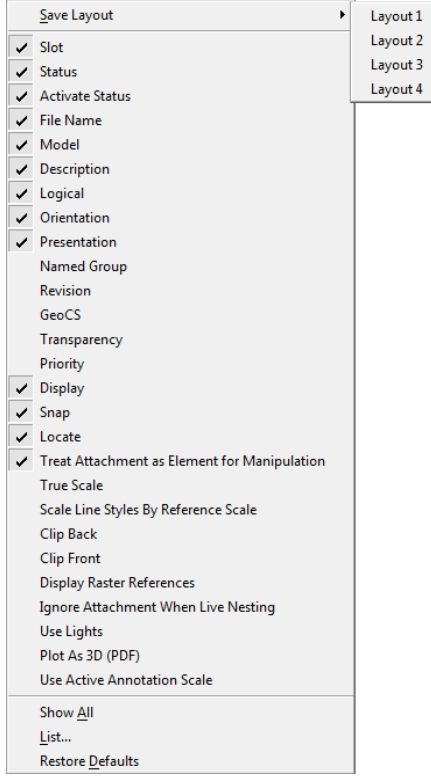

# **REFERENCE TASK ICONS**

住民山文中中白中古 出去市里口 8

The References task icons are used to: Attach referenced models to the active model; Control the positioning, scaling, clipping, and orientation of attached referenced models; and Detach referenced models from the active model. These icons can also be found in the References toolbox that is accessed from the MicroStation menu option: **Tools > References > Open as Toolbox.**

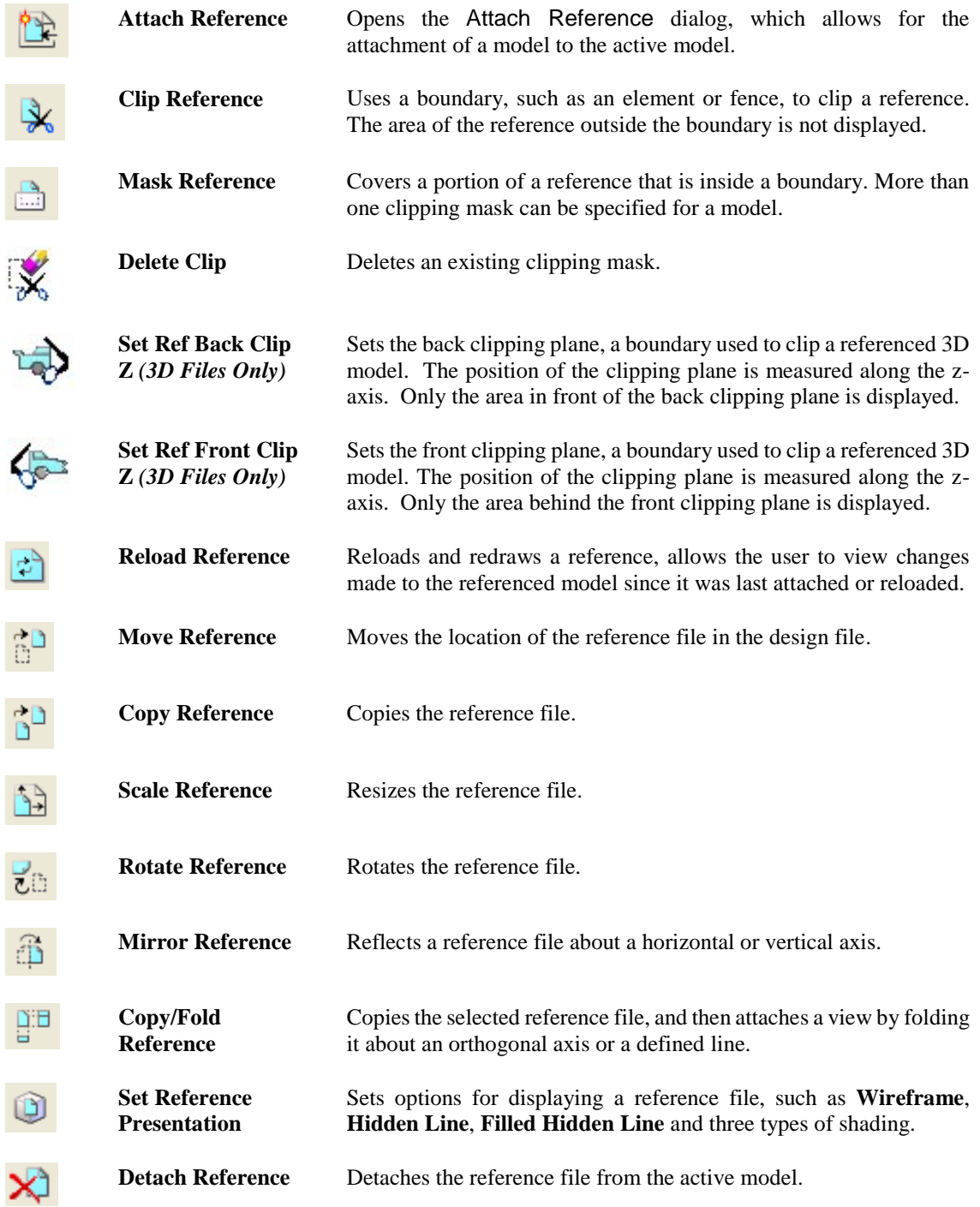

# **INFORMATION PANEL**

The References Information Panel, located at the bottom of the References dialog, displays the various settings for an attached reference selected in the References List Box. The options displayed in the Information Panel can be modified by right clicking anywhere on the panel and selecting or deselecting any option from the popup menu. The table below describes each option.

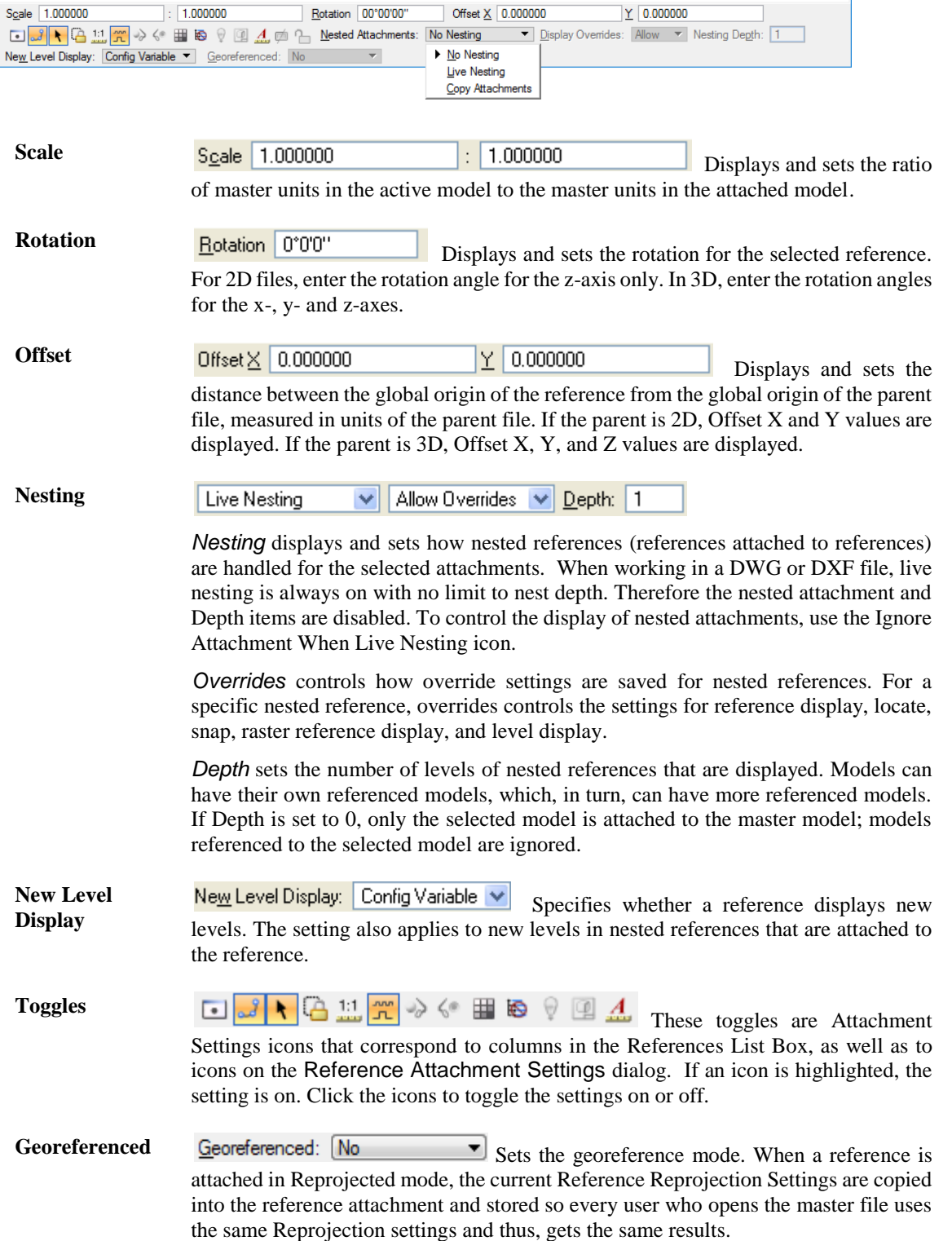

# **HILITE MODE**

The Hilite Mode controls whether the selected references are highlighted and/or surrounded by a border.

- **None** Selected references are not highlighted in any way.
- **Boundaries** Places a dashed border around selected references.
- **Hilite** Highlights selected references.
- **Both** Places a dashed border and highlights selected references.

# **ATTACHING REFERENCES**

MicroStation referencing tools allow viewing of other models while working on the active model, much the way overlays are used in the real world. With overlays, work is done on the top overlay, while referring to the information is done on one or more overlays below. Models can be referenced from the open DGN file, or from other DGN's that may or may not currently be opened by other users. Similarly, other users can reference the active model. Referencing is a powerful tool in a multi-discipline office, in particular, where many people are working on different aspects of the same project.

The References menu option: **Tools > Attach**, <OR> clicking the *Attach Reference* icon, opens the Attach Reference is a section of the functional property Reference dialog for selecting model(s) to attach to the active model. Multiple files from multiple locations may be attached at the same time by selecting and adding to the *Selected Files* box.

*Note* The Selected Files box is hidden by default and must be expanded by clicking the arrow just below the *Files of type:* setting as shown below.

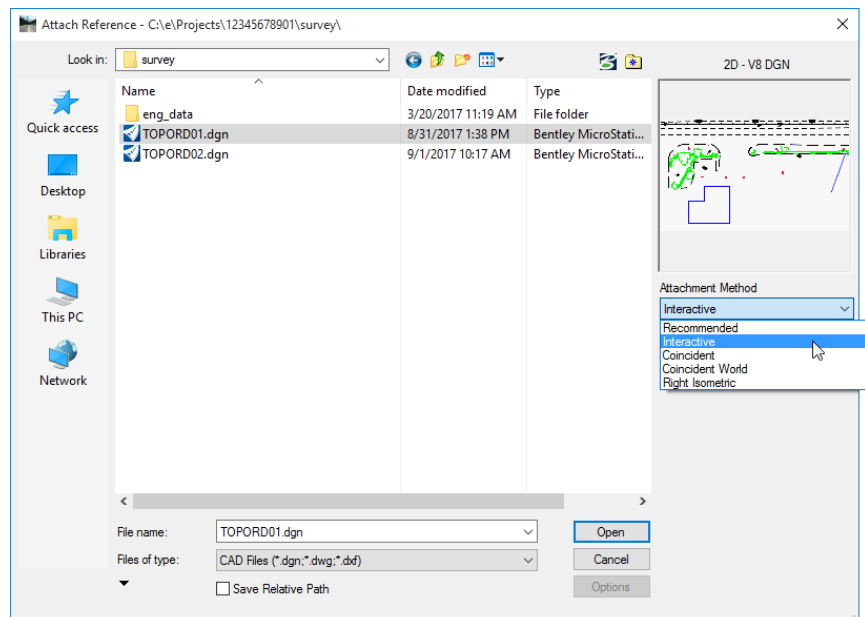

- *Save Relative Path* If on, the path for the reference is saved with the file name.
- *Attachment Method* Attaches the reference by the method selected.
- *Interactive* Opens the **Reference Attachment Settings** dialog to manually adjust settings.
- *Coincident* Coordinates of the referenced model's design plane are aligned with those of the active model without any rotation, scaling or offset.

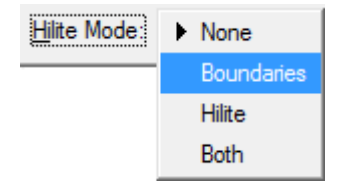

Upon completing the selection of attachments the Reference Attachment Settings dialog opens to set the attachment settings for the reference(s) selected. If multiple files were selected, this dialog will open for each one to set the attachment settings.

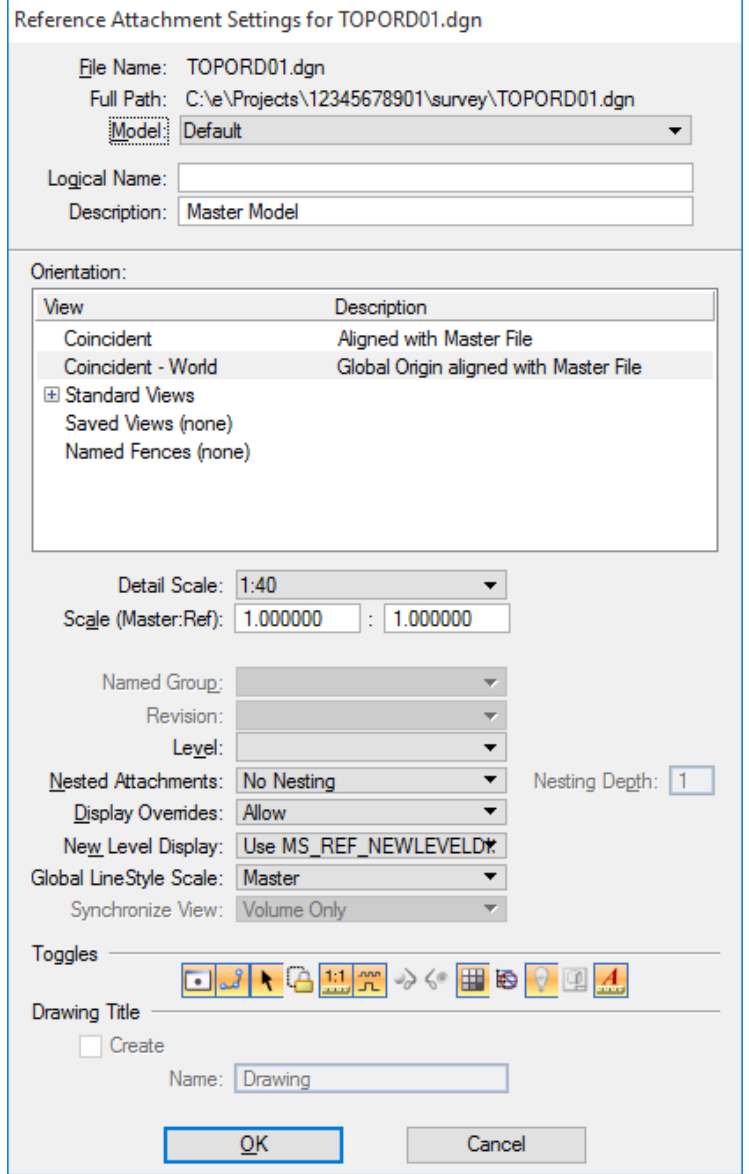

- **File Name** Shows the reference's name.
- **Full Path** Shows the full file path for the reference.
- **Model** Drop down list of the models contained in the reference. This is used to select the model to be attached to the master model.
- Logical Name Sets the logical name of the model. Since the same model can be attached many times, the logical name helps distinguish between references.
- **Description** Sets the optional description for the model. The maximum valid description is 40 characters.

**Orientation** Sets the view of the model being attached. The list may also include saved views and named fences. More than one orientation can be selected to attach.

*Coincident* - Aligns the references with regard to design plane coordinates only.

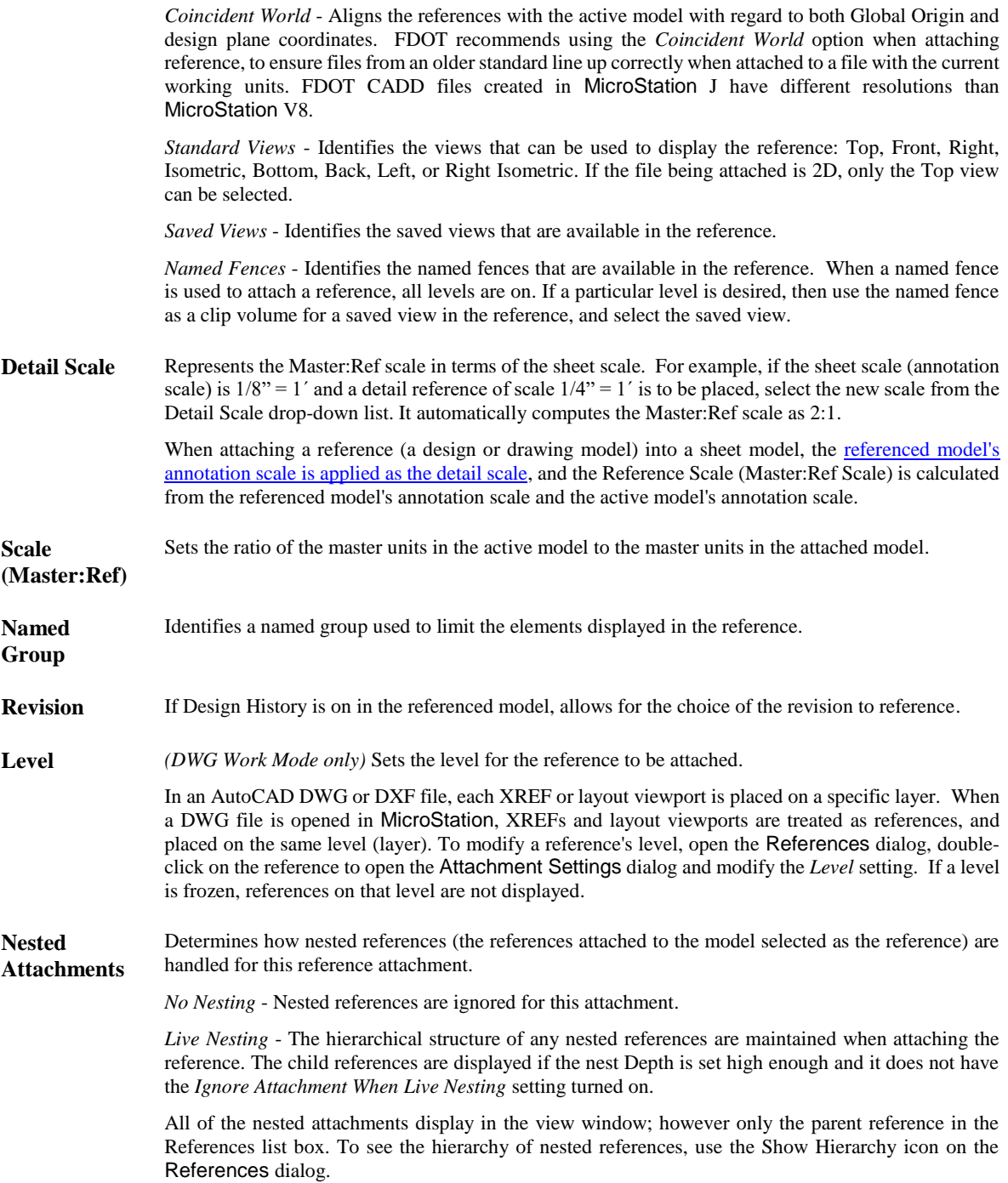

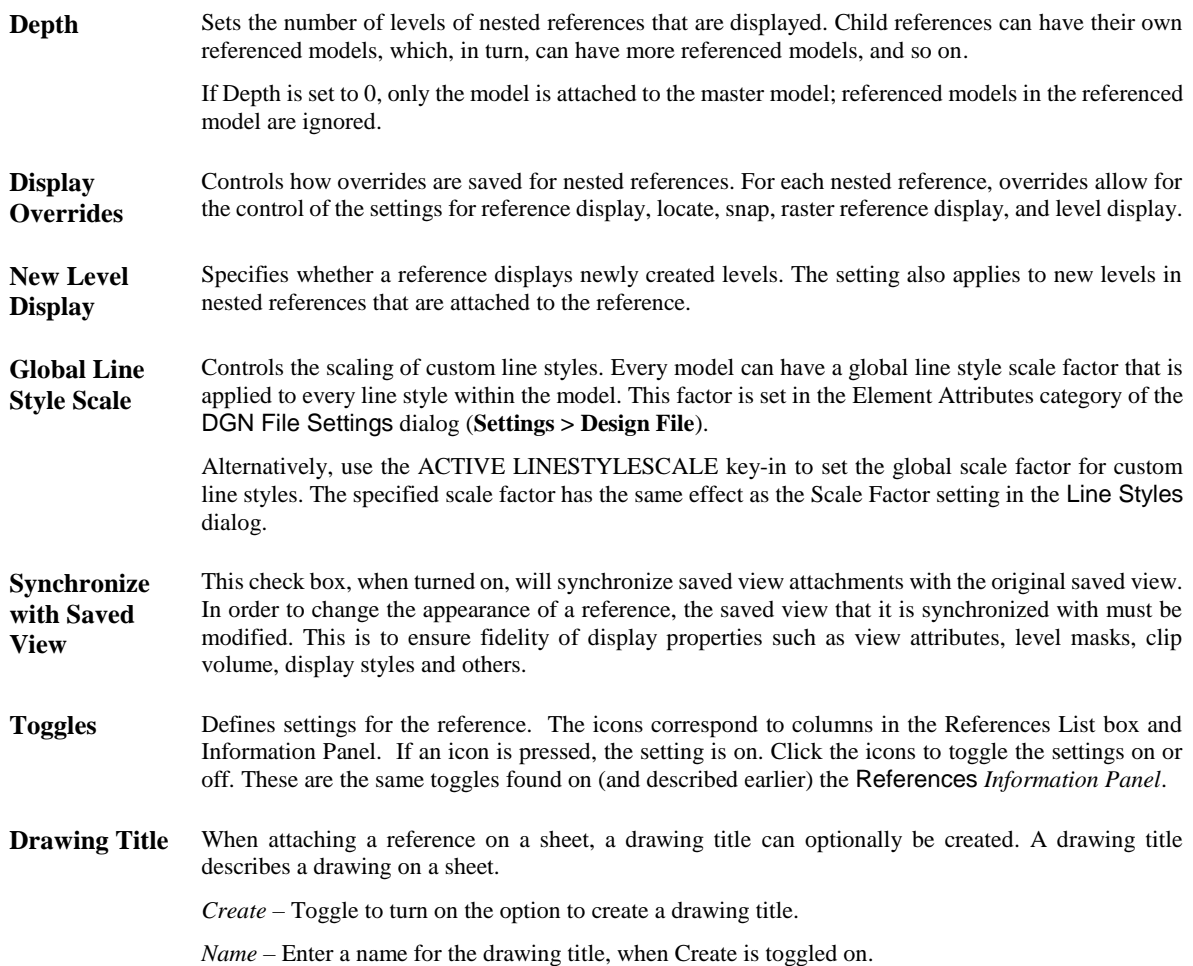

# **WORKING WITH REFERENCES**

# **CLIPPING AND MASKING REFERENCES**

The user can control the reference display more precisely by using the clipping tools:

- The *Clip Reference* tool allows the use of a boundary, such as an element, cell, or fence, to clip a reference. When a reference is clipped, the area of the reference outside the selected boundary is not displayed.
- The *Clip Mask* tool allows the use of a fence to cover or not display a portion of a reference.

Reference elements display only inside the clipping boundary and outside all clipping masks. Both clipping boundaries and clipping masks are on the same reference tool to control the display more precisely. With the Boundary Display attribute turned ON in the View Attributes dialog, reference clip and clip volume boundaries display for that view. Reference clipping is defined relative to the world coordinates, and the clipped volume will therefore remain the same in all views. The boundaries of a saved view can be used as the clipping boundary when a reference is attached.

# **MANIPULATING REFERENCES**

Users can manipulate references with the standard manipulation tools, or perform these tasks with tools specifically designed for reference manipulation. Whichever method the user employs, the manipulation is for the reference attachment as a whole. Individual elements cannot be manipulated in a reference unless it is changed to the active model.

When changing the active model to a referenced model, it will appear as it was saved (Save Settings). There are two simple methods to activate a reference while maintaining the current view orientation:

- Temporarily activate the referenced model in-place. Use this method when snapping to elements in the active model.
- Make the referenced model the active model by exchanging to it. Use this method when focusing only on that model.

#### *USING STANDARD TOOLS TO MANIPULATE REFERENCES*

Users can manipulate a reference with MicroStation standard manipulation tools such as Move, Copy, Rotate, and Scale, treating the reference attachment as an element for the purpose of the manipulation. When attaching references, the user can choose to enable the Treat Attachment as Element for Manipulation setting, or enable/disable it later by clicking on the relevant column in the References dialog.

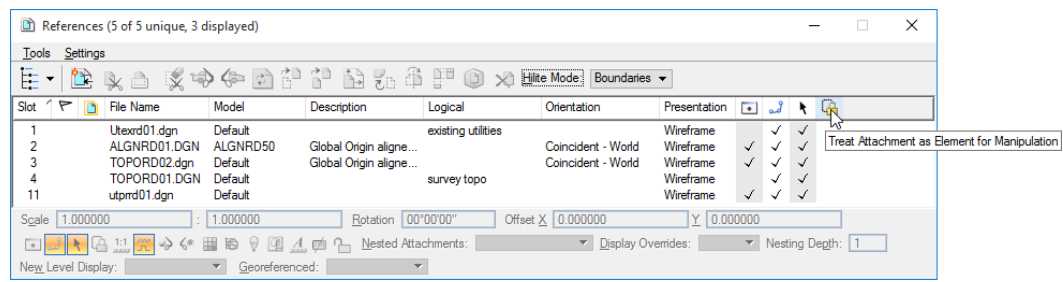

When the setting is: *On* — manipulate a reference by snapping to any of its elements, or its boundary.

*Off* — manipulate a reference only by snapping to its boundary

The reference´s clip boundary can be manipulated even if the Treat Attachment as Element for Manipulation setting is off. This can be done by turning on the Boundary Display setting in the View Attributes dialog and selecting the boundary. However, in this case the boundary should be selected only by using the Element Selection tool and not by dragging or fence selection.

#### *USING REFERENCE TOOLS TO MANIPULATE REFERENCES*

Tools in the *Reference Task* allows for manipulation of references directly. The user can use these tools whether or not the Treat Attachment as Element for Manipulation setting is enabled.

Every reference manipulation tool can contain any or all of the following tool settings.

- If *Move Boundary with Reference* is on, then any clip boundaries/masks are manipulated with the reference. If this setting is off, then the reference is manipulated, while the clip boundaries/masks remain static.
- If *Use Reference Dialog List* is turned on, the manipulation works on the models selected in the References dialog.
- If a fence exists and *Use Fence* is turned on, any models that are in the fence are manipulated. If a selection set has been created, manipulation works on the models in that set.

#### *TEMPORARILY ACTIVATING A REFERENCE FOR IN-PLACE EDITING*

A reference can be edited in-place from within the active model by first temporarily activating the reference. To return to editing the active model, the activated reference must be deactivated.

To activate a reference for in-place editing by element selection:

- 1. Right-click on an element in the reference. The popup menu will display.
- 2. From the popup menu, select **Activate**.

To activate a reference for in-place editing from References dialog:

- 1. From the References dialog, right-click on an entry in the list box. The popup menu will display.
- 2. From the popup menu, select **Activate**.

The reference cannot be activated if: the display of the reference is turned off; the reference is open in another session; it is a perspective reference attachment; the display style is set to True Hidden Line; the orientation is Geographic Reprojected; the master file is read only and the reference is to another model in the master; the file format is anything other than V8 DGN, DWG, or DXF.

When activating a reference, only operations on the activated reference are permitted and are locked from being edited in another session. By default, all elements in references above the activated reference in the file hierarchy, as well as the active model, are displayed with an override color.

The activated reference will automatically deactivate when another is activated. DGN Library data, such as Levels or Level Filters, is not available.

#### *EXCHANGING TO A REFERENCES*

Temporarily activating a referenced model for in-place editing is the advisable method when maintaining the current view orientation and still be able to snap to elements in the active model. There may be times when the current view orientation needs to be maintained, but focus exclusively on the referenced model. In this situation, the *Exchange* option may be preferable.

To exchange the referenced model for the active model:

- 1. In the References dialog, select the reference then choose **Tools > Exchange**.
- 2. Right-click the reference in the References dialog, then select **Exchange** from the pop-up menu.
- 3. With the *Element Selection* tool, point at the referenced element and choose **Exchange** from the *Reset* pop-up menu.
- 4. Use the key-ins REFERENCE EXCHANGE <file\_name, model\_name>, or XD= <file\_name, model\_name>.

When using the key-ins, including the file name, model name, is optional. When using a key-in to exchange to a reference:

- 1. Select the reference graphically (by not specifying a file name, nor selecting a reference in the References dialog).
- 2. Include the reference filename and, where necessary, model name.
- 3. Select the reference in the References dialog, prior to using the key-in.

#### *MERGING REFERENCES INTO THE ACTIVE MODEL*

The contents of one or more references can be merged into the active model. The levels of elements in the attached reference are copied to the merged file only if they do not exist in the active model. Settings located in the MicroStation option: **Workspace > Preferences** under the *Reference* category control how levels are handled.

*Note* Only the displayed elements in the reference are merged into the active model.

# **RASTER IMAGES**

Images of various formats, from monochrome to full color, can be opened and displayed using Raster Manager. Single images, or groups of images, can be set to display in one or more DGN file views. MicroStation drawing and annotation tools still can be used in views that display raster images. The list box in the Raster Manager dialog displays a list of all attached image files. The size of the list box can be set by dragging the horizontal/vertical edges, or the corners of the dialog. When the number of images in a list is larger than the number of lines displayed, a scroll bar appears to scroll up and down the listing.

The location, display order, and various other settings of previously attached raster image files can be modified. Changes can be made via the Element Information dialog, the Modify tool, or the *attachment information* section of the Raster Manager dialog. Additionally, the Warp tool allows a raster image to be fit (warped) to a particular shape.

When displaying a raster image file in a DGN file, it is attached in a Raster Reference Attachment. When a raster attachment is modified with Raster Manager, no changes are made to the original file, just to its attachment information in the DGN file.

# **RASTER MANAGER**

The Raster Manager utility allows for the control and manipulation of raster images. The Raster Manager dialog, along with the Raster Display and Raster Control toolboxes control all aspects of attaching and manipulating raster image files.

Raster Manager controls the display of one or more image files within a DGN file view. Raster attachments are treated as any standard element. The names of all attached image files (for all views) are displayed in the Raster Manager dialog. Information about the image files is stored with the DGN file. Warping, mirroring and resizing parameters are also stored in the DGN file's raster attachment. If the image is detached, these settings are deleted.

Raster Manager is accessed from the MicroStation menu option: **File > Raster Manager.**

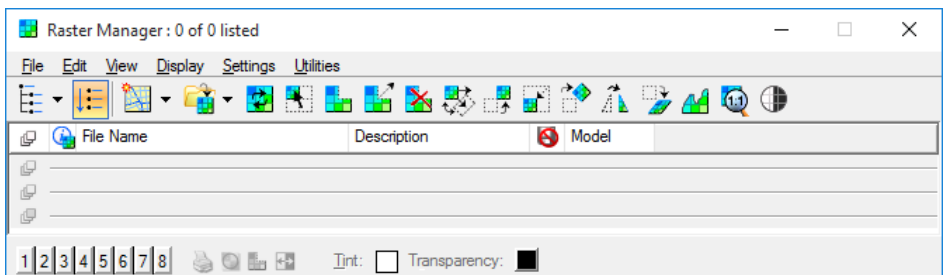

Raster Display and Raster Control tools can be accessed by selecting **Tools > Raster > Open as ToolBox**

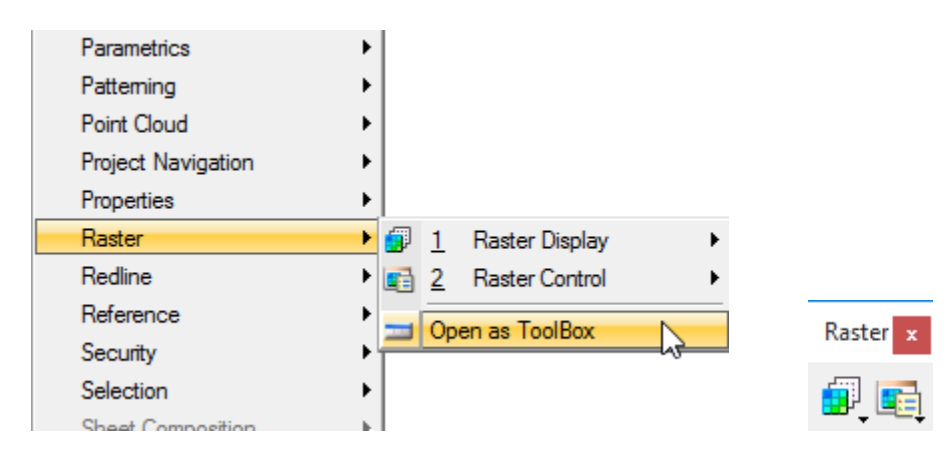

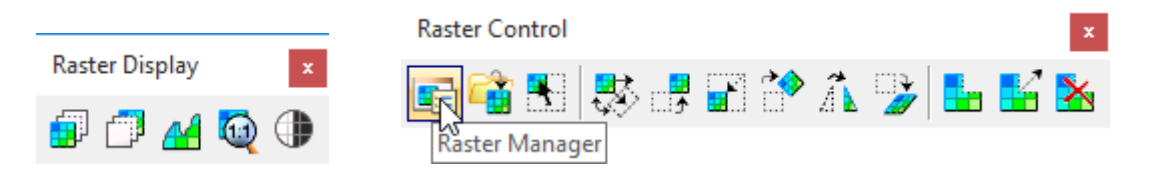

- **Raster Display Toolbox** The *Raster Display* toolbox contains tools to change the display order of overlapping raster images, fit images to a view, display images at 1:1 resolution, or change their contrast/brightness settings. It is contained in the *Raster* toolbox, or may be opened separately by selecting **Tools > Raster > Raster Display**.
- **Rater Control Toolbox** The *Raster Control* toolbox contains tools to open the Raster Manager dialog: to attach, select, modify or mirror images, and to clip, modify or remove a clipping polygon for a raster image. It is contained in the *Raster* toolbox, or may be opened separately by selecting **Tools > Raster > Raster Control**.

The display of raster image files that have been attached to a design file may be modified in various ways. Included in Raster Manager are the tools that:

- Clip, or crop an image's display
- Mask off an area within an image
- Modify or remove a clipping polygon
- Move, and/or resize an image
- Warp an image to fit an area in the design
- Draping and rendering images
- Re-project images using a different geocoordinate system (GCS).

When a raster attachment is modified with Raster Manager, no changes are made to the original file, just to its attachment information in the design file. To keep warping, mirroring and resizing modifications, a new file must be created by choosing Save As in the file menu with the Option > Resample toggle set to yes. Clipping and transparency settings are not exported when an image is re-sampled. By default, these settings are kept in the design file attachment and are lost if the image is detached.

#### *Exercise 15.1 Reference File Attachment*

- 1. Open the file named c:\e\projects\12345678901\roadway\*planrd04.dgn*, which is a blank file.
- $\mathbf{B}$ 2. From the Primary Tools toolbox, open the References dialog by selecting the *References* icon

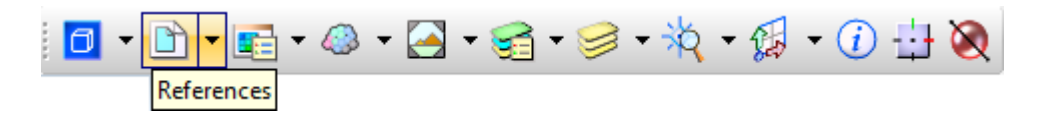

3. <OR> from the Menu Bar, select the **File > Reference** dropdown option.

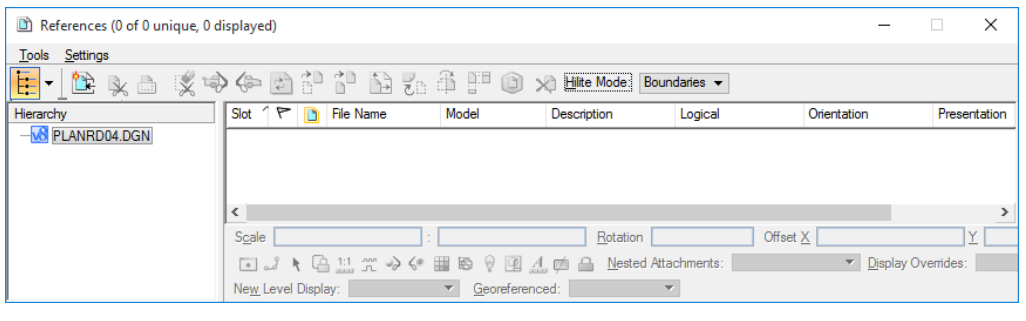

- 4. In the References dialog, select the **Attach Reference** icon .
- 5. In the Attached Reference dialog, ensure that the *Files of type:* is set to **CAD Files (\*.dgn;\*.dwg;\*.dxf);** expand the *Select Files* list box by clicking the **arrow** below the *Files of type;* set the *Attachment Method* to **Interactive;** navigate to the c:\e\Projects\12345678901\roadway directory and select the **algnrd01.dgn** file to attach as a reference. Click **Open**.

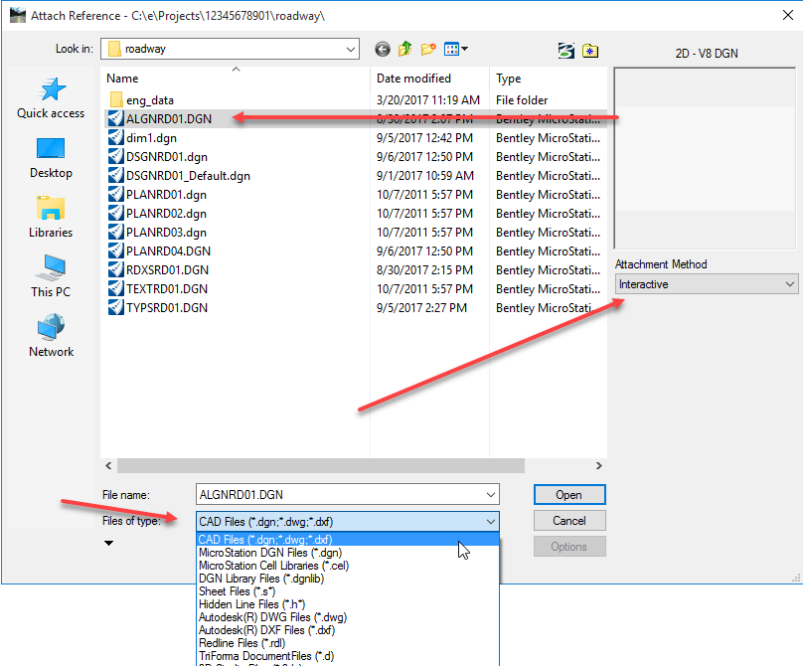

6. From the Reference Attachment Settings dialog, set the *Model* to **ALGNRD50** from the drop down arrow; enter **Alignment** for the *Logical Name*; and ensure the remaining settings are set as shown below.

*Note* The Model dropdown list is populated based on the file selected.

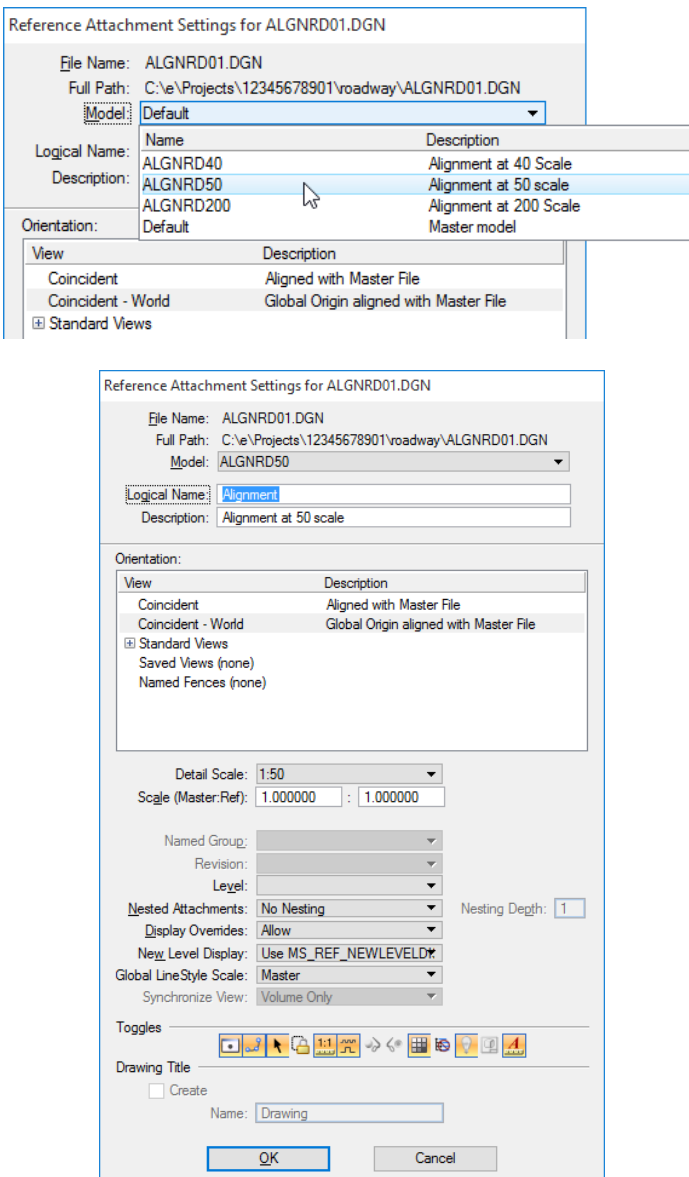

#### 7. Click **OK** to accept.

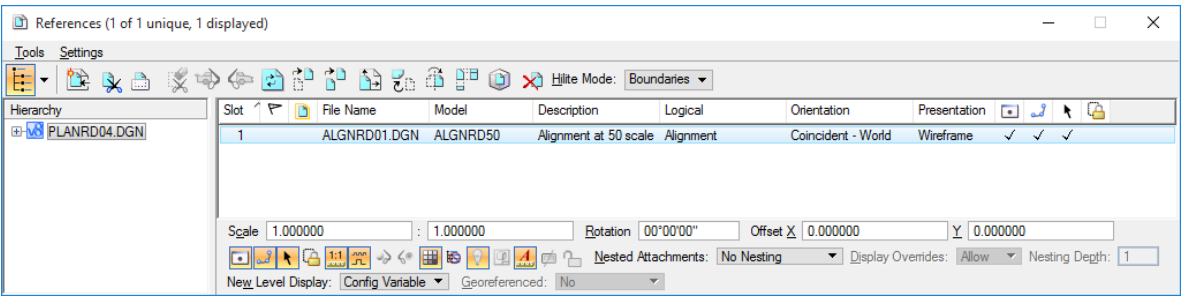

8. From the View Control at the top of View 1, select the **Fit View ight** icon. Notice the elements that were added to the file.

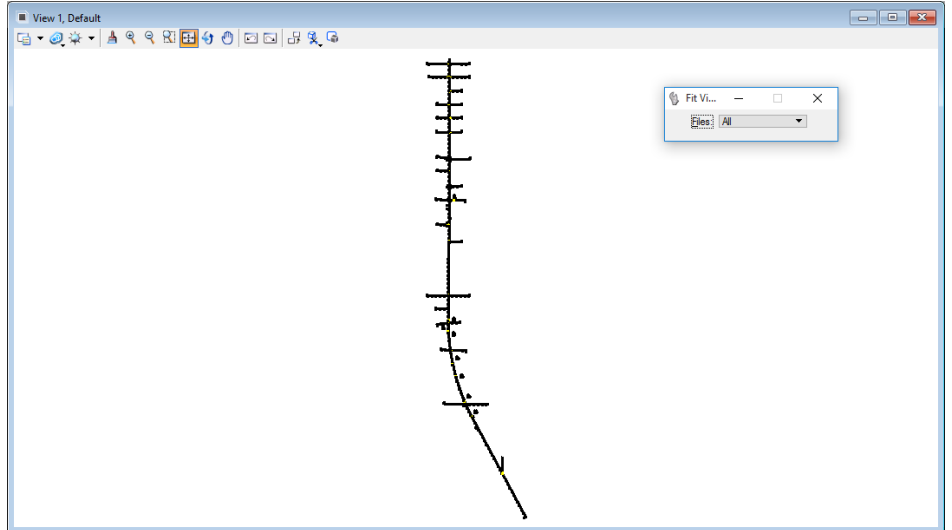

9. Repeat the process above with the file **dsgnrd01.dgn** in the same folder, and **utexrd01.dgn and utprrd01.dgn** located in the Utils folder this time. Set the *Logical Name* to **Design, Existing Utils,** and Proposed Utils respectively and accept all other default settings in the resulting Reference Attachment Settings dialog. Notice the elements that were added to the file.

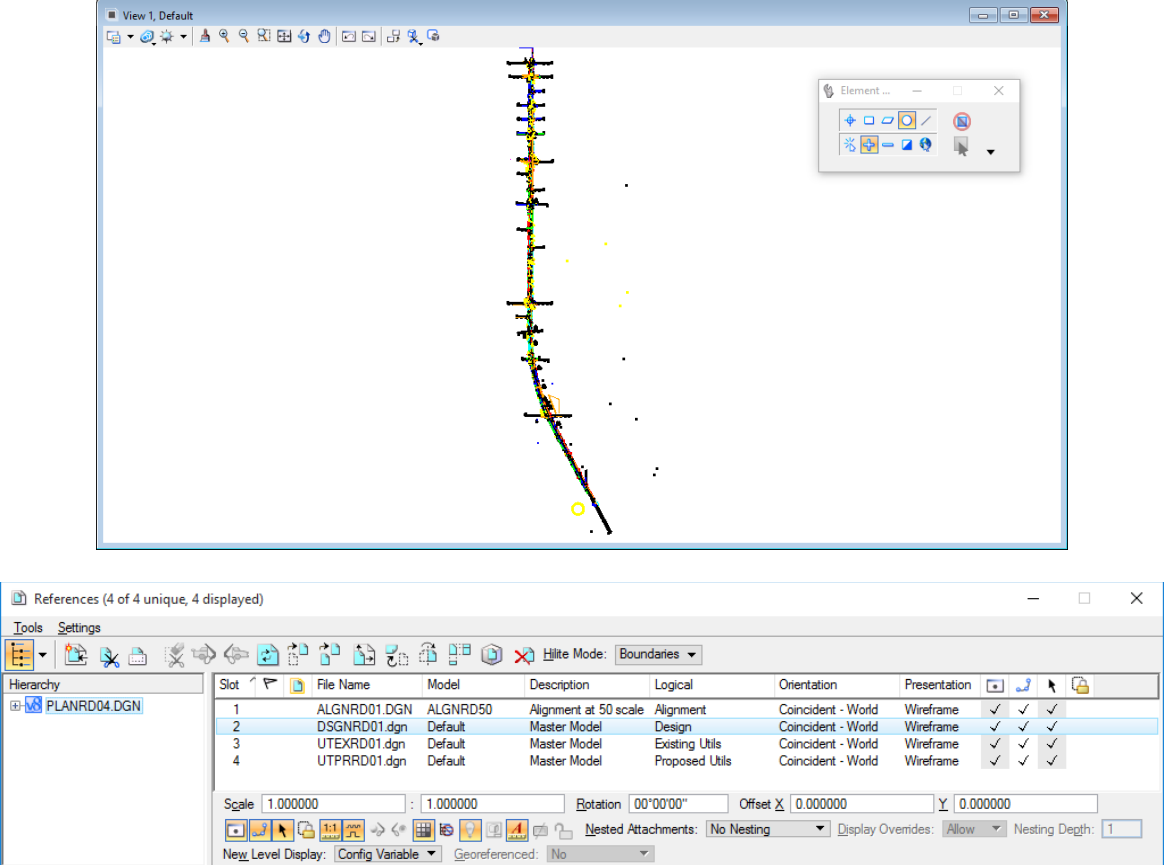

10. Close the References dialog.

## *Exercise 15.2 Border Cell Placement*

1. Continuing in the same file, from the MicroStation menu, select **Edit > Find/Replace text**. Enter **257** for the *Find:* field and click **Find**. MicroStation automatically zooms into the intersection located at Station 257+00.00. Close the Find/Replace text dialog and click **OK** when the Search Dismissed dialog displays.

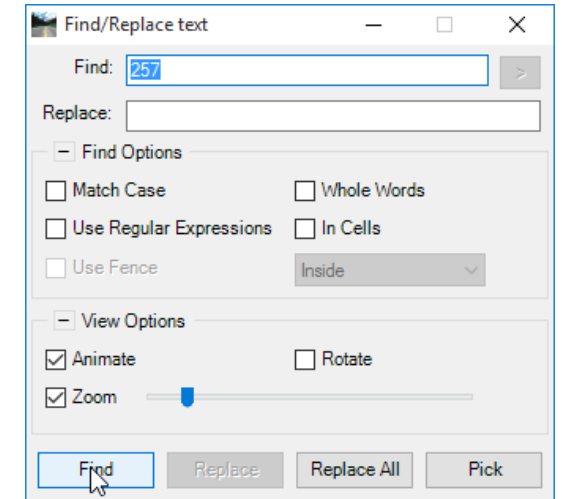

2. From View 1, zoom out to view the intersection as shown below.

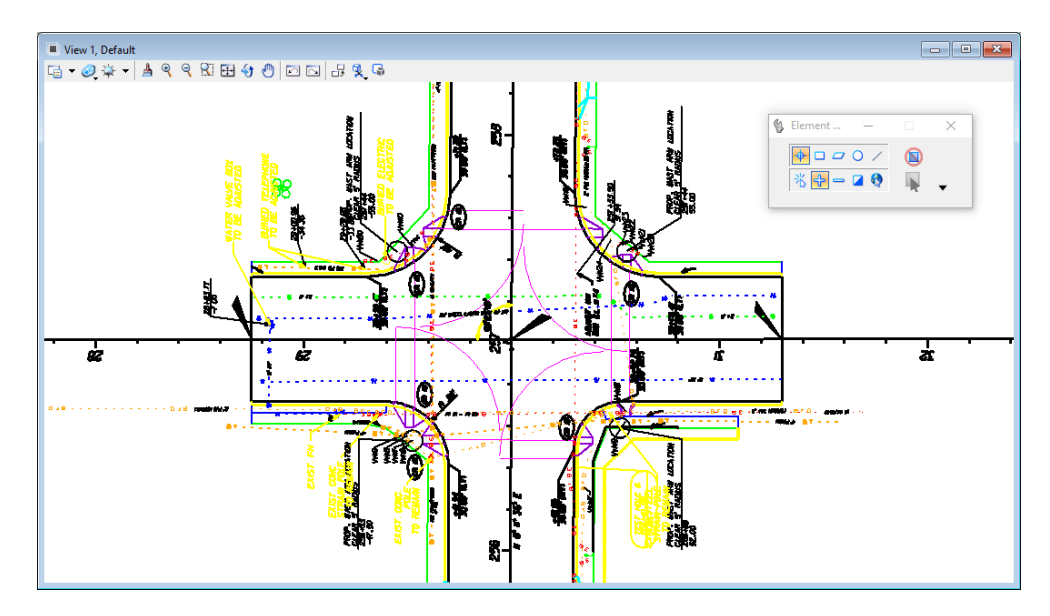

3. From the *Drawing* task bar, select **Place Active Cell***.*

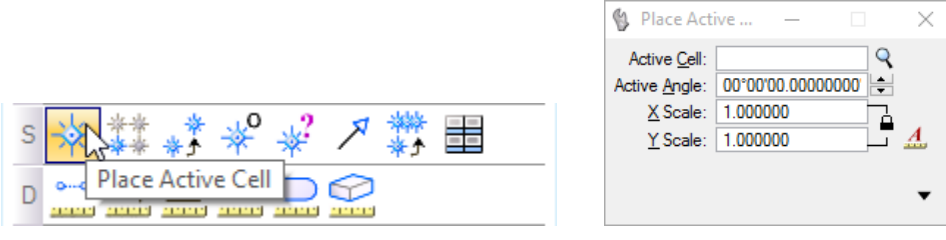

 $\times$ 

4. From the Place Active Cell tool settings, attach the *Roadway cell library* by clicking the magnifying glass **R** next to the *Active Cell* field to open the Cell Library dialog. From the Cell Library menu, select **File** and then select **Roadway.cel** from the dropdown list**.** The Cell Library dialog populates with the content of the selected cell library.

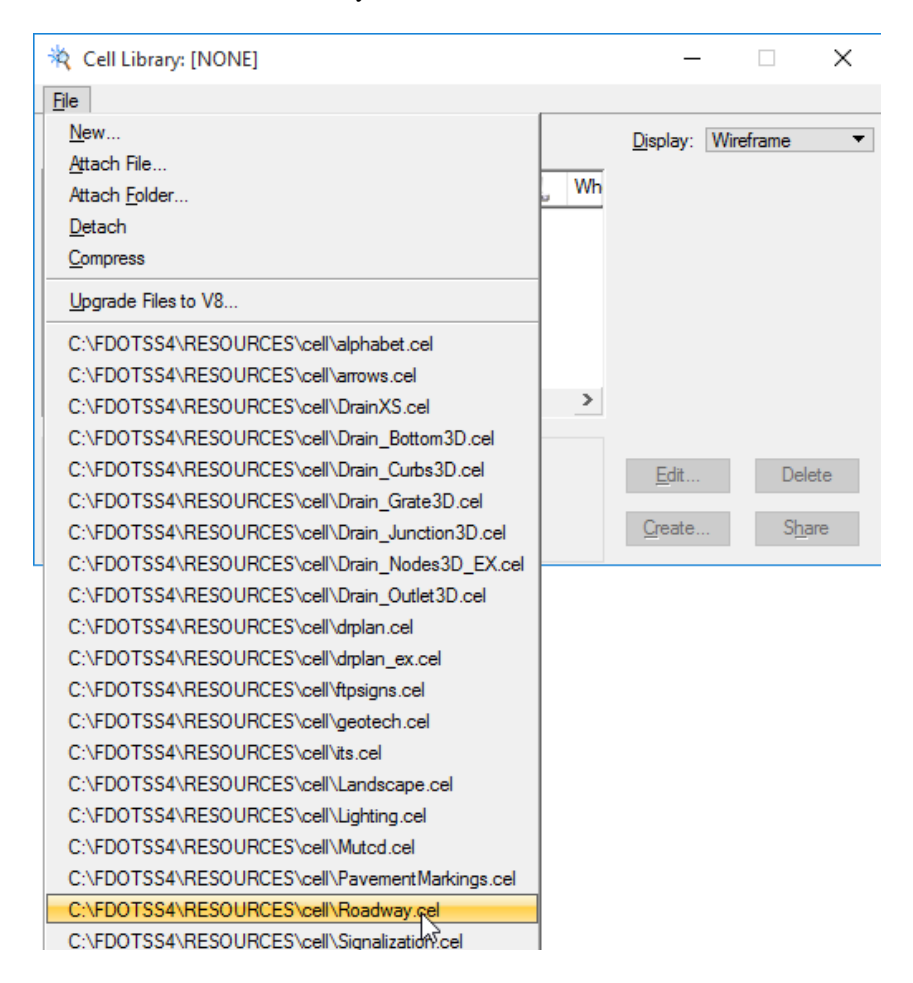

5. From the Cell Library dialog, double-click on the **Name** list box title to sort by *Name*. Scroll down and double-click on **SHPlan**. This makes the **SHPlan** the Active Cell and attaches the cell to the cursor for placement.

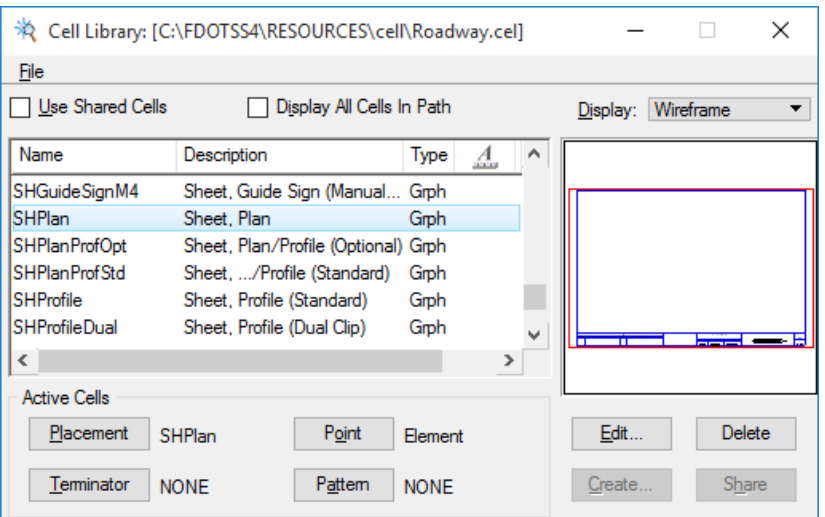

6. Place the cell with the following settings at the intersection:

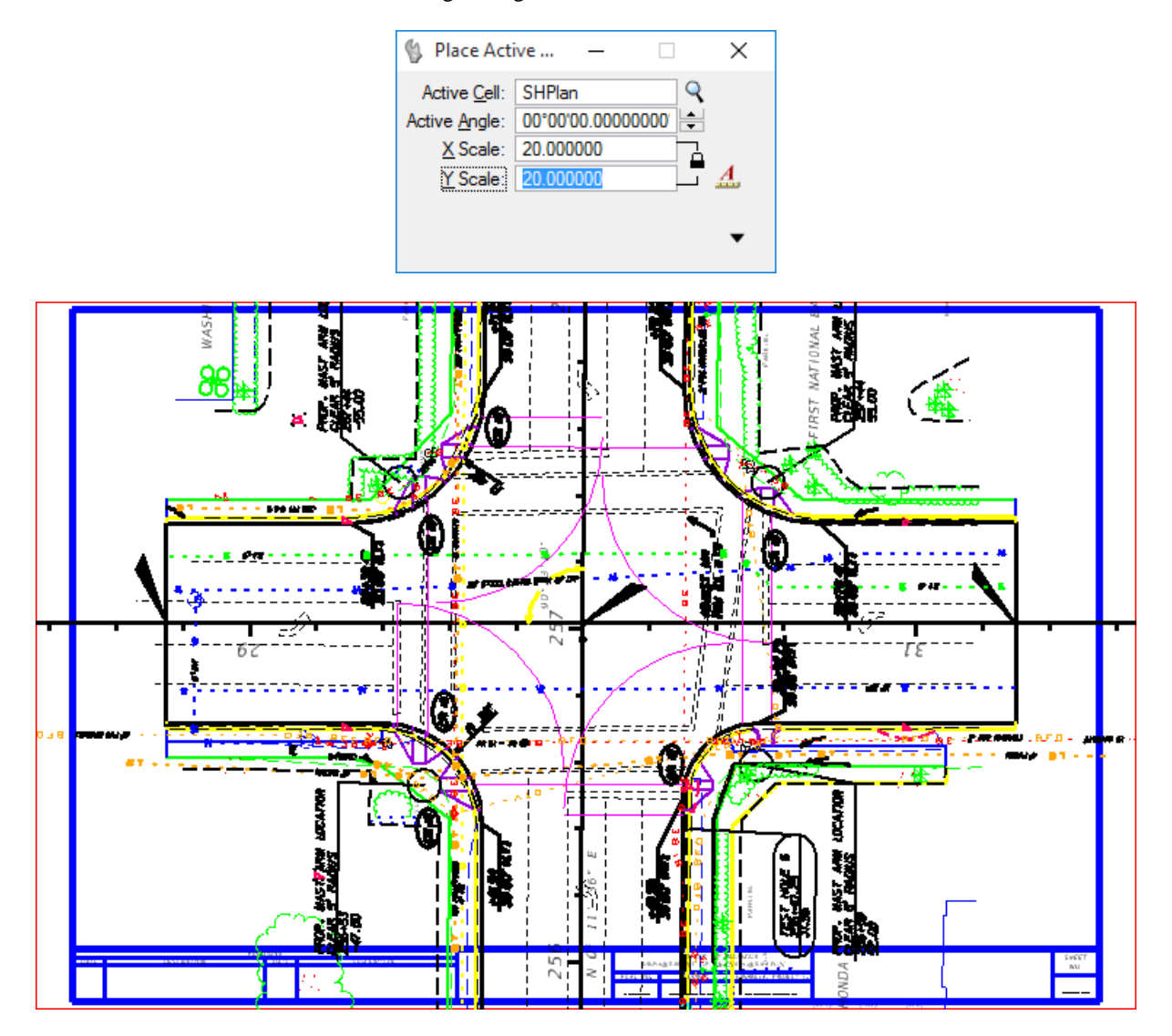

# *Exercise 15.3 Reference Modification*

#### ➢ *Clip Reference Files*

1. Continuing in the same file, from the Main task, select the **Fence** tool and place a fence on the inside of the plan border.

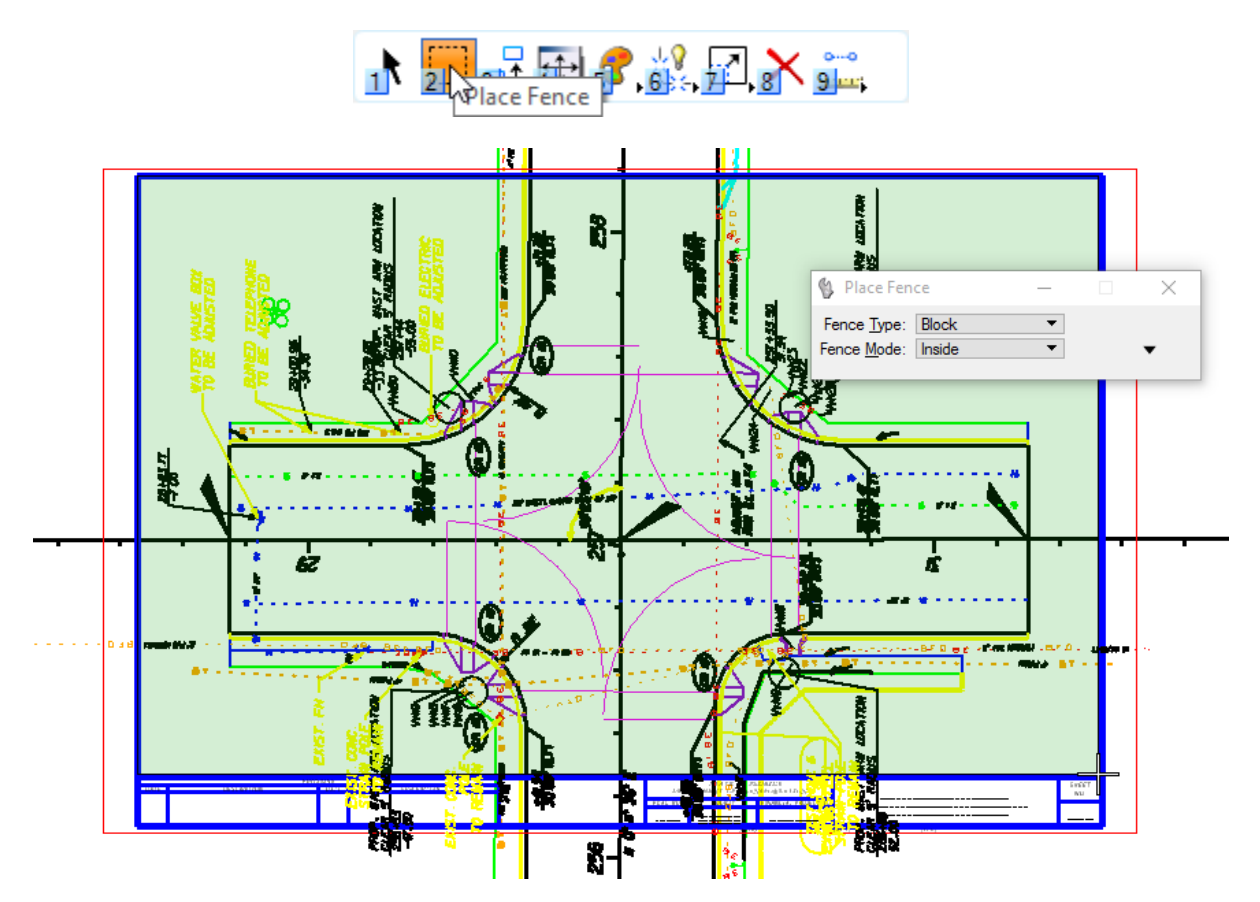

2. From the *Primary* toolbar at the top of the application window, open the References dialog.

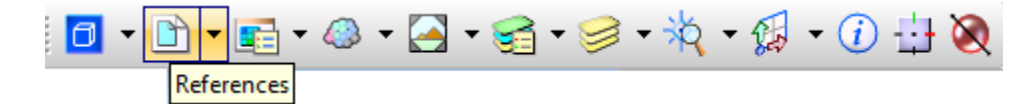

3. Highlight the four reference files as indicated below and select the **Clip Reference** icon ( $\boxed{\bullet}$ ). Notice the elements highlight and the Set Reference Clip Boundary Tool Settings displays.

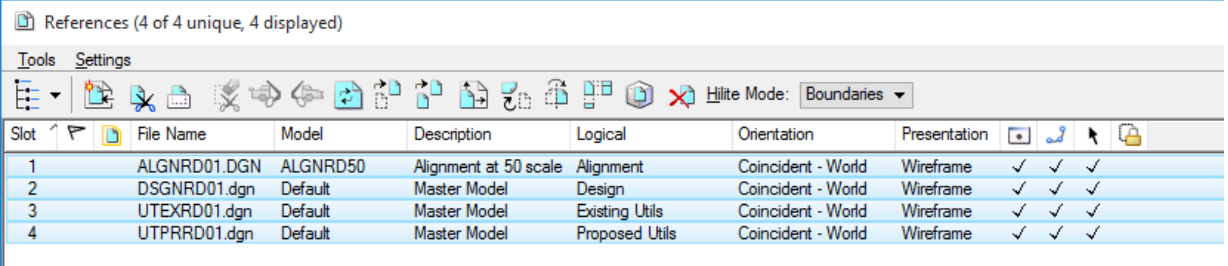

4. From the Set the Reference Clip Boundary Tool Settings, set *Method* to **Active Fence** and check '*Use References Dialog List'*.

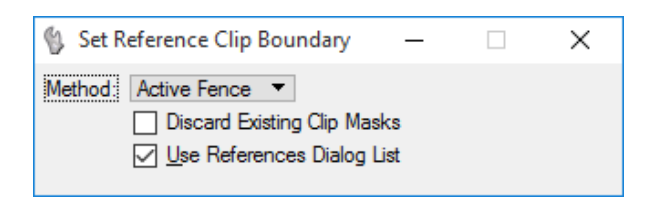

5. Per the MicroStation prompt in the Status Bar, '*Accept/Reject Fence Clip Boundary'* by placing a Data Point in the file to accept. Notice all information outside of the border is removed from the display.

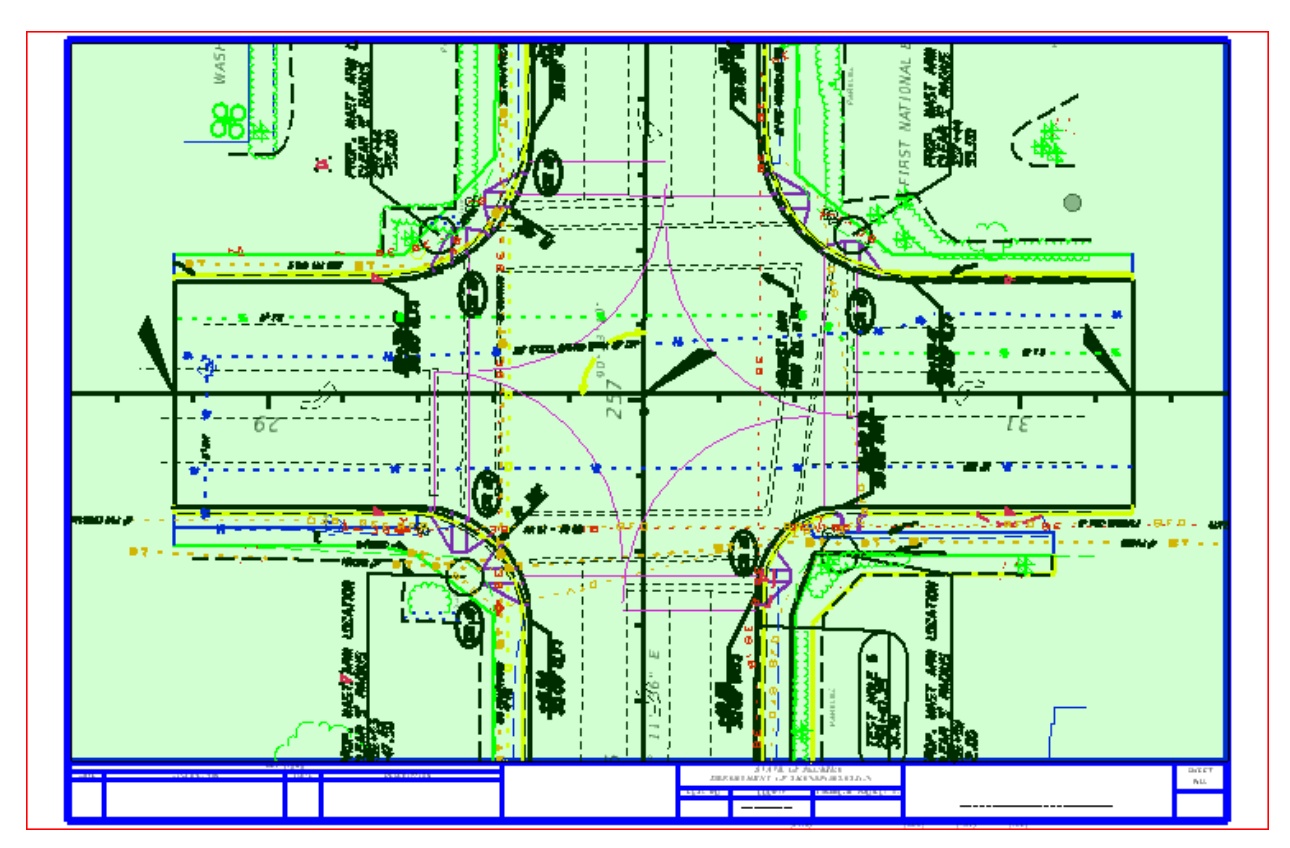

#### ➢ *To Copy Elements from a Reference to the Active DGN File.*

1. Continuing in the same file, from the References list box, turn off the display  $\Box$  for all references except **Design**. Select the **Design** reference in which the elements are located and ensure that the **Display, Snap**, and **Locate** icons are turned on.

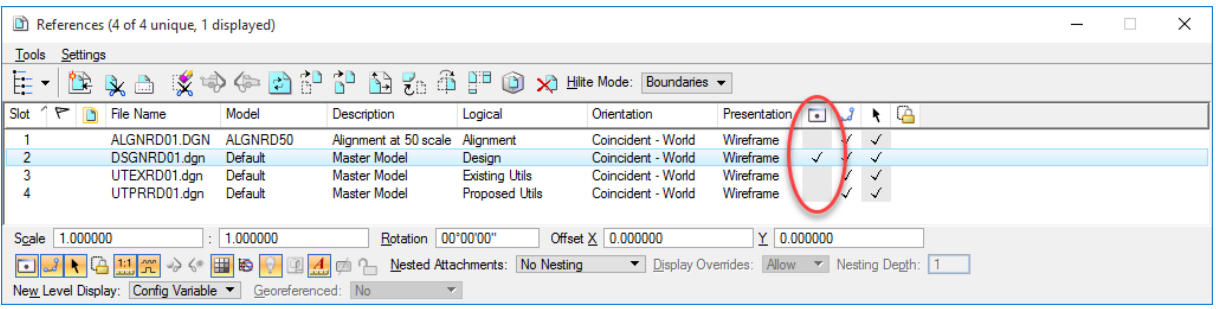

2. From the Main task bar, select the **Fence** tool and place a fence around the elements to be copied as shown below.

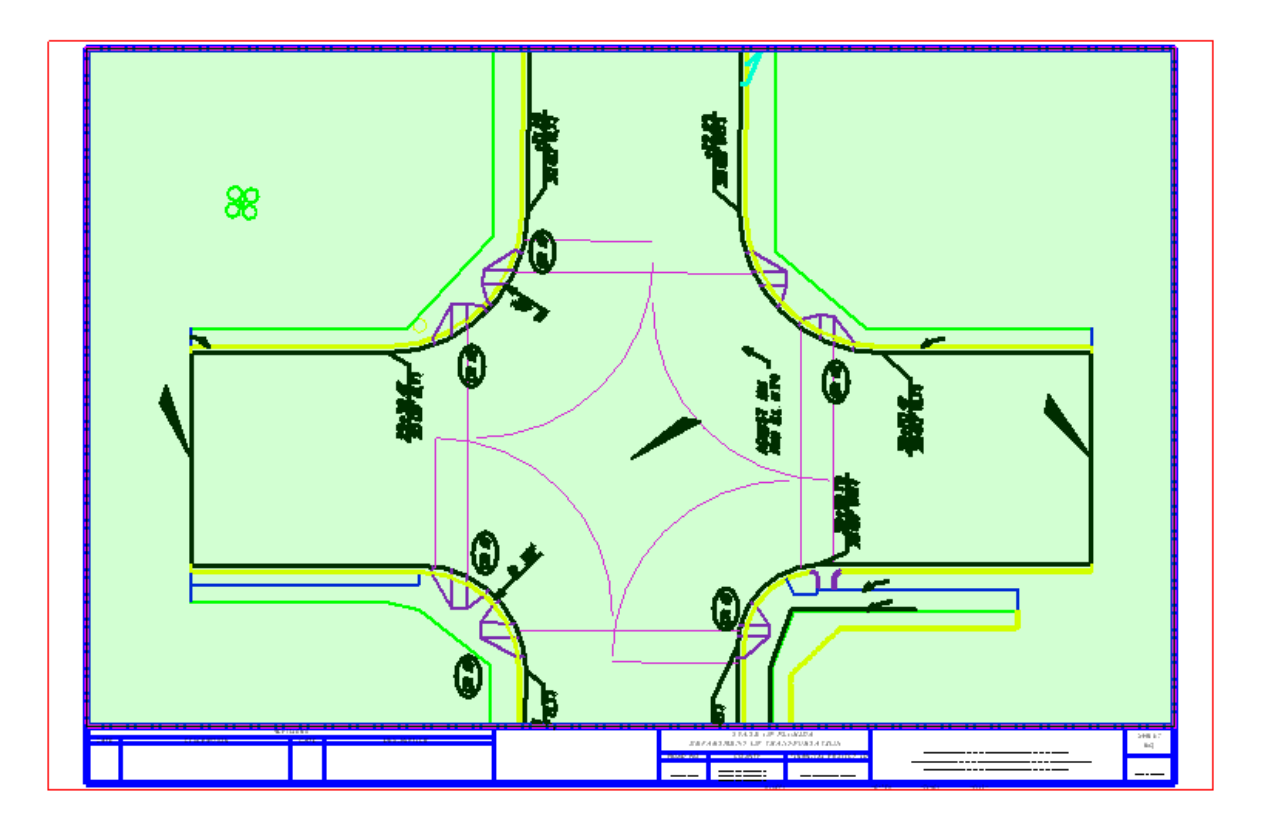

3. From the Main task, select the **Copy Element** tool. The Copy Element Tool Setting displays.

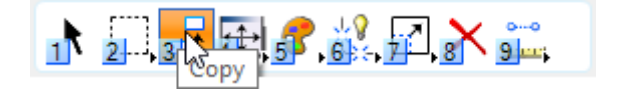

4. From the Copy Element Tool Setting, check settings as shown below.

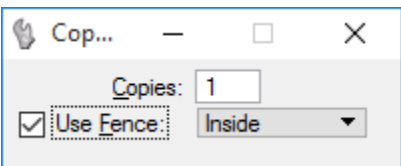

5. Hover cursor over center *Key point* snap and enter a data point to define the origin of the elements to be copied. The elements are dynamically displayed as the pointer is moved about the screen. Move cursor to note the attachment.

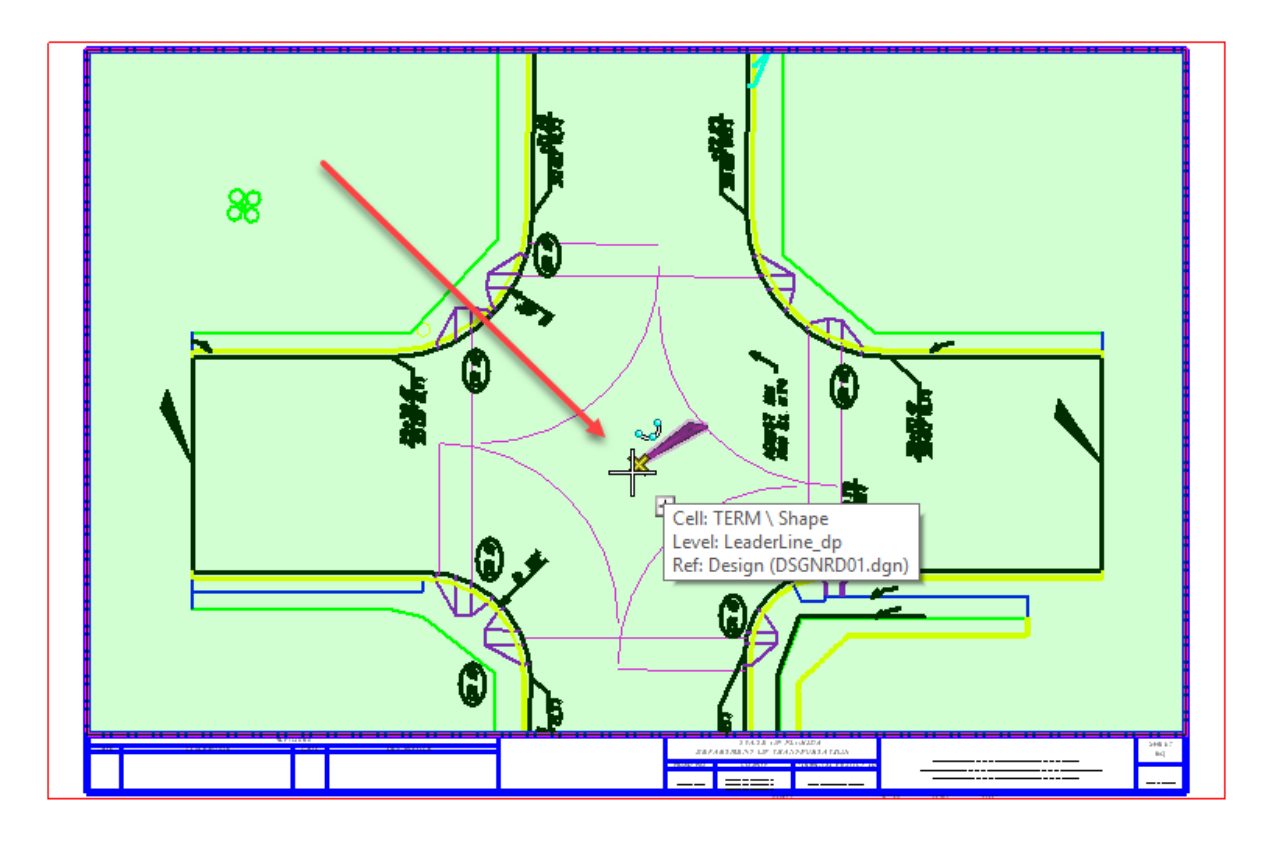

- 6. Enter a data point back at the center Key point to define the origin of the copy of the elements in the active model. Right-click to **Reset** and end process. Data point in the DGN to release fence.
- 7. From the References dialog, deselect the *Display*  $\Box$  for the **Design** reference and note the elements are indeed placed in the Active DGN file along with the Boundary.
- 8. Reselect the *Display* **for the Alignment, Utility and Survey** references.

#### ➢ *To Temporarily Activate a Reference for In-place Editing.*

*1.* Continuing in the same file, from the References dialog, select the **Utility** reference, right-click on the reference and select **Activate** from the pop-up menu.

#### ➢ *To Exchange to a Reference*

- 1. Continuing in the same file, from the References dialog, select the **Utility** reference.
- 2. From the References menu, select **Tools > Exchange**. The current model is closed and the selected reference is opened, maintaining the same view orientation as shown below.

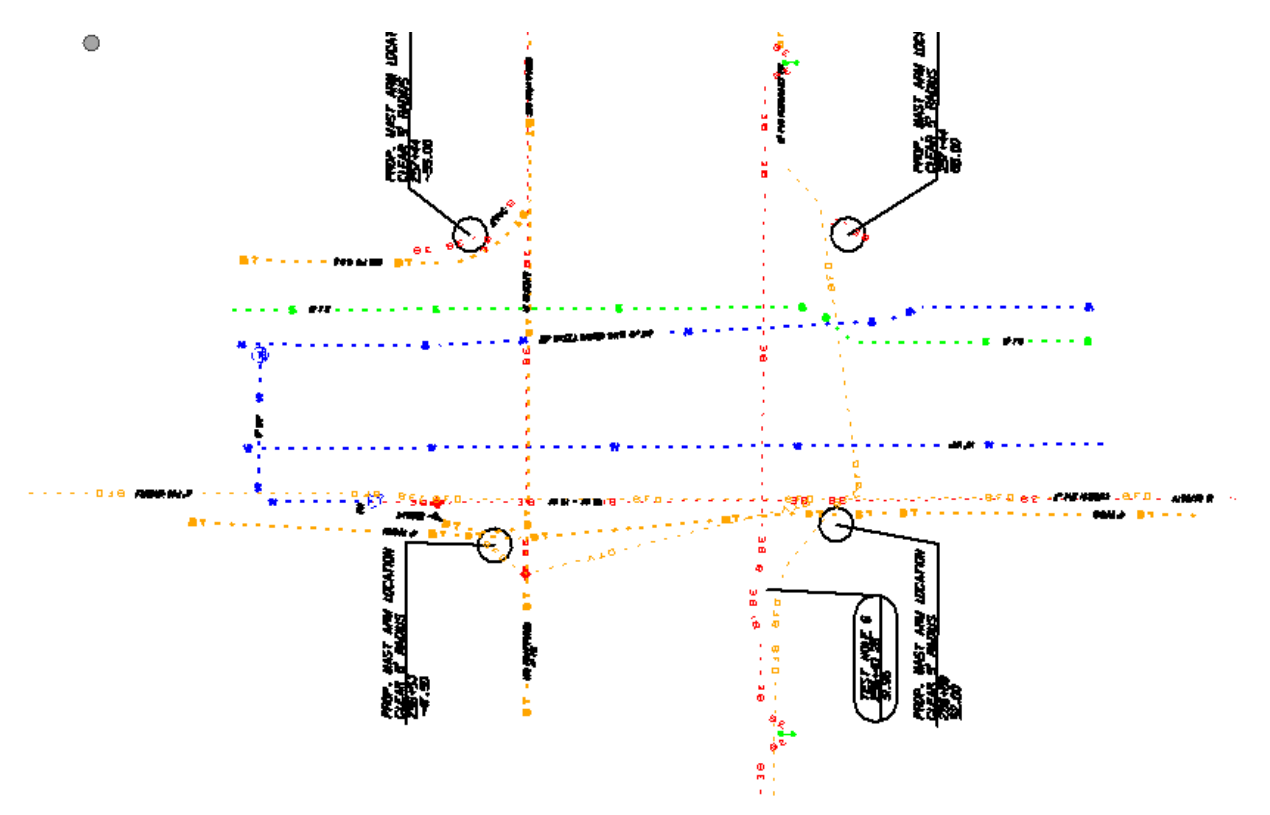

- 3. The **utexrd01.dgn** is now the Active DGN and ready for any manipulation using any standard MicroStation tool.
- 4. Notice that the *Previous Arrow* located in the *View Groups* tool bar is now activated and displays in green.To return to the original Active DGN, from the MicroStation menu, select the green **Previous Arrow**.

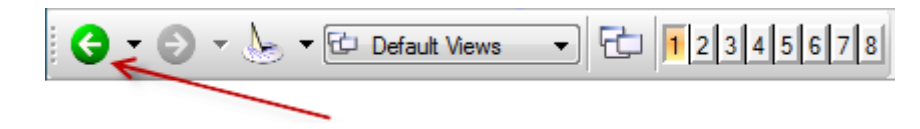

5. Close the References dialog. Exit MicroStation.